VERSIUNEA 1.0 IUNIE 2024 702P09177

# Imprimanta multifuncțională color Xerox® C325

Ghidul utilizatorului

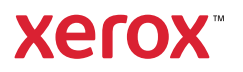

© 2024 Xerox Corporation. Toate drepturile rezervate. Xerox® este o marcă comercială a Xerox Corporation în Statele Unite şi/sau în alte ţări.

Adobe®, Adobe PDF logo, Flash®, și PostScript® sunt mărci comerciale sau înregistrate ale Adobe Systems, Inc.

Apple®, Bonjour®, iPad®, iPhone®, iPod®, iPod touch®, AirPrint® şi sigla AirPrint®, Mac®, Mac OS® şi Macintosh® sunt mărci comerciale sau mărci comerciale înregistrate ale Apple Inc. în SUA şi în alte ţări.

Serviciul de poștă electronică Gmail™ și platforma de tehnologie mobilă Android™ sunt mărci comerciale ale Google, Inc.

PCL® este o marcă înregistrată a Hewlett-Packard Corporation în Statele Unite ale Americii și/ sau în alte țări.

IBM® şi AIX® sunt mărci înregistrate ale International Business Machines Corporation în Statele Unite şi/sau în alte ţări.

Microsoft®, Windows®, și Windows Server® sunt mărci înregistrate ale Microsoft Corporation în Statele Unite ale Americii și în alte țări.

Mopria este o marcă comercială a Mopria Alliance.

UNIX® este o marcă comercială în Statele Unite şi în alte ţări, licenţiată exclusiv prin X/Open Company Limited.

Linux® este o marcă înregistrată a lui Linus Torvalds.

Wi-Fi CERTIFIED Wi-Fi Direct® este o marcă comercială a Wi-Fi Alliance.

# Cuprins

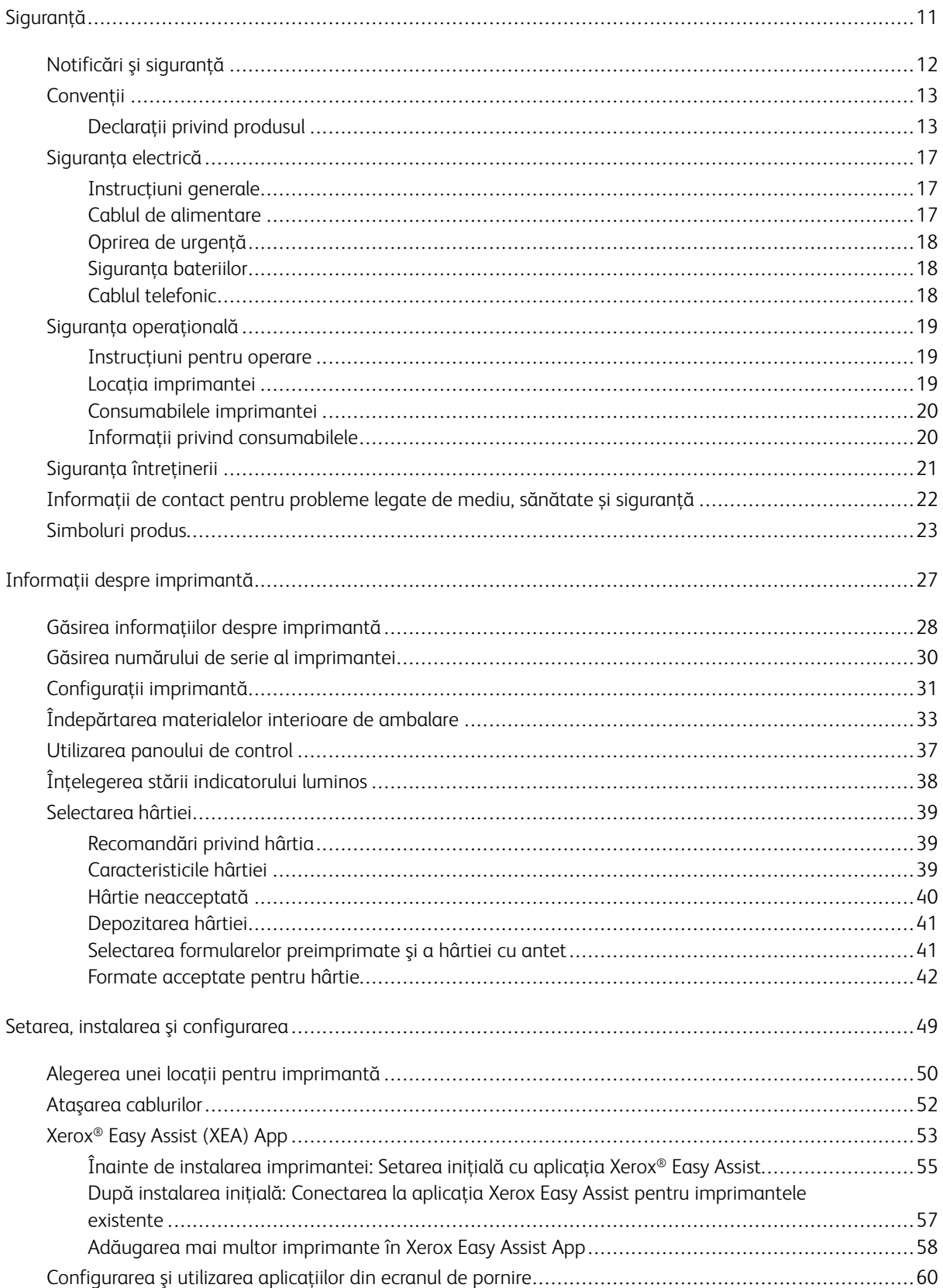

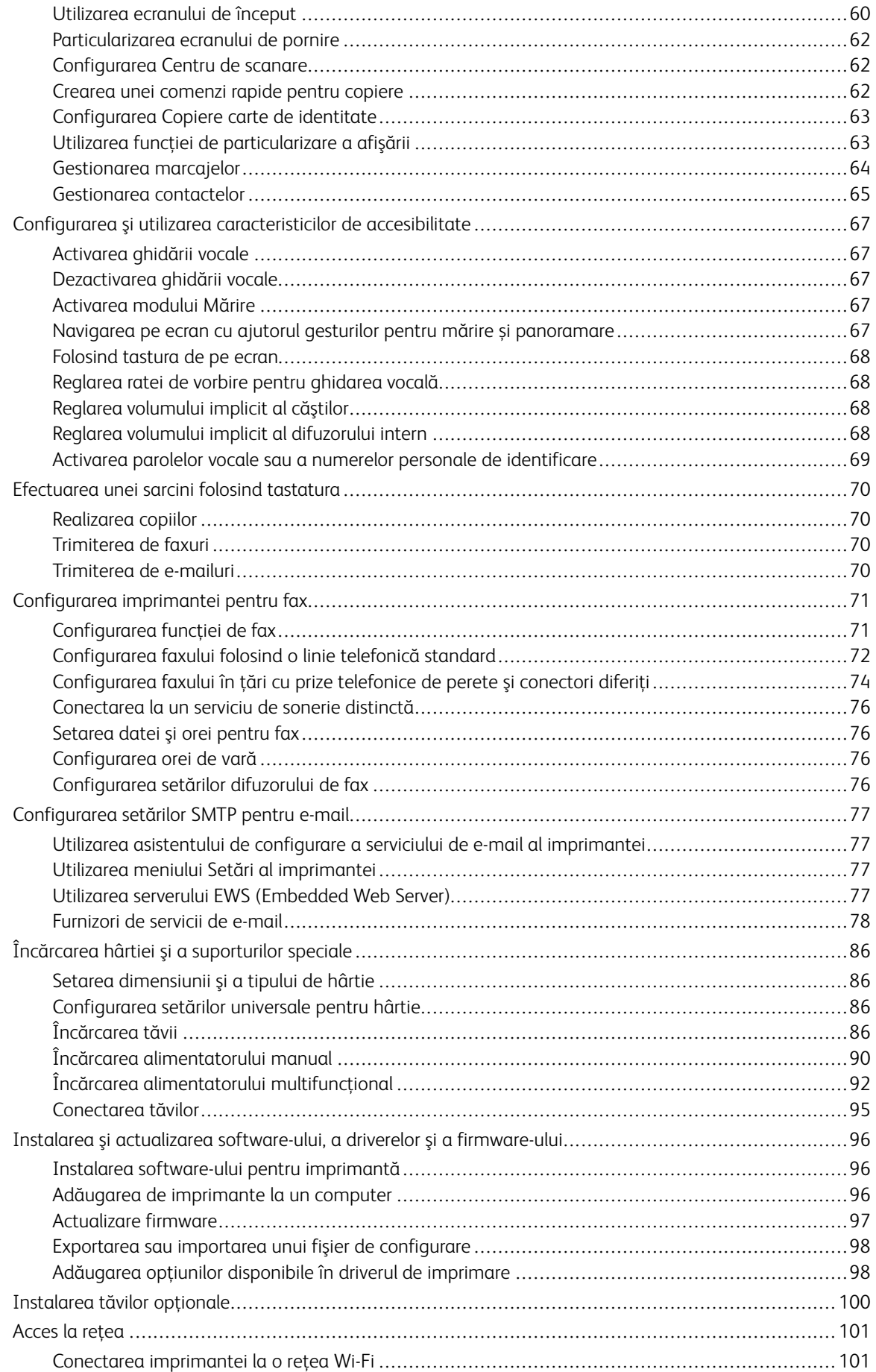

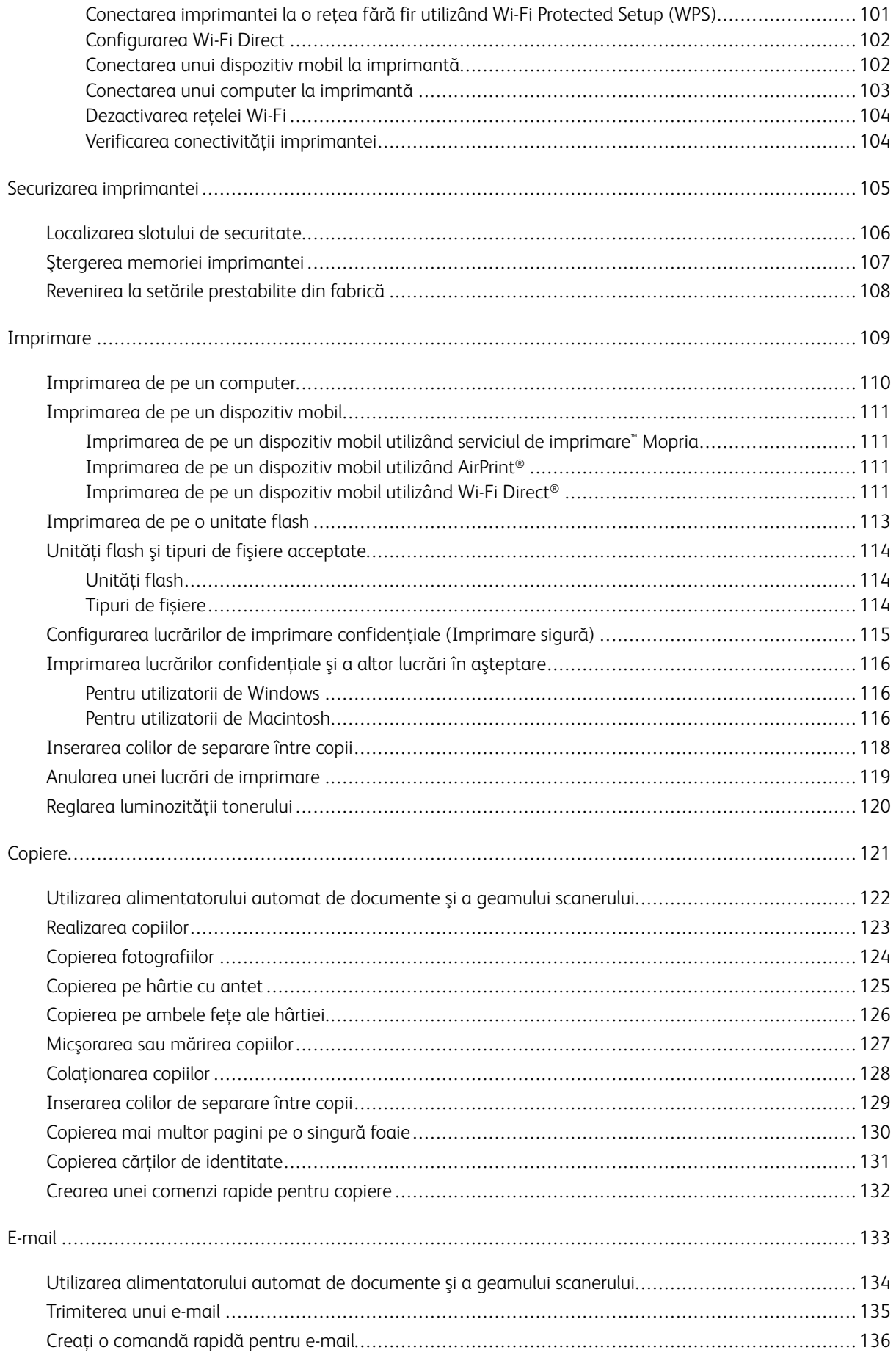

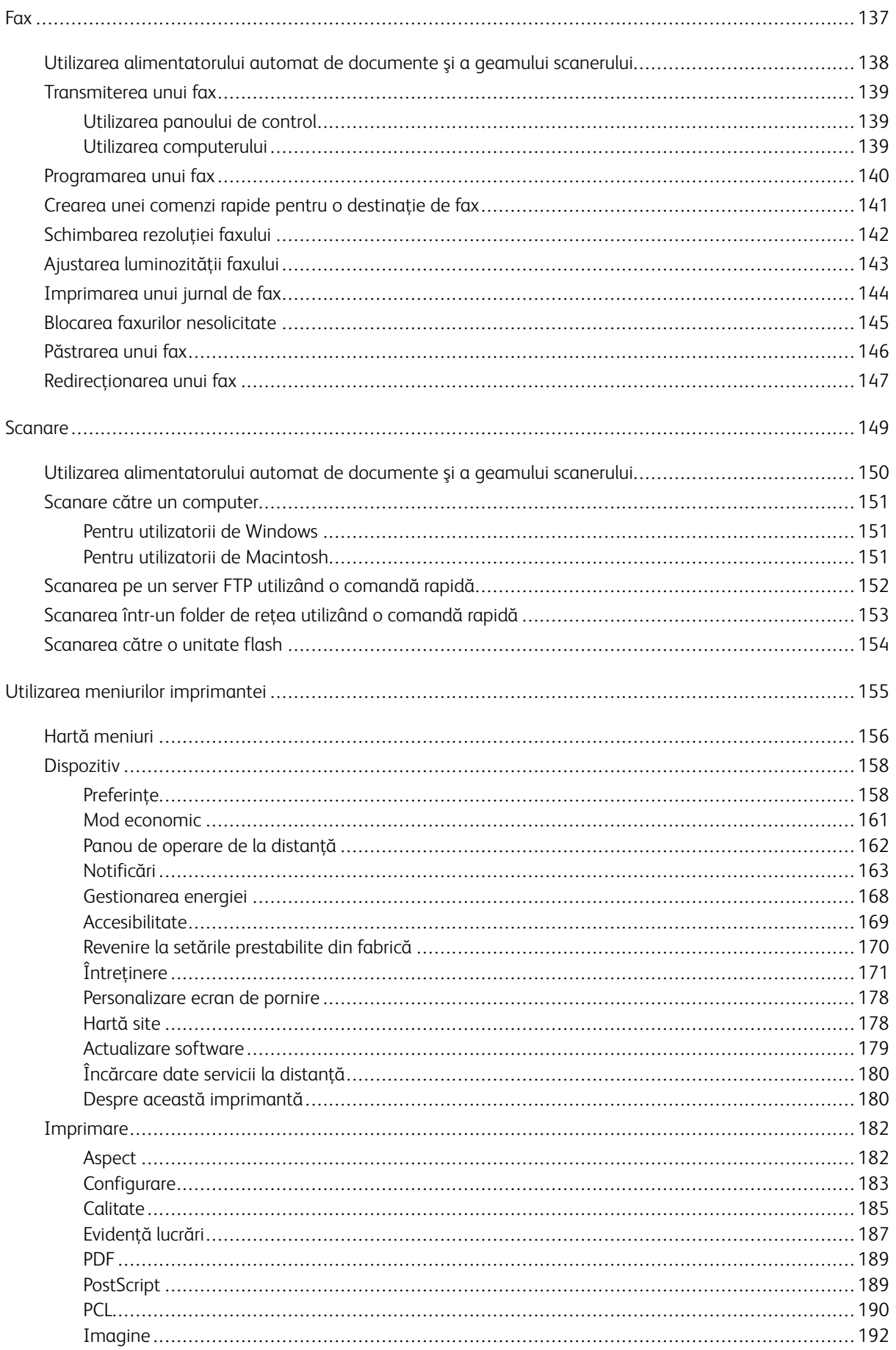

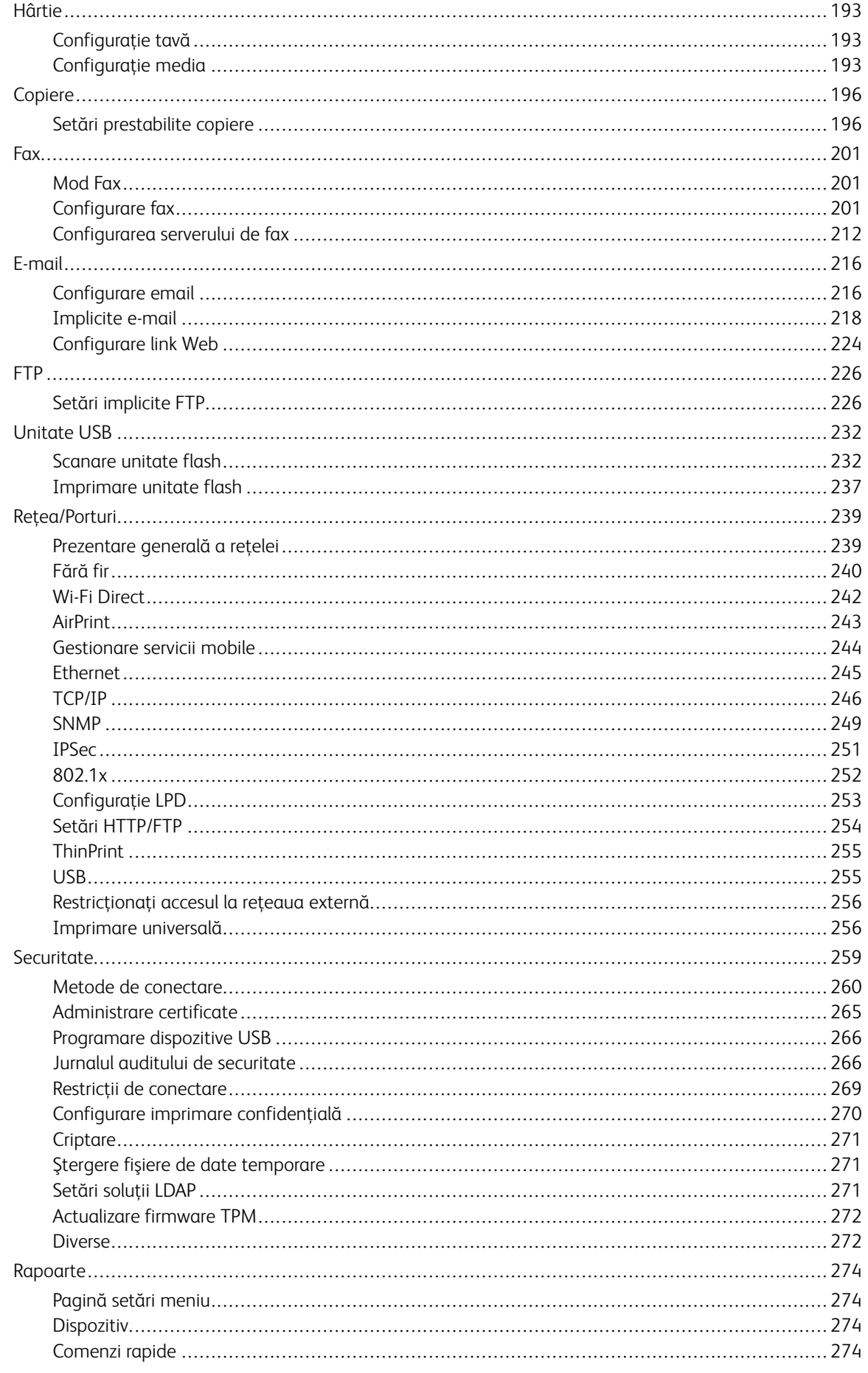

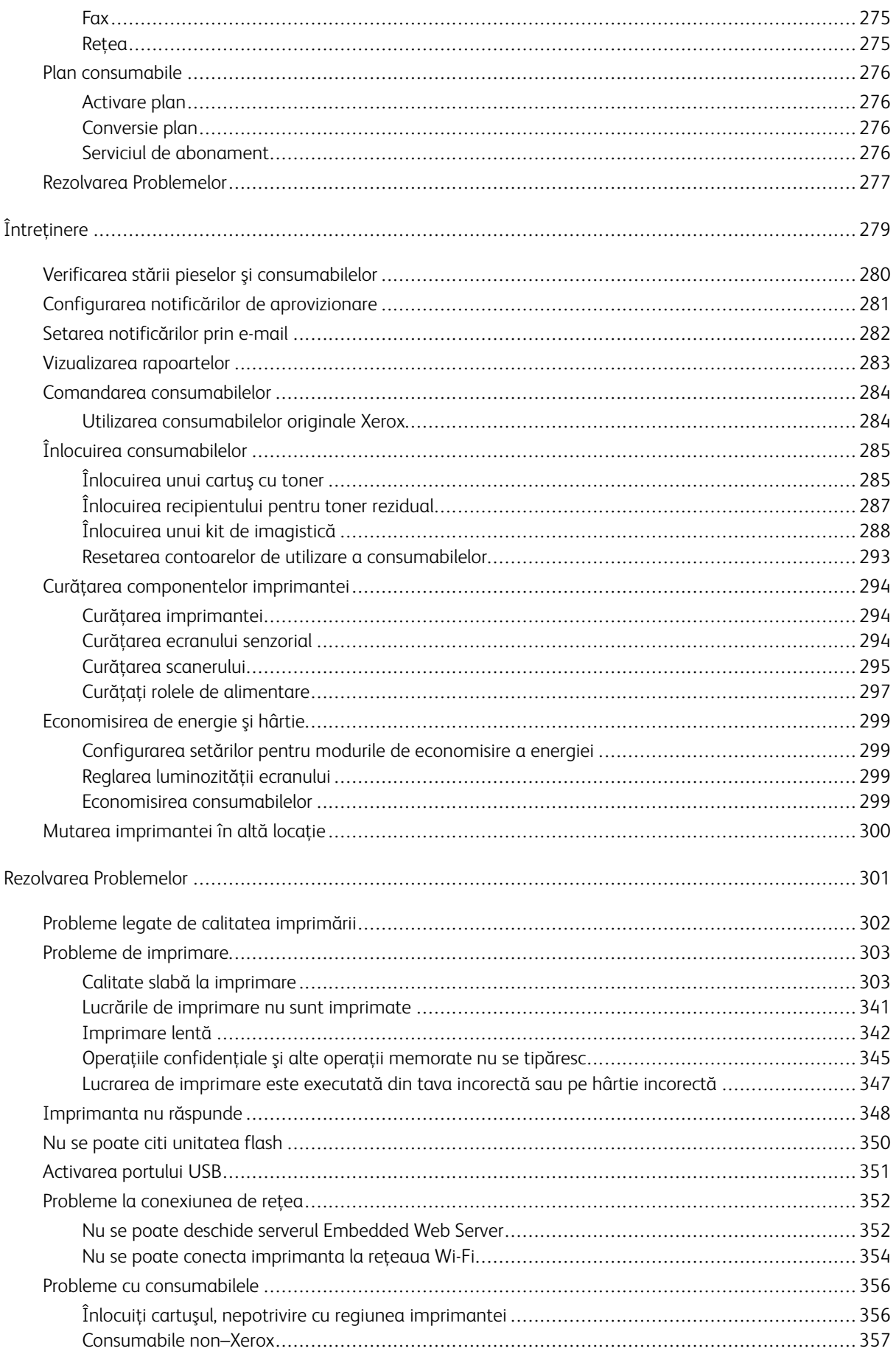

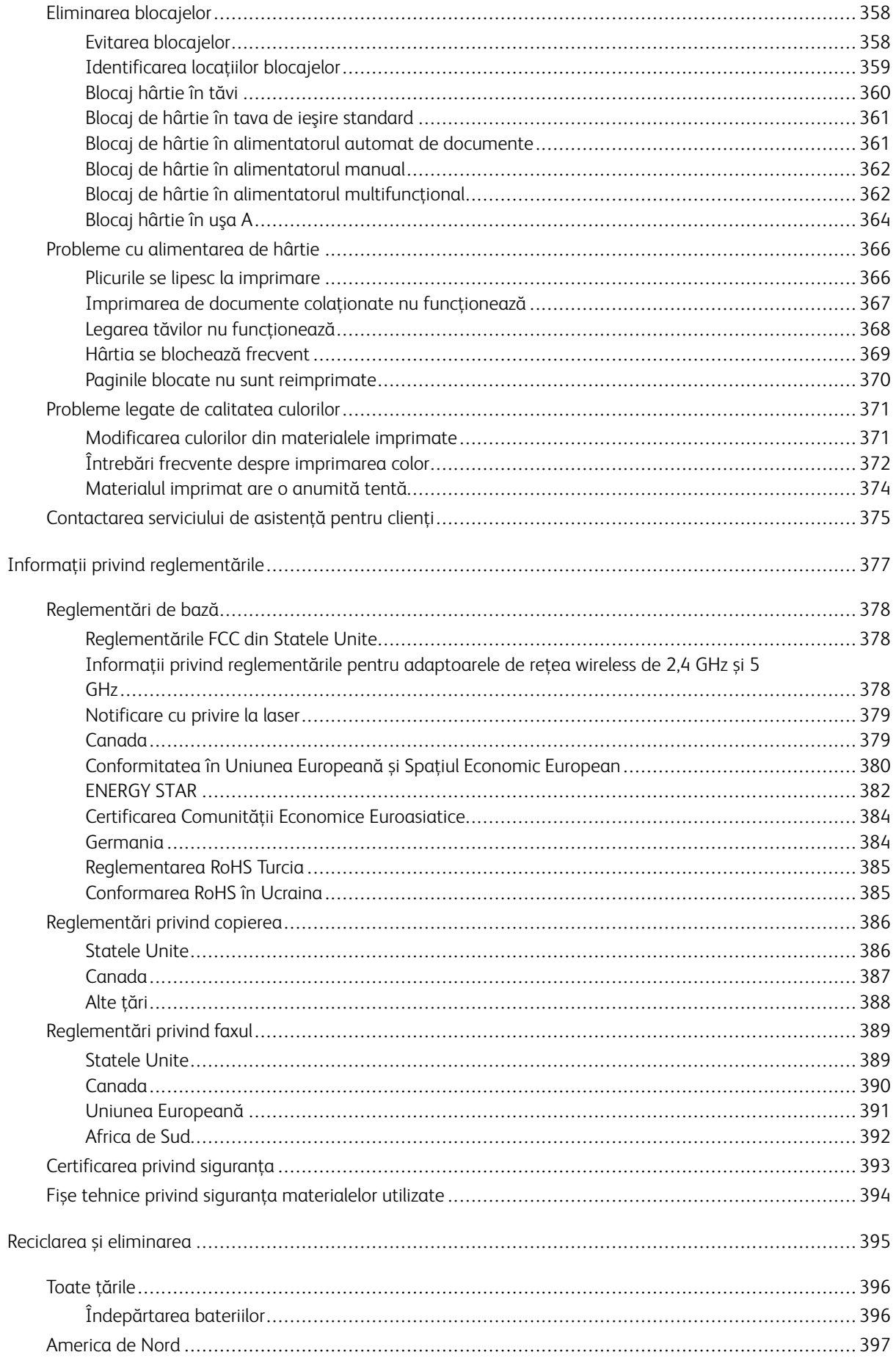

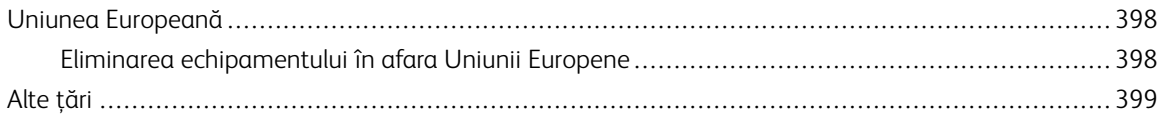

# <span id="page-10-0"></span>**Siguranță**

#### Acest capitol conține:

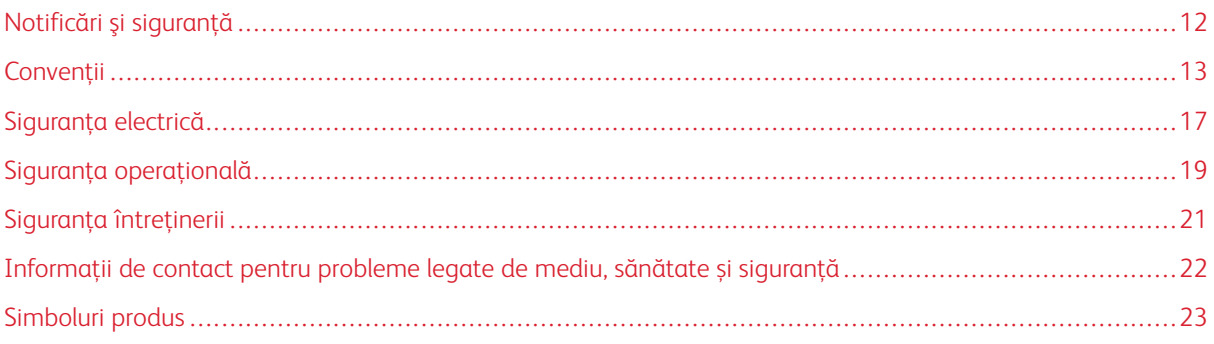

Imprimanta dumneavoastră şi consumabilele recomandate au fost concepute şi testate pentru a corespunde celor mai stricte cerinţe de siguranţă. Atenţia acordată următoarelor informaţii asigură operarea în continuare, în condiţii de siguranţă, a imprimantei dumneavoastră Xerox.

# <span id="page-11-0"></span>Notificări şi siguranţă

Citiţi cu atenţie următoarele instrucţiuni înainte de a utiliza imprimanta. Consultaţi aceste instrucţiuni pentru a asigura funcţionarea constantă, în condiţii de siguranţă, a imprimantei.

Imprimanta și consumabilele Xerox® sunt concepute și testate pentru a corespunde celor mai stricte cerinte de siguranţă. Acestea includ evaluările şi certificările agenţiilor de siguranţă şi compatibilitatea cu reglementările privind câmpurile electromagnetice şi standardele de mediu stabilite.

Testarea siguranţei şi a conformităţii cu standardele de meniu şi performanţa acestui produs au fost verificate utilizând doar materiale Xerox®.

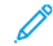

Notă: Modificările neautorizate, care pot include adăugarea de funcţii noi sau conectarea unor dispozitive externe, pot afecta certificarea produsului. Pentru informaţii suplimentare, consultaţi reprezentantul Xerox.

## <span id="page-12-0"></span>Convenții

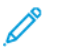

Notă: O notă identifică informații care v-ar putea fi de ajutor.

Avertisment: O avertizare identifică ceva ce ar putea deteriora partea hardware sau software a produsului.

Atenție: O atenționare indică o situație potențial periculoasă, care ar putea să vă producă vătămări.

#### Diferitele tipuri de declaraţii includ:

ATENȚIE – POTENȚIAL DE VĂTĂMARE: Indică un pericol de vătămare.

ATENȚIE – PERICOL DE ELECTROCUTARE: Indică un risc de șoc electric.

ATENȚIE – SUPRAFAȚĂ FIERBINTE: Indică un risc de arsură în cazul în care componenta este atinsă.

ATENȚIE – PERICOL DE RĂSTURNARE: Indică un pericol de strivire.

ATENȚIE – PERICOL DE CIUPIRE: Indică riscul de a fi prins între componentele în mișcare.

ATENȚIE – PIESE ÎN MIȘCARE: Indică un risc de laceraţii sau rănire prin abraziune cauzate de piesele rotative.

#### <span id="page-12-1"></span>**DECLARATII PRIVIND PRODUSUL**

ATENȚIE – POTENȚIAL DE VĂTĂMARE: Pentru a evita riscul de incendiu sau șoc electric, conectați cablul de alimentare la o priză de alimentare cu curent electric de putere adecvată și cu o împământare corespunzătoare, care se află în apropierea produsului și este ușor accesibilă.

ATENȚIE – POTENȚIAL DE VĂTĂMARE: Pentru a evita riscul de incendiu sau de șoc electric, utilizați doar cablul de alimentare pus la dispoziție cu acest produs, sau cu cel de înlocuire autorizat de către producător.

 $\sqrt{N}$ 

ATENȚIE – POTENȚIAL DE VĂTĂMARE: Nu utilizați acest produs cu cabluri prelungitoare, tripluștecăre, prelungitoare cu mai multe prize, sau dispozitive UPS. Capacitatea energetică a acestor tipuri de accesorii poate fi depășită cu ușurință de către o imprimantă laser, ceea ce poate genera un risc de incendiu, daune materiale sau performanță scăzută a imprimantei.

**A ATENȚIE – POTENȚIAL DE VĂTĂMARE:** Nu utilizați acest produs cu un dispozitiv de protecție la supratensiune. Utilizarea unui dispozitiv de protecție la supratensiune poate duce la incendii, daune materiale sau performanţe slabe ale imprimantei.

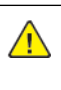

A ATENȚIE – POTENȚIAL DE VĂTĂMARE: Pentru a reduce riscul de incendiu, utilizați numai un cablu de telecomunicaţii (RJ-11) de tip 26 AWG sau mai gros pentru a conecta acest produs la rețeaua telefonică publică în comutație. Pentru utilizatorii din Australia, cablul trebuie să fie aprobat de Autoritatea de Comunicaţii şi Media din Australia.

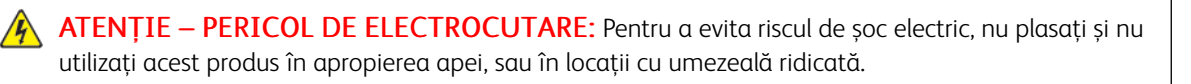

A ATENȚIE – PERICOL DE ELECTROCUTARE: Pentru a evita riscul de electrocutare, nu instalați acest produs şi nu realizaţi nicio conexiune electrică și nu conectați niciun cablu, de exemplu cablul de alimentare, pentru functia de fax sau de telefon, în timpul unei furtuni cu descărcări electrice.

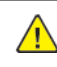

ATENȚIE – POTENȚIAL DE VĂTĂMARE: Nu tăiaţi, răsuciţi, legaţi sau striviţi cablul de alimentare și nu plasați obiecte grele pe acesta. Nu supuneți cablul de alimentare la abraziune sau tensionare. Nu prindeți cablul de alimentare între obiecte precum mobila și pereții. În cazul în care se întâmplă unul dintre aceste fenomene, este generat riscul de incendiu sau de șocuri electrice. Verificaţi regulat cablul de alimentare pentru a vedea dacă există semne ale unor astfel de probleme. Înainte de a-l inspecta, scoateţi cablul de alimentare din priza electrică.

ATENȚIE – PERICOL DE ELECTROCUTARE: Pentru a evita riscul de electrocutare, asigurați-vă că toate conexiunile externe, cum ar fi conexiunile Ethernet şi cele pentru telefonie, sunt instalate corespunzător în porturile de conectare marcate.

A ATENȚIE – PERICOL DE ELECTROCUTARE: Pentru a evita riscul de electrocutare, dacă accesați placa controlerului sau instalaţi dispozitive hardware sau de memorie opţionale după ce aţi instalat imprimanta, opriţi imprimanta şi deconectaţi cablul de alimentare de la priza electrică înainte de a continua. Dacă există alte dispozitive ataşate la imprimantă, opriţi-le şi pe acestea şi deconectaţi orice cabluri conectate la imprimantă.

A ATENȚIE – PERICOL DE ELECTROCUTARE: Pentru a evita riscul electrocutării în timpul curățării suprafeţei exterioare a imprimantei, deconectaţi cablul de alimentare de la priza electrică şi deconectaţi toate celelalte cabluri de la imprimantă înainte de a continua.

ATENȚIE – PERICOL DE ELECTROCUTARE: Pentru a evita riscul de electrocutare, nu utilizaţi faxul în timpul unei furtuni cu descărcări electrice.

 $\bigwedge$  ATENȚIE – POTENȚIAL DE VĂTĂMARE: În cazul în care greutatea imprimantei este mai mare de 20 kg. (44 de livre), atunci este posibil să fie nevoie de două sau mai multe persoane pentru a o ridica în siguranță.

ATENȚIE – POTENȚIAL DE VĂTĂMARE: Când mutaţi imprimanta, urmaţi aceste indicaţii  $\sqrt{N}$ pentru a evita vătămarea corporală sau deteriorarea imprimantei:

- Asiguraţi-vă că toate uşile şi tăvile sunt închise.
- Opriți imprimanta, apoi decuplați cablul de alimentare de la priza electrică.
- Deconectați toate cablurile cuplate la imprimantă.
- Dacă imprimanta are tăvi optionale separate instalate pe podea sau accesorii de iesire atasate, deconectaţi-le înainte de a o muta.
- Dacă imprimanta are o platformă cu rotile, deplasaţi-o cu atenţie la noua locaţie. Aveți grijă atunci când treceți peste praguri, sau peste zone denivelate ale podelei.
- Dacă imprimanta nu are o platformă cu rotile, dar are în configurație tăvi optionale sau accesorii de ieşire, scoateţi accesoriile de ieşire şi ridicaţi imprimata de pe tăvi. Nu încercaţi să ridicaţi imprimanta şi accesoriile simultan.
- Utilizaţi întotdeauna mânerele imprimantei pentru a o ridica.
- Orice cărucior utilizat pentru a muta imprimanta, trebuie să aibă o suprafață mai mare decât suprafața bazei imprimantei.
- Cărucioarele utilizate pentru a muta echipamentele hardware trebuie să aibă o suprafată care să poată sustine dimensiunile acestora.
- Menţineţi imprimanta în poziţie verticală.
- Evitaţi mutarea imprimantei prin mişcări de împingere bruşte.
- Asiguraţi-vă că nu vă prindeţi degetele dedesubt când aşezaţi imprimanta.
- Asigurati-vă că în jurul imprimantei este spatiu suficient.

ATENȚIE – PERICOL DE RĂSTURNARE: Atunci când instalaţi una sau mai multe opţiuni pe imprimantă sau pe dispozitivul multifuncţional, poate fi necesară o platformă cu rotile, o piesă de mobilier sau alt obiect pentru a preveni vătămările corporale cauzate de instabilitatea acestora. Pentru mai multe informatii despre configuratiile acceptate, contactati magazinul de unde ati achizitionat imprimanta.

ATENȚIE – PERICOL DE RĂSTURNARE: Pentru a reduce riscul de instabilitate a echipamentului, încărcati separat fiecare tavă. Păstrați închise toate celelalte tăvi, până când este necesar să le deschideti.

ATENȚIE – SUPRAFAȚĂ FIERBINTE: Este posibil ca elementele din interiorul imprimantei să fie fierbinți. Pentru a reduce riscul de vătămare datorat componentei fierbinți, lăsați suprafața să se răcească înainte de a o atinge.

ATENȚIE – PERICOL DE CIUPIRE: Pentru a evita riscul de rănire prin ciupire, aveți grijă în zonele marcate cu această etichetă. Rănirile prin ciupire pot apărea în zona componentelor mobile, cum ar fi roți dințate, uși, tăvi și capace.

A ATENȚIE – POTENȚIAL DE VĂTĂMARE: Acest produs utilizează un fascicul laser. Utilizarea unor comenzi și reglaje, sau efectuarea unor proceduri, altele decât cele specificate în Ghidul de utilizare, poate avea drept rezultat expunerea la radiații periculoase.

A ATENȚIE – POTENȚIAL DE VĂTĂMARE: Bateria cu litiu existentă în acest produs nu este concepută pentru a fi înlocuită. În cazul în care o baterie cu litiu este înlocuită în mod necorespunzător, există riscul de explozie. Nu reîncărcaţi, nu dezasamblaţi şi nu incineraţi o baterie cu litiu. Aruncaţi bateriile cu litiu uzate în conformitate cu instrucţiunile producătorului şi cu reglementările locale.

Acest produs este proiectat, testat şi aprobat pentru a îndeplini standarde globale stricte de siguranţă, dacă se utilizează componente specifice ale producătorului. Caracteristicile de siguranţă ale unor componente nu sunt întotdeauna evidente. Producătorul nu este responsabil în cazul utilizării altor piese de schimb.

Pentru service sau reparații, altele decât cele descrise în documentația utilizatorului, apelați la un reprezentant de service.

#### Informații referitoare la ozon și ventilație

Consultați *Date despre ozon* și *Date despre ventilație* din [Sănătate și siguranță în mediul nostru de lucru - Xerox](https://www.xerox.com/en-us/about/ehs/health-and-safety).

#### PĂSTRAȚI ACESTE INSTRUCȚIUNI.

## <span id="page-16-0"></span>Siguranţa electrică

#### <span id="page-16-1"></span>**INSTRUCŢIUNI GENERALE**

#### $\bigwedge$  Atenție:

- Nu introduceţi obiecte în fantele sau orificiile imprimantei. Atingerea unui punct sub tensiune sau scurtcircuitarea unei componente poate cauza incendiu sau şocuri electrice.
- Nu îndepărtaţi capacele sau apărătorile fixate cu şuruburi, decât dacă urmează să instalaţi echipament opțional și ați primit instrucțiuni în acest sens. Opriți imprimanta când efectuați operaţiuni de instalare. Deconectaţi cablul de alimentare de la priză când îndepărtaţi capacele sau apărătorile în vederea instalării echipamentului opţional. În spatele acestora nu există componente la care puteti efectua operatiuni de întretinere, exceptând optiunile care pot fi instalate de către utilizator.

Următoarele situații prezintă riscuri pentru siguranța dvs.:

- Cablul de alimentare este defect sau uzat.
- Pe imprimantă s-a vărsat lichid.
- Imprimanta a intrat în contact cu apa.
- Din imprimantă se degajă fum sau suprafața este anormal de fierbinte.
- Imprimanta emite mirosuri sau zgomote neobişnuite.
- Imprimanta determină activarea unui întrerupător din tabloul de perete, a unei siguranţe sau a altui dispozitiv de siguranţă.

La apariţia oricărei situaţii de acest fel, luaţi următoarele măsuri:

- 1. Opriti imprimanta imediat.
- 2. Deconectaţi cablul de alimentare de la priza electrică.
- 3. Contactaţi un reprezentant de service autorizat.

#### <span id="page-16-2"></span>**CABLUL DE ALIMENTARE**

Utilizaţi cablul de alimentare furnizat împreună cu imprimanta.

Atenţie: Pentru a evita riscul de incendiu sau șoc electric, nu utilizați cabluri de alimentare, tripluștecăre sau prelungitoare cu mai multe prize.

- Conectaţi cablul de alimentare direct la o priză împământată corect. Asiguraţi-vă că fiecare capăt al cablului este conectat în mod ferm. În cazul în care nu știți dacă priza este împământată, apelați la un electrician pentru a verifica priza.
- Nu utilizaţi un ştecher adaptor cu împământare pentru a conecta imprimanta la o priză care nu este prevăzută cu conector de împământare.
- Verificaţi dacă imprimanta este conectată la o priză care furnizează tensiunea şi puterea corecte. Dacă este necesar, treceți în revistă specificațiile electrice ale imprimantei împreună cu un electrician.
- Nu amplasaţi imprimanta în locuri unde este posibil ca alte persoane să calce pe cablul de alimentare.
- Nu asezati obiecte pe cablul de alimentare.
- Nu cuplați și decuplați cablul de alimentare în timp ce întrerupătorul de alimentare este în poziția On.
- În eventualitatea în care cablul de alimentare este rupt sau uzat, înlocuiți-l.
- Pentru a evita un şoc electric şi deteriorarea cablului, prindeți de ştecher atunci când deconectaţi cablul de alimentare.

Cablul de alimentare este ataşat pe partea posterioară a imprimantei, ca dispozitiv care trebuie cuplat. Dacă este nevoie să întrerupeţi alimentarea cu energie electrică a imprimantei, deconectaţi cablul de alimentare de la priza electrică.

#### <span id="page-17-0"></span>**OPRIREA DE URGENŢĂ**

Dacă apare una dintre următoarele situații, opriți imediat imprimanta și deconectați cablul de alimentare de la priza electrică. Contactaţi un reprezentant autorizat de service Xerox pentru remedierea problemei dacă:

- Echipamentul emite mirosuri sau zgomote neobişnuite.
- Cablul de alimentare este defect sau uzat.
- S-a declanşat un întrerupător din tabloul de perete, o siguranţă sau un alt dispozitiv de siguranţă.
- Pe imprimantă s-a vărsat lichid.
- Imprimanta a intrat în contact cu apa.
- O componentă a imprimantei, oricare ar fi aceasta, este deteriorată.

#### <span id="page-17-1"></span>**SIGURANȚA BATERIILOR**

Unul sau mai multe circuite electronice ale aceste imprimante conțin o baterie cu litiu. Nu încercaţi să reparaţi sau să înlocuiti bateria cu litiu. Dacă există o problemă cu bateria, contactati o reprezentantă de service autorizată pentru remedierea acesteia.

Atenţie: În cazul în care o baterie sau un circuit electronic este instalat în mod necorespunzător,  $\sqrt{N}$ există riscul de explozie.

Bateria cu litiu din această imprimantă contine perclorat. Pentru informații privind procedurile speciale de manevrare asociate percloratului, consultati [https://dtsc.ca.gov/perchlorate/.](www.dtsc.ca.gov/hazardouswaste/perchlorate)

#### <span id="page-17-2"></span>**CABLUL TELEFONIC**

Atentie: Pentru a reduce riscul de incendiu, utilizati doar cablu de telecomunicatii cu grosimea de 26 sau mai mare, conform standardului American Wire Gauge (AWG).

#### <span id="page-18-0"></span>Siguranţa operaţională

Imprimanta şi consumabilele au fost concepute şi testate pentru a corespunde celor mai stricte cerinţe de siguranță. Acestea includ verificările agențiilor de siguranță, aprobările și compatibilitatea cu standardele de mediu.

Atenția pe care o acordați următoarelor instrucțiuni de siguranță asigură operarea constanță, în condiții de siguranţă, a imprimantei.

#### <span id="page-18-1"></span>**INSTRUCŢIUNI PENTRU OPERARE**

- Nu scoateţi nicio tavă în timpul imprimării.
- Nu deschideti usile imprimantei în timpul imprimării.
- Nu deplasati imprimanta în timpul imprimării.
- Nu apropiaţi mâinile, părul, cravata etc. de rola de ieşire şi de rola de alimentare a imprimantei.
- Capacele, pentru înlăturarea cărora sunt necesare unelte speciale, protejează zonele periculoase din interiorul imprimantei. Nu demontaţi capacele de protecţie.
- Nu anulaţi niciun dispozitiv electric sau mecanic de inter-blocare.
- Nu încercaţi să scoateţi hârtia care este blocată adânc în interiorul imprimantei. Opriți imediat imprimanta și contactaţi reprezentanţa Xerox locală.

#### Atenție:

- Suprafețele metalice din zona cuptorului sunt fierbinți. Aveți întotdeauna grijă atunci când eliminați blocaje de hârtie din această zonă și evitați să atingeți orice suprafață metalică.
- Pentru a elimina riscul de răsturnare, nu împingeți sau mutați echipamentul cu toate tăvile de hârtie ieșite în afară.

#### <span id="page-18-2"></span>**LOCAȚIA IMPRIMANTEI**

- Așezați imprimanta pe o suprafață plană, solidă, fără vibrații, cu o rezistență adecvată pentru a își menține greutatea. Pentru a afla greutatea configurației imprimantei dvs., consultați secțiunea *Specificații fizice* din Ghidul utilizatorului.
- Nu blocați sau nu acoperiți fantele sau deschiderile imprimantei. Aceste deschideri sunt furnizate pentru ventilație și pentru a preveni supraîncălzirea imprimantei.
- Asezați imprimanta într-o zonă cu un spațiu adecvat pentru operare și mentenanță.
- La instalarea unei imprimante de birou într-un hol sau o zonă restricționată similarăm se pot aplica cerințe suplimentare de spațiu. Asigurați-vă că respectați toate reglementările privind siguranța spațiului de lucru, codurile de construcție și codurile de incendiu din zona dvs.
- Așezați imprimanta într-o zonă fără praf.
- Nu depozitați și nu utilizați imprimanta într-un mediu extrem de cald, rece sau umed.
- Nu așezați imprimanta în apropierea unei surse de căldură.
- Nu așezați imprimanta în lumina directă a soarelui pentru a evita expunerea la componentele sensibile la lumină.
- Nu așezați imprimanta într-un loc expus direct la fluxul de aer rece de la un sistem de aer condiționat.
- Nu așezați imprimanta în locuri susceptibile la vibrații.
- Pentru performanțe optime, utilizați imprimanta la cotele specificate în secțiunea *Specificații de mediu din Ghidul utilizatorului*.

#### <span id="page-19-0"></span>**CONSUMABILELE IMPRIMANTEI**

- Utilizaţi consumabilele proiectate pentru imprimanta dvs. Folosirea materialelor neadecvate poate cauza performanţe slabe sau poate reprezenta un posibil risc de siguranţă.
- Respectaţi toate avertismentele şi instrucţiunile marcate pe produs sau furnizate împreună cu produsul, cu opţiunile sau cu consumabilele.
- Depozitati toate consumabilele în conformitate cu instrucțiunile furnizate pe ambalaj sau pe recipient.
- Nu lăsaţi consumabilele la îndemâna copiilor.
- Nu aruncaţi niciodată toner, cartuşe cu toner, cartuşe cilindru sau cartuşe de toner rezidual în foc deschis.

Atenţie: Atunci când manevraţi cartuşele, de exemplu cele cu toner, sau altele similare, evitaţi contactul cu pielea sau cu ochii. Contactul cu ochii poate produce iritatie și inflamare. Nu încercati să demontaţi cartuşul; această procedură poate creşte riscul de contact cu pielea sau cu ochii.

Avertisment: Nu se recomandă utilizarea consumabilelor non-Xerox, Garantia Xerox, Contractul de service și Garanția satisfacției totale nu acoperă deteriorarea, funcţionarea necorespunzătoare sau reducerea randamentului cauzate de folosirea consumabilelor non-Xerox sau a consumabilelor Xerox care nu sunt specificate pentru această imprimantă. Garanția satisfacției totale este disponibilă în Statele Unite ale Americii și Canada. În afara acestor zone, subiectele acoperite pot fi diferite. Vă rugăm să luați legătura cu reprezentantul dumneavoastră Xerox pentru detalii.

#### <span id="page-19-1"></span>**INFORMAȚII PRIVIND CONSUMABILELE**

Atenție: Atunci când manipulați cartușe, cum ar fi cele de cerneală/ toner sau fuser-ul, evitați contactul cu pielea sau cu ochii. Contactul cu ochii poate produce iritaţie şi inflamare. Nu încercați să dezasamblați cartușul. Acest lucru poate crește riscul de contact cu pielea sau cu ochii.

- Depozitați toate consumabilele în conformitate cu instrucțiunile furnizate pe ambalaj sau pe recipient.
- Nu lăsaţi consumabilele la îndemâna copiilor.
- Nu aruncați niciodată în foc cartușe de imprimare cu cerneală uscată/ toner sau recipiente de cerneală uscată/ toner.

Pentru informatii despre programele de reciclare a consumabilelor Xerox®, accesati [www.xerox.com/recycling.](www.xerox.com/recycling)

# <span id="page-20-0"></span>Siguranţa întreţinerii

Nu încercaţi alte proceduri de întreţinere care nu sunt specificate expres în documentaţia furnizată împreună cu imprimanta.

- Curătați doar cu o lavetă uscată care nu lasă scame.
- Utilizați doar consumabile și substanțe de curățare indicate.

Atenţie: Nu utilizaţi substanţe de curăţare pe bază de aerosoli. Spray-urile de curățare cu aerosoli pot cauza explozii și incendii, atunci când substanța activă este aplicată pe echipamente electro-mecanice.

- Nu îndepărtați capacele sau apărătorile fixate cu șuruburi. În spatele acestor capace nu se află elemente care să fie întreținute de către client.
- În cazul unor scurgeri de cerneală uscată sau de toner, utilizați o mătură, sau o lavetă umedă pentru a șterge cerneala uscată/ tonerul scurse. În timpul operației de curățare, măturați încet pentru a reduce riscul de generare a prafului. Evitați să utilizați un aspirator. În cazul în care trebuie utilizat un aspirator, aparatul trebuie să fie proiectat pentru prafuri combustibile, cu un motor rezistent la explozii și un furtun izolator.

Atenţie: Suprafeţele metalice din zona cuptorului sunt fierbinţi. Aveți grijă atunci când eliminați  $\sqrt{N}$ blocaje de hârtie din această zonă și evitați să atingeți orice suprafață metalică.

• Nu ardeţi consumabilele sau articolele folosite pentru întreţinerea curentă. Pentru informaţii despre programele de reciclare a consumabilelor Xerox®, accesaţi [www.xerox.com/gwa](https://www.office.xerox.com/cgi-bin/printer.pl?APP=udpdfs&Page=color&PgName=recyclingsupplies).

#### <span id="page-21-0"></span>Informații de contact pentru probleme legate de mediu, sănătate și siguranță

Pentru mai multe informații referitoare la mediu, sănătate și siguranță în raport cu acest produs Xerox și cu consumabilele aferente, contactaţi:

- Doar pentru Statele Unite și Canada: 1-800-ASK-XEROX (1-800-275-9376)
- Adresa web: [Sănătatea și sustenabilitatea mediului înconjurător Xerox](https://www.xerox.com/en-us/about/ehs)
- Solicitări prin e-mail (din toată lumea): [EHS-Europe@xerox.com](mailto:EHS-Europe@xerox.com)

Pentru informații despre siguranța produsului în Statele Unite și Canada, accesați [www.xerox.com/environment](https://www.office.xerox.com/cgi-bin/printer.pl?APP=udpdfs&Page=Color&PgName=environmentna).

# <span id="page-22-0"></span>Simboluri produs

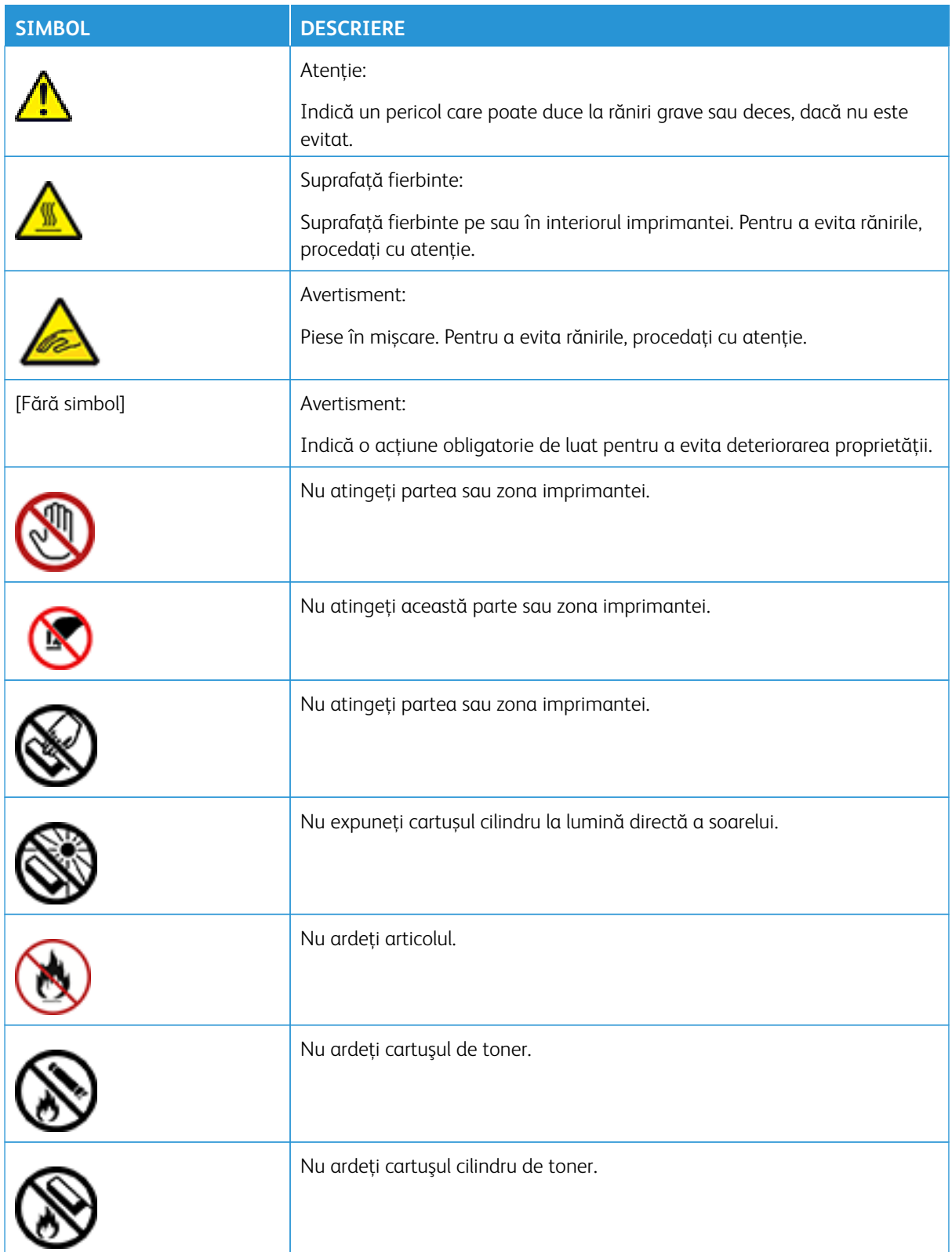

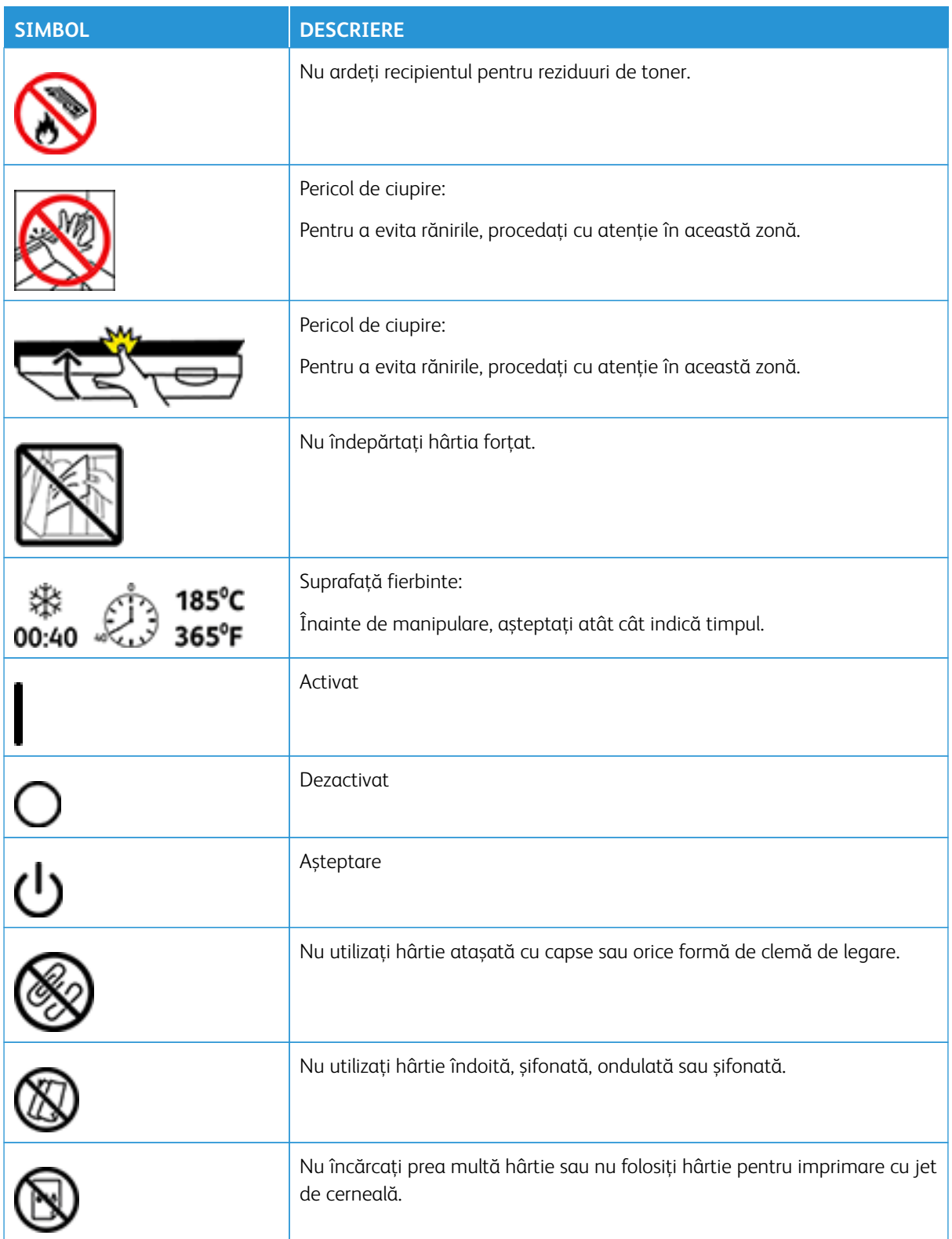

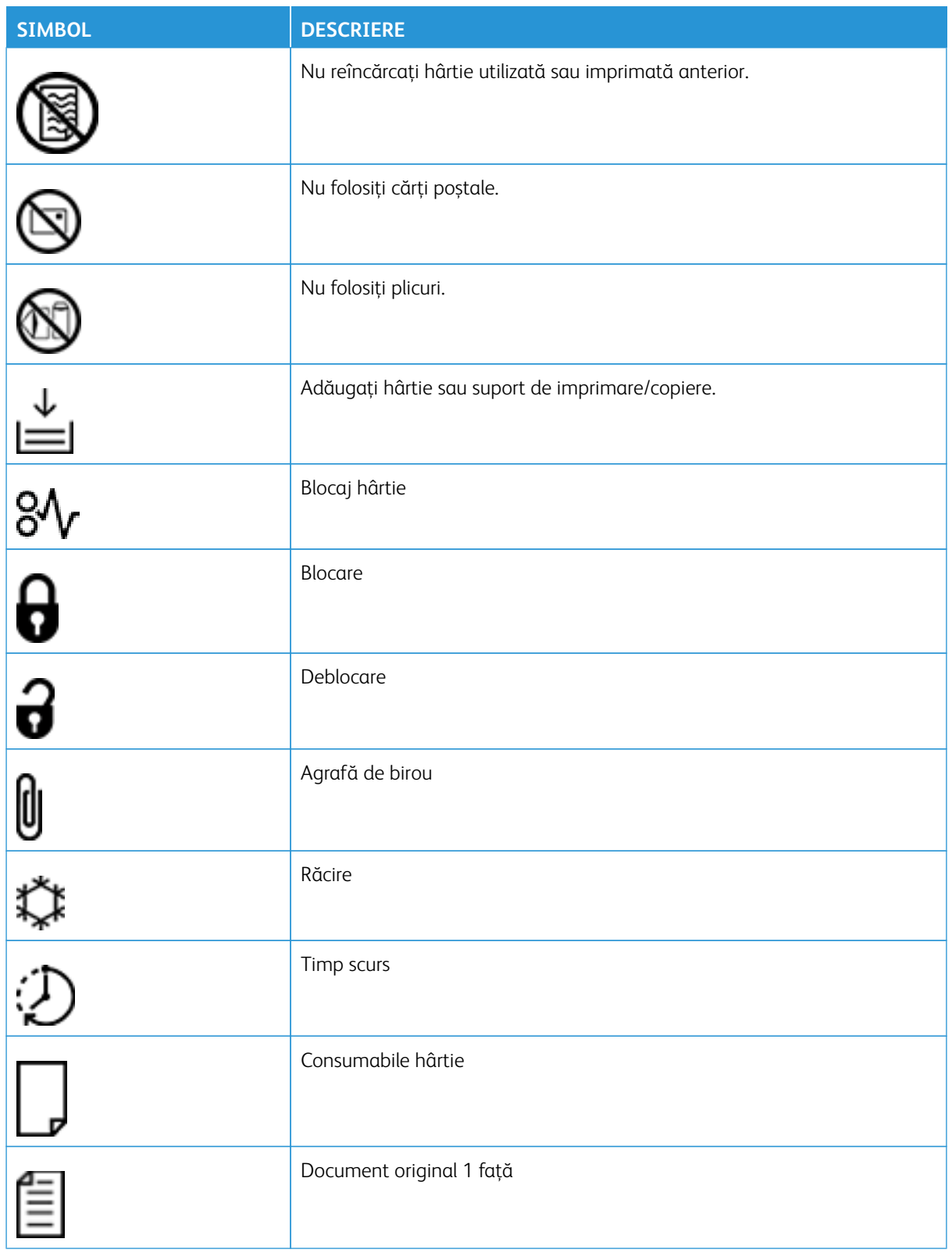

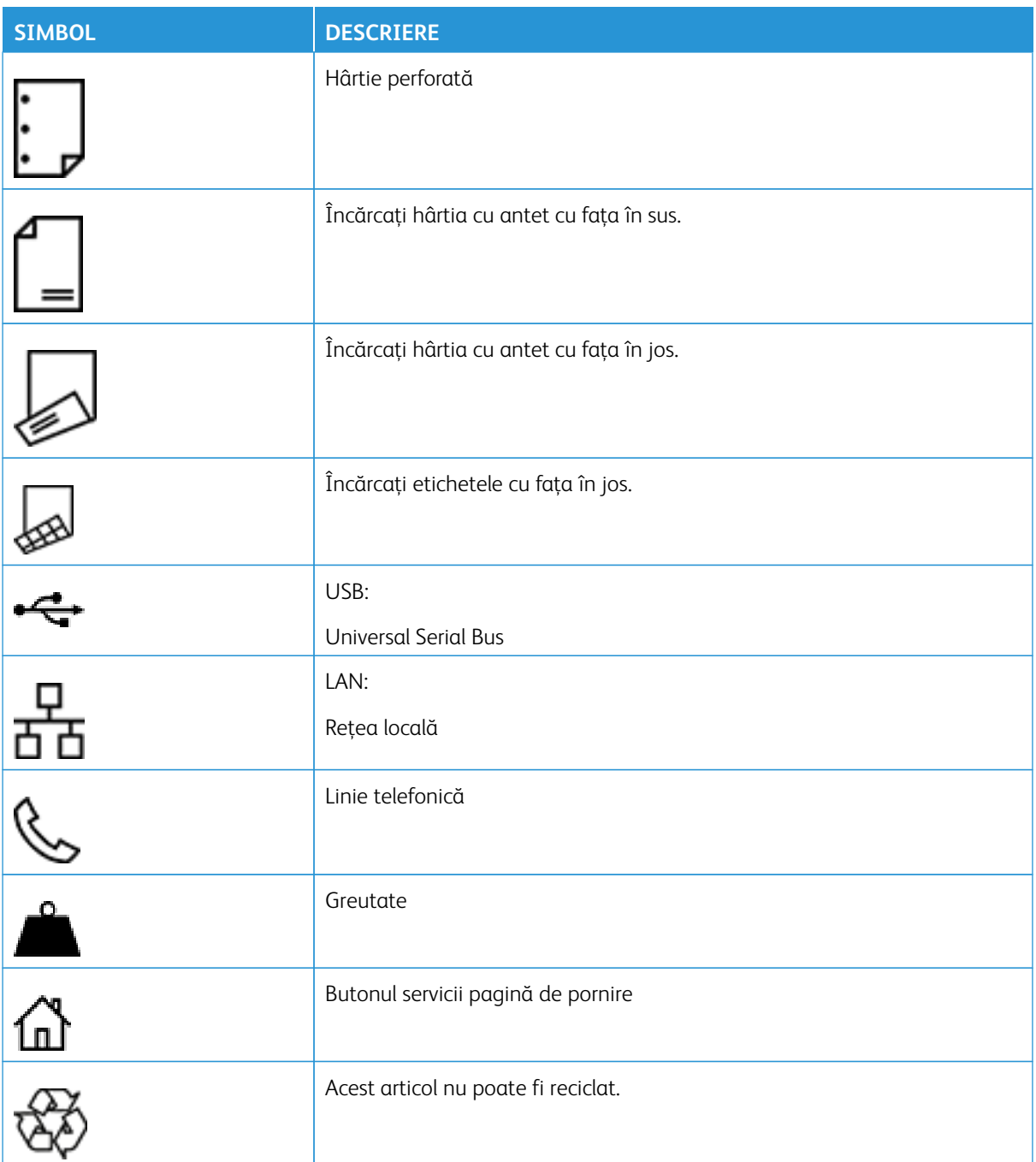

# <span id="page-26-0"></span>Informaţii despre imprimantă

# Acest capitol conține:

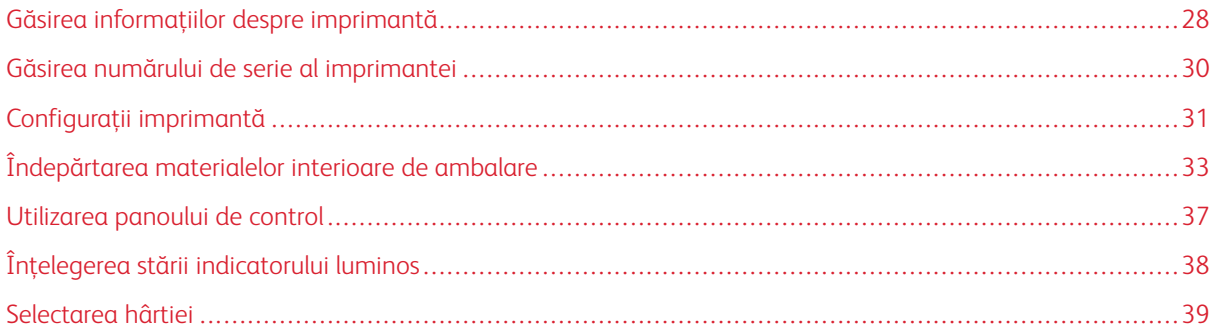

# <span id="page-27-0"></span>Găsirea informaţiilor despre imprimantă

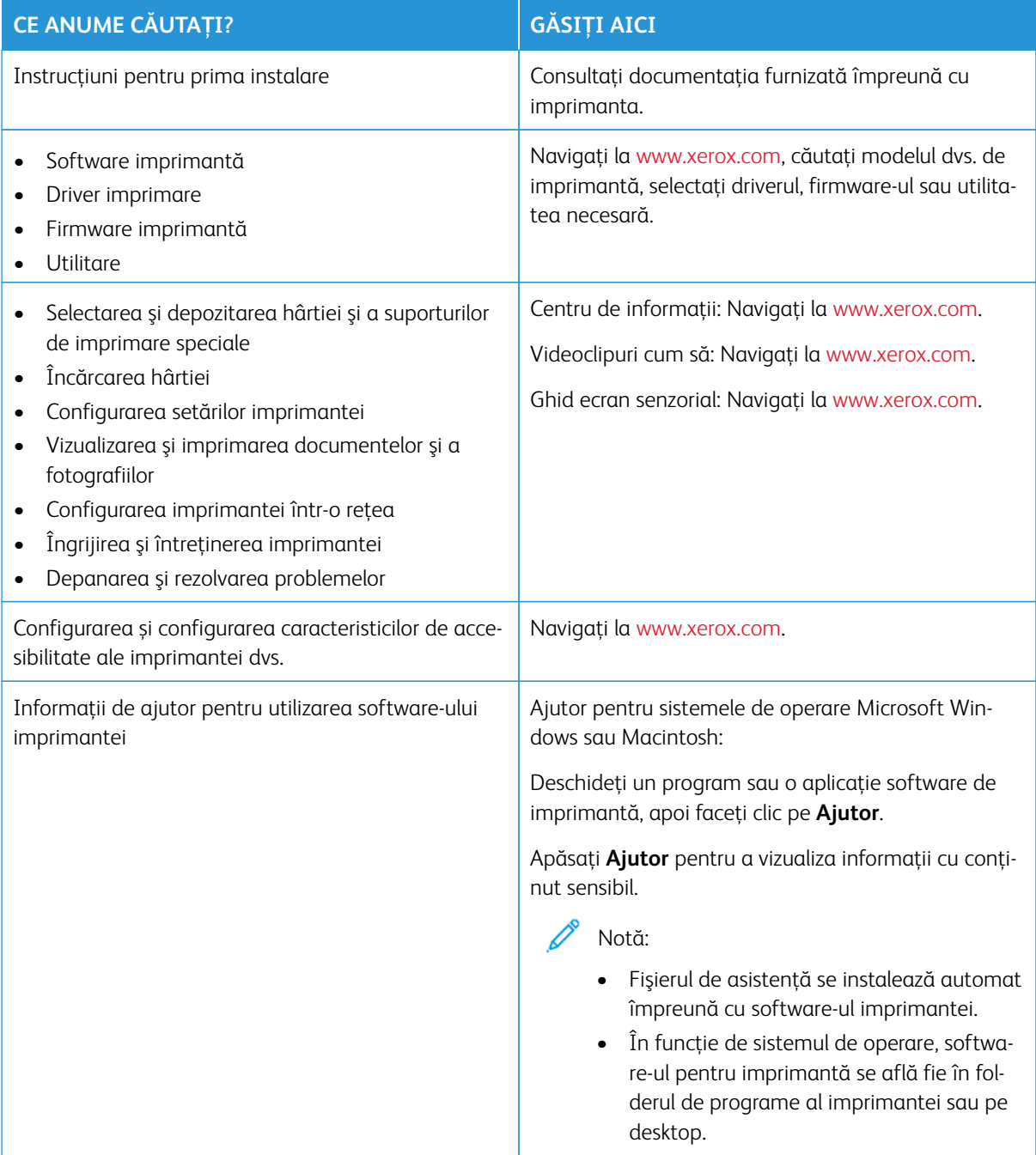

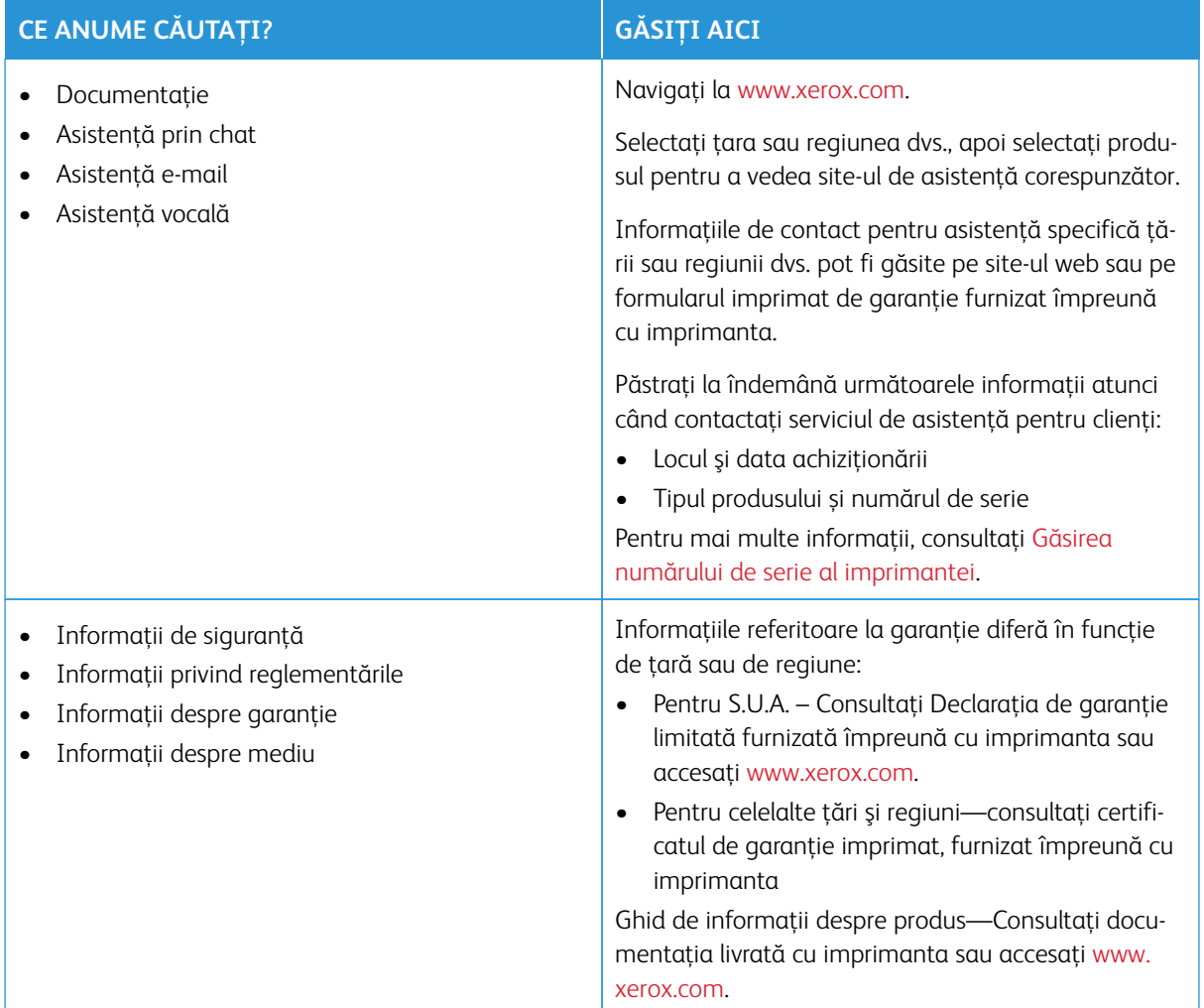

# <span id="page-29-0"></span>Găsirea numărului de serie al imprimantei

Pentru găsirea numărului de serie al imprimantei:

- 1. Deschideţi uşa A.
- 2. Localizați numărul de serie.

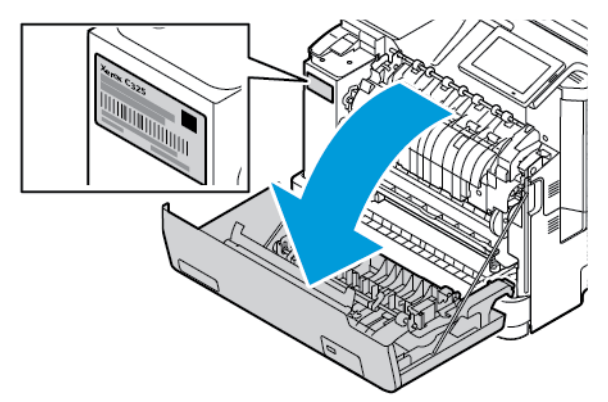

## <span id="page-30-0"></span>Configuraţii imprimantă

Æ

ATENȚIE – PERICOL DE RĂSTURNARE: Instalarea uneia sau a mai multor opțiuni pe imprimantă poate necesita o bază cu rotile, mobilier sau altă caracteristică pentru a preveni instabilitatea care poate cauza răniri. Pentru mai multe informații despre configurațiile acceptate, consultați [Workplace](https://www.xerox.com/en-us)  [and Digital Printing Solutions | Xerox.](https://www.xerox.com/en-us)

ATENȚIE – PERICOL DE RĂSTURNARE: Pentru a reduce riscul de instabilitate a echipamentului, încărcaţi separat fiecare tavă. Păstraţi închise toate celelalte tăvi, până când este necesar să le deschideţi.

Funcție de modelul imprimantei dvs., puteți configura imprimanta adăugând o tavă duală opțională de 550 +100 de coli. Tava de 550+100 de coli ca Tavă 2 constă dintr-o tavă de 550 de coli și un alimentator multifuncțional integrat de 100 de coli.

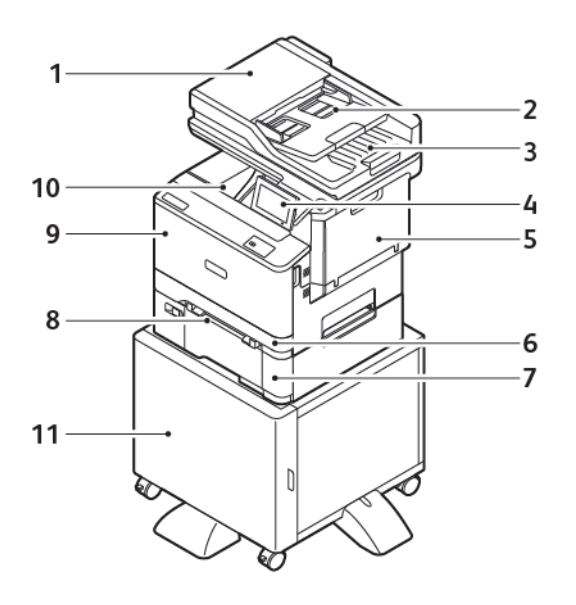

- 1. Alimentator automat de documente (ADF)
- 2. Tavă alimentator automat de documente
- 3. Tavă de ieșire alimentator automat de documente
- 4. Panou de comandă
- 5. Ușa B, ușa laterală
- 6. Tava 1, Tavă standard de 250 de coli
- 7. Tava 2, Tavă standard de 550+100 de coli
- 8. Alimentator manual
- 9. Ușa A, ușa frontală

#### 10. Tavă de ieşire standard

## 11. Suport imprimantă

# <span id="page-32-0"></span>Îndepărtarea materialelor interioare de ambalare

Imprimanta vine însoțită de materiale interioare de ambalare. Îndepărtaţi corect materialele de ambalare.

1. Îndepărtați banda și aruncați spuma de protecție din tava duplex a alimentatorului automat de documente.

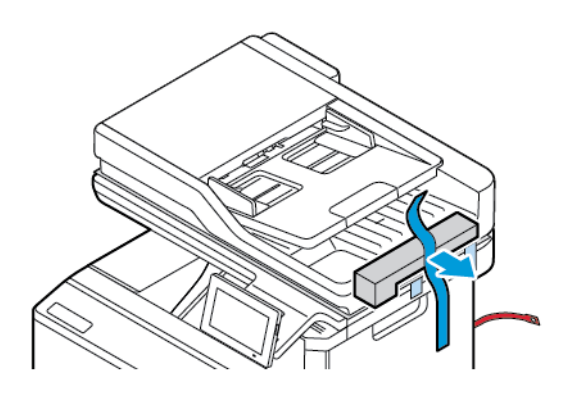

2. Scoateți banda și deschideți ușa C.

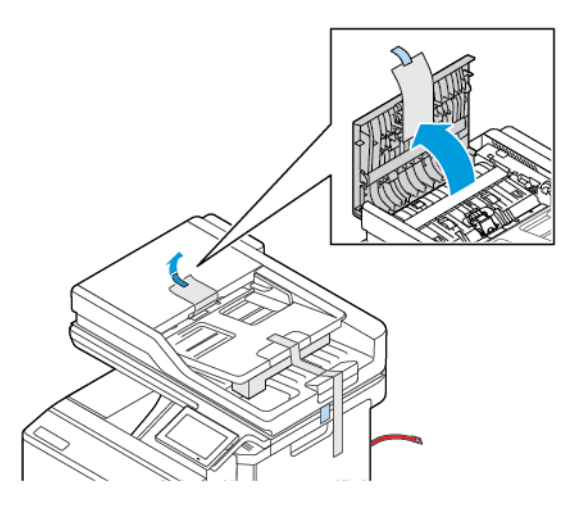

3. Scoateți foaia de spumă de protecție și închideți Ușa C.

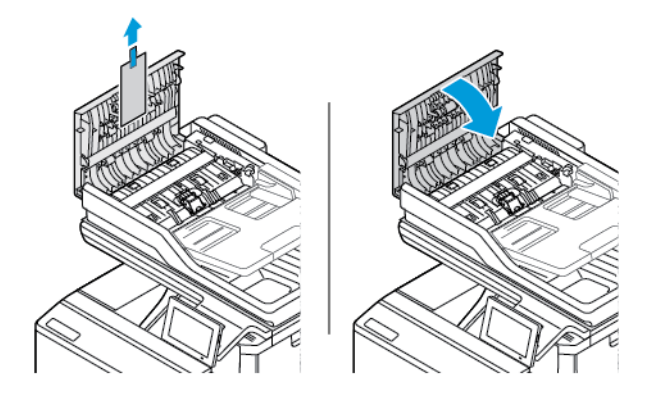

4. Deschideţi capacul scanerului.

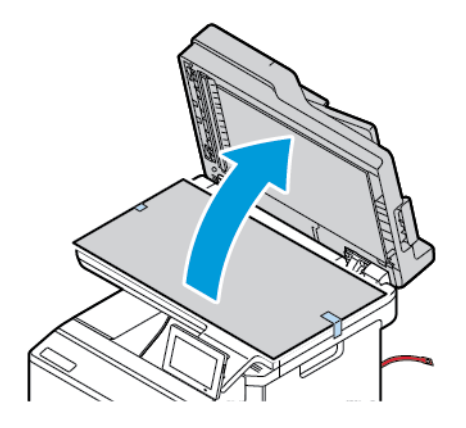

5. Îndepărtați benzile și foaia de spumă de protecție.

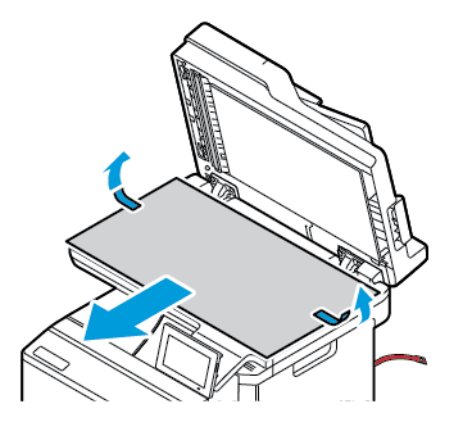

6. Închideţi capacul scanerului.

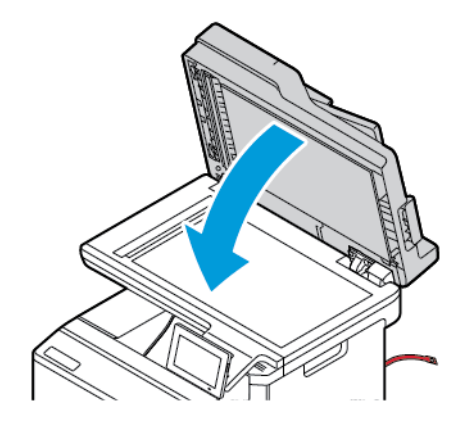

7. În fața imprimantei, deschideți Ușa A.

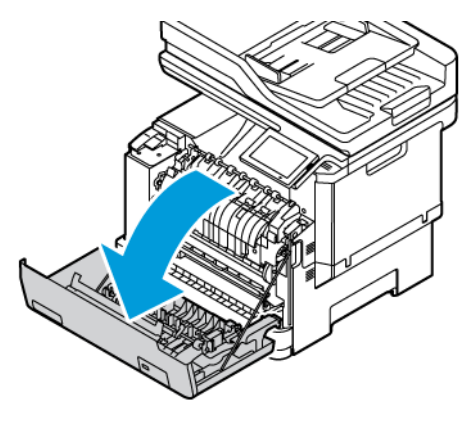

8. Scoateți buclele și clemele de plastic roșii.

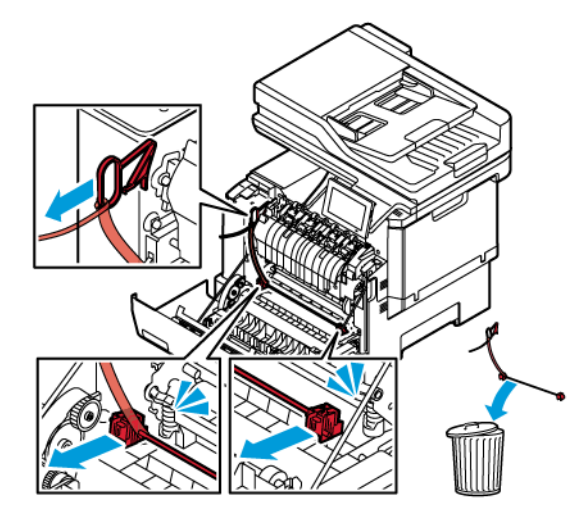

- 9. Închideţi uşa A.
- 10. În partea dreaptă a imprimantei, deschideți ușa B și scoateți bucla roșie de plastic din cartuşul de toner.

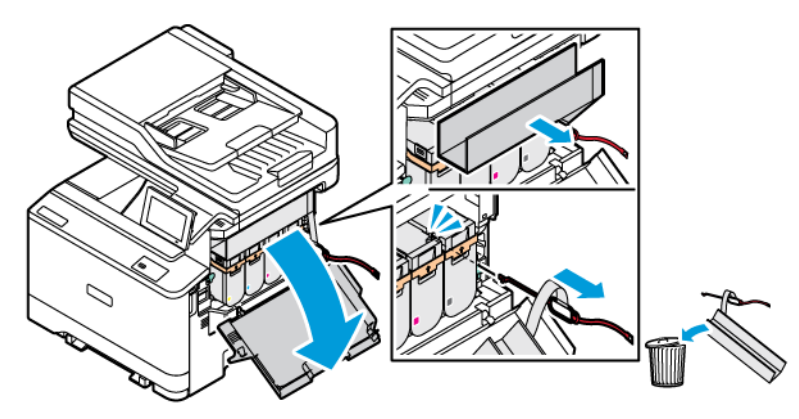

11. Închideţi uşa B.

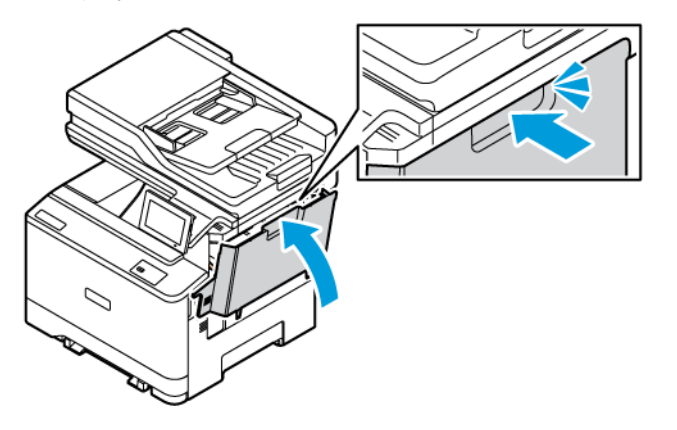
## Utilizarea panoului de control

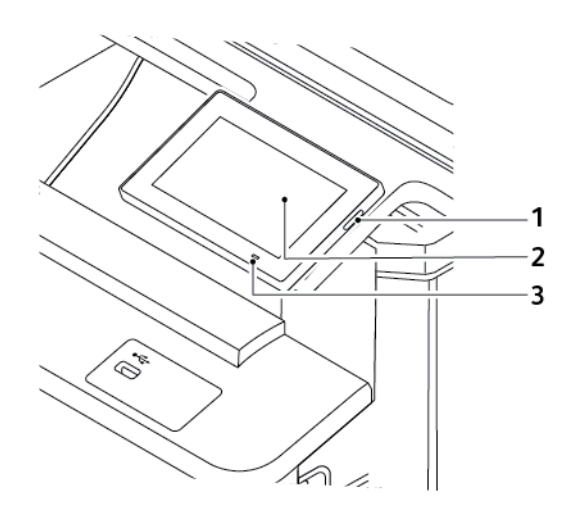

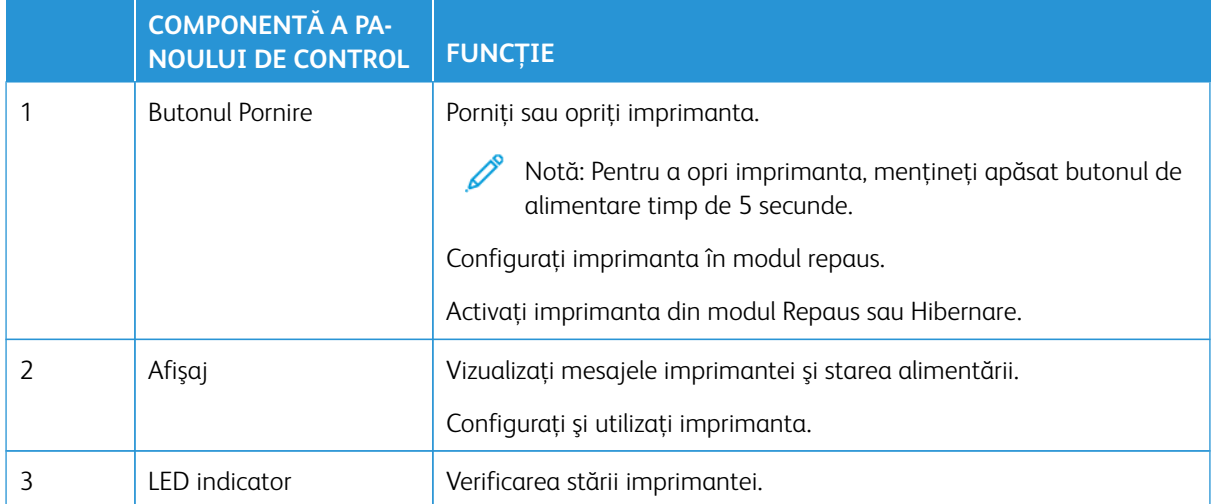

# Înţelegerea stării indicatorului luminos

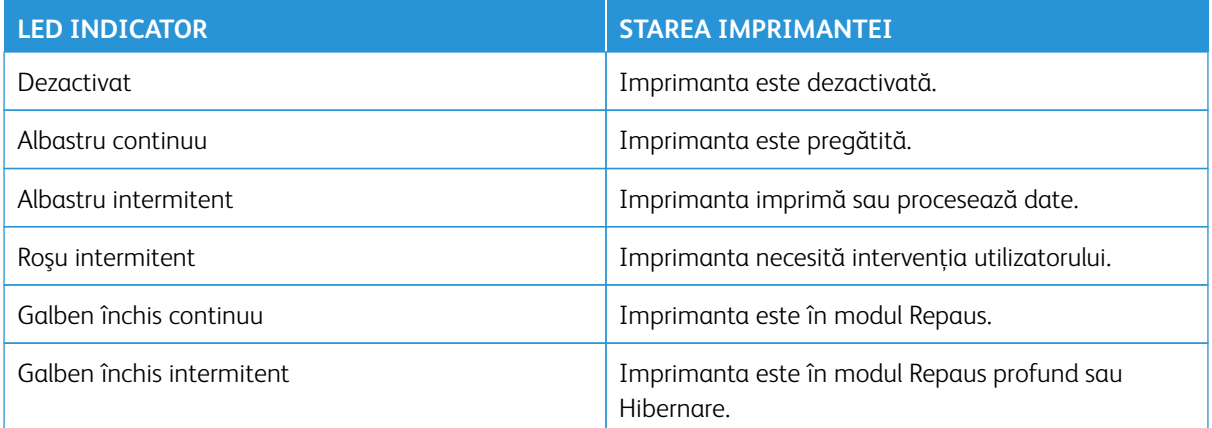

## Selectarea hârtiei

#### **RECOMANDĂRI PRIVIND HÂRTIA**

Utilizaţi tipul corect de hârtie pentru a preveni producerea blocajelor şi pentru a vă asigura că nu apar probleme la imprimare.

- Utilizaţi întotdeauna hârtie nouă și nedeteriorată.
- Înainte de a încărca hârtia, verificaţi care este faţa pe care se recomandă imprimarea. De obicei, această informaţie este indicată pe ambalaj.
- Nu utilizati hârtie care a fost tăiată sau decupată manual.
- Nu amestecaţi coli de dimensiuni, greutăţi sau tipuri diferite în aceeaşi tavă. Amestecarea poate duce la blocaje.
- Nu utilizati hârtie cretată decât dacă este destinată imprimării electrofotografice.

Pentru mai multe informații, consultați:

- Lista de suporturi media recomandate (Statele Unite ale Americii): [Listă de suporturi media recomandate -](https://www.xeroxpaperusa.com/resources/recommended-media-list) [Hârtie Xerox® și suport media de specialitate \(xeroxpaperusa.com\).](https://www.xeroxpaperusa.com/resources/recommended-media-list)
- Lista de suporturi media recomandate (Europa): [Listă de suporturi media recomandate Hârtie Xerox și](https://www.xerox.co.uk/en-gb/printer-supplies/recommended-printer-papers-and-specialty-media)  [suport media de specialitate.](https://www.xerox.co.uk/en-gb/printer-supplies/recommended-printer-papers-and-specialty-media)

#### **CARACTERISTICILE HÂRTIEI**

Următoarele caracteristici ale hârtiei afectează calitatea și fiabilitatea imprimării. Luati în calcul următorii factori înainte de imprimare:

#### **Greutate**

Tăvile pot alimenta hârtie de diferite greutăți. Hârtia mai uşoară de 60 g/m2 (16 lb) poate să nu fie suficient de rigidă pentru a permite alimentarea corectă şi poate cauza blocaje. Pentru mai multe informații, consultați [Greutăţi acceptate pentru hârtie.](#page-45-0)

#### **Ondulare**

Ondularea se referă la tendinţa hârtiei de a se încreţi la margini. Ondularea excesivă poate cauza probleme de alimentare cu hârtie. Ondularea poate apărea după trecerea hârtiei prin imprimantă, unde este expusă la temperaturi înalte. Depozitarea hârtiei despachetate la temperaturi ridicate sau scăzute sau în medii umede ori uscate poate determina ondularea hârtiei înainte de imprimare şi poate crea probleme la alimentare.

#### **Netezime**

Gradul de netezime a hârtiei afectează direct calitatea imprimării. Dacă hârtia este prea aspră, tonerul nu poate fuziona corect. Dacă hârtia este prea fină, pot apărea probleme legate de alimentare sau de calitatea imprimării. Vă recomandăm utilizarea de hârtie cu 50 de puncte Sheffield.

#### **Conţinut de umiditate**

Cantitatea de umiditate din hârtie afectează atât calitatea imprimării, cât şi capacitatea imprimantei de a alimenta corect hârtia. Păstraţi hârtia în ambalajul original până când sunteţi gata să o încărcaţi. Expunerea hârtiei la modificări ale umidității îi poate afecta performanta.

Înainte de imprimare, păstraţi hârtia în ambalajul original, în acelaşi mediu cu imprimanta cu 24 – 48 de ore înainte de imprimare. Mediul în care este păstrată hârtia trebuie să fie același cu cel al imprimantei. Extindeţi această perioadă cu câteva zile în cazul în care mediul de depozitare sau de transport diferă foarte mult de cel în care se află imprimanta. De asemenea, hârtia groasă poate necesita o perioadă de pregătire mai îndelungată.

#### **Direcţia fibrei**

Direcţia fibrei se referă la alinierea fibrelor unei coli de hârtie. Există două tipuri de hârtie: cu fibră lungă, pe lungimea paginii, sau cu fibră scurtă, pe lăţimea paginii.

Pentru direcția recomandată a fibrei, consultați Greutăți acceptate pentru hârtie.

#### **Conţinut de fibre**

Majoritatea tipurilor de hârtie xerografică de înaltă calitate sunt produse în proporție de 100 % din celuloză din lemn tratată chimic. Acest conţinut oferă o mai mare stabilitate a hârtiei, diminuând numărul de probleme la alimentare și îmbunătățind calitatea imprimării. Hârtia care contine fibre precum cele din bumbac poate afecta negativ manipularea hârtiei.

#### **HÂRTIE NEACCEPTATĂ**

Nu se recomandă utilizarea următoarelor tipuri de hârtie pentru tipărirea cu imprimanta:

- Hârtie tratată chimic utilizată pentru efectuarea de copii fără indigo, cunoscută şi sub denumirea de hârtie fără carbon, hârtie de copiat fără carbon (carbonless copy paper - CCP) sau hârtie care nu necesită carbon (no carbon required - NCR).
- Hârtie pretipărită cu elemente chimice care pot contamina imprimanta.
- Hârtie pretipărită care poate fi afectată de temperatura din unitatea de fuziune a imprimantei.
- $\bullet$  Hârtie pretipărită care necesită o înregistrare (locatia precisă de tipărire pe pagină) mai mare de  $\pm 2.3$  mm (±0,09 in.), de exemplu, formularele pentru recunoaşterea optică a caracterelor (OCR).

În unele cazuri, înregistrarea poate fi reglată cu un software în vederea tipăririi corecte pe aceste formulare.

- Hârtie cretată (care poate fi ştearsă), hârtie sintetică, hârtie termică
- Hârtie cu margini proeminente, cu textură aspră sau proeminentă, ondulată.
- Hârtie reciclată care nu respectă standardul EN12281:2002 (european).
- Hârtie care cântărește mai putin de 60 g/m<sup>2</sup> (16 lb).
- Formulare sau documente compuse din mai multe părţi.

#### **DEPOZITAREA HÂRTIEI**

Utilizați aceste indicații pentru depozitarea hârtiei, pentru a preîntâmpina crearea blocajelor și obținerea unei calități inegale de imprimare:

- Păstrati hârtia în ambalajul original, în acelasi mediu cu imprimanta cu 24 48 de ore înainte de imprimare.
- Extindeţi această perioadă cu câteva zile în cazul în care mediul de depozitare sau de transport diferă foarte mult de cel în care se află imprimanta. De asemenea, hârtia groasă poate necesita o perioadă de pregătire mai îndelungată.
- Pentru rezultate optime, depozitați hârtia în locuri în care temperatura este de 21 °C (70 °F) și umiditatea relativă este de 40%.
- Majoritatea producătorilor recomandă imprimarea în medii cu o temperatură cuprinsă între 18 şi 24 °C (65 şi 75 °F) cu umiditatea relativă cuprinsă între 40 şi 60%.
- Depozitaţi hârtia în cutii de carton, pe un palet sau pe un raft, nu pe podea.
- Depozitaţi pachete individuale pe o suprafaţă plană.
- Nu depozitati alte obiecte deasupra pachetelor individuale de hârtie.
- Scoateți hârtia din cutia de carton sau din ambalaj doar atunci când sunteți pregătit să o încărcați în imprimantă. Cartonul sau ambalajul ajută la păstrarea hârtiei curată, uscată şi dreaptă.

#### **SELECTAREA FORMULARELOR PREIMPRIMATE ŞI A HÂRTIEI CU ANTET**

- Folositi hârtie cu fibră lungă.
- Utilizati numai formulare și hârtie cu antet imprimate printr-un proces de gravare sau litografiere offset.
- Evitaţi hârtia cu suprafaţă aspră sau textură pronunţată.
- Utilizaţi cerneluri care nu sunt afectate de răşinile din toner. În general, cernelurile pe bază de ulei sau de oxidare satisfac aceste cerinţe; cernelurile pe bază de latex pot să nu le îndeplinească.
- Imprimați mostre pe formularele preimprimate și pe hârtia cu antet înainte de a achiziționa cantități mari. Astfel, puteţi stabili dacă cerneala din formularele preimprimate sau hârtia cu antet afectează calitatea imprimării.
- Dacă nu sunteti sigur, contactați furnizorul de hârtie.
- Atunci când imprimaţi pe hârtie cu antet, încărcaţi hârtia cu orientarea corectă pentru imprimanta dvs.

Pentru mai multe informatii, consultati:

- Lista de suporturi media recomandate (Statele Unite ale Americii): [Listă de suporturi media recomandate -](https://www.xeroxpaperusa.com/resources/recommended-media-list) [Hârtie Xerox® și suport media de specialitate \(xeroxpaperusa.com\).](https://www.xeroxpaperusa.com/resources/recommended-media-list)
- Lista de suporturi media recomandate (Europa): [Listă de suporturi media recomandate Hârtie Xerox și](https://www.xerox.co.uk/en-gb/printer-supplies/recommended-printer-papers-and-specialty-media)  [suport media de specialitate.](https://www.xerox.co.uk/en-gb/printer-supplies/recommended-printer-papers-and-specialty-media)

#### **FORMATE ACCEPTATE PENTRU HÂRTIE**

 $\mathscr{O}$ Notă: Modelul dvs. de imprimantă poate avea o tavă de 550+100 de coli ca Tava 2, care constă dintr-o tavă de 550 de coli și un alimentator multifuncțional integrat de 100 de coli. Tava de 550 de coli a tăvii de 550+100 de coli acceptă aceleași tipuri de hârtie ca și tava de 550 de coli. Alimentatorul multifuncțional integrat acceptă mai multe dimensiuni, tipuri și greutăți de hârtie.

#### **Formate acceptate pentru hârtie**

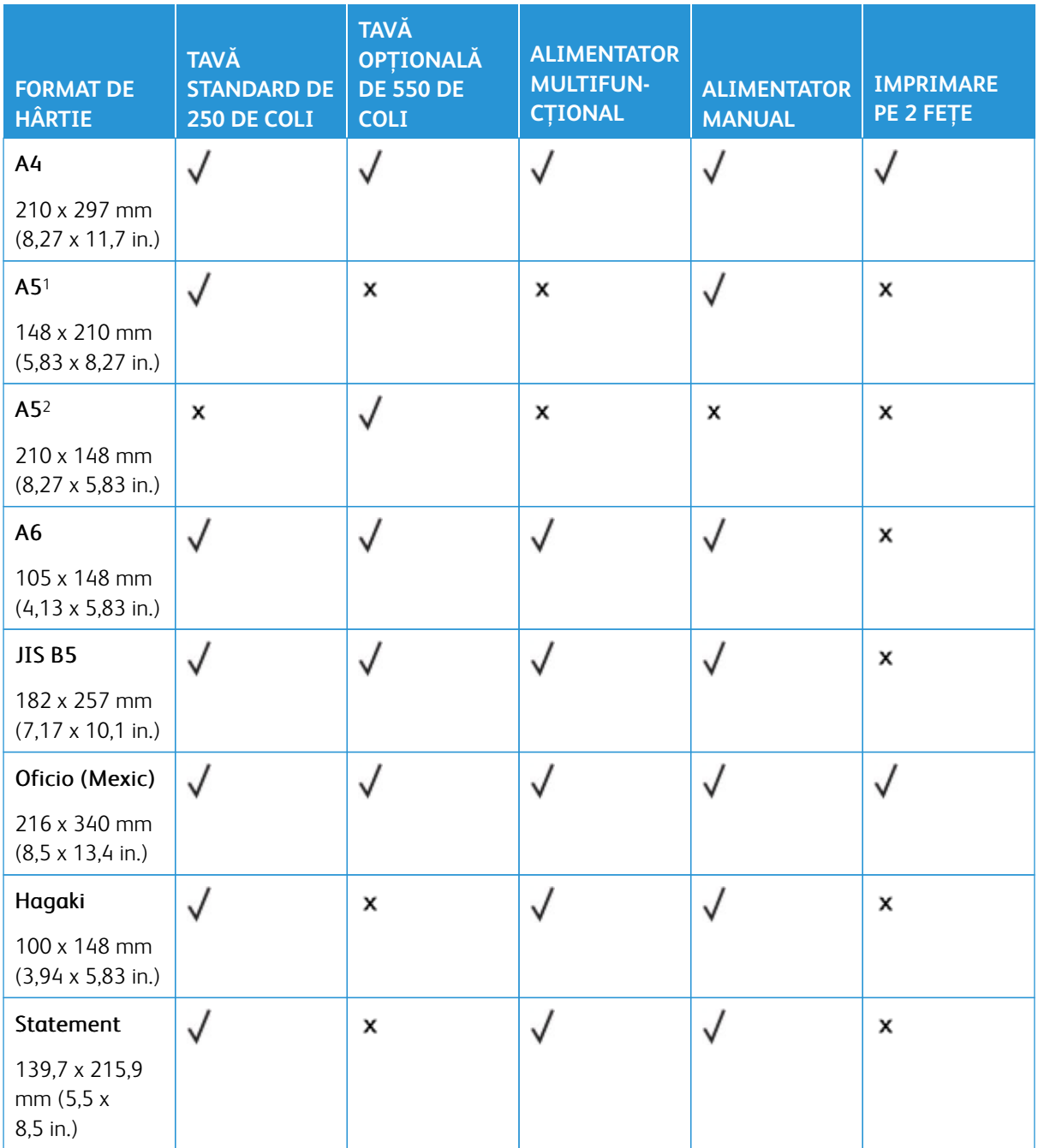

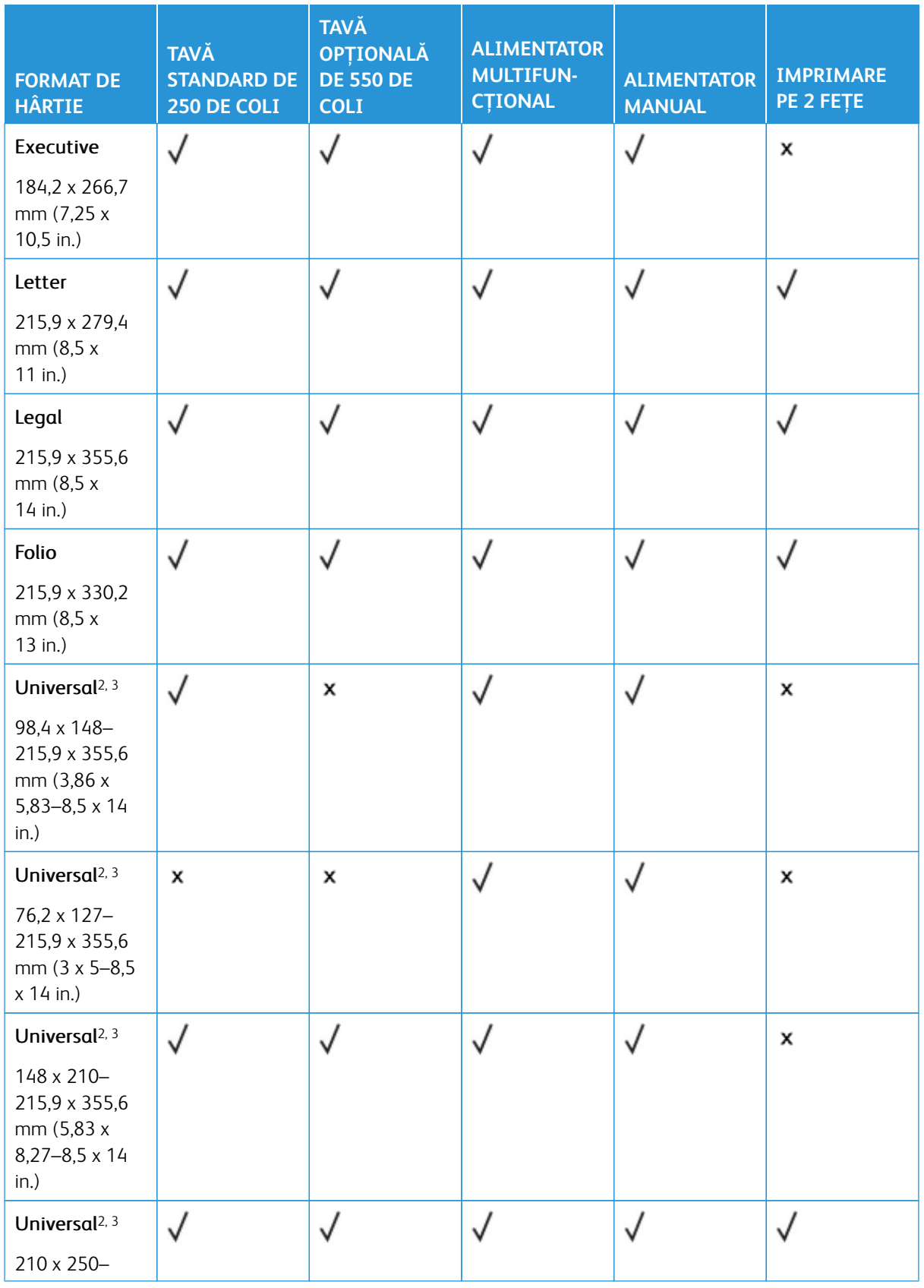

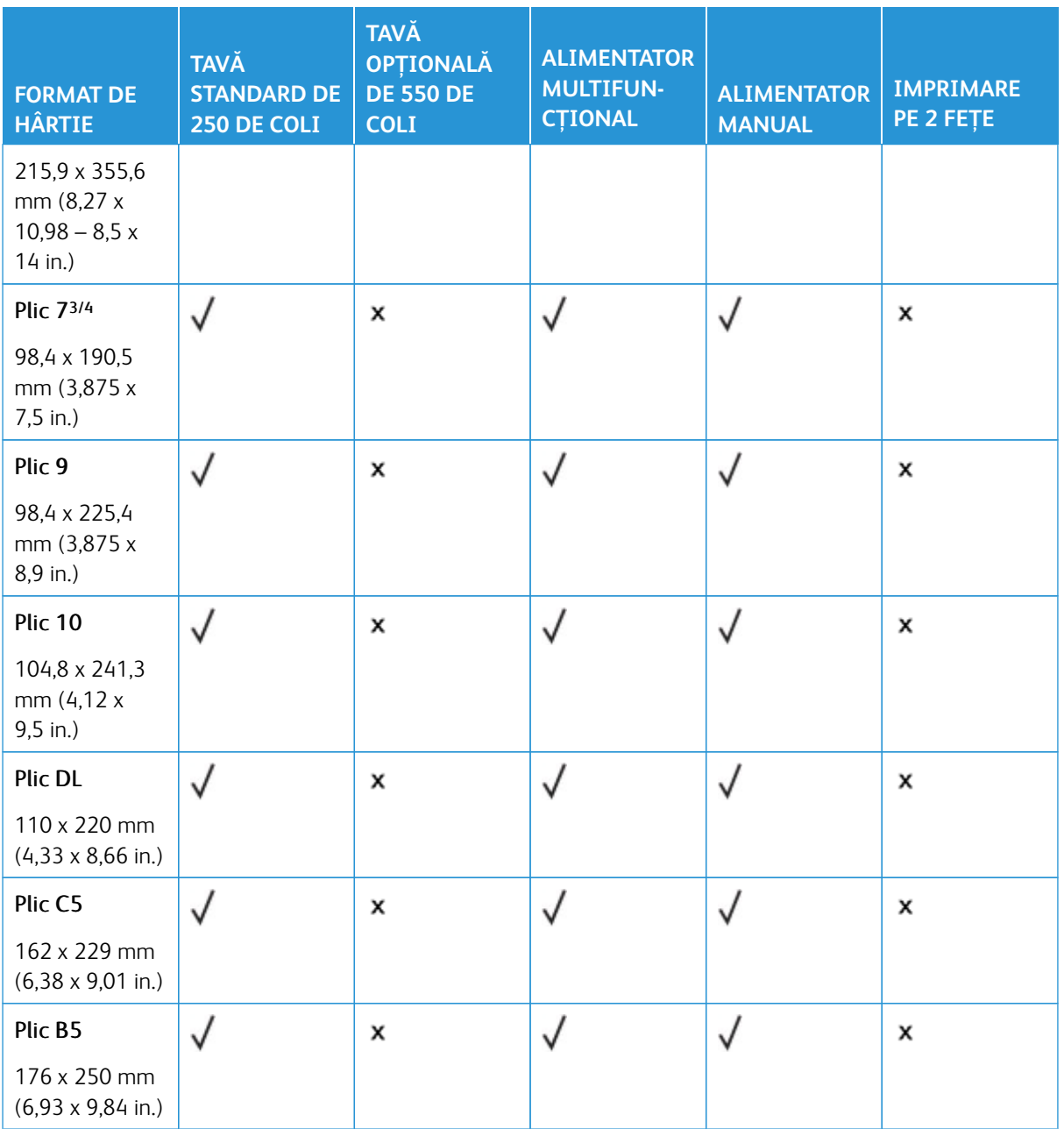

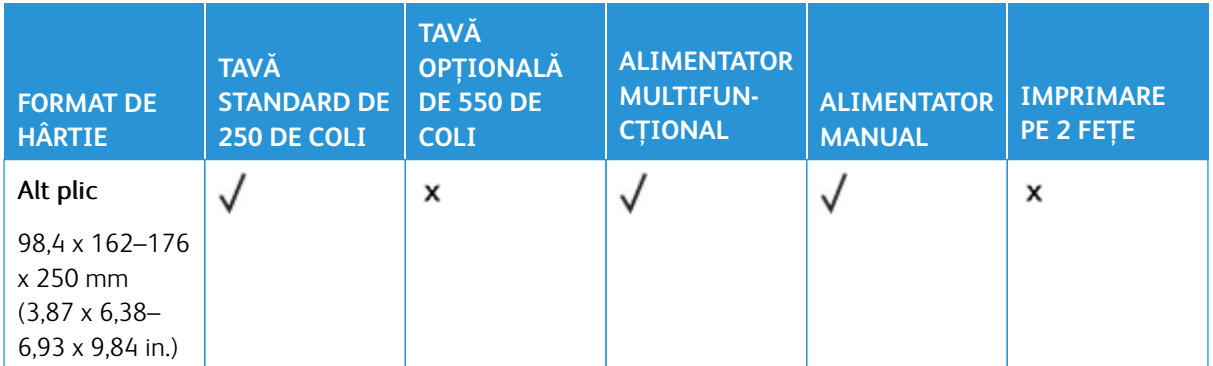

1 Încărcați această dimensiune de hârtie în tava standard, în alimentatorul manual și în alimentatorul multifuncțional, cu marginea lungă care intră prima în imprimantă.

1 Încărcați această dimensiune de hârtie în tăvile opționale, cu marginea scurtă care intră prima în imprimantă.

3 Când este selectată opțiunea Universal, pagina este formatată pentru 215,9 x 355,6 mm (8,5 x 14 in.), cu excepția cazului în care dimensiunea este specificată de aplicația software.

4 Încărcați hârtia îngustă astfel încât marginea scurtă să intre prima în imprimantă.

5 Când este selectată opțiunea Alte plicuri, pagina este formatată pentru 215,9 x 355,6 mm (8,5 x 14 in.), cu excepția cazului în care dimensiunea este specificată de aplicația software.

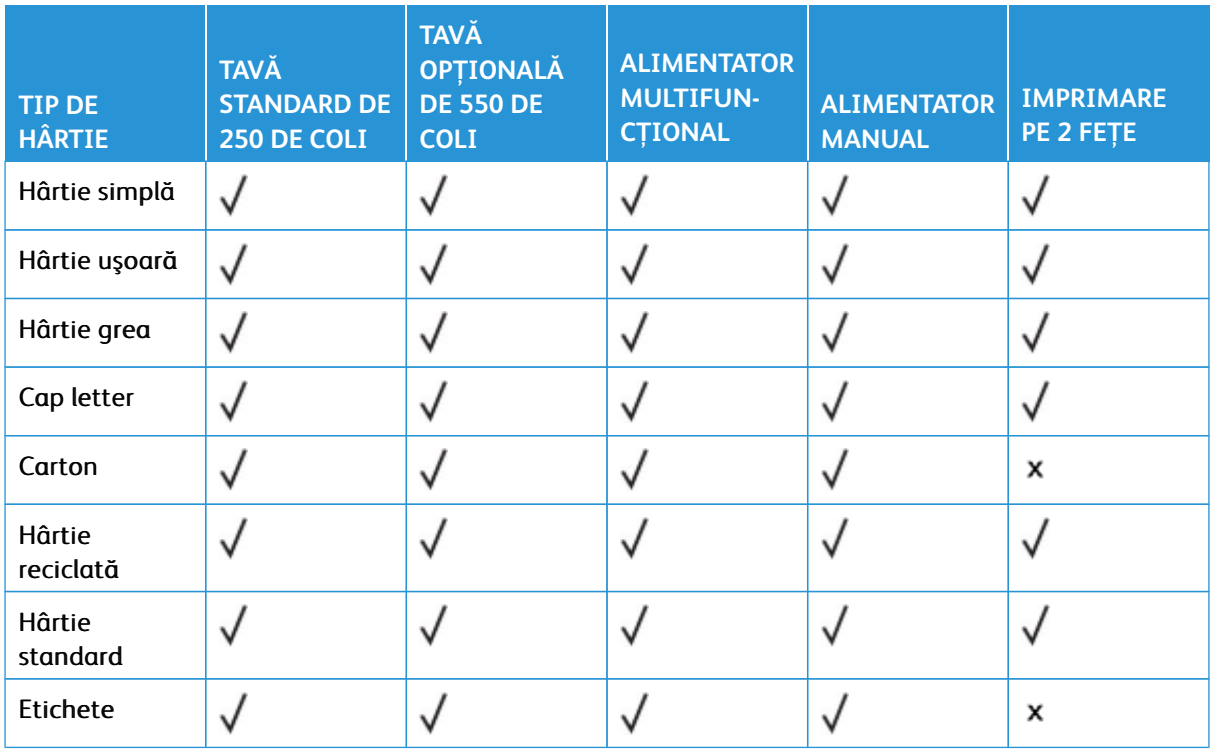

#### **Tipuri de hârtie acceptate**

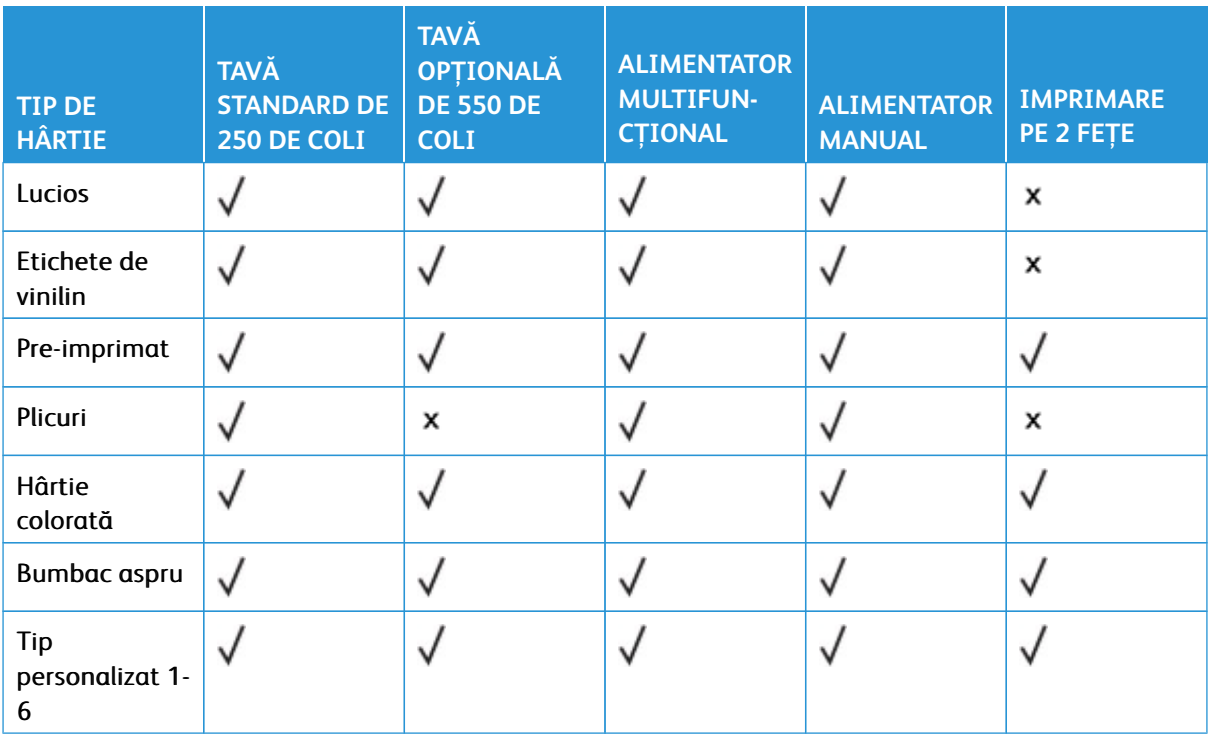

## $\mathscr{D}$  Notă:

- Modelul de imprimantă poate avea o tavă opțională de 550+100 de coli, care constă dintr-o tavă de 550 de coli și un alimentator multifuncțional integrat de 100 de coli. Tava de 550 de coli a tăvii opționale de 550+100 de coli acceptă aceleași tipuri de hârtie ca și tava standard de 550 de coli. Alimentatorul multifuncțional integrat acceptă mai multe dimensiuni, tipuri și greutăți de hârtie.
- Etichetele, plicurile şi cartoanele se imprimă întotdeauna cu o viteză redusă
- Etichetele de vinilin sunt permise pentru utilizare ocazională şi trebuie verificat dacă sunt acceptabile. Unele etichete de vinilin pot fi alimentate mai fiabil din alimentatorul multifuncțional

## <span id="page-45-0"></span>**Greutăţi acceptate pentru hârtie**

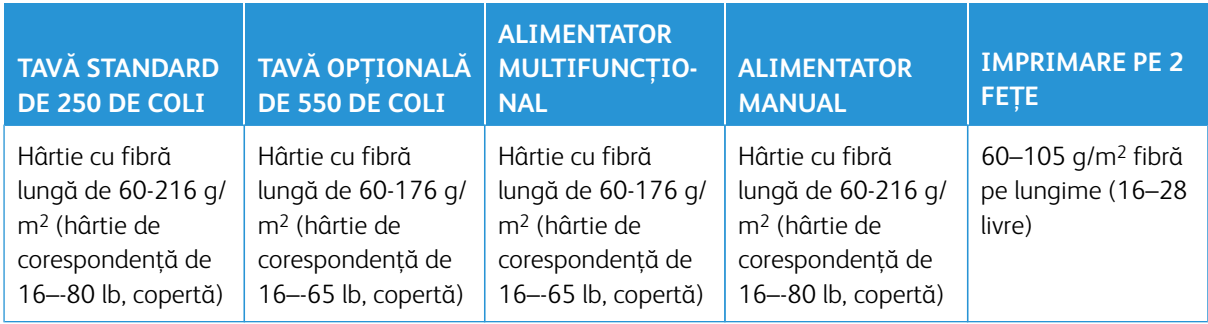

Notă:

- Modelul de imprimantă poate avea o tavă opțională de 550+100 de coli, care constă dintr-o tavă de 550 de coli și un alimentator multifuncțional integrat de 100 de coli. Tava de 550 de coli a tăvii opționale de 550+100 de coli acceptă aceleași tipuri de hârtie ca și tava standard de 550 de coli. Alimentatorul multifuncțional integrat acceptă mai multe dimensiuni, tipuri și greutăți de hârtie.
- Pentru hârtie de 60-176 g/m2 (16-47 livre), se recomandă hârtie cu fibră lungă.
- Hârtia de sub 75 g/m2 (20 livre) trebuie imprimată cu tipul de hârtie setat la Hârtie uşoară. Nerespectarea acestei instrucţiuni poate cauza ondulare excesivă, care poate duce la erori de alimentare, mai ales în medii cu umiditate mai ridicată.

Informaţii despre imprimantă

# Setarea, instalarea şi configurarea

## Acest capitol conține:

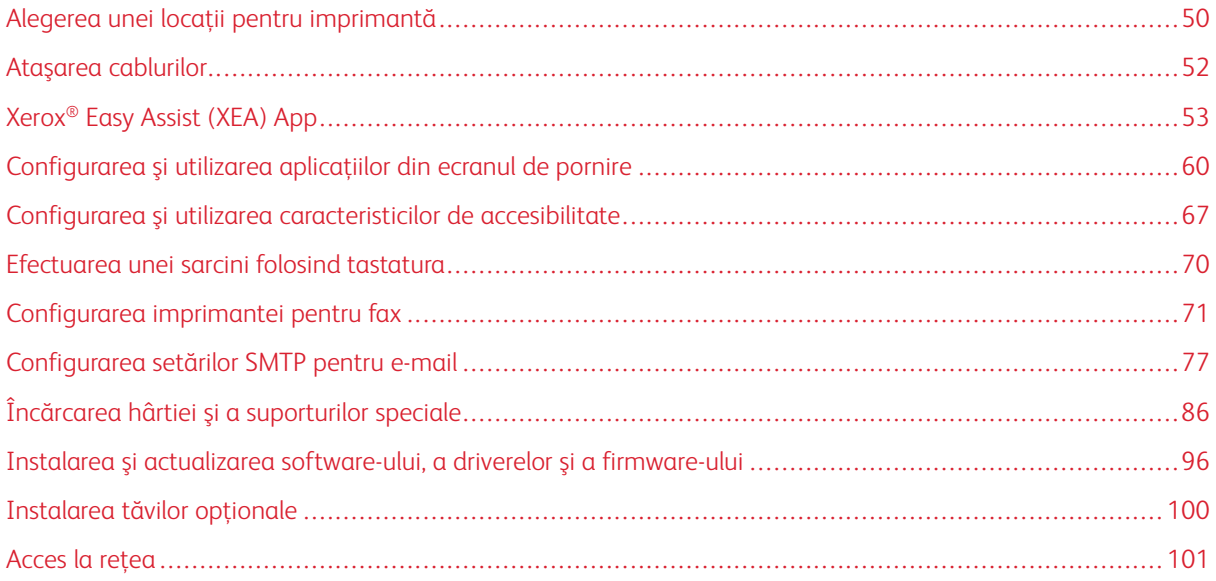

## <span id="page-49-0"></span>Alegerea unei locaţii pentru imprimantă

- Lăsaţi suficient loc pentru a deschide tăvile, capacele şi uşile şi pentru instalarea opţiunilor de hardware.
- Pozitionati imprimanta în apropierea unei prize electrice.

ATENȚIE – POTENȚIAL DE VĂTĂMARE: Pentru a evita riscul de incendiu sau electrocutare, conectaţi cablul de alimentare la o priză electrică cu tensiune nominală corespunzătoare şi împământată corect, care se află în apropierea produsului şi este uşor accesibilă.

ATENȚIE – PERICOL DE ELECTROCUTARE: Pentru a evita riscul de electrocutare, nu ampla- $\sqrt{4}$ saţi şi nu utilizaţi acest produs în apropierea apei sau în locuri umede.

- Asigurati-vă că fluxul de aer din încăpere respectă cea mai recentă revizuire a standardului ASHRAE 62 sau a standardului 156 al Comitetului Tehnic CEN.
- Puneţi la dispoziţie o suprafaţă dreaptă, masivă şi stabilă.
- Imprimanta trebuie menţinută:
	- Curată, uscată şi fără praf
	- Departe de capse şi agrafe pentru hârtie împrăştiate
	- La distanţă de curenţi de aer direcţi de la aparate de aer condiţionat, încălzitoare sau ventilatoare
	- Ferită de lumina solară directă şi de condiţiile extreme de umiditate
- Respectați temperatura recomandată și evitați fluctuațiile.

Temperatura de funcționare: 10-32,2° C (50-90° F)

Temperatură în timpul stocării: 15,6–32,2° C (60–90° F)

• În jurul imprimantei trebuie să existe următoarele spaţii, pentru ventilare corespunzătoare:

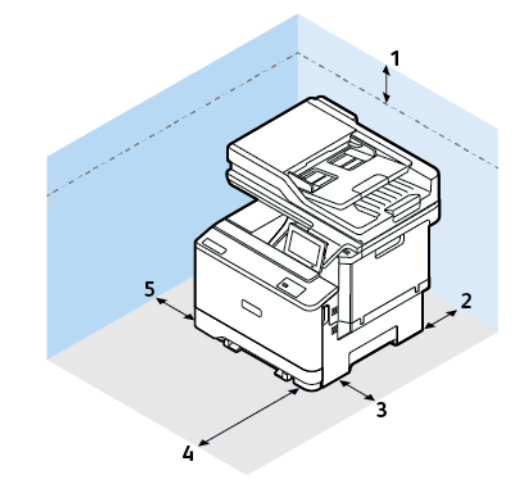

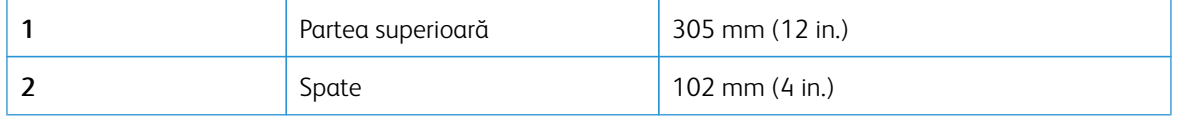

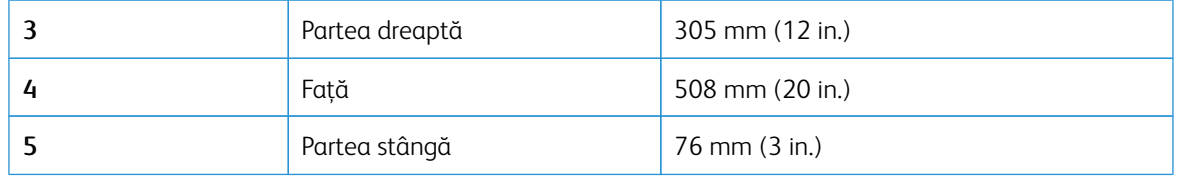

P Notă: Este necesar spațiu suplimentar pentru partea dreaptă de 305 mm (12 in.) și partea frontală de 508 mm (20 in.) a imprimantei pentru eliminarea blocajelor și pentru înlocuirea tonerului și a unității imagistice.

## <span id="page-51-0"></span>Ataşarea cablurilor

ATENȚIE – PERICOL DE ELECTROCUTARE: Pentru a evita riscul de electrocutare, nu instalaţi  $\sqrt{4}$ acest produs şi nu realizaţi nicio conexiune electrică sau cablare, de exemplu la cablul de alimentare, funcţia de fax sau telefon, în timpul unei furtuni cu descărcări electrice.

ATENȚIE – POTENȚIAL DE VĂTĂMARE: Pentru a evita riscul de incendiu sau electrocutare, co- $\sqrt{N}$ nectaţi cablul de alimentare la o priză electrică cu tensiune nominală corespunzătoare şi împământată corect, care se află în apropierea produsului şi este uşor accesibilă.

ATENȚIE – POTENȚIAL DE VĂTĂMARE: Pentru a evita riscul de incendiu sau electrocutare, utilizați doar cablul de alimentare furnizat cu produsul sau un cablu de schimb autorizat de producător.

Avertisment – Deteriorare posibilă: Pentru a evita pierderea de date sau o defecţiune la imprimantă, nu atingeţi cablul USB, orice adaptor de reţea fără fir sau imprimanta în zonele indicate în timpul imprimării.

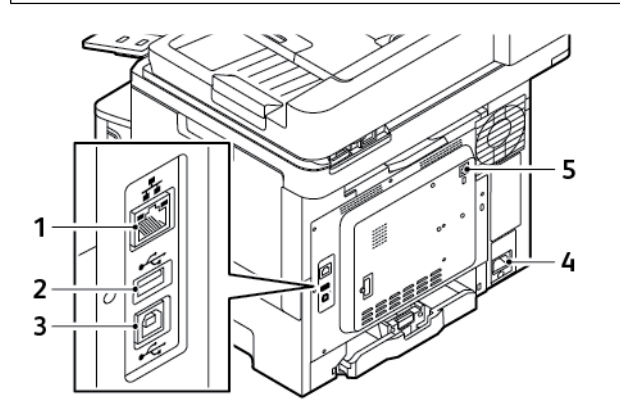

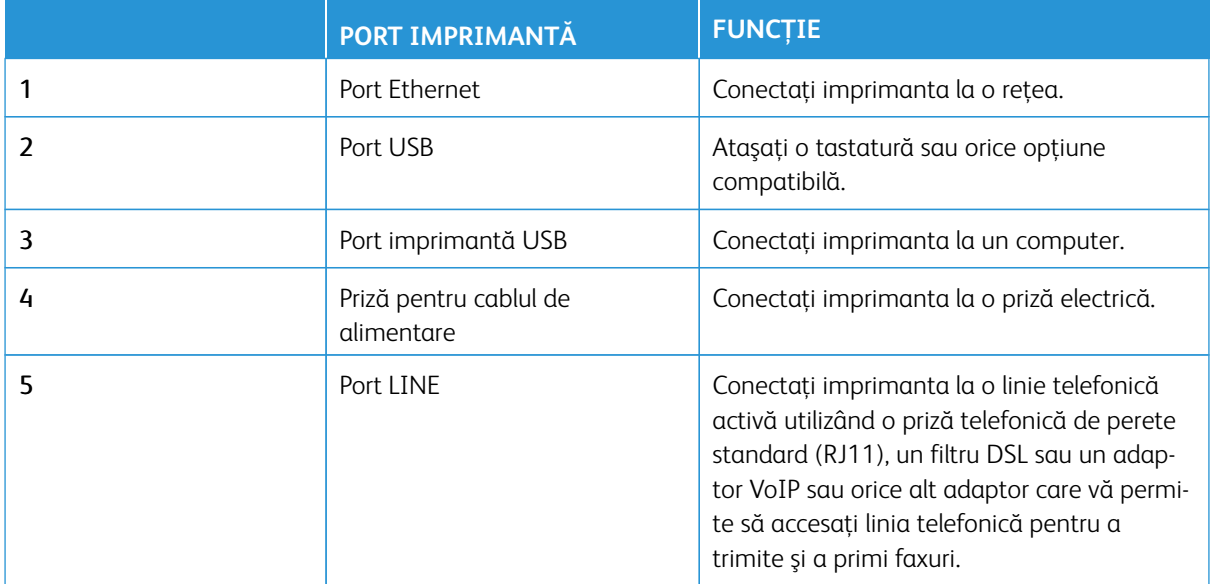

## <span id="page-52-0"></span>Xerox® Easy Assist (XEA) App

Aplicația Xerox Easy Assist vă permite să accesați și să configurați imprimanta de pe smartphone. Pentru a accesa imprimanta de pe smartphone-ul dvs., descărcați și instalați aplicația Xerox Easy Assist pe dispozitivul dvs. mobil. Prin instalarea aplicației Xerox Easy Assist pe smartphone-ul dvs., vă puteți seta cu ușurință noua imprimantă, îi puteți administra configurația, puteți vizualiza alertele care indică necesitatea de consumabile și le puteți comanda și puteți primi asistență live de depanare pentru imprimanta dvs.

Pentru a instala aplicația Xerox Easy Assist pe smartphone-ul dvs., este necesar să scanați un cod QR sau să cautați aplicația în Apple App Store sau Google Play Store. Există două tipuri de coduri QR XEA:

- Cod QR pentru a obține aplicația XEA: Acest cod QR este pentru instalarea inițială a aplicației. Pentru a instala aplicația Xerox Easy Assist pentru prima dată, este necesar să scanați codul QR folosind camera smartphone-ului dvs. Puteți găsi acest cod QR pe cutia de ambalare sau în *Ghidul de instalare* care însoțește imprimanta.
- Cod QR pentru conectarea unui dispozitiv mobil la imprimantă: Acest cod QR este codul pentru configurarea unei conexiuni la rețeaua wireless între smartphone și imprimantă. De exemplu, conexiunea la Wi-Fi Direct. Pentru imprimantele cu interfață utilizator cu ecran tactil, puteți găsi acest cod QR la panoul de control al imprimantei din cadrul asistentului de instalare a dispozitivului. Codul QR oferă toate informațiile cheie pentru a vă conecta smartphone-ul și imprimanta fără a introduce manual nicio informație tehnică. Pentru a vă conecta la imprimantă, scanați acest cod QR în aplicația Xerox Easy Assist. Pentru mai multe informații, consultați [După instalarea inițială: Conectarea la aplicația Xerox Easy Assist pentru imprimantele](#page-56-0)  [existente.](#page-56-0)

Dacă imprimanta are conexiune la internet, atunci vă puteți conecta la aplicația XEA de pe smartphone-ul dvs. introducând adresa IP a imprimantei.

Caracteristicile principale ale aplicației Xerox Easy Assist sunt:

#### Setarea unei noi imprimante

Dacă aveți Codul QR sau Adresa IP disponibile, puteți seta o nouă imprimantă Xerox cu ajutorul aplicației Xerox Easy Assist. În ecranul Imprimantele mele din aplicație, apăsați pictograma **+**, apoi apăsați **Despachetați o nouă imprimantă**. Urmați instrucțiunile din aplicație.

Pentru mai multe informații, consultați [Adăugarea mai multor imprimante în Xerox Easy Assist App.](#page-57-0)

#### Alerte

Aplicația Xerox Easy Assist vă poate notifica cu privire la orice erori sau probleme ale imprimante. Pentru a vedea declarația de eroare, apăsați pictograma **Clopoțel**.

#### Starea imprimantei

Starea afișează informațiile despre imprimantă, cum ar fi starea de pregătire a imprimantei, nivelul tonerului și starea tăvii de hârtie pentru fiecare tavă. Pentru a vedea informații suplimentare despre starea imprimantei, atingeți pictograma **(i)**. Când aveți un furnizor înregistrat, pentru a comanda un nou toner, selectați pictograma **Toner** , apoi atingeți **Recomandați**.

#### Comandă consumabile

Puteți comanda piese și consumabile prin intermediul aplicației Xerox Easy Assist. Dacă nivelul tonerului pare să fie scăzut, pentru a comanda un nou toner, selectați pictograma **Comandă consumabile**. Puteți adăuga propriul furnizor de consumabile și puteți comanda consumabile de la aceștia. Când atingeți **Comandă** 

**consumabile**, dacă nu este adăugat un furnizor personalizat în aplicație, va apărea o solicitare pentru a configura un furnizor. Din solicitare, atingeți **Adăugare furnizor**, apoi urmați instrucțiunile. Instrucțiunile vă conduc către **Setări dispozitiv > Profil furnizor**. În pagina Profil furnizor, completați detaliile furnizorului dvs., cum ar fi numele, informațiile de contact, numărul de telefon și adresa URL a site-ului web. După ce finalizați configurarea furnizorului dvs. de consumabile personalizat, atingeți **Cumpără**. Vă conduce către pagina furnizorului dvs. de consumabile.

**Xerox Retail Store** este opțiunea dvs. implicită de a comanda consumabile direct de la Xerox. De asemenea, din pagina Comandă consumabile puteți vizualiza Planul de consumabile și Jurnalul de consumabile al imprimantei dvs.

#### Imprimare

Puteți efectua o lucrare de imprimare prin intermediul aplicației Xerox Easy Assist. În aplicație, selectați imprimanta dvs., apoi atingeți **Imprimare**. Selectați documentul pe care doriți să îl imprimați din dispozitivul dvs. mobil, confirmați setările de imprimare, apoi atingeți **Imprimare**.

#### Setări dispozitiv

Puteți vedea și edita setările imprimantei dvs. din fila **Setări dispozitiv**. Dacă nu ați setat o parolă în timpul setării inițiale, pentru a vizualiza sau edita setări curente ale imprimantei, este necesar să setați parola. Fila **Setări dispozitiv** include următoarele:

- **Despre**
- **Limbă**
- **Configurare Wi-Fi**
- **Măsuri**
- **Data şi ora**
- **Sunet**
- **Economizor de energie**
- **Profil furnizor**
- **Fax** (dacă este cazul)
- **Parolă administrator**

#### Centrul de asistență

Puteți solicita asistență și puteți găsi soluții pentru imprimantă, în legătură cu problemele, prin intermediul aplicației Xerox Easy Assist. **Centrul de asistență** include următoarele servicii:

- **Autoservire**: Pentru a accesa această funcție în aplicație, selectați imprimanta dvs., apoi atingeți **Centru de asistență > Autoservire**. Opțiunea de autoservire vă duce la o nouă pagină pentru CareAR Instruct. Puteți descărca, afla și căuta despre imprimantă prin aplicația CareAR Instruct.
- **Chat**: Pentru a accesa această funcție în aplicație, selectați imprimanta dvs., apoi atingeți **Centru de asistență > Chat**. Vă conectează la Live Chatbot pentru Agentul de asistență Xerox.
- **Site web imprimantă**: Pentru a accesa această funcție în aplicație, selectați imprimanta dvs., apoi atingeți **Centru de asistență > Site web imprimantă**. Veți fi condus la o nouă pagină cu Setări suplimentare imprimantă. Puteți vizualiza configurația completă a imprimantei și acces site-ul web al imprimantei.

Pagina Setări suplimentare imprimantă pare o opțiune de **Partajare link**. Pentru a primi adresa IP a imprimantei și alte detalii la adresa de e-mail înregistrată, atingeți **Partajare link**.

- **Configurarea computerului meu**: Pentru a accesa această funcție în aplicație, selectați imprimanta dvs., apoi atingeți **Centru de asistență > Configurarea computerului meu**. Puteți descărca driverele de imprimare și de scanare pentru imprimanta dvs. prin intermediul Xerox Easy Assist. În câmpul Email, introduceți adresa dvs. de e-mail de înregistrare, apoi atingeți pictograma **+** pentru a adăuga e-mailul dvs. Pentru a descărca și instala driverele de imprimare și scanare, aplicația trimite un Link rapid către adresa dvs. de e-mail.
- **Pagină de testare a imprimării**: Pentru a accesa această funcție în aplicație, selectați imprimanta dvs., apoi atingeți **Centru de asistență > Pagină de testare a imprimării**. Puteți imprima o pagină de test care conține informații utile despre imprimanta dvs. și puteți confirma că toate setările sunt corecte.
- **Sustenabilitate**: Pentru a accesa această funcție în aplicație, selectați imprimanta dvs., apoi atingeți **Centru de asistență > Sustenabilitate**. Veți fi condus la o nouă pagină cu Eforturile Xerox privind sustenabilitatea. Puteți vizualiza informații despre administrare Deșeuri, date despre Sănătate și siguranță și Alte inițiative. Puteți acces pagina web Sustenabilitate Xerox [\(Sănătatea mediului și sustenabilitatea-](https://www.xerox.com/en-us/about/ehs)[Xerox\)](https://www.xerox.com/en-us/about/ehs) în browserul implicit pe dispozitivul mobil.

#### Eliminați o imprimantă

Puteți ellimina o imprimantă prin intermediul aplicației Xerox Easy Assist. În aplicația dvs., selectați o imprimantă, apoi atingeți **Eliminare din imprimantele mele**.

## **ÎNAINTE DE INSTALAREA IMPRIMANTEI: SETAREA INIȚIALĂ CU APLICAȚIA XEROX ® EASY ASSIST**

#### Pentru a finaliza configurarea inițială și a instala aplicația Xerox Easy Assist pentru prima dată, procedați în felul următor:

- 1. Pentru setarea inițială când imprimanta este pornită pentru prima dată, apare ecranul pentru configurarea inițială. Pe panoul de control al imprimantei, faceți următoarele:
	- a. Selectați **Limba** dvs., apoi apăsați **Următorul**.

Apare ecranul Xerox Easy Assist Mobile App.

b. Pentru a folosi dispozitivul dvs. mobil pentru a seta și administra imprimanta dvs., apăsați **Da**.

Ecranul Descărcați aplicația apare pentru a confirma tipul dispozitivului dvs. mobil. Alegeți una dintre opțiuni:

- **iOS**: Pentru a instala aplicația Xerox Easy Assist pe iPhone-ul dvs., selectați această opțiune.
- **Android**: Pentru a instala aplicația Xerox Easy Assist pe dispozitivul dvs. mobil Android, selectați această opțiune.
- **Am aplicația**: Dacă ați instalat deja aplicația Xerox Easy Assist pe dispozitivul dvs. mobil, selectați această opțiune.
- 2. Dacă ați selectat opțiunea iOS sau Android, va apărea un ecran pentru a vă ajuta să descărcați aplicația. Pe panoul de control, apăsați opțiunea **Arată codul QR**.

Apare un ecran cu codul QR. Pentru a instala aplicația, scanați codul QR cu camera smartphone-ului dvs.

- 3. Descărcați și instalați aplicația Xerox Easy Assist pe smartphone-ul dvs.:
	- Pentru telefoanele Android: Mergeți către Google Play Store, apoi căutați aplicația Xerox Easy Assist.
	- Pentru telefoanele iOS: Mergeți către App Store, apoi căutați aplicația Xerox Easy Assist.
- 4. Când instalați aplicația pentru prima dată pe smartphone-ul dvs., pentru Acordul de licență pentru utilizatorul final (EULA), atingeți **De acord**.
	- Notă: Aplicația Xerox Easy Assist conține instrucțiuni care vă ajută să despachetați imprimanta din cutia ei de ambalare. Pentru a urmări un videoclip util despre cum se va despacheta imprimanta, scanați codul QR de pe cutia de ambalare sau *Ghidul de instalare* care însoțește imprimanta dvs., cu camera smartphone-ului dvs. Acceptați Acordul de licență pentru utilizatorul final (EULA), apoi urmați instrucțiunile care apar în aplicație.
- 5. Pentru a seta o nouă imprimantă din aplicația XEA de pe smartphone-ul dvs., în ecranul Adăugare imprimantă, selectați **Despachetarea unei noi imprimante**. Urmaţi instrucţiunile care apar în aplicație.

Apare pagina Selectați modelul imprimantei.

6. Selectați modelul dvs. de imprimantă din lista de imprimante disponibile.

Apare un ecran de bun veni pentru Xerox Easy Assist.

- 7. Alegeţi dintre următoarele opţiuni:
	- **Ajutor în despachetarea imprimantei**: Selectați această opțiune pentru a vedea instrucțiuni care vă ajută să despachetați imprimanta din cutia ei de ambalare.
	- **Mi-am despachetat imprimanta**: Selectați această opțiune pentru a conecta aplicația XEA la imprimantă.
- 8. În aplicație, atingeți **Mi-am despachetat imprimanta**.
- 9. Pentru a vă conecta cu imprimanta, în aplicație apar următoarele opțiuni:
	- Conectare manuală:
		- **Scanați cod QR**: Această opțiune vă permite să vă conectați la imprimantă prin scanarea codului QR. În aplicație, atingeți **Scanați cod QR**, apoi urmați instrucțiunile care apar în aplicație. Pe panoul de control al imprimantei, pentru a vă conecta la aplicație, atingeți opțiunea **Arată codul QR**. Apare cel de-al doilea cod QR sau codul Connect-QR. Scanați codul QR în aplicația Xerox Easy Assist. Urmaţi instrucţiunile care apar în aplicație.

Când conexiunea este configurată, smartphone-ul dvs. și imprimanta împart aceeași rețea wireless, temporar.

- **Introduceți adresă IP**: Această opțiune vă permite să vă conectați la imprimantă prin scrierea adresei IP a imprimantei. Conectați imprimanta la o rețea sau la internet prin cablul ethernet. Urmați instrucțiunile care apar în aplicație pentru a găsi adresa IP a imprimantei. Când ați localizat adresa IP, atingeți **Introduceți adresa IP**. Scrieți adresa IP în câmpul Adăugare imprimantă al aplicației XEA, apoi atingeți **OK**.
- Conexiune rapidă Căutare dispozitive: Când imprimanta este conectată la Internet prin Conexiune rapidă, aplicația XEA caută imprimante din apropiere.

10. Cu ajutorul aplicației Xerox Easy Assist, finalizați setările generale și înregistrați imprimanta în rețea. Setările generale includ Parola administrator, Conectivitate, Măsurători, Data și ora, Sunet, Setări economizor de energie și mai multe.

Notă: Asigurați-vă că smartphone-ul dvs. este conectat la aceeași rețea wireless sau rețea cu fir ca și imprimanta și că pot comunica după ce setarea este finalizată.

11. Pentru a finaliza setarea inițială în aplicație, scrieți informația necesară pentru imprimanta dvs., apoi apăsați **Finalizați setarea**.

Va apărea ecranul Bun venit.

Când instalarea inițială este finalizată, cu aplicația Xerox Easy Assist, puteți executa următoarele:

- Setarea unei noi imprimante
- Verificati starea imprimantei
- Comandarea consumabilelor
- Descărcare drivere de imprimare și scanare
- Imprimare
- Obținere de asistență pentru rezolvarea problemelor
- Accesarea site-ului web al imprimantei
- Accesare informații de mediu, sănătate și siguranță
- Eliminarea unei imprimante din lista Imprimantele mele din aplicația XEA

Pentru caracteristicile aplicației Xerox Easy Assist, consultați [Xerox® Easy Assist \(XEA\) App.](#page-52-0)

## <span id="page-56-0"></span>**DUPĂ INSTALAREA INIȚIALĂ: CONECTAREA LA APLICAȚIA XEROX EASY ASSIST PENTRU IMPRIMANTELE EXISTENTE**

Pentru a instala și utiliza aplicația Xerox Easy Assist (XEA) pentru o imprimantă care este deja instalată și conectată la rețeaua dvs., puteți găsi codul QR în panoul de comandă.

#### Conectarea prin cod QR:

- 1. Descărcați aplicația Xerox Easy Assist (XEA) din Apple App Store sau Google Play Store.
- 2. În pagina Aăugare imprimantă atingeți **Conectare la o imprimantă existentă**.
- 3. Selectați modelul dvs. de imprimantă din lista de imprimante disponibile.
- 4. Aplicația caută imprimantele din rețeaua dvs. Puteți sări peste acest proces. Pentru a vă conecta prin cod QR, atingeți **Săriți peste**, apoi atingeți **Adăugați o imprimantă**.
- 5. Din ecranul Conectare la o imprimantă existentă atingeți **Scanați cod QR**. Alegeţi dintre următoarele opţiuni:
- **Ajutor pentru a găsi codul QR**: Selectați această opțiune și urmați instrucțiunile pentru a găsi codul QR în panoul de control al imprimantei.
- **Gata de scanare**: Selectați această opțiune când ați găsit codul QR în panoul de control al imprimantei și sunteți gata să-l scanați prin aplicație.
- 6. Pe panoul de comandă al imprimantei, atingeți bara de stare din partea de sus a ecranului principal pentru a accesa centrul de notificări.
- 7. Din Centrul de notificări, atingeți pictograma pentru cod QR pentru **Conectate la rețea**. O nouă fereastră se deschide pentru **Conectare la aplicația mobilă Xerox Easy Assist** care afișează codul QR de conectare.
- 8. Scanați codul QR utilizând aplicația XEA. Acesta adaugă imprimanta dvs. la lista Imprimantele mele din aplicația XEA.

#### Conectare prin intermediul adresei IP:

- 1. Descărcați aplicația Xerox Easy Assist (XEA) din Apple App Store sau Google Play Store.
- 2. În pagina Aăugare imprimantă atingeți **Conectare la o imprimantă existentă**.
- 3. Selectați modelul dvs. de imprimantă din lista de imprimante disponibile.
- 4. Aplicația caută imprimantele din rețeaua dvs. Puteți sări peste acest proces. Pentru a vă conecta prin adresa IP, atingeți **Săriți peste**, apoi atingeți **Adăugați o imprimantă**.
- 5. Din ecranul Conectare la o imprimantă existentă atingeți **Introduceți adresa IP**. Alegeți dintre următoarele opţiuni:
	- **Ajutor pentru a găsi adresa IP**: Selectați această opțiune și urmați instrucțiunile pentru a găsi adresa IP în panoul de control al imprimantei.
	- **Introduceți adresă IP**: Selectați această opțiune când ați găsit adresa IP a imprimantei și sunteți gata să o scrieți în aplicație.
- 6. Pe panoul de comandă al imprimantei, consultați adresa IP din bara de stare din partea de sus a ecranului principal.
- 7. Scrieți adresa IP în ecranul Adăugare imprimantă al aplicației XEA, apoi atingeți **OK**. Acesta adaugă imprimanta dvs. la lista Imprimantele mele din aplicația XEA.

#### <span id="page-57-0"></span>**ADĂUGAREA MAI MULTOR IMPRIMANTE ÎN XEROX EASY ASSIST APP**

Dacă imprimanta dvs. este deja setată în rețea și configurarea inițială este finalizată, prin intermediul aplicației XEA puteți include imprimante suplimentare direct în lista cu Imprimantele mele. Puteți vedea starea imprimantei, puteți obține drivere pentru imprimare și puteți primi asistență Chatbot. Pentru a adăuga imprimante care sunt în rețea, deschideți pagina acasă a aplicației XEA în smartphone-ul dvs. În ecranul Imprimantele mele, atingeți pictograma **+** sau **Adăugare** din partea de sus a ecranului. Consultați următoarele opțiuni:

- Setarea unei noi imprimante: Pentru a seta o nouă imprimantă din aplicația XEA de pe smartphone-ul dvs., în ecranul Adăugare imprimantă, selectați **Despachetarea unei noi imprimante**. Urmați instrucțiunile care apare pe panoul de control al imprimantei și pe dispozitivul dvs. mobil.
- Adăugarea unei imprimante existente: Pentru a adăuga o imprimantă existentă, care este deja conectată la rețea, pe ecranul Adăugare imprimantă selectați **Conectare la imprimanta existentă**. Urmați instrucțiunile care apare pe panoul de control al imprimantei și pe dispozitivul dvs. mobil.

Puteți adăuga o imprimantă urmând una dintre următoarele metode:

- **Cod QR**: Pentru a scana codul QR al imprimantei cu ajutorul scanerului aplicației XEA, atingeți **Cod QR**. Pentru a găsi codul QR al imprimantei, consultați [După instalarea inițială: Conectarea la aplicația Xerox Easy](#page-56-0) [Assist pentru imprimantele existente](#page-56-0).
- **Adresă IP**: Pentru a vă conecta la imprimantă prin introducerea manuală a adresei IP, atingeți **Adresă IP**. Tastaţi adresa IP a imprimantei, apoi faceţi clic pe **OK**. Pentru mai multe informații, consultați [După](#page-56-0)  [instalarea inițială: Conectarea la aplicația Xerox Easy Assist pentru imprimantele existente](#page-56-0).
- Găsirea imprimantelor în rețea din apropiere: Când smartphone-ul dvs. este conectat la aceeași rețea fără fir sau cu fir ca și imprimanta, pentru Conexiune rapidă, aplicația caută imprimante din apropiere în rețeaua dvs.
	- Dacă aplicația găsește imprimanta, puteți selecta și adăuga imprimanta direct.
	- Dacă aplicația nu poate găsi imprimanta pe care o căutați, atunci puteți adăuga imprimanta prin introducerea adresei ei IP.

Notă: Dacă imprimanta și dispozitivul mobil nu pot comunica, asigurați-vă că sunt în aceeași rețea.

<span id="page-59-0"></span>Configurarea şi utilizarea aplicaţiilor din ecranul de pornire

## **UTILIZAREA ECRANULUI DE ÎNCEPUT**

 $\mathscr{O}$ Notă: Ecranul de pornire poate fi diferit în funcţie de setările de personalizare și configuraţia administrativă ale acestuia şi soluţiile încorporate active.

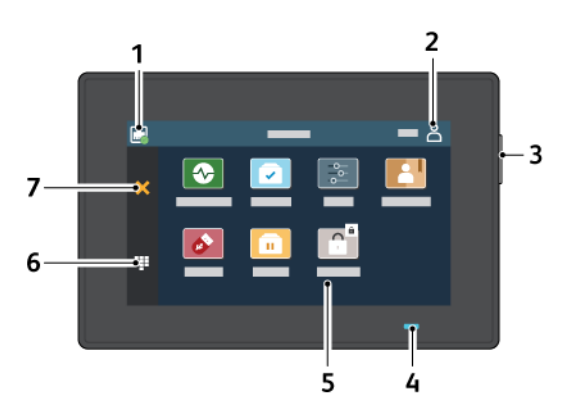

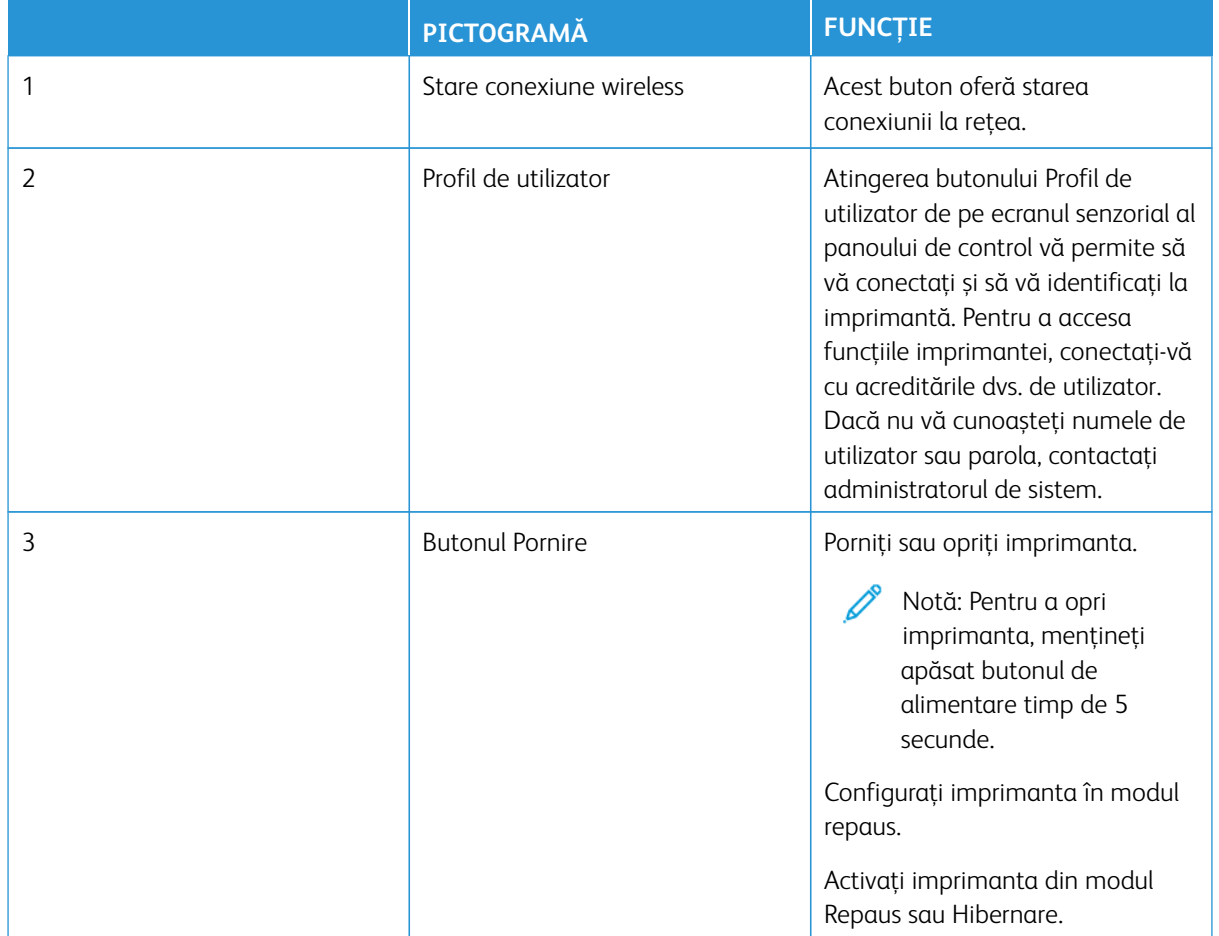

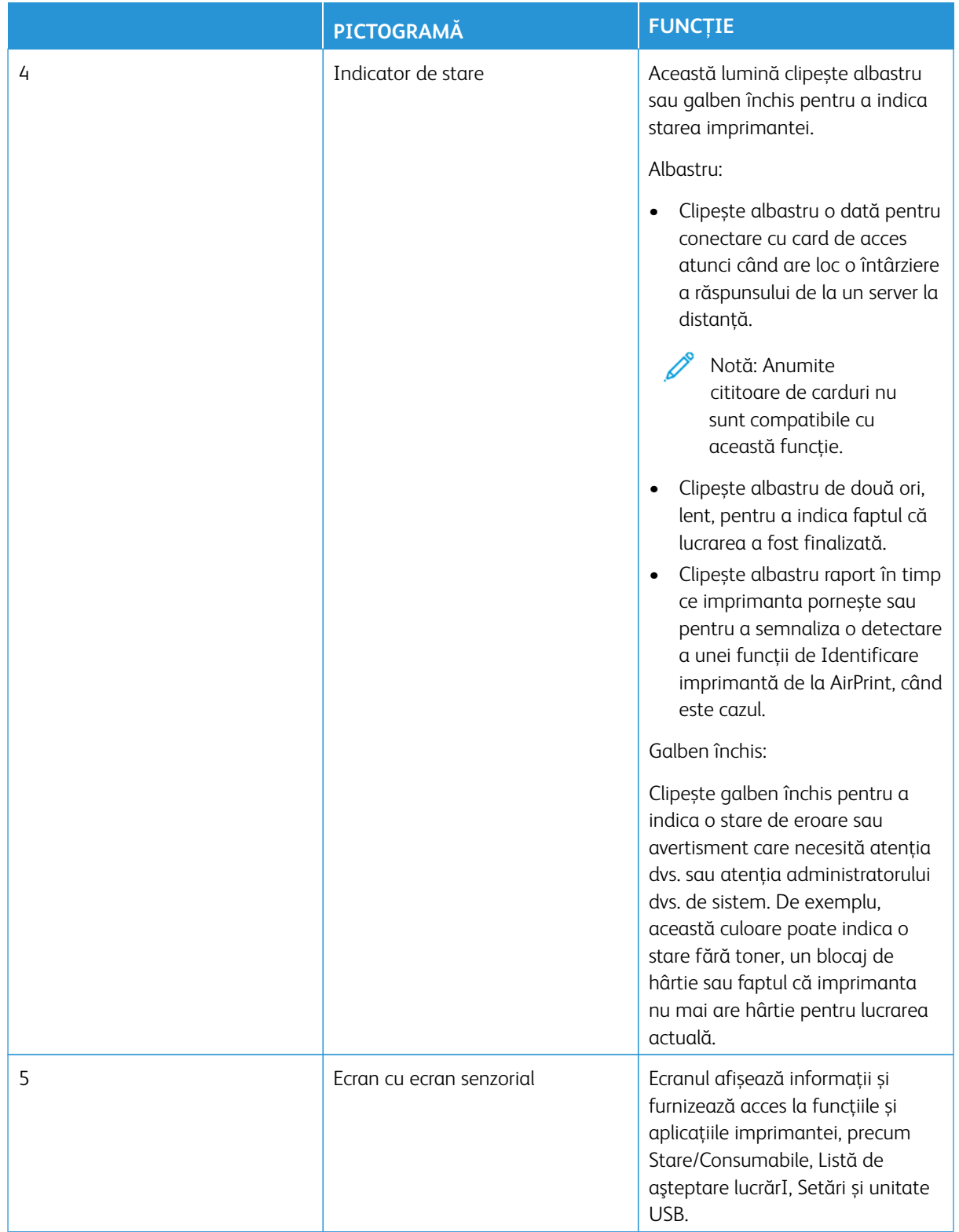

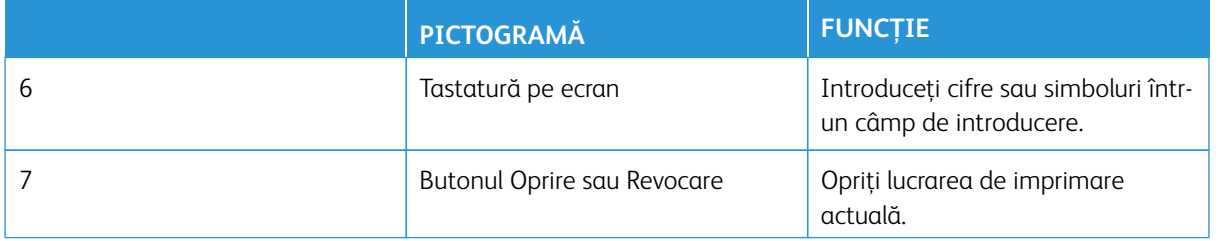

#### **PARTICULARIZAREA ECRANULUI DE PORNIRE**

- 1. Deschideti un browser Web, apoi, în câmpul de adrese, tastati adresa IP a imprimantei.
	- Vizualizaţi adresa IP a imprimantei pe ecranul de pornire al acesteia. Adresa IP apare ca patru seturi de numere separate prin puncte, cum ar fi 123.123.123.123.
	- Dacă utilizaţi un server proxy, dezactivaţi-l temporar pentru încărcarea corectă a paginii web.
- 2. Faceți clic pe **Setări > Dispozitiv > Pictograme vizibile pe ecranul de pornire**.
- 3. Alegeţi una sau mai multe dintre următoarele opţiuni:
	- Pentru a adăuga o pictogramă pe ecranul de start, selectați căsuța de de bifat și faceți clic pe **Salvare**.
	- Pentru a elimina o pictogramă pe ecranul de start, selectați căsuța de de bifat și faceți clic pe **Salvare**.

#### **CONFIGURAREA CENTRU DE SCANARE**

- 1. Din ecranul de pornire, atingeţi **Centru de scanare**.
- 2. Selectați și creați o destinație și apoi configurați setările.

 $\mathbb{Z}$  Notă:

- La crearea unei destinaţii de reţea, asiguraţi-vă că validaţi şi reglaţi setările până când nu mai apar erori.
- Sunt salvate numai destinațiile create de la Embedded Web Server. Pentru informații suplimentare, consultaţi documentaţia furnizată împreună cu dispozitivul.
- 3. Aplicaţi modificările.

#### **CREAREA UNEI COMENZI RAPIDE PENTRU COPIERE**

1. Din ecranul de pornire, atingeţi **Centru de comenzi rapide**.

Notă: Este posibil ca pictograma și numele să fi fost schimbate. Pentru informaţii suplimentare, contactati administratorul.

2. Selectați o funcție de imprimantă, apoi atingeți **Creare comandă rapidă**.

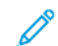

- Notă: Funcția Secure Email nu este acceptată.
- 3. Configurați setările, apoi atingeți **Salvare**.

4. Introduceţi un nume unic de comandă rapidă.

Notă: Pentru a evita numele tăiate pe ecranul de start, introduceți numai până la 25 de caractere.

5. Atingeţi **OK**.

Aplicația generează automat un număr unic de comandă rapidă.

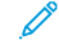

Notă: Pentru a lansa comanda rapidă, atingeți pictograma tastaturii și atingeți **#**, apoi introduceți numărul comenzii rapide.

## **CONFIGURAREA COPIERE CARTE DE IDENTITATE**

1. Deschideţi un browser Web și în câmpul de adrese, tastaţi adresa IP a imprimantei.

Notă:

- Vizualizaţi adresa IP a imprimantei pe ecranul de pornire al acesteia. Adresa IP apare ca patru seturi de numere separate prin puncte, cum ar fi 123.123.123.123.
- Dacă utilizați un server proxy, dezactivați-l temporar pentru încărcarea corectă a paginii web.
- 2. Faceţi clic pe **Aplicaţii > Copiere carte de identitate > Configurare**.

Notă:

- Asiguraţi-vă că pictograma de afişare este activată.
- Asiguraţi-vă că setările de e-mail şi de partajare în reţea sunt configurate.
- La scanarea unei cărți de identitate, asiguraţi-vă că rezoluţia de scanare nu este mai mare de 200 dpi pentru color şi 400 dpi pentru alb-negru.
- La scanarea mai multor cărti de identitate, asigurați-vă că rezoluția de scanare nu este mai mare de 150 dpi pentru color şi 300 dpi pentru alb negru.
- 3. Aplicaţi modificările.

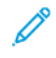

Notă: Aveți nevoie de un hard disk de imprimantă sau de o unitate de stocare inteligentă pentru a scana mai multe cărți de identitate.

#### **UTILIZAREA FUNCŢIEI DE PARTICULARIZARE A AFIŞĂRII**

Înainte de a utiliza aplicația, asigurați-vă că activați și configurați setările pentru economizorul de ecran, expunerea de diapozitive și imaginea de fundal. Din Embedded Web Server, faceţi clic pe **Aplicaţii > Personalizare ecran > Configurare**.

#### **Administrarea imaginilor pentru economizorul de ecran şi expunerea de diapozitive**

1. Din Embedded Web Server, faceţi clic pe **Aplicaţii > Personalizare ecran > Configurare**.

- 2. Din secţiunea Imagini pentru economizorul de ecran şi expunerea de diapozitive, adăugaţi, editaţi sau stergeti o imagine.
	- Puteţi adăuga până la 10 imagini.
	- Când sunt activate, pictogramele de stare apar pe economizorul de ecran numai când există erori, avertismente sau notificări bazate pe cloud.
- 3. Aplicati modificările.

#### **Schimbarea imaginii de fundal**

- 1. Din ecranul de pornire, atingeţi **Schimbare fundal**.
- 2. Selectati o imagine pe care să o folositi.
- 3. Aplicaţi modificările.

#### **Rularea unei expuneri de diapozitive de pe unitatea flash**

- 1. Introduceţi o unitate flash în portul USB frontal.
- 2. Din ecranul de pornire, atingeţi **Expunere diapozitive**.
	- Notă: Puteţi îndepărta unitatea flash după începerea expunerii diapozitivelor, dar imaginile nu vor fi stocate în imprimantă. Dacă expunerea se opreşte, introduceţi unitatea flash din nou pentru a vizualiza imaginile.

#### **GESTIONAREA MARCAJELOR**

#### <span id="page-63-0"></span>**Crearea marcajelor**

Utilizati marcaje pentru a imprima documente accesate frecvent care sunt stocate pe servere sau pe web.

- 1. Deschideţi un browser Web, apoi, în câmpul de adrese, tastaţi adresa IP a imprimantei.
	- Vizualizaţi adresa IP a imprimantei pe ecranul de pornire al acesteia. Adresa IP apare ca patru seturi de numere separate prin puncte, cum ar fi 123.123.123.123.
	- Dacă utilizaţi un server proxy, dezactivaţi-l temporar pentru încărcarea corectă a paginii web.
- 2. Faceţi clic pe **Bookmarks(Marcaje) > Add Bookmark (Adăugare marcaj)**, apoi tastați un nume de marcaj.
- 3. Selectați un tip de protocol pentru adresă, apoi efectuați una din următoarele:
	- Pentru HTTP şi HTTPS, introduceţi URL-ul pe care doriţi să îl marcaţi.
	- Pentru HTTPS, utilizaţi numele gazdă în locul adresei IP. De exemplu, introduceţi myWebsite.com/ sample.pdf în loc să tastați 123.123.123.123/sample.pdf. Asigurați-vă că numele gazdă corespunde și valorii Nume comun (CN) din certificatul de server. Pentru mai multe informaţii despre obţinerea valorii CN din certificatul de server, consultati informatiile de asistentă pentru browserul dvs. Web.
	- Pentru FTP, introduceţi adresa FTP. De exemplu, myServer/myDirectory. Introduceţi portul FTP. Portul 21 este portul implicit pentru trimiterea comenzilor.
	- Pentru SMB, introduceţi adresa folderului de reţea. De exemplu, myServer/myShare/myFile.pdf. Introduceţi numele de domeniu pentru reţea.
	- Dacă este necesar, selectaţi tipul de autentificare pentru FTP şi SMB.

Pentru a limita accesul la marcaj, introduceţi un PIN.

Notă: Aplicaţia acceptă următoarele tipuri de fişiere: PDF, JPEG, TIFF şi paginile web bazate pe HTML. Alte tipuri de fişiere, precum DOCX şi XLXS, sunt acceptate de unele modele de imprimantă.

4. Faceţi clic pe **Salvare**.

#### **Crearea folderelor**

- 1. Deschideţi un browser Web, apoi, în câmpul de adrese, tastaţi adresa IP a imprimantei.
	- Vizualizaţi adresa IP a imprimantei pe ecranul de pornire al acesteia. Adresa IP apare ca patru seturi de numere separate prin puncte, cum ar fi 123.123.123.123.
	- Dacă utilizaţi un server proxy, dezactivaţi-l temporar pentru încărcarea corectă a paginii web.
- 2. Faceti clic pe **Marcaje > Adăugare folder**, apoi tastați un nume de folder.

◆ Notă: Pentru a limita accesul la folder, introduceți un PIN.

3. Faceţi clic pe **Salvare**.

Notă: Puteţi crea foldere sau marcaje într-un folder. Pentru a crea un marcaj, consultaţi [Crearea](#page-63-0) [marcajelor.](#page-63-0)

#### **GESTIONAREA CONTACTELOR**

1. Din ecranul de pornire, atingeţi **Agendă**.

- 2. Alegeţi una sau mai multe dintre următoarele opţiuni:
	- Pentru a adăuga un contact, atingeți **Meniu** din partea superioară a ecranului și apoi atingeți **Creați contact**. Dacă este necesar, specificaţi o metodă de conectare pentru a permite accesul la aplicaţie.
	- Pentru a șterge un contact, atingeți **Meniu** din partea superioară a ecranului și apoi atingeți **Ștergeți contacte** și apoi selectați contactul.
	- Pentru a edita informațiile despre contact, atingeți numele contactului.
	- Pentru a crea un grup, atingeți **Meniu** din partea superioară a ecranului și apoi atingeți **Creați grup**. Dacă este necesar, specificaţi o metodă de conectare pentru a permite accesul la aplicaţie.
	- Pentru a șterge un grup, atingeți **Meniu** din partea superioară a ecranului și apoi atingeți **Ștergeți grup**  și apoi selectați grupul.
	- Pentru a edita un grup de contacte, atingeți **GRUPURI** și apoi selectați un nume de grup. Pentru a selecta acțiunea pe care o doriți, atingeți **Meniu** din nou.
- 3. Aplicaţi modificările.

#### <span id="page-66-0"></span>Configurarea şi utilizarea caracteristicilor de accesibilitate

- Notă: Tastatura este metoda preferată pentru utilizarea funcțiilor de accesibilitate.
- Notă: Pentru instrucțiuni despre navigarea ecranului folosind tastatura, consultați [www.xerox.com](https://www.support.xerox.com/en-us) pentru a vedea *Ghidul de accesibilitate* pe imprimanta dvs.
- Notă: Ajustarea ratei de vorbire, a volumului căștilor și a volumului difuzorului este cea mai eficientă atunci când se utilizează tastatura.

#### **ACTIVAREA GHIDĂRII VOCALE**

#### **De la tastatură**

- 1. Apăsaţi şi menţineţi apăsată tasta **5** până când auziţi un mesaj vocal.
	- Notă: Pentru modelele de imprimante fără difuzoare încorporate, utilizați căști pentru a auzi mesajul.
- 2. Apăsaţi **Tab** pentru a deplasa cursorul pentru focalizare la butonul OK şi apăsaţi pe butonul **Enter**.
	- Îndrumarea vocală are suport lingvistic limitat.

Limbile acceptate sunt engleza, franceza, italiana, germana sau spaniola.

• Tastatura este metoda preferată pentru utilizarea funcțiilor de accesibilitate.

#### **DEZACTIVAREA GHIDĂRII VOCALE**

Pentru a dezactiva ghidarea vocală prin executarea uneia dintre următoarele:

- De la tastatură, apăsați și mențineți tasta **5** până când se aude un mesaj vocal.
- Apăsați butonul de pornire pentru a seta imprimanta în mod hibernare sau repaus.

#### **ACTIVAREA MODULUI MĂRIRE**

- 1. De la tastatură, apăsați și mențineți tasta **5** până când se aude un mesaj vocal.
- 2. Navigați folosind tasta **Tab** pentru a activa sau dezactiva modul de mărire.

Pentru mai multe informații privind navigarea pe un ecran mărit, consultați [Navigarea pe ecran cu ajutorul](#page-66-1) [gesturilor pentru mărire și panoramare.](#page-66-1)

#### <span id="page-66-1"></span>**NAVIGAREA PE ECRAN CU AJUTORUL GESTURILOR PENTRU MĂRIRE ȘI PANORAMARE**

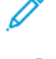

Notă: Gesturile pot fi utilizate numai atunci când ghidarea vocală este activată.

Notă: Activaţi Mărirea pentru a utiliza gesturile de mărire/micşorare şi de panoramare.

Notă: Utilizaţi o tastatură fizică pentru a introduce caractere şi a ajusta anumite setări.

Notă: Dacă gestul nu funcționează, aplicați mai multă presiune.

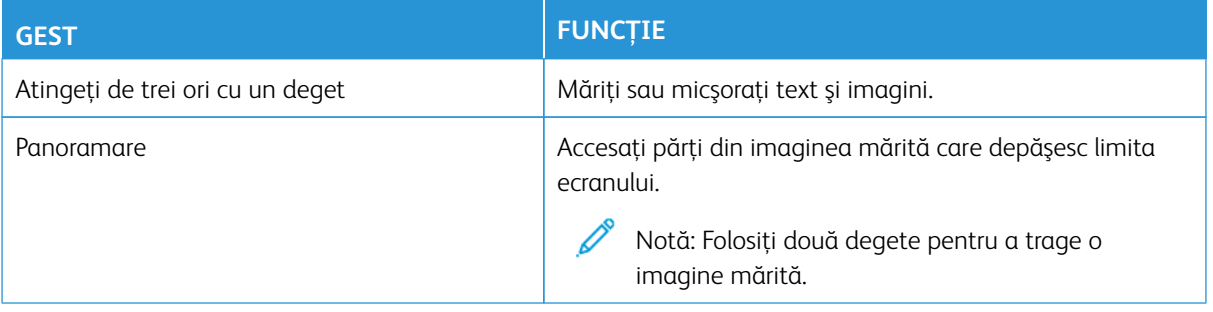

#### **FOLOSIND TASTURA DE PE ECRAN**

Când apare tastatura pe ecran, efectuați una sau mai multe dintre următoarele operații:

- Atingeți o tastă pentru a anunța și introduceți caracterul în câmp.
- Trageți un deget peste diferite caractere pentru a anunța și tastați caracterul în câmp.
- Atingeți o casetă de text folosind două degete pentru a anunța caracterele din câmp.
- Selectați **Backspace** pentru a șterge caractere.

#### **REGLAREA RATEI DE VORBIRE PENTRU GHIDAREA VOCALĂ**

- 1. Din ecranul de pornire, atingeți **Setări > Dispozitiv > Accesibilitate > Rata vorbirii**.
- 2. Selectati rata de vorbire.

#### **REGLAREA VOLUMULUI IMPLICIT AL CĂŞTILOR**

- 1. Din ecranul de pornire, atingeți **Setări > Dispozitiv > Accesibilitate**.
- 2. Reglaţi volumul căștilor.
	- Notă: Volumul se resetează la valoarea implicită după deconectarea utilizatorului din modul Accesibilitate sau atunci când imprimanta repornește din modul Repaus sau din modul Hibernare.

#### **REGLAREA VOLUMULUI IMPLICIT AL DIFUZORULUI INTERN**

- 1. Din ecranul de început, atingeți pictograma pentru **Tastatură** pe ecran.
- 2. Reglaţi volumul.

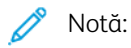

- Dacă este activat modul silentios, alertele sonore sunt dezactivate. De asemenea, această setare încetineste performanta imprimantei.
- Volumul se resetează la valoarea implicită după deconectarea utilizatorului din modul Accesibilitate sau atunci când imprimanta repornește din modul Repaus sau din modul Hibernare.

## **ACTIVAREA PAROLELOR VOCALE SAU A NUMERELOR PERSONALE DE IDENTIFICARE**

- 1. Din ecranul de pornire, atingeți **Setări > Dispozitiv > Accesibilitate > Parole vocale/coduri PIN**.
- 2. Activați setarea.

## <span id="page-69-0"></span>Efectuarea unei sarcini folosind tastatura

Următoarele sarcini sunt exemple de sarcini inițiate din ecranul de început.

#### **REALIZAREA COPIILOR**

1. Încărcaţi un document original în tava ADF sau pe geamul scanerului.

Notă: Când încărcați un document în tava ADF, reglați ghidurile de hârtie.

- 2. De pe tastatură, apăsaţi **Tab** pentru a deplasa cursorul pentru focalizare la pictograma **Copiere** apoi apăsați **Enter**.
- 3. Introduceți numărul de copii.
- 4. Apăsaţi **Tab** pentru a deplasa cursorul pentru focalizare la butonul **Copiere** apoi apăsați **Enter**.

#### **TRIMITEREA DE FAXURI**

1. Încărcati un document original în tava ADF sau pe geamul scanerului.

 $\mathscr{O}$ Notă: Când încărcați un document în tava ADF, reglați ghidurile de hârtie.

- 2. De pe tastatură, apăsaţi **Tab** pentru a deplasa cursorul pentru focalizare la pictograma E-mail apoi apăsați **Enter** de două ori.
- 3. Introduceți numărul de fax al destinatarului.
- 4. Apăsaţi **Tab** pentru a deplasa cursorul pentru focalizare la butonul **Fax** apoi apăsați **Enter**.

#### **TRIMITEREA DE E-MAILURI**

1. Încărcaţi un document original în tava ADF sau pe geamul scanerului.

Notă: Când încărcați un document în tava ADF, reglați ghidurile de hârtie.

- 2. De pe tastatură, apăsaţi **Email** pentru a deplasa cursorul pentru focalizare la pictograma Copiere apoi apăsați **Enter** de două ori.
- 3. Scrieți adresa de e-mail a destinatarului.
- 4. Apăsaţi **Tab** pentru a deplasa cursorul pentru focalizare la butonul **Trimitere** apoi apăsați **Enter**.

## <span id="page-70-0"></span>Configurarea imprimantei pentru fax

- Următoarele metode de conectare sunt aplicabile numai în anumite ţări sau regiuni.
- În timpul configurării inițiale a imprimantei, debifați caseta de selectare pentru funcția de fax și orice altă funcție pe care intenţionaţi s-o configuraţi ulterior, apoi selectaţi **Continuare**.
- Dacă funcţia de fax este activată, însă nu este complet configurată, indicatorul luminos se poate aprinde intermitent în culoarea roşie.

Avertisment: Nu atingeţi cablurile şi nu atingeţi imprimanta în zona prezentată în timp ce o utilizaţi activ pentru trimiterea sau primirea unui fax.

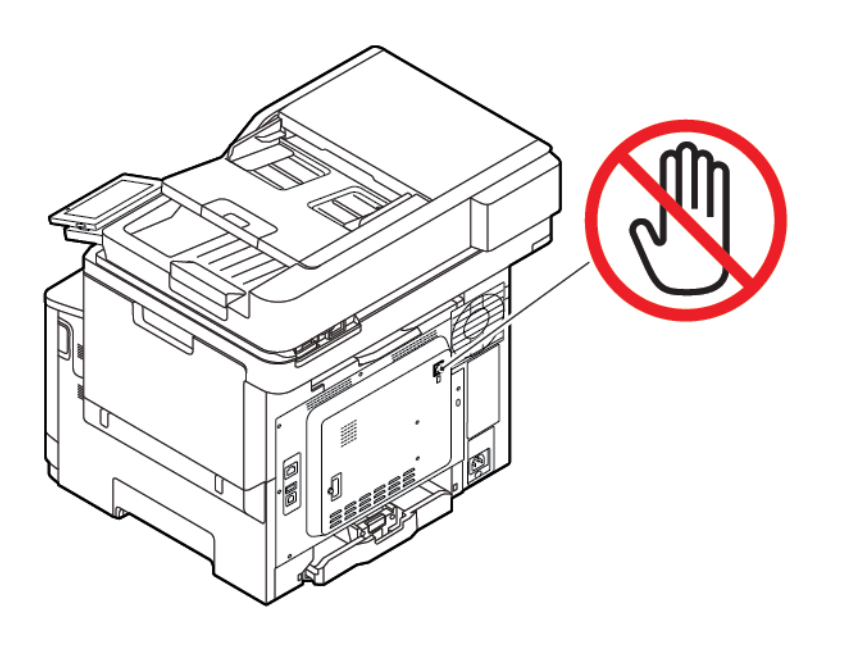

#### **CONFIGURAREA FUNCŢIEI DE FAX**

1. Pe panoul de control, navigați la:

#### **Setări > Dispozitiv > Preferințe > Executare configurare iniţială**

- 2. Opriţi imprimanta, aşteptaţi aproximativ 10 secunde, apoi porniți imprimanta.
- 3. Din ecranul Înainte de a începe, selectaţi **Modificare setări şi continuare cu Asistentul**.
- 4. Din ecranul Setare server fax/e-mail, introduceţi informaţiile necesare.
- 5. Încheiaţi configurarea.

#### **Utilizarea asistentului de configurare a serviciului de e-mail al imprimantei**

- Asistentul apare numai dacă nu este configurat încă faxul analogic.
- Acest asistentul configurează numai faxul analogic. Pentru a configura alte moduri de fax, accesaţi **Setări > Fax > Configurare fax**.
- Înainte de a utiliza asistentul de configurare, asigurati-vă că firmware-ul imprimantei este actualizat. Pentru mai multe informații, consultați [Actualizare firmware](#page-96-0).
- 1. Din ecranul de pornire, atingeţi **Setări > Fax > Configurare fax > Setări generale fax**.
- 2. Introduceţi numele faxului, apoi atingeţi **OK**.
- 3. Introduceţi numărul de fax, apoi atingeţi **OK**.

#### **Utilizarea meniului Setări al imprimantei**

- 1. Din ecranul de pornire, atingeti Setări > Fax > Configurare fax > Setări generale fax.
- 2. Configurați setările.

#### **Utilizarea serverului EWS (Embedded Web Server)**

- 1. Deschideţi un browser Web, apoi tastaţi adresa IP a imprimantei în câmpul de adrese. Pentru a vizualiza adresa IP a imprimantei, consultați Găsirea adresei IP a imprimantei.
- 2. Faceți clic pe **Setări > Fax > Configurare fax > Setări generale de fax**.
- 3. Configurati setările.
- 4. Aplicati modificările.

#### **CONFIGURAREA FAXULUI FOLOSIND O LINIE TELEFONICĂ STANDARD**

 $\sqrt{\sqrt{2}}$  ATENȚIE – PERICOL DE ELECTROCUTARE: Pentru a evita riscul de electrocutare, nu instalați acest produs şi nu realizaţi nicio conexiune electrică sau cablare, de exemplu la cablul de alimentare, funcția de fax sau telefon, în timpul unei furtuni cu descărcări electrice.

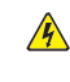

 $\sqrt{\sqrt{2}}$  ATENȚIE – PERICOL DE ELECTROCUTARE: Pentru a evita riscul de electrocutare, nu utilizați faxul în timpul unei furtuni cu descărcări electrice.

A ATENȚIE – POTENȚIAL DE VĂTĂMARE: Pentru a reduce riscul de incendiu, utilizați numai un cablu de telecomunicații (RJ-11) de tip 26 AWG sau mai gros pentru a conecta acest produs la reţeaua telefonică publică comutată. Pentru utilizatorii din Australia, cablul trebuie să fie aprobat de Autoritatea de Comunicatii și Media din Australia.
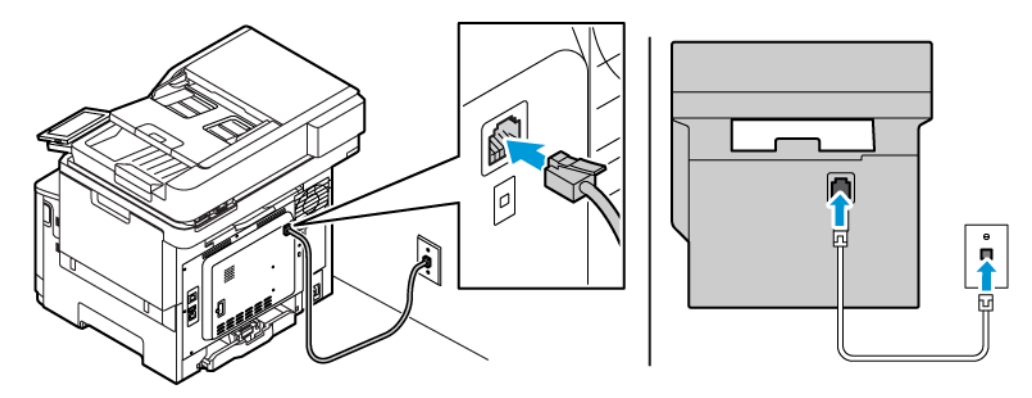

## **Configurare 1: Imprimanta este conectată la o linie de fax dedicată**

- 1. Conectaţi un capăt al cablului telefonic în portul line (linie) al imprimantei.
- 2. Conectaţi celălalt capăt al cablului la o priză analogică de perete activă.
- Puteţi seta imprimanta să primească faxurile automat (Răspuns automat activat) sau manual (Răspuns automat dezactivat).
- Dacă doriţi să primiţi faxuri în mod automat, setaţi imprimanta să preia apelurile după un număr stabilit de semnale de apel.

## **Configurare 2: Imprimanta partajează linia împreună cu un robot telefonic**

Notă: Dacă vă abonați la un serviciu de sonerie distinctă, asigurați-vă că setați modelul de sonerie corect pentru imprimantă. În caz contrar, imprimanta nu va primi faxuri, chiar dacă aţi setat-o să primească faxuri automat.

## Diferite configurații pentru conectarea la diferite prize de perete

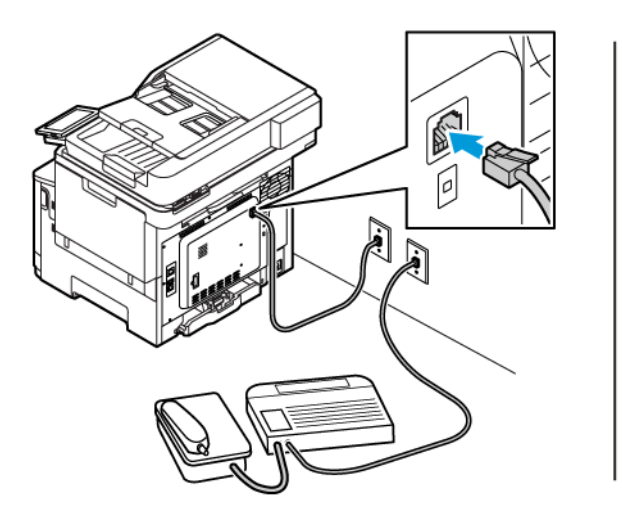

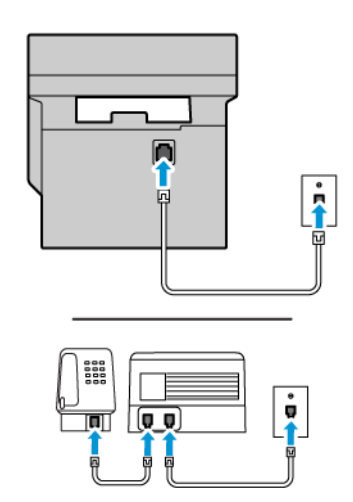

- 1. Conectaţi un capăt al cablului telefonic în portul line (linie) al imprimantei.
- 2. Conectați celălalt capăt al cablului la o priză analogică de perete activă.
- Dacă aveţi un singur număr de telefon pe linia dvs., configuraţi imprimanta să primească faxuri în mod automat.
- Setaţi imprimanta să preia apelurile la două semnale de apel după robotul telefonic. De exemplu, dacă robotul telefonic preia apelurile după patru semnale de apel, configuraţi setarea imprimantei Semnale de apel până la răspuns la şase.

# **CONFIGURAREA FAXULUI ÎN ŢĂRI CU PRIZE TELEFONICE DE PERETE ŞI CONECTORI DIFERIŢI**

 $\sqrt{A}$  ATENȚIE – PERICOL DE ELECTROCUTARE: Pentru a evita riscul de electrocutare, nu instalați acest produs şi nu realizaţi nicio conexiune electrică sau cablare, de exemplu la cablul de alimentare, funcţia de fax sau telefon, în timpul unei furtuni cu descărcări electrice.

 $\sqrt{\sqrt{2}}$  ATENȚIE – PERICOL DE ELECTROCUTARE: Pentru a evita riscul de electrocutare, nu utilizați faxul în timpul unei furtuni cu descărcări electrice.

Avertisment: Pentru a reduce riscul de incendiu, utilizați numai un cablu de telecomunicații (RJ-11) de tip 26 AWG sau mai gros pentru a conecta acest produs la reţeaua telefonică publică comutată. Pentru utilizatorii din Australia, cablul trebuie să fie aprobat de Autoritatea de Comunicaţii şi Media din Australia.

Priza de perete standard în majoritatea ţărilor sau regiunilor este RJ11. Dacă priza de perete sau echipamentul de la locația dvs. nu este compatibil cu acest tip de legătură, atunci trebuie să utilizați un adaptor de telefon. Este posibil ca un adaptor pentru ţara sau regiunea dvs. să nu fie furnizat împreună cu imprimanta şi trebuie să-l achiziţionaţi separat.

Este posibil să fie o mufă de adaptor instalată în portul de telefon al imprimantei. Nu îndepărtaţi mufa de adaptor din portul de telefon al imprimantei dacă vă conectaţi la un sistem telefonic în serie sau în cascadă.

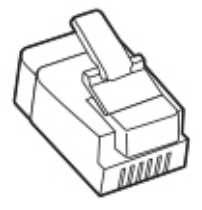

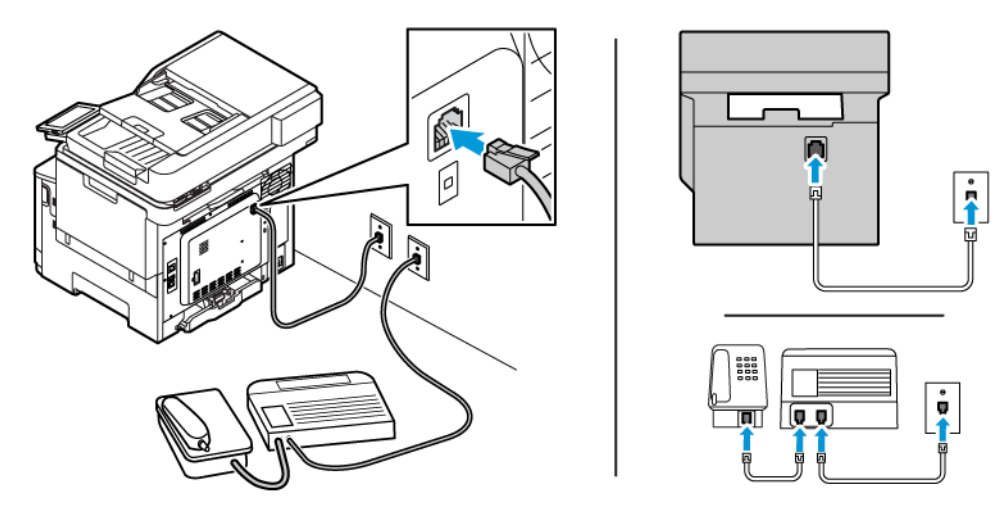

## **Conectarea imprimantei la o priză de perete non RJ11**

- 1. Conectaţi un capăt al cablului telefonic în portul line (linie) al imprimantei.
- 2. Conectaţi celălalt capăt al cablului la adaptorul RJ11, apoi conectaţi adaptorul la priza de perete.
- 3. Dacă doriți să conectați un alt dispozitiv ce dispune de un conector non-RJ11 la aceeași priză de perete, conectaţi-l direct la adaptorul de telefon.

#### **Conectarea imprimantei la o priză de perete în Germania**

Priza de perete din Germania are două tipuri de porturi. Porturile N sunt pentru aparatele de fax, modemuri şi roboţii telefonici. Portul F este pentru telefoane. Conectaţi imprimanta la oricare dintre porturile N.

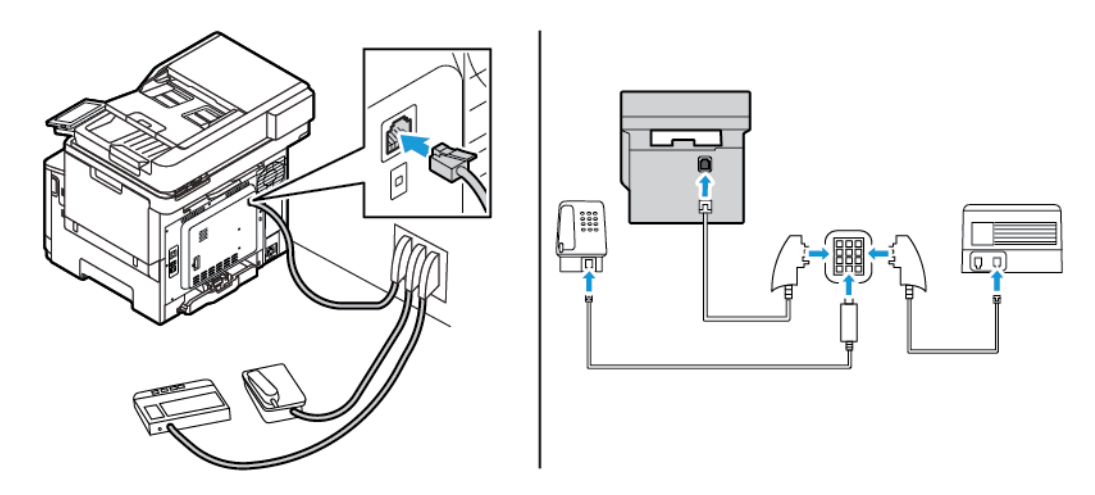

- 1. Conectaţi un capăt al cablului telefonic în portul line (linie) al imprimantei.
- 2. Conectati celălalt capăt al cablului la adaptorul RJ11, apoi conectati adaptorul la un port N.
- 3. Dacă doriţi să conectaţi un telefon şi un robot telefonic la aceeaşi priză de perete, conectaţi dispozitivele după cum este indicat.

## **CONECTAREA LA UN SERVICIU DE SONERIE DISTINCTĂ**

Un serviciu de sonerie distinct permite comasarea mai multor numere de telefon pe o singură linie telefonică. La fiecare număr de telefon este asociat un model de sonerie diferit.

1. Pe panoul de control, navigati la:

#### **Setări > Fax > Configurare Fax > Setări primire faxs > Comenzi administrator > Mereu activat**.

- 2. Selectați un model de sonerie.
- 3. Aplicaţi modificările.

## **SETAREA DATEI ŞI OREI PENTRU FAX**

- 1. Pe panoul de control, navigați la: **Setări > Dispozitiv > Preferințe > Dată și oră > Configurare**.
- 2. Configurați setările.

## **CONFIGURAREA OREI DE VARĂ**

1. Pe panoul de control, navigaţi la: **Setări > Dispozitiv > Preferințe > Dată și oră > Configurare**.

Pentru modelele de imprimantă care nu dispun de ecran senzorial, apăsaţi **OK** pentru a naviga printre setări.

- 2. Din meniul Fus orar, selectați fusul orar dorit.
- 3. Configuraţi setările.

#### **CONFIGURAREA SETĂRILOR DIFUZORULUI DE FAX**

- 1. Din ecranul de pornire, atingeţi **Setări > Fax > Configurare fax > Setări difuzor**.
- 2. Efectuaţi următoarele:
	- Setaţi Mod difuzor la **Activat permanent**.
	- Setaţi Volum difuzor la **Înalt**.
	- Activati Volum sonerie.

## Configurarea setărilor SMTP pentru e-mail

Configuraţi setările SMTP (Simple Mail Transfer Protocol) pentru a trimite un document scanat prin e-mail. Setările variază în functie de fiecare furnizor de servicii e-mail.

Înainte de a începe, asigurați-vă că imprimanta este conectată la o rețea și că rețeaua este conectată la internet.

## **UTILIZAREA ASISTENTULUI DE CONFIGURARE A SERVICIULUI DE E-MAIL AL**

#### **IMPRIMANTEI**

Înainte de a utiliza asistentul de configurare, asiguraţi-vă că firmware-ul imprimantei este actualizat. Pentru mai multe informaţii, consultaţi [Actualizare firmware](#page-96-0).

- 1. Din ecranul de pornire, atingeţi **E-mail**.
- 2. Atingeti și introduceți adresa dvs. de e-mail.
- 3. Tastati parola.
	- În funcţie de furnizorul de servicii de e-mail, utilizaţi parola contului, parola aplicaţiei sau parola de autentificare. Pentru mai multe informaţii privind parola, consultaţi lista [Furnizori de servicii de e-mail](#page-77-0), apoi căutaţi Parolă dispozitiv.
	- Dacă furnizorul dvs. nu este listat, contactaţi furnizorul şi solicitaţi setările Gateway SMTP principal, Port gateway SMTP principal, Utilizare SSL/TLS şi Autentificare server SMTP.
- 4. Atingeţi **OK**.

#### **UTILIZAREA MENIULUI SETĂRI AL IMPRIMANTEI**

- 1. De pe ecranul de pornire, atingeţi **Setări > E-mail > Configurare e-mail**.
- 2. Configurați setările.
	- Pentru mai multe informații privind parola, consultați lista de [Furnizori de servicii de e-mail.](#page-77-0)
	- Pentru furnizorii de servicii de e-mail care nu se află pe listă, contactaţi-vă furnizorul şi solicitaţi setările.

#### **UTILIZAREA SERVERULUI EWS (EMBEDDED WEB SERVER)**

- 1. Deschideţi un browser Web, apoi, în câmpul de adrese, tastaţi adresa IP a imprimantei.
	- Vizualizaţi adresa IP a imprimantei pe ecranul de pornire al acesteia. Adresa IP apare ca patru seturi de numere separate prin puncte, cum ar fi 123.123.123.123.
	- Dacă utilizaţi un server proxy, dezactivaţi-l temporar pentru încărcarea corectă a paginii web.
- 2. Faceţi clic pe **Setări > Email > Configurare email** .
- 3. Configurati setările.
	- Pentru mai multe informații privind parola, consultați lista de [Furnizori de servicii de e-mail.](#page-77-0)
	- Pentru furnizorii de servicii de e-mail care nu se află pe listă, contactaţi-vă furnizorul şi solicitaţi setările.

#### 4. Faceţi clic pe **Salvare**.

## <span id="page-77-0"></span>**FURNIZORI DE SERVICII DE E-MAIL**

Pentru a determina setările SMTP ale furnizorului dvs. de servicii de e-mail, utilizaţi următoarele tabele.

 $\mathscr{O}$ Notă: Pentru fiecare furnizor de servicii de e-mail, numărul de port poate fi diferit, conform Gateway SMTP principal.

## **Gmail™**

 $\mathscr{O}^{\circ}$ Notă: Asiguraţi-vă că verificarea în doi paşi este activată pentru contul dvs. Google.

Pentru a activa verificarea în doi pași, accesați pagina [Securitatea contului Google,](https://myaccount.google.com/security) conectați-vă la cont, apoi, din secţiunea Conectare la Google, faceţi clic pe **Verificare în doi paşi**.

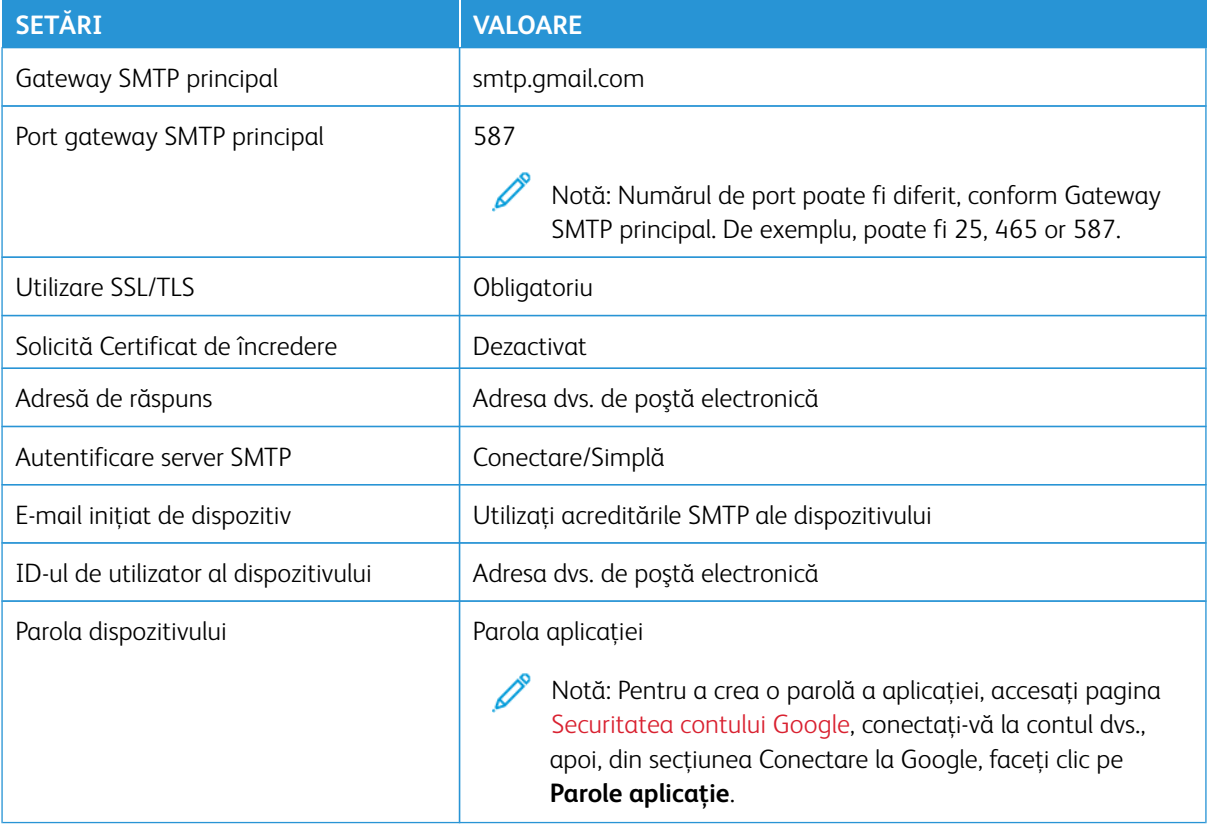

#### **Yahoo!® Mail**

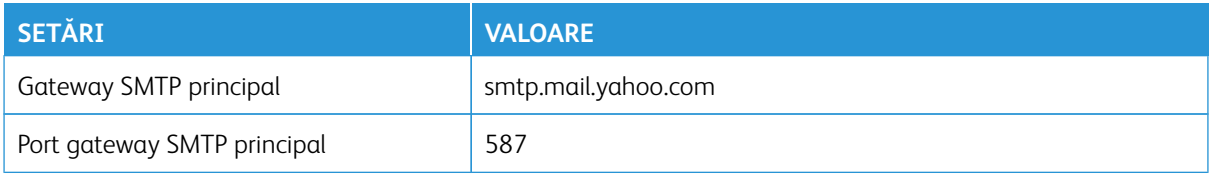

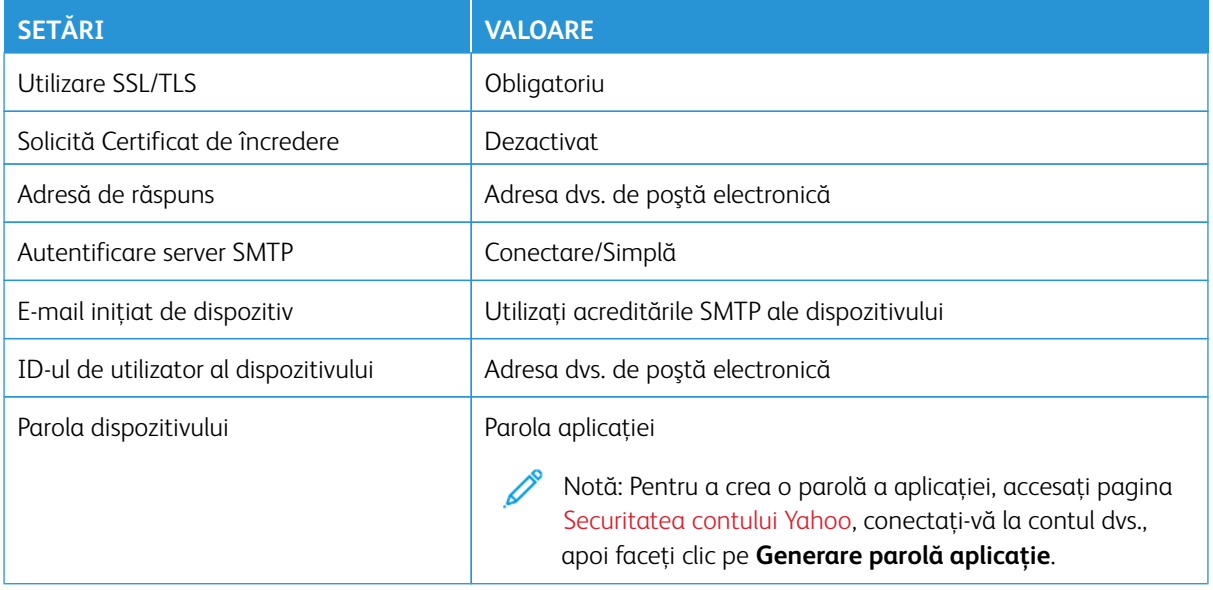

# **Outlook Live**

Aceste setări se aplică domeniilor de e-mail outlook.com şi hotmail.com.

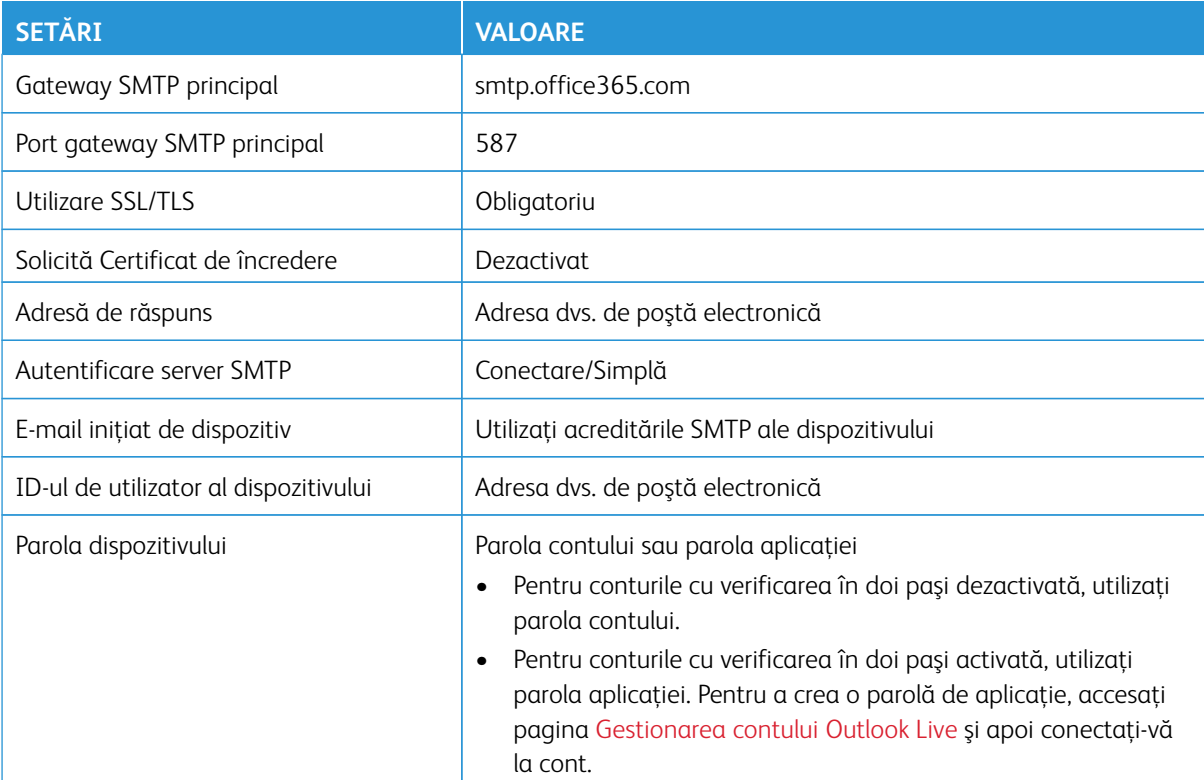

# **AOL Mail**

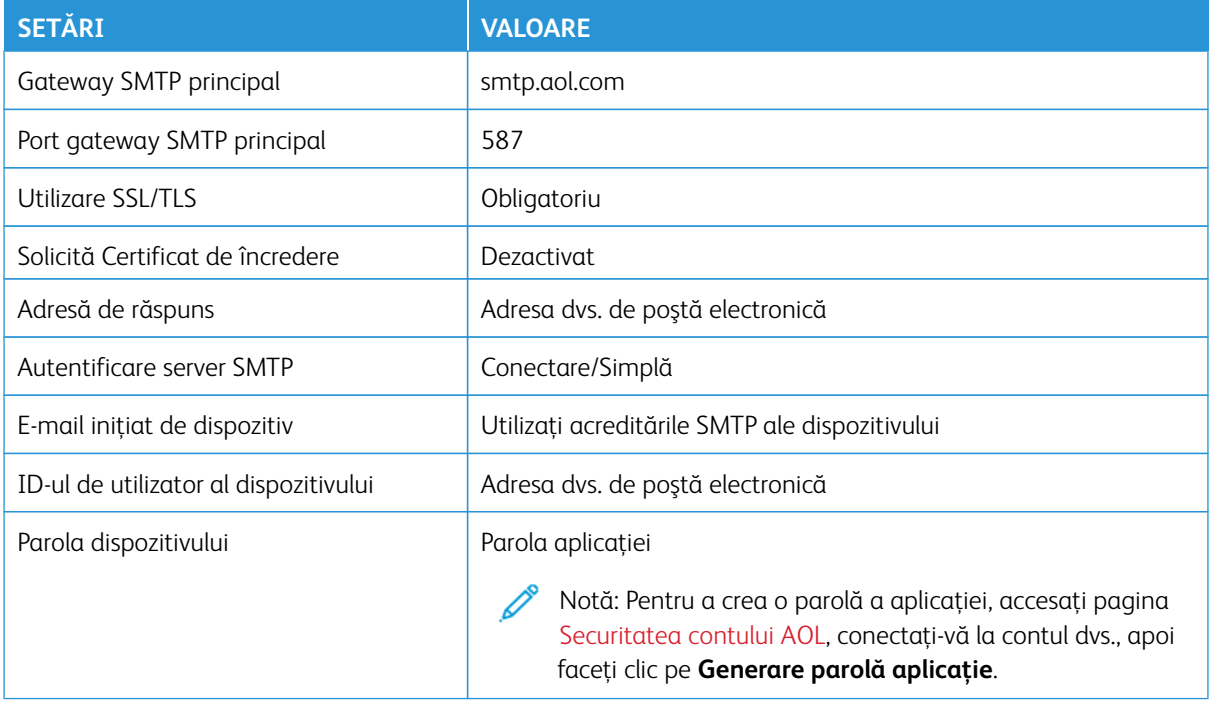

# **iCloud Mail**

 $\mathscr{O}$ Notă: Asiguraţi-vă că verificarea în doi paşi este activată pentru contul dvs.

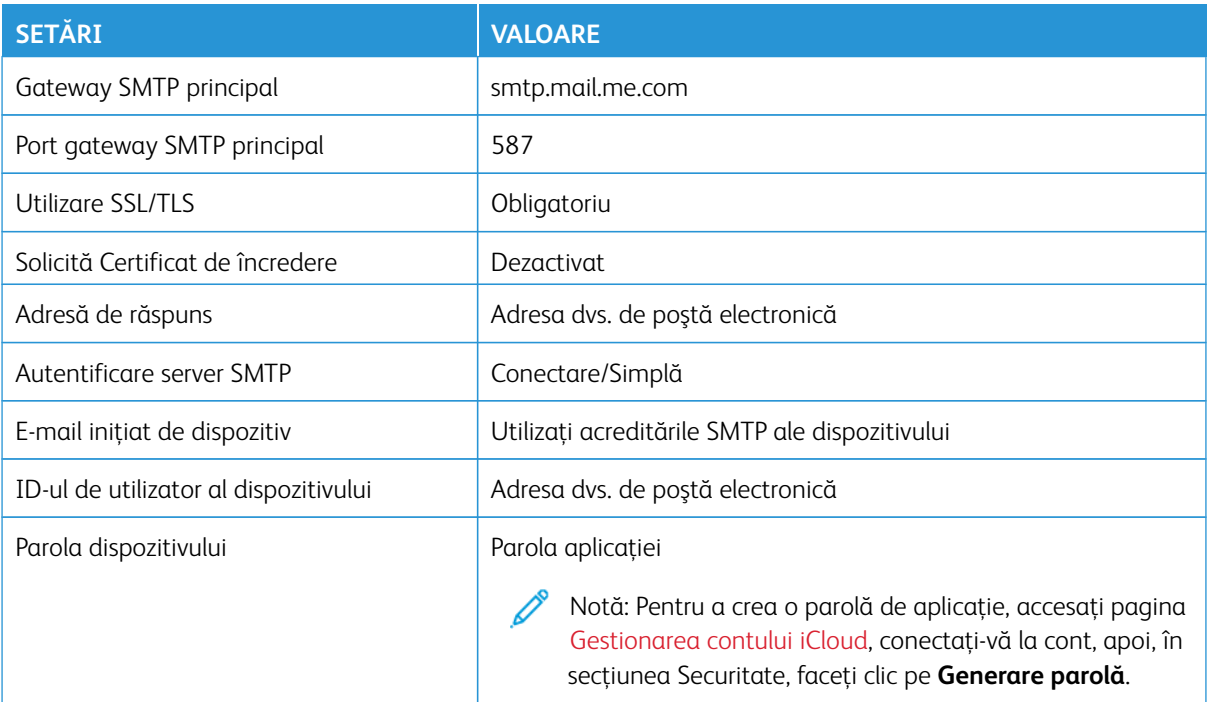

# **Comcast Mail**

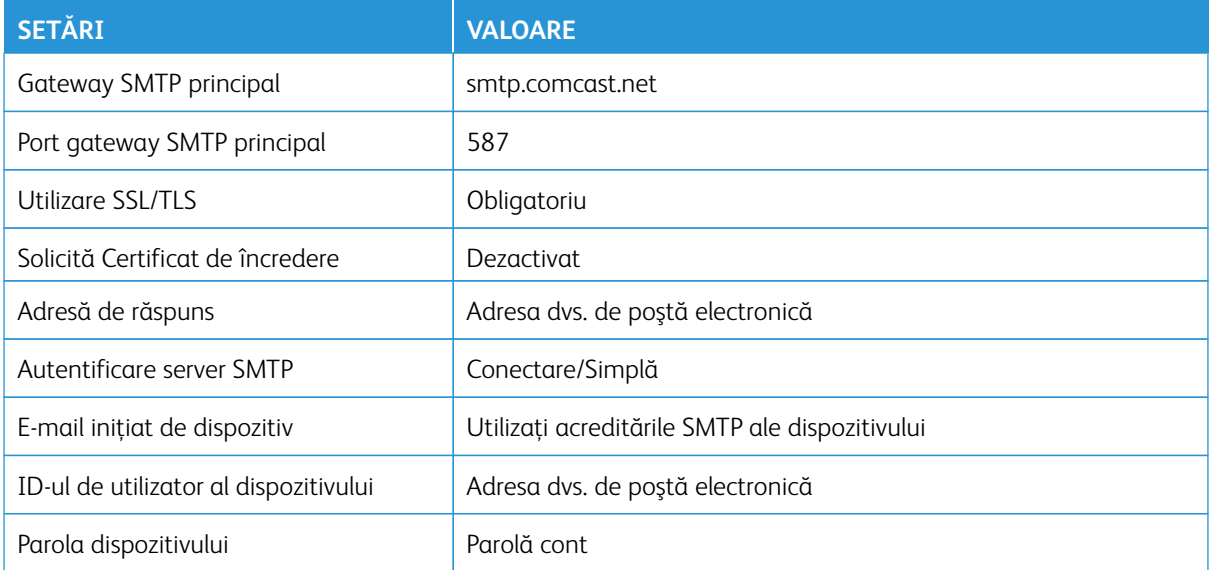

#### **Mail.com**

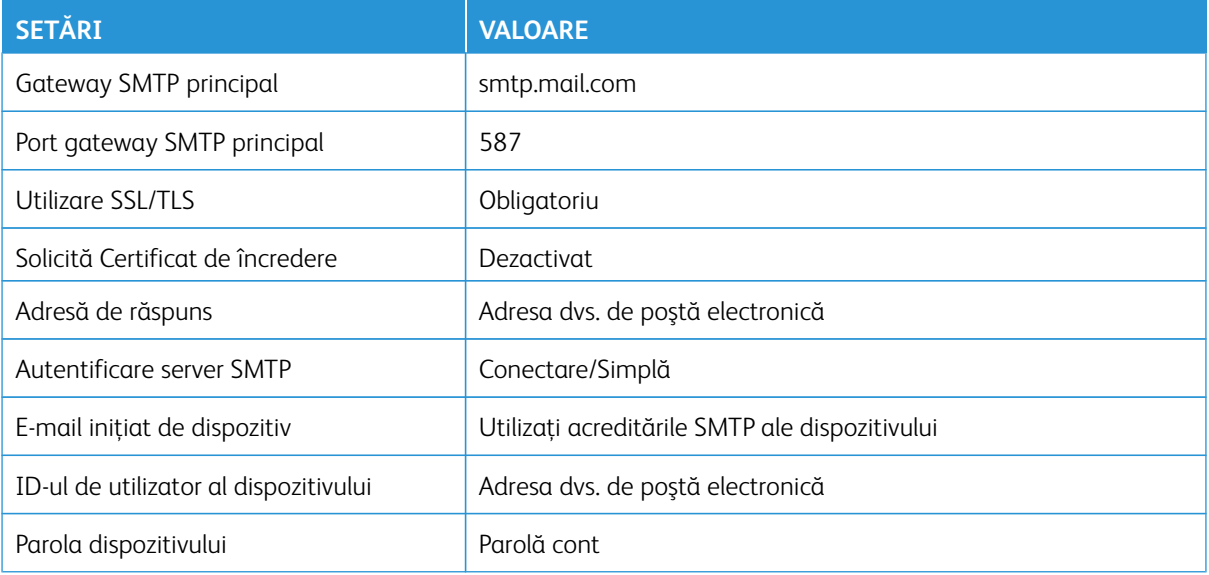

## **Zoho Mail**

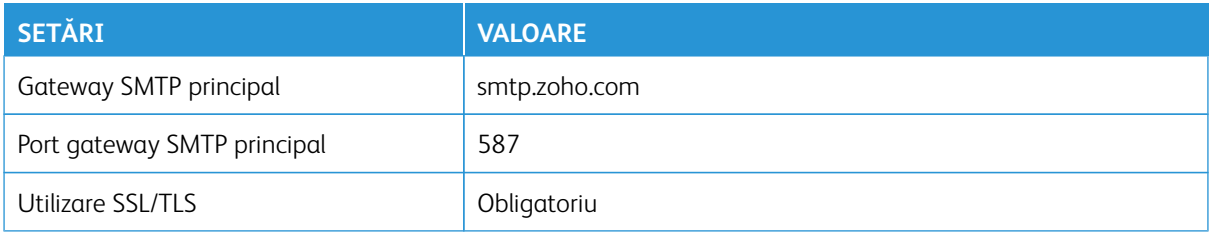

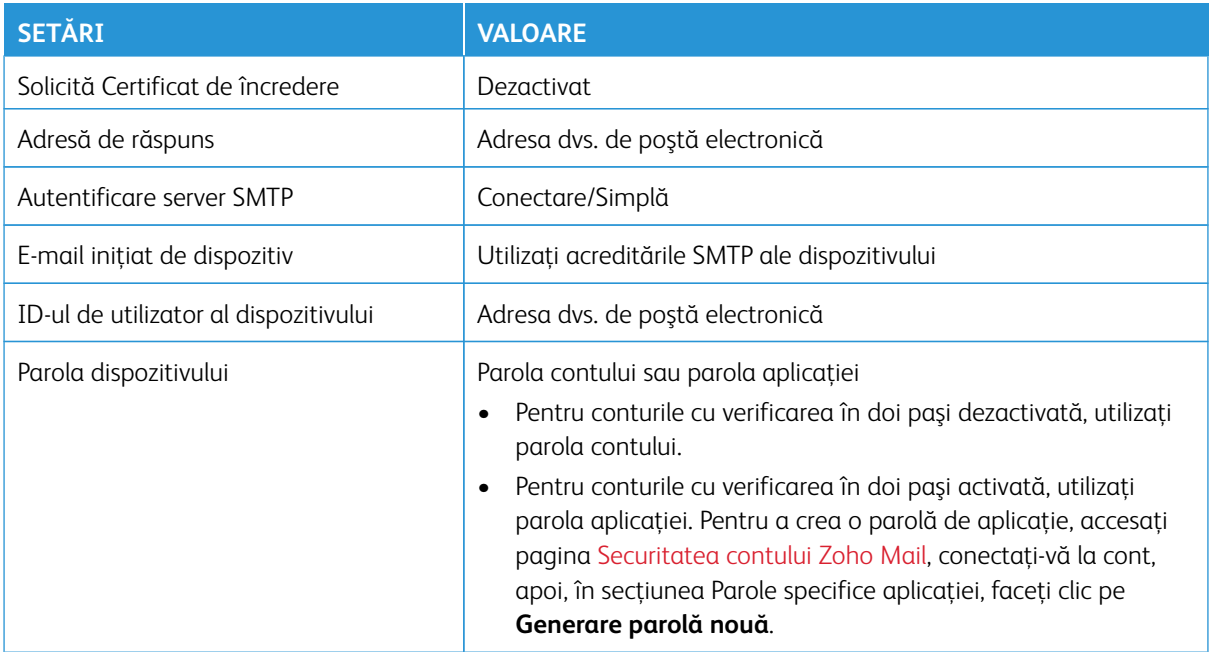

## **QQ Mail**

Notă: Asiguraţi-vă că serviciul SMTP este activat pentru contul dvs.

Pentru a activa serviciul, din pagina principală QQ Mail, faceţi clic pe **Setări > Cont**, apoi, din secţiunea Servicii POP3/IMAP/SMTP/Schimb/CardDAV/CalDAV, activaţi fie **servicii POP3/SMTP** sau **servicii IMAP/SMTP**.

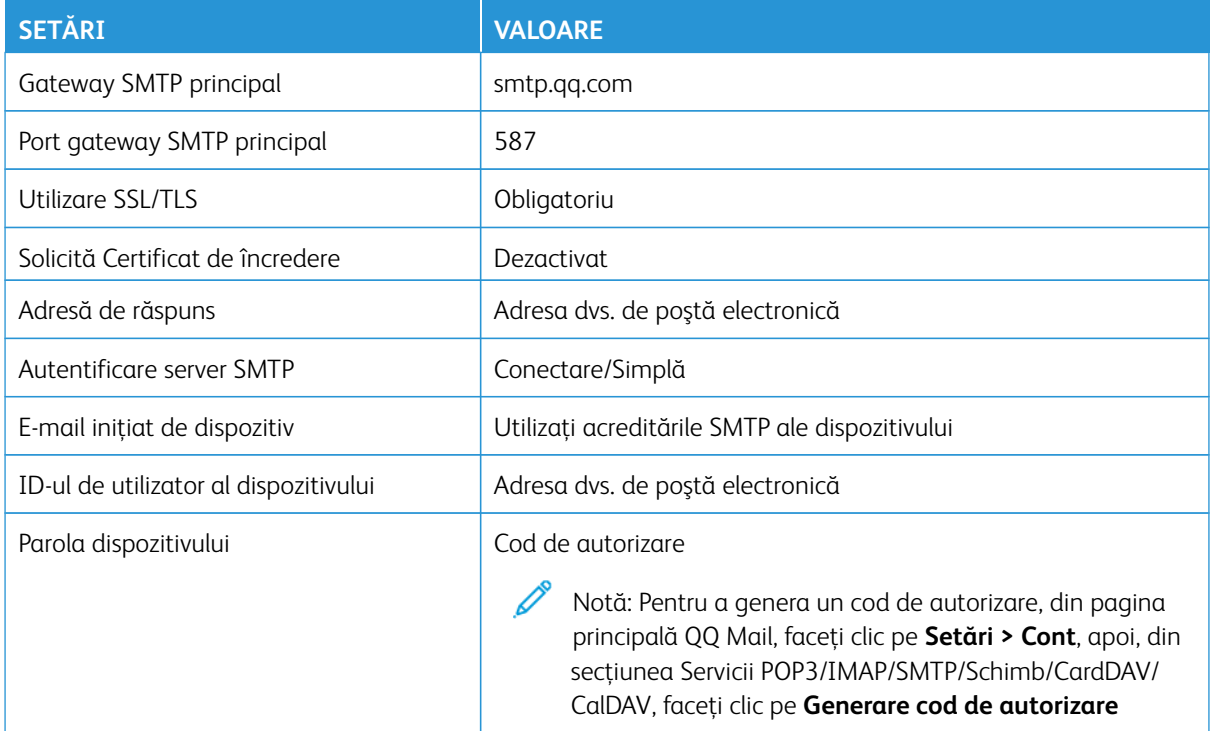

#### **NetEase Mail (mail.163.com)**

1

Notă: Asiguraţi-vă că serviciul SMTP este activat pentru contul dvs.

Pentru a activa serviciul, din pagina principală NetEase Mail, faceţi clic pe **Setări > POP3/SMTP/IMAP**, apoi activaţi fie **serviciul IMAP/SMTP** sau **serviciul POP3/SMTP**.

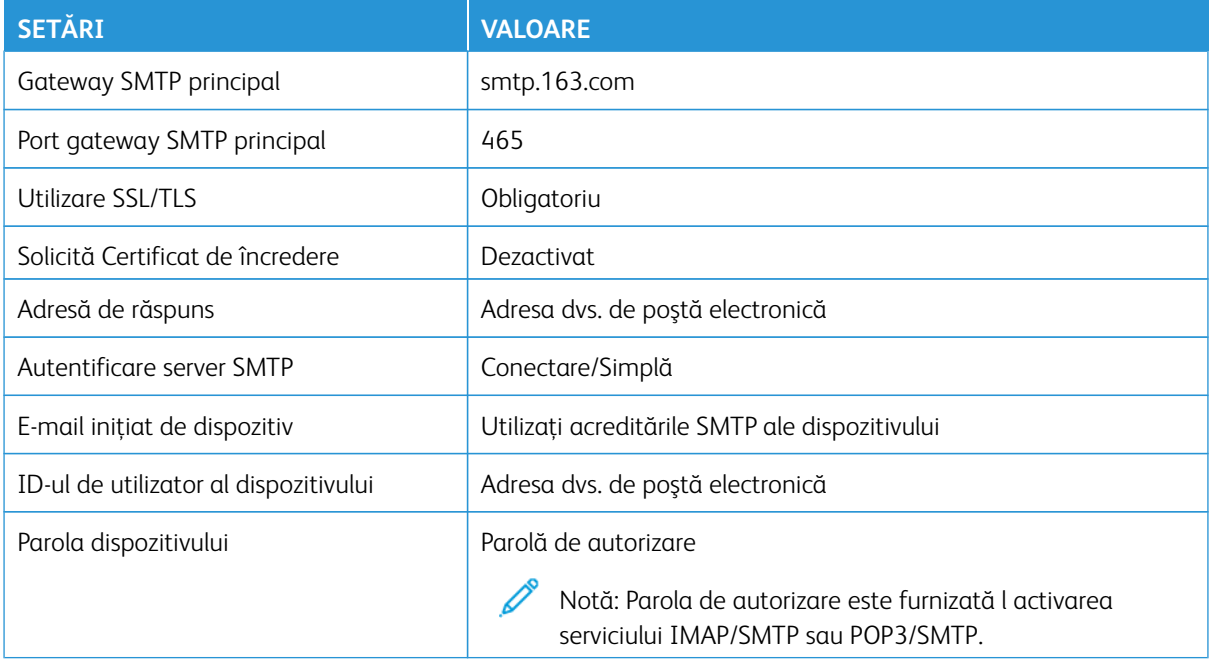

#### **NetEase Mail (mail.126.com)**

Notă: Asigurați-vă că serviciul SMTP este activat pentru contul dvs.

Pentru a activa serviciul, din pagina principală NetEase Mail, faceţi clic pe **Setări > POP3/SMTP/IMAP**, apoi activaţi fie **serviciul IMAP/SMTP** sau **serviciul POP3/SMTP**.

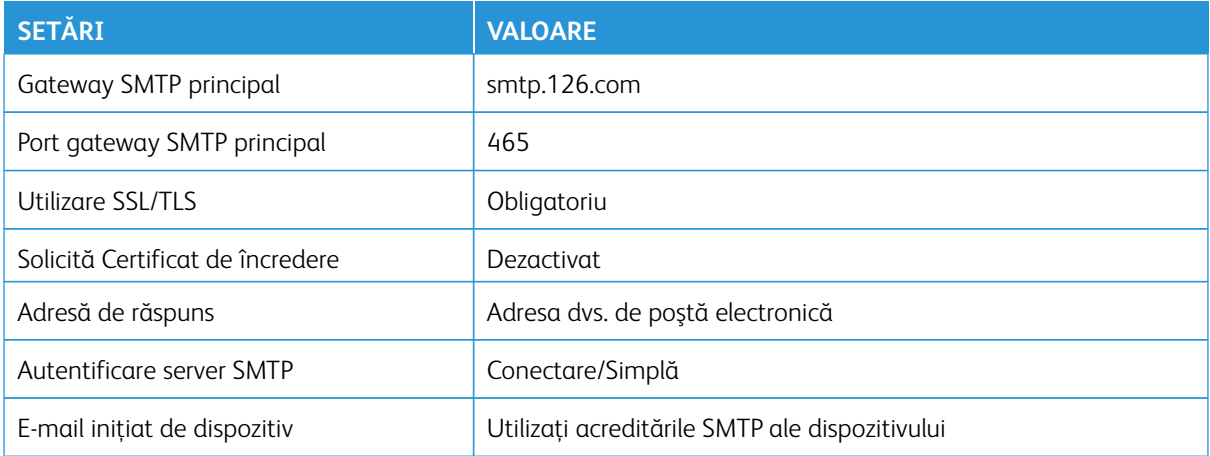

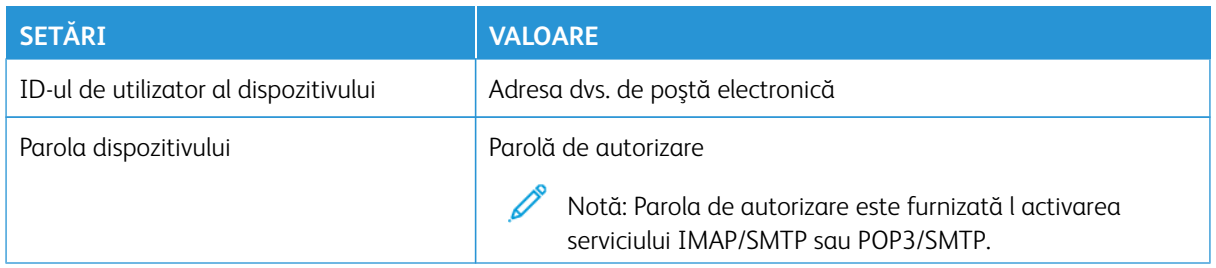

## **NetEase Mail (mail.yeah.net)**

Notă: Asigurați-vă că serviciul SMTP este activat pentru contul dvs.

Pentru a activa serviciul, din pagina principală NetEase Mail, faceţi clic pe **Setări > POP3/SMTP/IMAP**, apoi activaţi fie **serviciul IMAP/SMTP** sau **serviciul POP3/SMTP**.

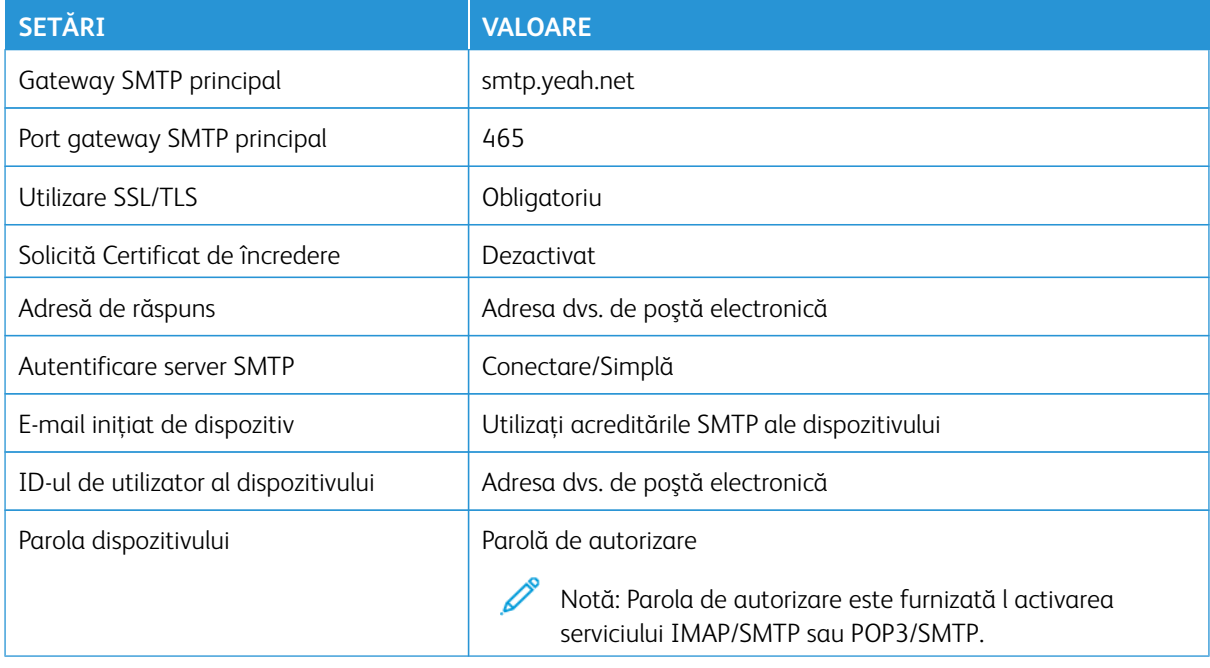

## **Sohu Mail**

Notă: Asigurați-vă că serviciul SMTP este activat pentru contul dvs.

Pentru a activa serviciul, din pagina principală Sohu Mail, faceţi clic pe **Opţiuni > Setări > POP3/SMTP/IMAP**, apoi activaţi fie **serviciul IMAP/SMTP** sau **serviciul POP3/SMTP**.

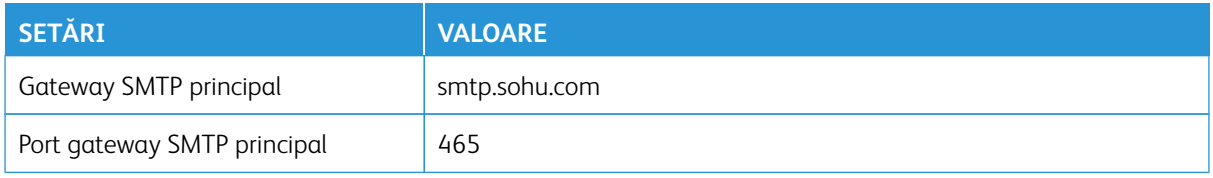

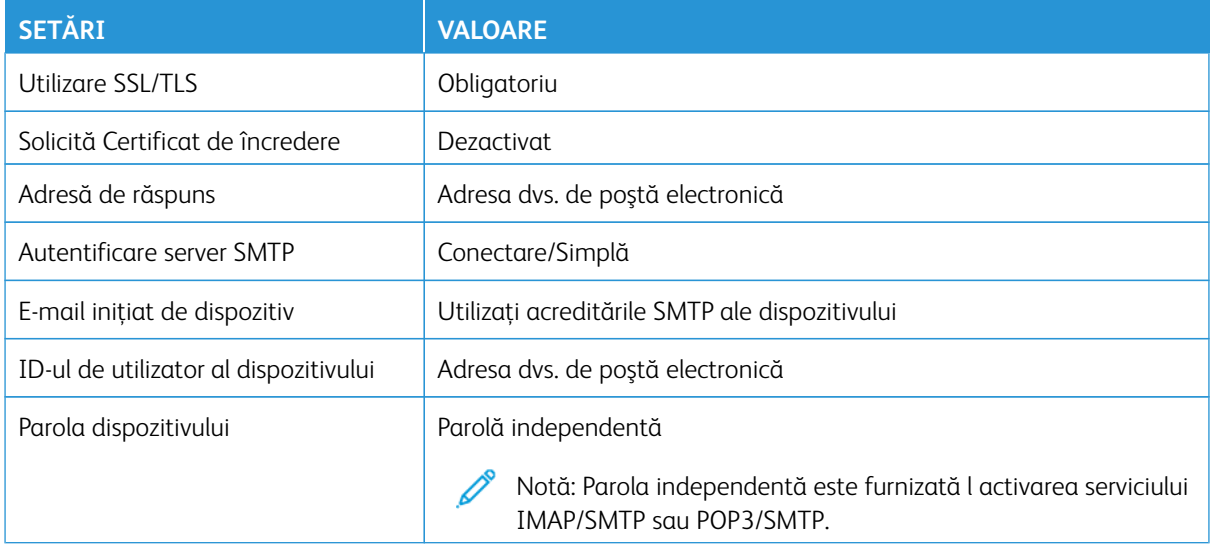

#### **Sina Mail**

 $\mathscr{O}$ Notă: Asiguraţi-vă că serviciul POP3/SMTP este activat pentru contul dvs.

Pentru a activa serviciul, din pagina principală Sina Mail, faceţi clic pe **Setări > Mai multe setări > POP/IMAP/ SMTP pentru utilizator**, apoi activaţi **serviciul POP3/SMTP**.

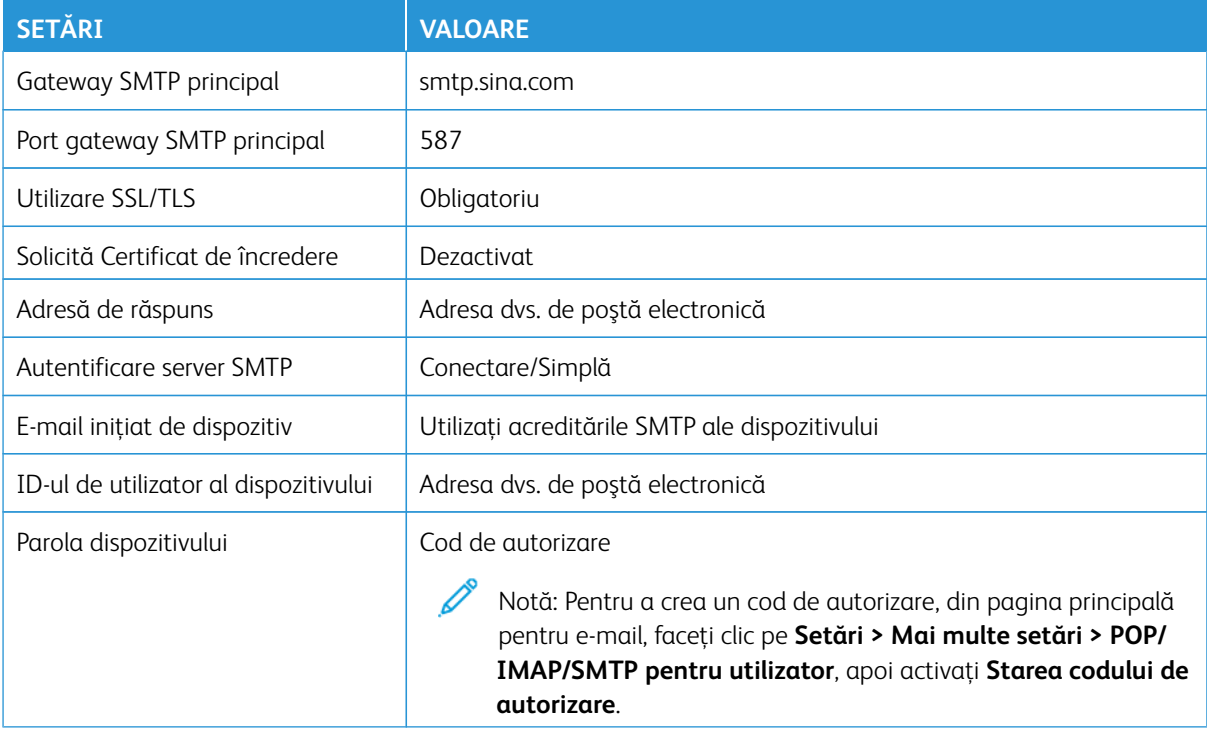

- Dacă întâmpinaţi erori folosind setările furnizate, contactaţi furnizorul de servicii de e-mail.
- Pentru furnizorii de servicii de e-mail care nu se află pe listă, contactaţi-vă furnizorul şi solicitaţi setările.

Încărcarea hârtiei şi a suporturilor speciale

#### **SETAREA DIMENSIUNII ŞI A TIPULUI DE HÂRTIE**

- 1. Din ecranul principal atingeți **Setări > Hârtie > Configuraţie tavă > Dimensiune/Tip hârtie**, apoi selectaţi o sursă de hârtie.
- 2. Setaţi dimensiunea şi tipul de hârtie.

## **CONFIGURAREA SETĂRILOR UNIVERSALE PENTRU HÂRTIE**

- 1. Din ecranul de pornire, atingeţi **Setări > Hârtie > Configuraţie media > Configurare universală**.
- 2. Configuraţi setările.

## **ÎNCĂRCAREA TĂVII**

ATENȚIE – PERICOL DE RĂSTURNARE: Pentru a reduce riscul de instabilitate a echipamentului, țineți tava închisă până când aveți nevoie de ea.

1. Scoateţi tava.

Notă: Pentru a evita blocajele de hârtie, nu scoateţi tava în timp ce imprimanta este ocupată.

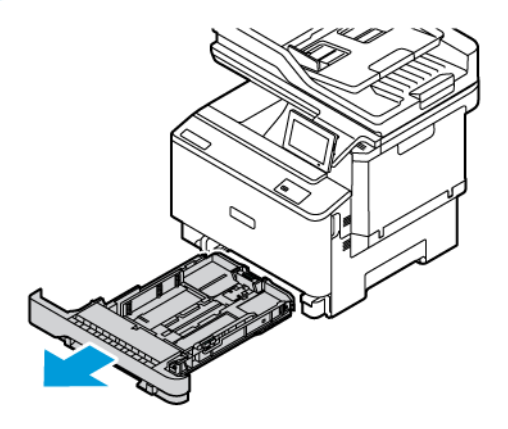

2. Reglaţi ghidajele pentru a se potrivi cu dimensiunea hârtiei pe care o încărcaţi.

Notă: Utilizaţi indicatorii din partea de jos a tăvii pentru a poziţiona ghidajele.

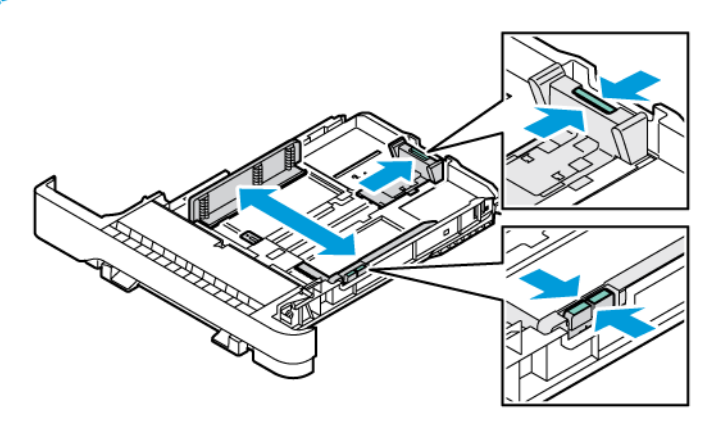

3. Îndoiţi, răsfiraţi şi apoi aliniaţi marginile hârtiei înainte de a o încărca.

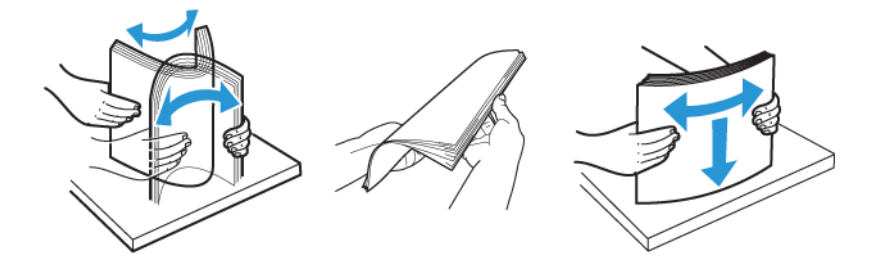

4. Încărcați hârtia cu antetul cu partea imprimabilă în sus și marginea superioară care intră ultima în imprimantă.

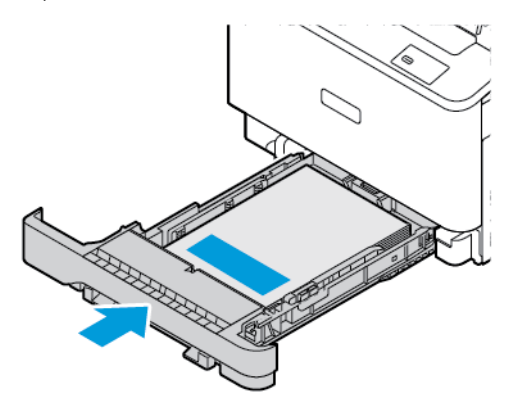

5. Pentru a evita blocarea hârtiei, asiguraţi-vă că nivelul teancului este inferior indicatorului de umplere maximă cu hârtie

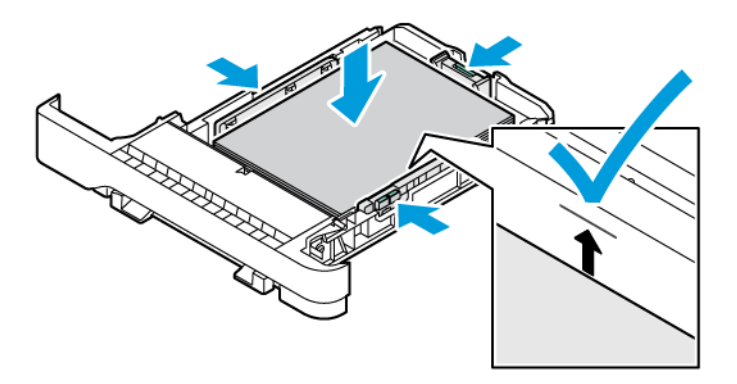

- 6. Introduceţi tava.
- 7. Încărcați plicurile cu clapeta pe o muchie lungă și clapetele cu fața în jos și închise. Țineți clapetele spre dreapta. Pentru a evita blocajele, aplatizați plicurile.

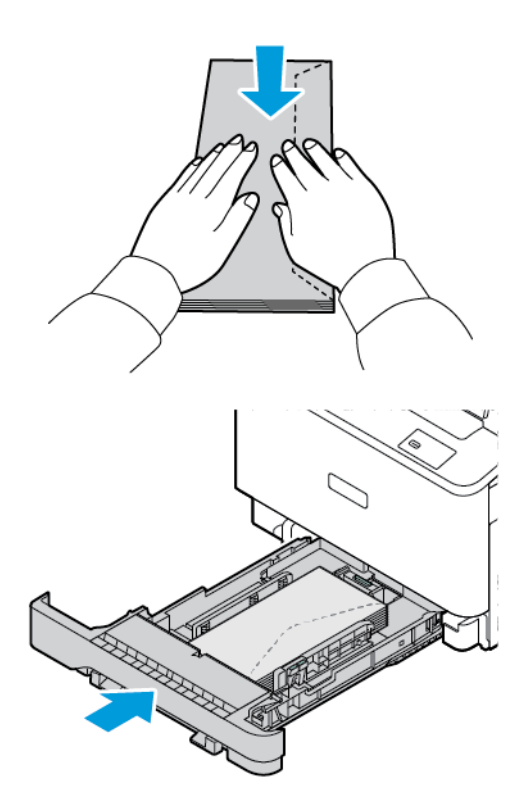

8. Încărcați hârtia în tavă cu perforațiile spre partea stângă a tăvii.

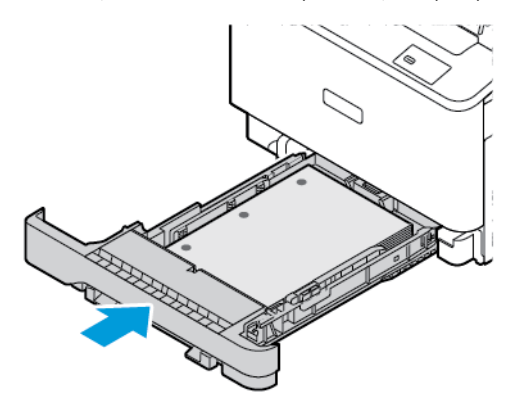

9. Încărcați etichetele cu fața în sus în tavă, apoi reglați lungimea și lățimea ghidajelor pentru hârtie pentru a se potrivi cu etichetele. Asiguraţi-vă că nivelul teancului este inferior indicatorului de umplere maximă.

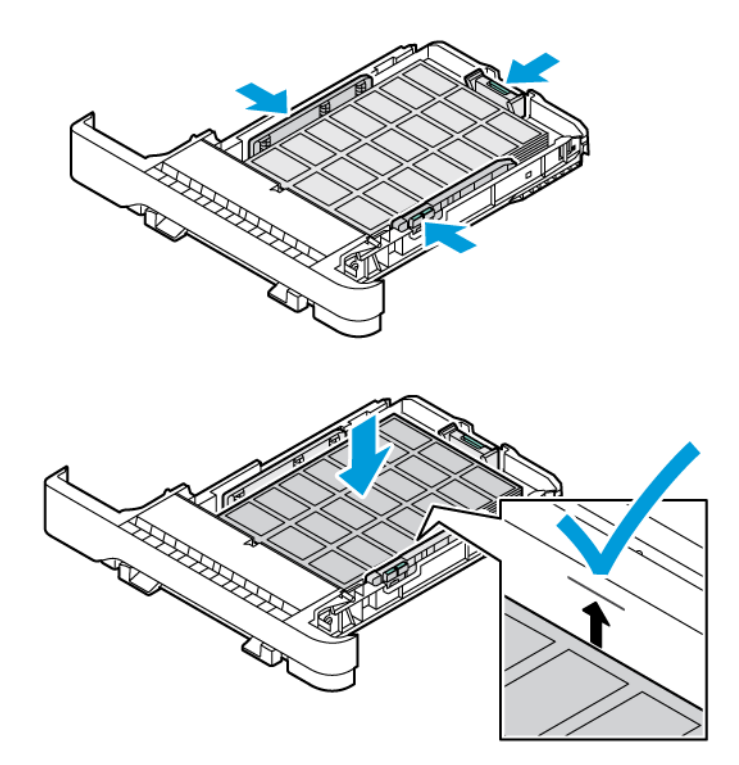

10. Închideți tava.

## **ÎNCĂRCAREA ALIMENTATORULUI MANUAL**

1. Reglaţi ghidajele marginilor pentru a se potrivi cu dimensiunea hârtiei pe care o încărcaţi. Asigurați-vă că ghidajele se potrivesc perfect pe hârtie, dar nu prea strânse pentru a face hârtia să se îndoaie.

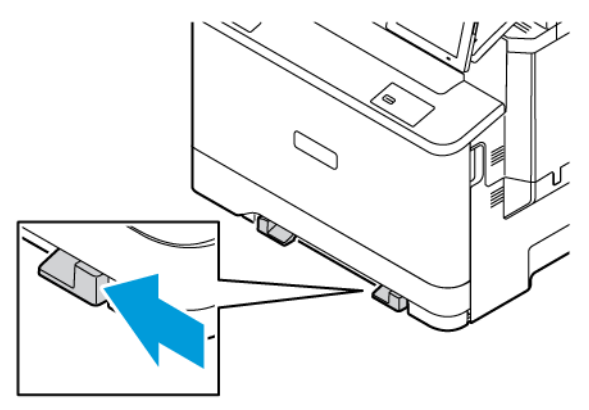

- 2. Încărcaţi o coală de hârtie cu faţa imprimabilă orientată în jos. Asigurați-vă că hârtia este încărcată drept pentru a evita imprimarea înclinată sau strâmbă.
	- Încărcaţi hârtia cu antet cu faţa de imprimat orientată în jos şi marginea de sus introdusă prima în imprimantă pentru imprimare pe 1 faţă

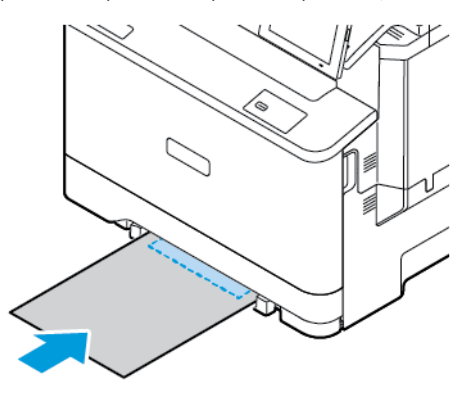

• Încărcaţi hârtia cu antet cu faţa de imprimat orientată în sus şi marginea de sus introdusă ultima în imprimantă pentru imprimare pe 2 feţe.

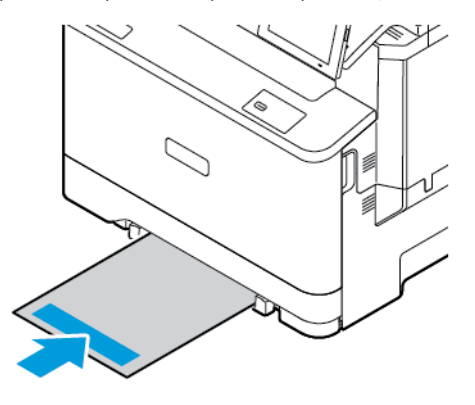

• Încărcaţi plicul cu clapa orientată în sus şi în partea dreaptă a ghidajului de hârtie.

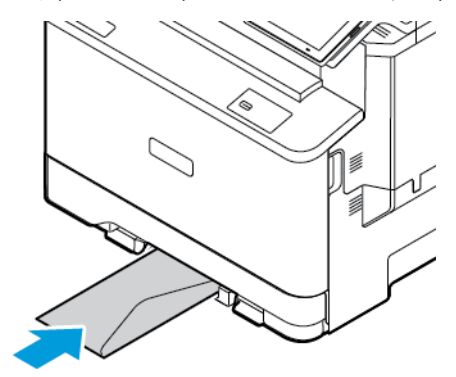

• Încărcați hârtia cu perforațiile spre partea stângă a tăvii.

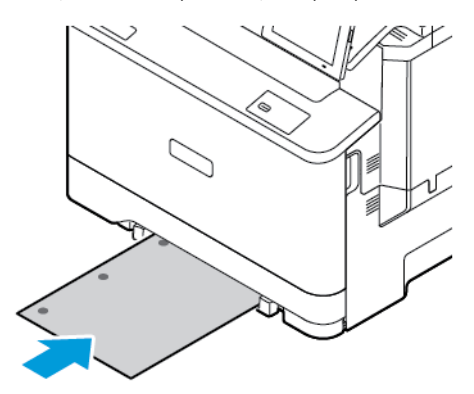

Încărcați hârtia în tavă cu perforațiile spre partea stângă a tăvii.

3. Introduceţi hârtia până când marginea frontală este trasă în imprimantă.

Avertisment: Pentru a evita blocarea hârtiei, nu introduceţi forţat hârtia în alimentatorul manual.

## **ÎNCĂRCAREA ALIMENTATORULUI MULTIFUNCŢIONAL**

- 1. Deschideţi alimentatorul multifuncţional.
	- Notă: Alimentatorul multifuncţional este disponibil numai dacă este instalată tava opţională de 550 +100 de coli.

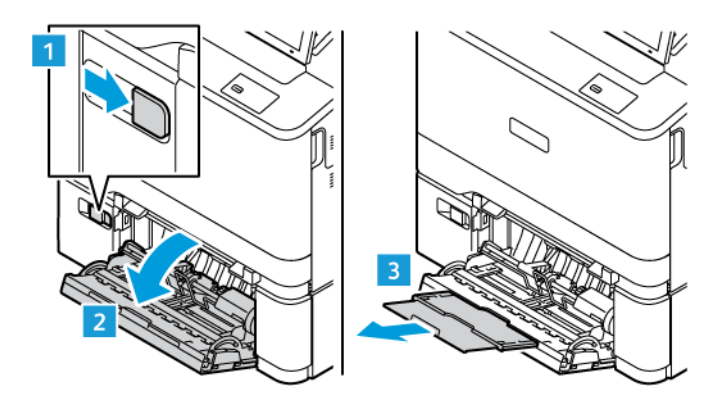

2. Reglaţi ghidajul pentru a se potrivi cu dimensiunea hârtiei pe care o încărcaţi.

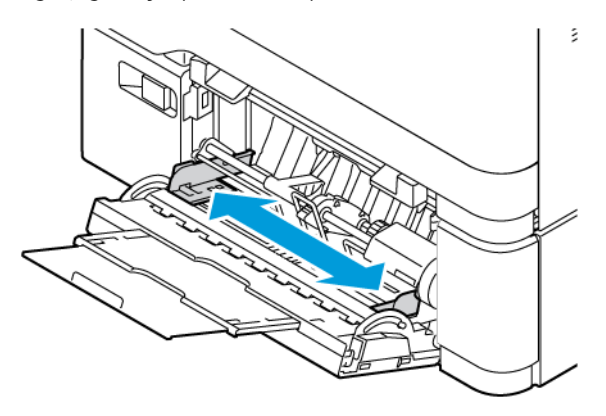

3. Îndoiţi, răsfiraţi şi aliniaţi marginile hârtiei înainte de a o încărca.

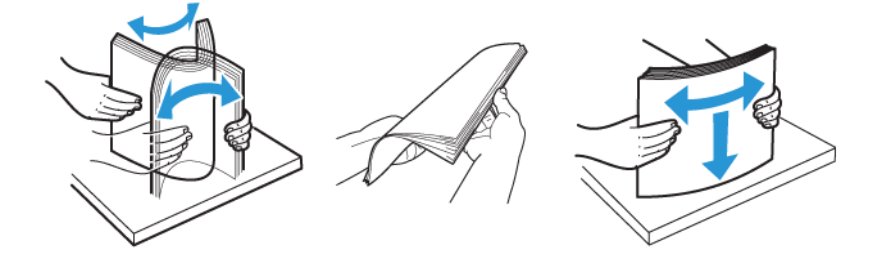

- 4. Încărcați hârtia.
	- Încărcaţi hârtia cu antet cu faţa de imprimat orientată în jos şi marginea de sus introdusă prima în imprimantă pentru imprimare pe 1 faţă

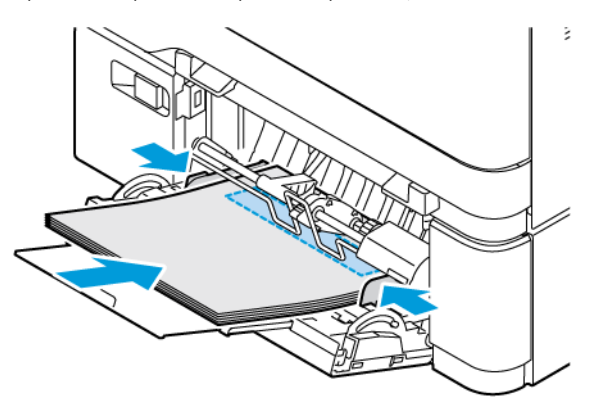

• Încărcaţi hârtia cu antet cu faţa de imprimat orientată în sus şi marginea de sus introdusă ultima în imprimantă pentru imprimare pe 2 feţe.

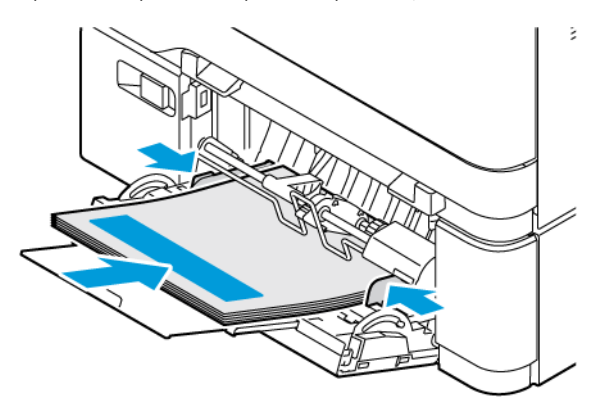

• Încărcaţi plicuri cu clapa orientată în sus şi în partea dreaptă a ghidajului pentru hârtie.

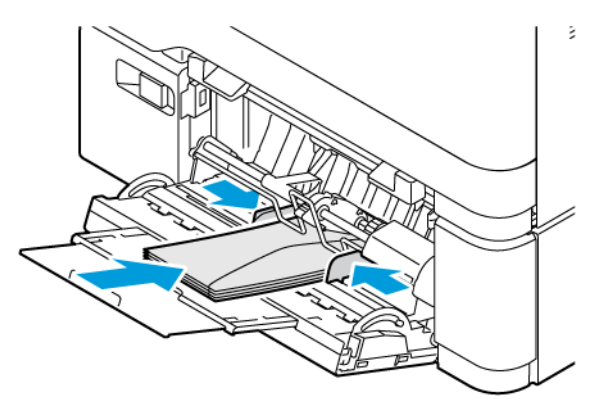

ATENȚIE – PERICOL DE RĂSTURNARE: Nu utilizați plicuri cu timbre, cleme, clapete, ferestre, ∕Ѧ învelitori sau adezivi autocolanţi.

• Încărcați hârtia în tavă cu perforațiile spre partea stângă a tăvii.

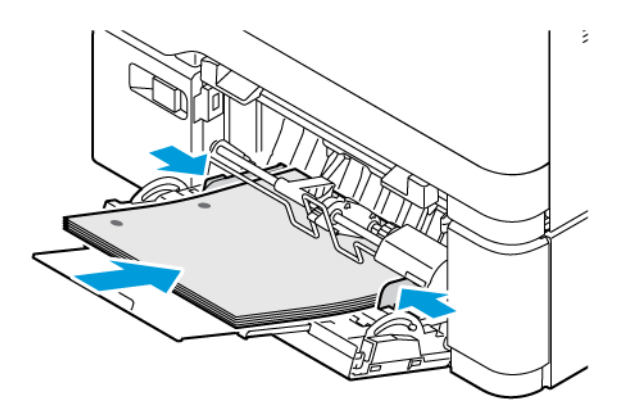

• Încărcați etichetele cu fața în sus în tavă, apoi reglați lungimea și lățimea ghidajelor pentru hârtie pentru a se potrivi cu etichetele.

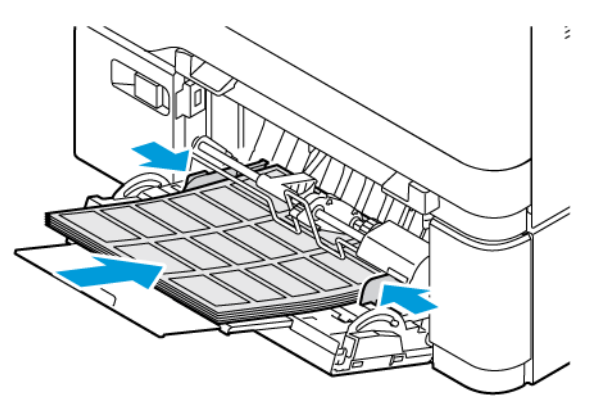

5. Din meniul Hârtie din panoul de control, setați dimensiunea și tipul hârtiei pentru a se potrivi cu hârtia încărcată în alimentatorul multifuncțional.

#### **CONECTAREA TĂVILOR**

- 1. Din ecranul de pornire, atingeţi **Setări > Hârtie > Configuraţie tavă** , apoi selectaţi o sursă de hârtie.
- 2. Setaţi aceeaşi dimensiune a hârtiei şi acelaşi tip de hârtie pentru tăvile pe care le conectaţi.
- 3. Din ecranul de pornire, atingeţi **Setări > Dispozitiv > Întreţinere > Meniu Configurare > Configuraţie tavă > Conectarea tăvilor**.

#### 4. Atingeţi **Automat**.

Pentru a deconecta tăvile, asigurați-vă că niciuna dintre tăvi nu conține aceeași dimensiune sau aceleași setări pentru tipul de hârtie.

Avertisment: Temperatura cuptorului diferă în funcție de tipul de hârtie specificat. Pentru a evita problemele de imprimare, modificați setarea tipului de hârtie din imprimantă în funcţie de hârtia din tavă.

Instalarea şi actualizarea software-ului, a driverelor şi a firmware-ului

## <span id="page-95-0"></span>**INSTALAREA SOFTWARE-ULUI PENTRU IMPRIMANTĂ**

Notă: Driverul de imprimare este inclus în pachetul de instalare a software-ului.

Notă: Pentru computerele Macintosh cu mac OS versiunea 10.7 sau o versiune ulterioară, nu este necesar să instalați driverul pentru a imprima pe o imprimantă certificată AirPrint. Dacă doriți caracteristici de imprimare personalizate, descărcați driverul de imprimare.

- 1. Obțineți o copie a pachetului de instalare a software-ului.
	- De pe CD-ul cu software livrat împreună cu imprimanta dumneavoastră.
	- Navigați la [www.xerox.com](https://www.support.xerox.com/).
- 2. Executați programul de instalare Xerpx, apoi urmați instrucțiunile de pe ecranul computerului.

Notă: Revenirea actualizării la o versiune anterioară de firmware nu este posibilă.

## **ADĂUGAREA DE IMPRIMANTE LA UN COMPUTER**

Înainte de a începe, efectuaţi una dintre următoarele operaţii:

- Conectaţi imprimanta şi computerul la aceeaşi reţea. Pentru mai multe informații referitoare la conectarea imprimantei la rețea, consultați [Conectarea imprimantei la o reţea Wi-Fi.](#page-100-0)
- Conectaţi computerul la imprimantă. Pentru mai multe informații, consultați [Conectarea unui computer la](#page-102-0) [imprimantă](#page-102-0).
- Conectaţi imprimanta la computer utilizând un cablu USB. Pentru mai multe informații, consultați [Ataşarea](#page-51-0)  [cablurilor.](#page-51-0)

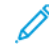

Notă: Cablul USB este vândut separat.

## **Pentru utilizatorii de Windows**

- 1. De pe un calculator, instalați driverul pentru imprimare. Pentru mai multe informații, consultați [Instalarea software-ului pentru imprimantă.](#page-95-0)
- 2. Deschideți folderul imprimantei, apoi faceți clic pe **Adăugați o imprimantă sau un scaner**.
- 3. În funcție de modul în care este conectată imprimanta, efectuați una dintre următoarele operații:
	- Selectați o imprimantă din listă, apoi faceți clic pe **Adăugare dispozitiv**.
	- Faceți clic pe **Arată imprimante Wi-Fi Direct**, selectați o imprimantă, apoi faceți clic pe **Adăugare dispozitiv**.
	- Faceți clic pe **Imprimanta dorită nu apare în listă**, apoi în fereastra Adăugare imprimantă, faceți următoarele:
	- Selectați **Adăugarea unei imprimante utilizând o adresă TCP/IP sau numele unei gazde**, apoi faceți clic pe **Următor**.
	- În câmpul Nume gazdă sau adresă IP" introduceți adresa IP a imprimantei, apoi faceți clic pe **Următor**.
	- Vizualizati adresa IP a imprimantei pe ecranul de pornire al acesteia. Adresa IP apare ca patru seturi de numere separate prin puncte, cum ar fi 123.123.123.123.
	- Dacă utilizaţi un server proxy, dezactivaţi-l temporar pentru încărcarea corectă a paginii web.
	- Selectați un driver pentru imprimantă, apoi faceți clic pe **Următor**.
	- Selectați **Utilizează driverul pentru imprimantă instalat în acest moment (recomandat)**, apoi faceți clic pe **Următor**.
	- Introduceți numele imprimantei, apoi faceți clic pe **Următor**.
	- Selectați o opțiune de partajare a imprimantei, apoi faceți clic pe **Următor**.
	- Faceţi clic pe **Finish** (Finalizare).

#### **Pentru utilizatorii de Macintosh**

- 1. Pe un computer, deschideți **Imprimante și scanere**.
- 2. Atingeți **+**, apoi selectați o imprimantă.
- 3. Din meniul Utilizează, selectați un driver pentru imprimantă. Pentru a utiliza un driver Macintosh pentru imprimare, selectați fie **AirPrint**, fie **AirPrint sigur**. În cazul în care doriți funcții particularizate pentru imprimare, selectați driverul de imprimare. Pentru a instala driverul, consultați [Instalarea software-ului pentru imprimantă.](#page-95-0)
- 4. Adăugați imprimanta.

#### <span id="page-96-0"></span>**ACTUALIZARE FIRMWARE**

Pentru a îmbunătăți performanța imprimantei și a remedia problemele, actualizați în mod regulat firmware-ul imprimantei.

Pentru mai multe informatii privind actualizarea firmware-ului, contactati reprezentantul serviciului pentru relatii cu clientii.

- 1. Deschideti un browser Web, apoi, în câmpul de adrese, tastati adresa IP a imprimantei.
	- Vizualizati adresa IP a imprimantei pe ecranul de pornire al acesteia. Adresa IP apare ca patru seturi de numere separate prin puncte, cum ar fi 123.123.123.123.
	- Dacă utilizaţi un server proxy, dezactivaţi-l temporar pentru încărcarea corectă a paginii web.

#### 2. Apăsați **Setări > Dispozitiv > Actualizare software**.

- 3. Alegeţi una dintre următoarele:
	- Apăsați **Căutare acum > Sunt de acord, începe actualizarea**.
	- Pentru a încărca fișierul flash, efectuați următorii pași:
	- 1. Navigaţi la fişierul flash.

Notă: Asiguraţi-vă că aţi extras fişierul .zip software.

2. Apăsați **Încărcare > Start**.

#### **EXPORTAREA SAU IMPORTAREA UNUI FIŞIER DE CONFIGURARE**

Puteți exporta setările de configurare ale imprimantei dvs. într-un fișier text și apoi îl puteți importa pentru a aplica setările altor imprimante.

- 1. Deschideti un browser Web, apoi tastati adresa IP a imprimantei în câmpul de adrese.
	- Vizualizati adresa IP a imprimantei pe ecranul de pornire al acesteia. Adresa IP apare ca patru seturi de numere separate prin puncte, cum ar fi 123.123.123.123.
	- Dacă utilizaţi un server proxy, dezactivaţi-l temporar pentru încărcarea corectă a paginii web.
- 2. Din Embedded Web Server, faceţi clic pe **Exportare configurare** sau **Importare configurare**.
- 3. Urmati instructiunile de pe ecran.
- 4. Dacă imprimanta acceptă aplicaţii, faceţi următoarele:
	- a. Faceți clic pe **Aplicații**, selectați aplicație, apoi faceți clic pe **Configurare**.
	- b. Faceţi clic pe **Exportare** sau **Importare**.

## <span id="page-97-0"></span>**ADĂUGAREA OPŢIUNILOR DISPONIBILE ÎN DRIVERUL DE IMPRIMARE**

#### **Pentru utilizatorii de Windows**

- 1. Din Administrare imprimanre, deschideți folderul **Toate imprimantele**.
- 2. Selectați imprimanta pe care doriți să o actualizați, apoi alegeți oricare dintre următoarele variante:
	- Pentru Windows 7 sau mai recent, selectați **Gestionare > Proprietăți imprimante**, selectați fie fila **Setări dispozitiv**, fie fila **Configurare**, în funcție de tipul de driver de imprimare.
	- Revizuiți sau modificați opțiunile.
- 3. Selectați **OK** pentru a accepta opțiunile.

#### **Pentru utilizatorii de Macintosh**

1. Din System Preferences (Preferinţe sistem) din meniul Apple, navigaţi la imprimantă, apoi selectaţi **Opţiuni şi consumabile**.

- 2. Navigaţi în lista opţiunilor hardware, apoi adăugaţi toate opţiunile instalate.
- 3. Aplicaţi modificările.

# Instalarea tăvilor opţionale

Atenţie: Pentru a evita riscul de electrocutare, dacă accesaţi placa controlerului sau instalaţi  $\sqrt{N}$ dispozitive hardware sau de memorie opţionale după ce aţi instalat imprimanta, opriţi imprimanta şi deconectaţi cablul de alimentare de la priza electrică înainte de a continua. Dacă există alte dispozitive ataşate la imprimantă, opriţi-le şi pe acestea şi deconectaţi orice cabluri conectate la imprimantă.

- 1. Opriti imprimanta.
- 2. Deconectaţi cablul de alimentare din priza electrică, apoi de la imprimantă.
- 3. Despachetaţi tava opţională, apoi îndepărtaţi toate materialele de ambalare.
- 4. Aliniaţi imprimanta cu tava opţională, apoi coborâţi imprimanta în poziţie.

ATENȚIE – POTENȚIAL DE VĂTĂMARE: Dacă imprimanta cântăreşte mai mult de 20 kg (44 livre), poate fi nevoie de două sau mai multe persoane pentru a o ridica în siguranță.

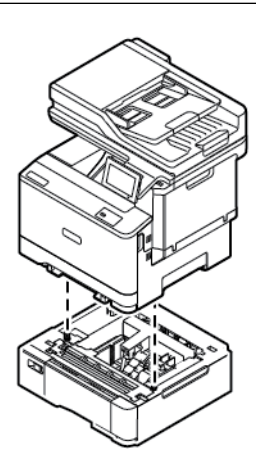

Notă: Dacă instalați tăvi opționale de 550 de coli, plasați-le sub tava opțională de 550+100 de coli.

5. Conectaţi cablul de alimentare la imprimantă, apoi la priza electrică.

 $\Lambda$  ATENȚIE – POTENȚIAL DE VĂTĂMARE: Pentru a evita riscul de incendiu sau electrocutare, conectaţi cablul de alimentare la o priză electrică cu tensiune nominală corespunzătoare şi împământată corect, care se află în apropierea produsului şi este uşor accesibilă.

6. Porniţi imprimanta.

Adăugați tava în driverul de imprimare pentru a o face disponibilă pentru lucrările de imprimare. Pentru mai multe informații, consultați Adăugarea opțiunilor disponibile în driverul de imprimare.

## Acces la reţea

#### <span id="page-100-0"></span>**CONECTAREA IMPRIMANTEI LA O REŢEA WI-FI**

Asiguraţi-vă că opţiunea Adaptor activ este setată la Automat. Din ecranul de pornire, atingeţi **Setări > Reţea/ Porturi > Prezentare generală reţea > Adaptor activ**.

#### **Utilizarea asistentului de configurare a conexiunii fără fir din imprimantă**

Înainte de a utiliza asistentul de configurare, asiguraţi-vă că firmware-ul imprimantei este actualizat. Pentru mai multe informații, consultați [Actualizare firmware](#page-96-0).

- 1. Din ecranul de pornire, atingeți Configurare acum.
- 2. Selectaţi o reţea Wi-Fi, apoi introduceţi parola de reţea.
- 3. Atingeti Finalizare.

#### **Utilizarea meniului Setări al imprimantei**

- 1. Din ecranul de pornire, atingeţi **Setări > Reţea/Porturi > Fără fir > Configurare de la panoul imprimantei > Alegere reţea**.
- 2. Selectaţi o reţea Wi-Fi, apoi introduceţi parola de reţea.

Notă: Pentru modelele de imprimante compatibile cu reţele Wi-Fi, în timpul configurării iniţiale este afişată o solicitare pentru configurarea reţelei Wi-Fi.

# **CONECTAREA IMPRIMANTEI LA O REŢEA FĂRĂ FIR UTILIZÂND WI-FI PROTECTED SETUP (WPS)**

Înainte de a începe, asigurați-vă că:

- Punctul de acces (routerul fără fir) are certificare WPS sau este compatibil cu WPS. Pentru mai multe informatii, consultati documentatia livrată împreună cu punctul de acces.
- Pe imprimantă este instalat un adaptor de reţea fără fir. Pentru informaţii suplimentare, consultaţi instructiunile livrate cu adaptorul.
- Opţiunea Adaptor activ este setată la Automat. Din ecranul de pornire, atingeţi **Setări > Reţea/Porturi > Prezentare generală reţea > Adaptor activ**.

#### **Utilizarea metodei cu apăsare pe buton**

- 1. Din ecranul de pornire, atingeţi **Setări > Reţea/Porturi > Fără fir > Configurare Wi-Fi protejat > Metodă pornire prin apăsare pe buton**.
- 2. Urmaţi instrucţiunile de pe afişaj.

#### **Utilizarea metodei numărului personal de identificare (PIN)**

- 1. Din ecranul de pornire, atingeţi **Setări > Reţea/Porturi > Fără fir > Configurare Wi-Fi protejat > Pornire metodă PIN**.
- 2. Copiaţi numărul personal de identificare WPS format din opt cifre.
- 3. Deschideti un browser web, apoi, în câmpul pentru adresă introduceti adresa IP a punctului de acces.
	- Pentru a afla adresa IP, consultați documentația inclusă cu punctul de acces.
	- Dacă utilizaţi un server proxy, dezactivaţi-l temporar pentru încărcarea corectă a paginii web.
- 4. Accesaţi setările WPS. Pentru mai multe informaţii, consultaţi documentaţia livrată împreună cu punctul de acces.
- 5. Introduceţi codul PIN din opt cifre, apoi salvaţi modificările.

#### <span id="page-101-0"></span>**CONFIGURAREA WI-FI DIRECT**

Wi-Fi Direct este o tehnologie peer-to-peer bazată pe Wi-Fi, care permite dispozitivelor fără fir să se conecteze direct la o imprimantă cu Wi-Fi Direct fără a utiliza un punct de acces (router fără fir).

- 1. Din ecranul de pornire, atingeţi **Setări > Reţea/Porturi > Wi-Fi Direct**.
- 2. Configurați setările.
	- Activare Wi-Fi Direct: Permite imprimantei să-şi difuzeze propria reţea Wi-Fi Direct.
	- Numele Wi-Fi Direct: Atribuie un nume pentru reteaua Wi-Fi Direct.
	- Parola Wi-Fi Direct: Atribuie parola pentru negocierea securităţii wireless atunci când se utilizează conexiunea peer-to-peer.
	- Afişare parolă pe pagina de configurare: Afişează parola pe pagina de configurare a reţelei.
	- Acceptare automată solicitări prin butonul de comandă: Permite imprimantei să accepte automat solicitările de conectare.

Notă: Acceptarea automată a solicitărilor prin butoane nu este securizată.

- În mod implicit, parola reţelei Wi-Fi Direct nu este vizibilă pe afişajul imprimantei. Pentru a afişa parola, activaţi pictograma de vizualizare a parolei. De la panoul de control, navigaţi la **Setări > Securitate > Diverse > Activare parolă/Vizualizare PIN**.
- Pentru a afla parola reţelei Wi-Fi Direct fără a o expune pe afişajul imprimantei, de la panoul de control navigaţi la **Setări > Rapoarte > Rețea > Pagină configurare reţea**.

## **CONECTAREA UNUI DISPOZITIV MOBIL LA IMPRIMANTĂ**

Înainte de a vă conecta dispozitivul mobil, asiguraţi-vă că Wi-Fi Direct a fost configurat. Pentru mai multe informații, consultați [Configurarea Wi-Fi Direct](#page-101-0).

#### **Conectarea utilizând Wi-Fi Direct pentru dispozitivele mobile Android**

Notă: Aceste instrucțiuni se aplică numai dispozitivelor mobile Android.

- 1. De pe dispozitivul mobil, accesaţi meniul de setări.
- 2. Activati Wi-Fi, apoi atingeti Wi-Fi Direct.
- 3. Selectaţi numele imprimantei Wi-Fi Direct.
- 4. Confirmaţi conexiunea pe panoul de control al imprimantei.

#### **Conectarea utilizând Wi-Fi Direct pentru dispozitivele mobile iOS**

Notă: Aceste instrucţiuni se aplică numai dispozitivelor mobile iOS.

- 1. De pe dispozitivul mobil, accesaţi meniul de setări.
- 2. Faceţi clic pe pictograma fără fir, apoi selectaţi numele imprimantei Wi-Fi Direct. Şirul DIRECT-xy, unde x şi y sunt două caractere aleatorii, este adăugat înaintea numelui Wi-Fi Direct.
- 3. Tastaţi parola reţelei Wi-Fi Direct.

După deconectarea de la rețeaua Wi-Fi Direct, comutați dispozitivul mobil înapoi la rețeaua sa anterioară.

#### **Conectarea utilizând Wi-Fi**

- 1. De pe dispozitivul mobil, accesati meniul de setări.
- 2. Atingeţi **Wi-Fi**, apoi selectaţi numele imprimantei Wi-Fi Direct.

Notă: Şirul DIRECT-xy (unde x şi y sunt două caractere aleatorii) este adăugat înaintea numelui Wi-Fi Direct.

3. Introduceţi parola reţelei Wi-Fi Direct.

#### <span id="page-102-0"></span>**CONECTAREA UNUI COMPUTER LA IMPRIMANTĂ**

Înainte de a vă conecta computerul, asiguraţi-vă că Wi-Fi Direct a fost configurat. Pentru mai multe informații, consultați [Configurarea Wi-Fi Direct.](#page-101-0)

#### **Pentru utilizatorii de Windows**

- 1. Deschideți folderul imprimantei, apoi faceți clic pe **Adăugați o imprimantă sau un scaner**.
- 2. Faceţi clic pe **Afişare imprimante Wi-Fi Direct**, apoi selectaţi imprimanta numele Wi-Fi Direct.
- 3. De pe afişajul imprimantei, reţineţi codul PIN format din opt cifre al imprimantei.
- 4. Introduceti codul PIN pe computer. Dacă driverul de imprimare nu este deja instalat, atunci Windows descarcă driverul corespunzător.

#### **Pentru utilizatorii de Macintosh**

- 1. Faceţi clic pe pictograma fără fir, apoi selectaţi numele imprimantei Wi-Fi Direct. Şirul DIRECT-xy (unde x şi y sunt două caractere aleatorii) este adăugat înaintea numelui Wi-Fi Direct.
- 2. Tastaţi parola reţelei Wi-Fi Direct. După deconectarea de la rețeaua Wi-Fi Direct, comutați computerul înapoi la rețeaua sa anterioară.

## **DEZACTIVAREA REŢELEI WI-FI**

- 1. Din ecranul de pornire, atingeţi **Setări > Rețea/Porturi > Prezentare generală a reţelei > Adaptor activ > Reţea standard**.
- 2. Urmați instrucțiunile de pe afișaj.

## **VERIFICAREA CONECTIVITĂŢII IMPRIMANTEI**

- 1. Din ecranul de pornire, atingeţi **Setări > Rapoarte > Reţea > Pagină configurare reţea**.
- 2. Consultaţi prima secţiune a paginii şi confirmaţi dacă starea este Conectat.

Dacă starea este Neconectat, conexiunea la reţeaua LAN poate să fie inactivă sau este posibilă ca cablul de rețea să fie deconectat sau defect. Contactaţi administratorul pentru asistenţă.

# Securizarea imprimantei

## Acest capitol conține:

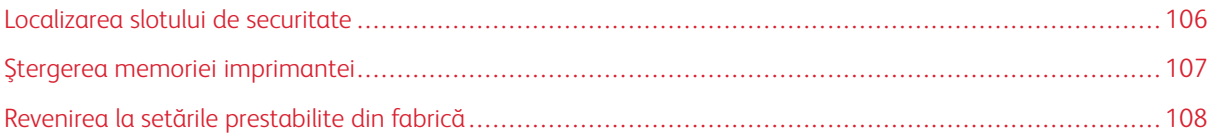

# <span id="page-105-0"></span>Localizarea slotului de securitate

Această imprimantă este echipată cu o caracteristică de securitate prin blocare. Ataşaţi un dispozitiv de blocare a securităţii compatibil cu majoritatea computerelor laptop în locaţia afişată pentru a asigura imprimanta.

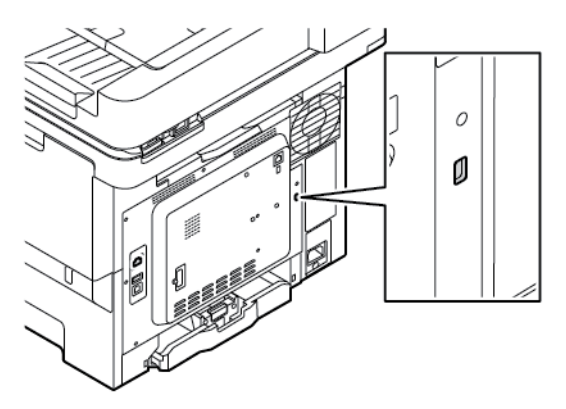

# <span id="page-106-0"></span>Ştergerea memoriei imprimantei

Pentru a şterge memoria volatilă sau datele de buffer ale imprimantei, opriţi imprimanta.

Pentru a şterge memoria nevolatilă sau setările individuale, setările dispozitivului sau de reţea, setările de securitate şi soluţiile integrate, urmaţi paşii de mai jos:

- 1. Din ecranul de pornire, atingeţi **Setări > Dispozitiv > Întreţinere > Funcţie de ştergere defectă**.
- 2. Atingeți caseta **Curăţaţi toate informaţiile din memoria nevolatilă**, apoi atingeţi **Ștergere**.
- 3. Selectaţi fie **Start initial setup (Începere configurare iniţială)**, fie **Leave printer offline (Lăsaţi imprimanta offline)**, apoi atingeţi **Următorul**.
- 4. Începeți operarea.

Notă: Acest proces distruge, de asemenea, cheia de criptare care este utilizată pentru a proteja datele utilizatorului. Distrugerea cheii de criptare face ca datele să fie irecuperabile.

# <span id="page-107-0"></span>Revenirea la setările prestabilite din fabrică

- 1. Din ecranul de pornire, atingeţi **Setări > Dispozitiv > Revenire la setările implicite din fabrică**.
- 2. Atingeți **Restabilire setări**, selectați setările pe care doriţi să le restabiliţi.
- 3. Atingeți **Restabilire**.
- 4. Începeți operarea.
# Imprimare

#### Acest capitol conține:

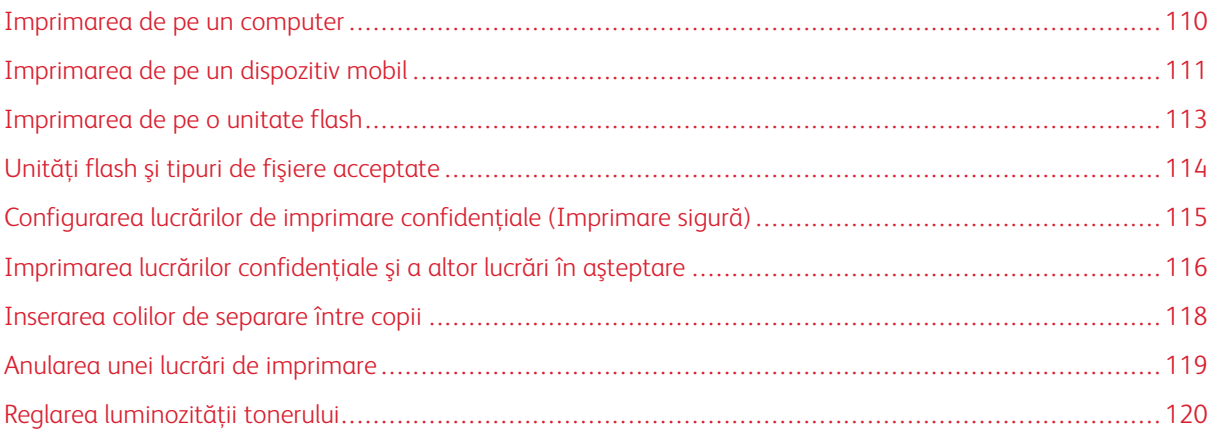

## <span id="page-109-0"></span>Imprimarea de pe un computer

Notă: Pentru etichete, hârtie cartonată şi plicuri, setaţi dimensiunea hârtiei şi selectaţi imprimanta înainte de imprimarea documentului.

- 1. Din documentul pe care încercaţi să-l imprimaţi, deschideţi dialogul Imprimare.
- 2. Dacă este necesar, reglaţi setările.
- 3. Imprimaţi documentul.

#### <span id="page-110-0"></span>Imprimarea de pe un dispozitiv mobil

Pentru a imprima de pe un smartphone folosind Xerox® Easy Assist App, mergeți la [Xerox® Easy Assist \(XEA\)](#page-52-0)  [App](#page-52-0).

#### **IMPRIMAREA DE PE UN DISPOZITIV MOBIL UTILIZÂND SERVICIUL DE IMPRIMARE ™**

#### **MOPRIA**

Serviciul de imprimare Mopria este o soluţie de Mobile Printing pentru dispozitivele mobile care rulează versiunea Android™ 5.0 sau o versiune ulterioară. Acesta vă permite să imprimați direct pe orice imprimantă certificată Mopria.

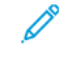

Notă: Asigurați-vă că descărcați aplicaţia Mopria Print Service din Google Play store şi activaţi-o pe dispozitivul mobil.

- 1. De pe dispozitivul mobil Android, lansaţi o aplicaţie compatibilă sau selectaţi un document din managerul de fişiere.
- 2. Atingeţi **Mai multe opţiuni** , apoi **Imprimare**.
- 3. Selectaţi o imprimantă şi apoi reglaţi setările, dacă este necesar.
- 4. Atingeţi **Imprimare**.

#### **IMPRIMAREA DE PE UN DISPOZITIV MOBIL UTILIZÂND AIRPRINT®**

Caracteristica software AirPrint este o soluție de Mobile Printing care vă permite să imprimați direct de pe dispozitivele Apple la o imprimantă certificată AirPrint.

Notă:

- Asiguraţi-vă că dispozitivul Apple şi imprimanta sunt conectate la aceeaşi reţea. Dacă reţeaua are mai multe huburi wireless, asiguraţi-vă că ambele dispozitive sunt conectate la aceeaşi subreţea.
- Această aplicaţie este acceptată numai pe anumite dispozitive Apple.
- 1. De pe dispozitivul mobil, selectaţi un document din managerul de fişiere sau lansaţi o aplicaţie compatibilă.
- 2. Atingeţi **Partajare**, apoi **Imprimare**.
- 3. Selectaţi o imprimantă şi apoi reglaţi setările, dacă este necesar.
- 4. Imprimaţi documentul.

#### **IMPRIMAREA DE PE UN DISPOZITIV MOBIL UTILIZÂND WI-FI DIRECT ®**

Wi-Fi Direct este un serviciu care vă permite să imprimați la orice imprimantă compatibilă cu Wi-Fi Direct.

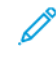

Notă: Asiguraţi-vă că dispozitivul mobil este conectat la reţeaua Wi-Fi Direct a imprimantei. Pentru mai multe informații, consultați [Conectarea unui dispozitiv mobil la imprimantă.](#page-101-0)

1. De pe dispozitivul mobil, lansaţi o aplicaţie compatibilă sau selectaţi un document din managerul de fişiere.

- 2. Atingeţi **Mai multe opţiuni** , apoi **Imprimare**.
- 3. Selectaţi o imprimantă şi apoi reglaţi setările, dacă este necesar.
- 4. Imprimaţi documentul.

### <span id="page-112-0"></span>Imprimarea de pe o unitate flash

1. Introduceti o unitate flash.

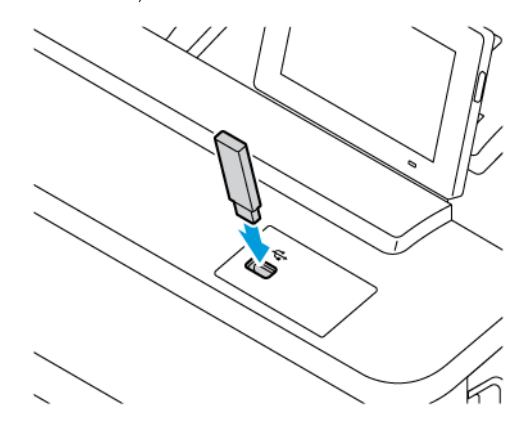

Notă:

- Dacă introduceţi unitatea flash atunci când este afişat un mesaj de eroare, imprimanta va ignora unitatea flash.
- Dacă introduceţi unitatea flash în timp ce imprimanta procesează alte lucrări de imprimare, pe ecran va apărea mesajul Ocupat.
- 2. De pe ecran, atingeţi documentul pe care doriţi să îl imprimaţi.

Dacă este necesar, configuraţi alte setări de imprimare.

3. Imprimaţi documentul.

Pentru a imprima un alt document, atingeți Unitate USB.

Avertisment: Pentru a evita pierderea de date sau defectarea imprimantei, nu atingeți unitatea flash sau imprimanta în zonele indicate în timp ce un dispozitiv de memorie este utilizat activ pentru imprimare, citire sau scriere.

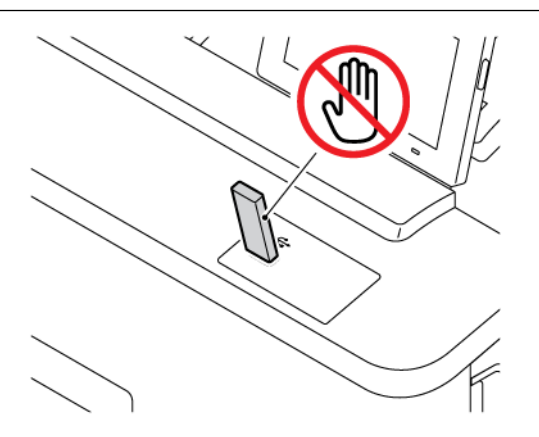

<span id="page-113-0"></span>Unităţi flash şi tipuri de fişiere acceptate

#### **UNITĂŢI FLASH**

- Lexar JumpDrive S70 (16 GB și 32 GB)
- SanDisk Cruzer Micro (16 GB și 32 GB)
- PNY Attache (16 GB și 32 GB)

#### P Notă:

- Imprimanta acceptă unităţi flash de mare viteză cu viteză integrală standard.
- Unităţile flash trebuie să accepte sistemul File Allocation Tables (FAT).

#### **TIPURI DE FIȘIERE**

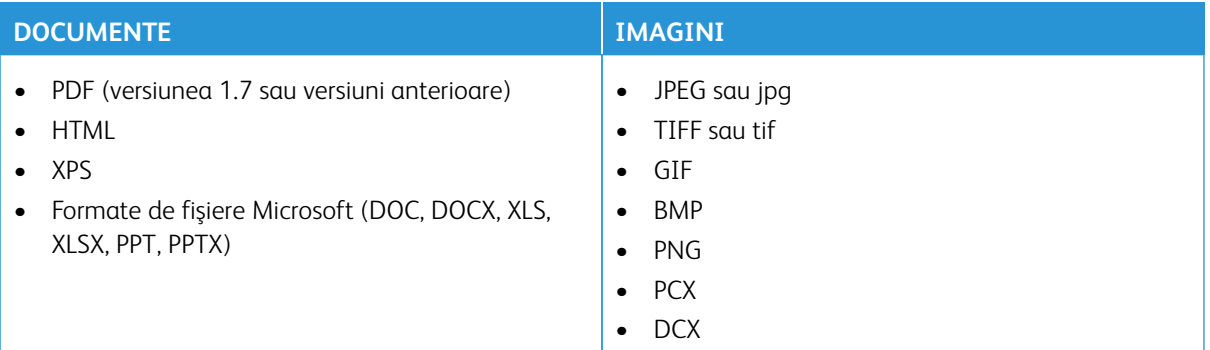

# <span id="page-114-0"></span>Configurarea lucrărilor de imprimare confidenţiale (Imprimare sigură)

- 1. De pe ecranul de pornire, atingeţi **Setări > Securitate > Configurare imprimare confidenţială**.
- 2. Configuraţi setările.

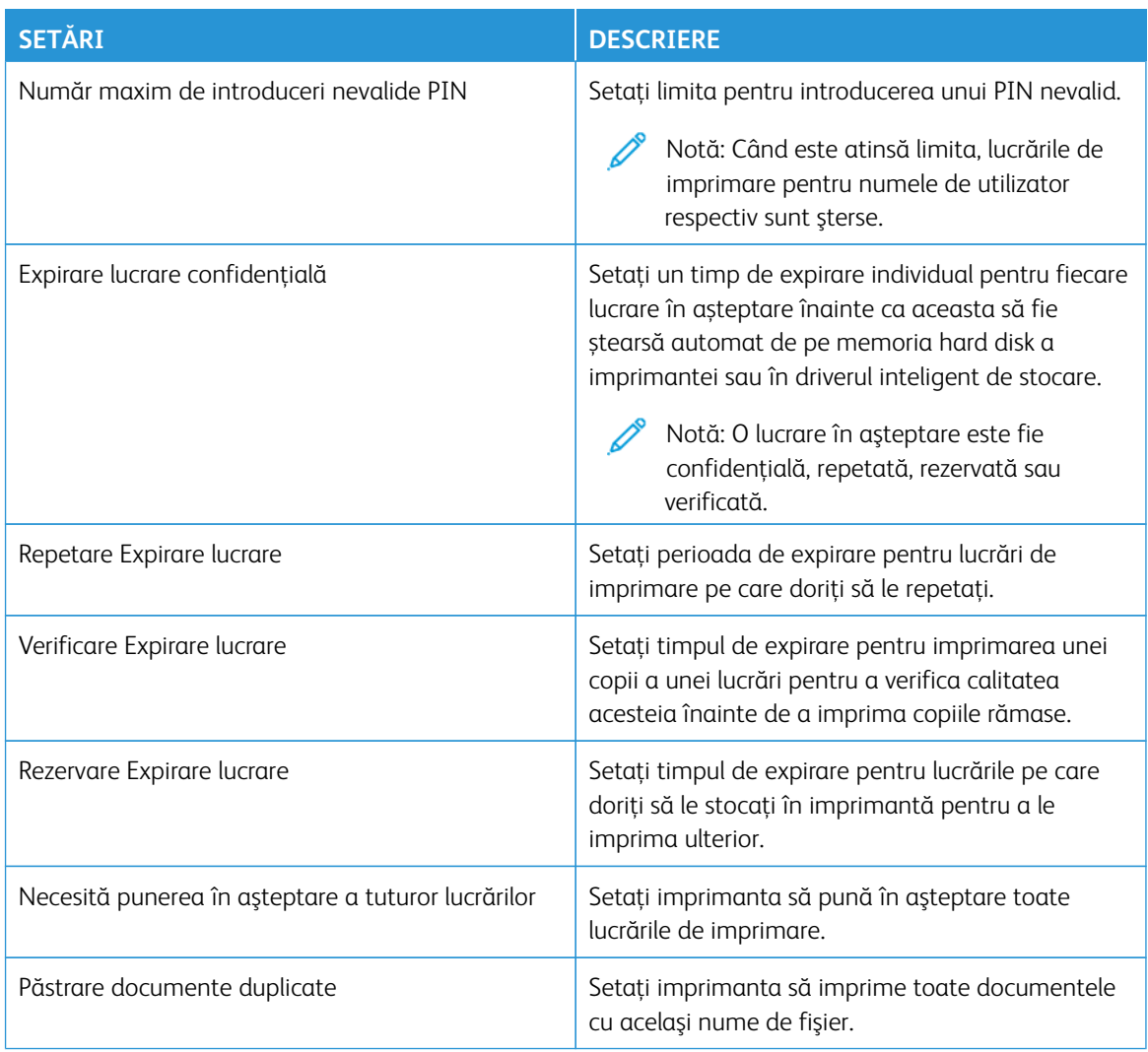

<span id="page-115-0"></span>Imprimarea lucrărilor confidenţiale şi a altor lucrări în aşteptare

#### **PENTRU UTILIZATORII DE WINDOWS**

Pentru a utiliza driverul imprimantei, efectuați următoarele:

- 1. Având documentul deschis, faceți clic pe **Fișier > Imprimare**.
- 2. Selectati imprimanta și apoi faceți clic pe **Proprietăți > Preferinte > Optiuni > Configurare**.
- 3. Faceţi clic pe **Imprimare şi păstrare**.
- 4. Selectaţi **Utilizare Imprimare şi păstrare**, apoi atribuiţi un nume de utilizator.
- 5. Selectaţi tipul de lucrare de imprimare (confidenţială, repetată, rezervată sau de verificare).

Dacă selectaţi **Confidenţial**, securizaţi lucrarea de imprimare cu un număr personal de identificare (PIN).

- 6. Faceţi clic pe **OK** sau pe **Imprimare**.
- 7. Din ecranul de pornire al imprimantei, inițiați lucrarea de imprimare.
	- Pentru lucrările confidențiale de imprimare, atingeți **Lucrări în aşteptare**, selectaţi numele de utilizator **Confidenţial** introduceţi codul PIN, selectaţi lucrarea de imprimare, configuraţi setările și **Imprimare**.
	- Pentru alte lucrări de imprimare, atingeți **Lucrări în aşteptare**, selectaţi lucrarea de imprimare, configuraţi setările și **Imprimare**.

#### **PENTRU UTILIZATORII DE MACINTOSH**

#### **Utilizarea AirPrint**

- 1. Având documentul deschis, faceți clic pe **Fișier > Imprimare**.
- 2. Selectaţi o imprimantă, apoi din meniul vertical care urmează meniului Orientare selectați **Imprimare PIN**.
- 3. Activaţi **Imprimare cu PIN**, apoi introduceţi un cod PIN format din patru cifre.
- 4. Faceţi clic pe **Imprimare**.
- 5. Din ecranul de pornire al imprimantei, inițiați lucrarea de imprimare. Atingeți **Lucrări în așteptare > selectați numele calculatorului dumneavoasrtă > Confidențial > introduceți codul PIN > selectați lucrarea de imprimare > Imprimare**.

#### **Utilizarea driverului de imprimare**

- 1. Având documentul deschis, faceți clic pe **Fișier > Imprimare**.
- 2. Selectaţi o imprimantă, apoi din meniul vertical care urmează meniului Orientare alegeţi **Imprimare şi reținere**.
- 3. Selectați **Imprimare confidenţială**, apoi introduceţi un cod PIN format din patru cifre.
- 4. Faceţi clic pe **Imprimare**.

5. Din ecranul de pornire al imprimantei, inițiați lucrarea de imprimare. Atingeți **Lucrări în așteptare > selectați numele calculatorului dumneavoasrtă > Confidențial > introduceți codul PIN > selectați lucrarea de imprimare > Imprimare**.

# <span id="page-117-0"></span>Inserarea colilor de separare între copii

- 1. Din ecranul de pornire, atingeți **Setări > Imprimare > Orientare > Coli de separare > Între copii**.
- 2. Imprimaţi documentul.

## <span id="page-118-0"></span>Anularea unei lucrări de imprimare

- 1. Din ecranul de pornire, atingeţi **Revocaţi o lucrare**.
- 2. Selectaţi operaţia de anulat.

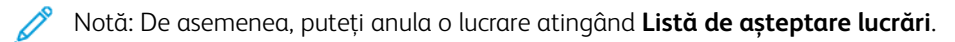

# <span id="page-119-0"></span>Reglarea luminozităţii tonerului

- 1. Din ecranul de pornire, atingeți **Setări > Imprimare > Calitate > Luminozitate toner**.
- 2. Selectați o setare.

# Copiere

### Acest capitol conține:

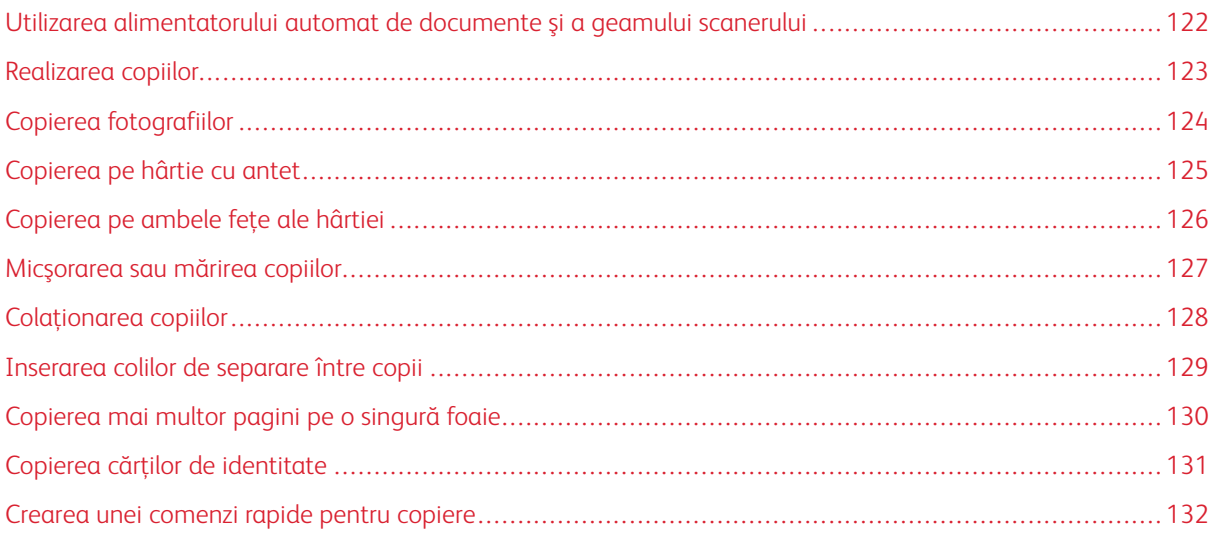

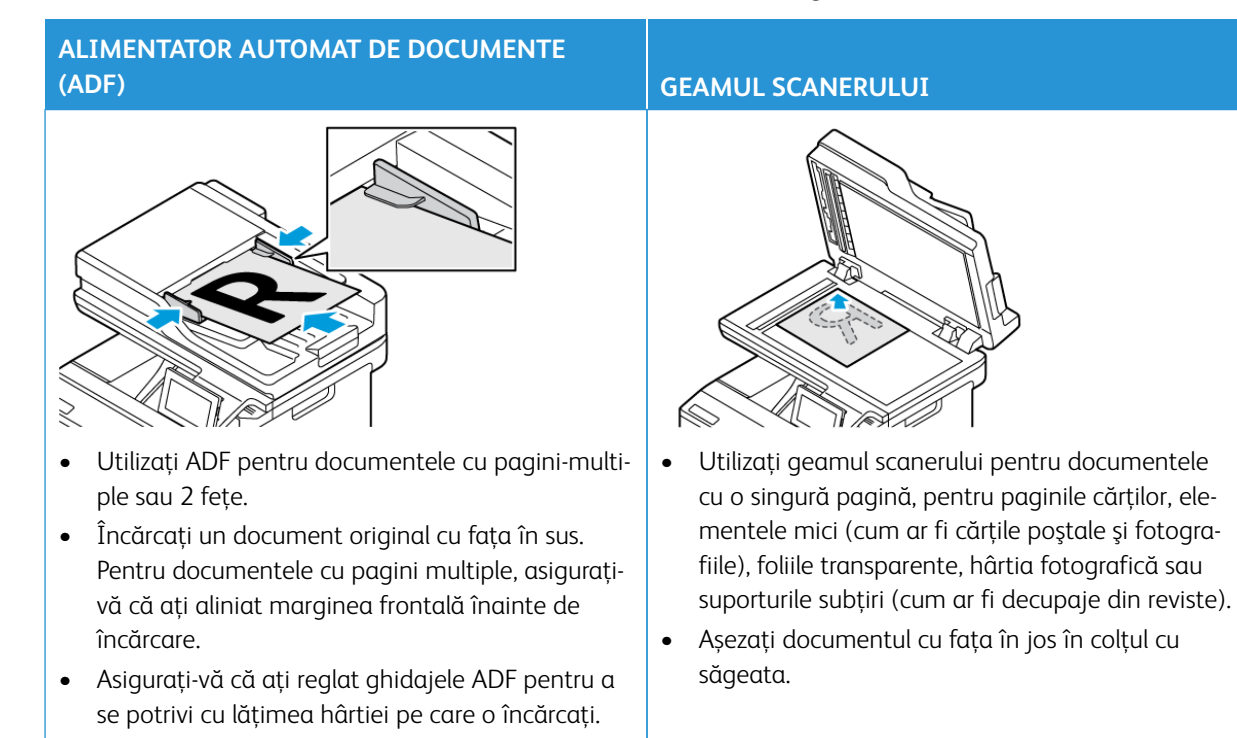

## <span id="page-121-0"></span>Utilizarea alimentatorului automat de documente şi a geamului scanerului

## <span id="page-122-0"></span>Realizarea copiilor

P

1. Încărcaţi un document original în tava ADF sau pe geamul scanerului.

Notă: Pentru a evita trunchierea imaginii, asiguraţi-vă că documentul original şi hârtia pe care imprimați au aceeaşi dimensiune.

- 2. Din ecranul principal, atingeţi **Copiere**, apoi specificaţi numărul de copii. Dacă este necesar, reglaţi setările pentru copiere.
- 3. Copiaţi documentul.

Notă: Pentru a realiza o copie rapidă, de la panoul de control, apăsaţi butonul **Start**.

# <span id="page-123-0"></span>Copierea fotografiilor

- 1. Amplasaţi o fotografie pe geamul scanerului.
- 2. Din ecranul de pornire, atingeţi **Copiere > Setări > Conținut > Tip conținut > Fotografie**.
- 3. Copiaţi documentul.

## <span id="page-124-0"></span>Copierea pe hârtie cu antet

- 1. Încărcaţi un document original în tava ADF sau pe geamul scanerului.
- 2. Din ecranul de pornire, atingeţi **Copiere > Copiere din** selectaţi dimensiunea documentului original.
- 3. Atingeți **Copiere pe**, apoi selectaţi sursa de hârtie care conţine hârtia cu antet.

Dacă aţi încărcat hârtia cu antet în alimentatorul manual, navigaţi apoi la: **Copiere în > Alimentator multifuncțional > selectați o dimensiune de hârtie > Hârtie pentru antet**

4. Copiaţi documentul.

## <span id="page-125-0"></span>Copierea pe ambele feţe ale hârtiei

- 1. Încărcaţi un document original în tava ADF sau pe geamul scanerului.
- 2. De la ecranul de pornire, atingeţi **Copiere > SetăriFețe**.
- 3. Atingeți **2 fețe la 2 fețe** sau **2 fețe la 2 față**.
- 4. Copiaţi documentul.

## <span id="page-126-0"></span>Micşorarea sau mărirea copiilor

- 1. Încărcaţi un document original în tava ADF sau pe geamul scanerului.
- 2. Din ecranul de pornire, navigaţi la: **Copiere > Setări > Scalare** și specificaţi o valoare de scalare.

Notă: Modificarea dimensiunii documentului original sau a celui imprimat după setarea opţiunii Scalare restabileşte valoarea de scalare la Automat.

3. Copiaţi documentul.

 $\mathscr{O}^{\circ}$ 

## <span id="page-127-0"></span>Colaţionarea copiilor

- 1. Încărcaţi un document original în tava ADF sau pe geamul scanerului.
- 2. Din ecranul de pornire, atingeţi **Copiere > SetăriColaționare > Activat [1,2,1,2,1,2]**.
- 3. Copiaţi documentul.

## <span id="page-128-0"></span>Inserarea colilor de separare între copii

- 1. Încărcaţi un document original în tava ADF sau pe geamul scanerului.
- 2. Pe panoul de control, navigaţi la: **Copiere > Setări > Coli de separare**.
- 3. Activați setarea, apoi selectați sursa și locația colii de separare.
- 4. Copiaţi documentul.

## <span id="page-129-0"></span>Copierea mai multor pagini pe o singură foaie

- 1. Încărcaţi un document original în tava ADF sau pe geamul scanerului.
- 2. De la ecranul de pornire, atingeţi **Copiere > SetăriPagini pe faţă**.
- 3. Activați setarea, apoi selectați numărul pe față și orientarea paginii.
- 4. Copiaţi documentul.

## <span id="page-130-0"></span>Copierea cărţilor de identitate

- 1. Încărcaţi un act pe geamul scanerului.
- 2. Din panoul de control, atingeți **Copiere card**. Dacă este necesar, reglaţi setările.
- 3. Atingeţi **Scanare**.

Notă: Dacă doriți mai multe copii ale cardului, atingeți **Imprimare copie**.

## <span id="page-131-0"></span>Crearea unei comenzi rapide pentru copiere

- 1. Din ecranul de pornire, atingeţi **Copiere**.
- 2. Configurați setările și atingeți
- 3. Creaţi o comandă rapidă.

# E-mail

### Acest capitol conține:

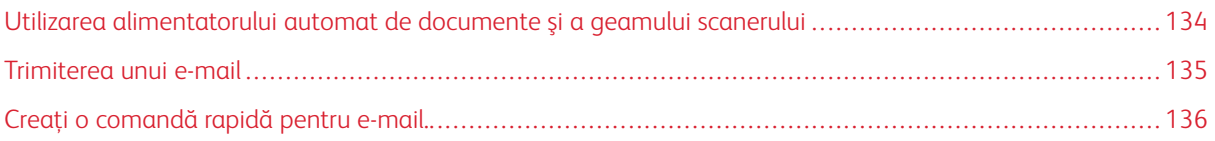

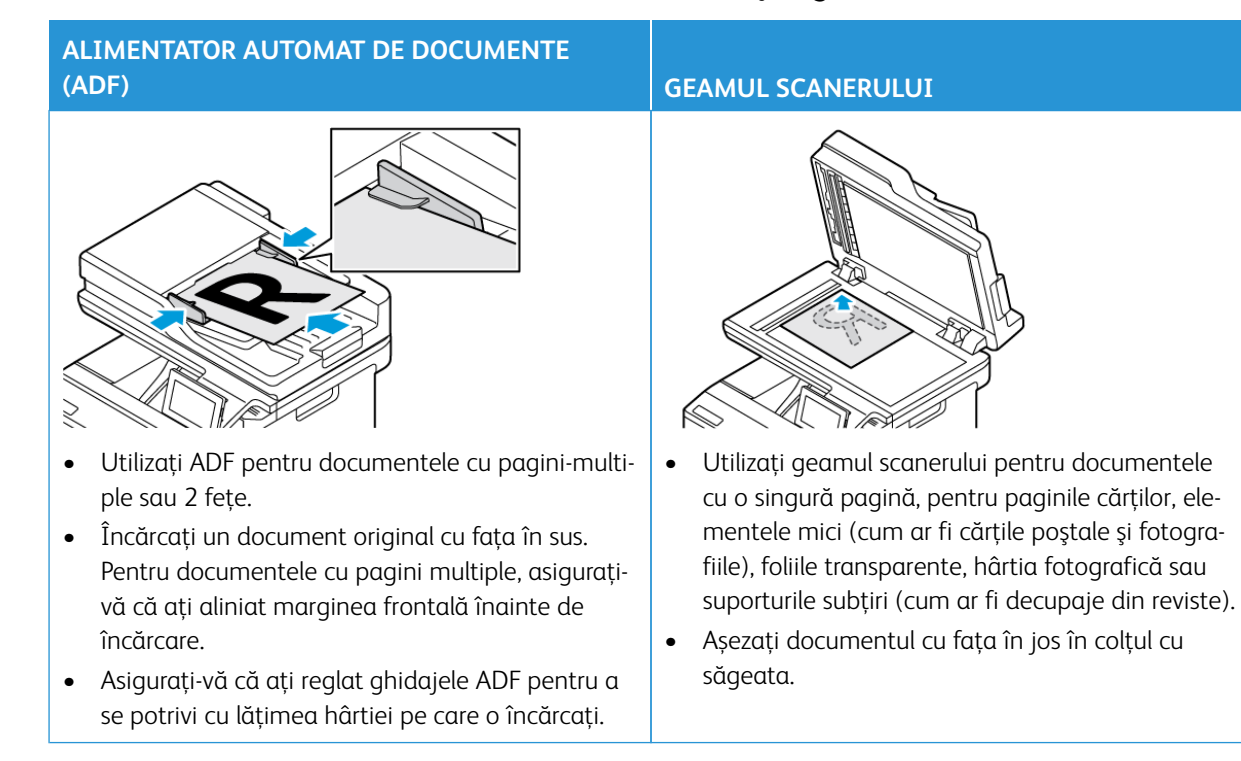

## <span id="page-133-0"></span>Utilizarea alimentatorului automat de documente şi a geamului scanerului

E-mail

#### <span id="page-134-0"></span>Trimiterea unui e-mail

- 1. Încărcaţi un document original în tava ADF sau pe geamul scanerului.
- 2. Pe panoul de control, selectați **E-mail**, apoi introduceți informațiile necesare.

P Notă: Puteţi introduce destinatarul şi folosind agenda.

- 3. Dacă este necesar, configuraţi setările pentru tipul de fişier trimis.
- 4. Trimiteţi e-mailul.

<span id="page-135-0"></span>Creaţi o comandă rapidă pentru e-mail.

Notă: Este posibil să aveți nevoie de drepturi administrative pentru a crea o comandă rapidă.

- 1. Deschideţi un browser Web, apoi, în câmpul de adrese, tastaţi adresa IP a imprimantei.
	- Vizualizaţi adresa IP a imprimantei pe ecranul de pornire. Adresa IP apare ca patru seturi de numere separate prin puncte, cum ar fi 123.123.123.123.
	- Dacă utilizaţi un server proxy, dezactivaţi-l temporar pentru încărcarea corectă a paginii web.
- 2. Faceţi clic pe **Comenzi rapide > Adăugare comandă rapidă**.
- 3. Din meniul Tip de comandă rapidă, selectaţi **E-mail**, apoi configuraţi setările.
- 4. **Salvare** modificări.

# Fax

### Acest capitol conține:

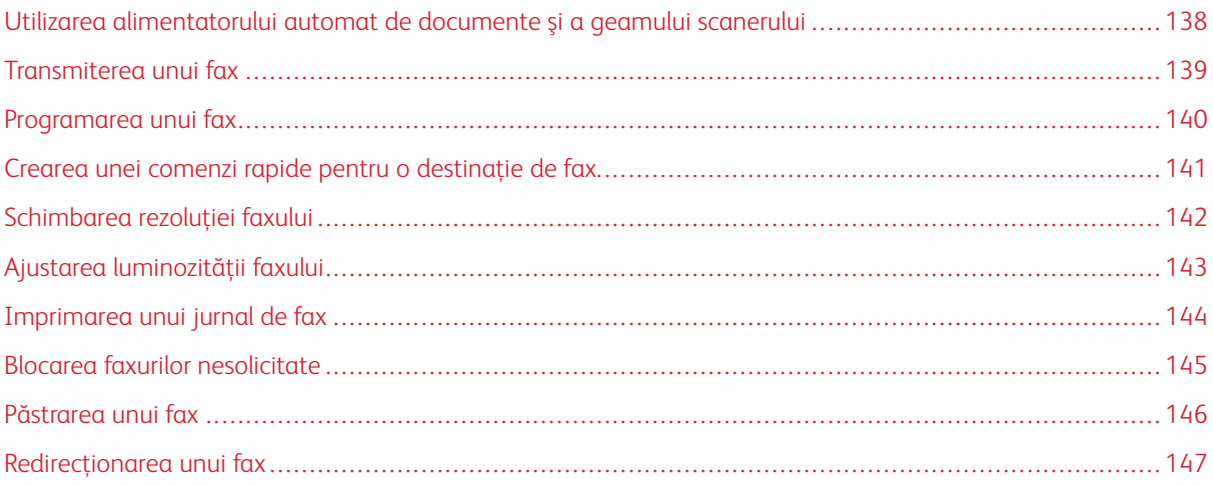

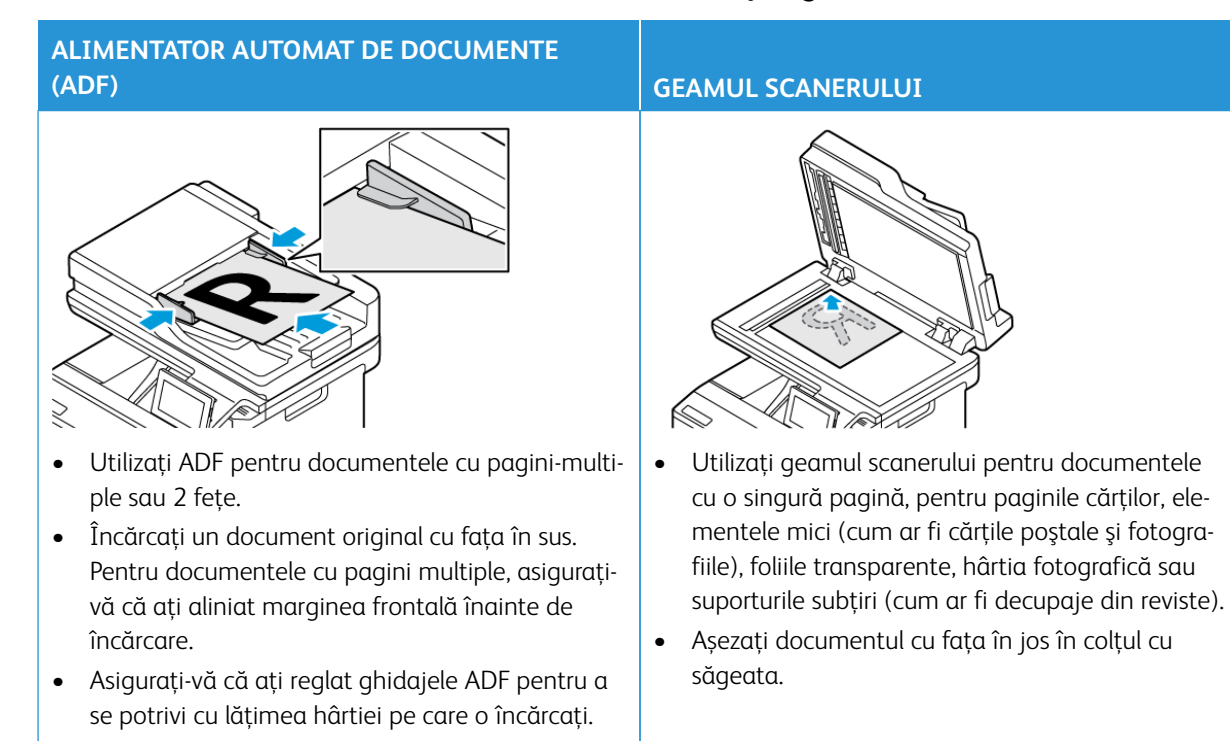

### <span id="page-137-0"></span>Utilizarea alimentatorului automat de documente şi a geamului scanerului

## <span id="page-138-0"></span>Transmiterea unui fax

#### **UTILIZAREA PANOULUI DE CONTROL**

- 1. Încărcaţi un document original în tava ADF sau pe geamul scanerului.
- 2. Din ecranul de pornire, atingeţi **E-mail**, apoi introduceţi informaţiile necesare.

Dacă este necesar, reglaţi setările.

3. Trimiteţi documentul prin fax.

#### **UTILIZAREA COMPUTERULUI**

Funcționalitatea de fax folosind computerul nu este acceptată.

- <span id="page-139-0"></span>1. Încărcaţi documentul original în tava ADF sau pe geamul scanerului.
- 2. Din ecranul de pornire, navigaţi la: **Fax > Către** > introduceţi numărul de fax > **Finalizare**
- 3. Atingeţi **Oră trimitere**, configuraţi data şi ora, apoi atingeţi **Terminat**.
- 4. Trimiteţi faxul.

## <span id="page-140-0"></span>Crearea unei comenzi rapide pentru o destinaţie de fax

- 1. Din ecranul de pornire, atingeți **Fax > către**.
- 2. Introduceţi numărul destinatarului, apoi atingeţi **Finalizare**.
- 3. Atingeţi
- 4. Creaţi o comandă rapidă.

## <span id="page-141-0"></span>Schimbarea rezoluţiei faxului

- 1. Încărcaţi un document original în tava ADF sau pe geamul scanerului.
- 2. Din ecranul de pornire, atingeţi **E-mail**, apoi introduceţi informaţiile necesare.
- 3. Atingeți **Setări**.
- 4. Atingeţi **Rezoluţie**, apoi reglaţi setarea.
- 5. Trimiteţi faxul.

## <span id="page-142-0"></span>Ajustarea luminozității faxului

- 1. Încărcaţi un document original în tava ADF sau pe geamul scanerului.
- 2. Din ecranul de pornire, atingeţi **E-mail**, apoi introduceţi informaţiile necesare.
- 3. Atingeți **Setări**.
- 4. Atingeţi **Luminozitate**, apoi reglaţi setarea.
- 5. Trimiteţi faxul.

# <span id="page-143-0"></span>Imprimarea unui jurnal de fax

- 1. Din ecranul de pornire, atingeți **Setări > Rapoarte > Fax**.
- 2. Atingeți **Jurnal lucrări fax** sau **Jurnal apeluri fax**.
# Blocarea faxurilor nesolicitate

- 1. Din ecranul de pornire, navigaţi la **Setări > Fax > Configurare fax > Setări primire faxuri > Comenzi administrator**.
- 2. Setaţi opţiunea Blocare faxuri fără nume la **Activat**.
- 1. Deschideţi un browser Web, apoi, în câmpul de adrese, tastaţi adresa IP a imprimantei.
	- Vizualizaţi adresa IP a imprimantei pe ecranul de pornire al acesteia. Adresa IP apare ca patru seturi de numere separate prin puncte, cum ar fi 123.123.123.123.
	- Dacă utilizaţi un server proxy, dezactivaţi-l temporar pentru încărcarea corectă a paginii web.
- 2. Faceți clic pe **Setări > Fax > Configurare fax > Setări primire fax > Păstrare faxuri**.
- 3. Selectaţi un mod.
- 4. Aplicaţi modificările.

## Redirecţionarea unui fax

- 1. Creaţi o comandă rapidă pentru o destinaţie de fax.
	- a. Din ecranul de pornire, atingeți **Fax > către**.
	- b. Introduceţi numărul destinatarului, apoi atingeţi **Finalizare**.
	- c. Atingeți
	- d. Creaţi o comandă rapidă.
- 2. Din ecranul de pornire, navigaţi la **Setări > Fax > Configurare fax > Setări primire faxuri > Comenzi administrator**.
- 3. Atingeți **Redirecționare fac > Redirecționare**.
- 4. Configurați setările "Redirecționare către".

# **Scanare**

## Acest capitol conține:

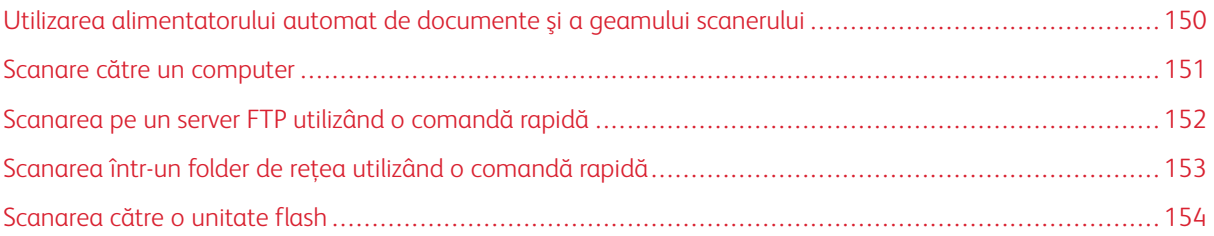

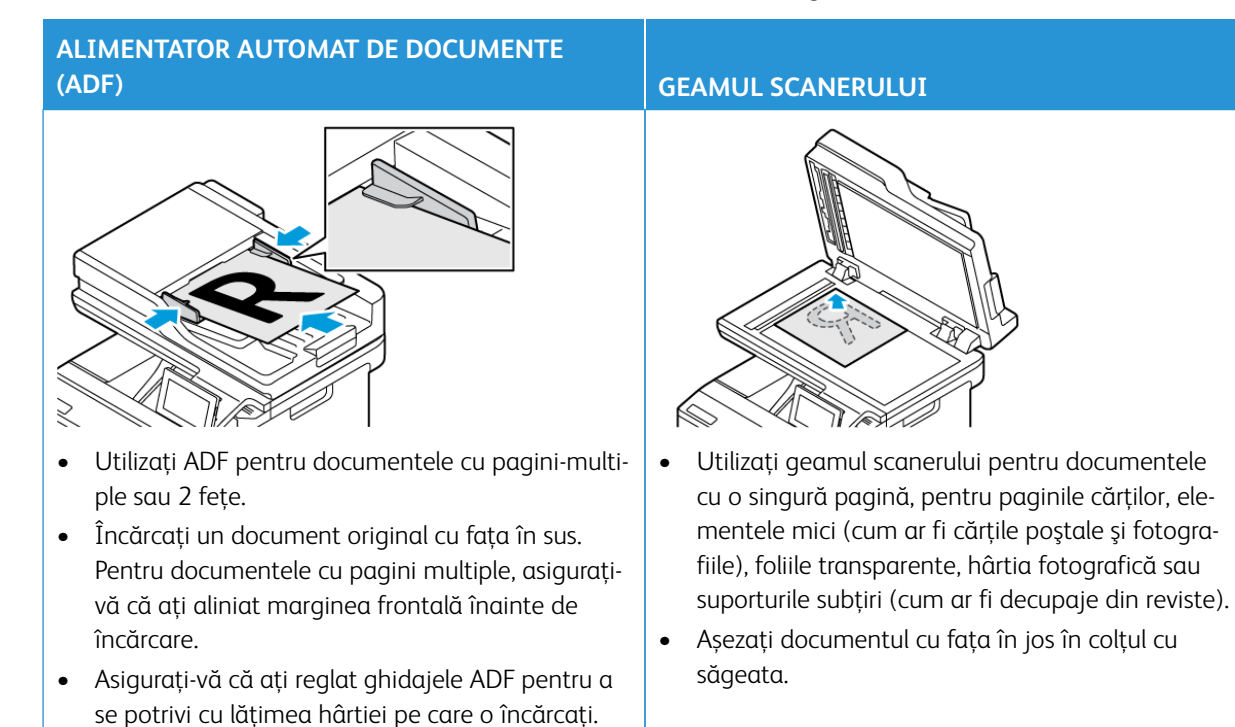

# <span id="page-149-0"></span>Utilizarea alimentatorului automat de documente şi a geamului scanerului

## <span id="page-150-0"></span>Scanare către un computer

Înainte de a începe, asigurați-vă că:

- Firmware-ul imprimantei este actualizat. Pentru mai multe informații, consultați [Actualizare firmware](#page-96-0).
- Computerul și imprimanta sunt conectate la aceeași retea.

#### **PENTRU UTILIZATORII DE WINDOWS**

Notă: Asiguraţi-vă că imprimanta este adăugată la computer. Pentru mai multe informaţii, consultaţi [Instalarea software-ului](#page-95-0).

- 1. Încărcaţi un document original în alimentatorul automat de documente sau pe geamul scanerului.
- 2. Din computer, deschideţi **Windows Fax and Scan**.
- 3. Din meniul Sursă, selectati o sursă de scaner.
- 4. Dacă este nevoie, modificati setările de scanare.
- 5. Scanati documentul.

#### **PENTRU UTILIZATORII DE MACINTOSH**

Notă: Asiguraţi-vă că imprimanta este adăugată la computer. Pentru mai multe informaţii, consultaţi [Instalarea software-ului](#page-95-0).

- 1. Încărcaţi un document original în alimentatorul automat de documente sau pe geamul scanerului.
- 2. Din computer, efectuaţi una dintre următoarele operaţii:
	- a. Deschideţi **Reproducere imagine**.
	- b. Deschideţi **Imprimante şi scanere**, apoi selectaţi o imprimantă. Faceţi clic pe **Scanare > Deschidere scaner**.
- 3. Din fereastra Scaner, efectuaţi una sau mai multe dintre următoarele operaţii:
	- a. Selectati unde doriti să salvati documentul scanat.
	- b. Selectati dimensiunea documentului original.
	- c. Pentru a scana din ADF, selectaţi **Alimentator de documente** din meniul Scanare sau activaţi opţiunea **Utilizare alimentator de documente**.
	- d. Dacă este necesar, configuraţi setările de scanare.
- 4. Faceţi clic pe **Scanare**.

# <span id="page-151-0"></span>Scanarea pe un server FTP utilizând o comandă rapidă

- 1. Creaţi o comandă rapidă pentru FTP.
	- a. Deschideţi un browser Web, apoi, în câmpul de adrese, tastaţi adresa IP a imprimantei.
		- Vizualizaţi adresa IP a imprimantei pe ecranul de pornire. Adresa IP apare ca patru seturi de numere separate prin puncte, cum ar fi 123.123.123.123.
		- Dacă utilizaţi un server proxy, dezactivaţi-l temporar pentru încărcarea corectă a paginii web.
	- b. Faceţi clic pe **Comenzi rapide**, apoi **Adăugare comandă rapidă**.
	- c. Din meniul Tip de comandă rapidă, selectaţi **FTP**, apoi configuraţi setările.
	- d. Aplicaţi modificările.
- 2. Încărcaţi un document original în tava ADF sau pe geamul scanerului.
- 3. Din ecranul de pornire, atingeţi **Comenzi rapide**, apoi **FTP**
- 4. Selectaţi comanda rapidă.

# <span id="page-152-0"></span>Scanarea într-un folder de reţea utilizând o comandă rapidă

- 1. Creaţi o comandă rapidă pentru un folder din reţea.
	- a. Deschideţi un browser Web, apoi, în câmpul de adrese, tastaţi adresa IP a imprimantei.
		- Vizualizaţi adresa IP a imprimantei pe ecranul de pornire. Adresa IP apare ca patru seturi de numere separate prin puncte, cum ar fi 123.123.123.123.
		- Dacă utilizaţi un server proxy, dezactivaţi-l temporar pentru încărcarea corectă a paginii web.
	- b. Faceţi clic pe **Comenzi rapide > Adăugare comandă rapidă**.
	- c. Din meniul Tip comandă rapidă, selectaţi **Folder de reţea**, apoi configuraţi setările.
	- d. Aplicaţi modificările.
- 2. Încărcaţi un document original în tava ADF sau pe geamul scanerului.
- 3. Din ecranul de pornire, atingeţi **Comenzi rapide > Scanare în reţea**.
- 4. Selectaţi comanda rapidă.

# <span id="page-153-0"></span>Scanarea către o unitate flash

Această funcţie este disponibilă numai la anumite modele de imprimantă.

- 1. Încărcaţi un document original în tava ADF sau pe geamul scanerului.
- 2. Introduceti o unitate flash.

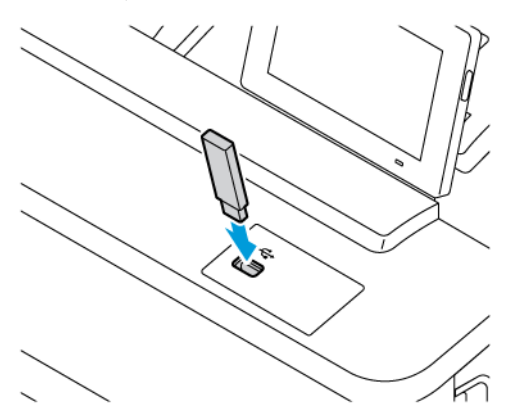

- 3. Atingeţi **Scanare către USB** şi modificați setările, dacă este necesar.
	- Pentru a salva documentul scanat într-un folder, atingeţi **Scanare către**, selectaţi un folder, apoi atingeţi **Scanare aici**.
	- Dacă ecranul Unitate USB nu este afişat, atingeţi Unitate USB pe panoul de control.
- 4. Scanaţi documentul.

Avertisment: Pentru a evita pierderea de date sau defectarea imprimantei, nu atingeţi unitatea flash sau imprimanta în zonele indicate în timp ce un dispozitiv de memorie este utilizat activ pentru imprimare, citire sau scriere.

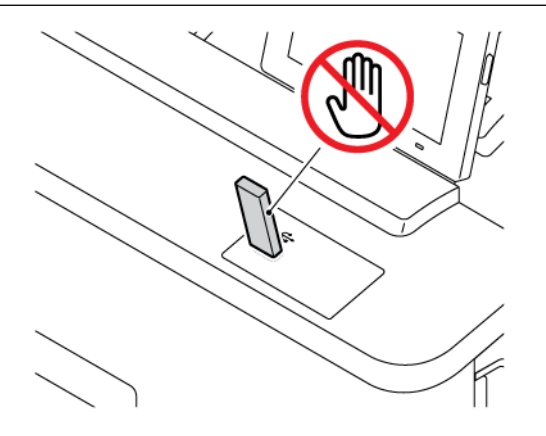

# Utilizarea meniurilor imprimantei

Acest capitol conține:

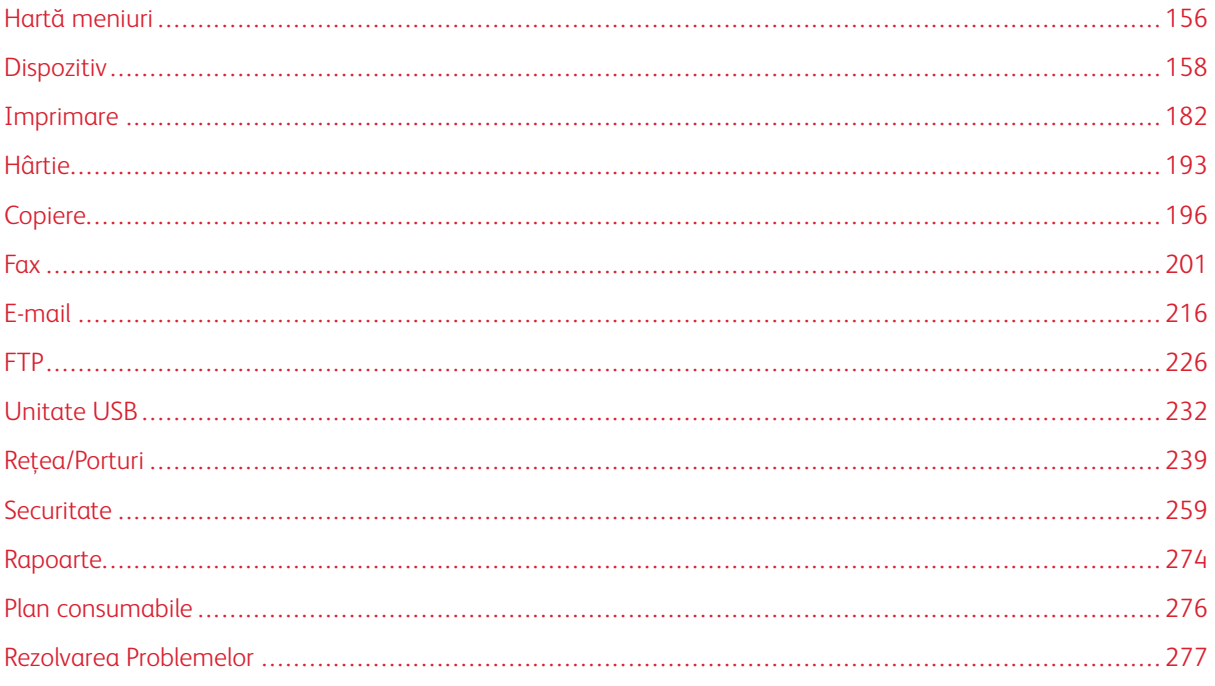

# <span id="page-155-0"></span>Hartă meniuri

Din panoul de control, atingeți **Setări** pentru a accesa opțiunile de meniu.

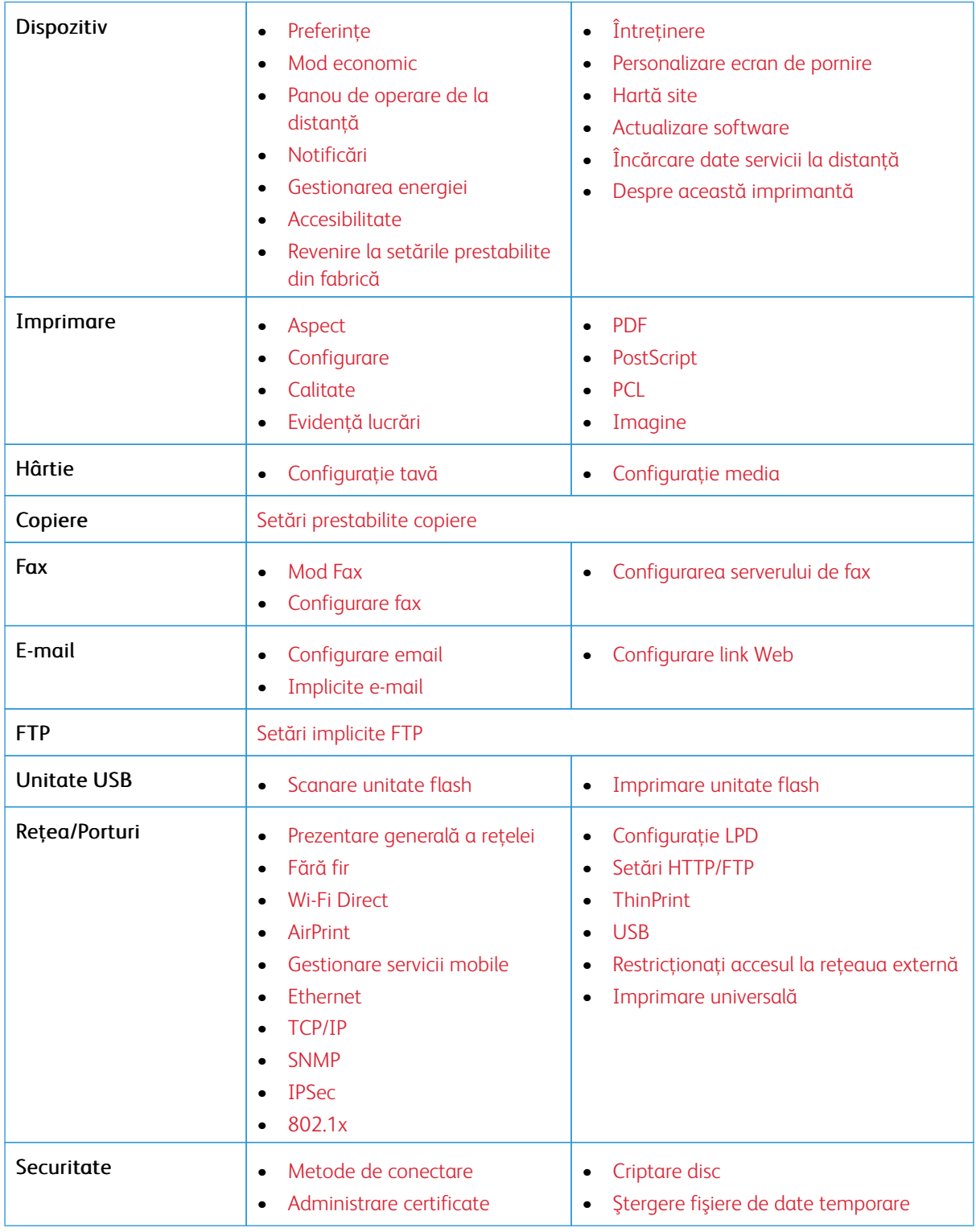

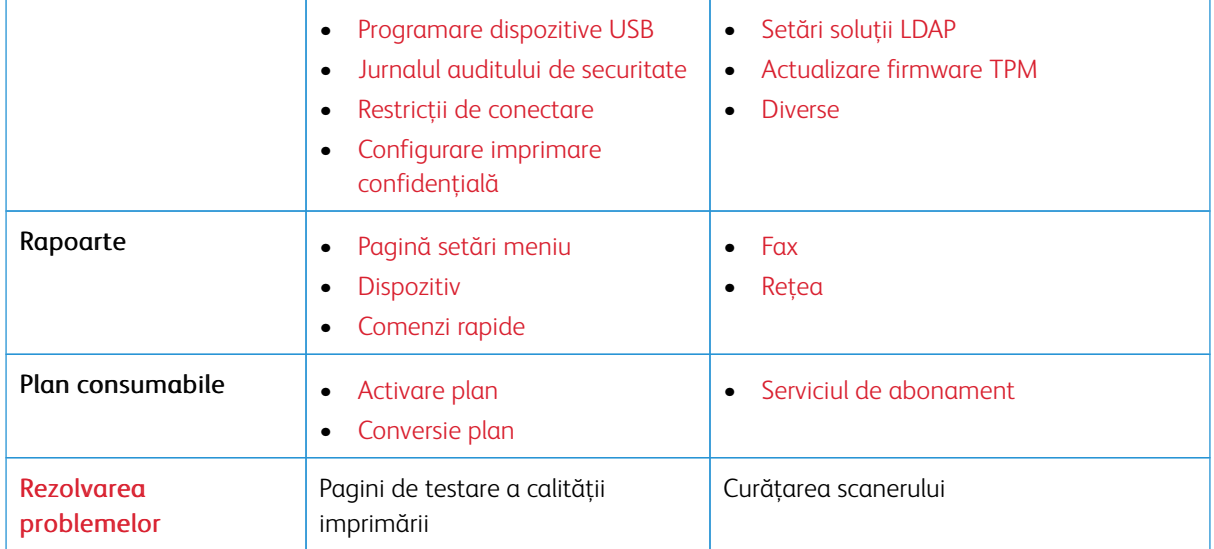

# <span id="page-157-0"></span>Dispozitiv

Important: Unele caracteristici sunt funcții de administrator de sistem, iar opțiunile sunt ascunse vizualizării. Pentru mai multe informații, consultați [www.xerox.com](https://www.support.xerox.com/en-us) pentru a vedea *Ghidul administratorului embedded web server (Embedded Web Server Administrator Guide)*.

P Notă: Anumite opțiuni din meniu sunt disponibile doar în Embedded Web Server.

## <span id="page-157-1"></span>**PREFERINŢE**

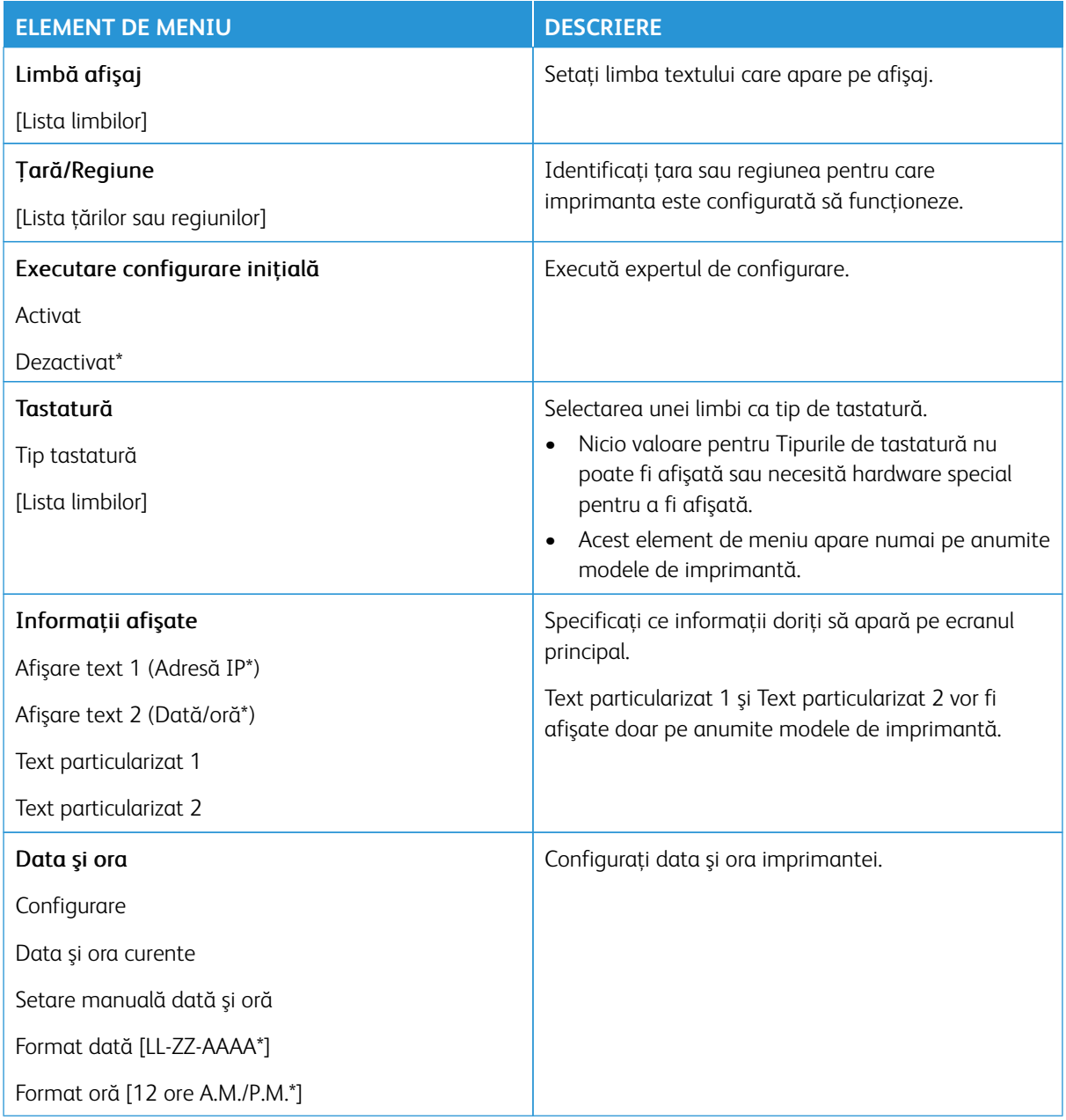

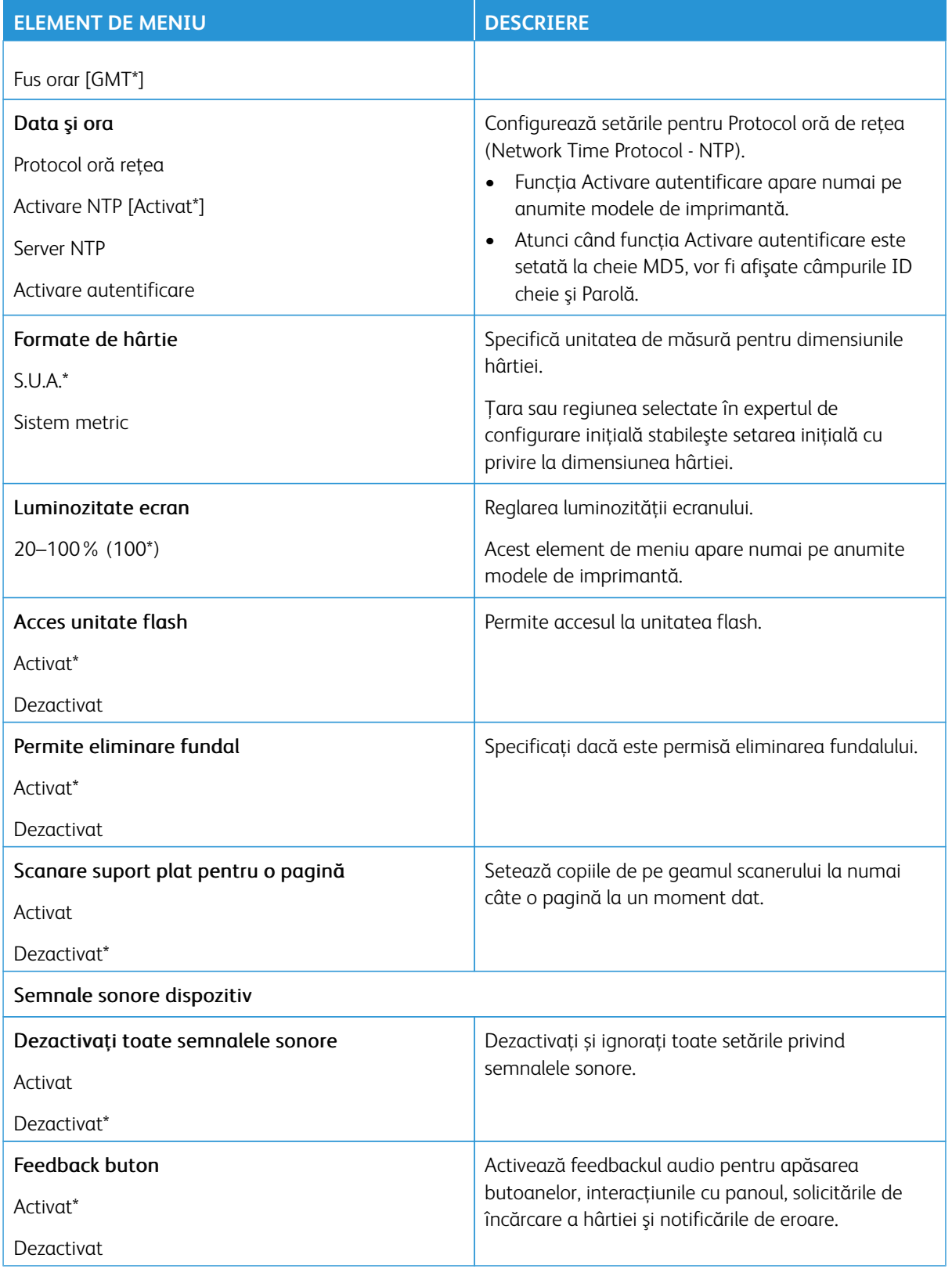

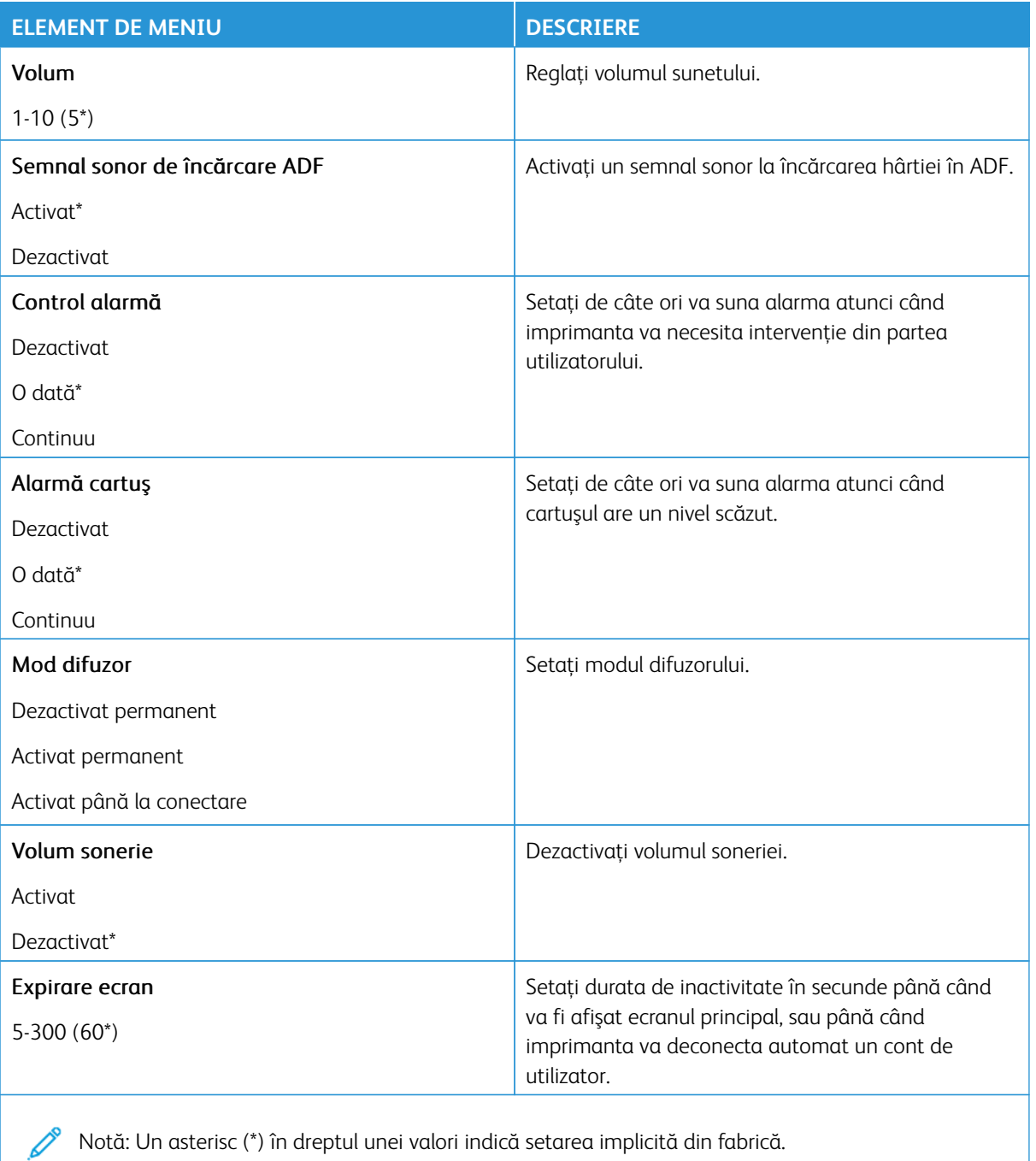

### <span id="page-160-0"></span>**MOD ECONOMIC**

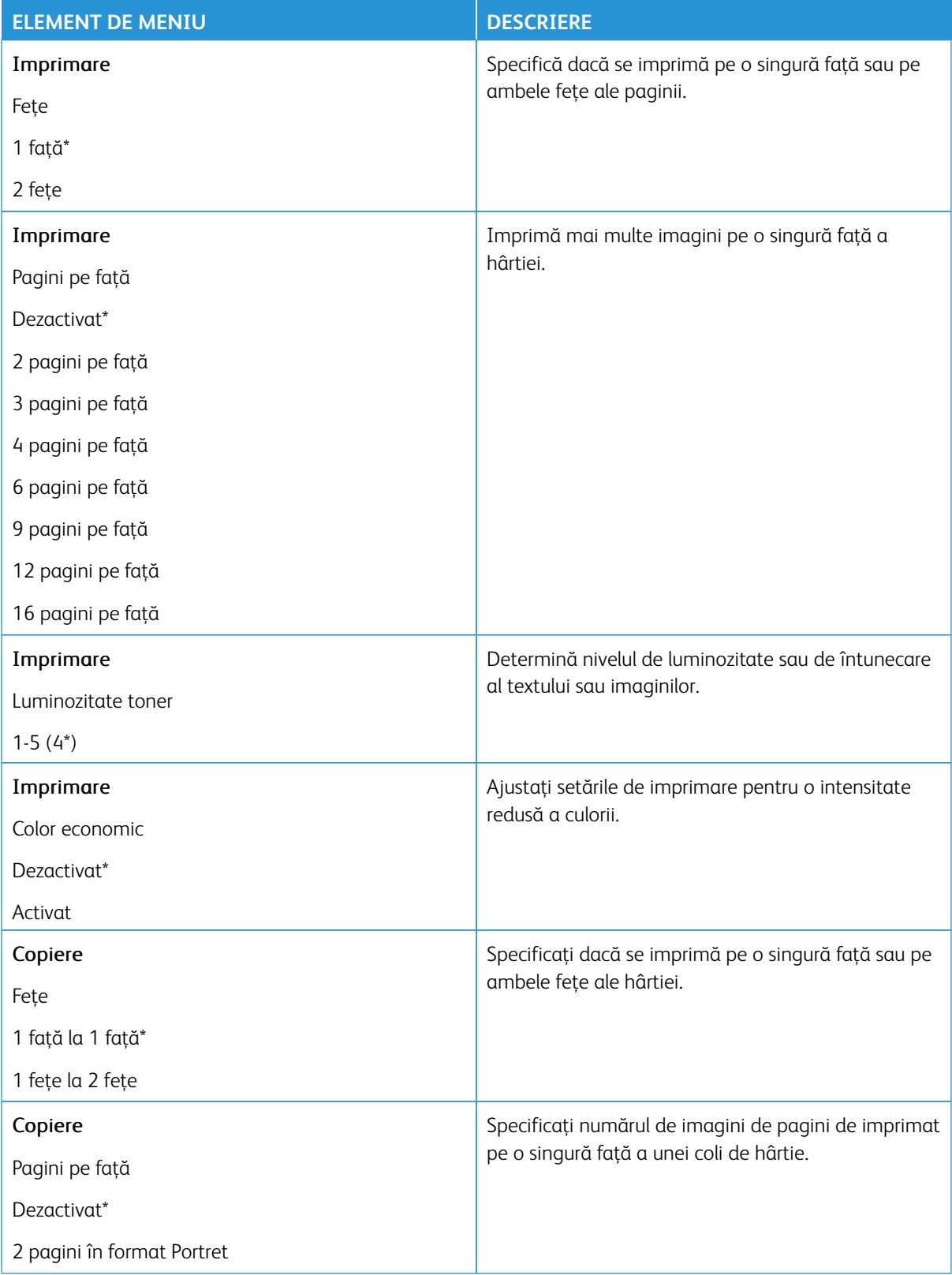

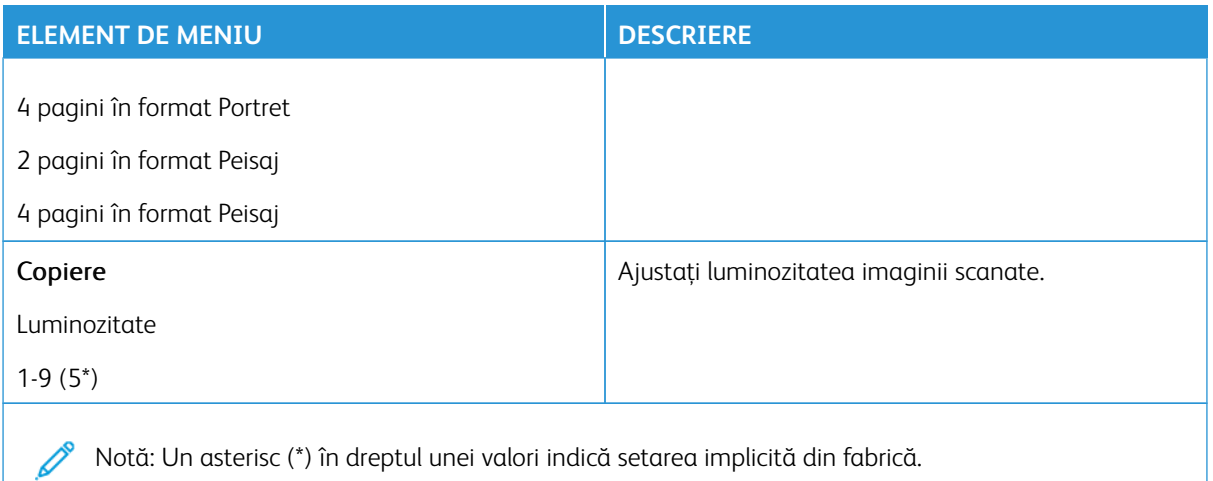

## <span id="page-161-0"></span>**PANOU DE OPERARE DE LA DISTANŢĂ**

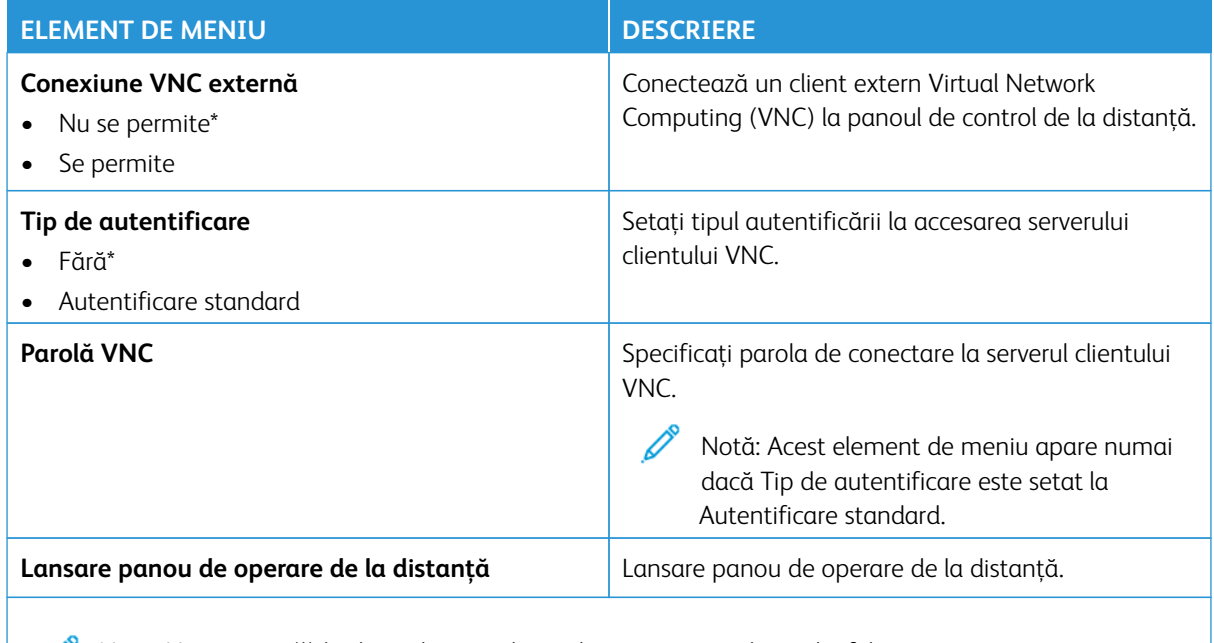

Notă: Un asterisc (\*) în dreptul unei valori indică setarea implicită din fabrică.

# <span id="page-162-0"></span>**NOTIFICĂRI**

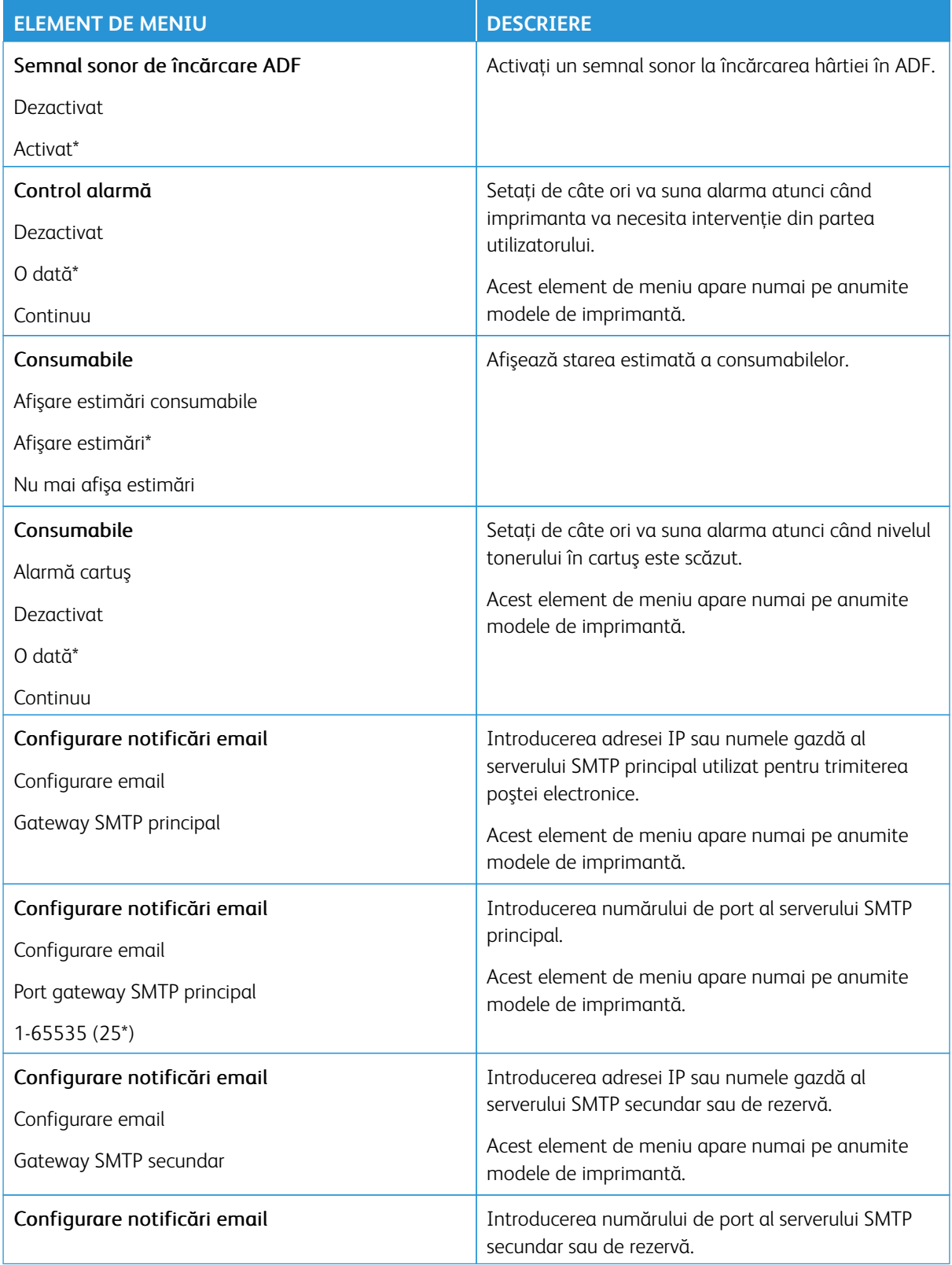

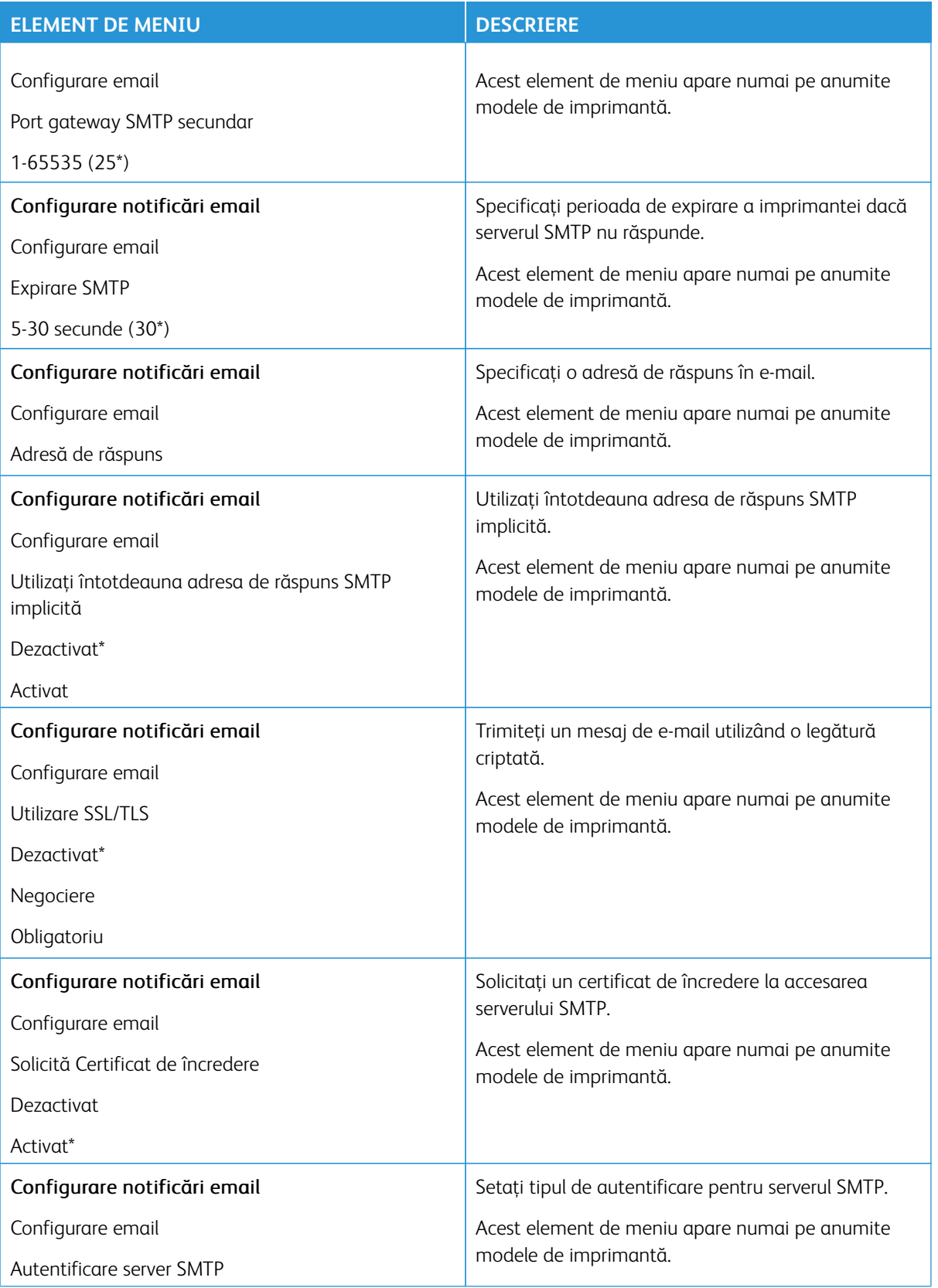

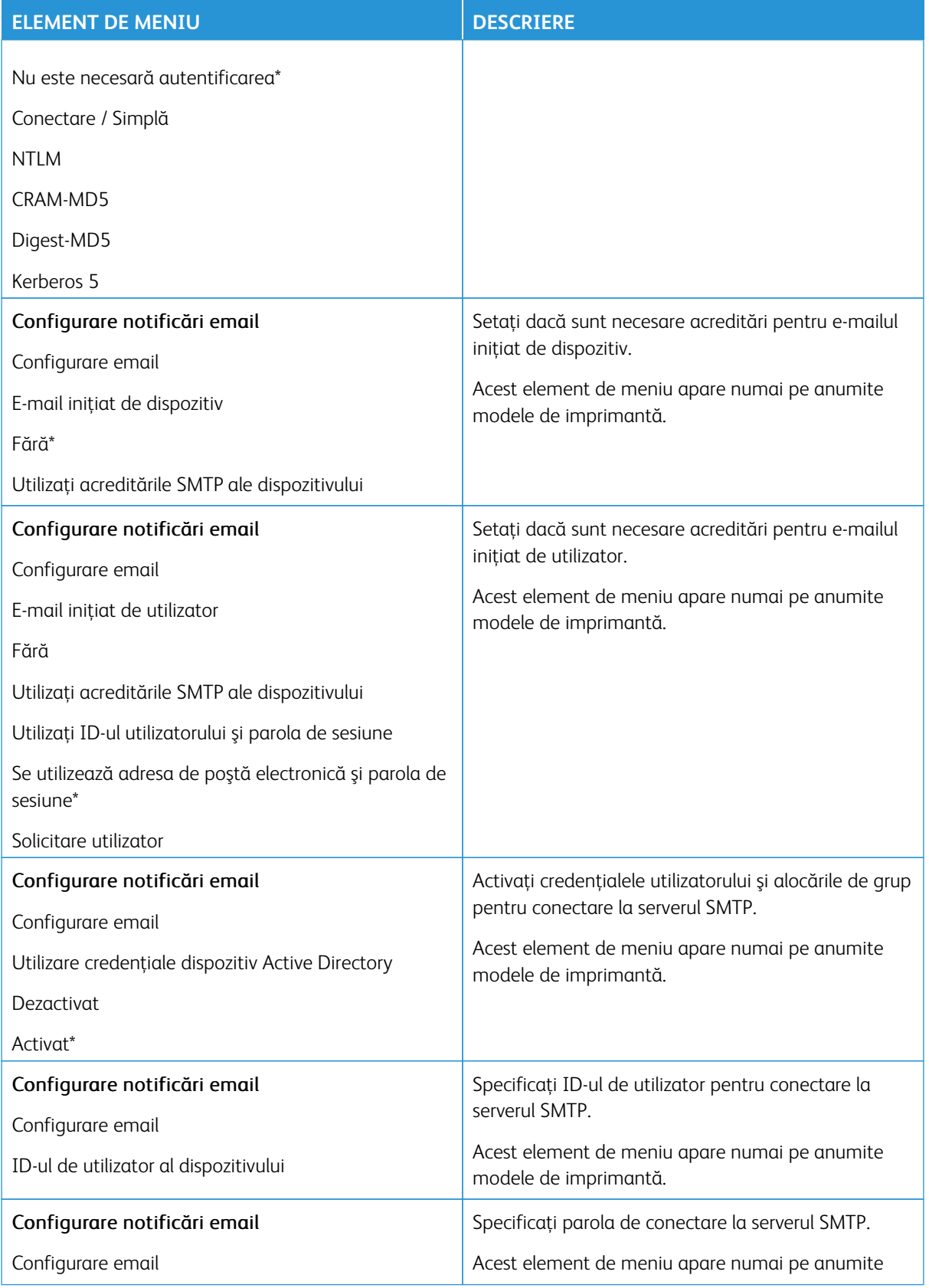

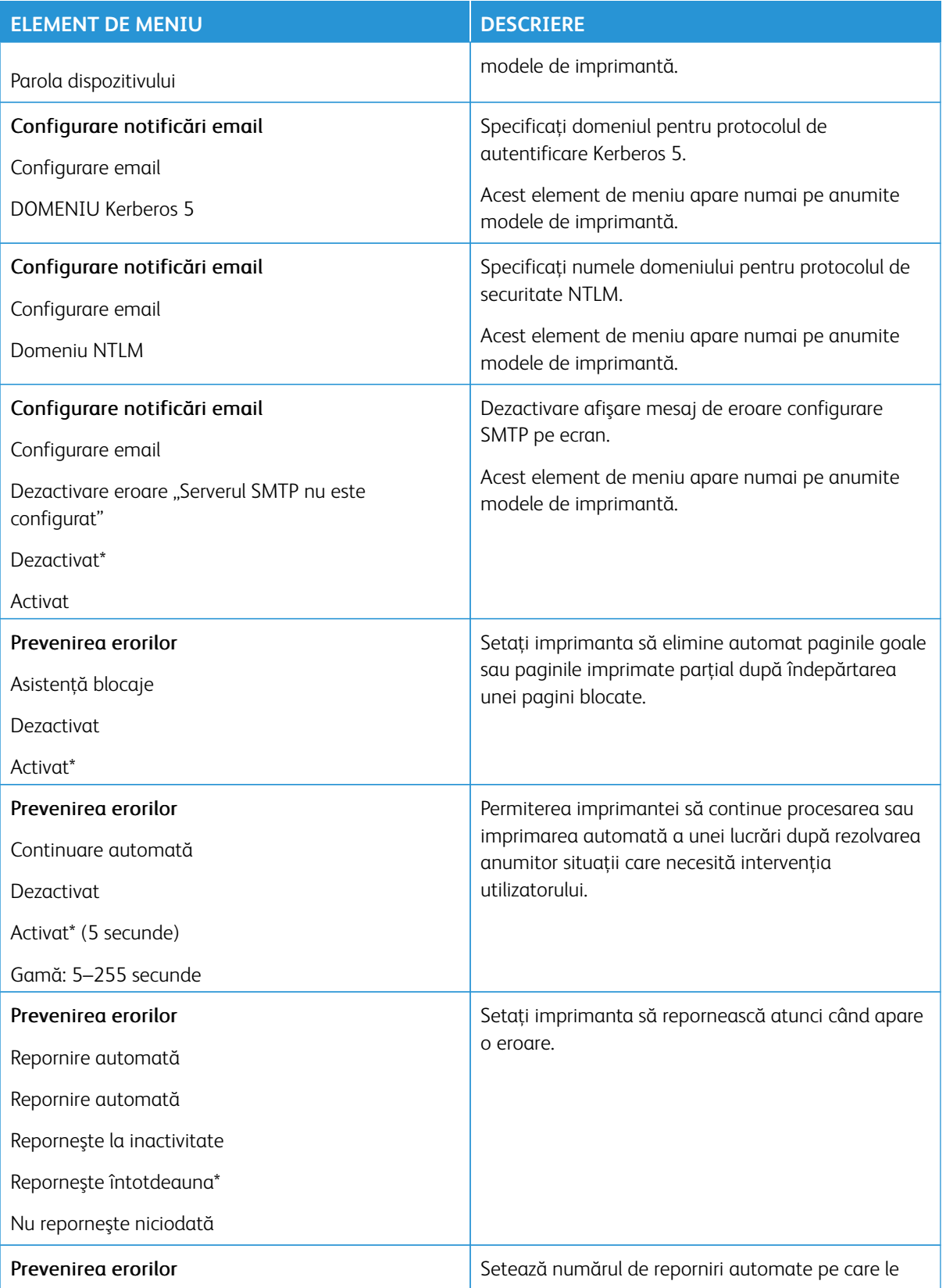

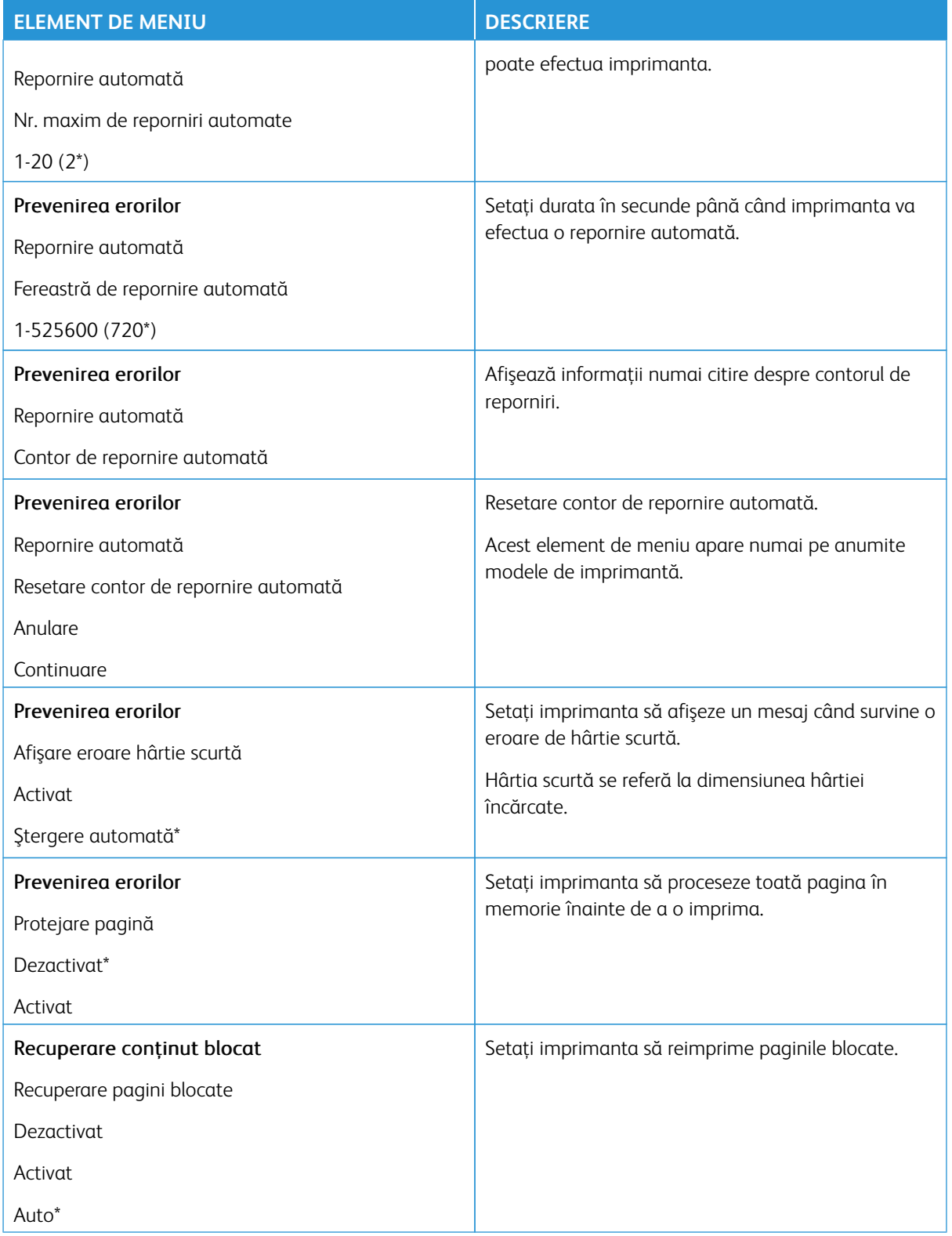

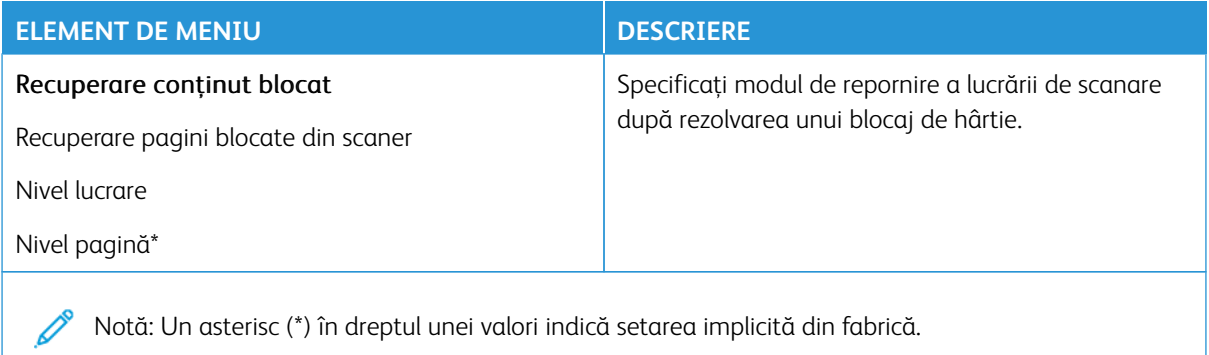

#### <span id="page-167-0"></span>**GESTIONAREA ENERGIEI**

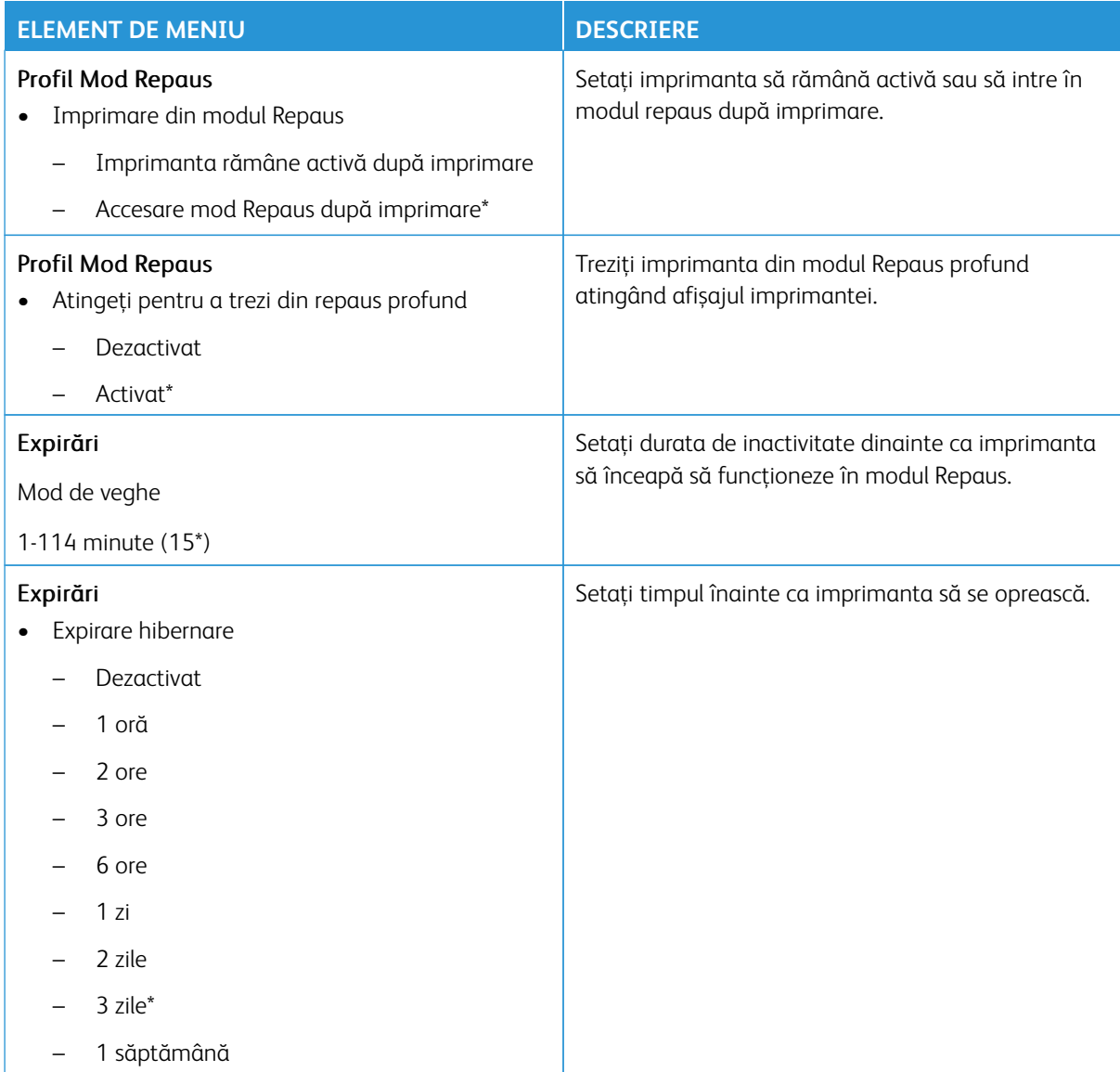

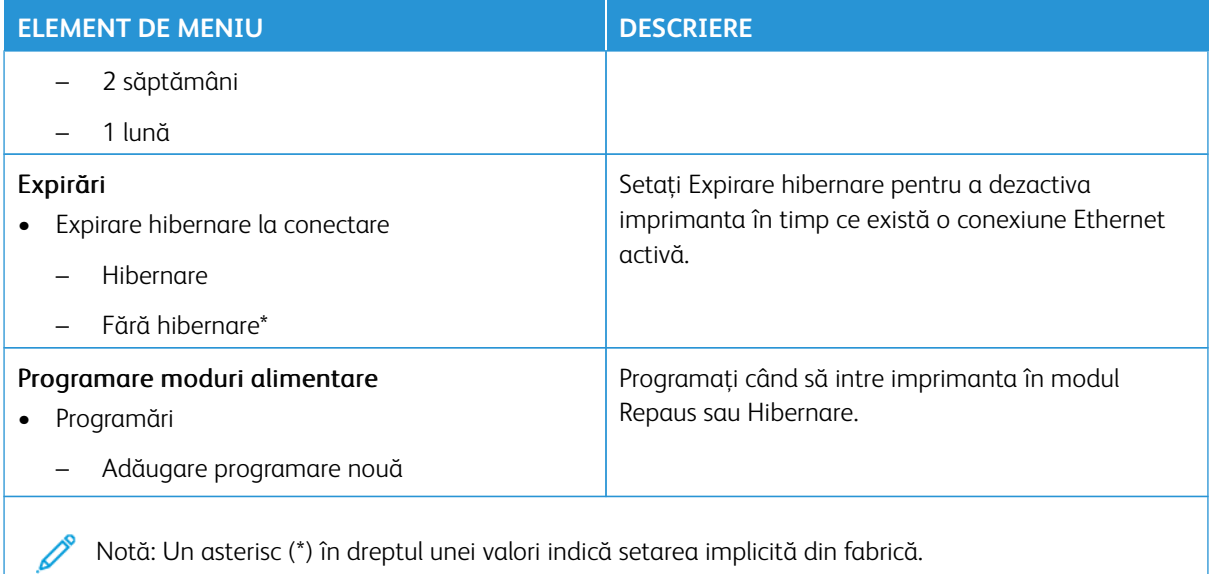

## <span id="page-168-0"></span>**ACCESIBILITATE**

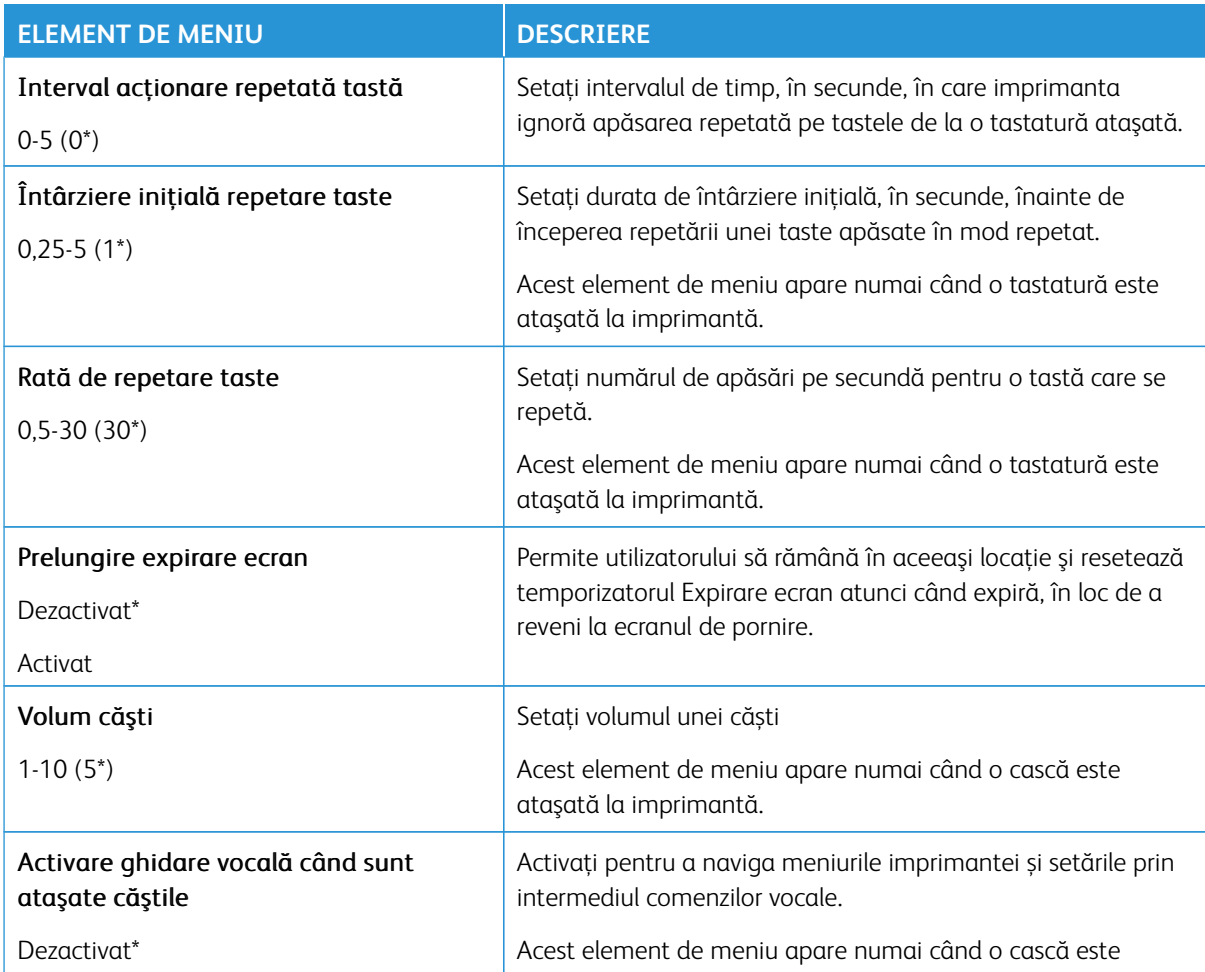

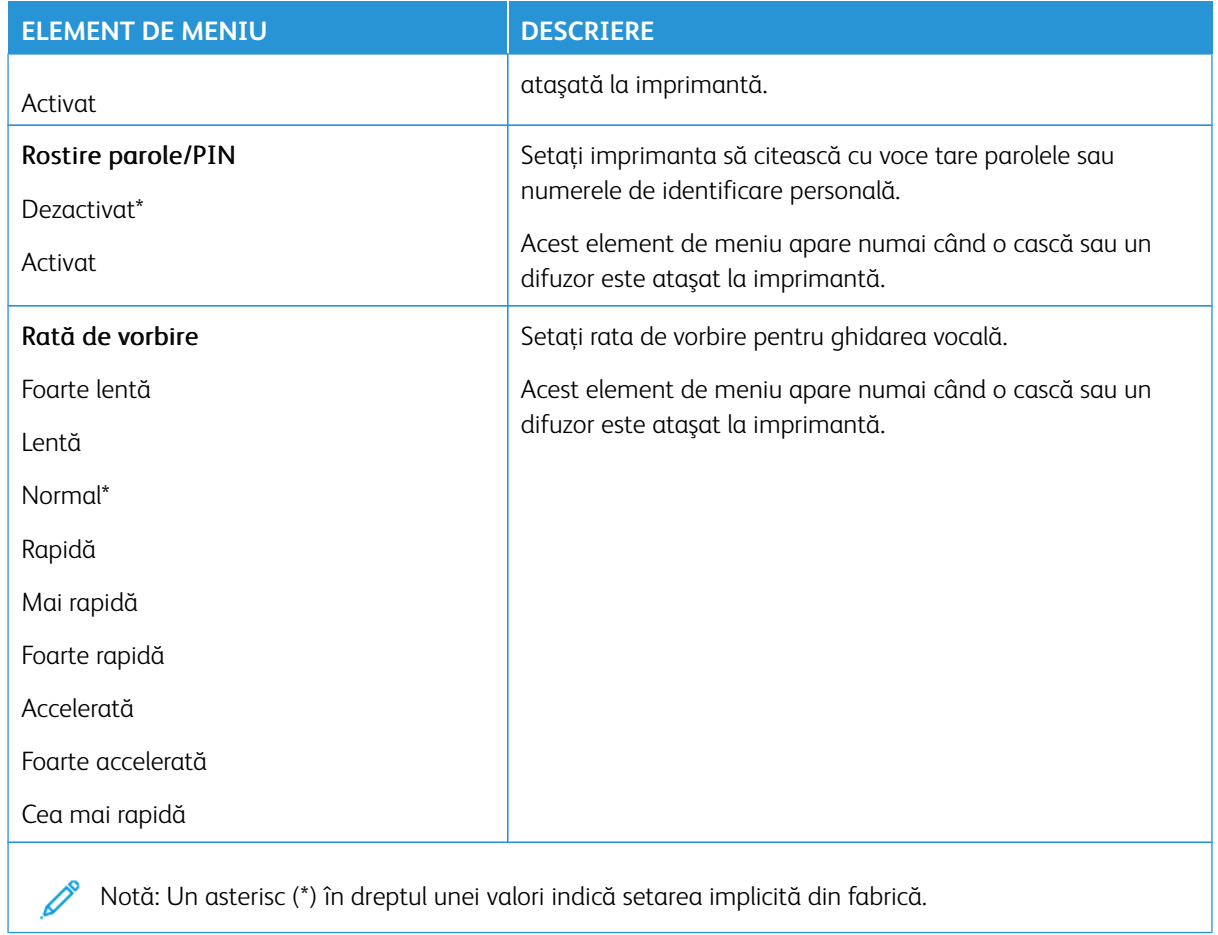

## <span id="page-169-0"></span>**REVENIRE LA SETĂRILE PRESTABILITE DIN FABRICĂ**

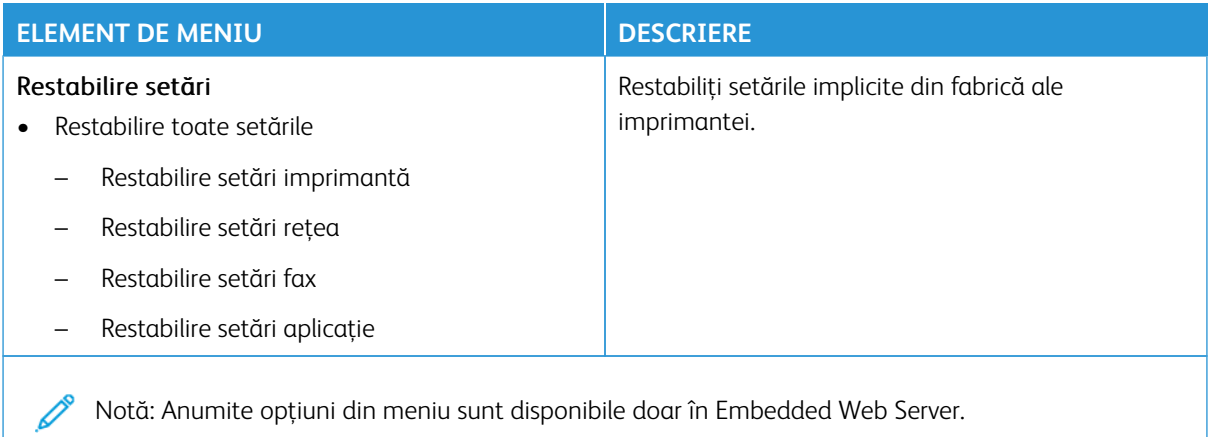

# <span id="page-170-0"></span>**ÎNTREŢINERE**

## **Meniul Configurare**

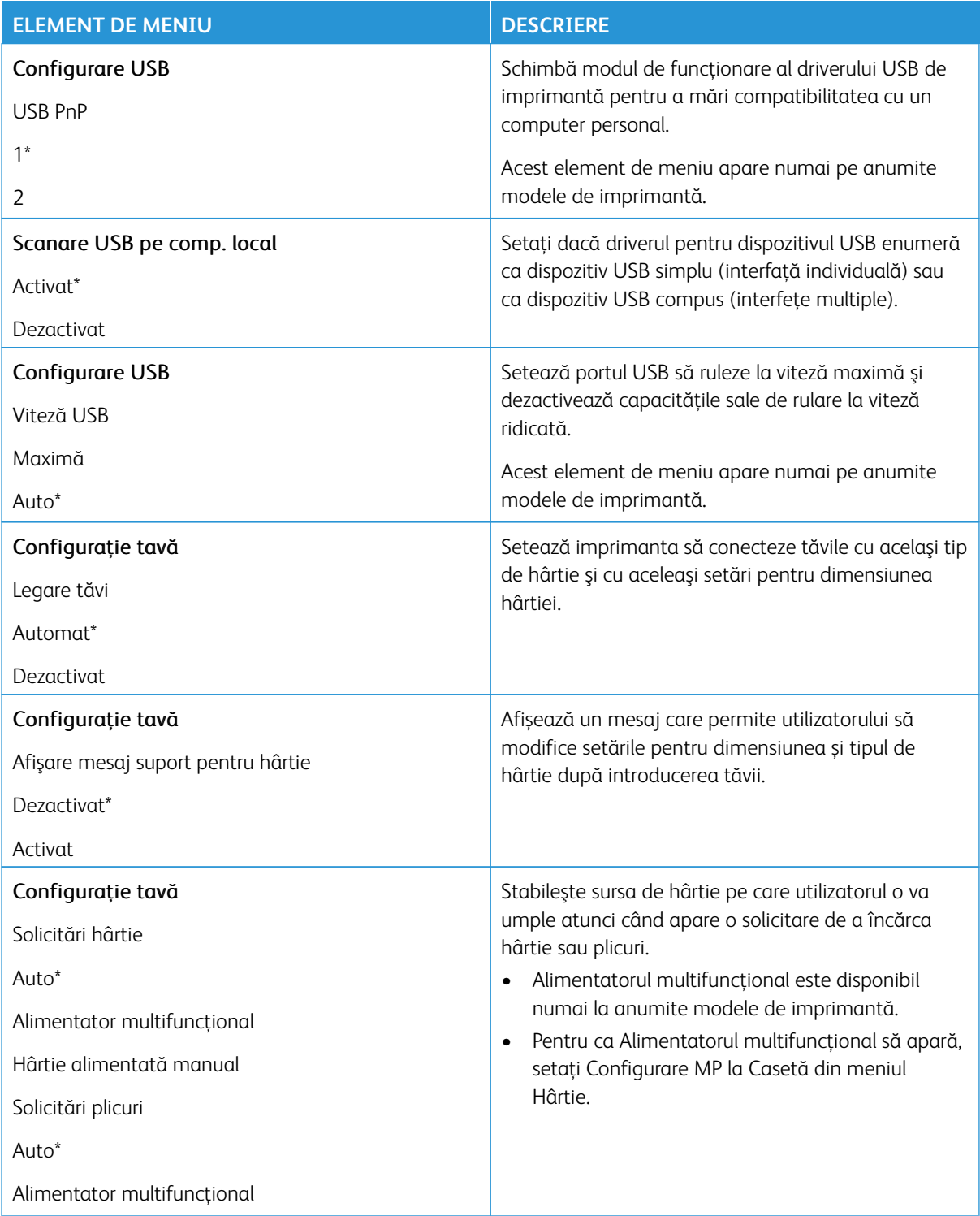

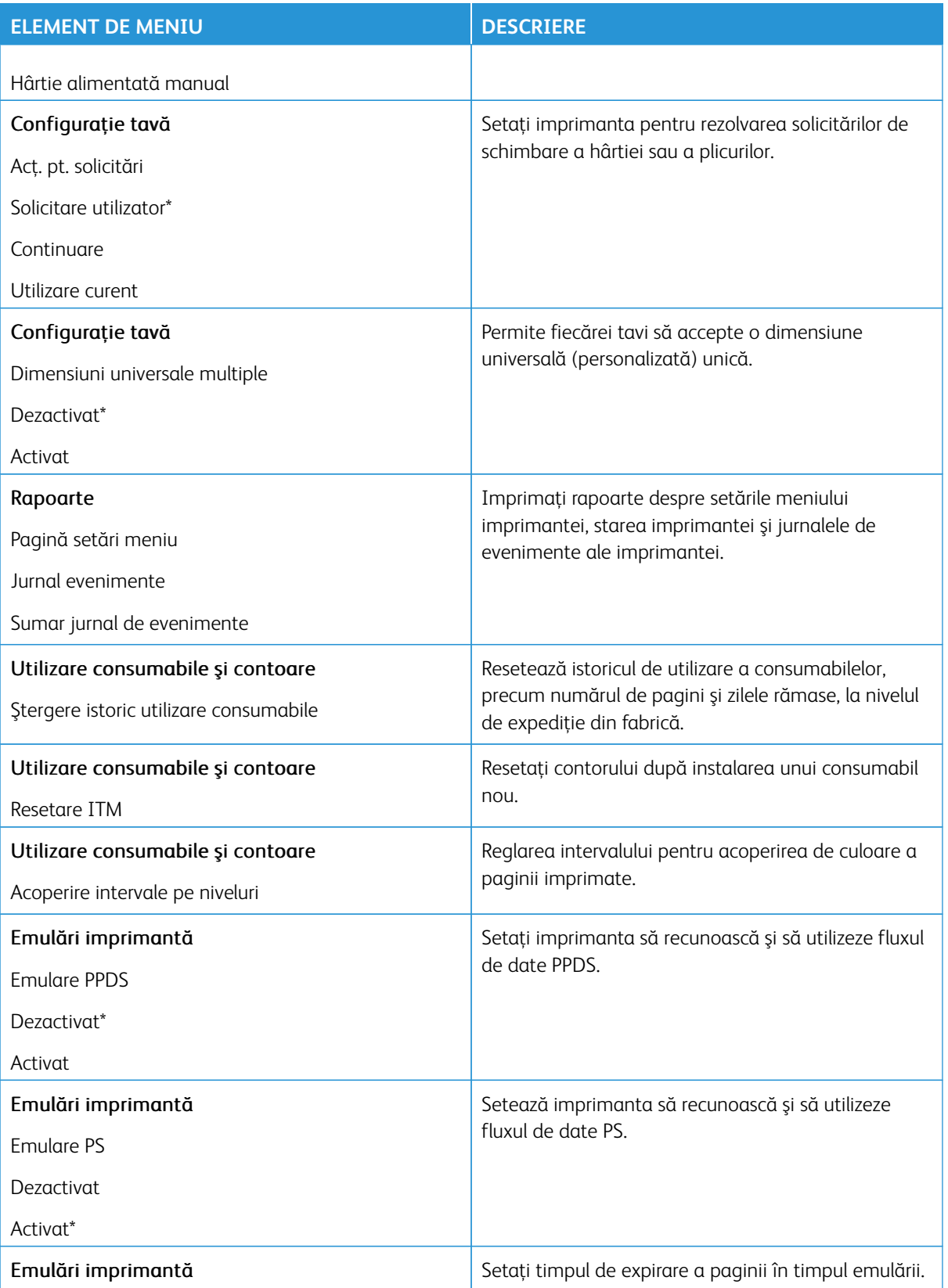

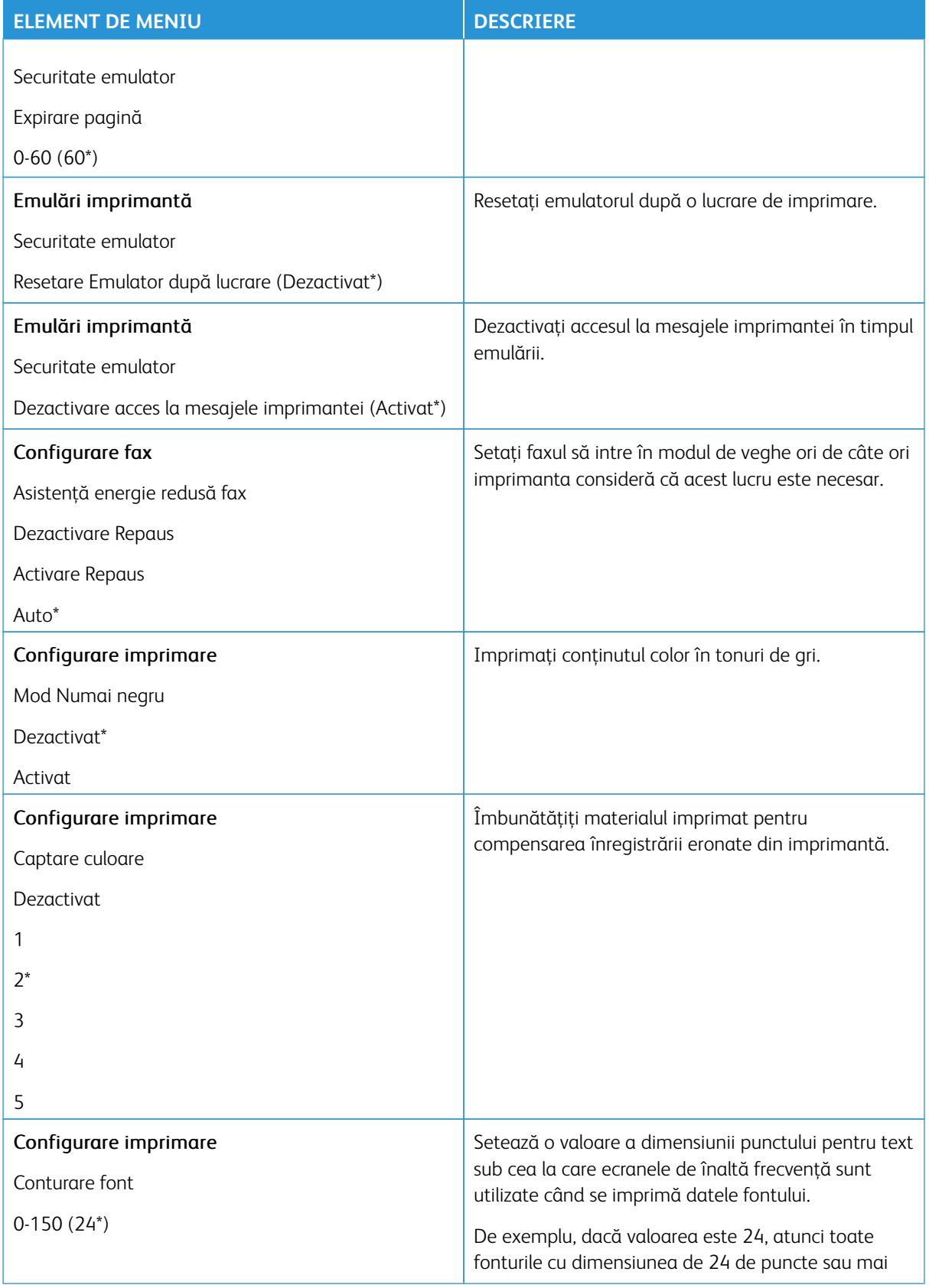

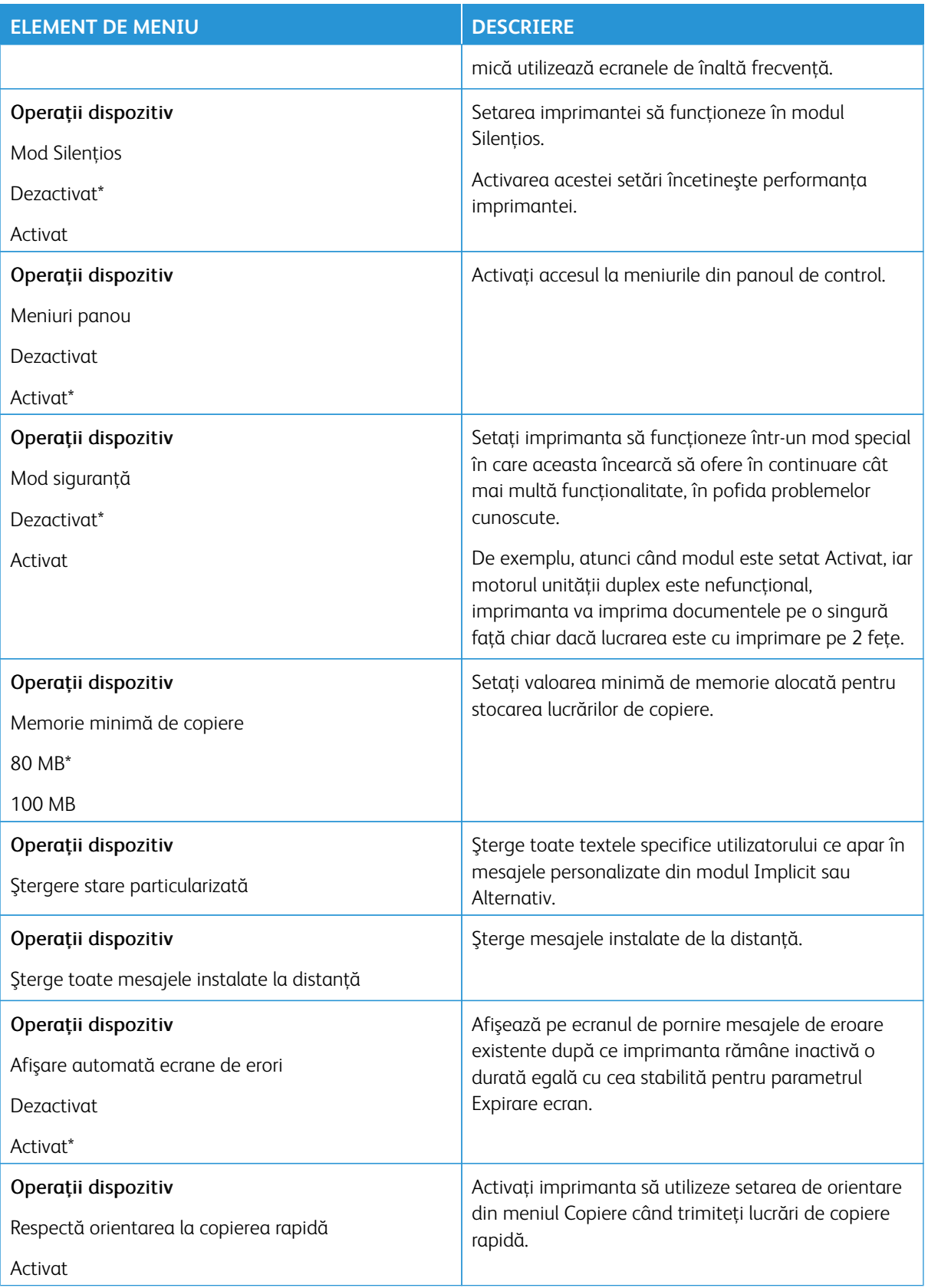

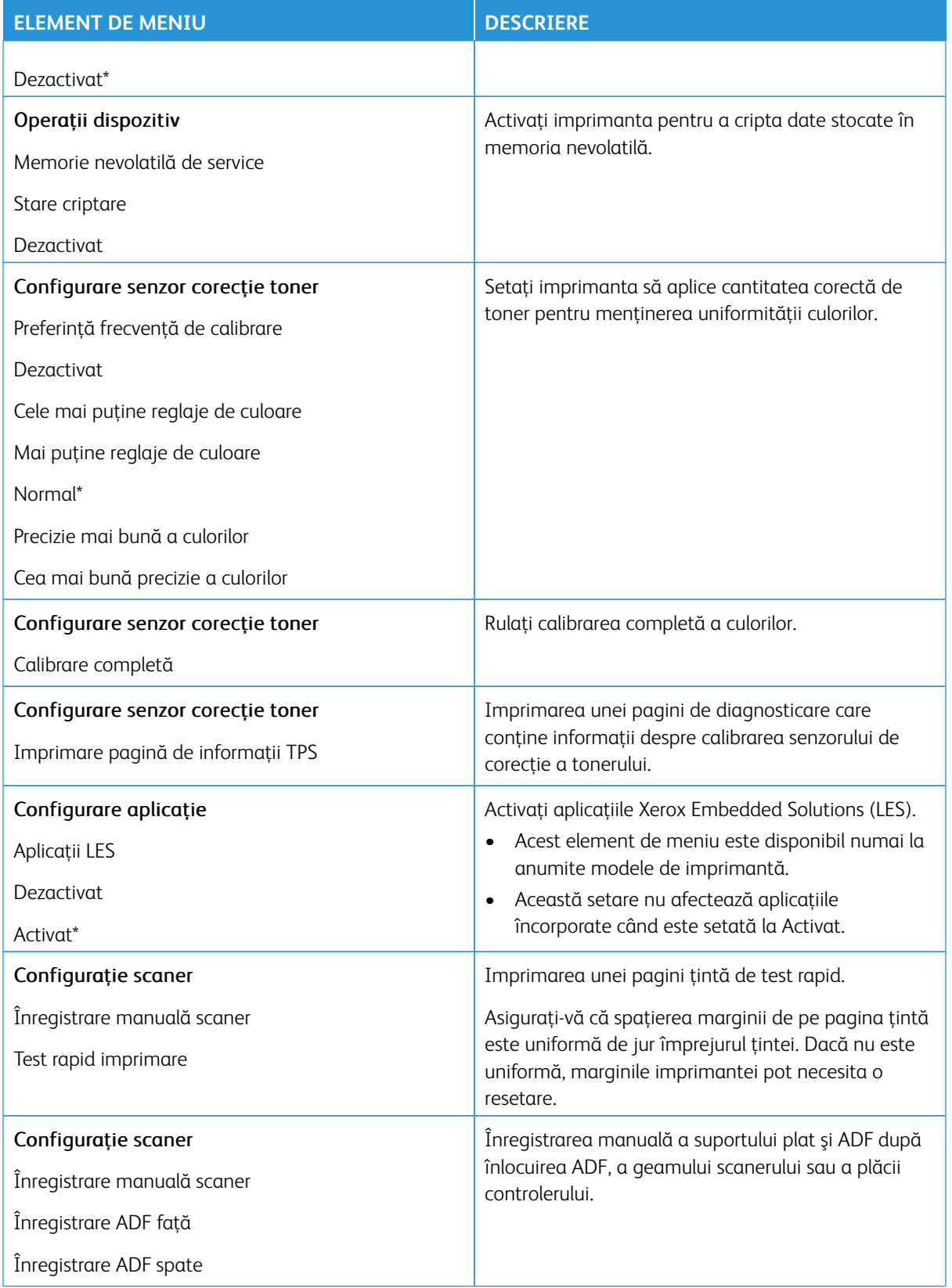

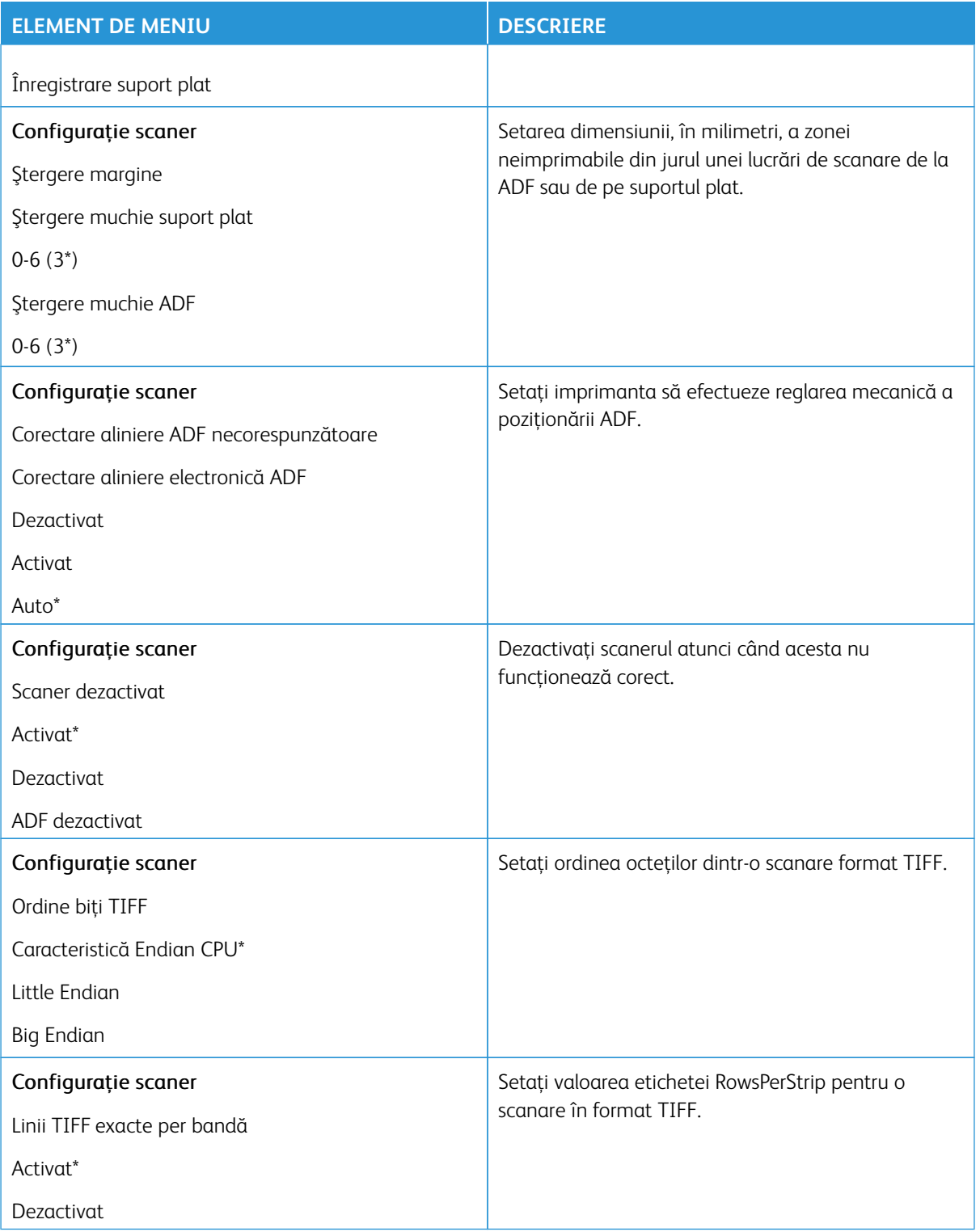

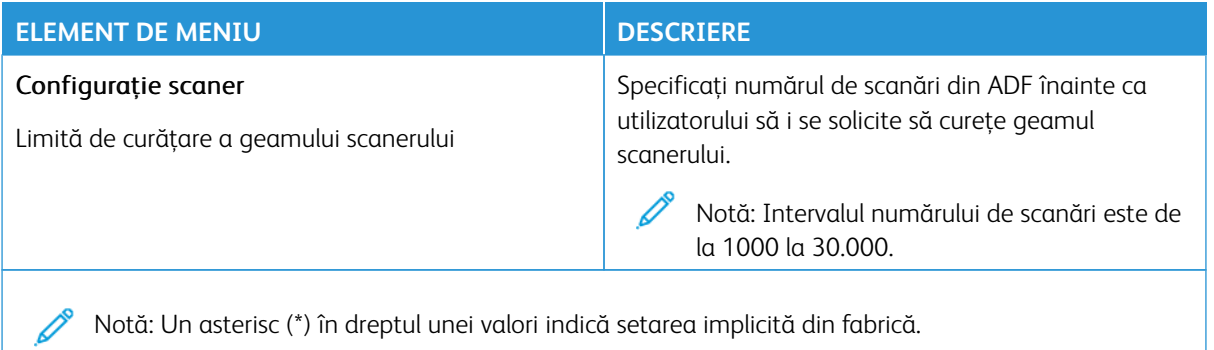

## **Funcţie de ştergere defectă**

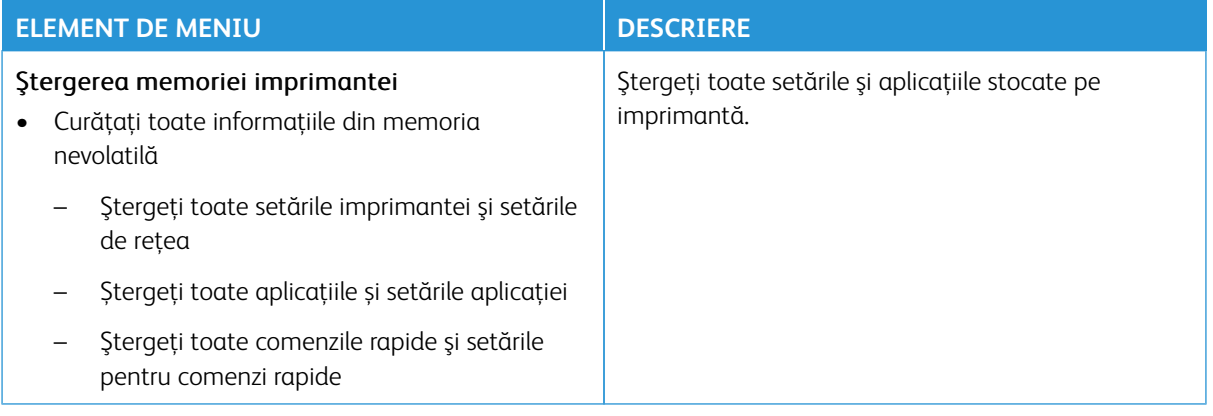

## <span id="page-177-0"></span>**PERSONALIZARE ECRAN DE PORNIRE**

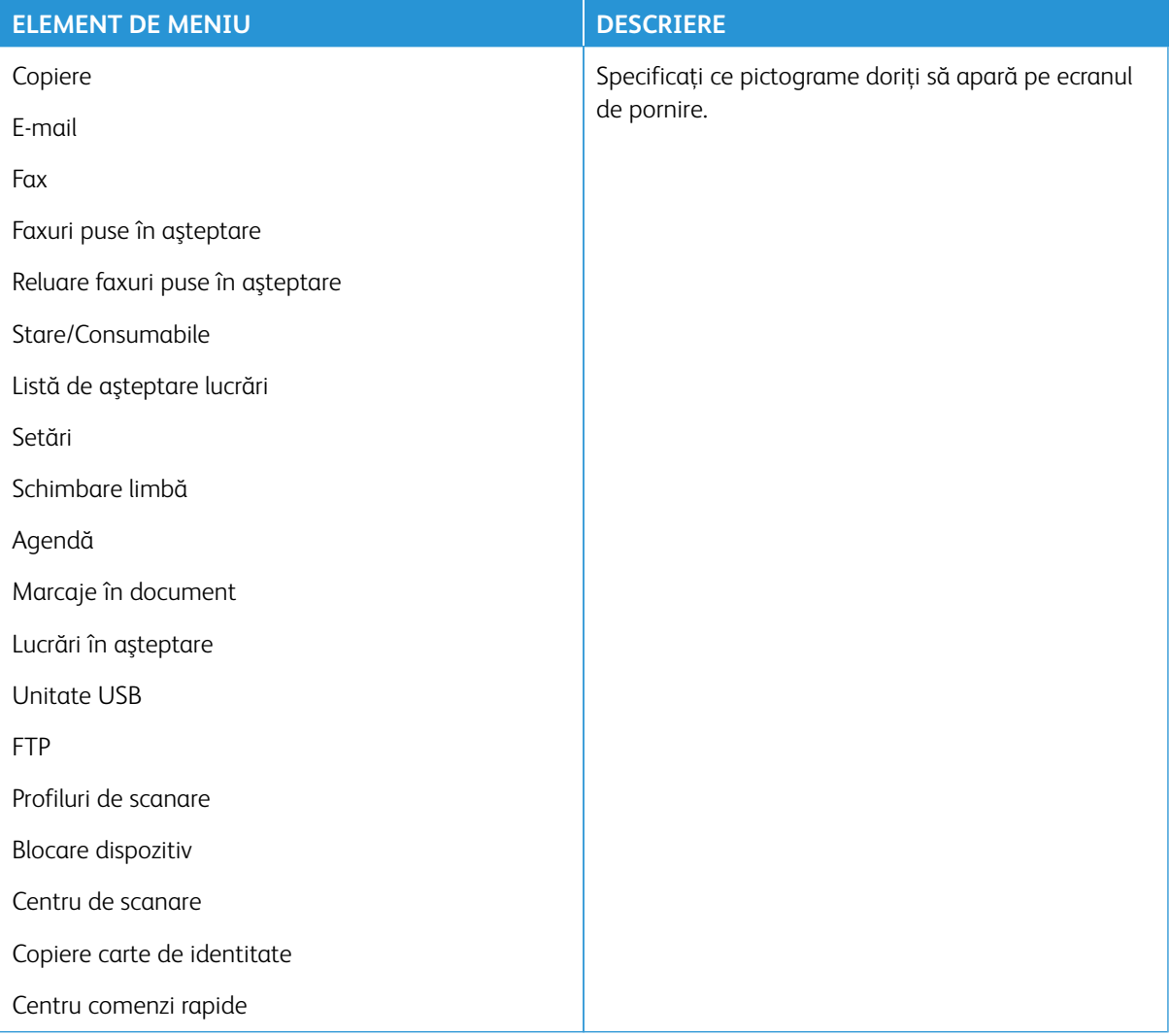

# <span id="page-177-1"></span>**HARTĂ SITE**

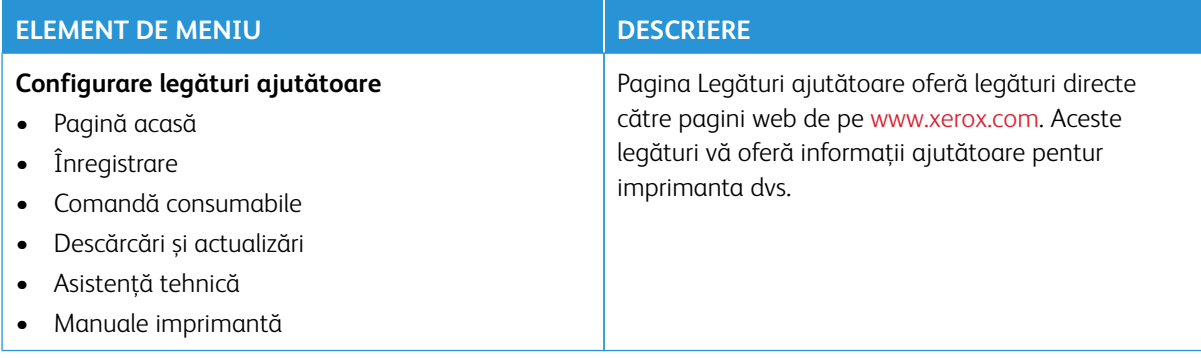

## <span id="page-178-0"></span>**ACTUALIZARE SOFTWARE**

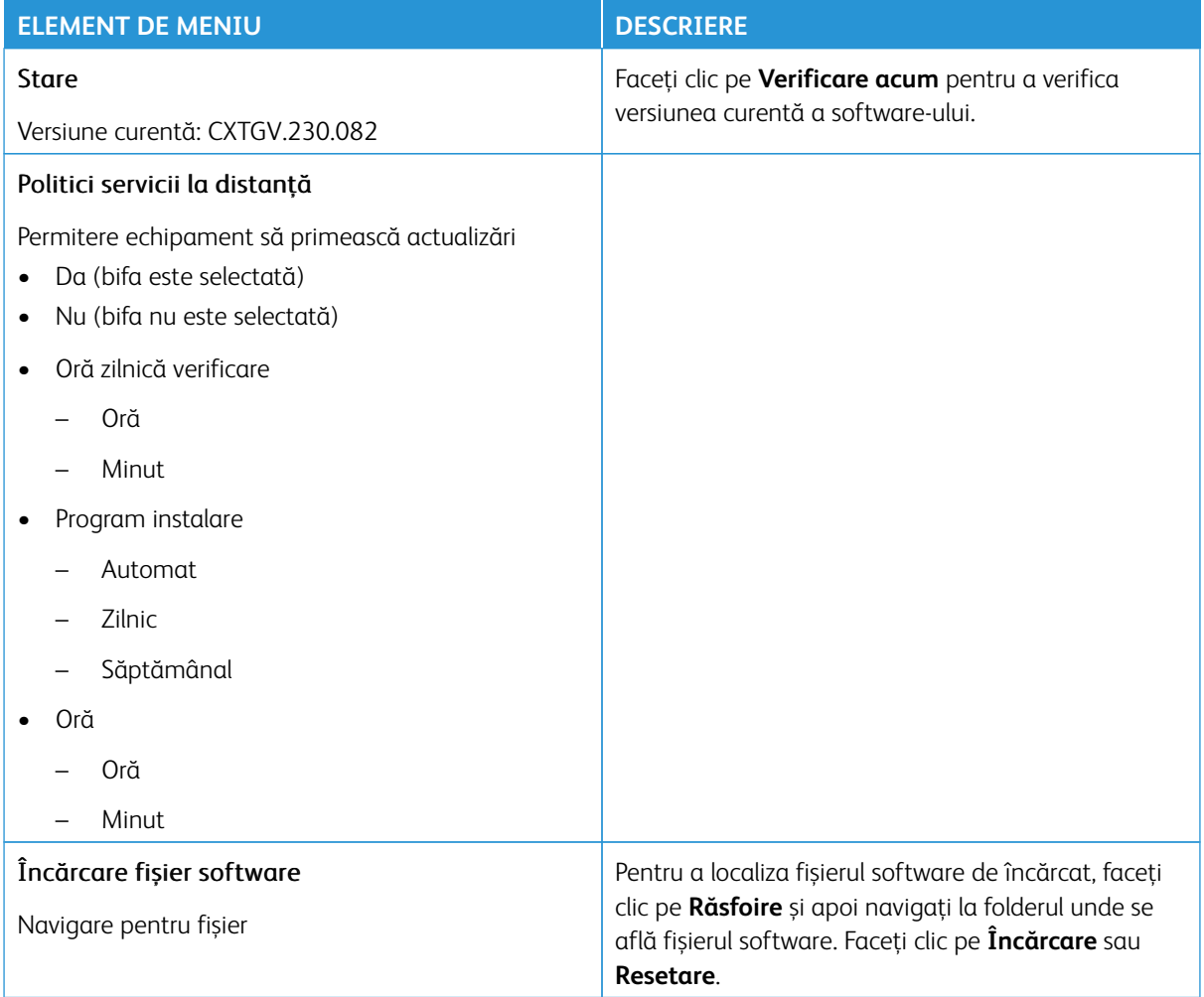

# <span id="page-179-0"></span>**ÎNCĂRCARE DATE SERVICII LA DISTANŢĂ**

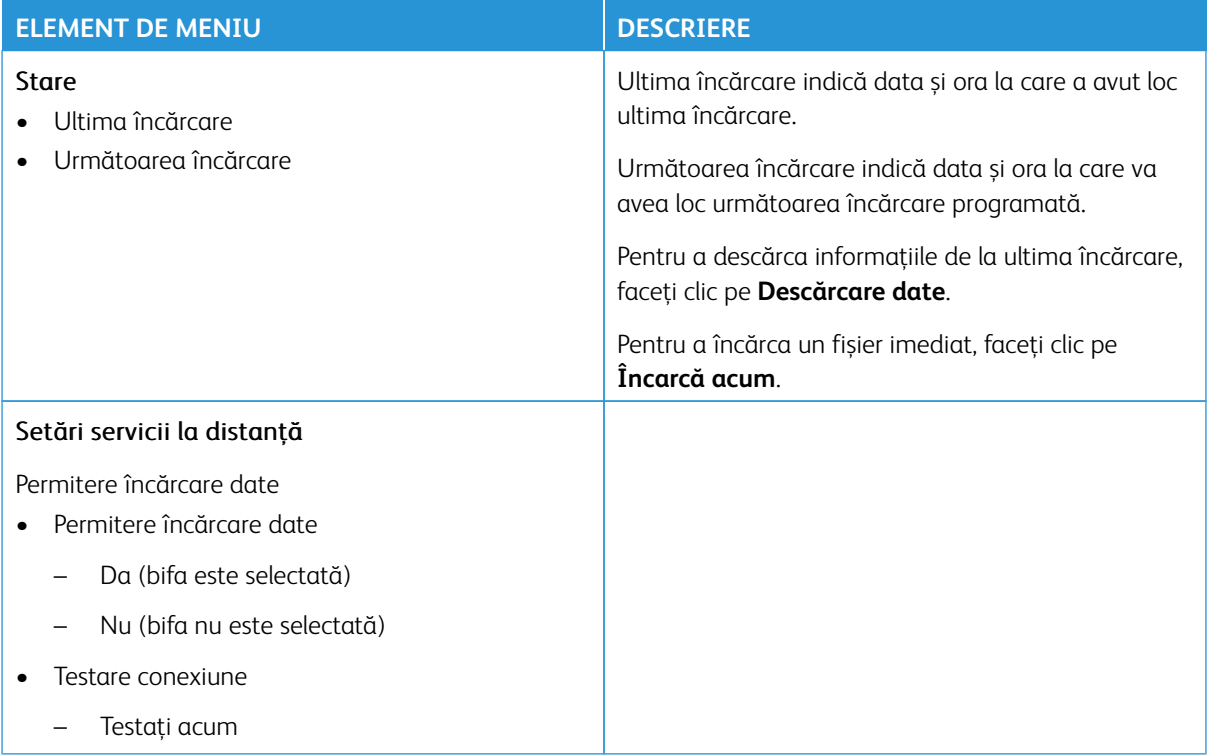

## <span id="page-179-1"></span>**DESPRE ACEASTĂ IMPRIMANTĂ**

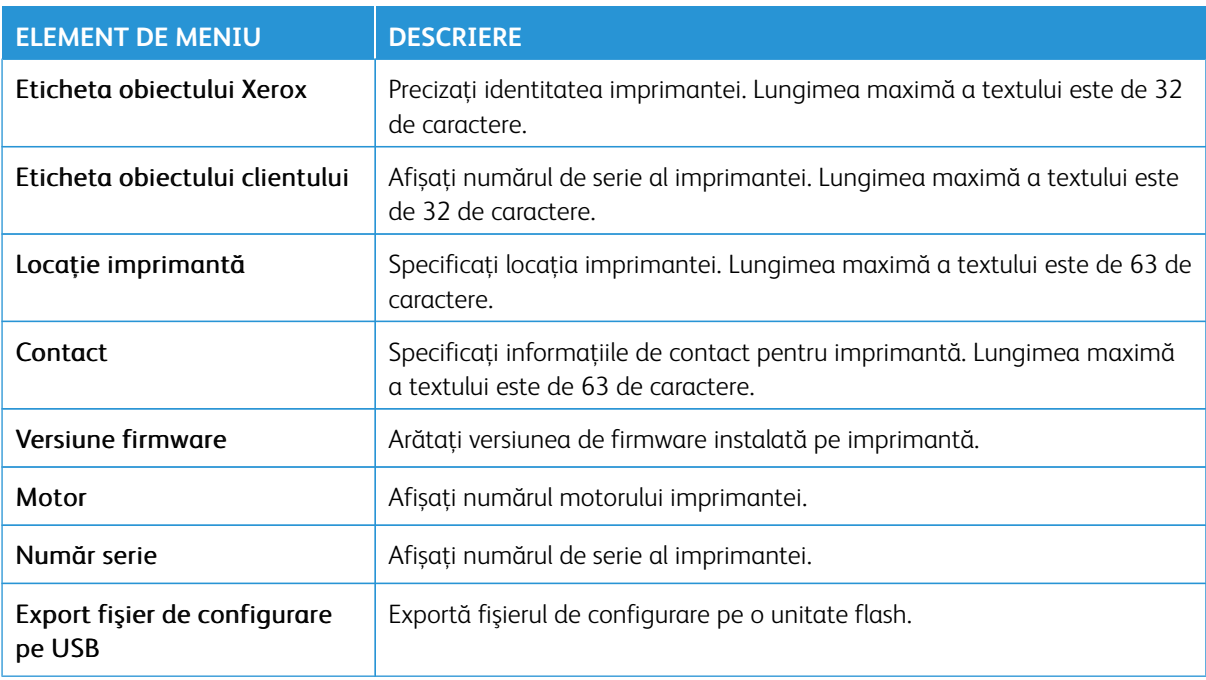
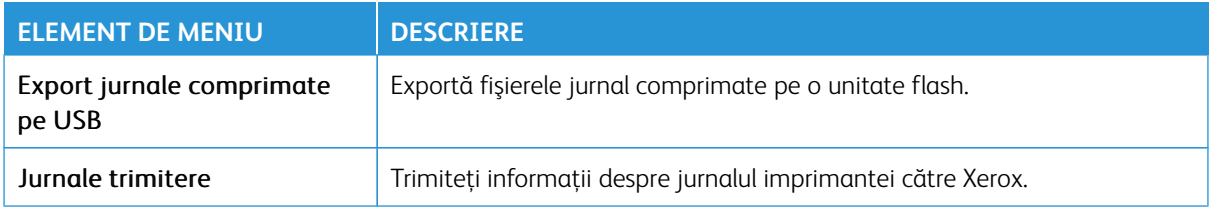

# Imprimare

Important: Unele caracteristici sunt funcții de administrator de sistem, iar opțiunile sunt ascunse vizualizării. Pentru mai multe informații, consultați [www.xerox.com](https://www.support.xerox.com/en-us) pentru a vedea *Ghidul administratorului embedded web server (Embedded Web Server Administrator Guide)*.

P Notă: Anumite opțiuni din meniu sunt disponibile doar în Embedded Web Server.

### **ASPECT**

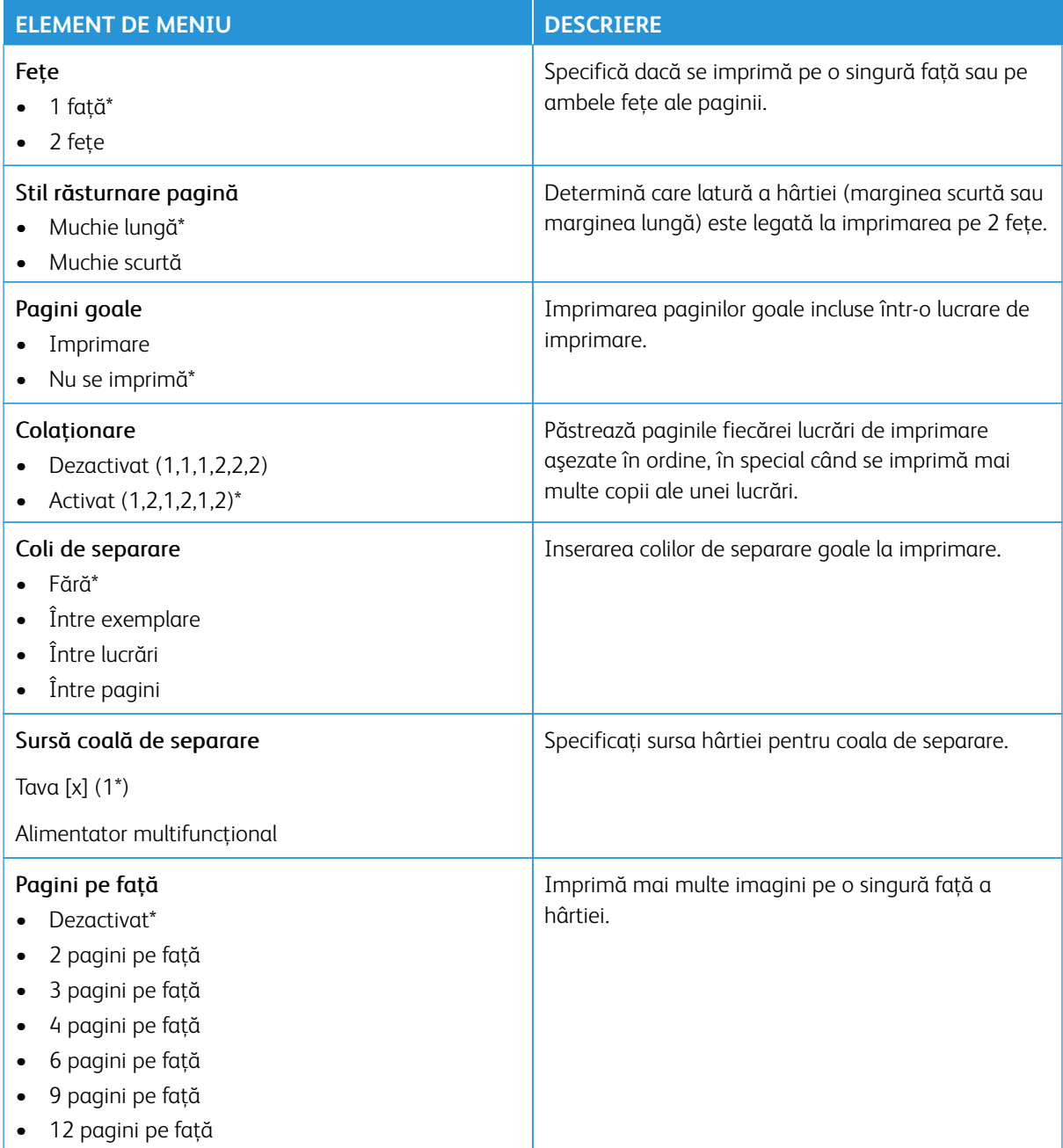

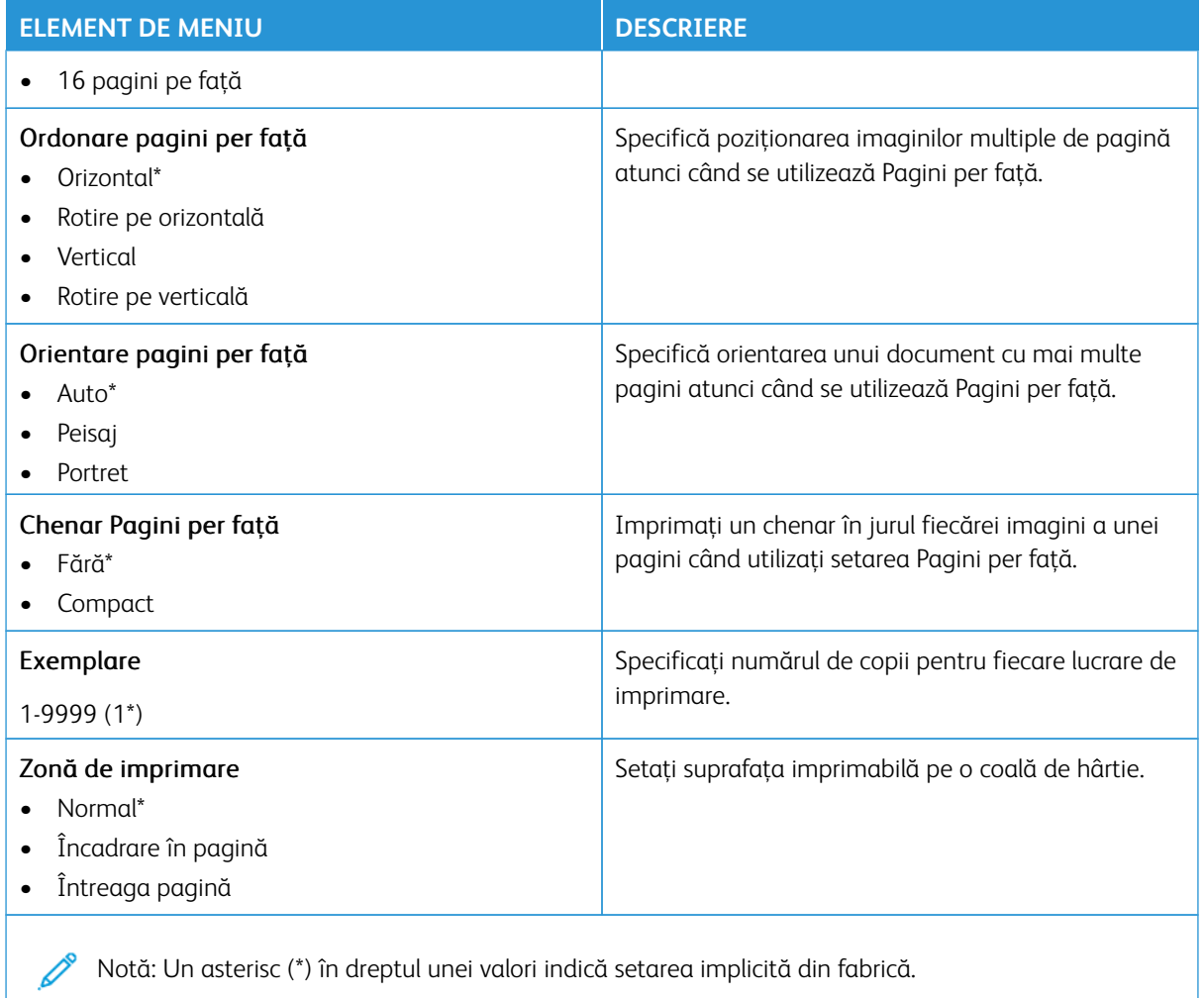

### **CONFIGURARE**

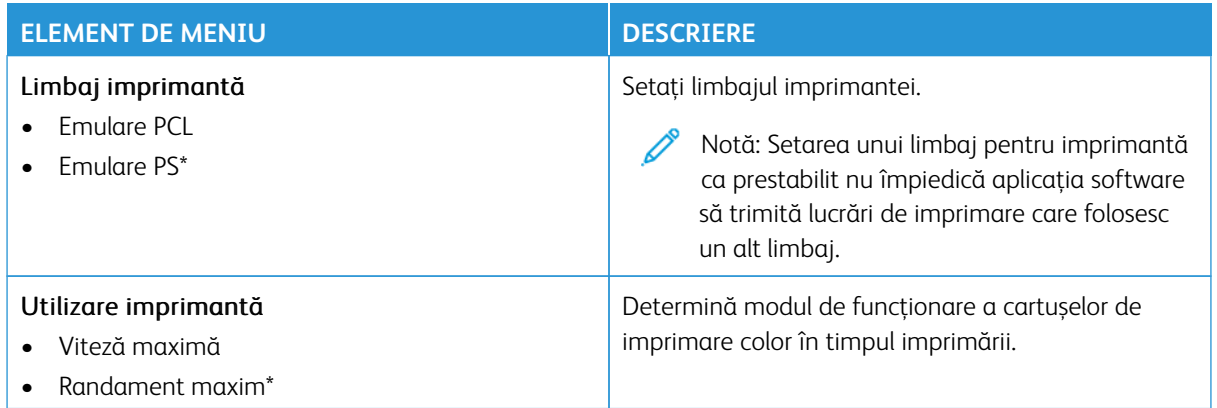

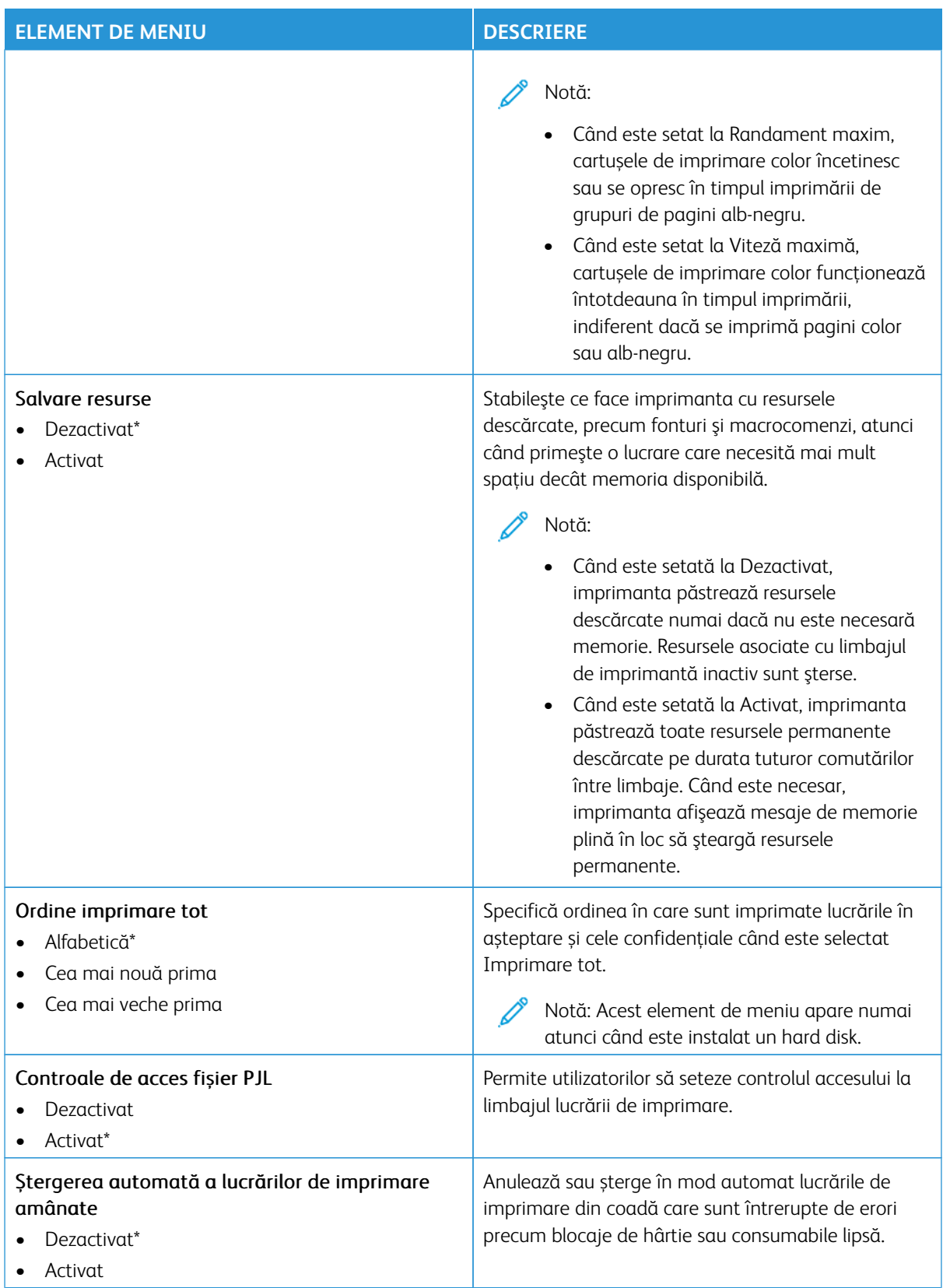

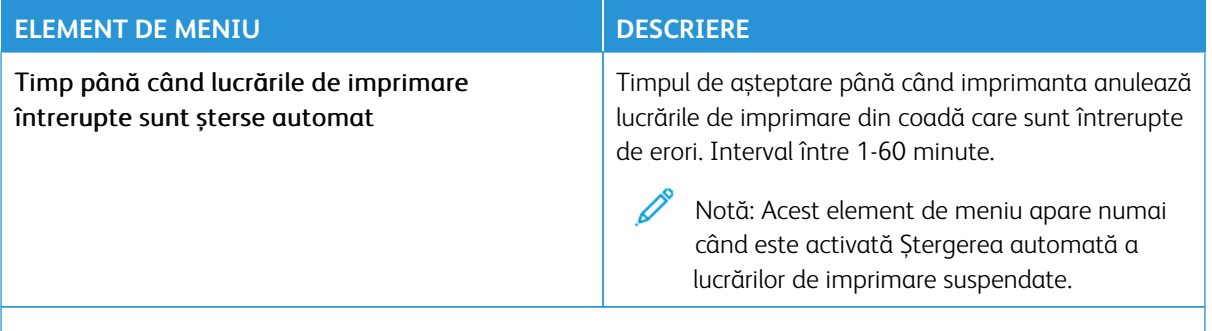

### **CALITATE**

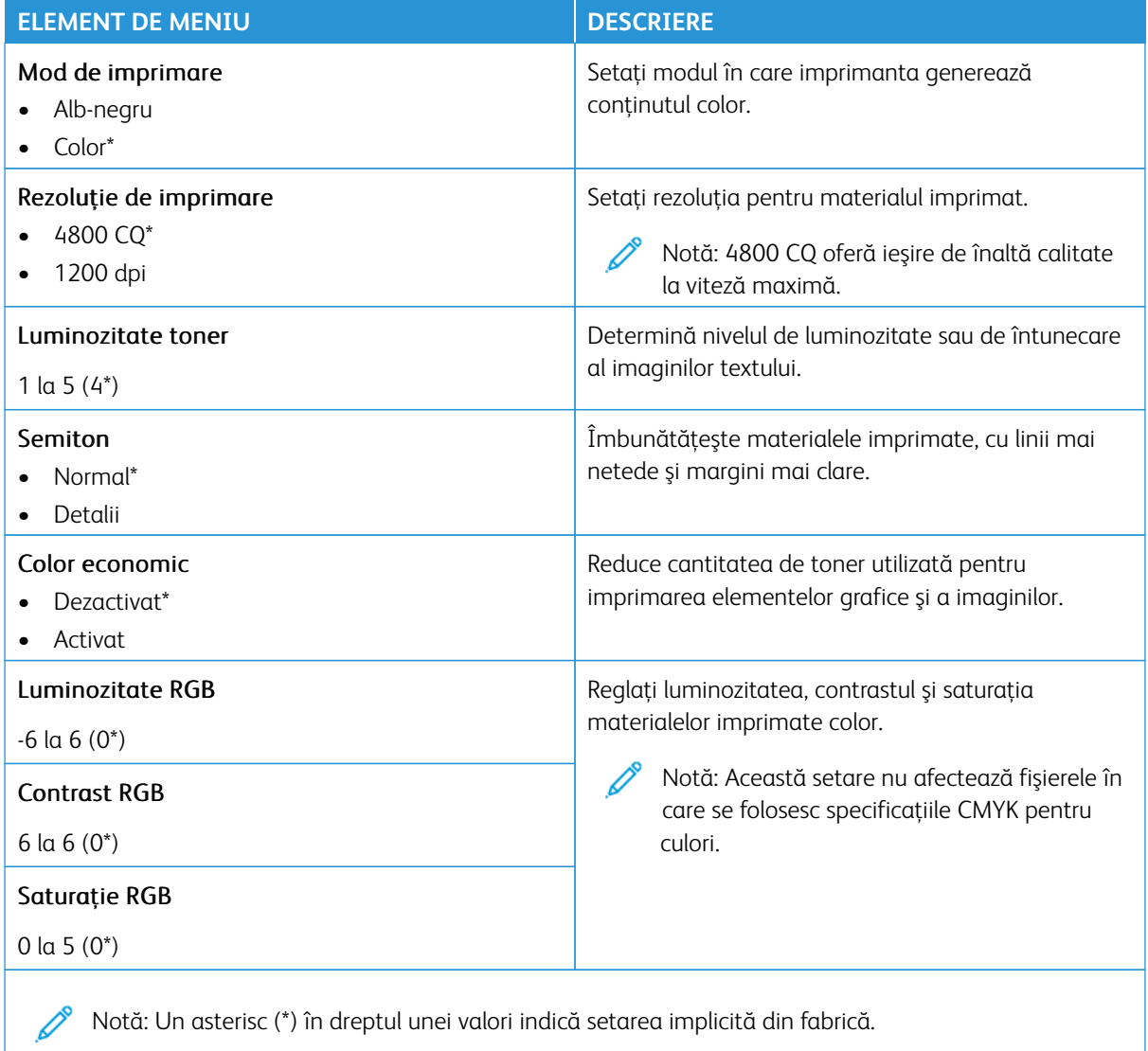

### Imagini complexe

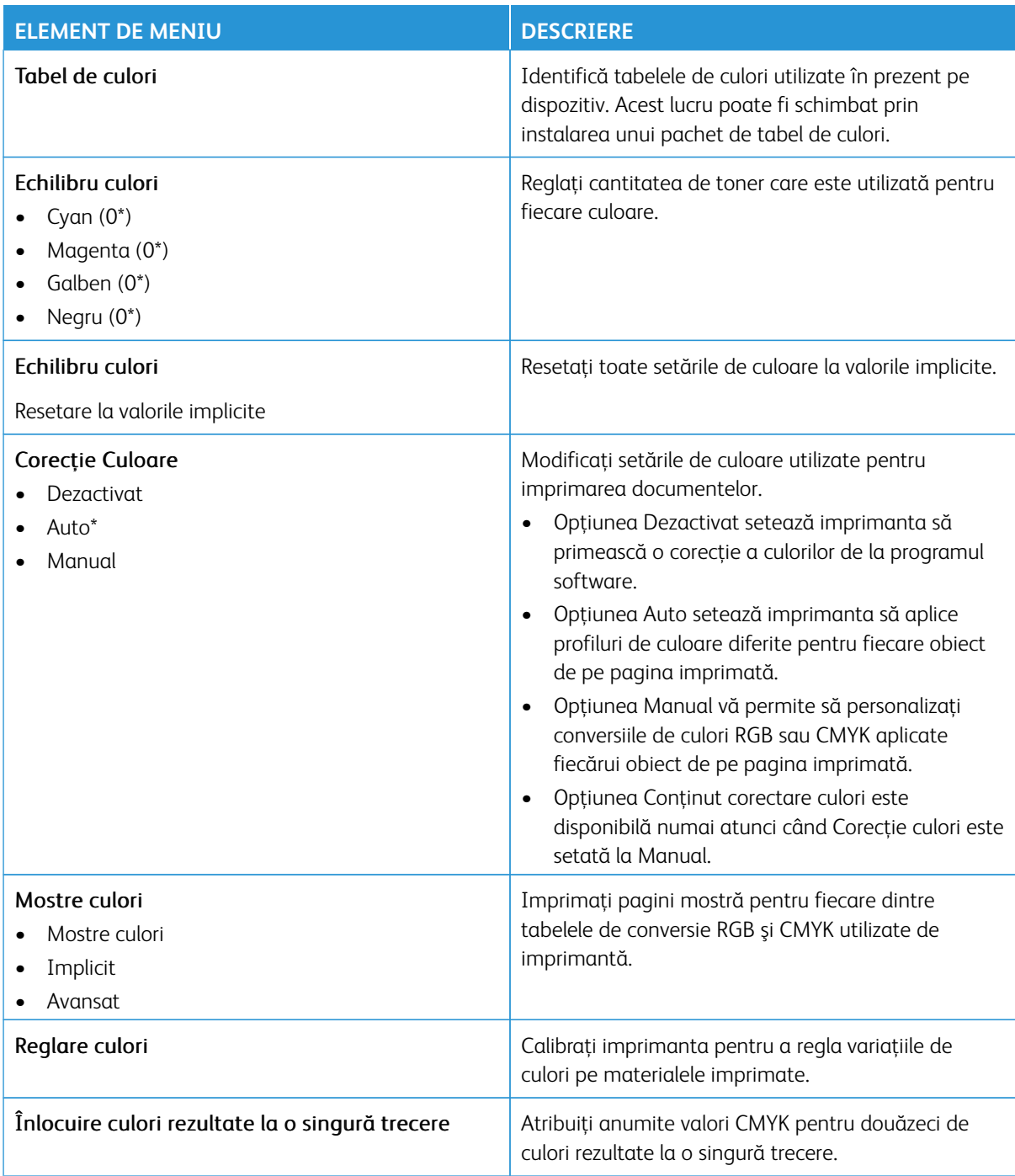

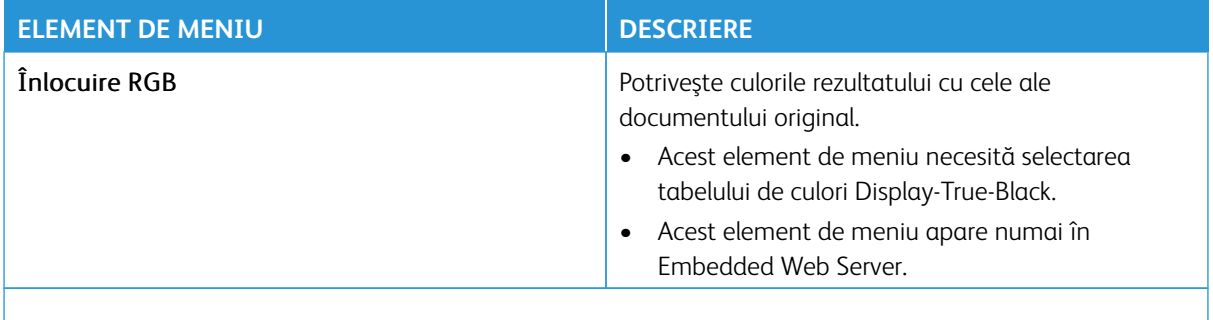

# **EVIDENŢĂ LUCRĂRI**

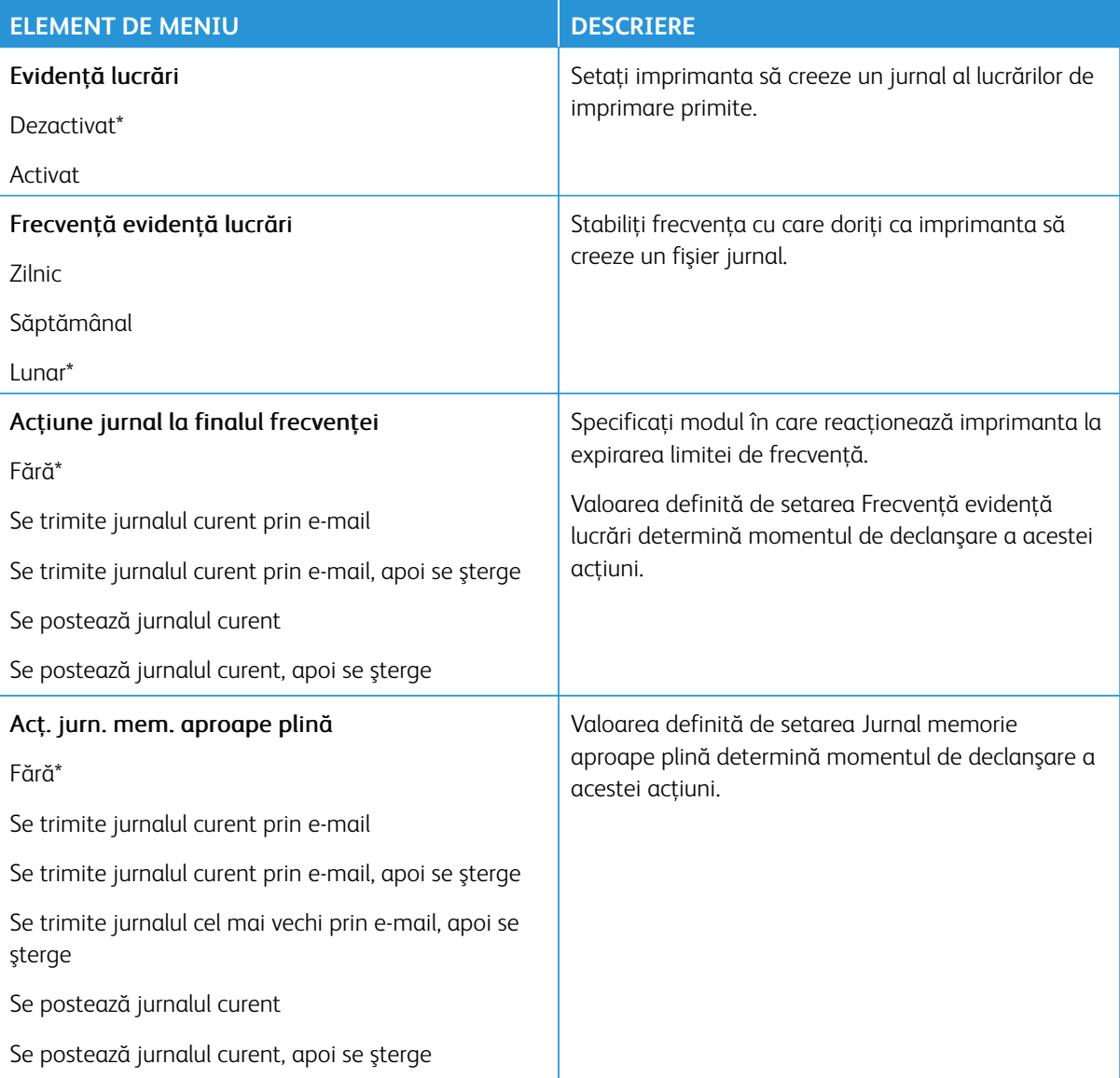

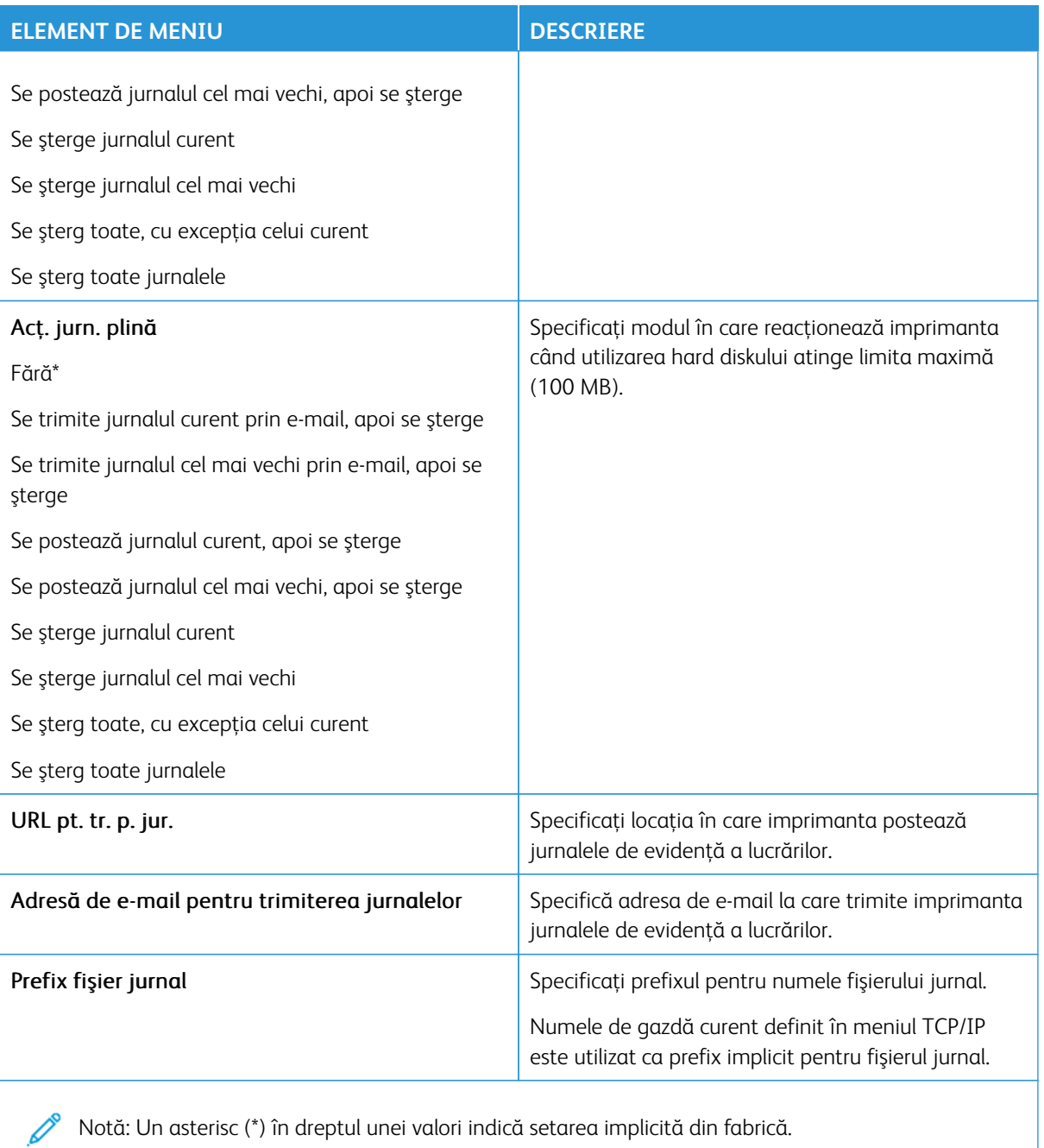

### **PDF**

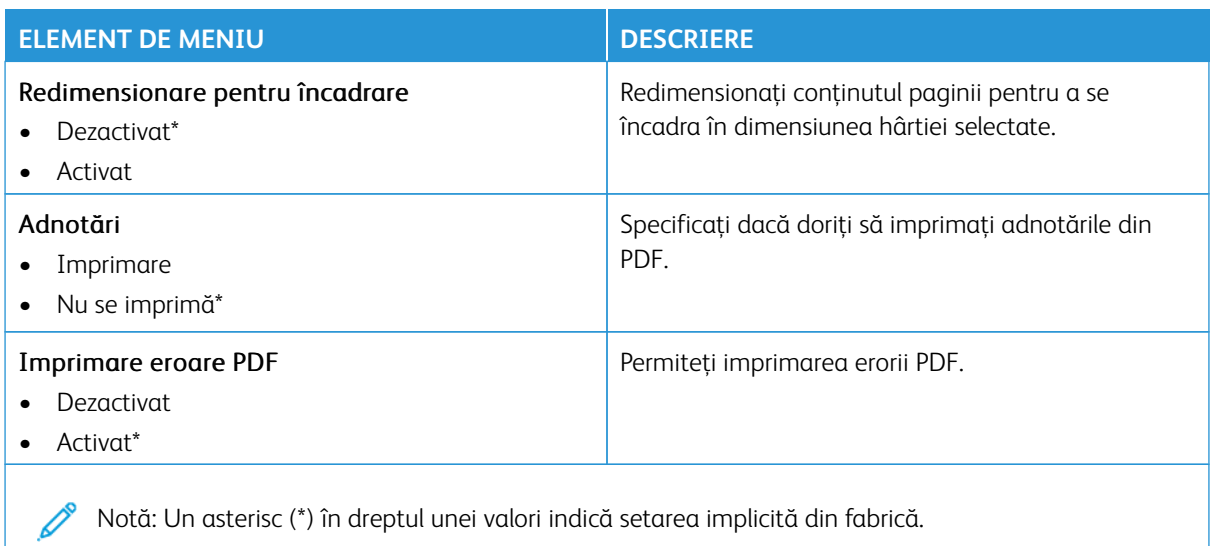

#### **POSTSCRIPT**

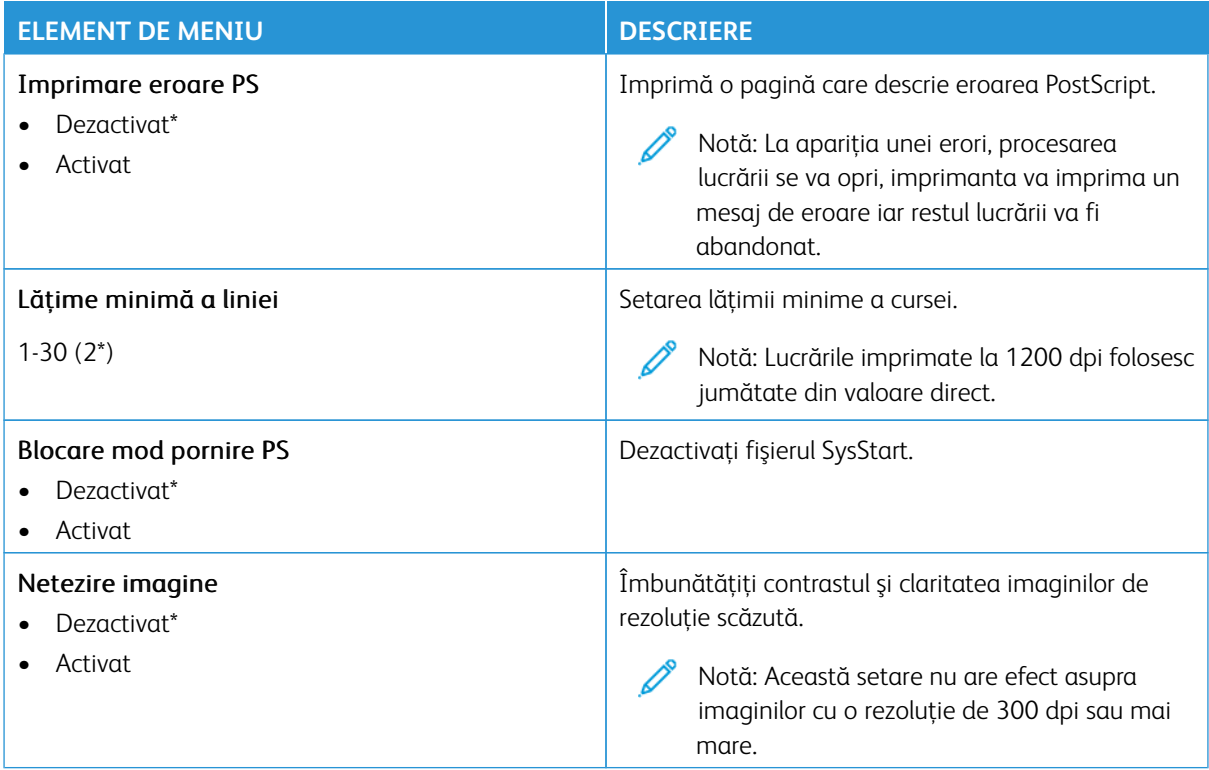

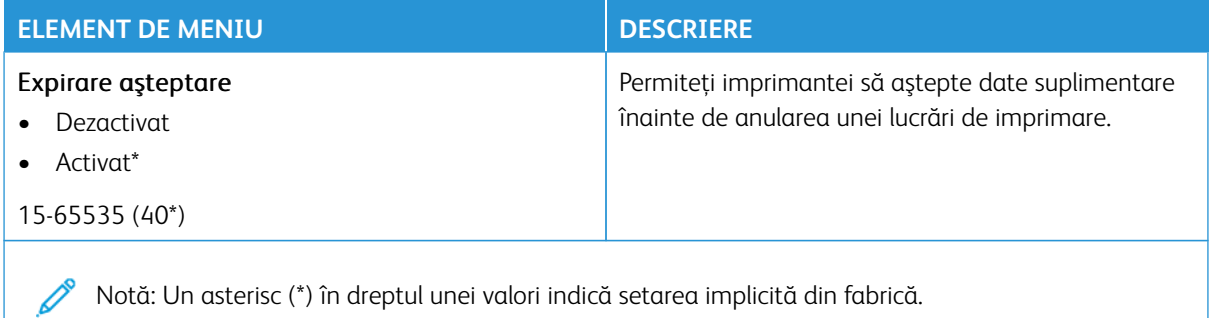

### **PCL**

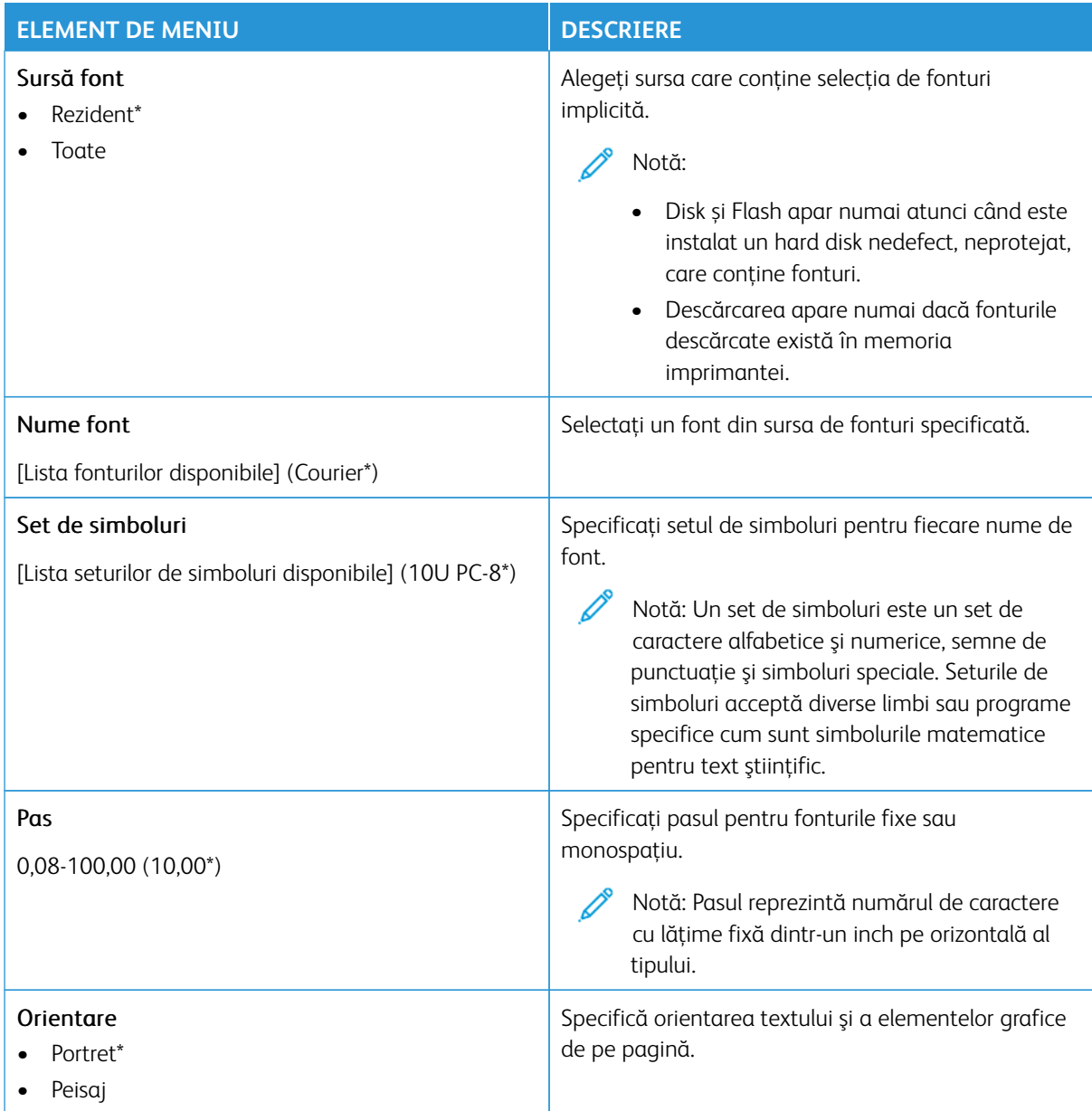

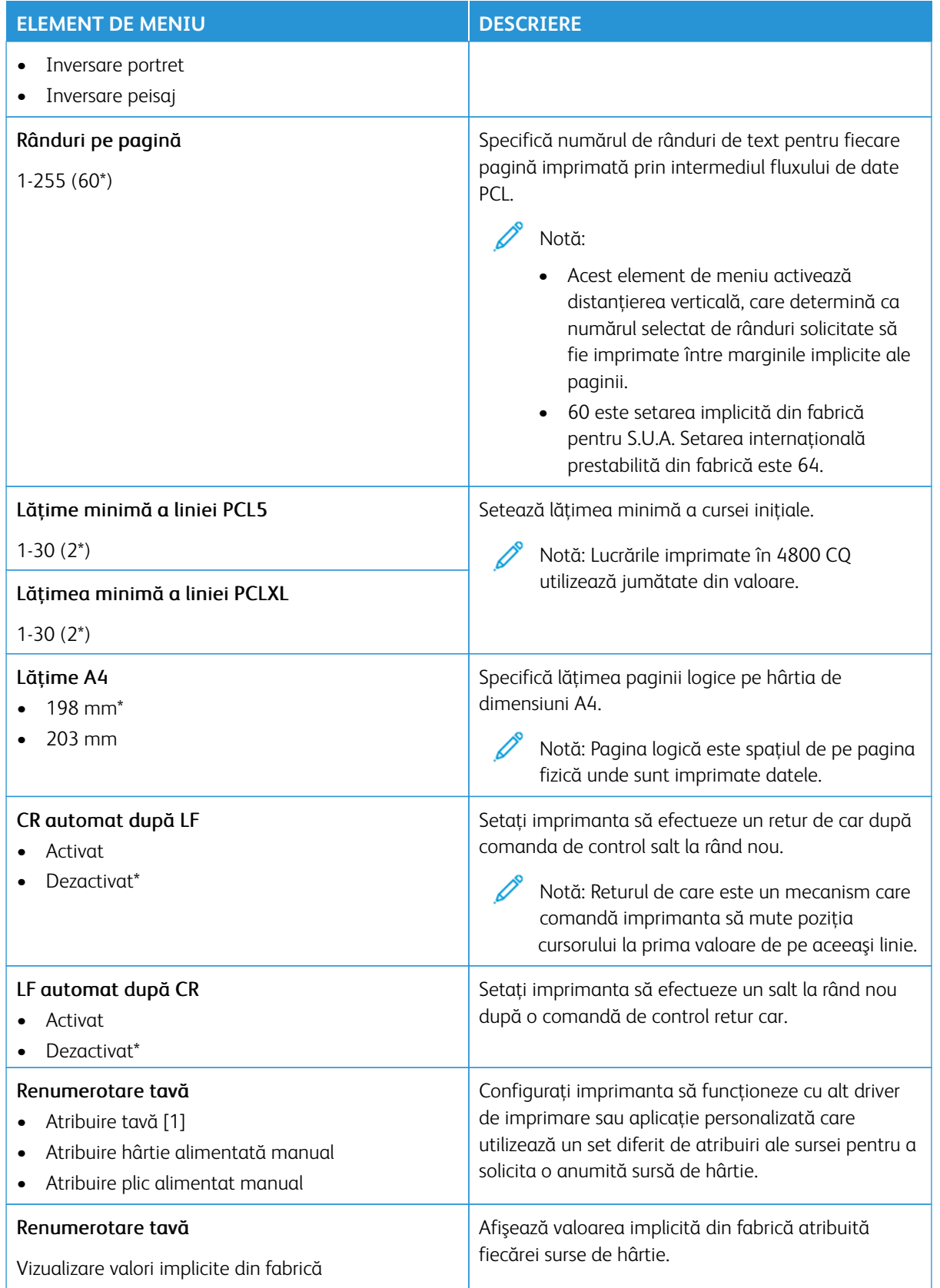

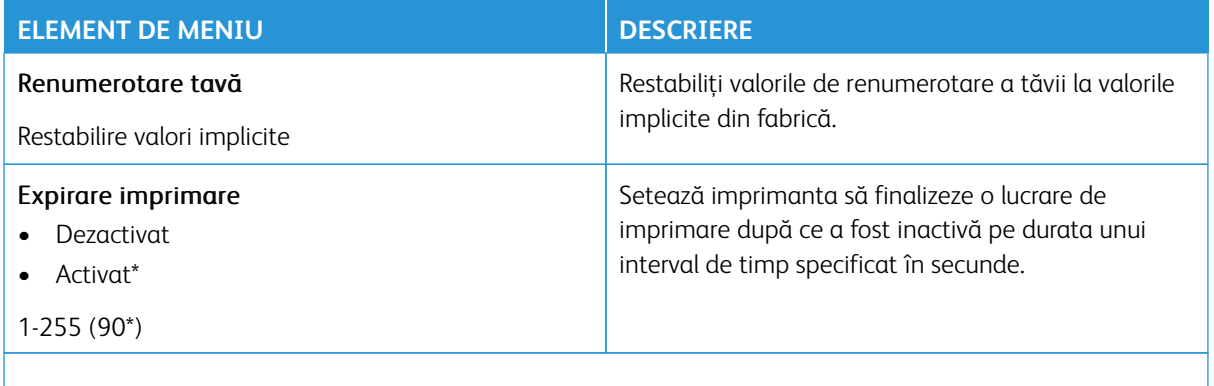

### **IMAGINE**

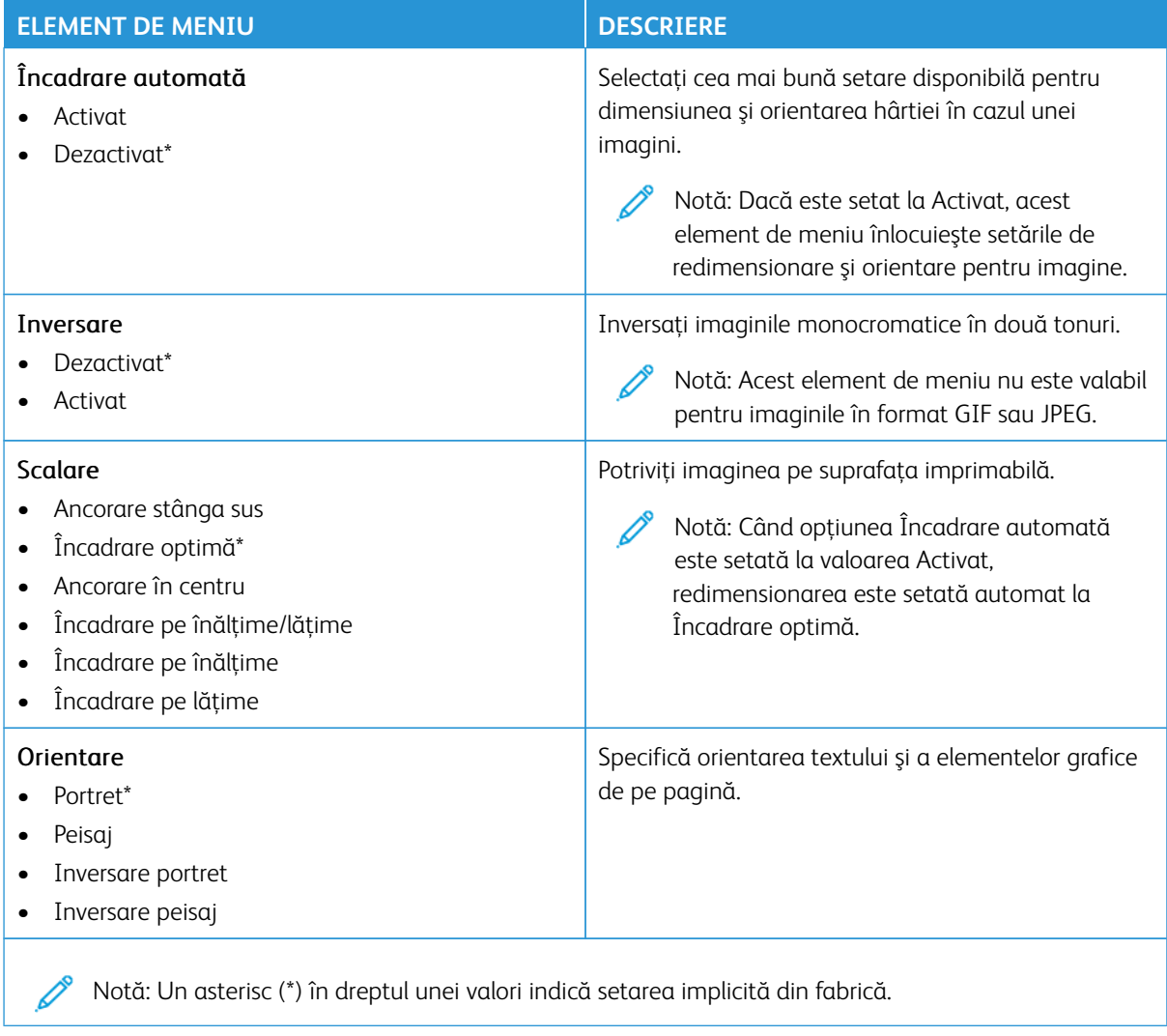

### Hârtie

Í

Important: Unele caracteristici sunt funcții de administrator de sistem, iar opțiunile sunt ascunse vizualizării. Pentru mai multe informații, consultați [www.xerox.com](https://www.support.xerox.com/en-us) pentru a vedea *Ghidul administratorului embedded web server (Embedded Web Server Administrator Guide)*.

Notă: Anumite opțiuni din meniu sunt disponibile doar în Embedded Web Server.

### **CONFIGURAŢIE TAVĂ**

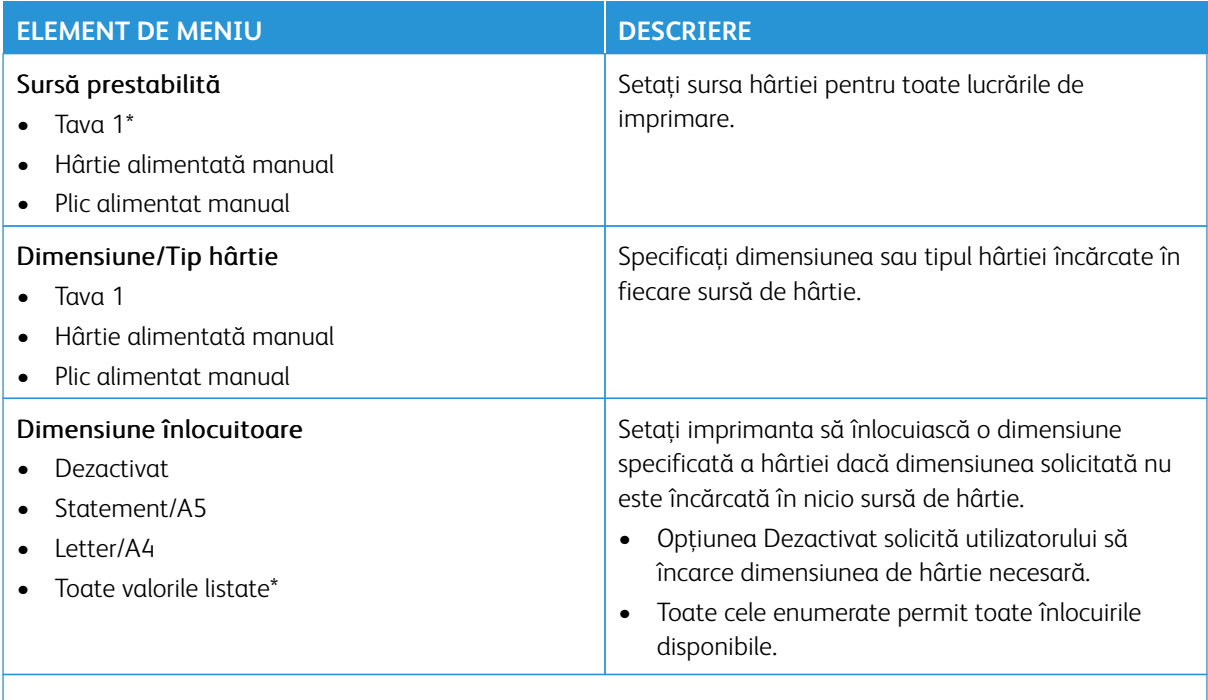

Notă: Un asterisc (\*) în dreptul unei valori indică setarea implicită din fabrică.

### **CONFIGURAŢIE MEDIA**

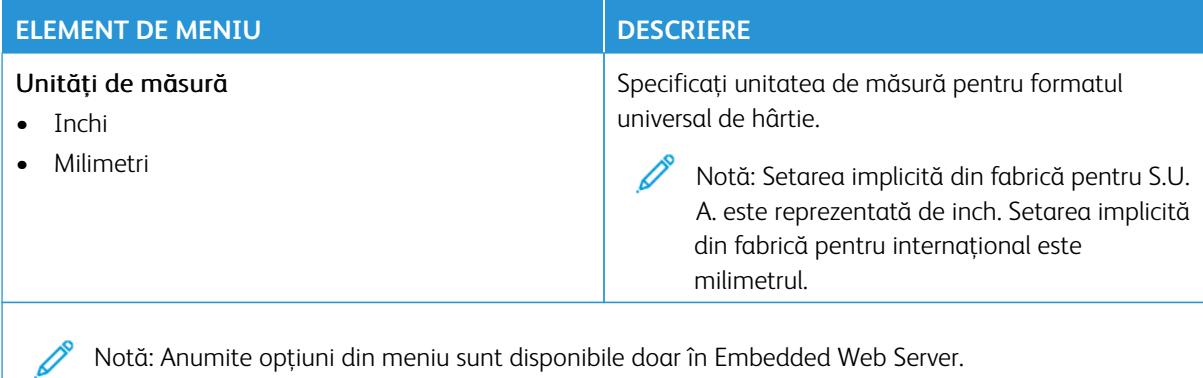

Notă: Anumite opțiuni din meniu sunt disponibile doar în Embedded Web Server.

### **Configurare universală**

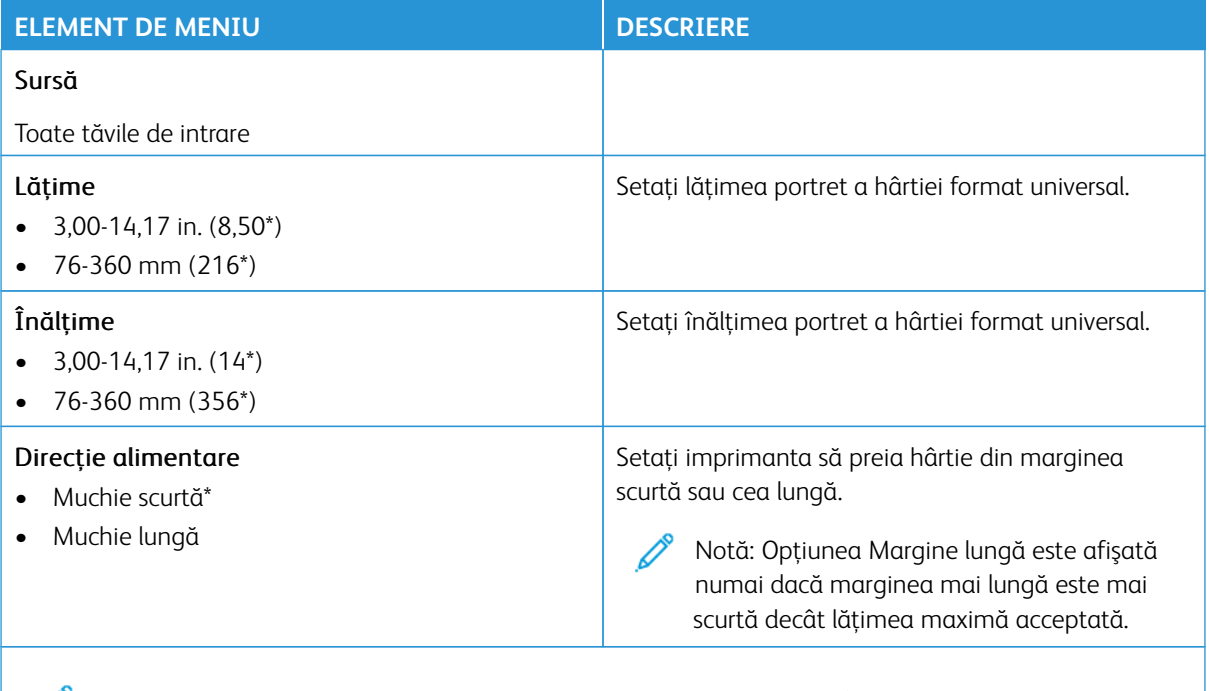

Notă: Un asterisc (\*) în dreptul unei valori indică setarea implicită din fabrică.

### **Dimensiuni de scanare particularizate**

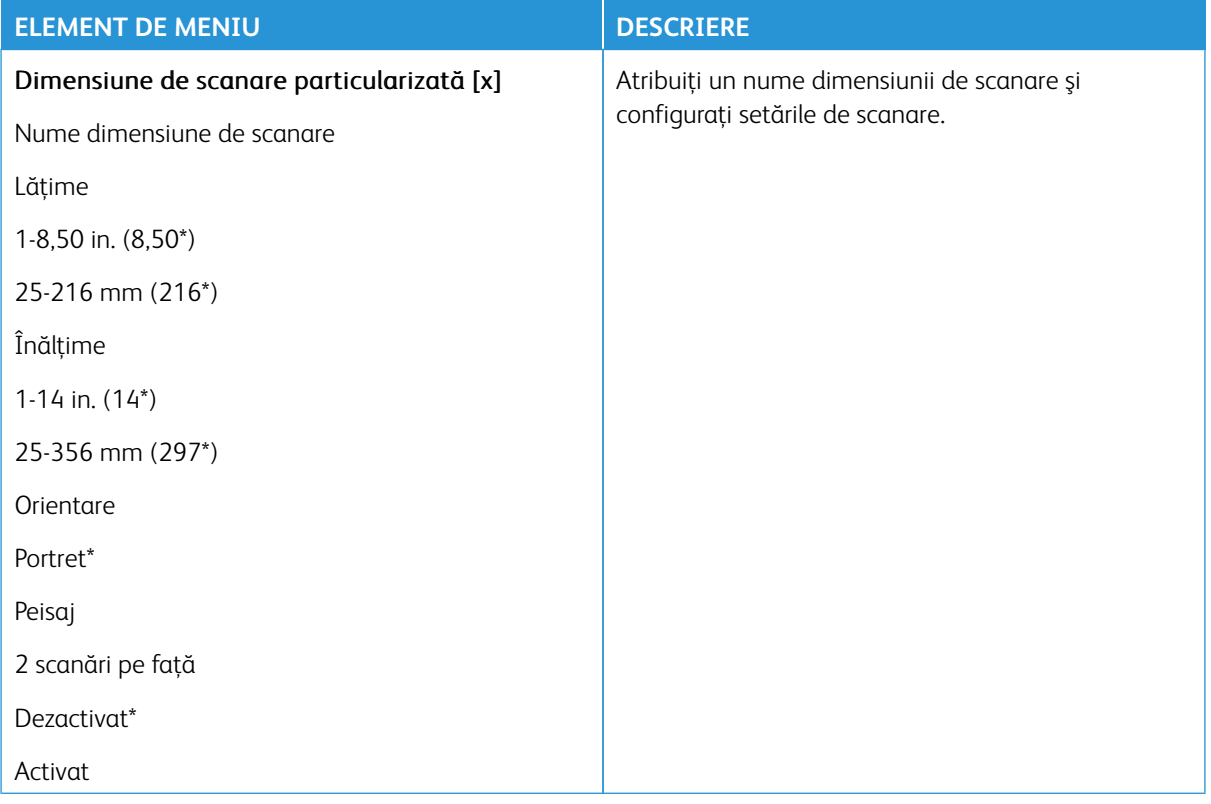

## **Tipuri de suport**

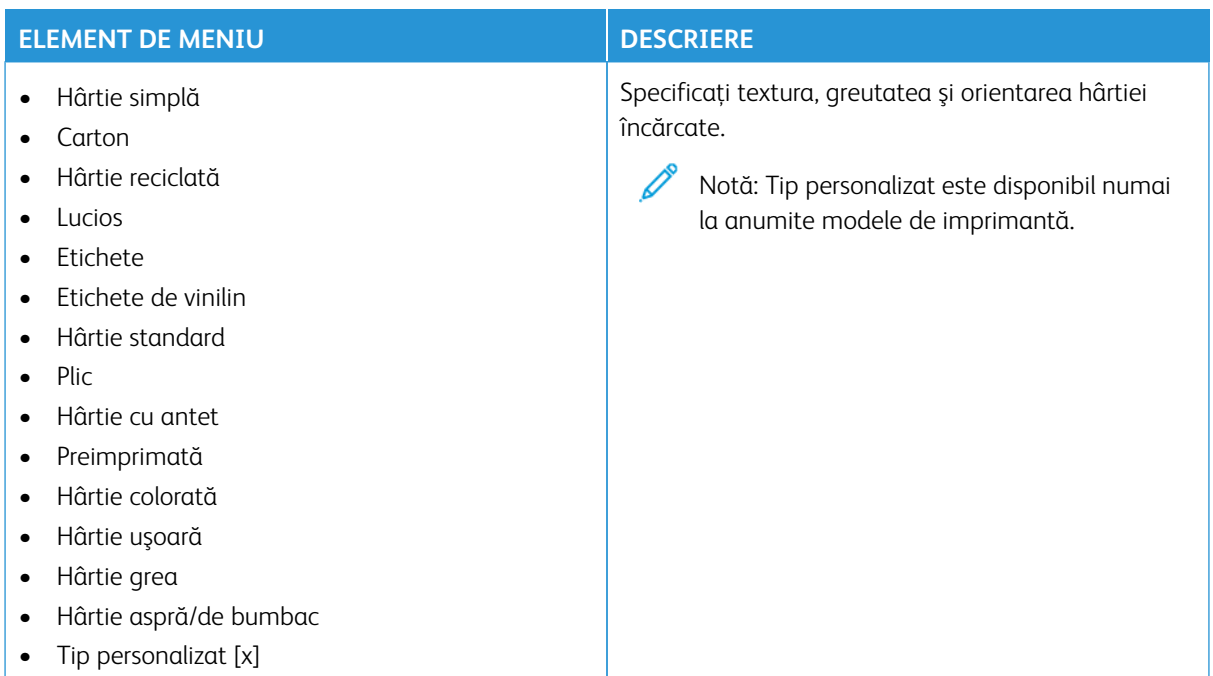

# Copiere

Notă: Anumite opțiuni din meniu sunt disponibile doar în Embedded Web Server.

### **SETĂRI PRESTABILITE COPIERE**

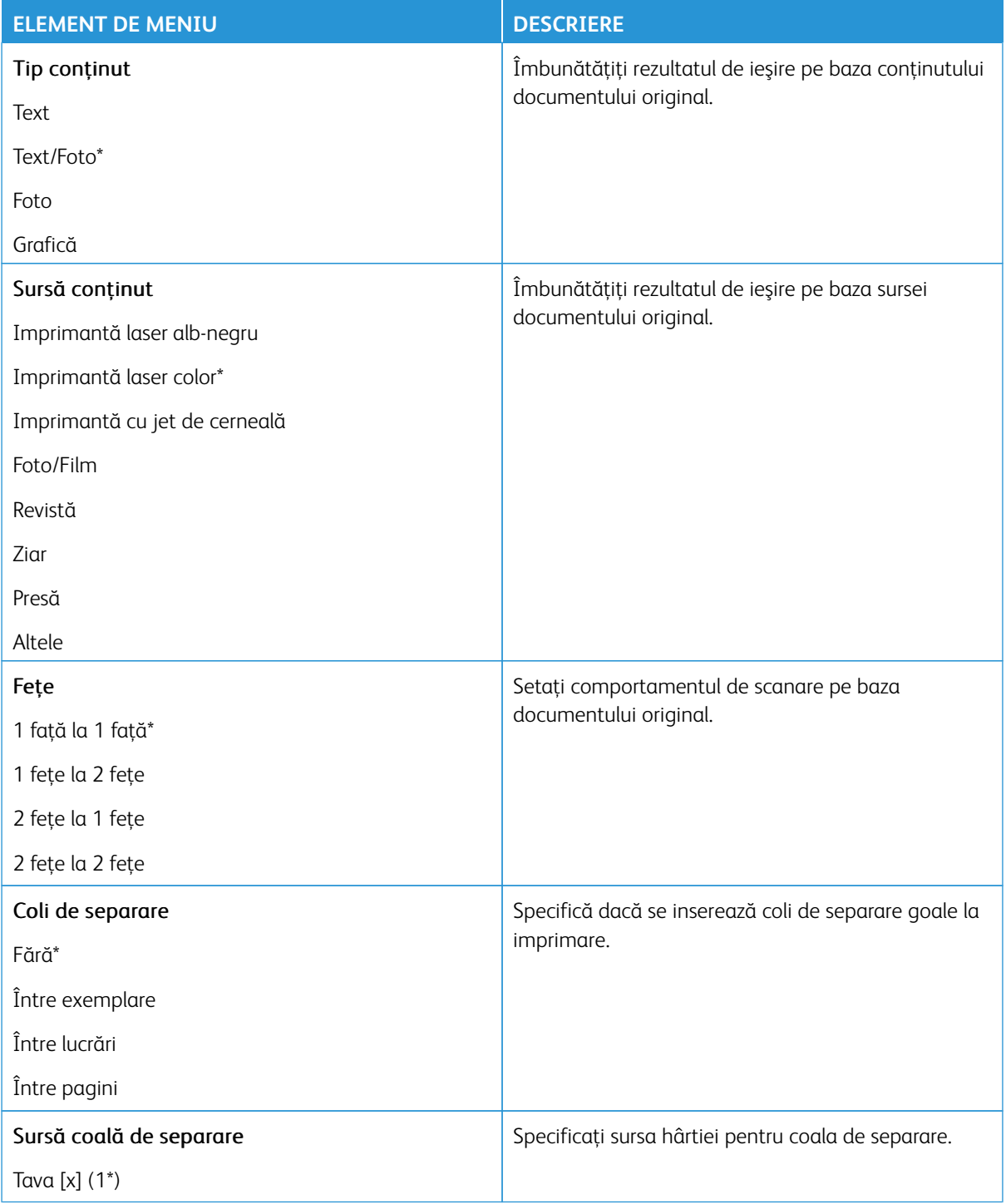

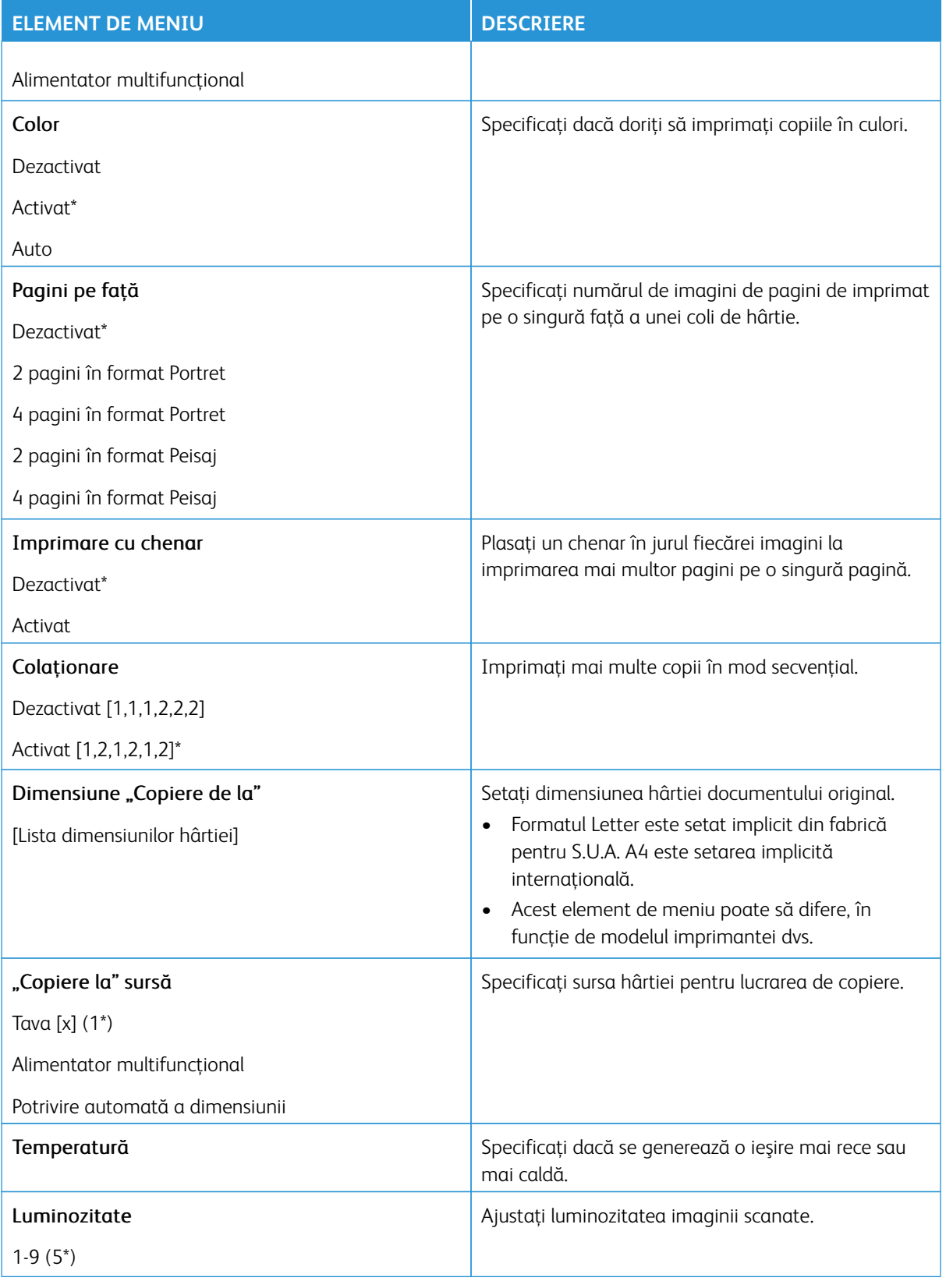

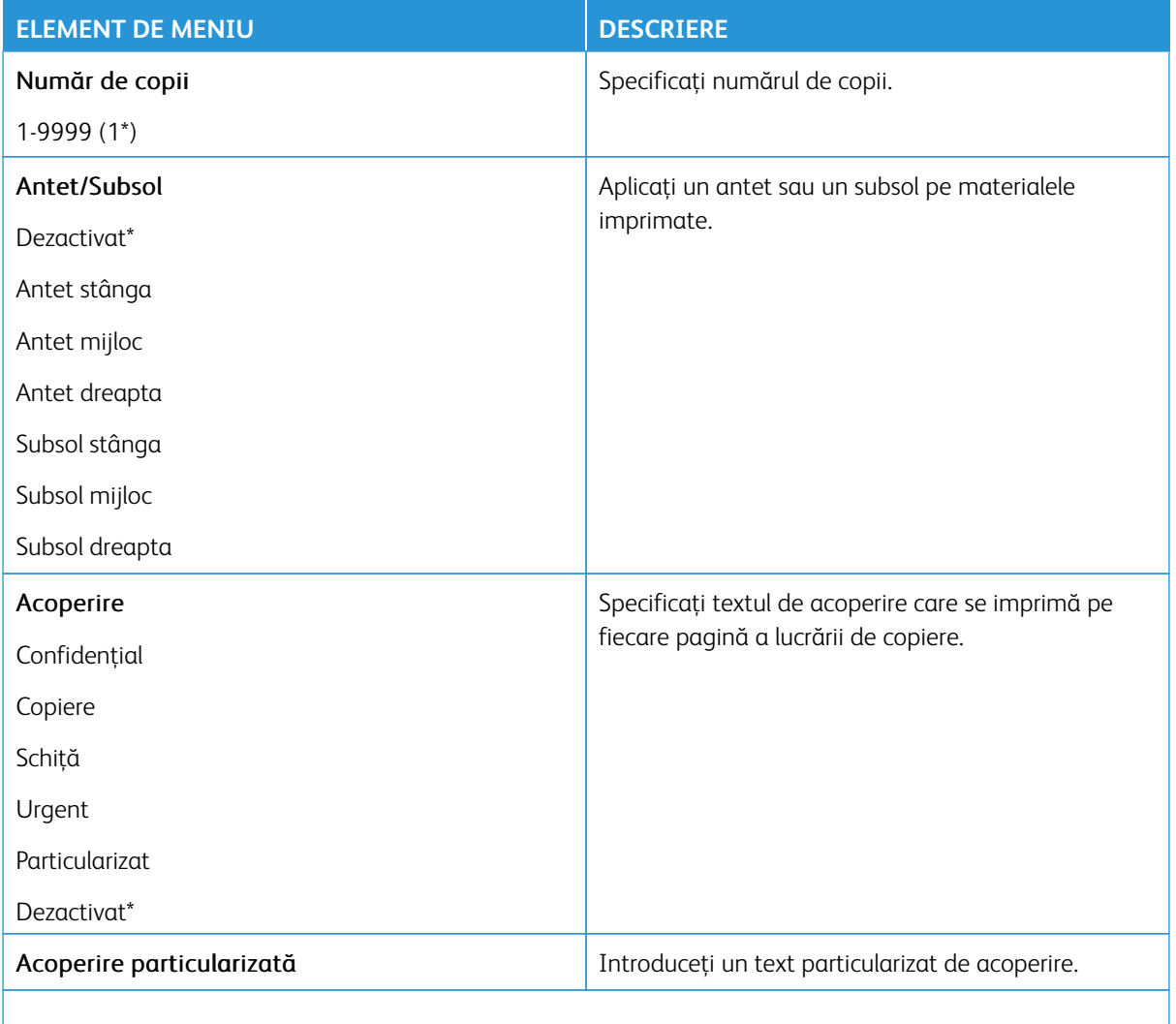

### Imagini complexe

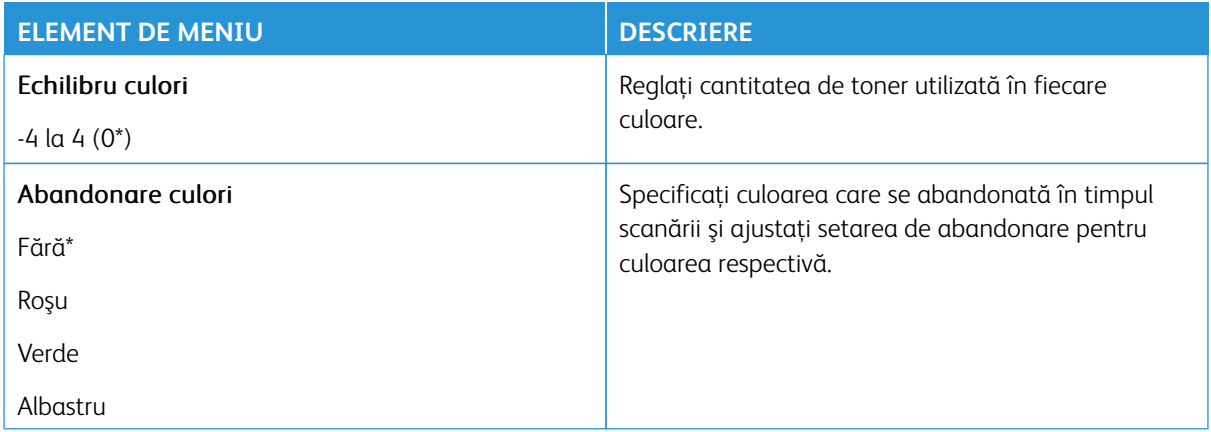

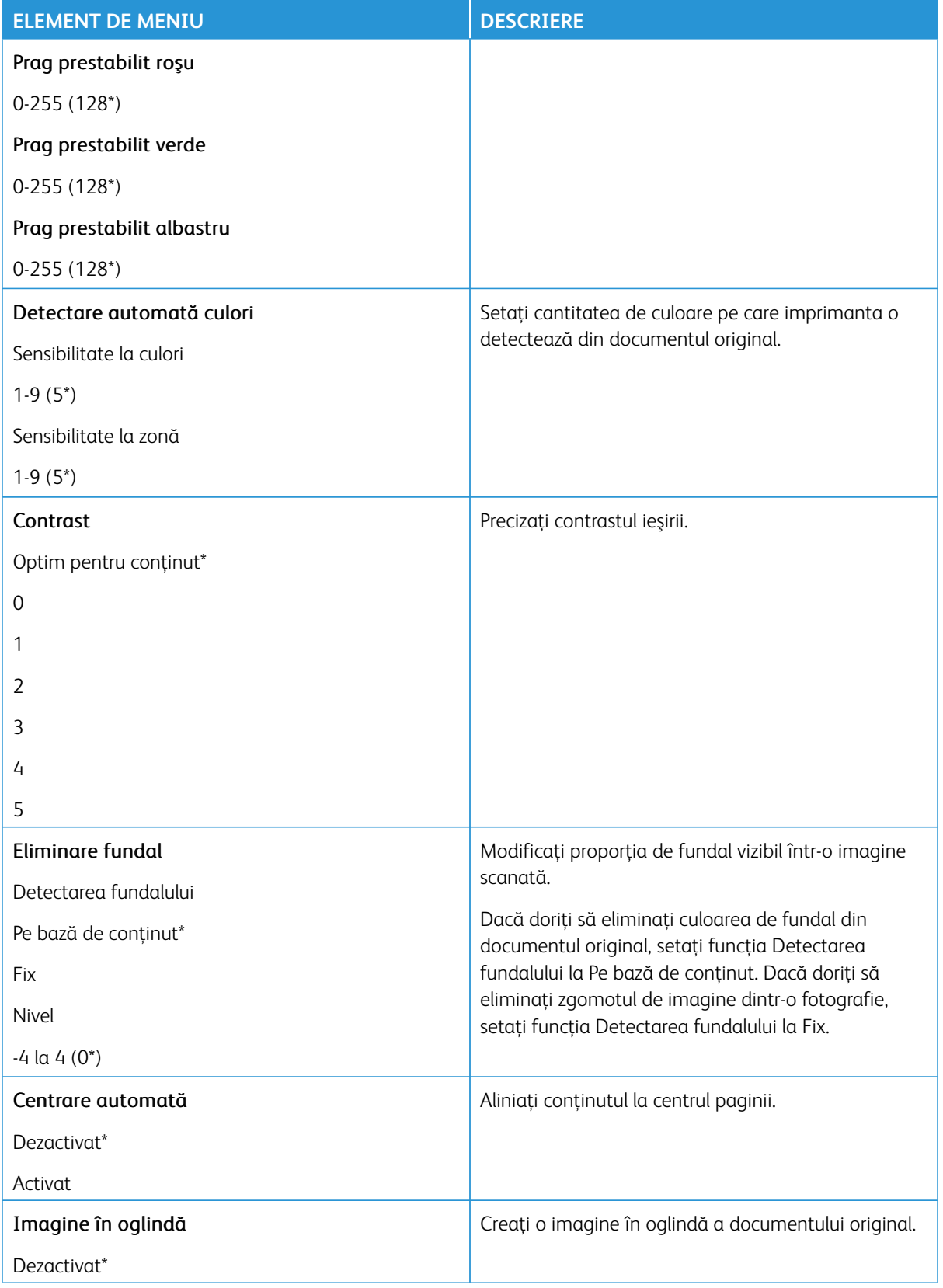

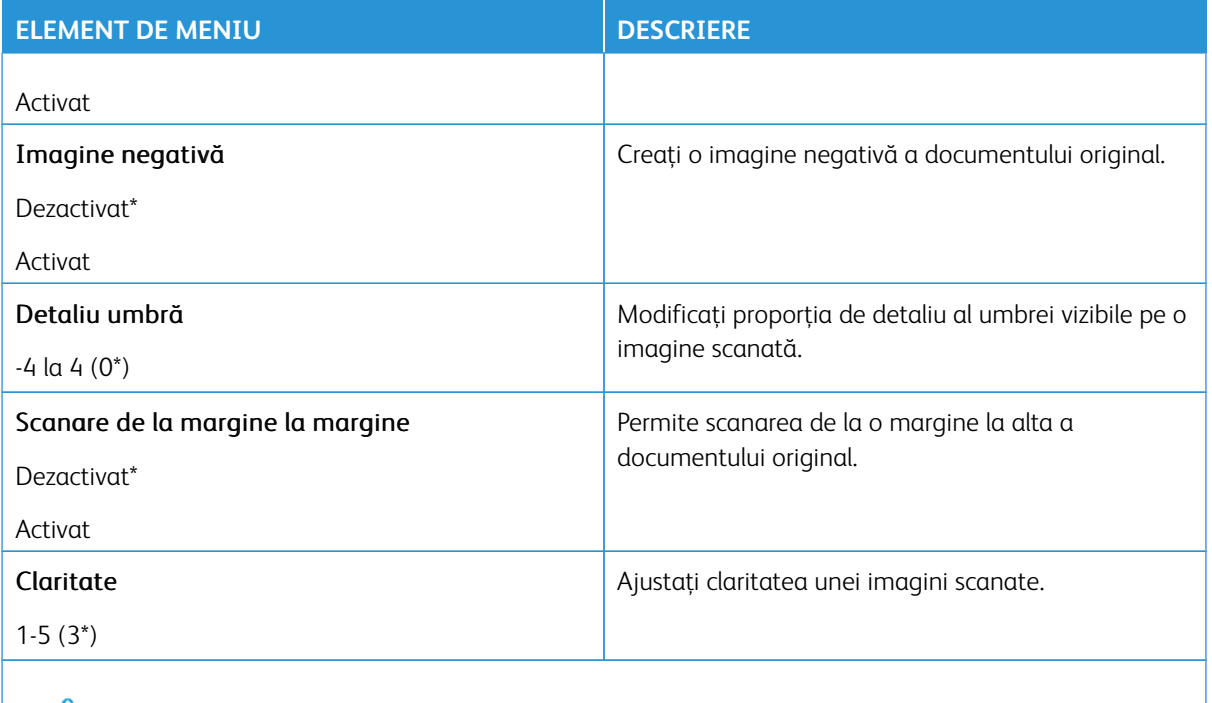

### Comenzi pentru administrator

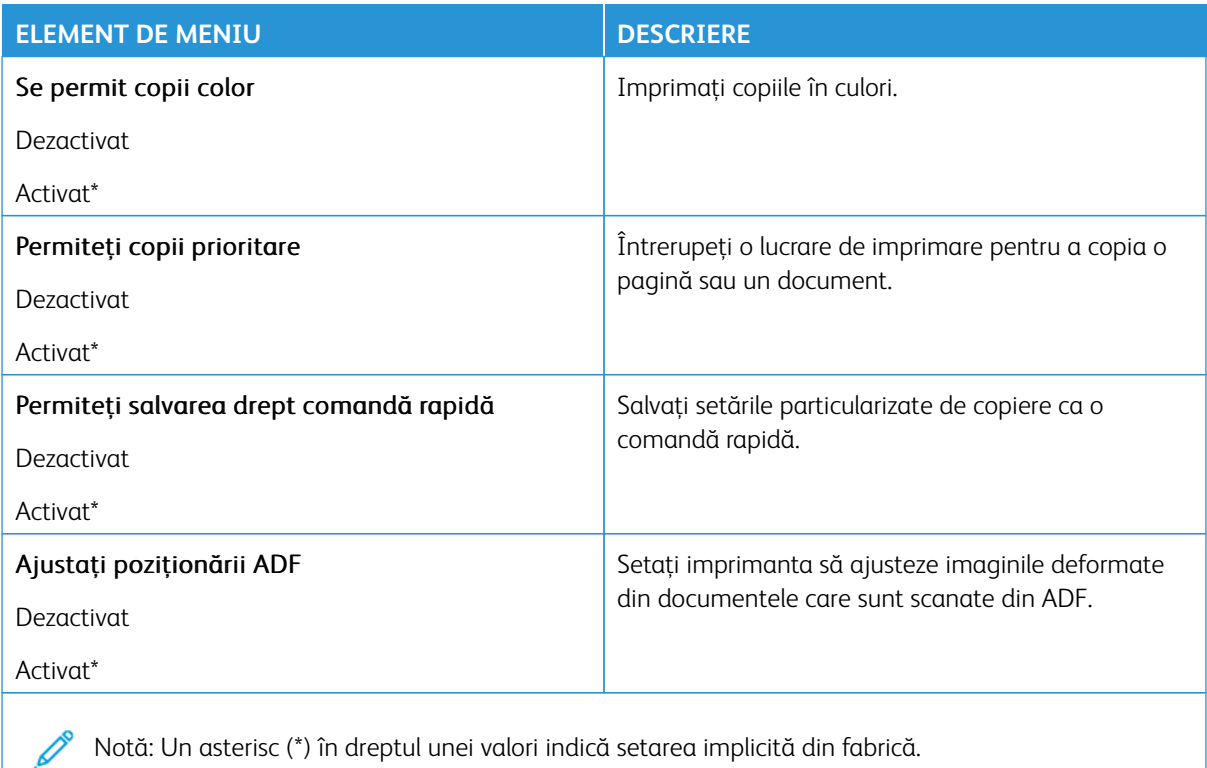

### Fax

Notă: Anumite opțiuni din meniu sunt disponibile doar în Embedded Web Server.

### **MOD FAX**

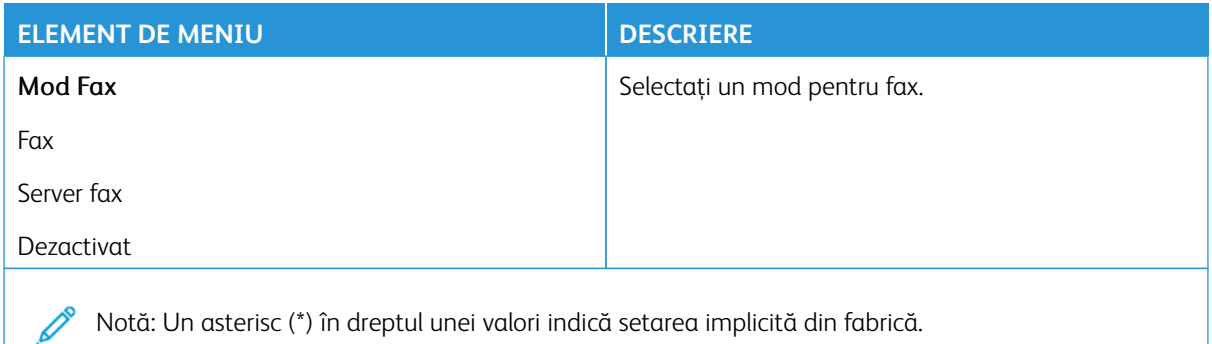

### **CONFIGURARE FAX**

#### **Setări generale pentru fax**

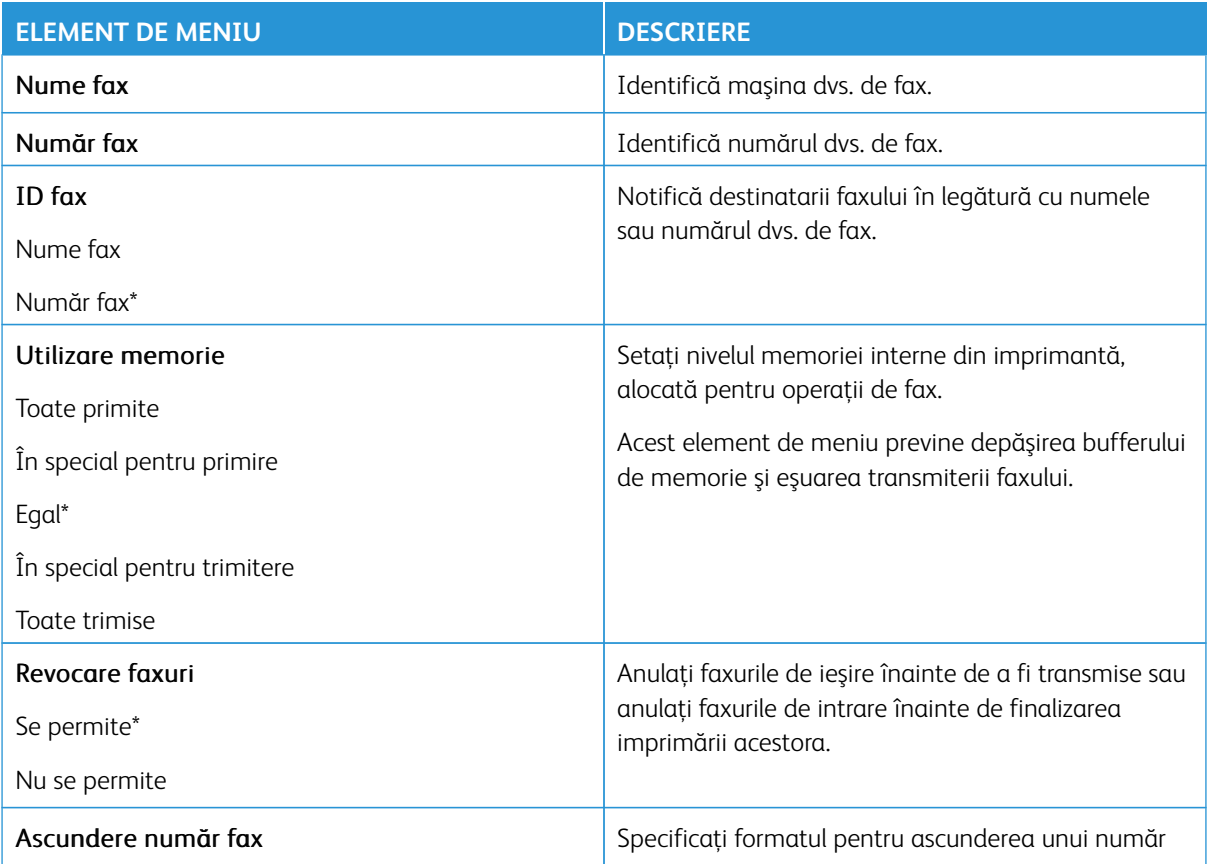

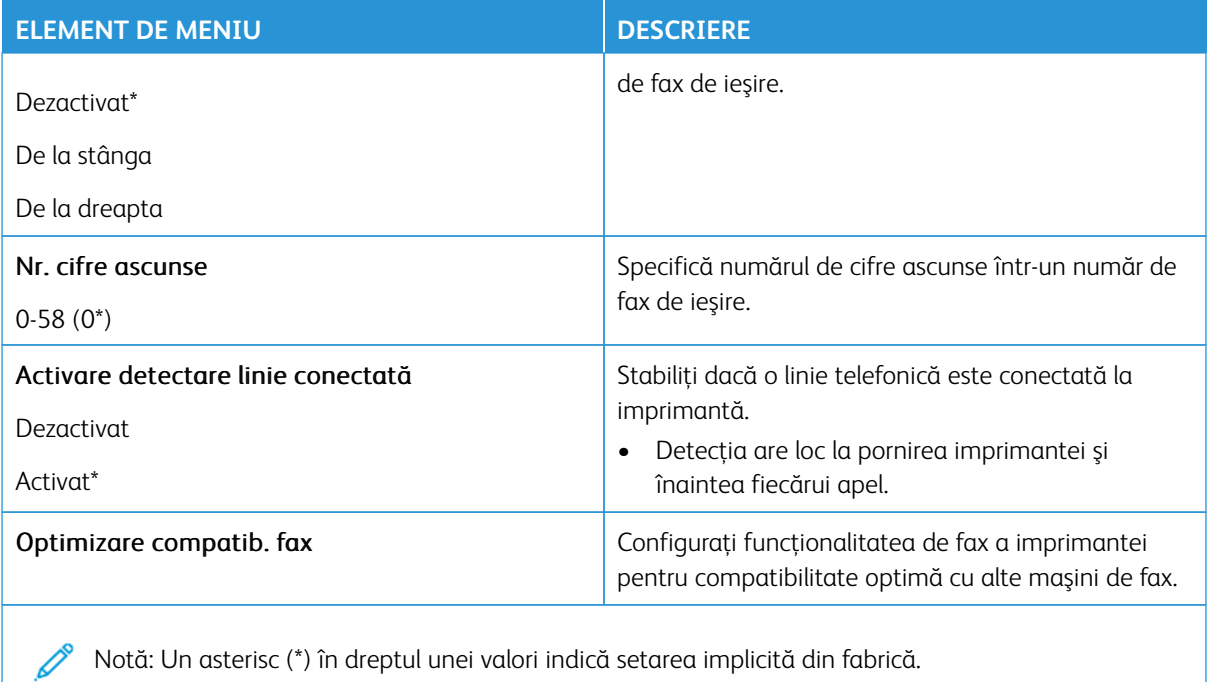

### **Setări trimitere faxuri**

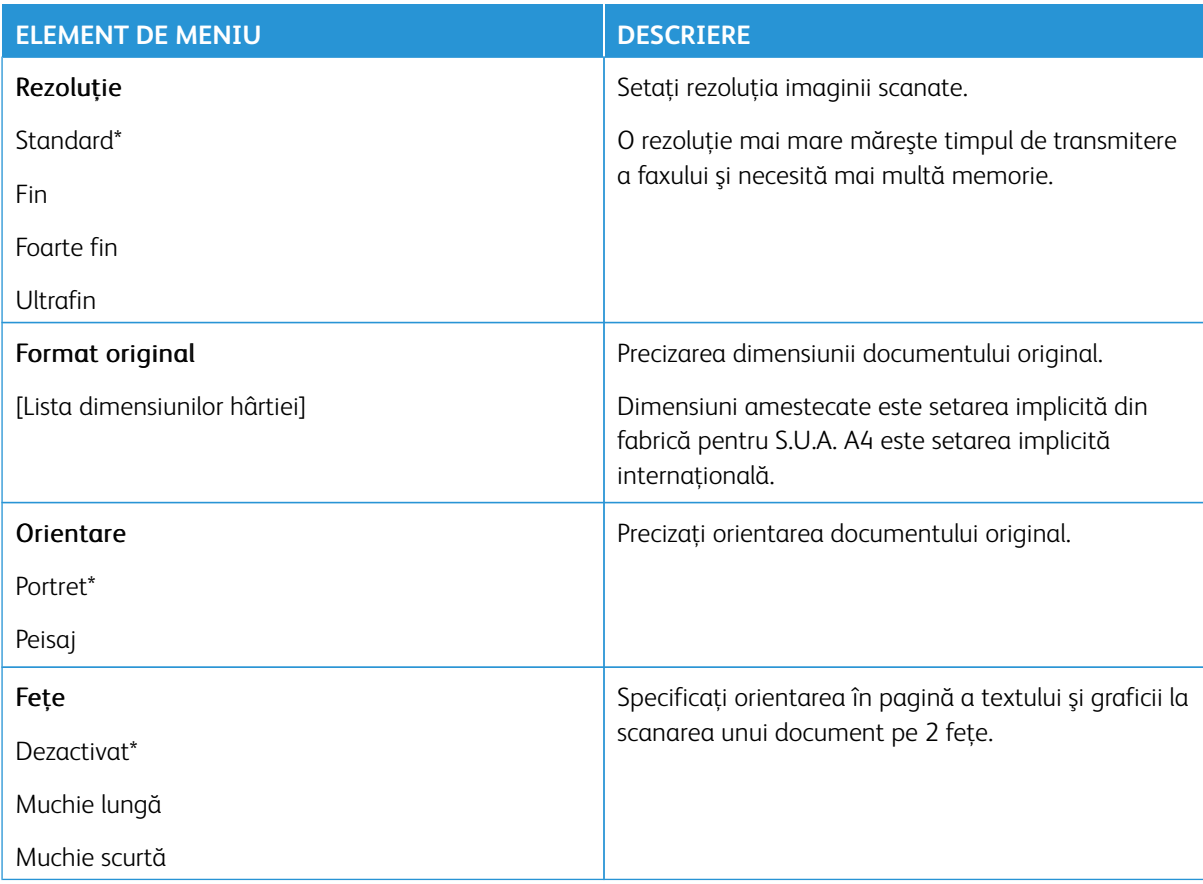

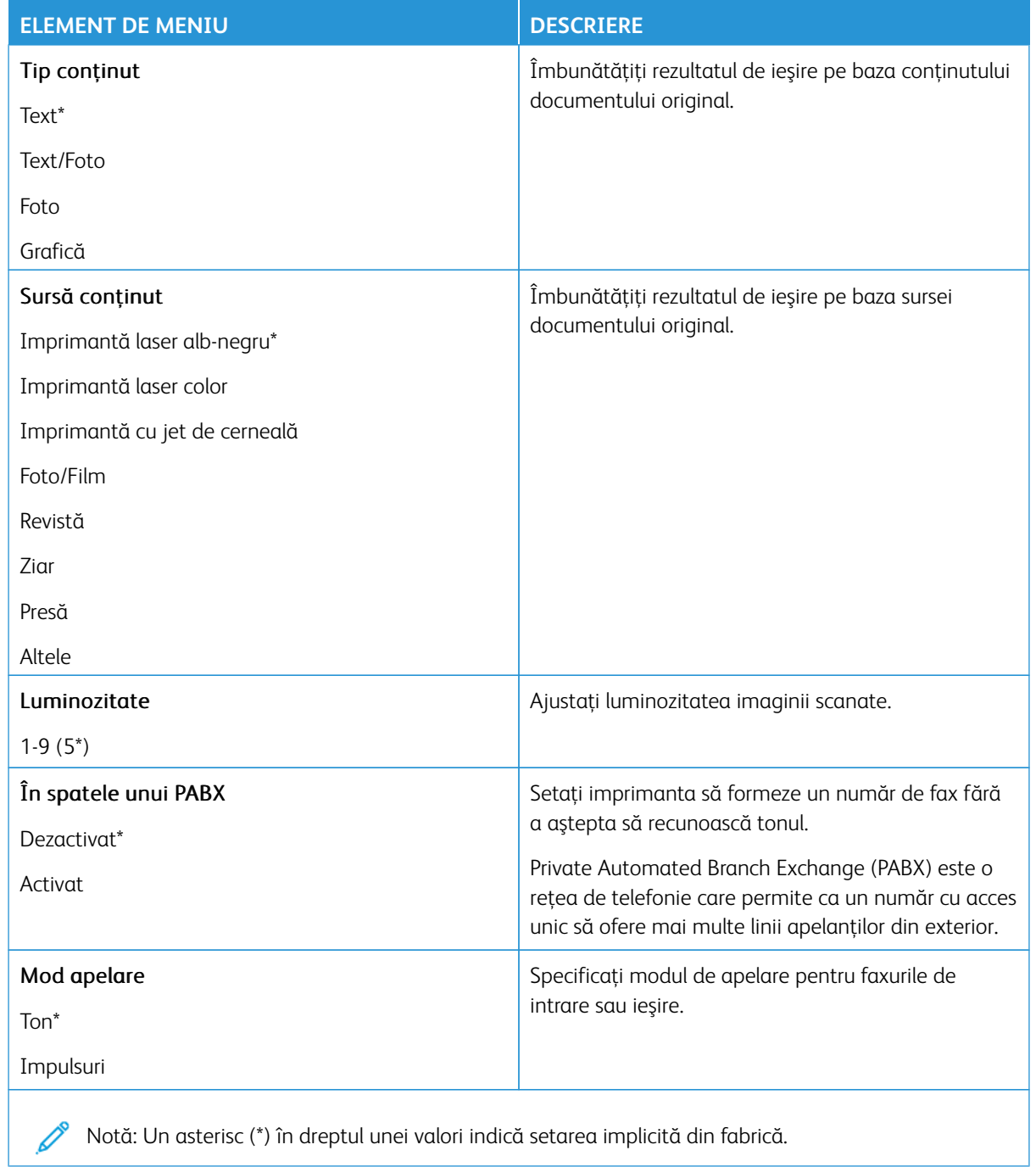

### Imagini complexe

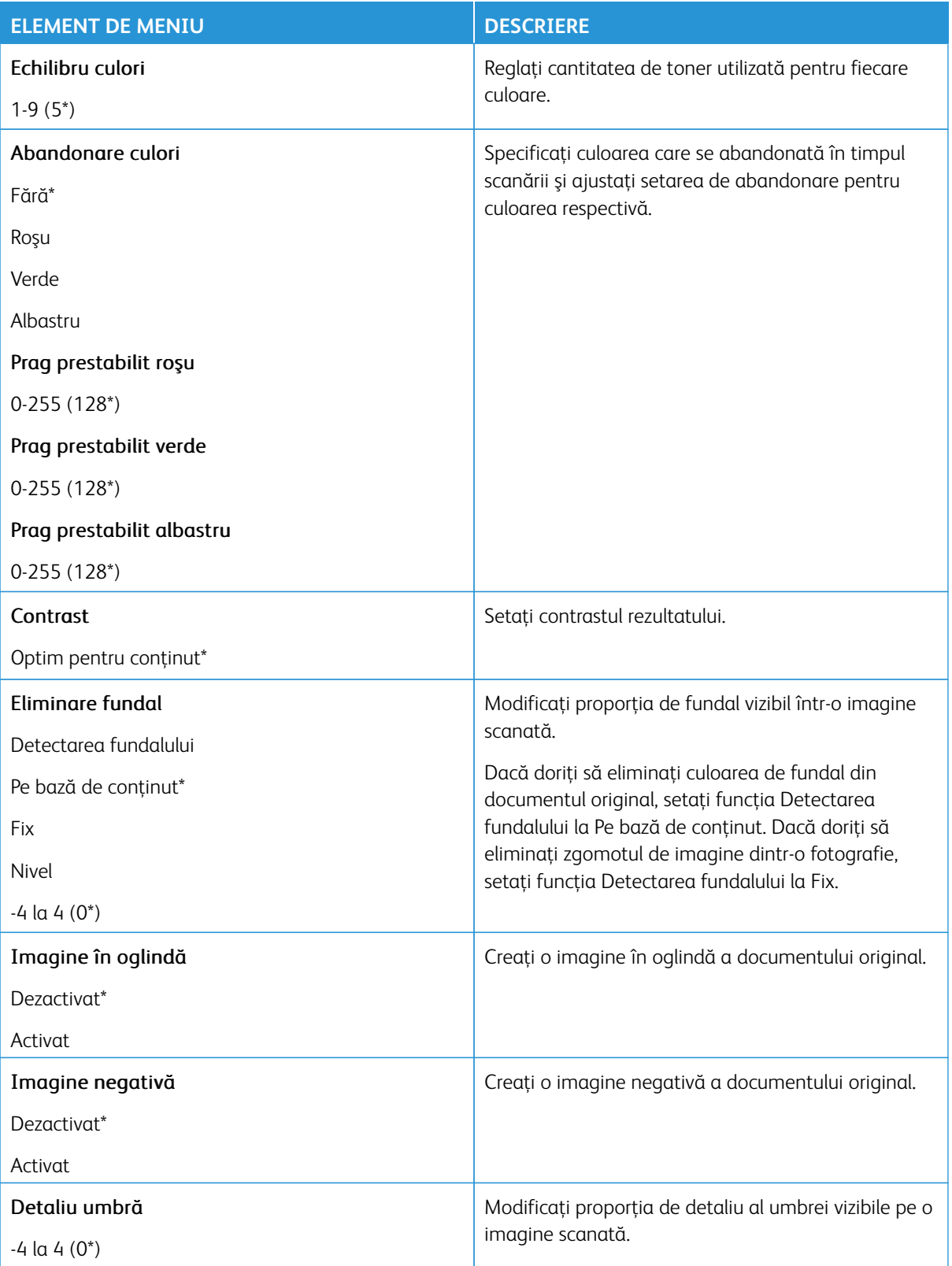

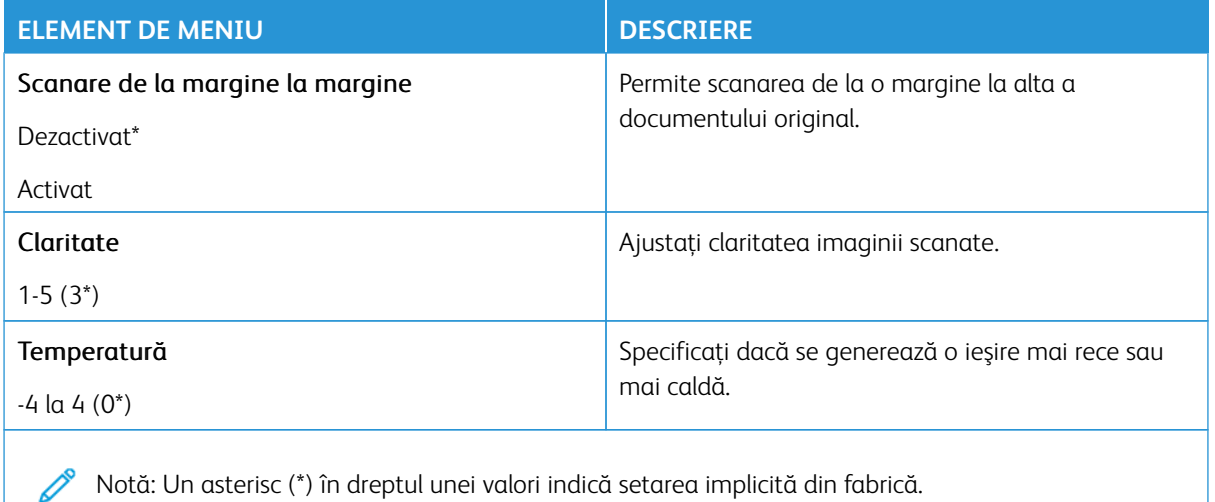

# Comenzi pentru administrator

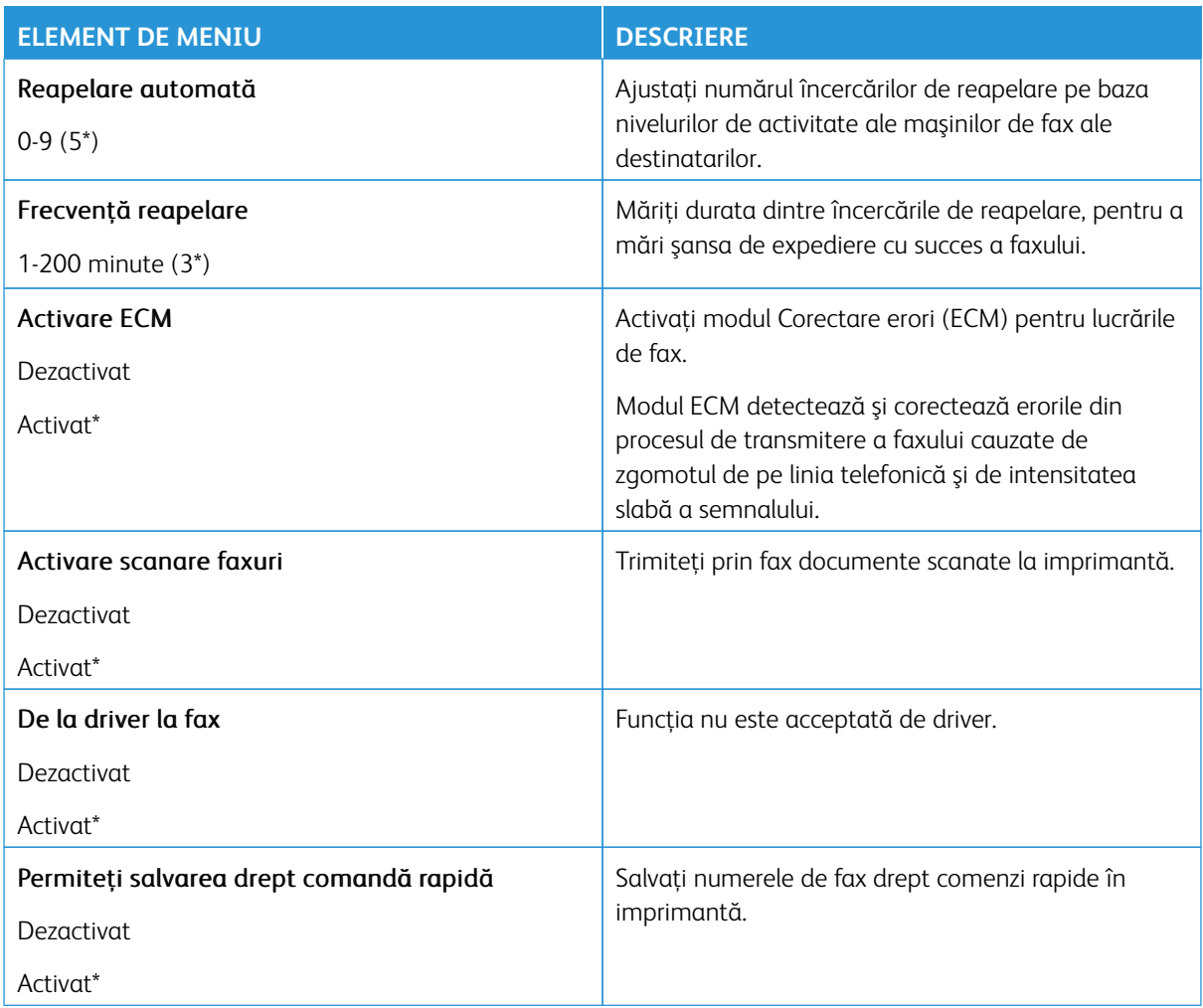

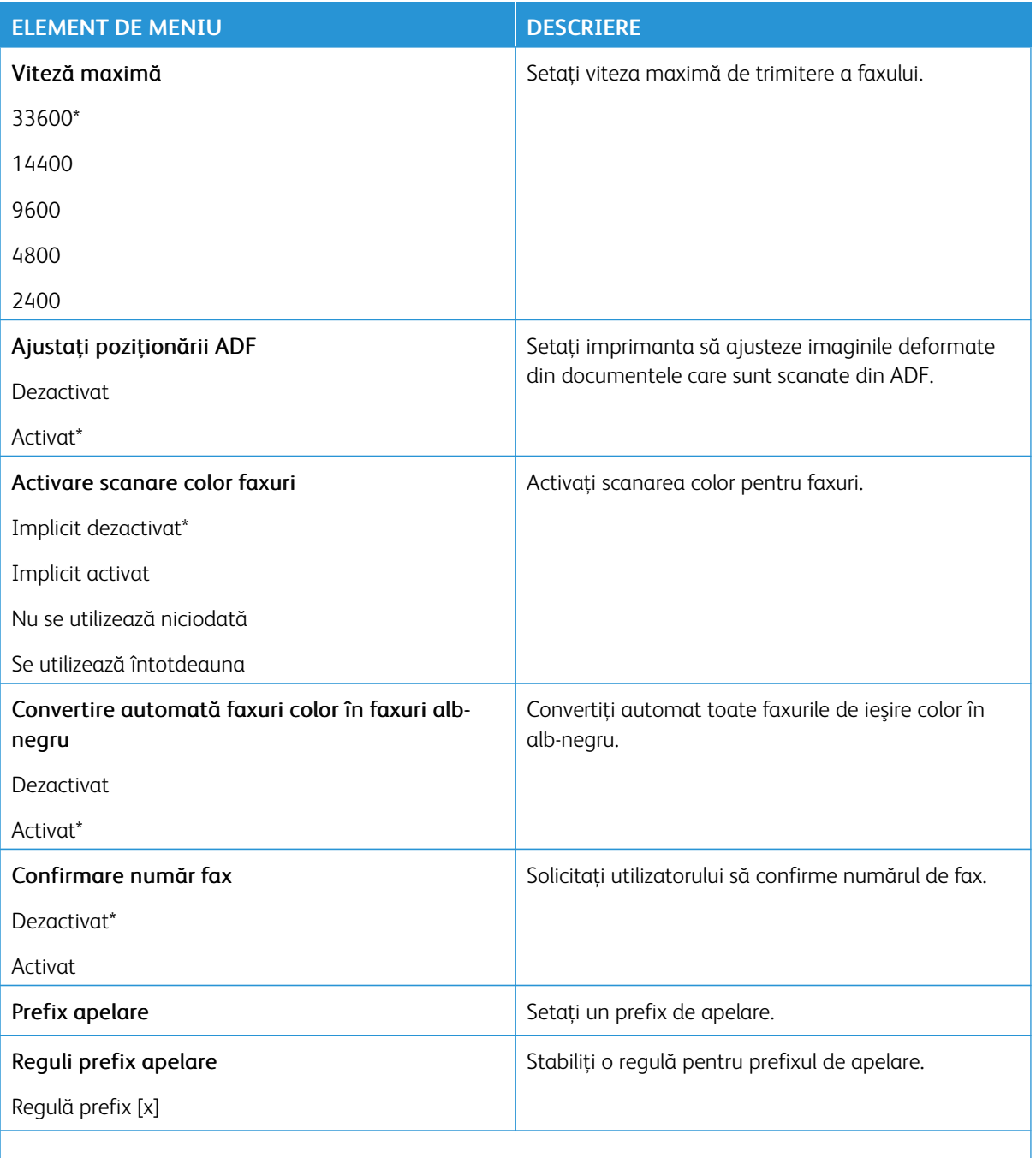

### **Setări primire faxuri**

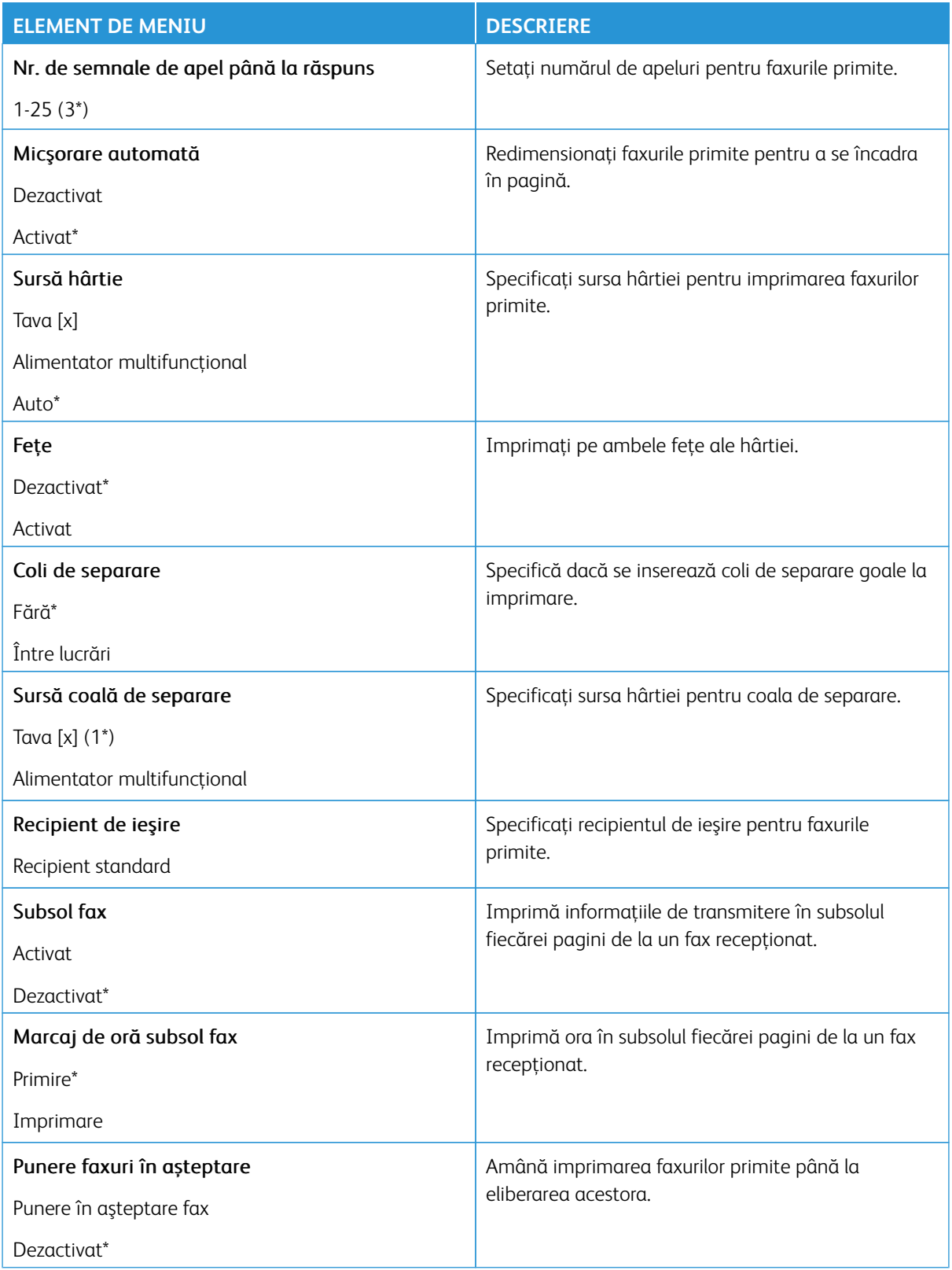

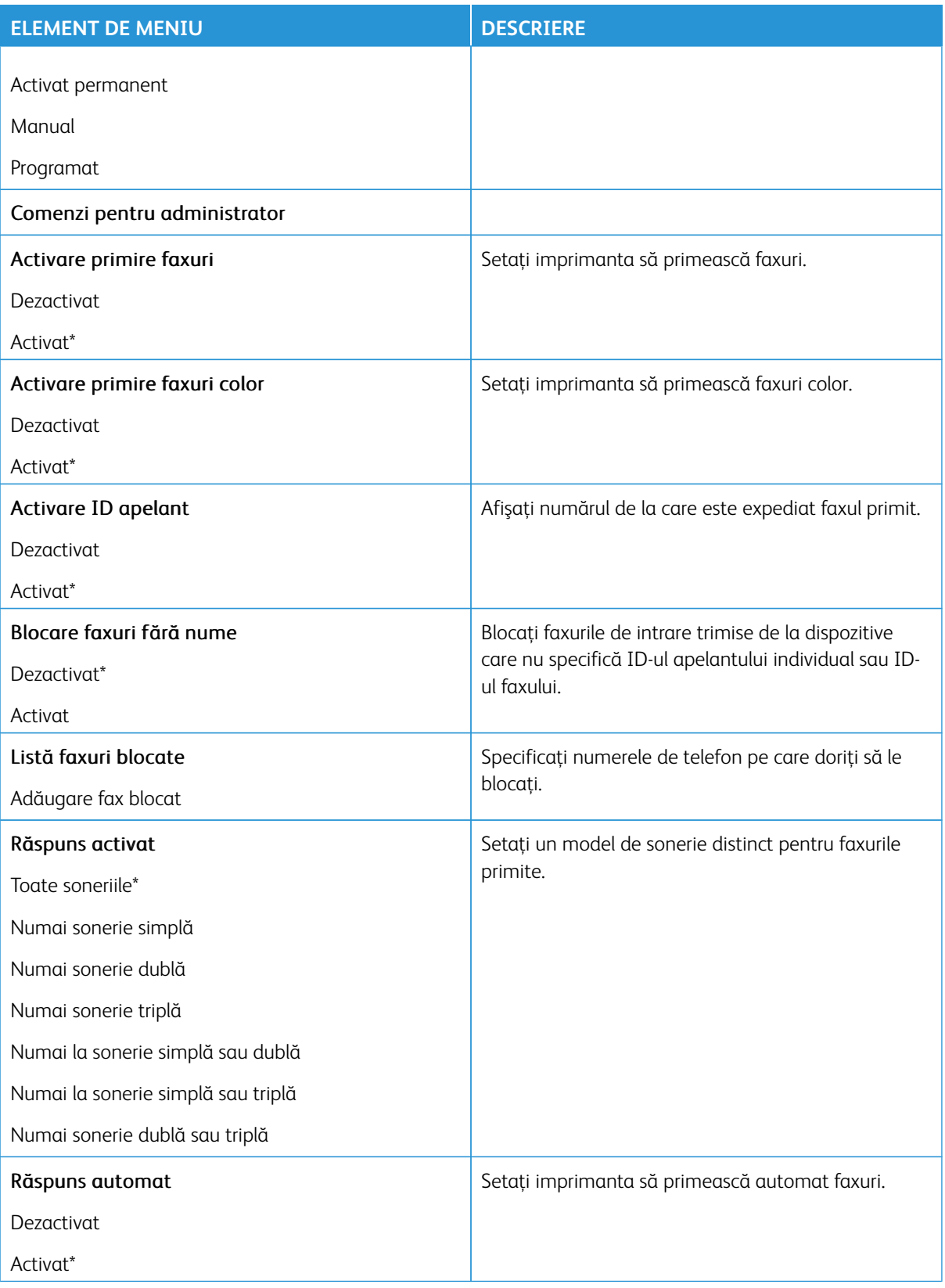

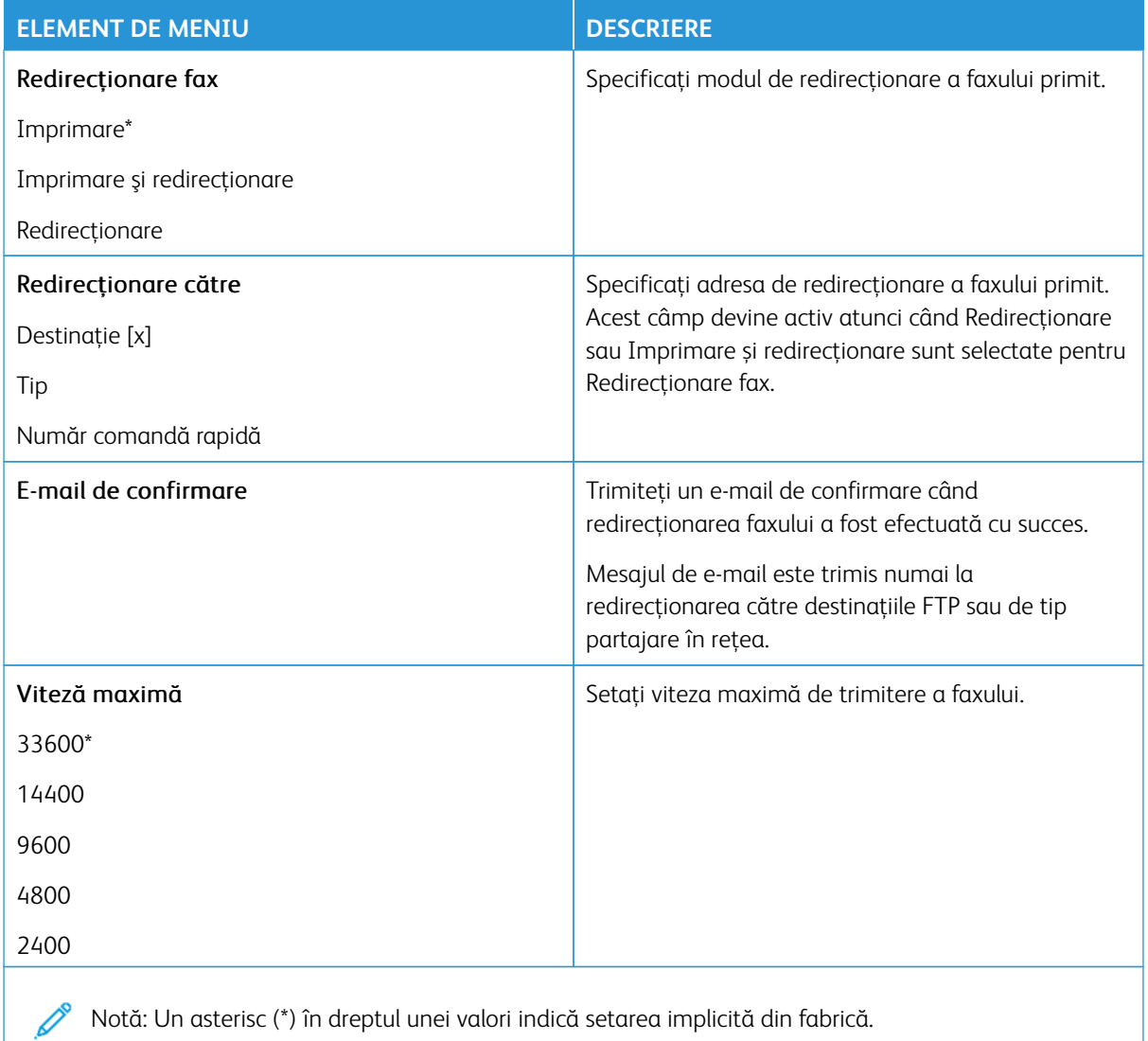

# **Pagină însoţire fax**

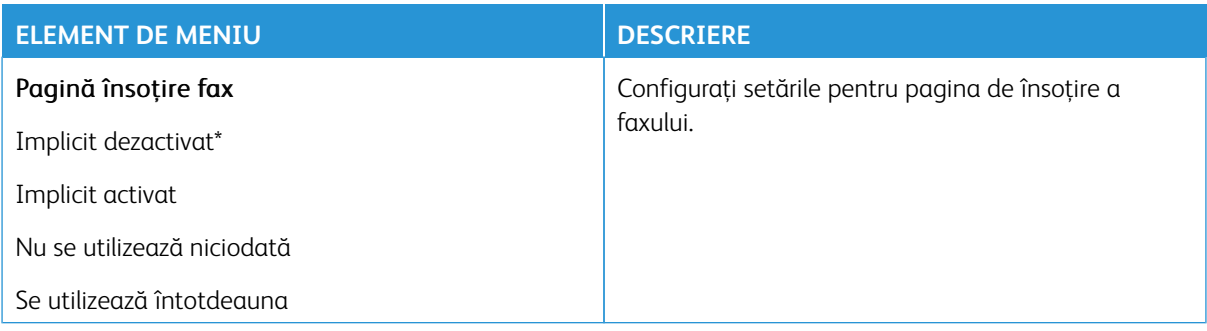

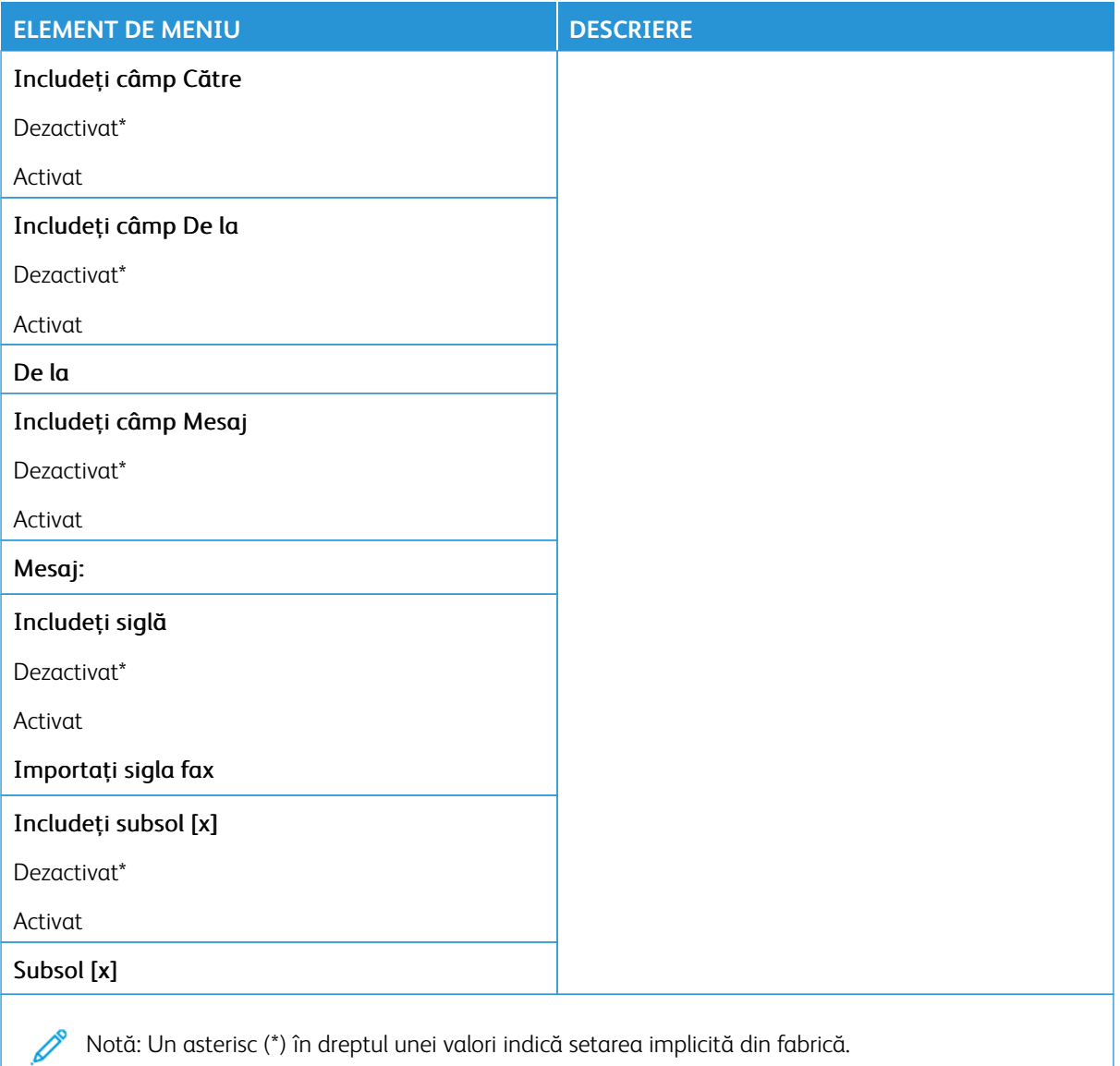

### **Setări jurnal faxuri**

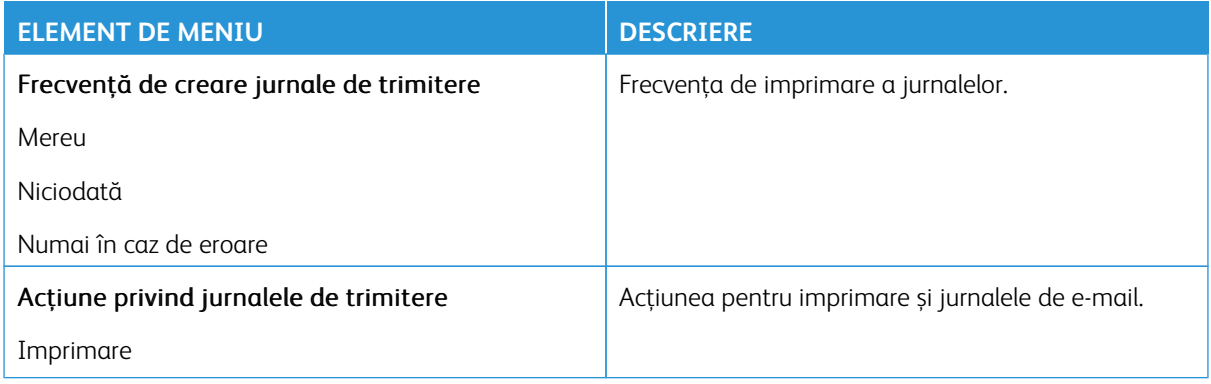

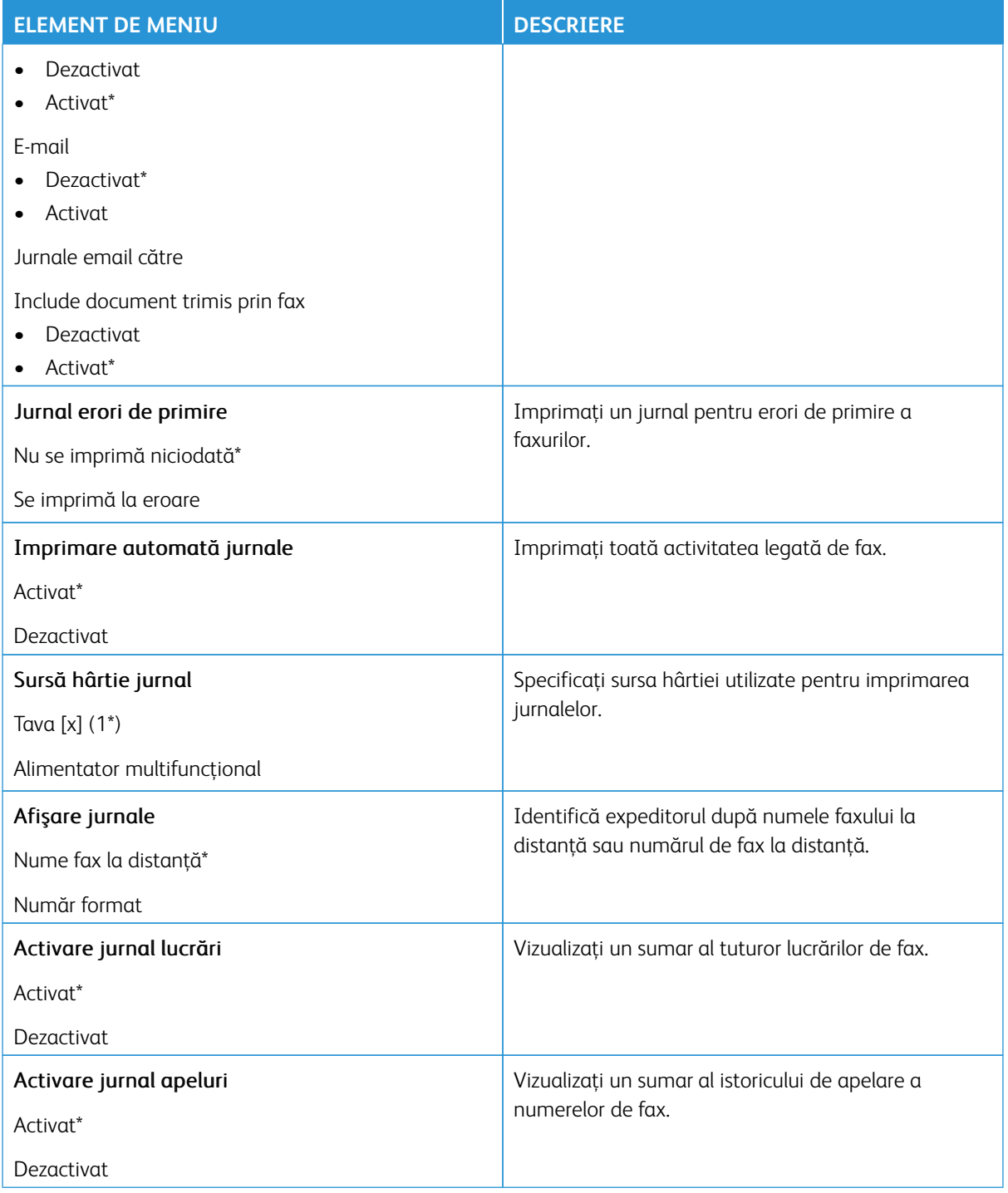

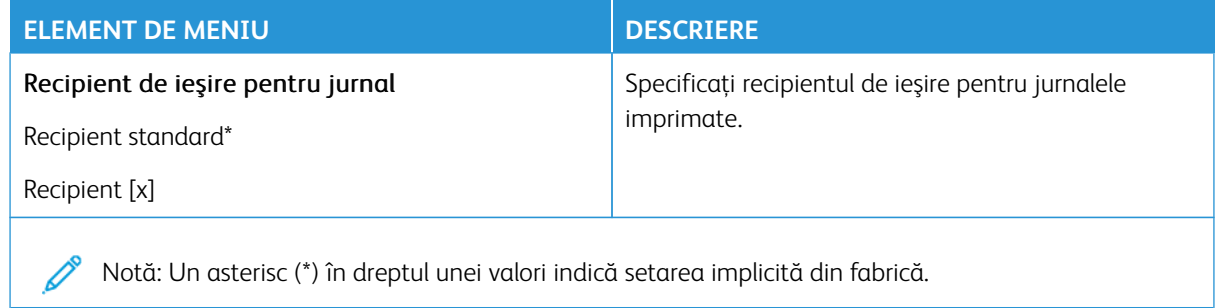

### **Setări difuzor**

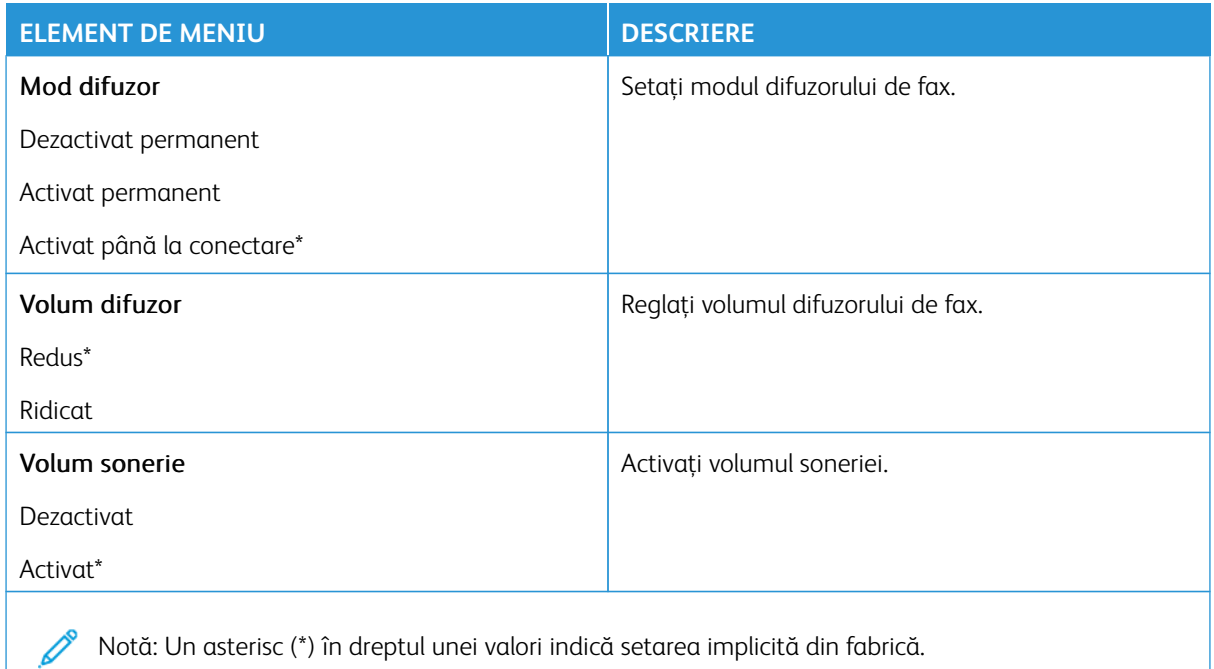

### **CONFIGURAREA SERVERULUI DE FAX**

### **Setări generale pentru fax**

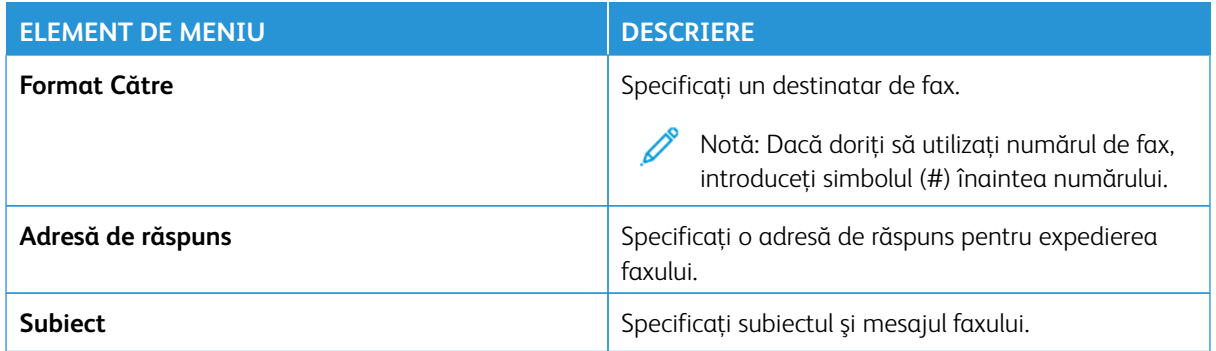

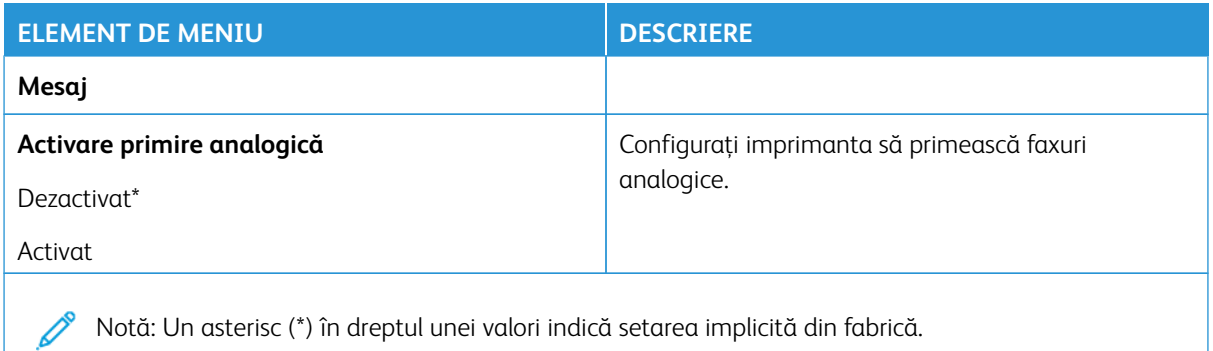

#### **Setări poştă electronică pentru serverul de fax**

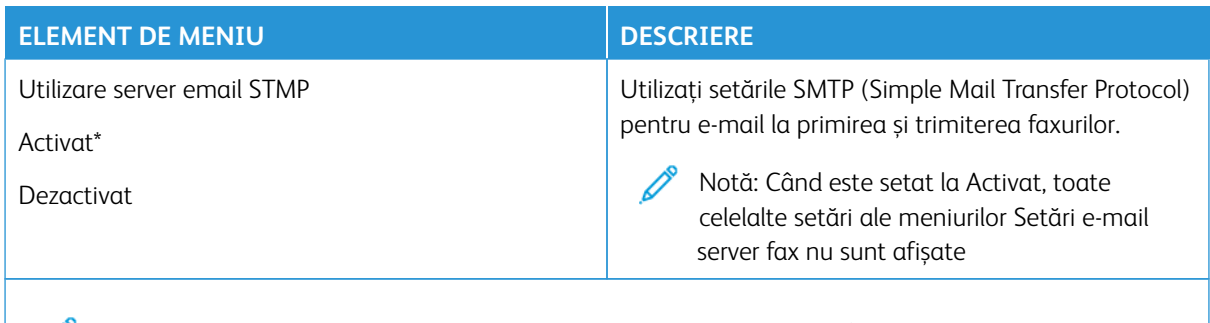

Notă: Un asterisc (\*) în dreptul unei valori indică setarea implicită din fabrică.

### **Setări de scanare pentru serverul de fax**

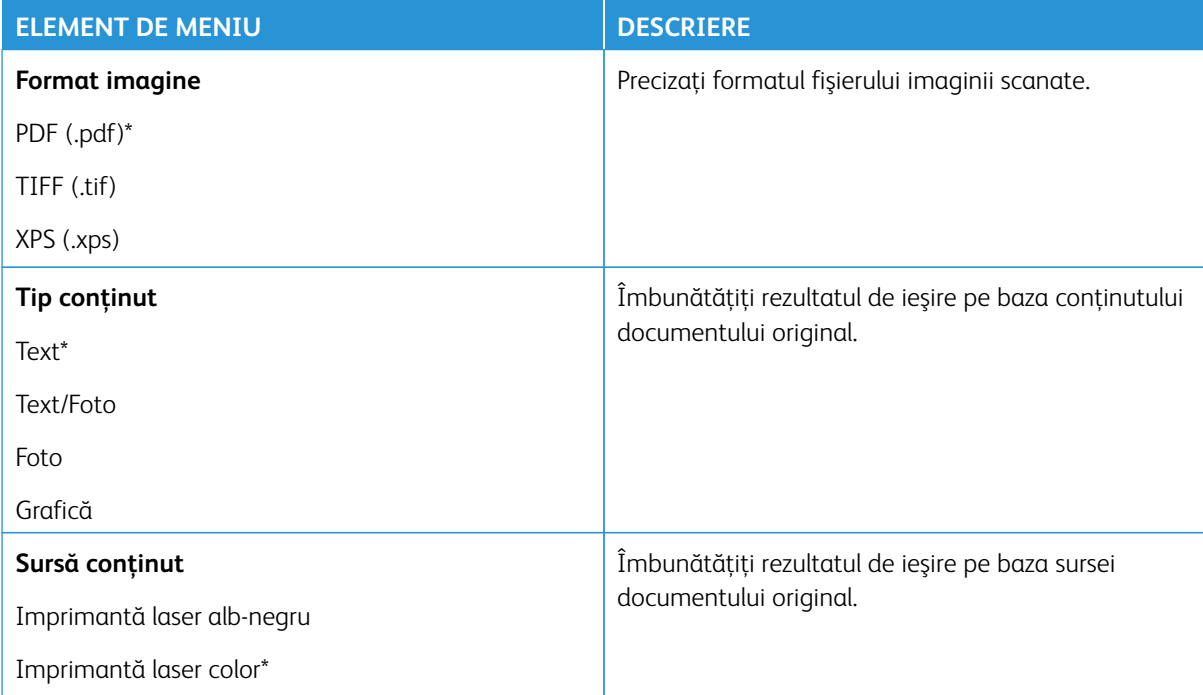

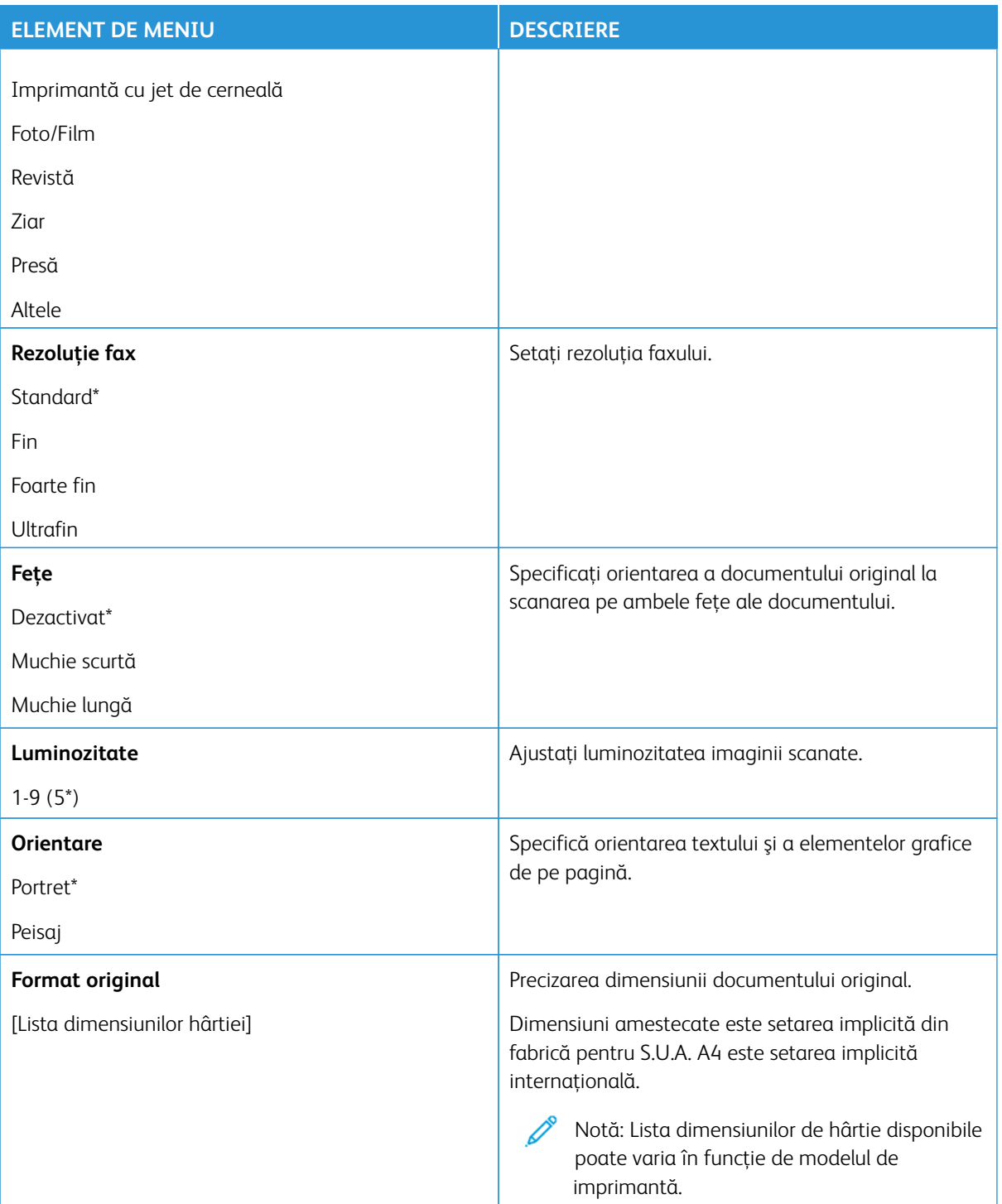

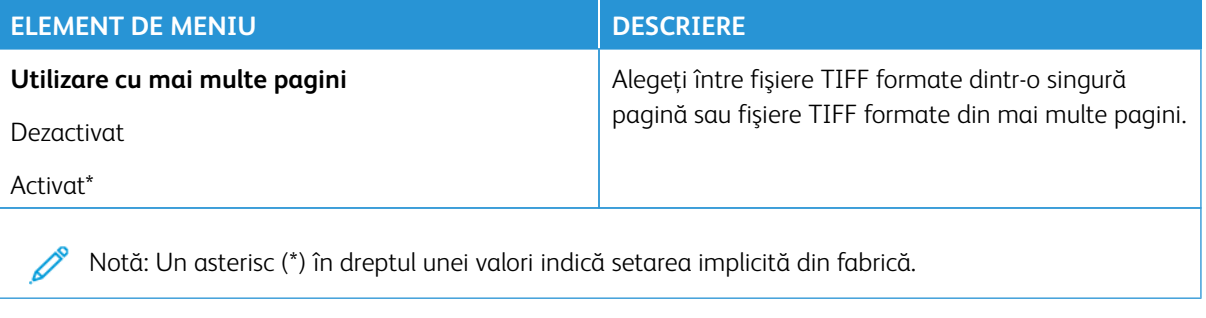

### E-mail

Notă: Anumite opțiuni din meniu sunt disponibile doar în Embedded Web Server.

### **CONFIGURARE EMAIL**

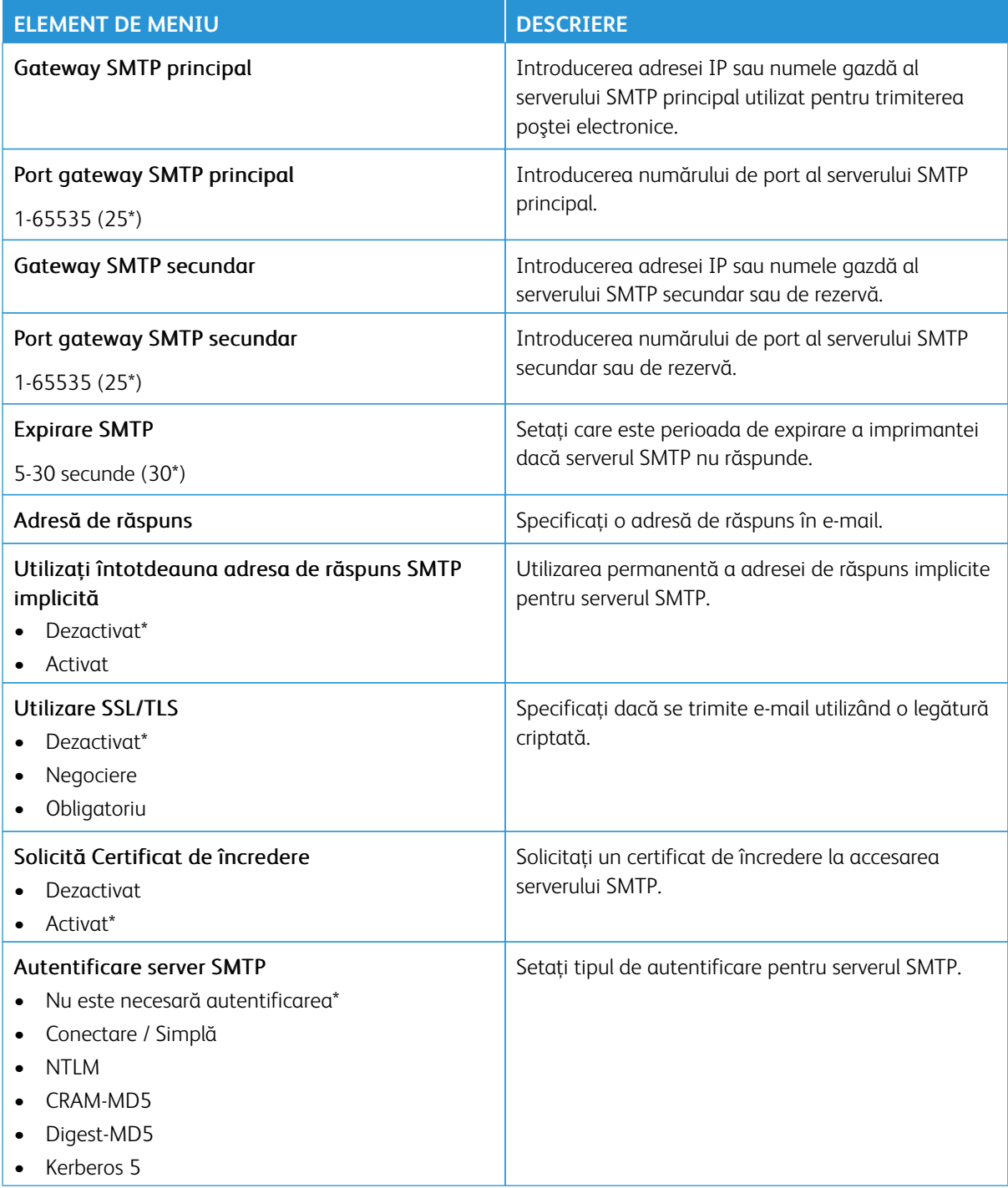
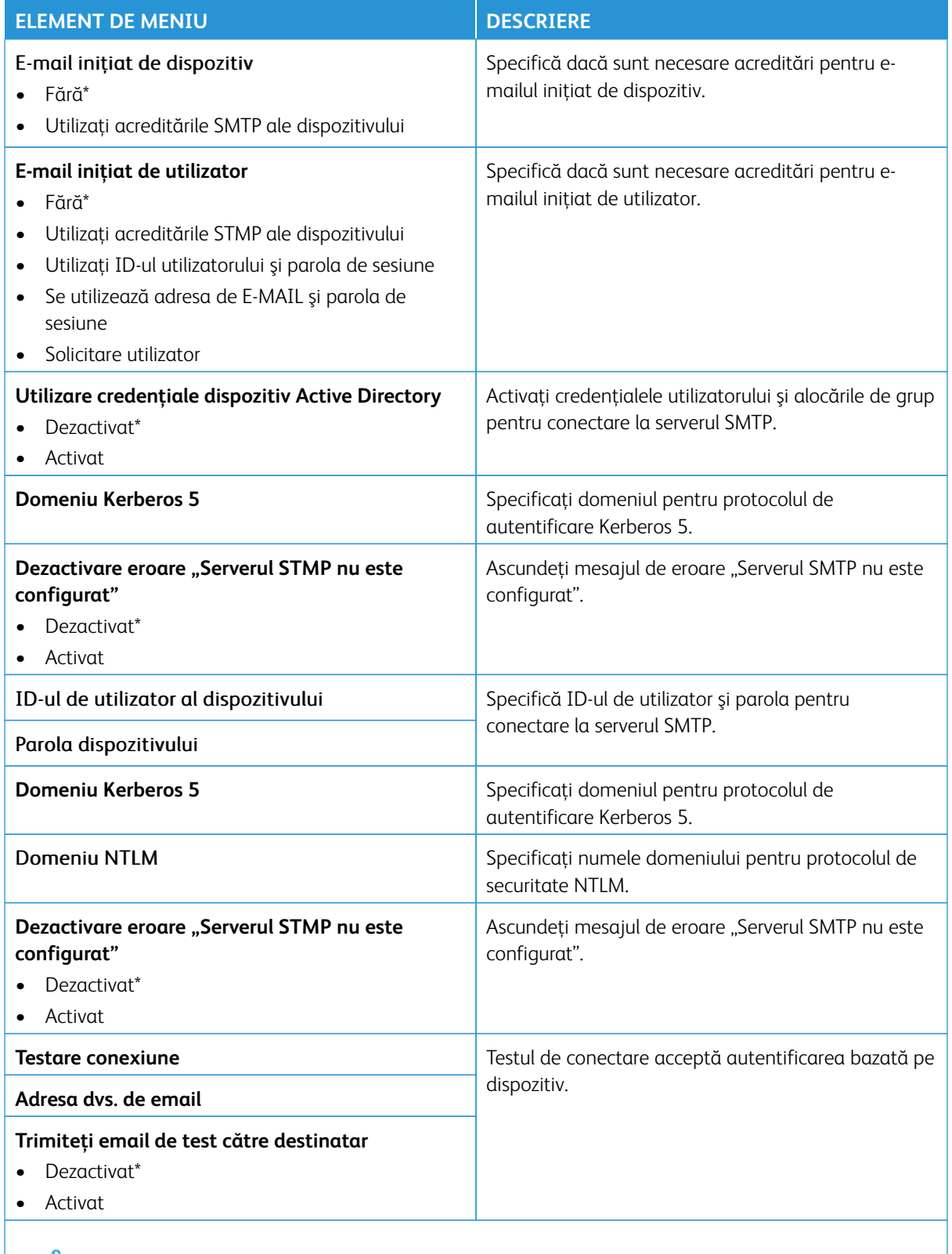

### **IMPLICITE E-MAIL**

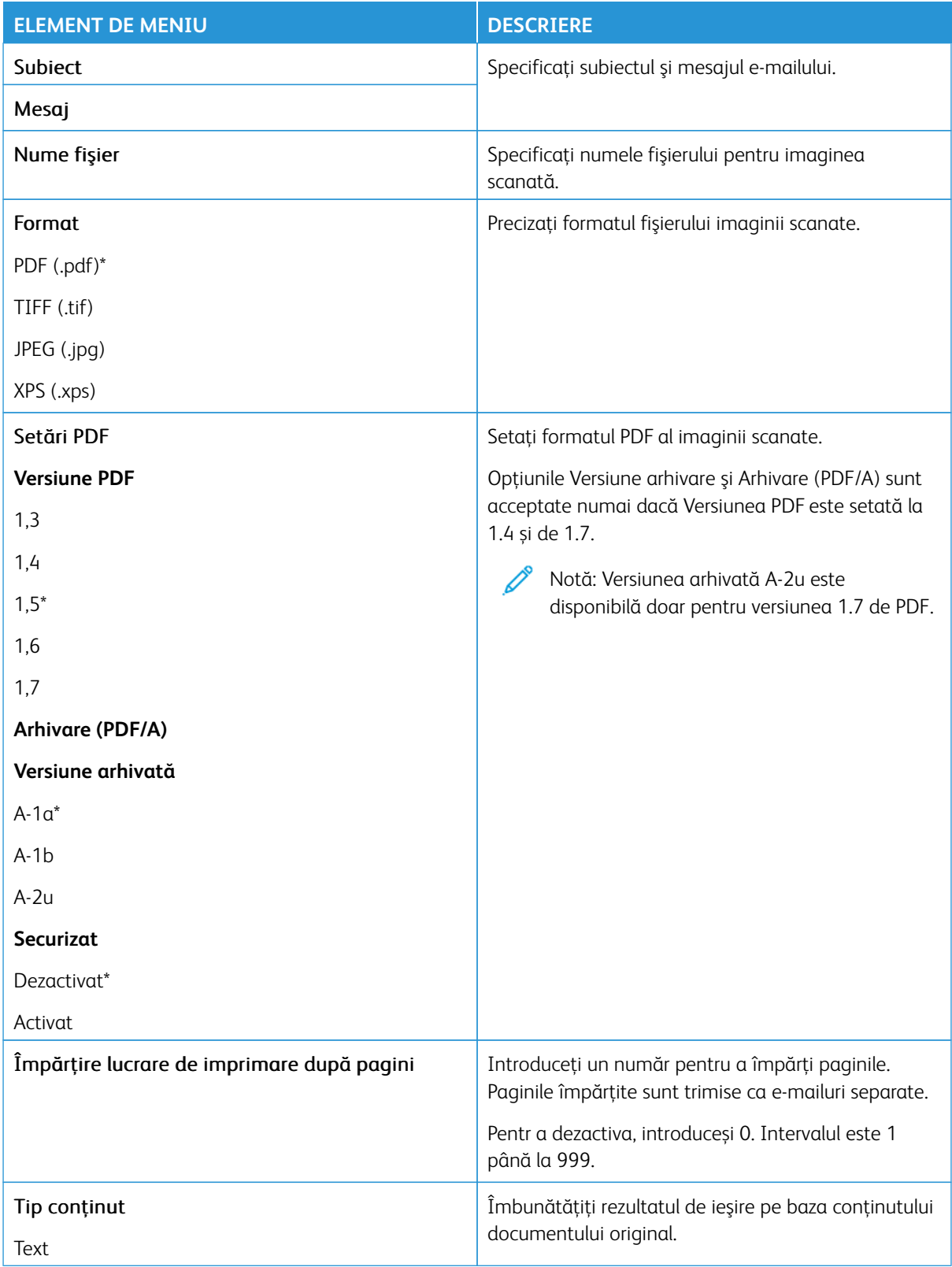

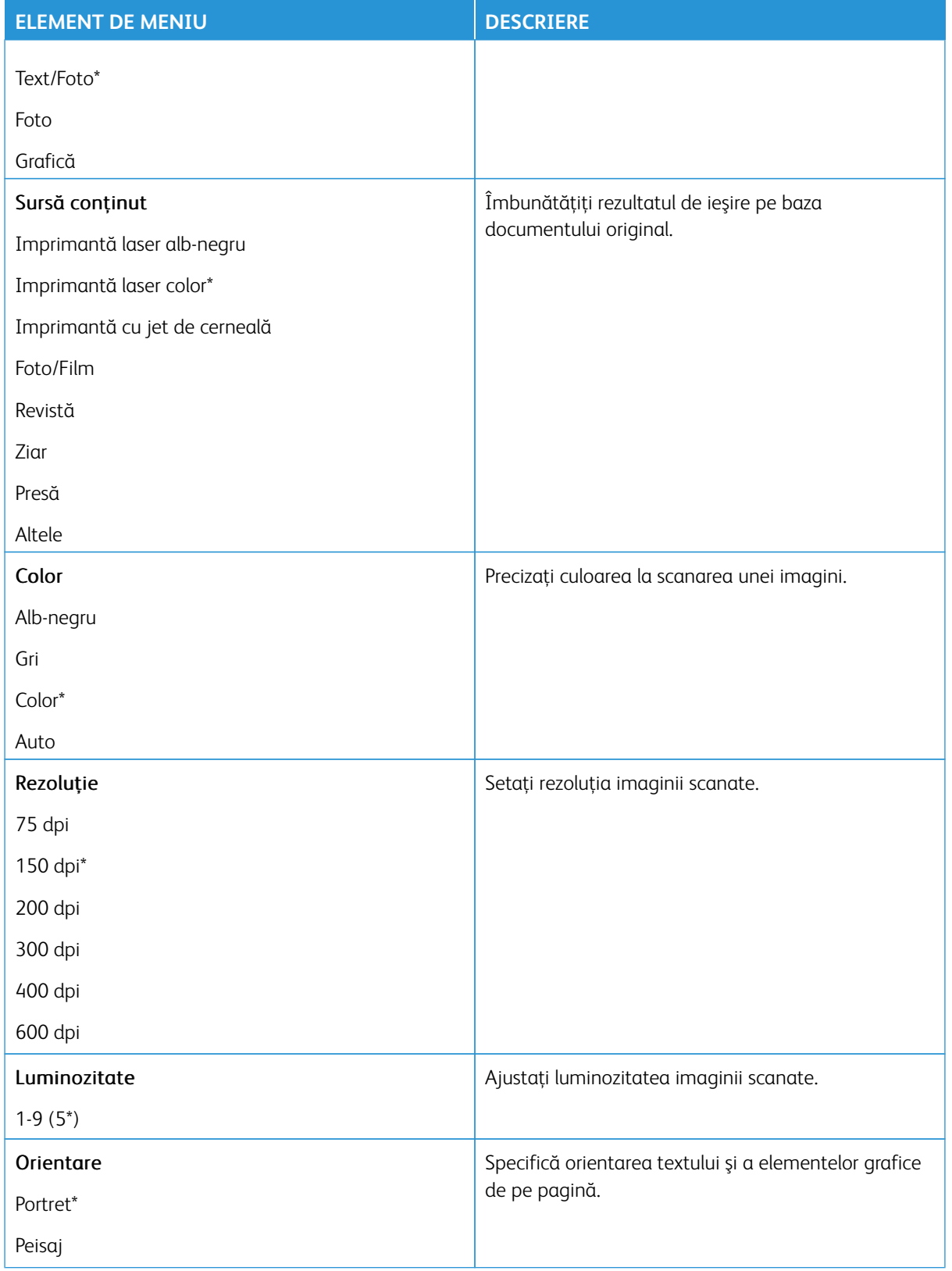

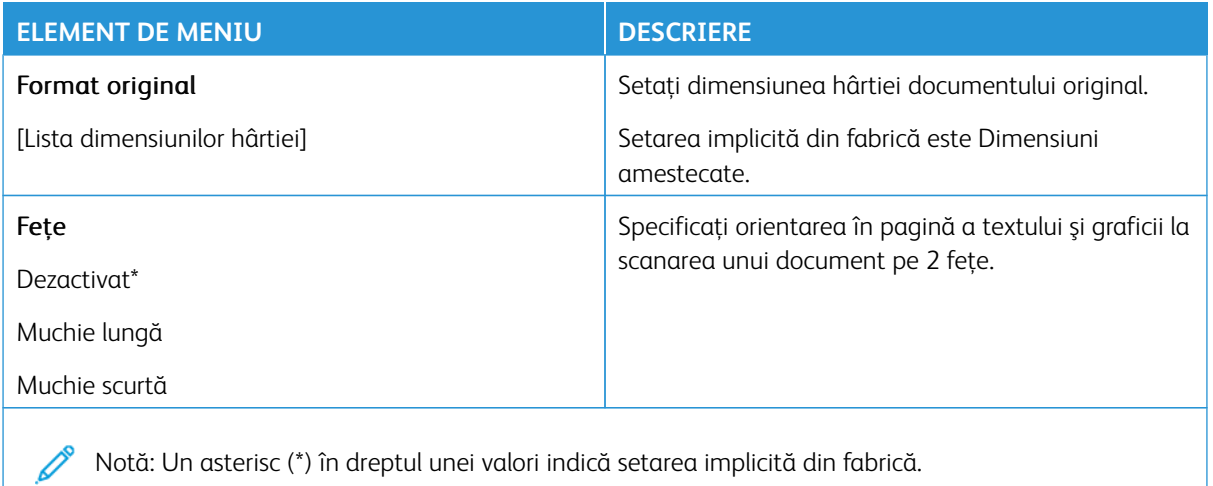

## Imagini complexe

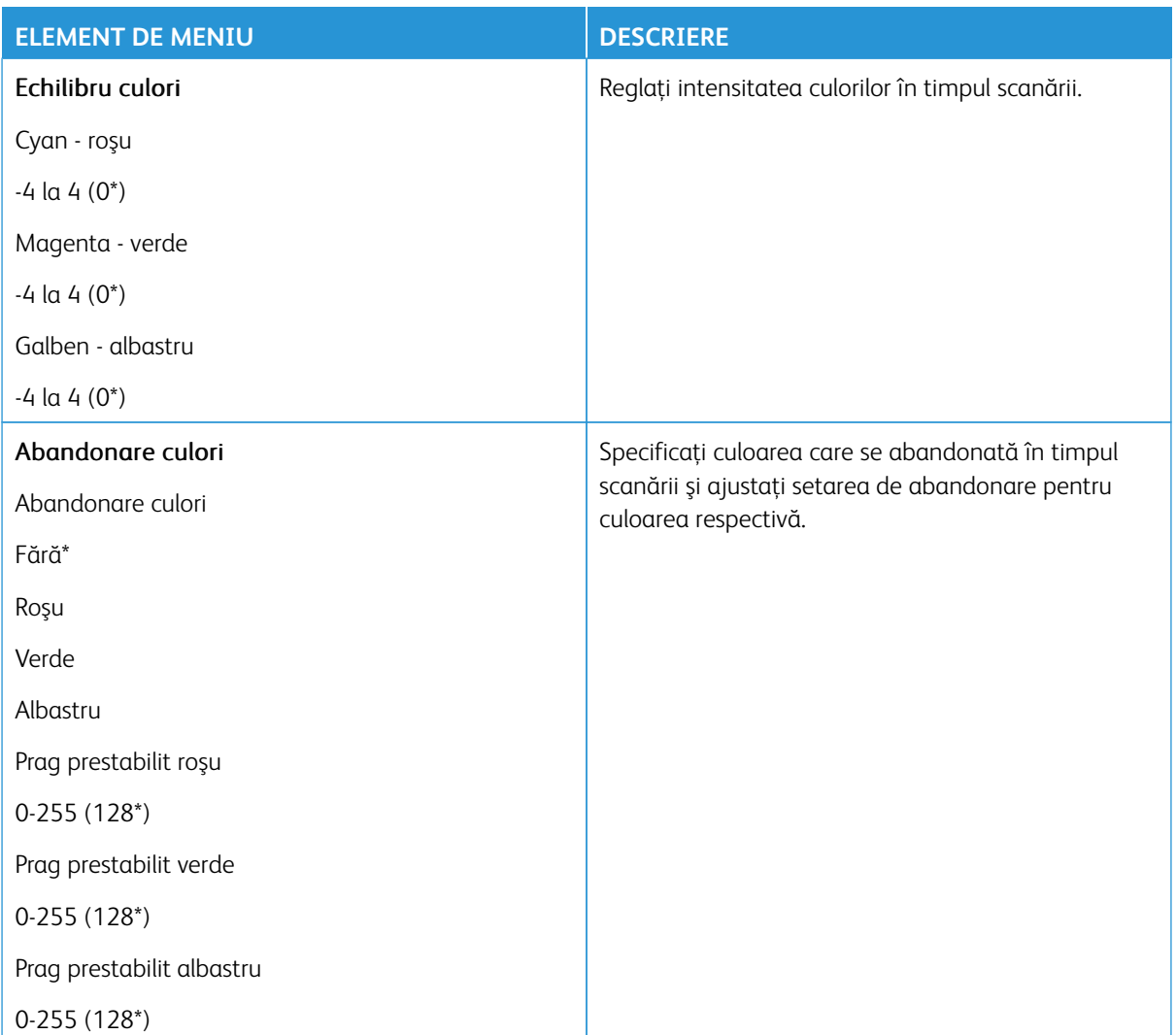

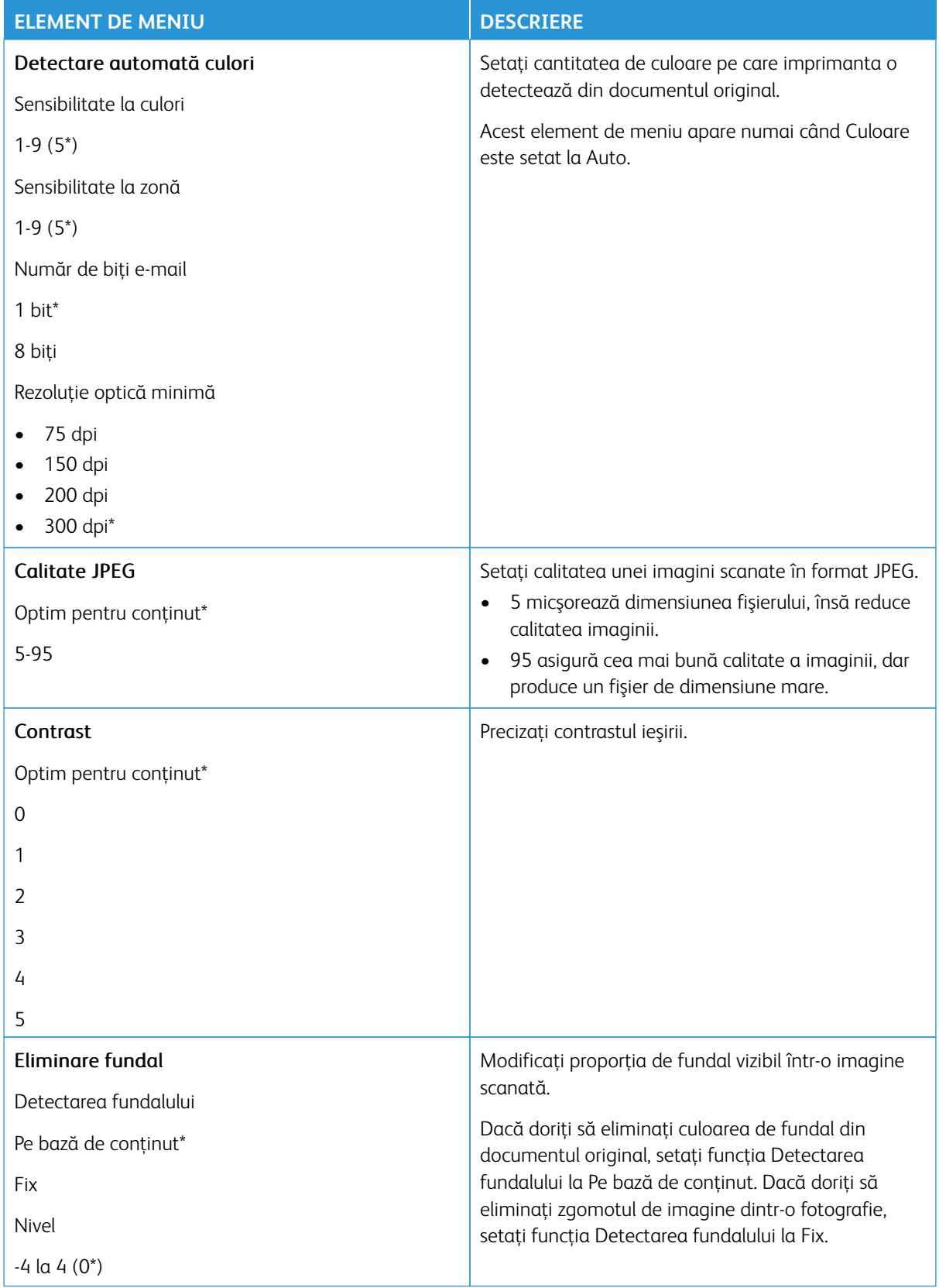

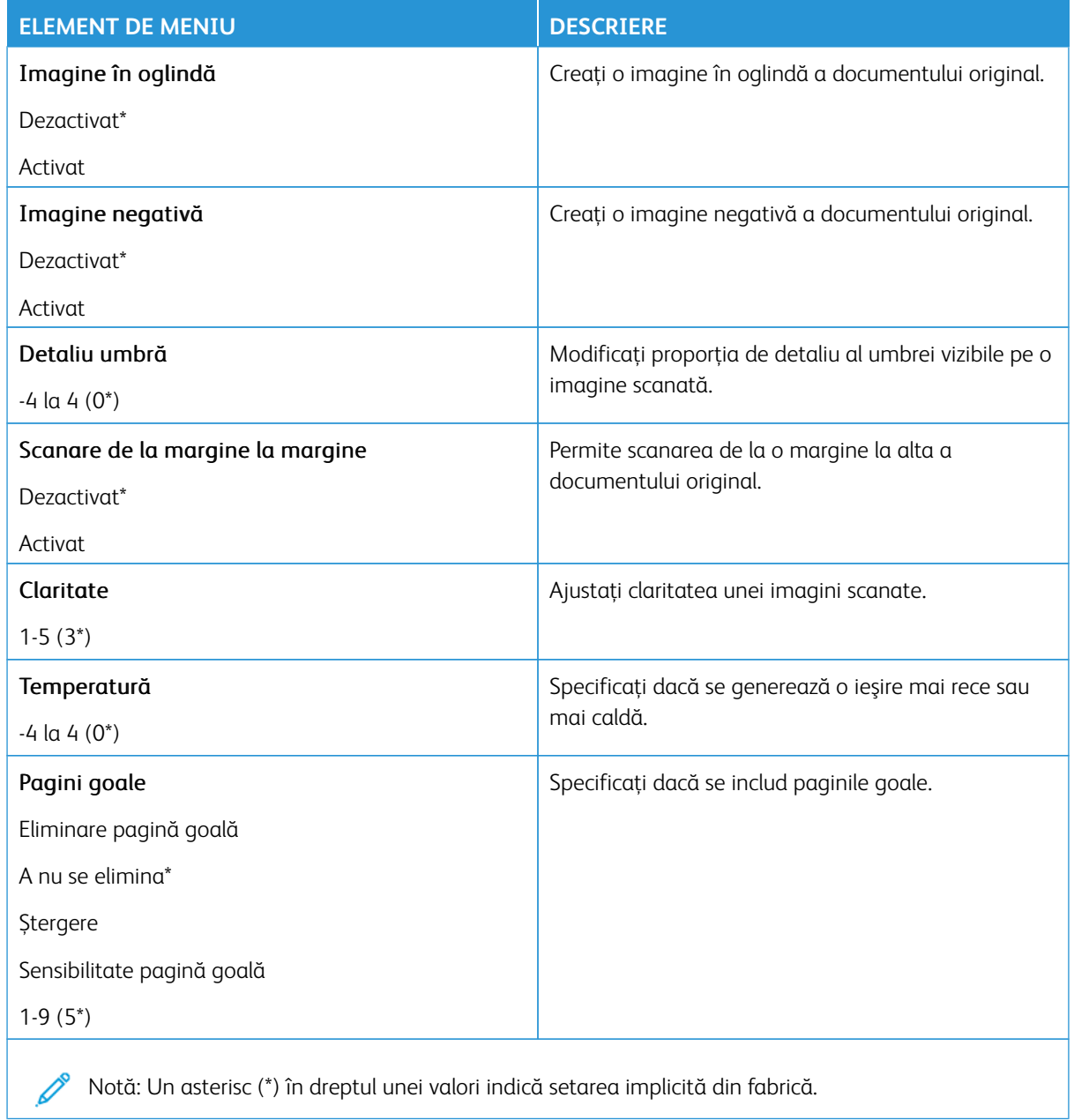

## Comenzi pentru administrator

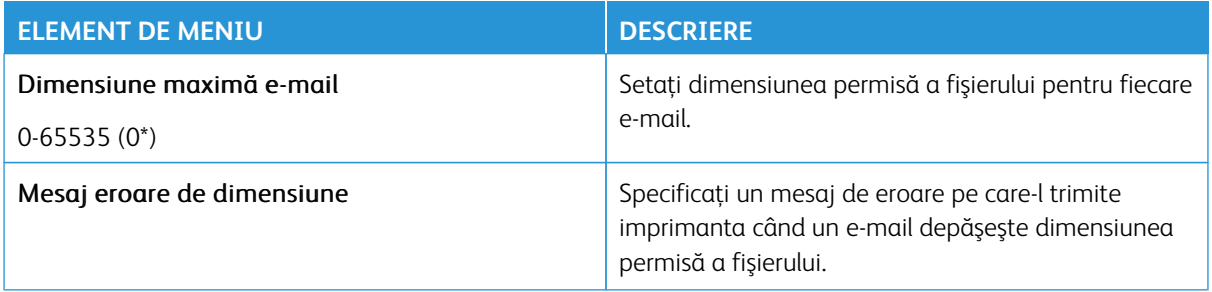

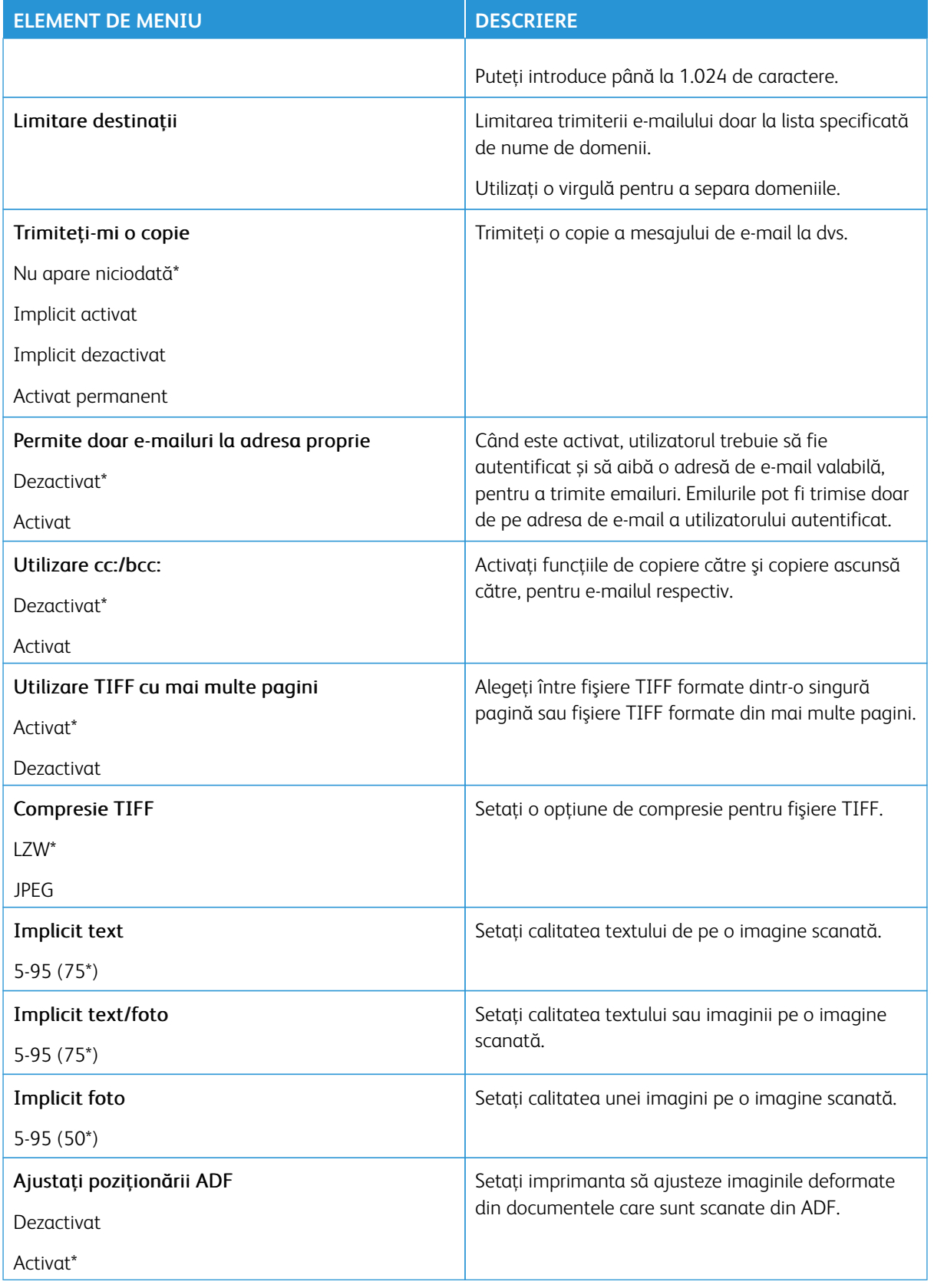

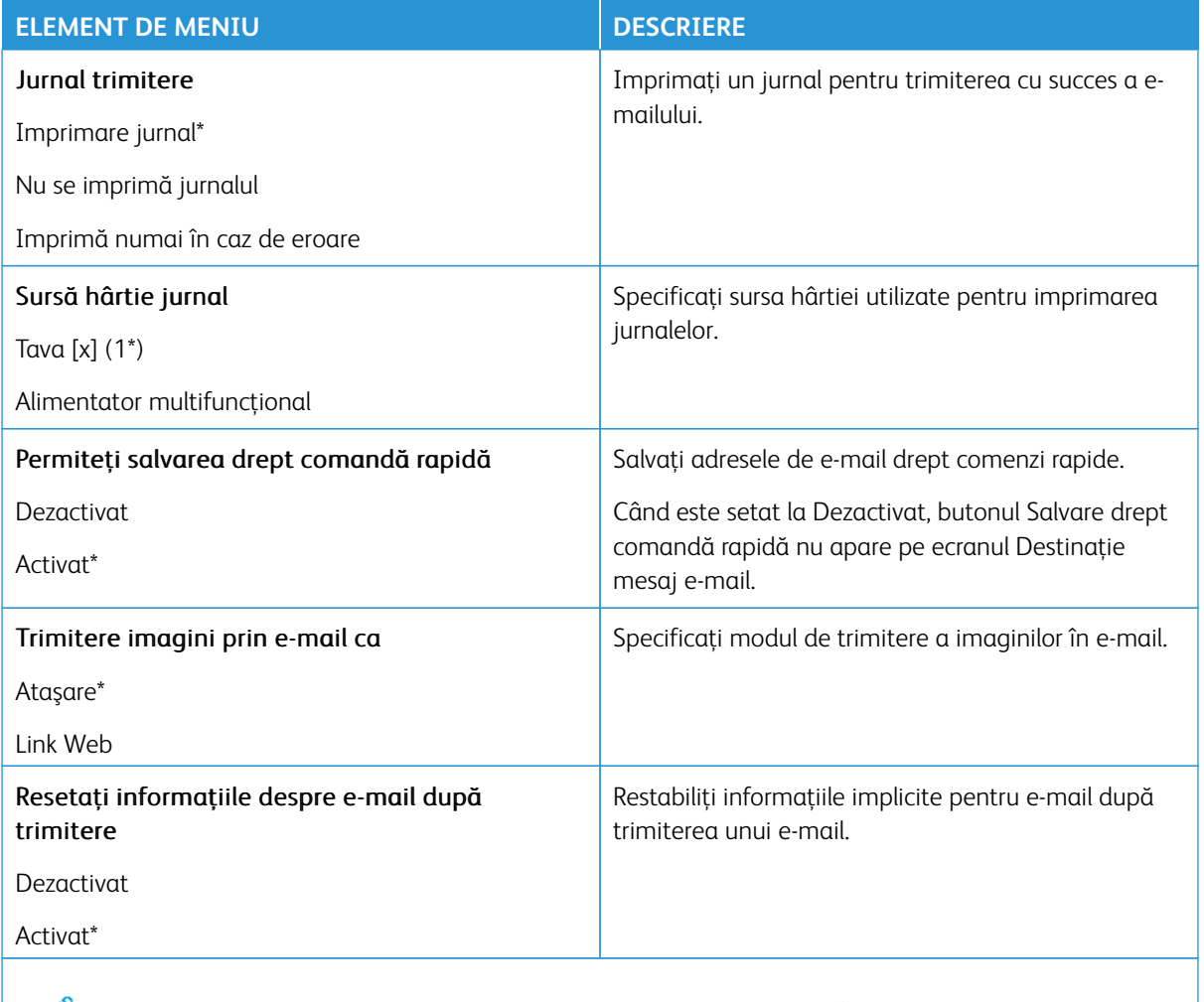

#### **CONFIGURARE LINK WEB**

 $\mathscr{O}$ Notă: Utilizați Configurare link Web pentru a transfera documente și imagini scanate pe un server FTP și pentru a trimite link către documente și imagini către destinatarii de e-mail.

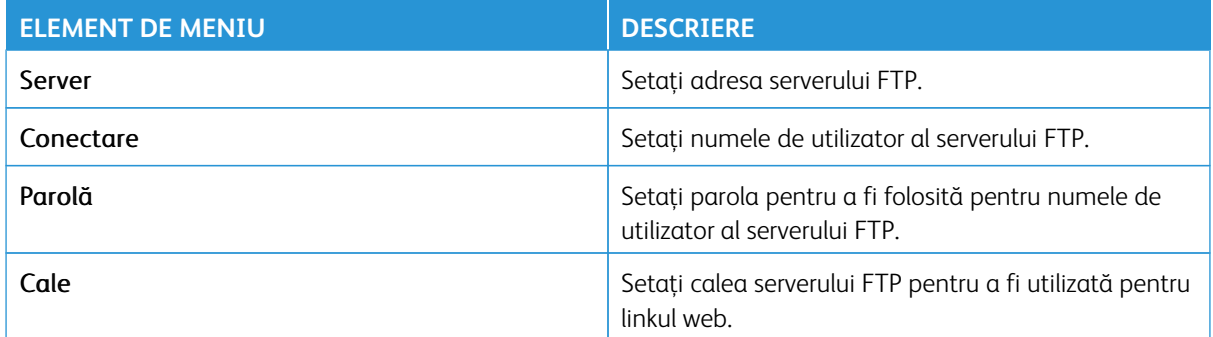

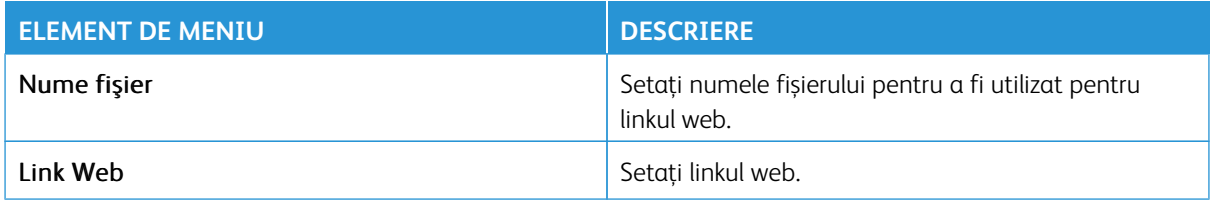

# FTP

Notă: Anumite opțiuni din meniu sunt disponibile doar în Embedded Web Server.

## **SETĂRI IMPLICITE FTP**

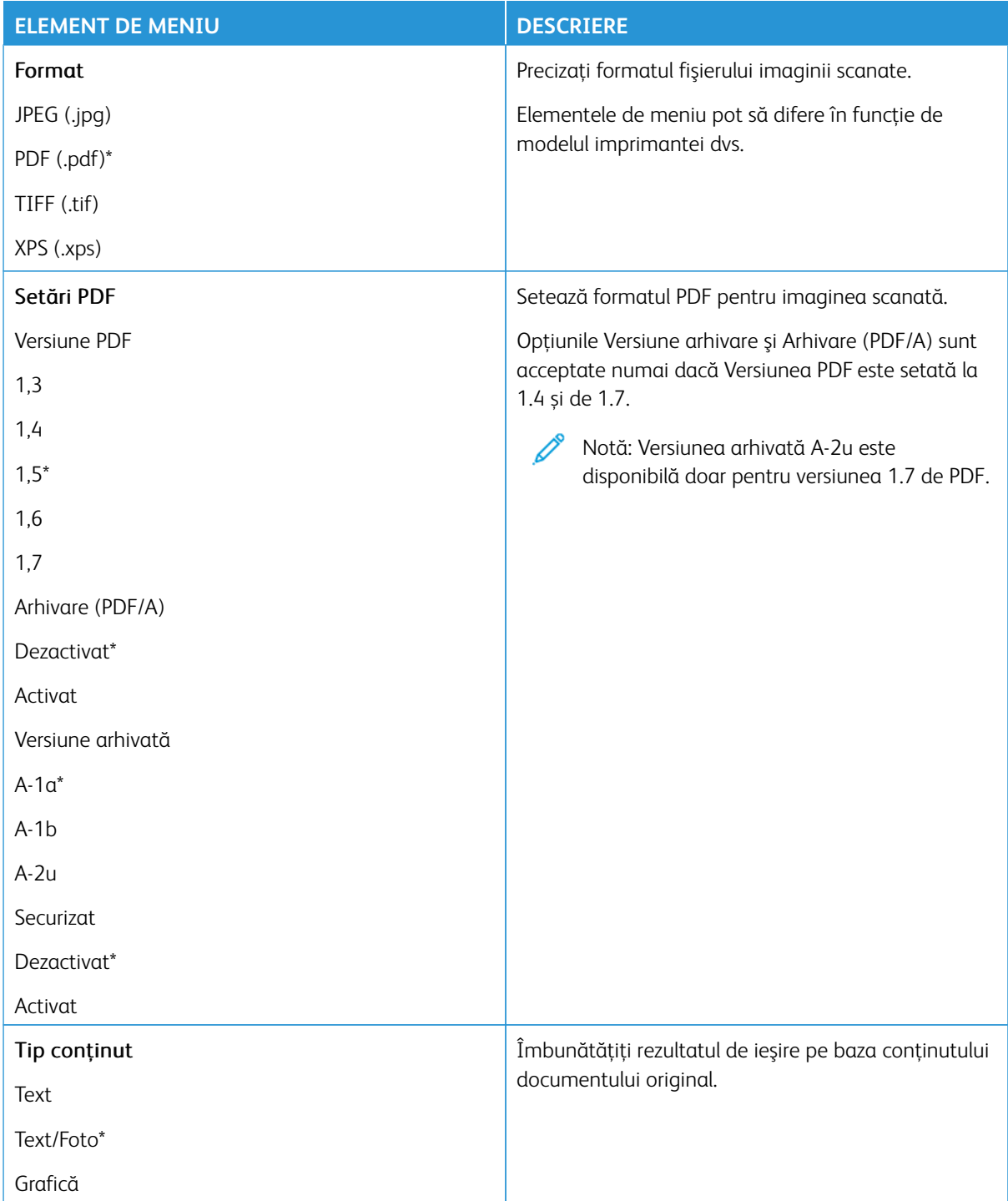

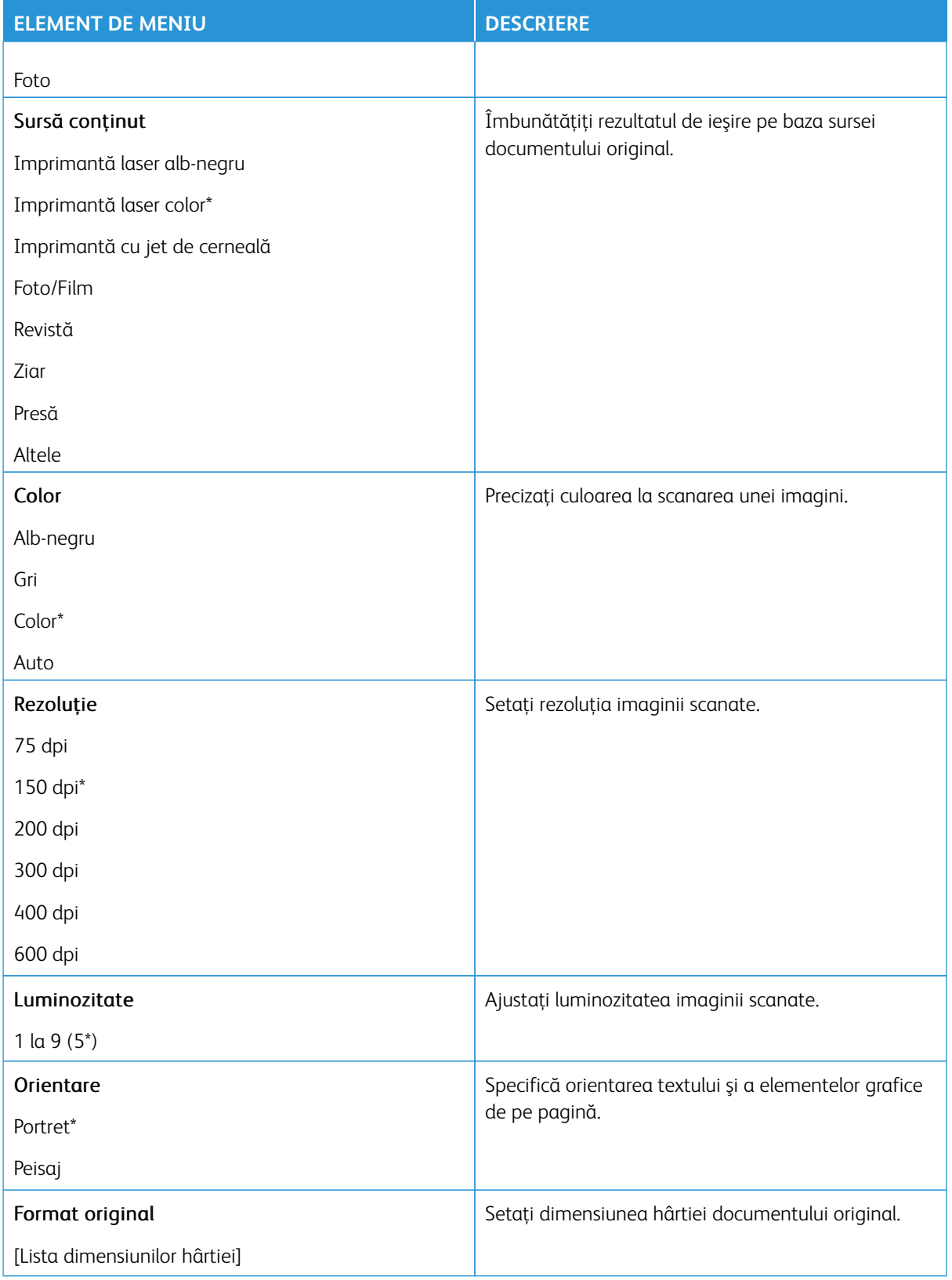

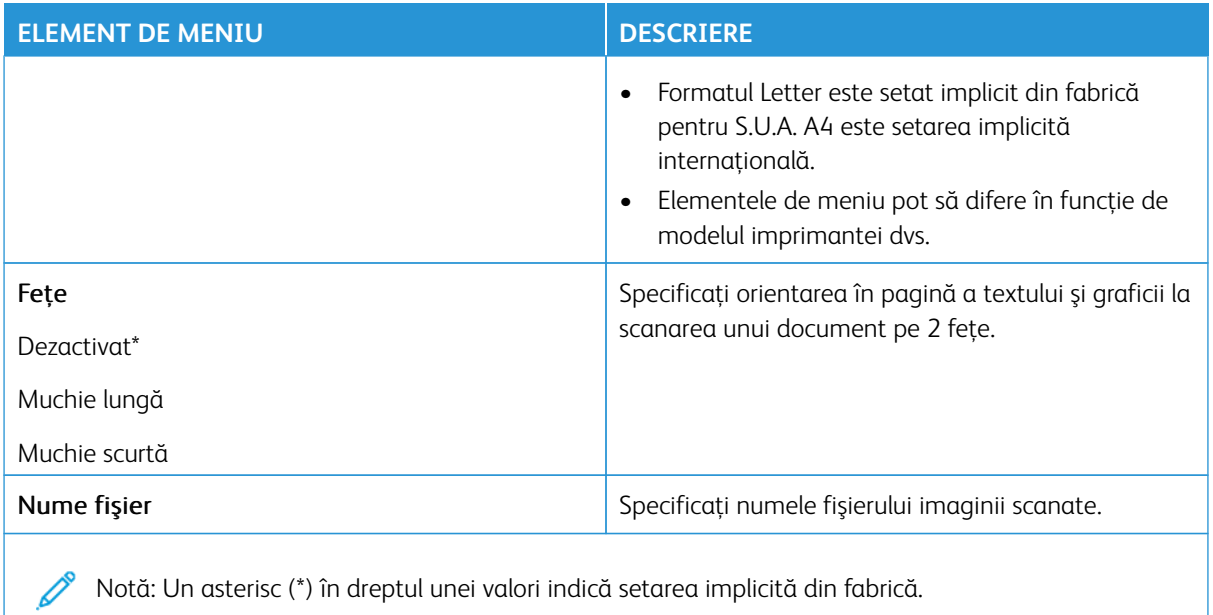

## Imagini complexe

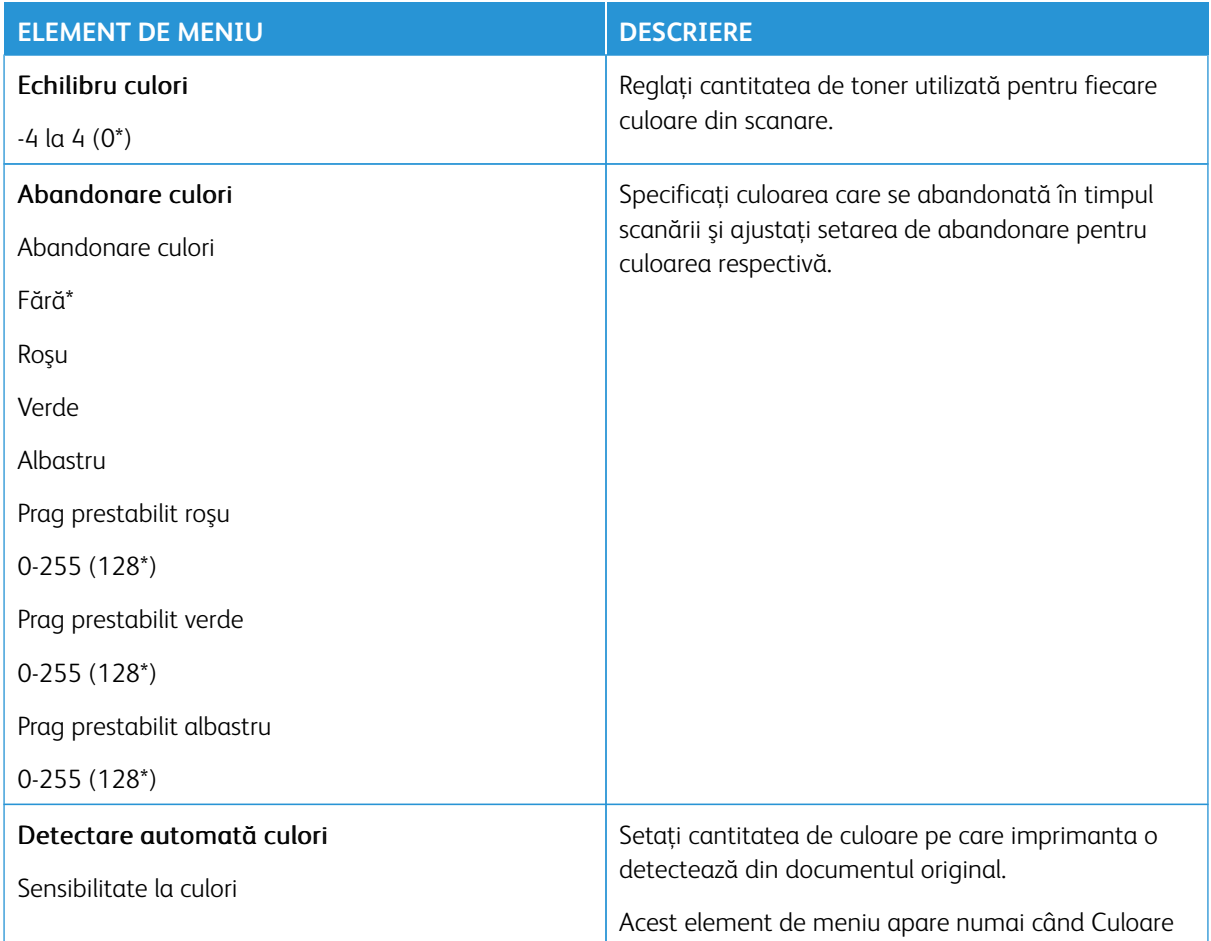

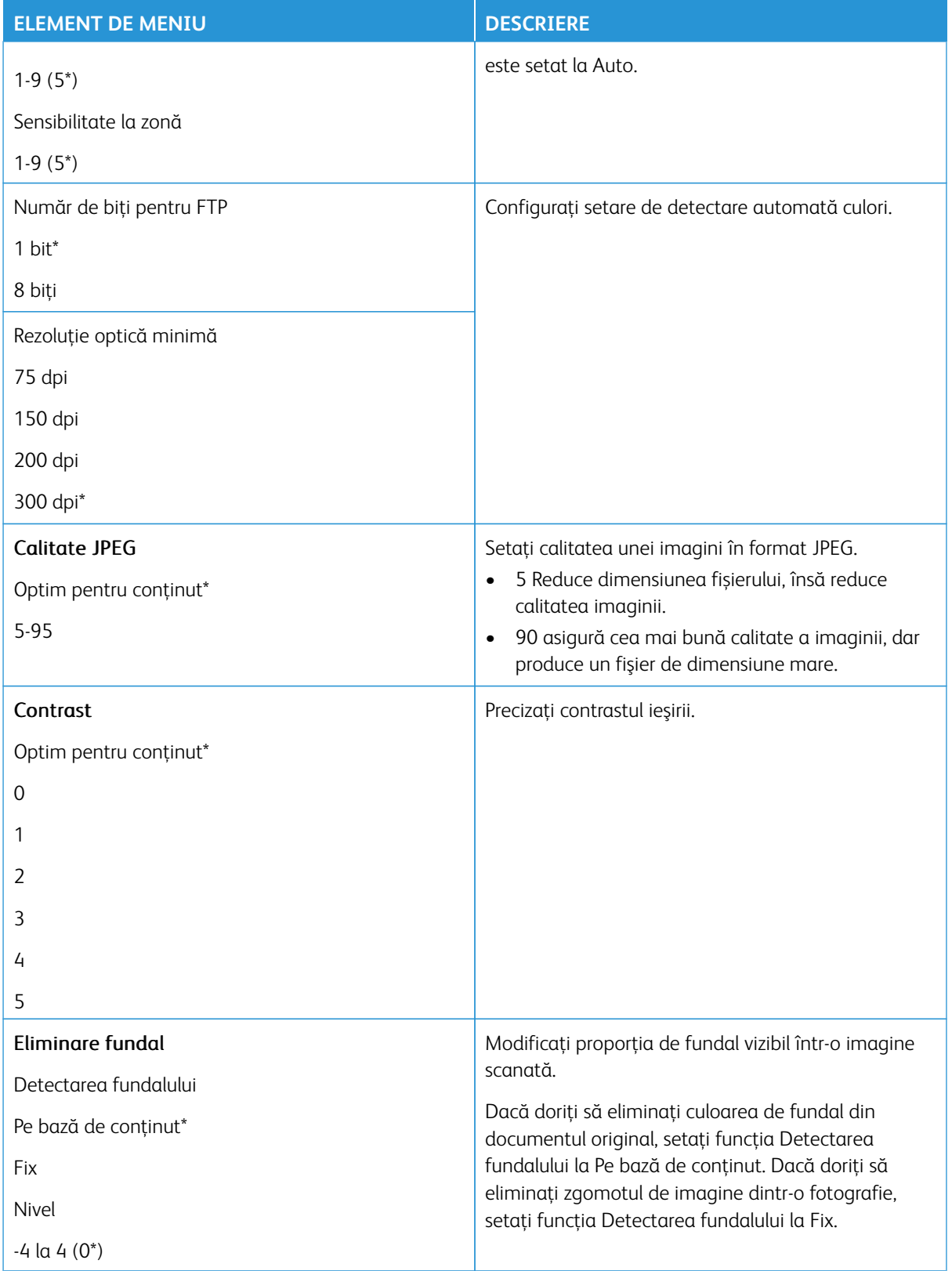

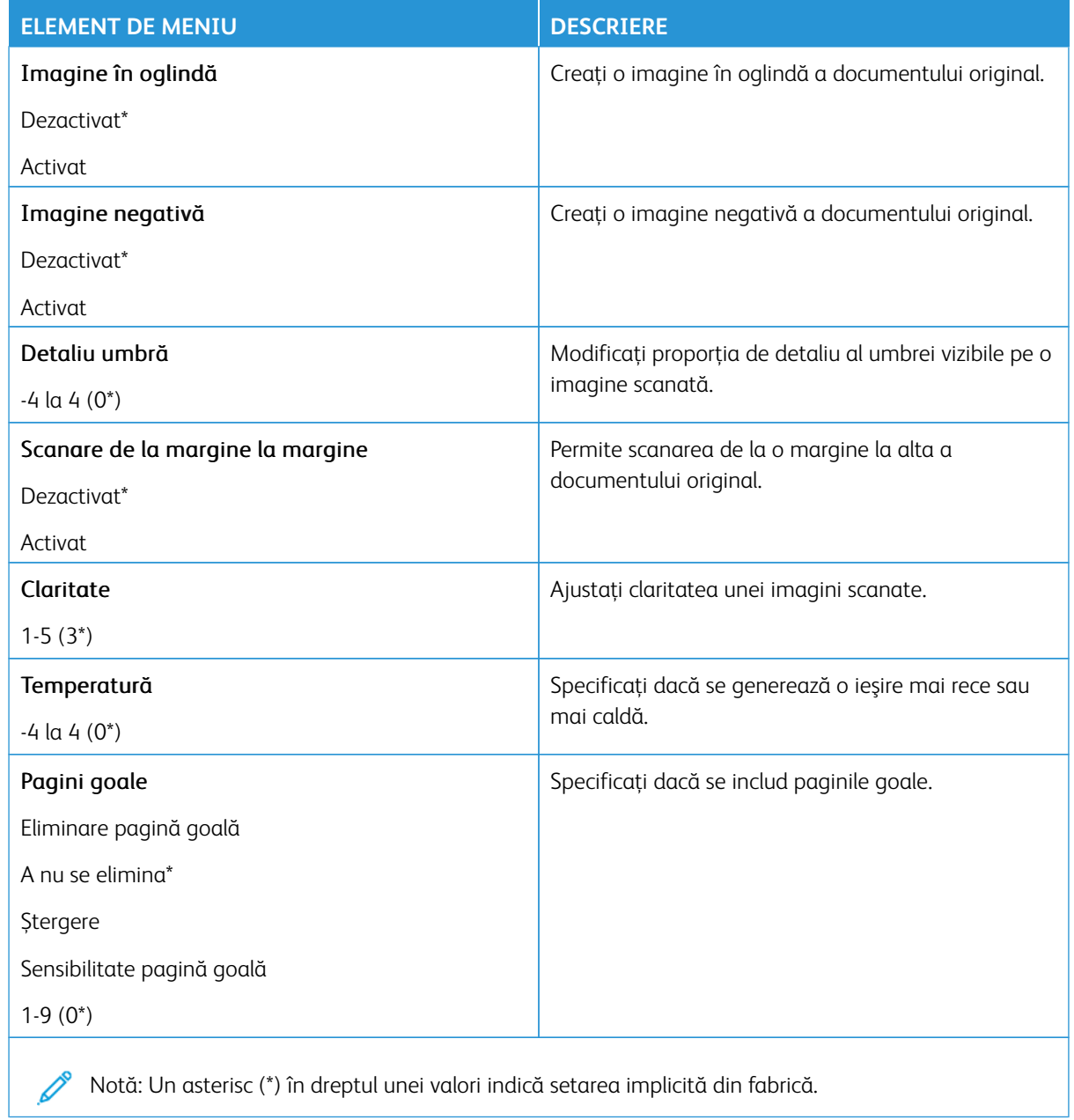

#### Comenzi pentru administrator

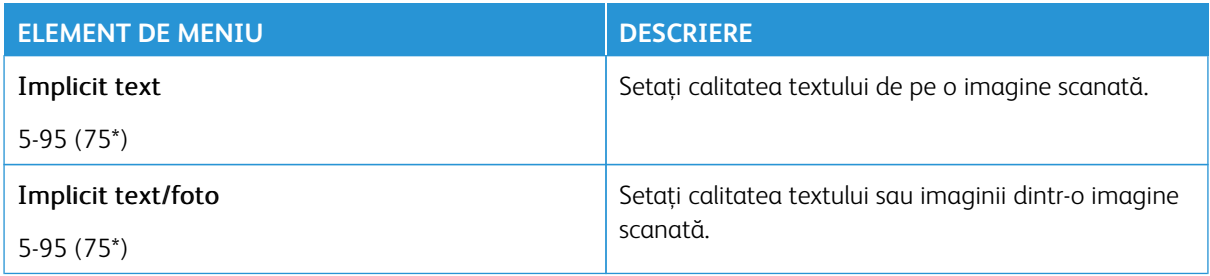

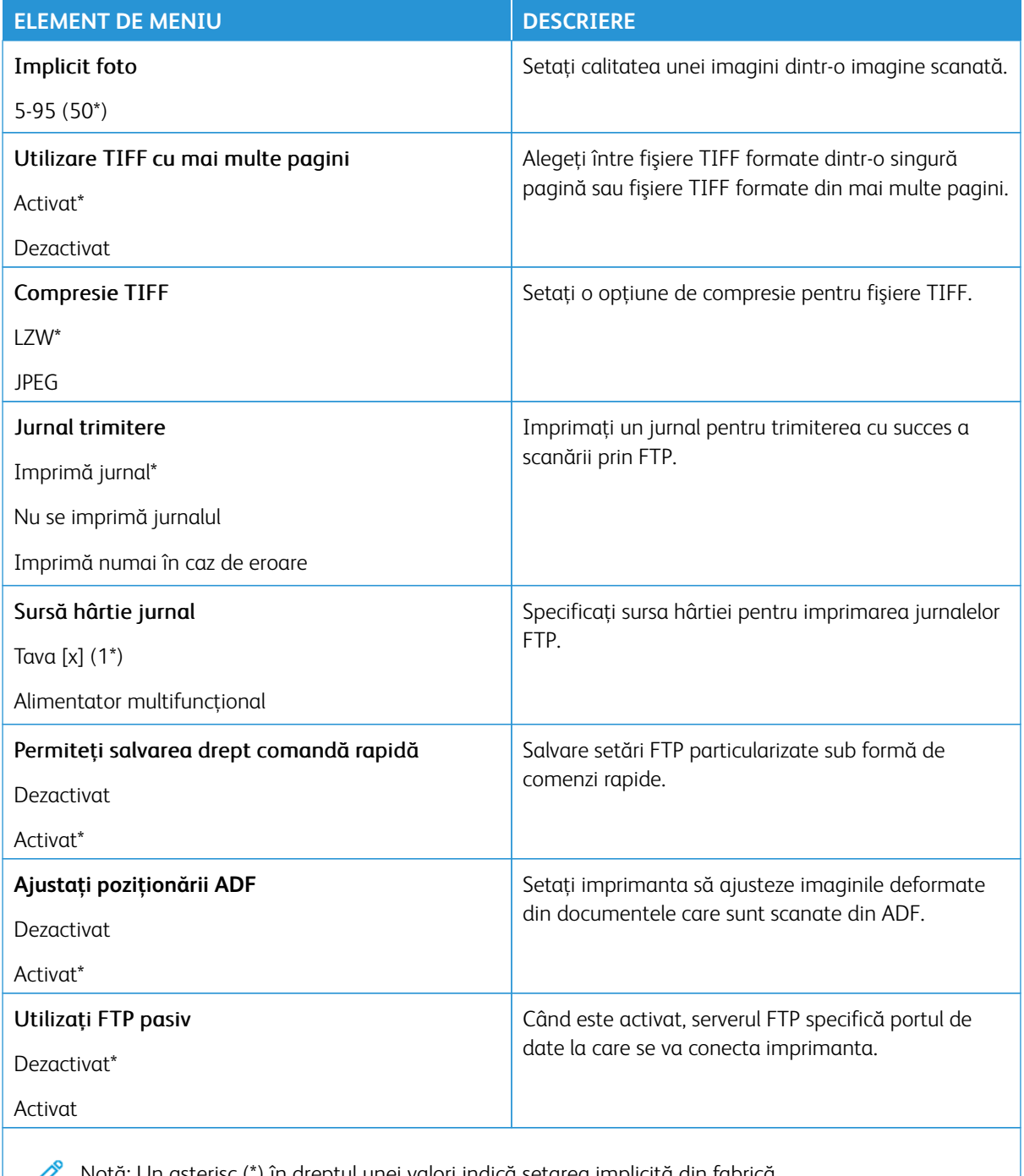

## Unitate USB

Important: Unele caracteristici sunt funcții de administrator de sistem, iar opțiunile sunt ascunse vizualizării. Pentru mai multe informații, consultați [www.xerox.com](https://www.support.xerox.com/en-us) pentru a vedea *Ghidul administratorului embedded web server (Embedded Web Server Administrator Guide)*.

 $\mathscr{O}$ Notă: Anumite opțiuni din meniu sunt disponibile doar în Embedded Web Server.

#### **SCANARE UNITATE FLASH**

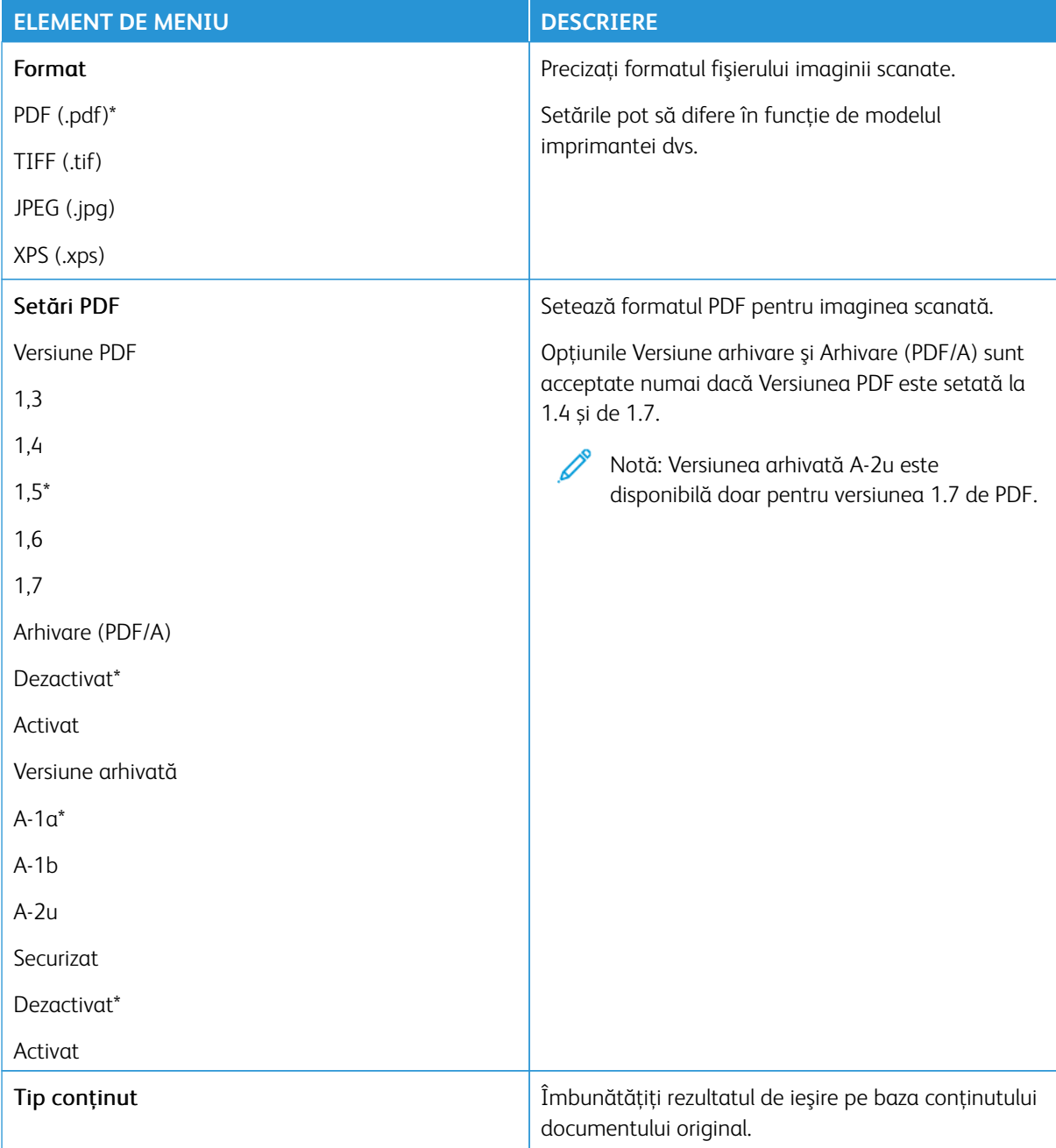

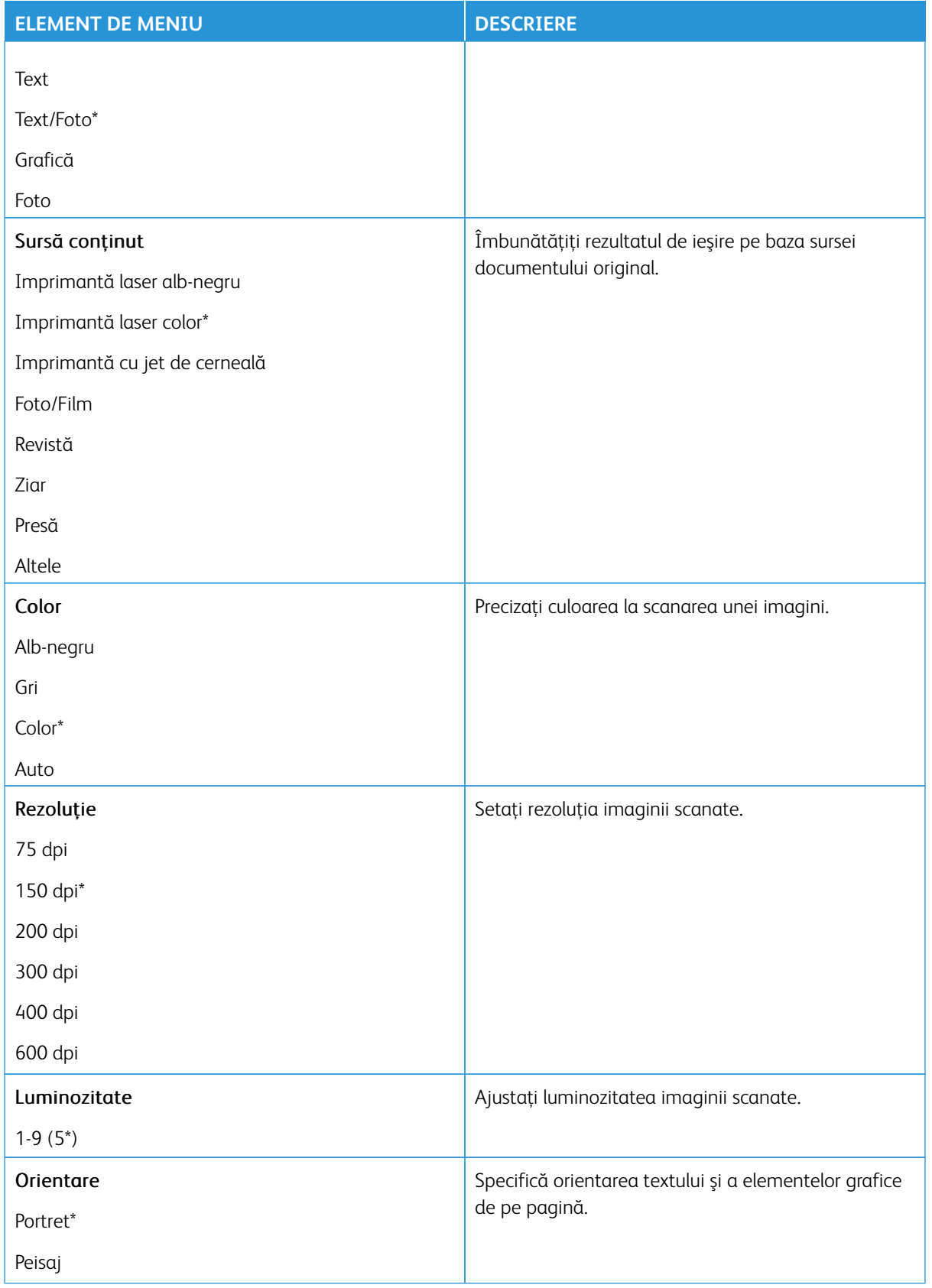

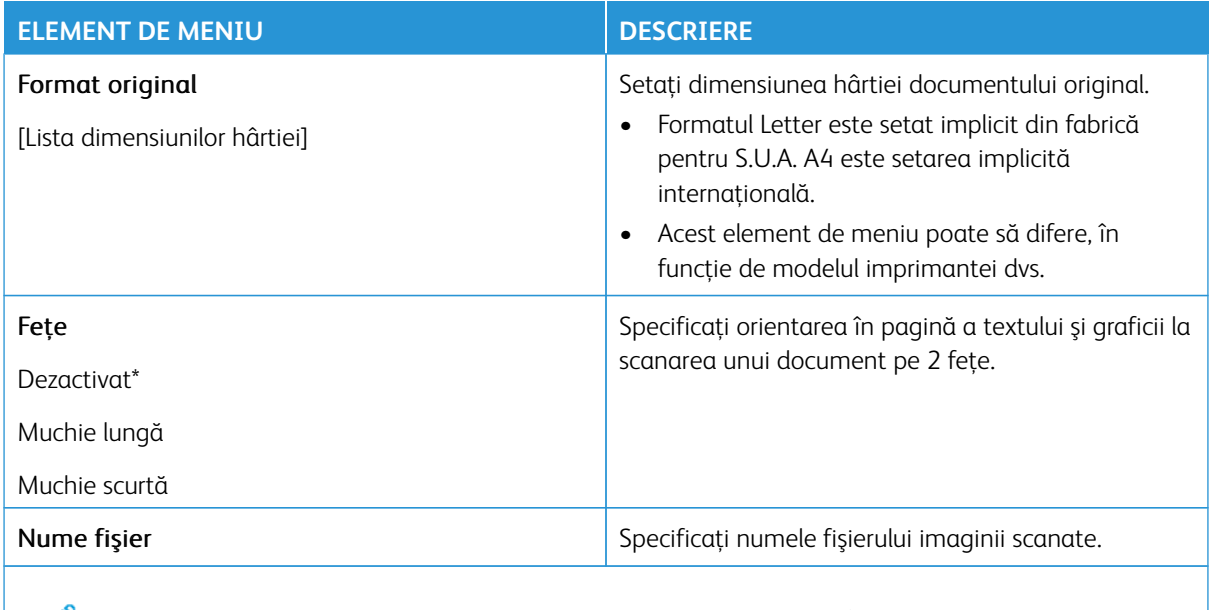

## Imagini complexe

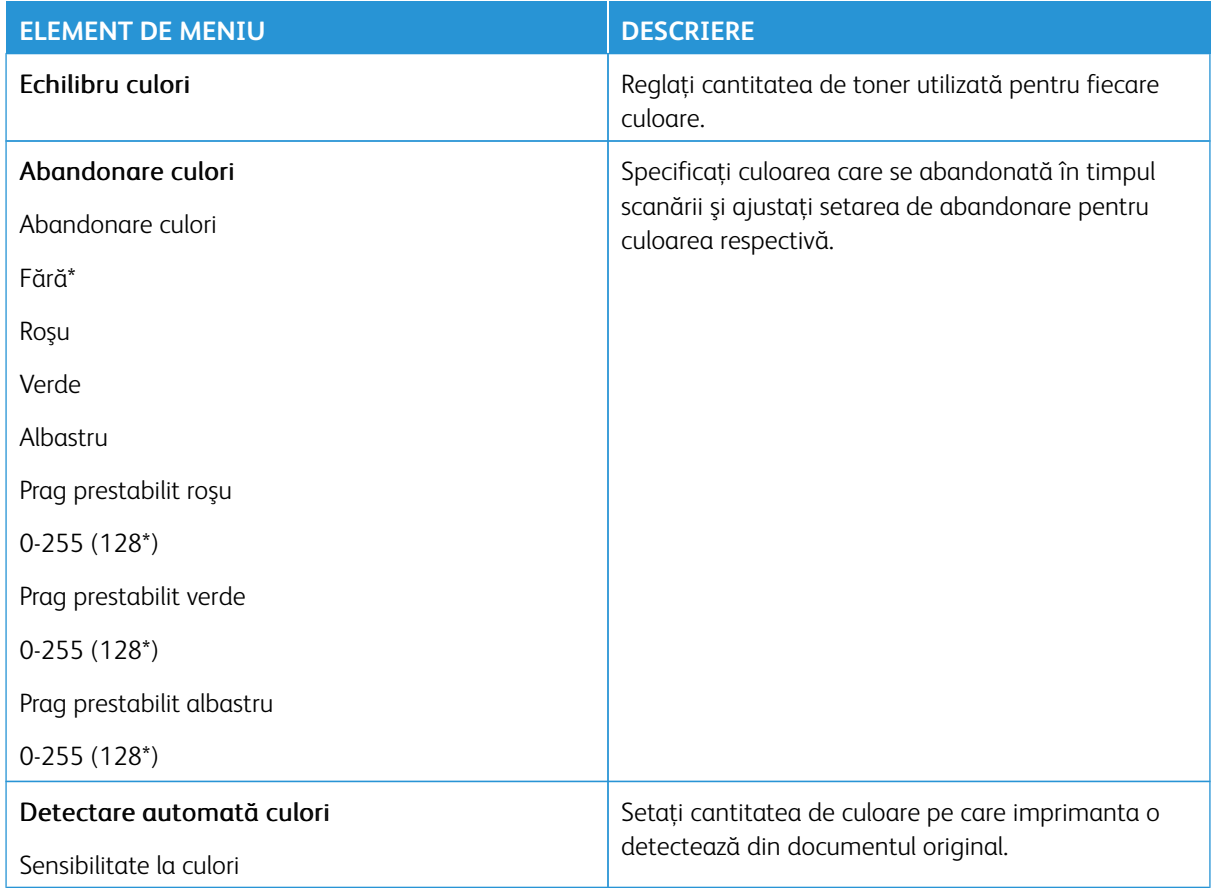

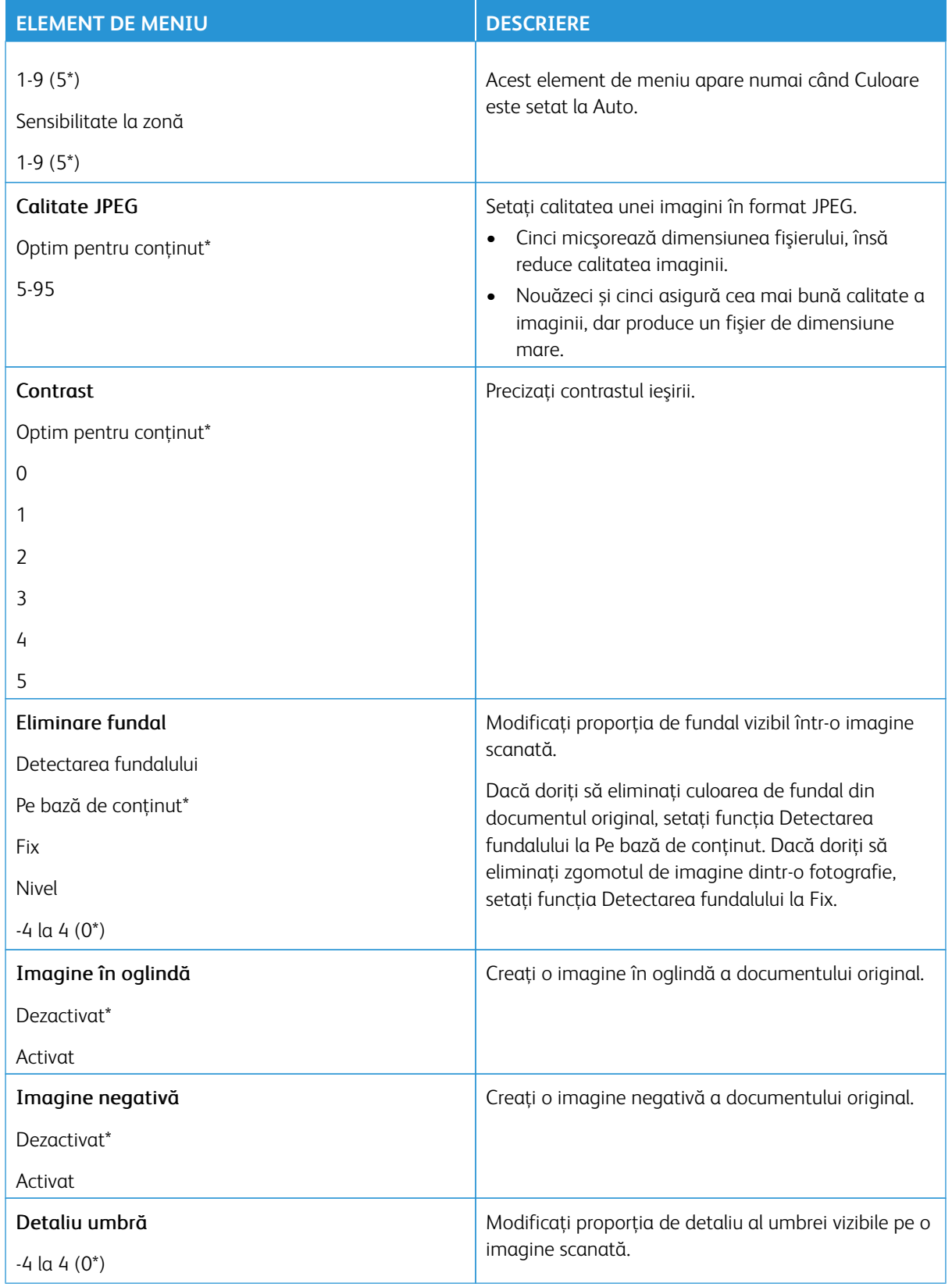

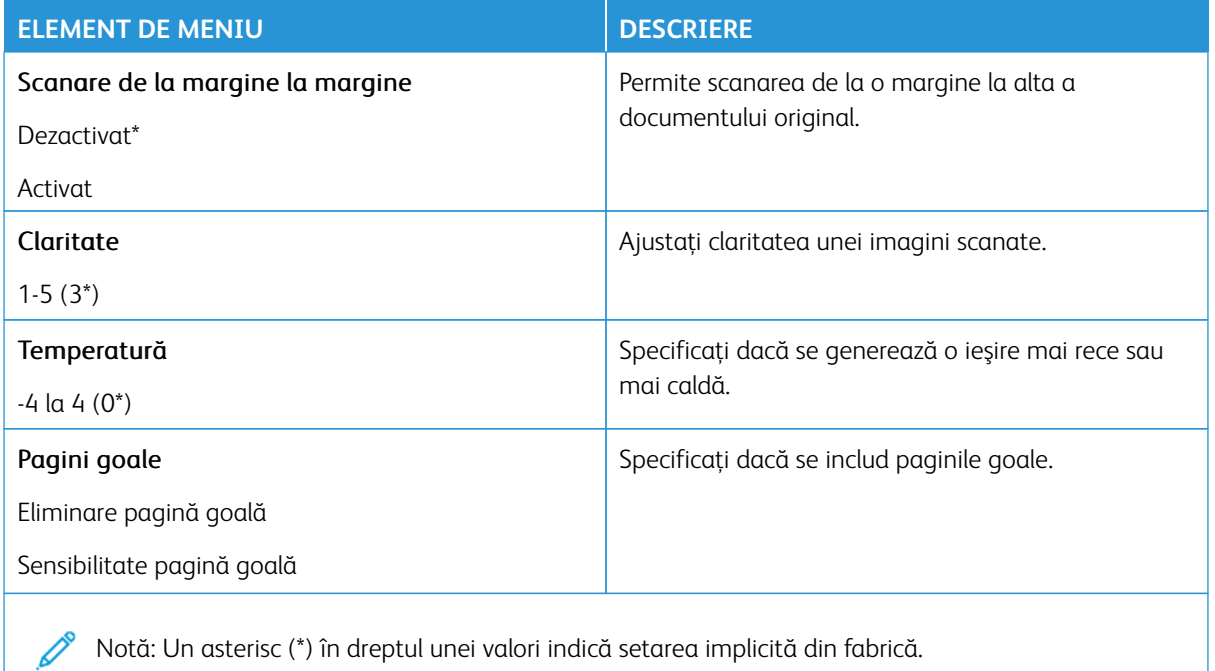

# Comenzi pentru administrator

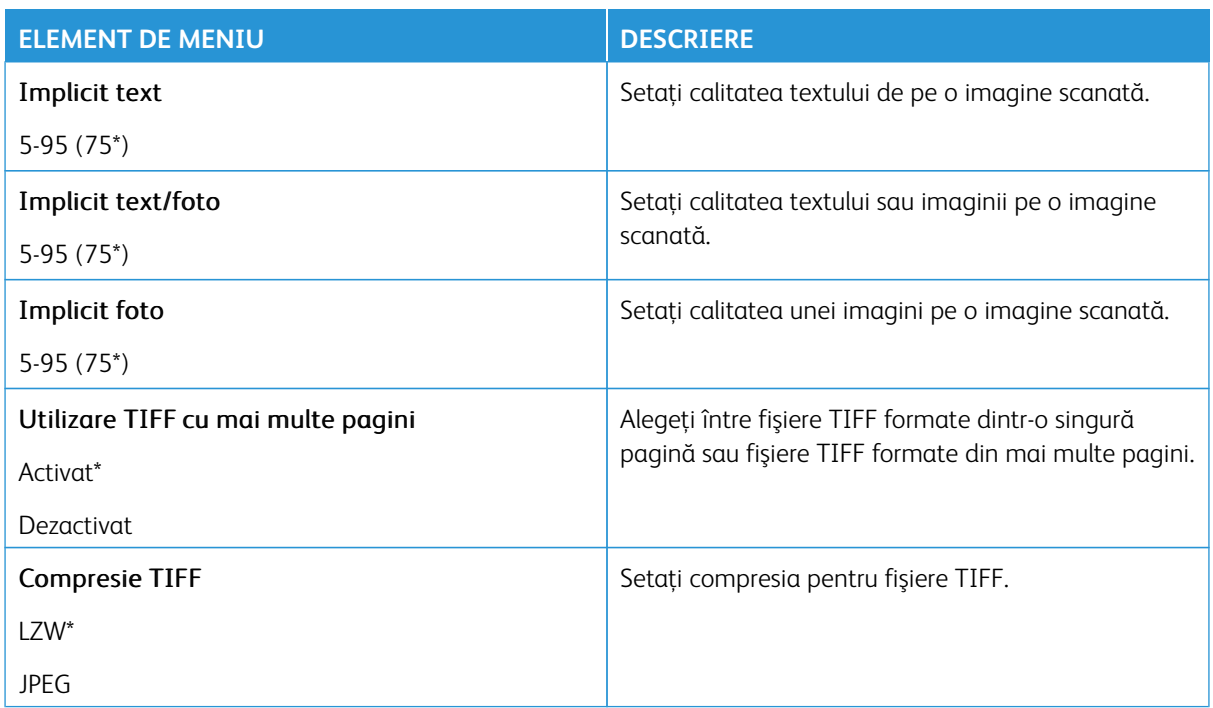

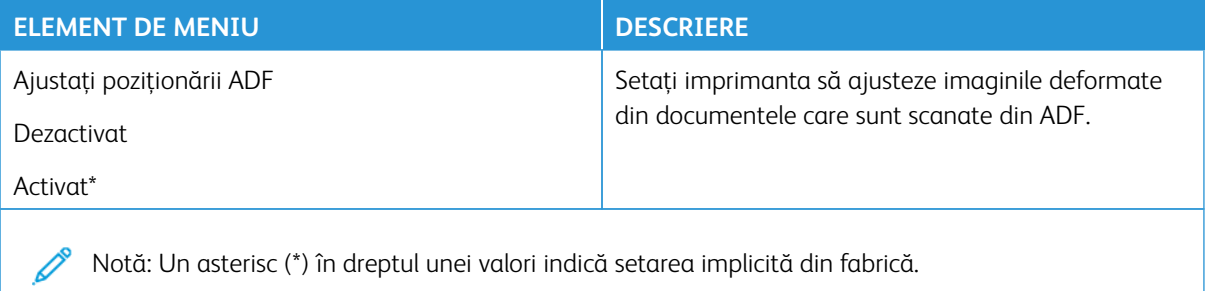

#### **IMPRIMARE UNITATE FLASH**

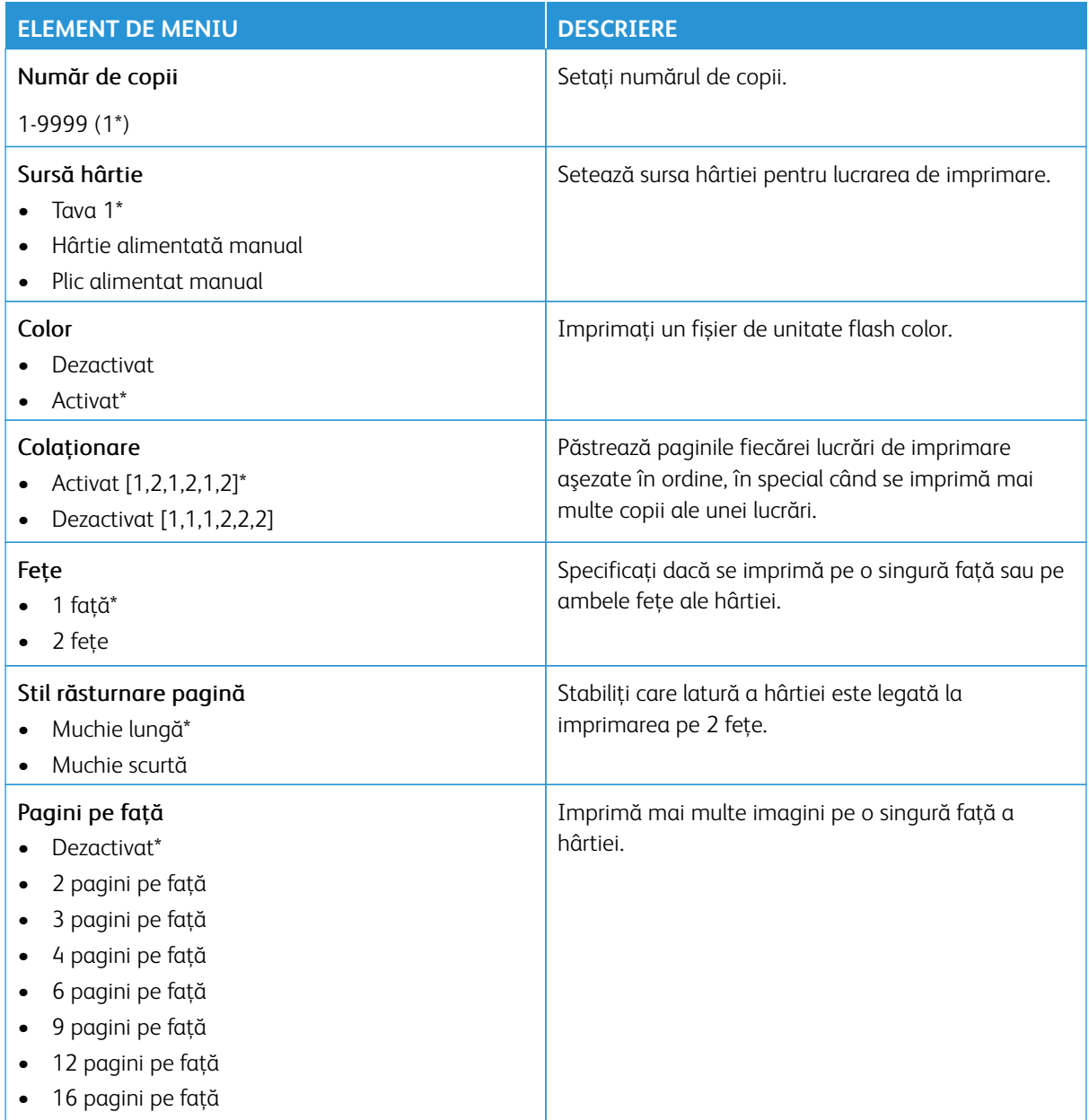

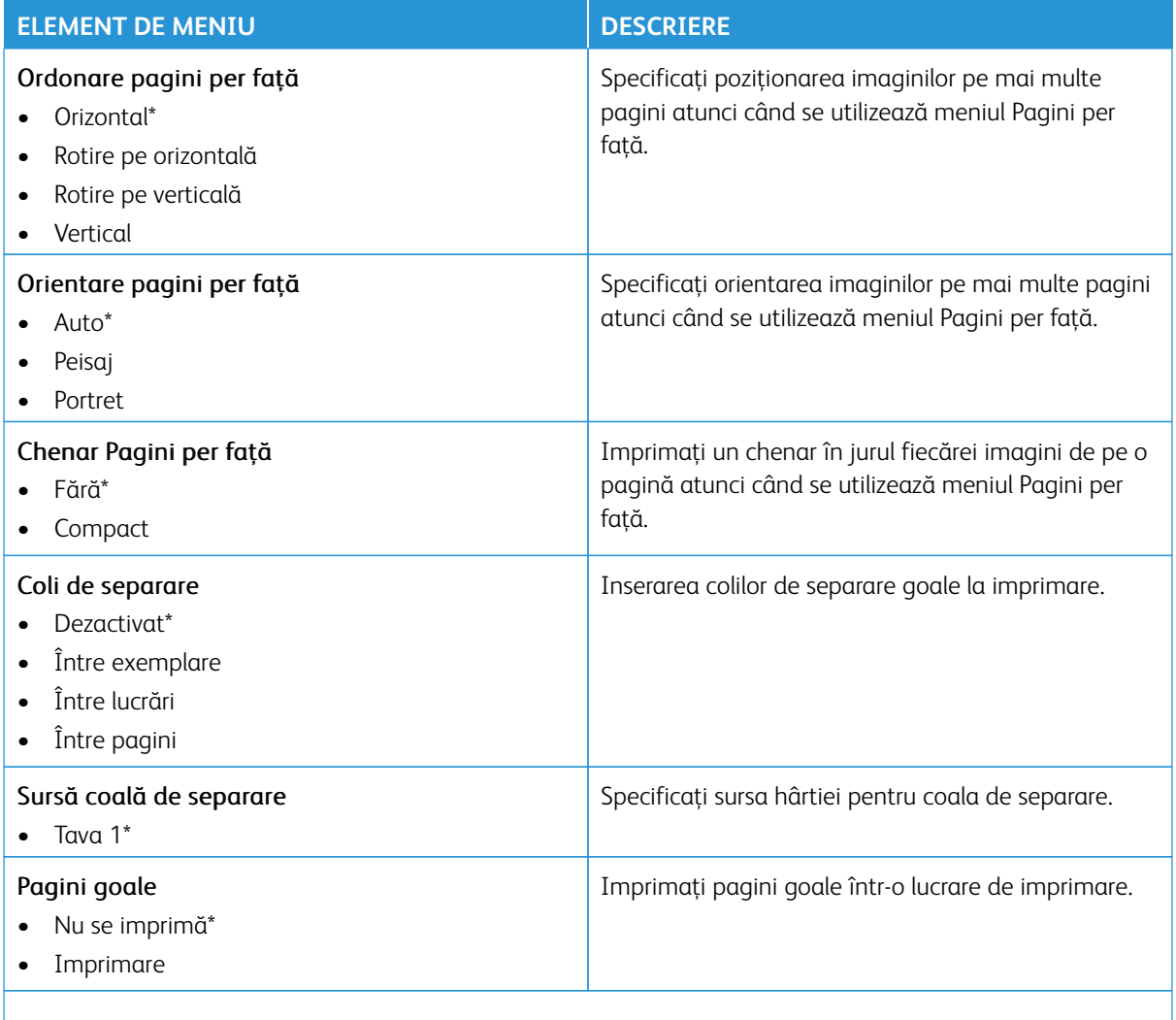

## Reţea/Porturi

Important: Unele caracteristici sunt funcții de administrator de sistem, iar opțiunile sunt ascunse vizualizării. Pentru mai multe informații, consultați [www.xerox.com](https://www.support.xerox.com/en-us) pentru a vedea *Ghidul administratorului embedded web server (Embedded Web Server Administrator Guide)*.

P Notă: Anumite opțiuni din meniu sunt disponibile doar în Embedded Web Server.

#### **PREZENTARE GENERALĂ A REŢELEI**

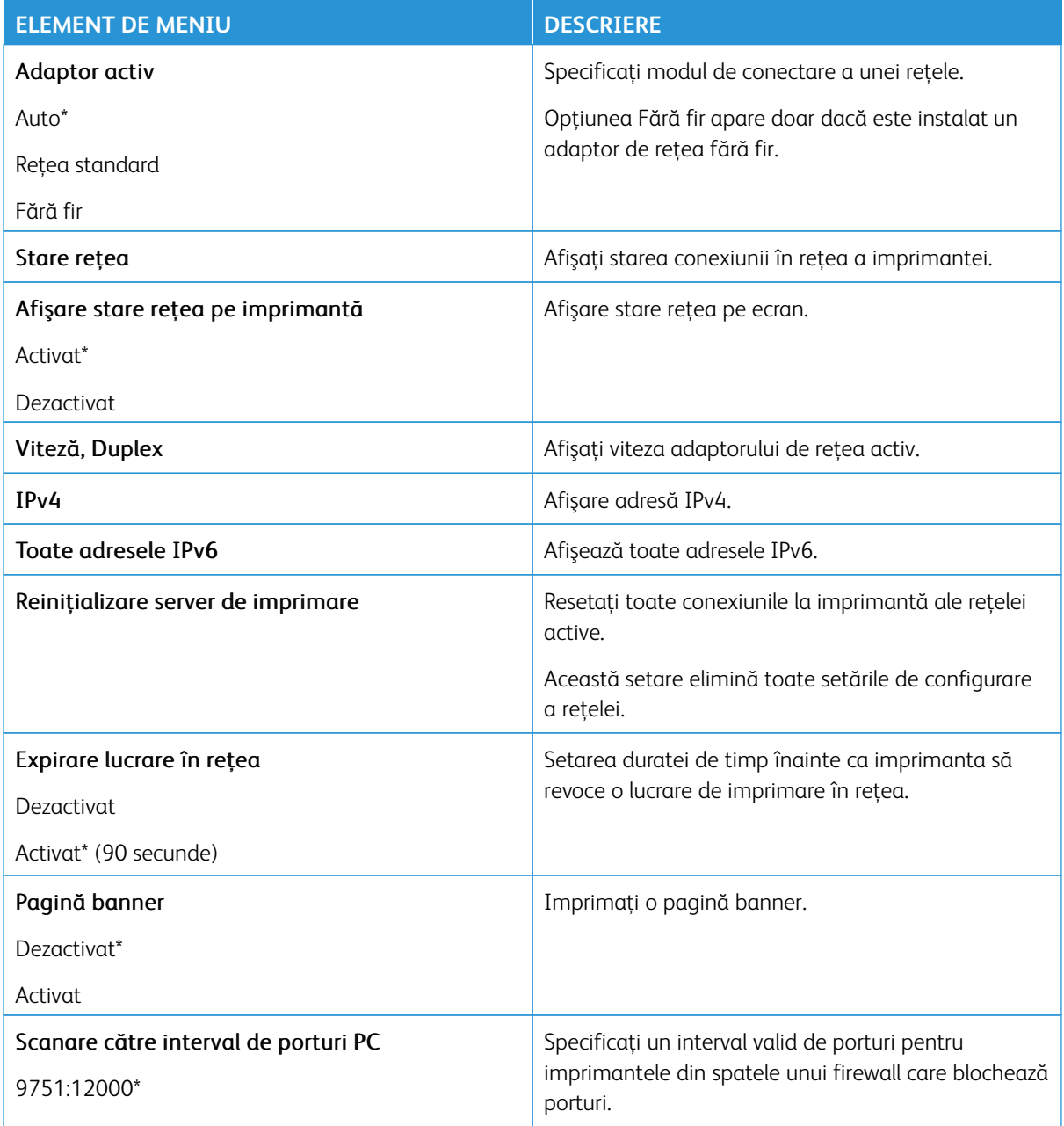

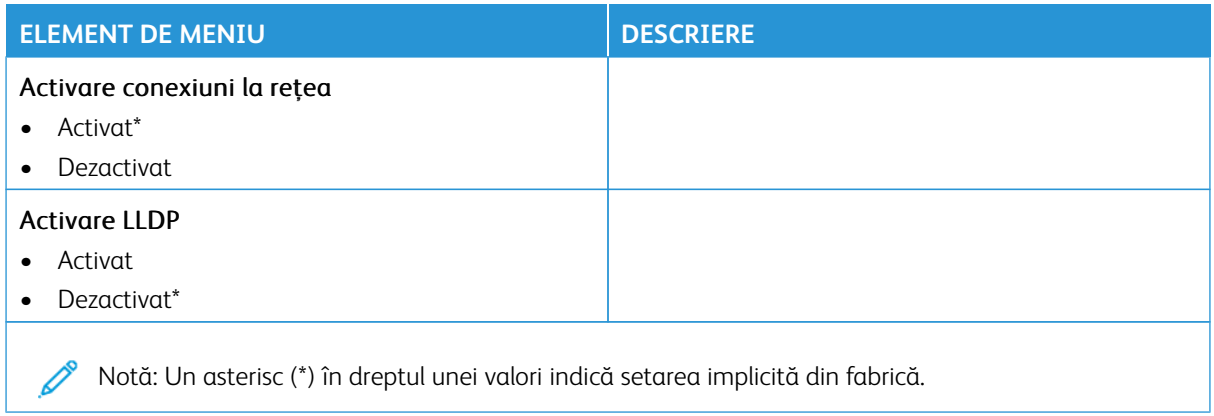

## **FĂRĂ FIR**

Notă: Acest meniu este disponibil numai pentru imprimantele conectate la o rețea Wi-Fi sau pentru imprimantele prevăzute cu adaptor de reţea fără fir.

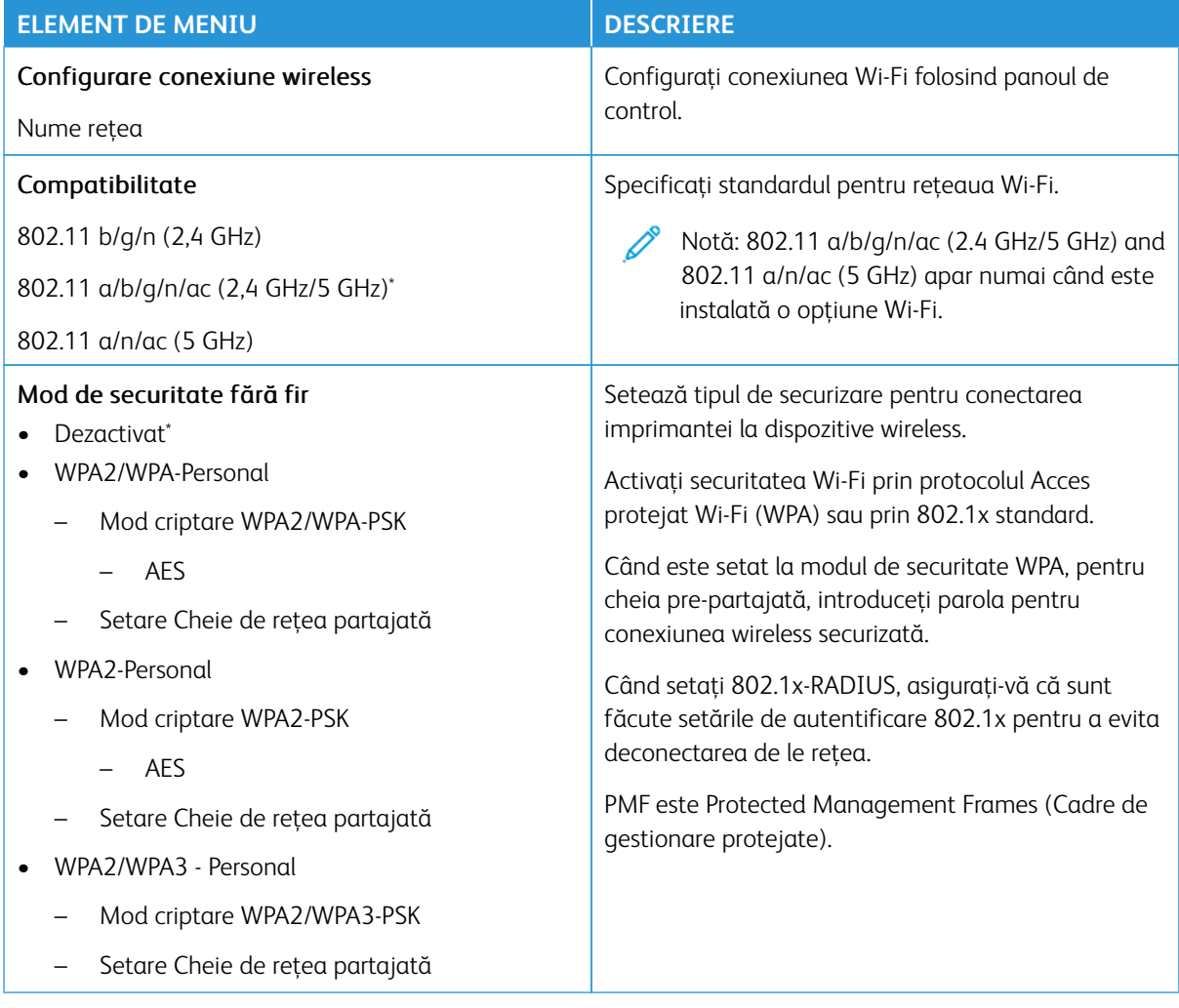

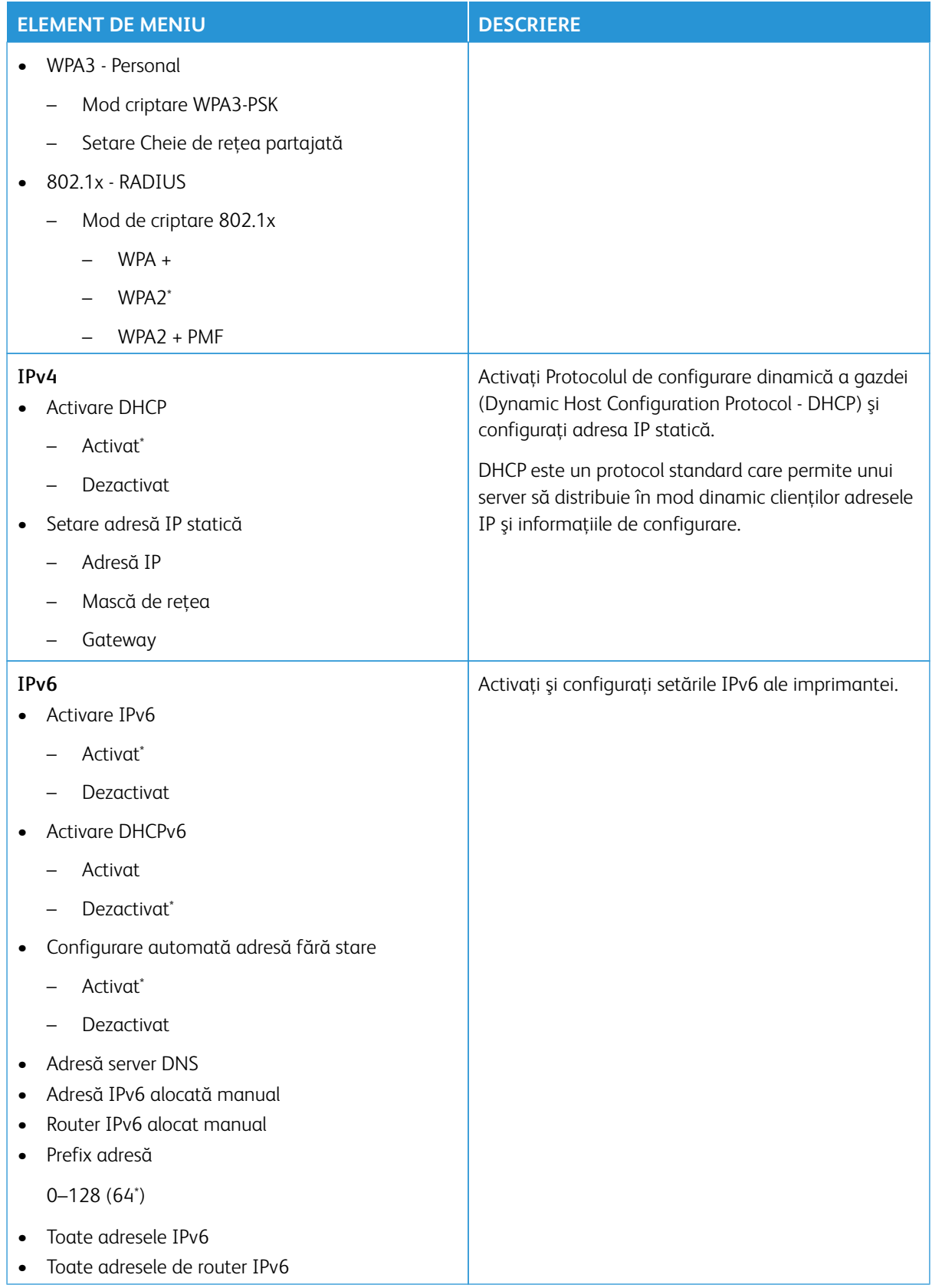

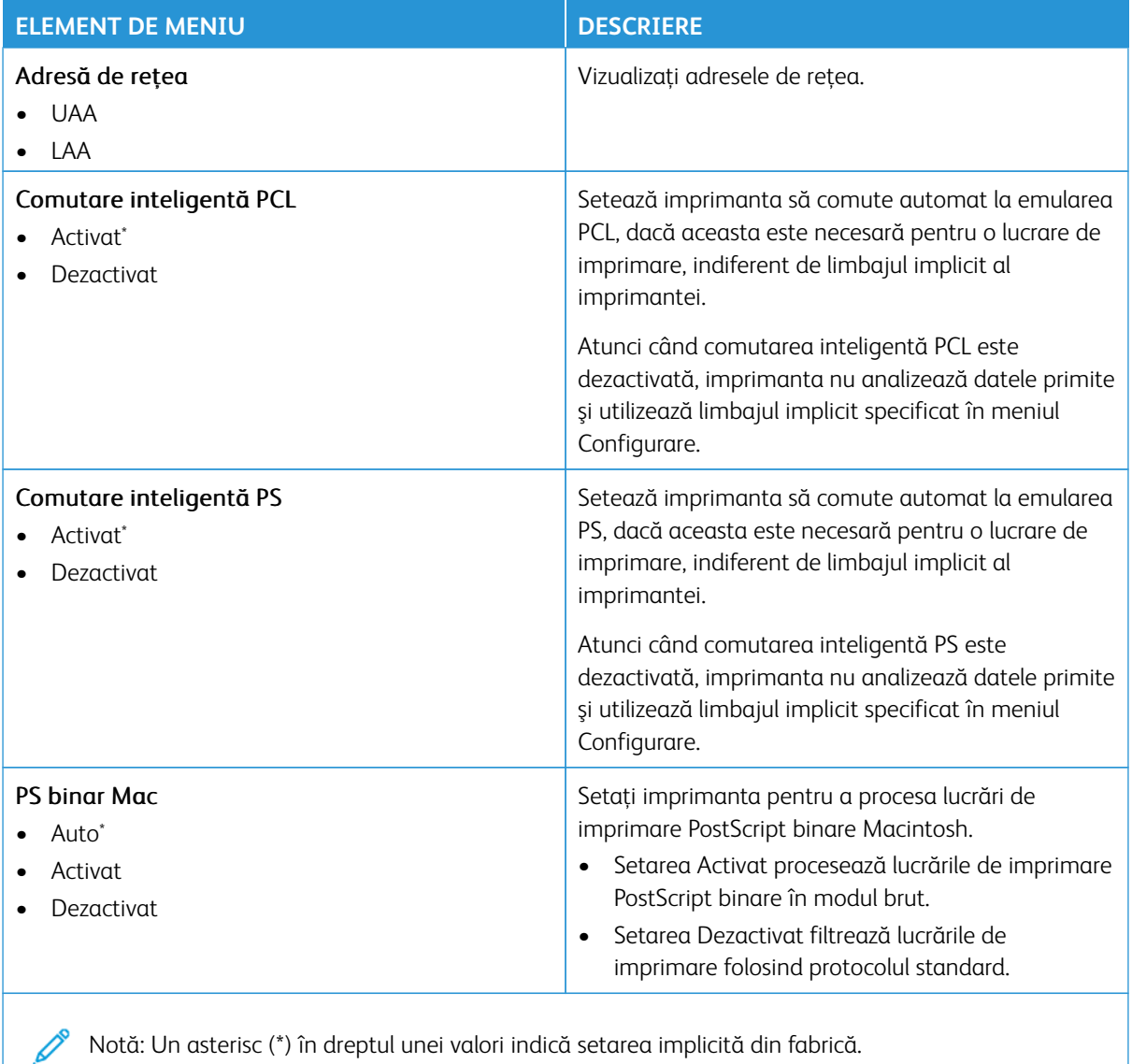

#### **WI-FI DIRECT**

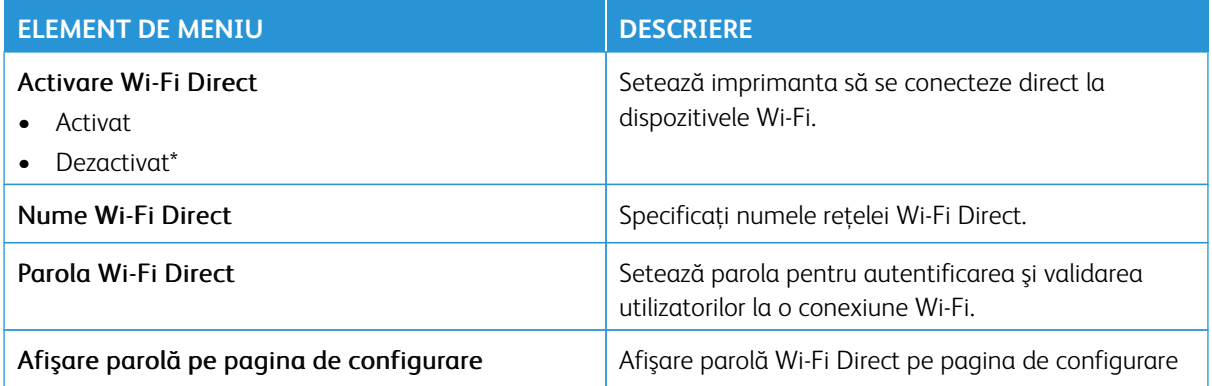

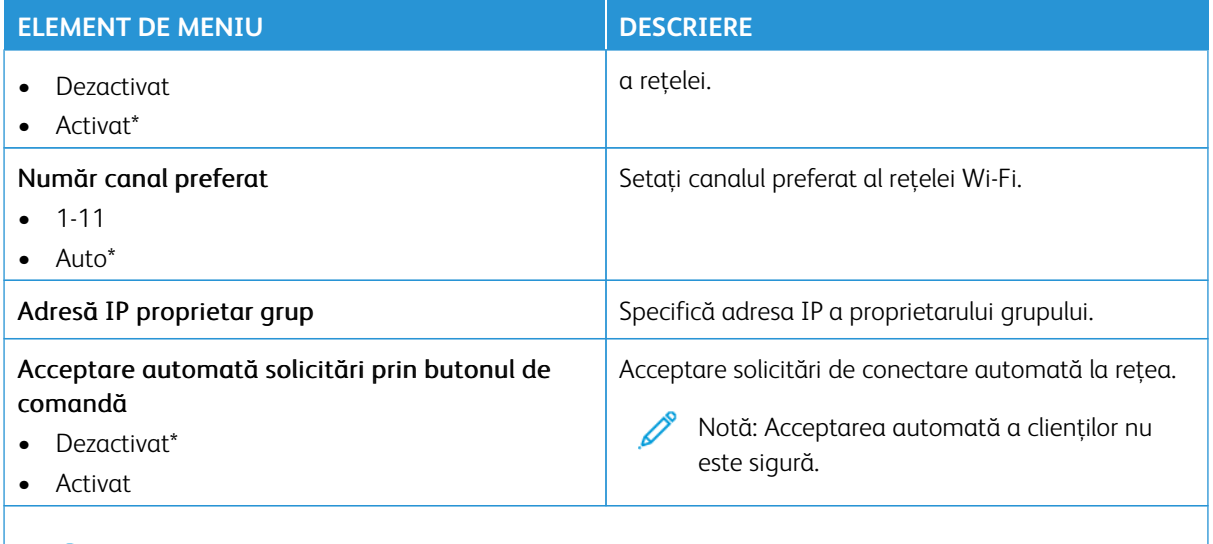

#### **AIRPRINT**

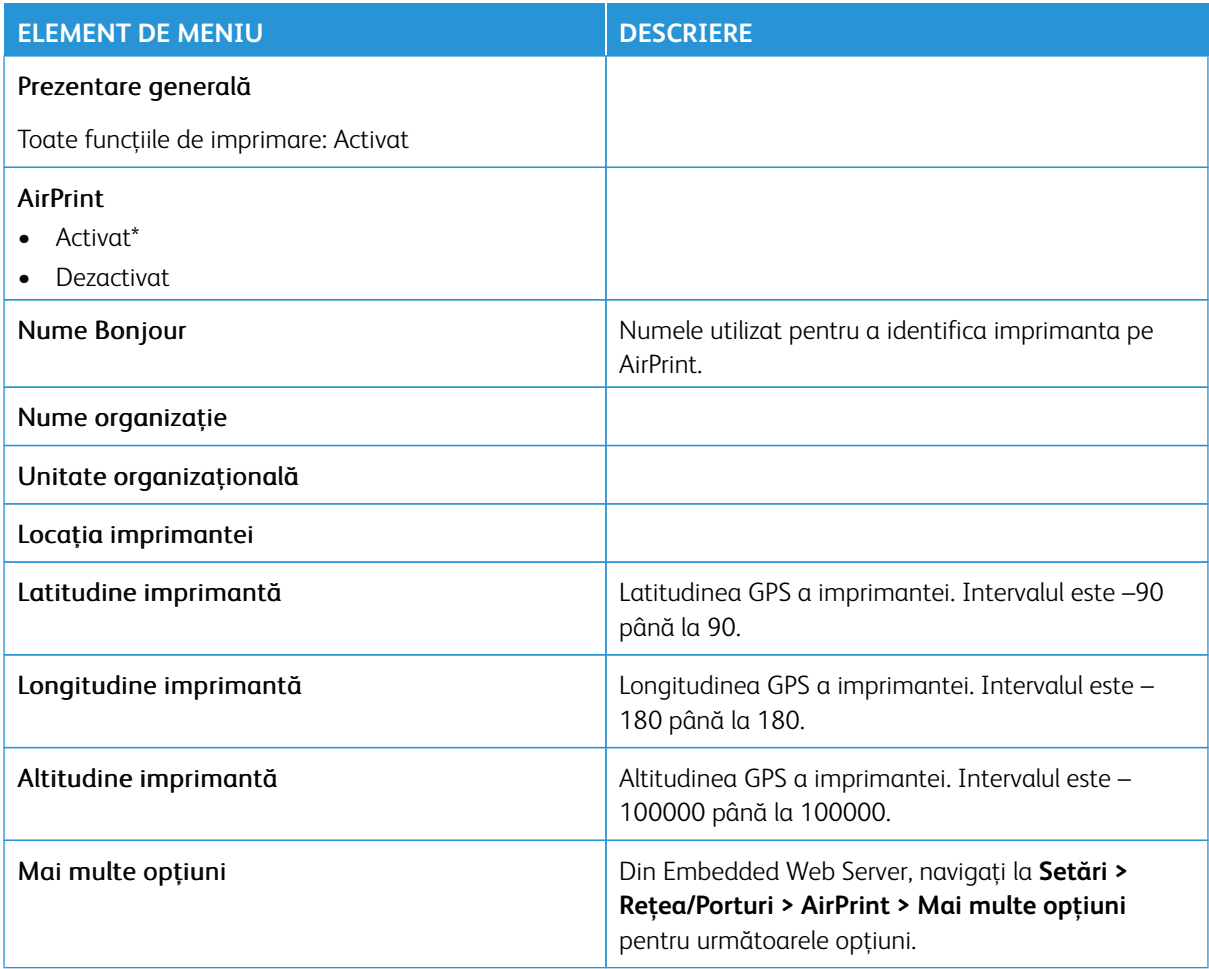

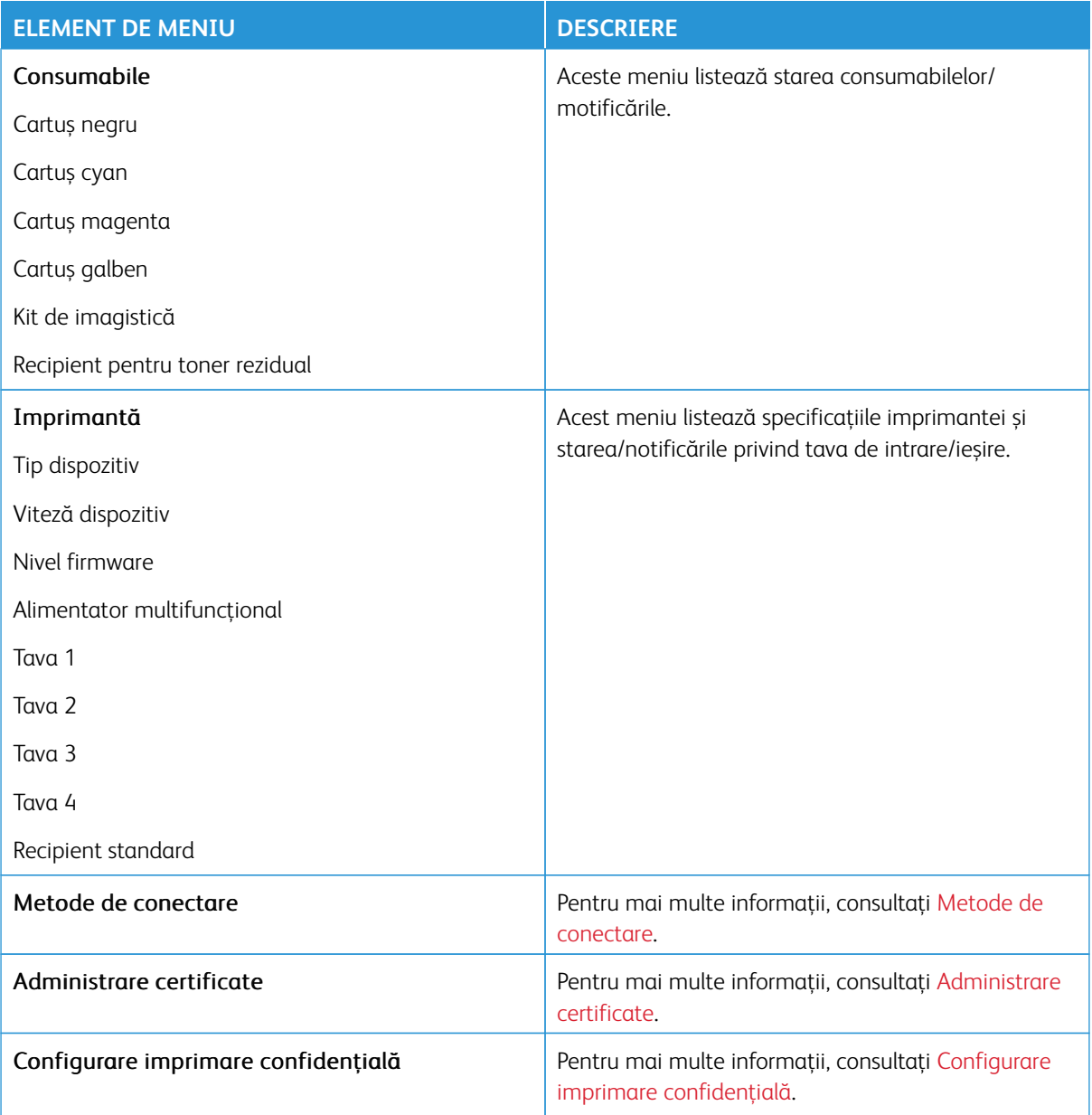

#### **GESTIONARE SERVICII MOBILE**

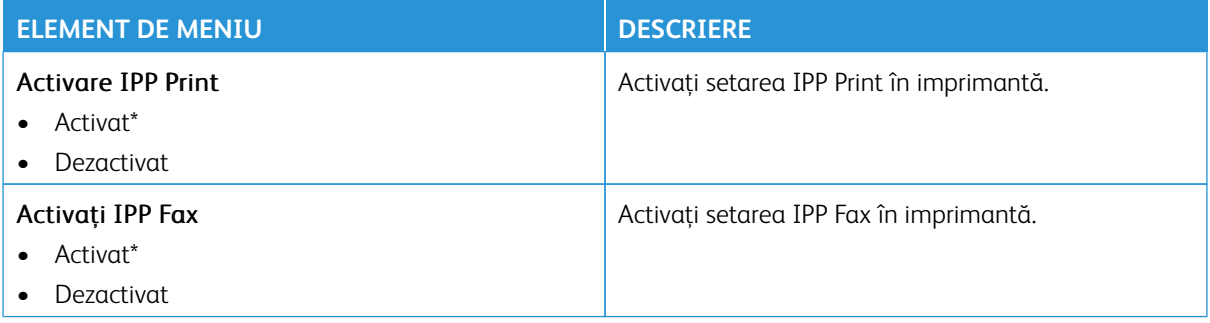

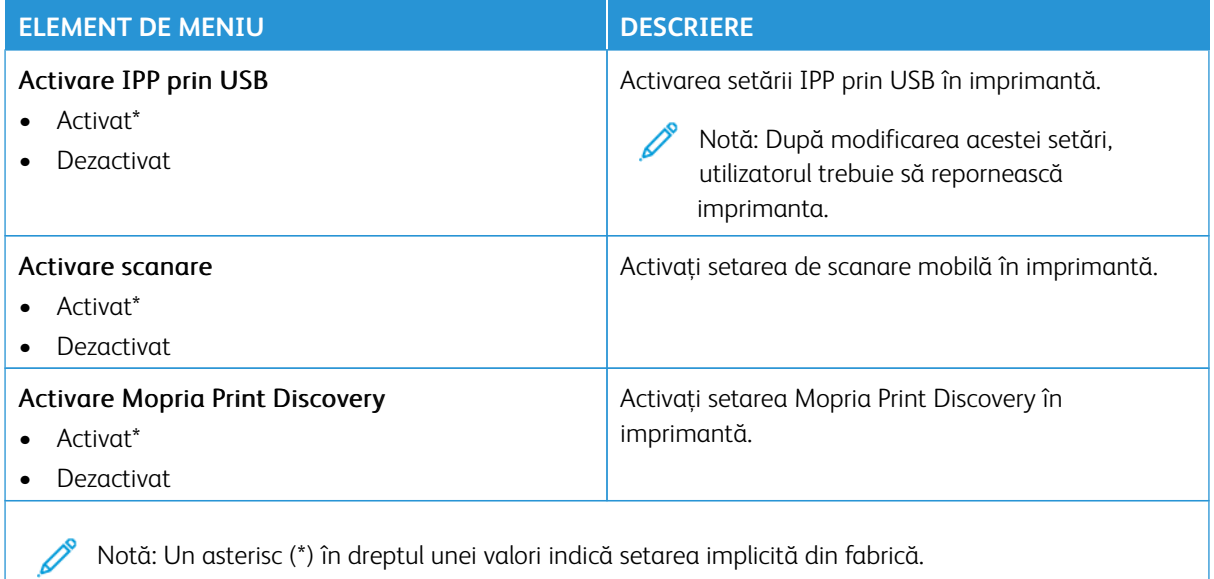

#### **ETHERNET**

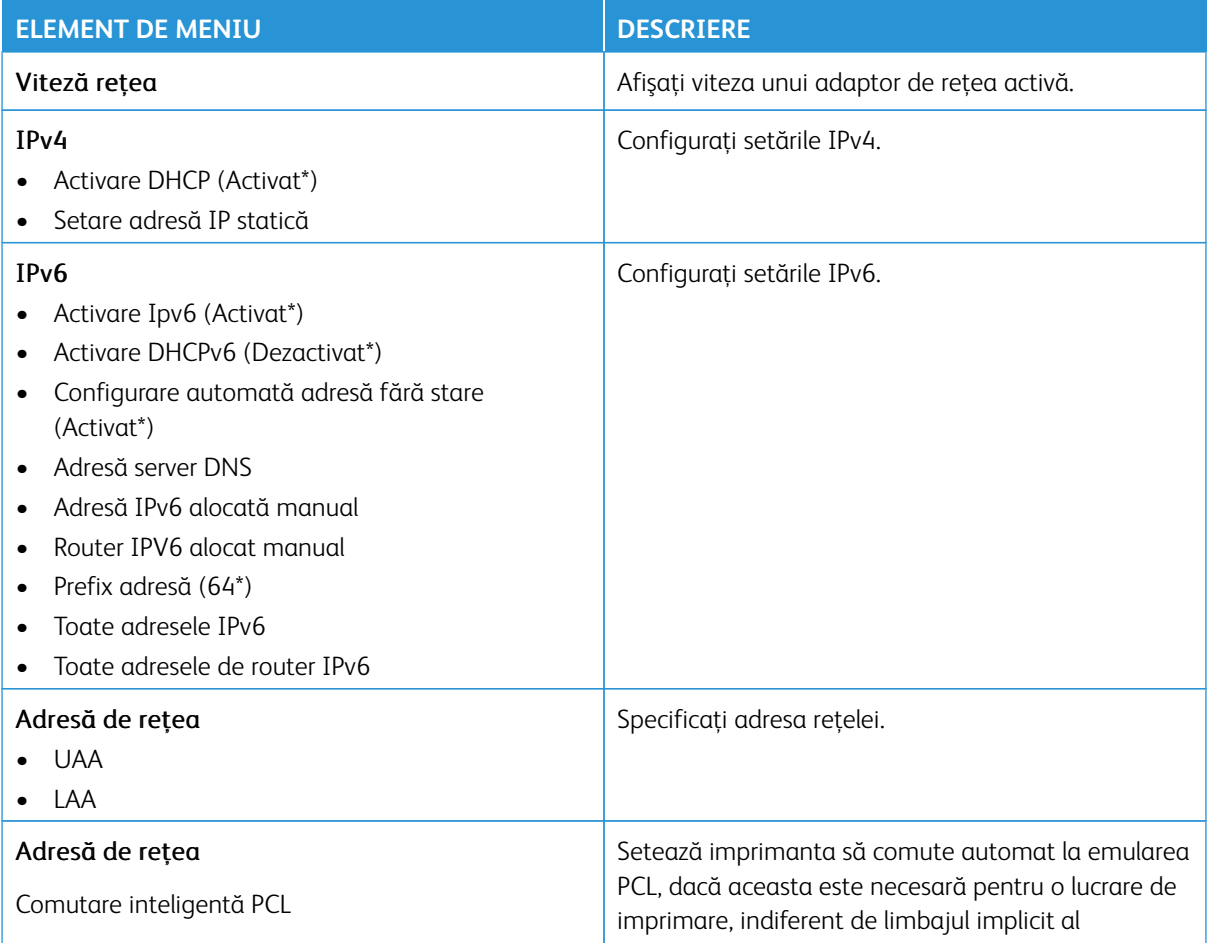

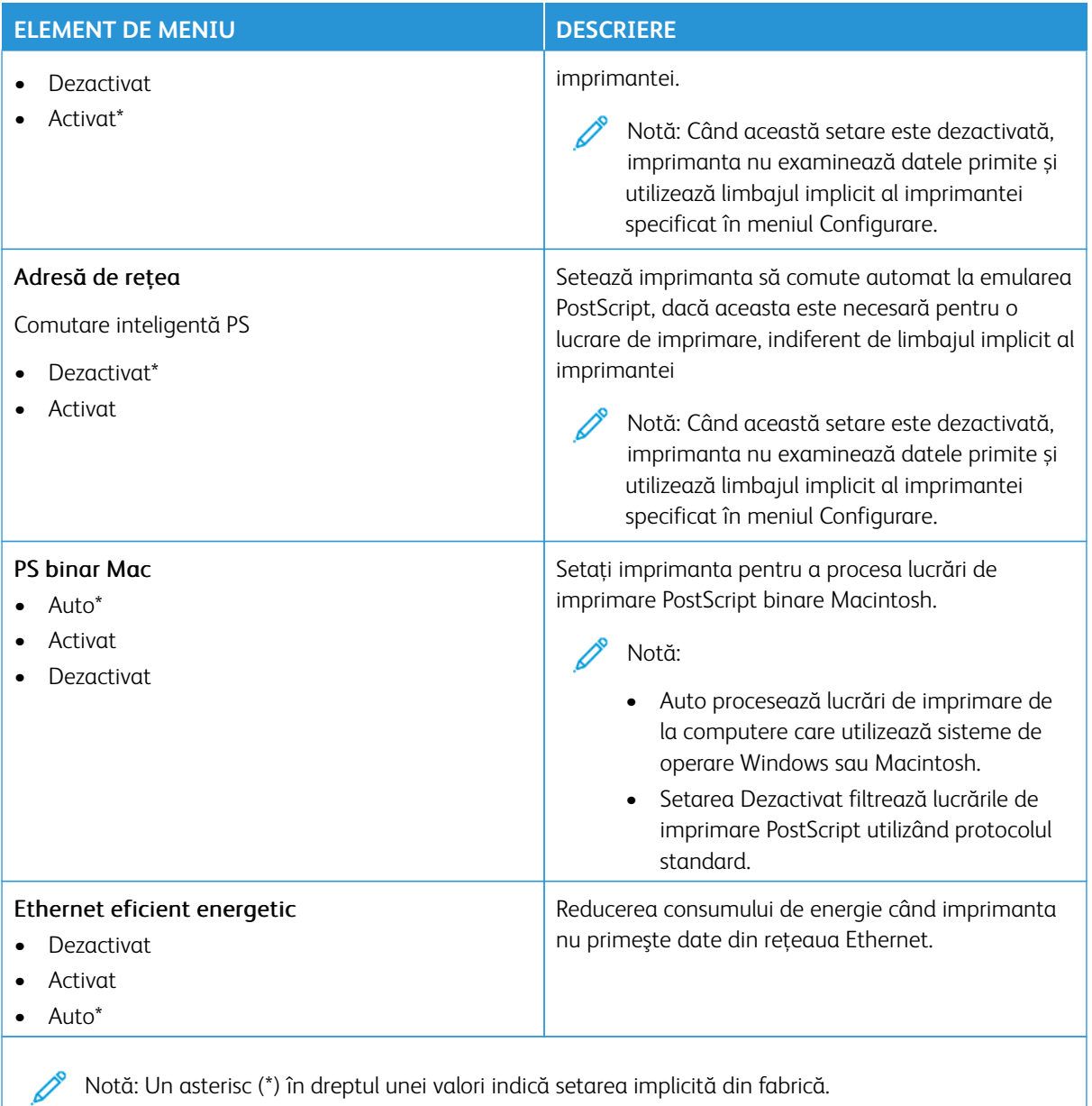

## **TCP/IP**

 $\mathscr{O}$ Notă: Acest meniu apare numai la imprimantele de reţea sau la imprimantele conectate la servere de imprimare.

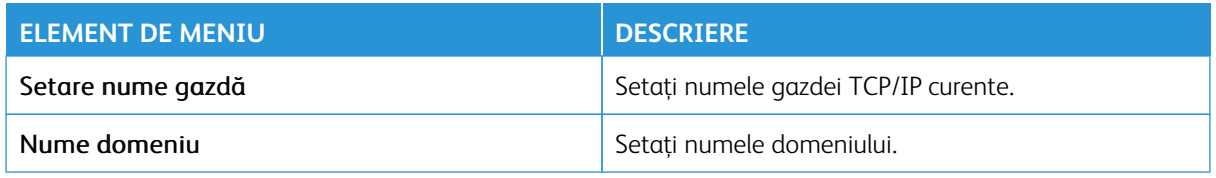

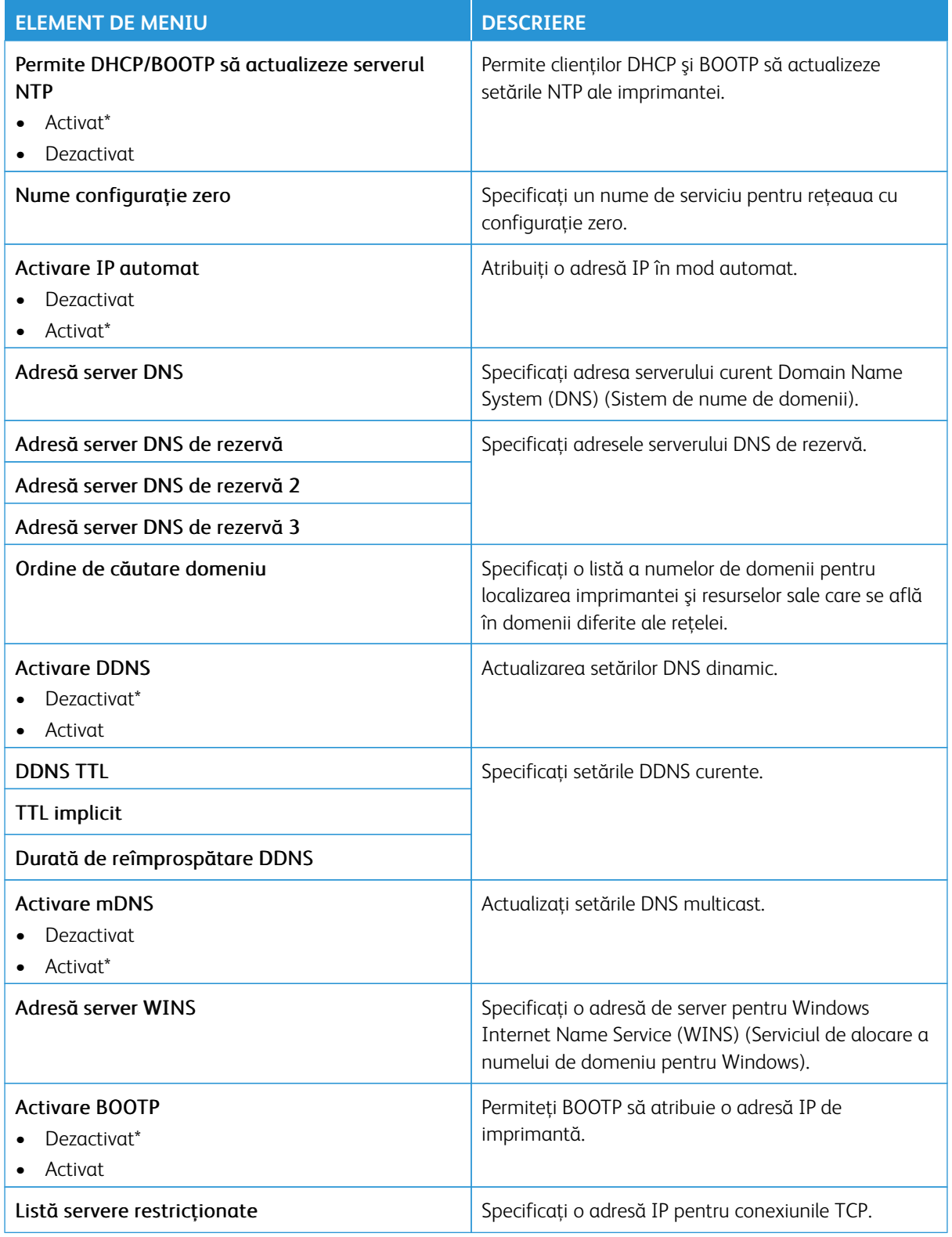

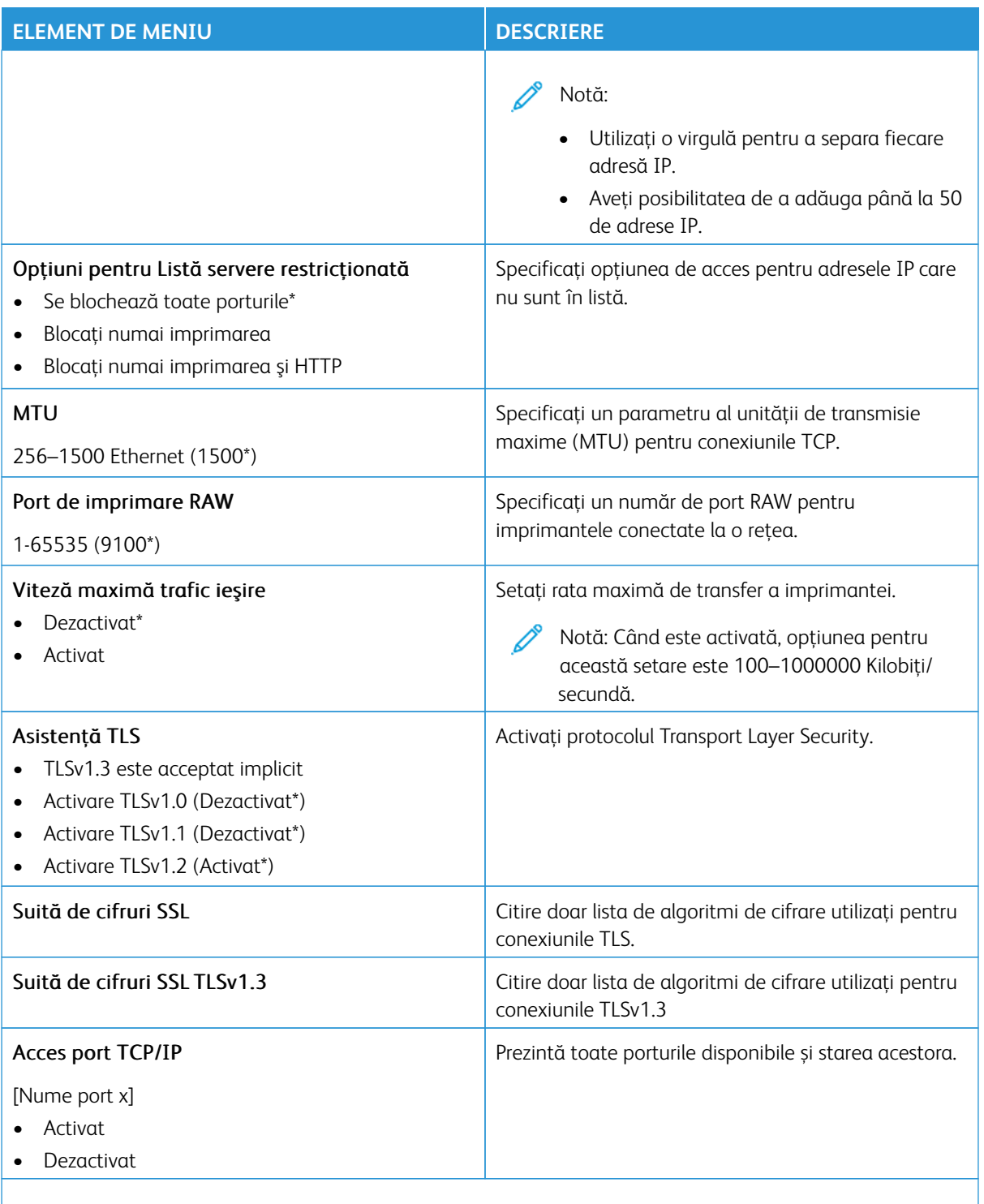

## **SNMP**

Notă: Acest meniu apare numai pentru modelele de imprimante de rețea sau pentru imprimantele conectate la servere de imprimare.

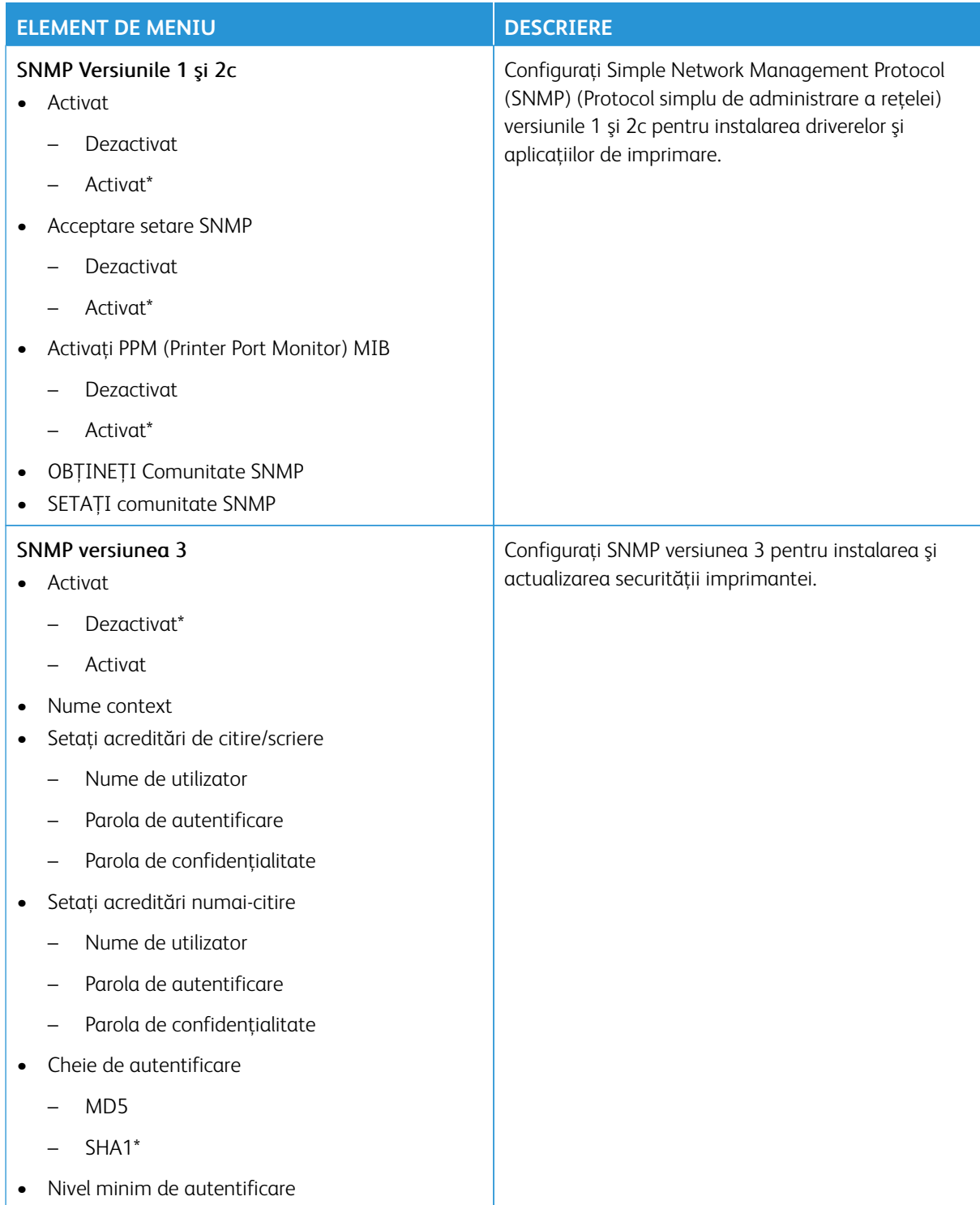

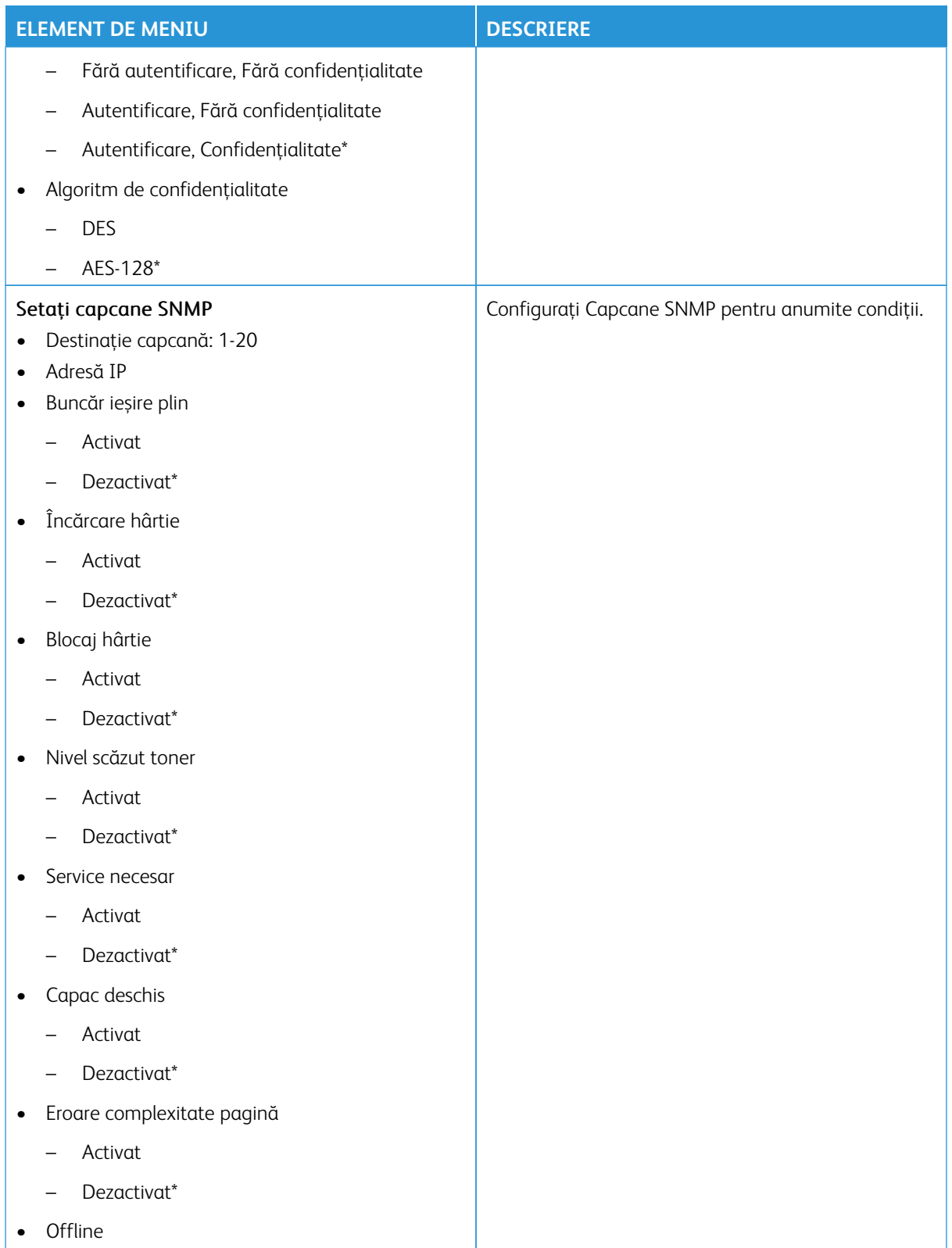

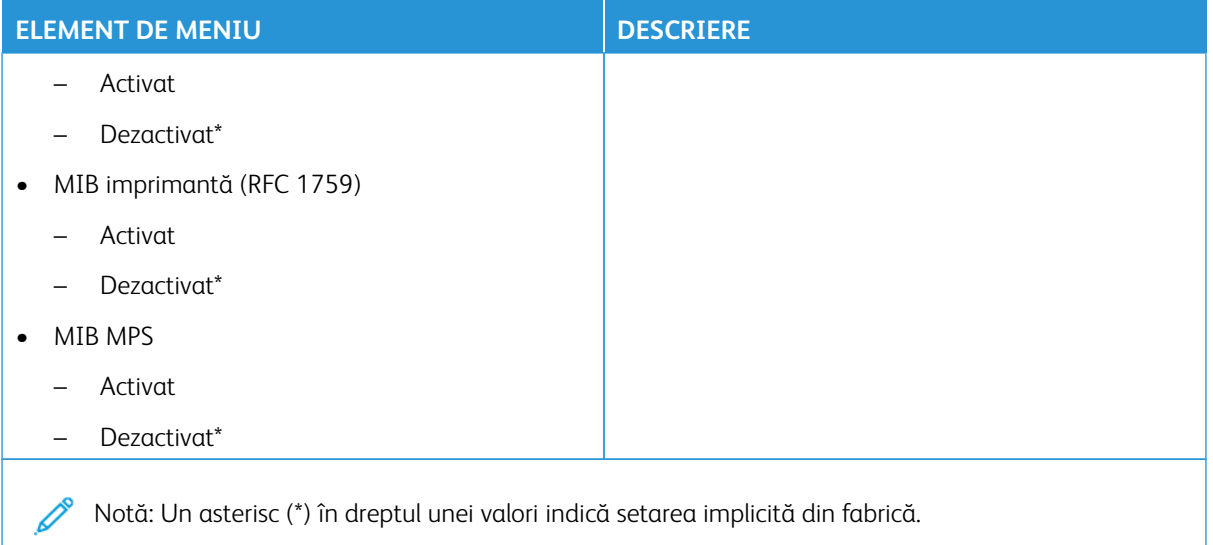

## **IPSEC**

Notă: Acest meniu apare numai pentru modelele de imprimante de rețea sau pentru imprimantele conectate la servere de imprimare.

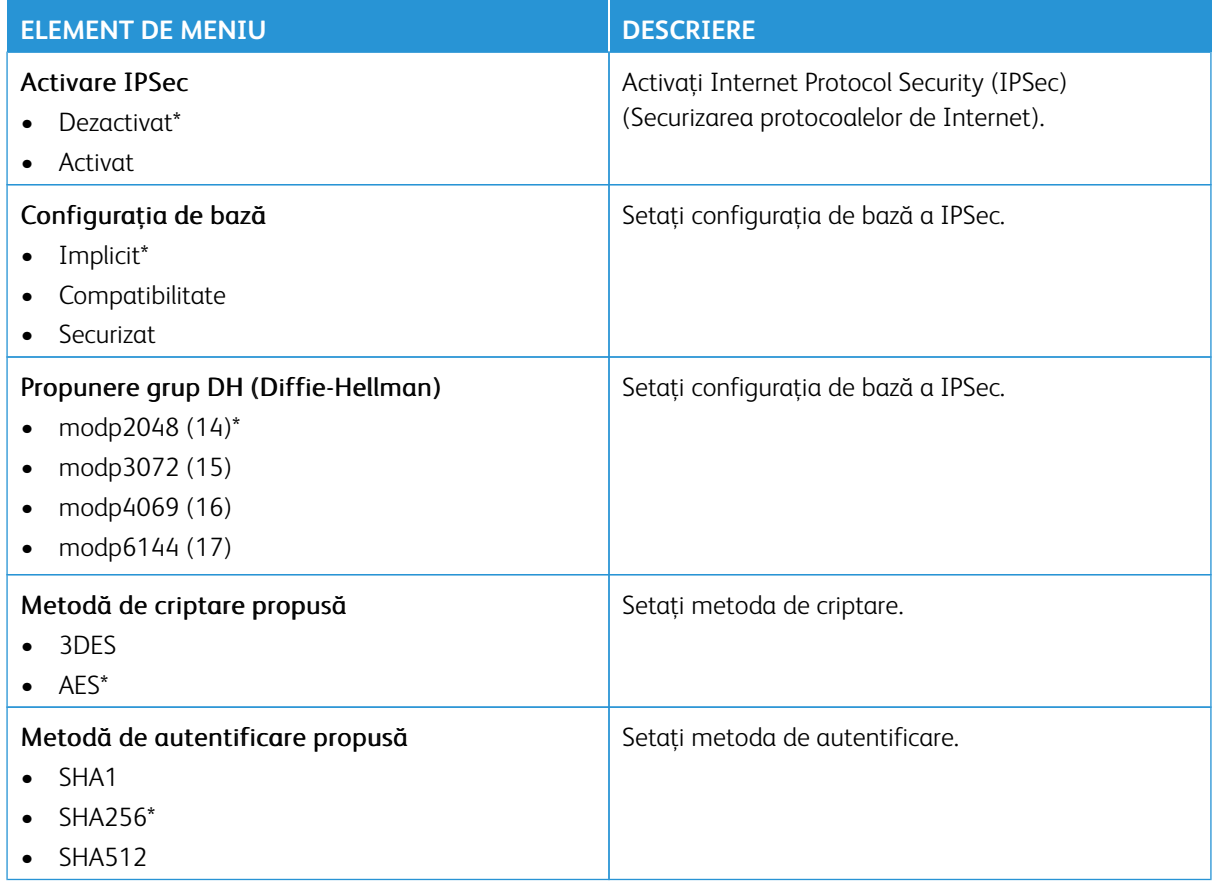

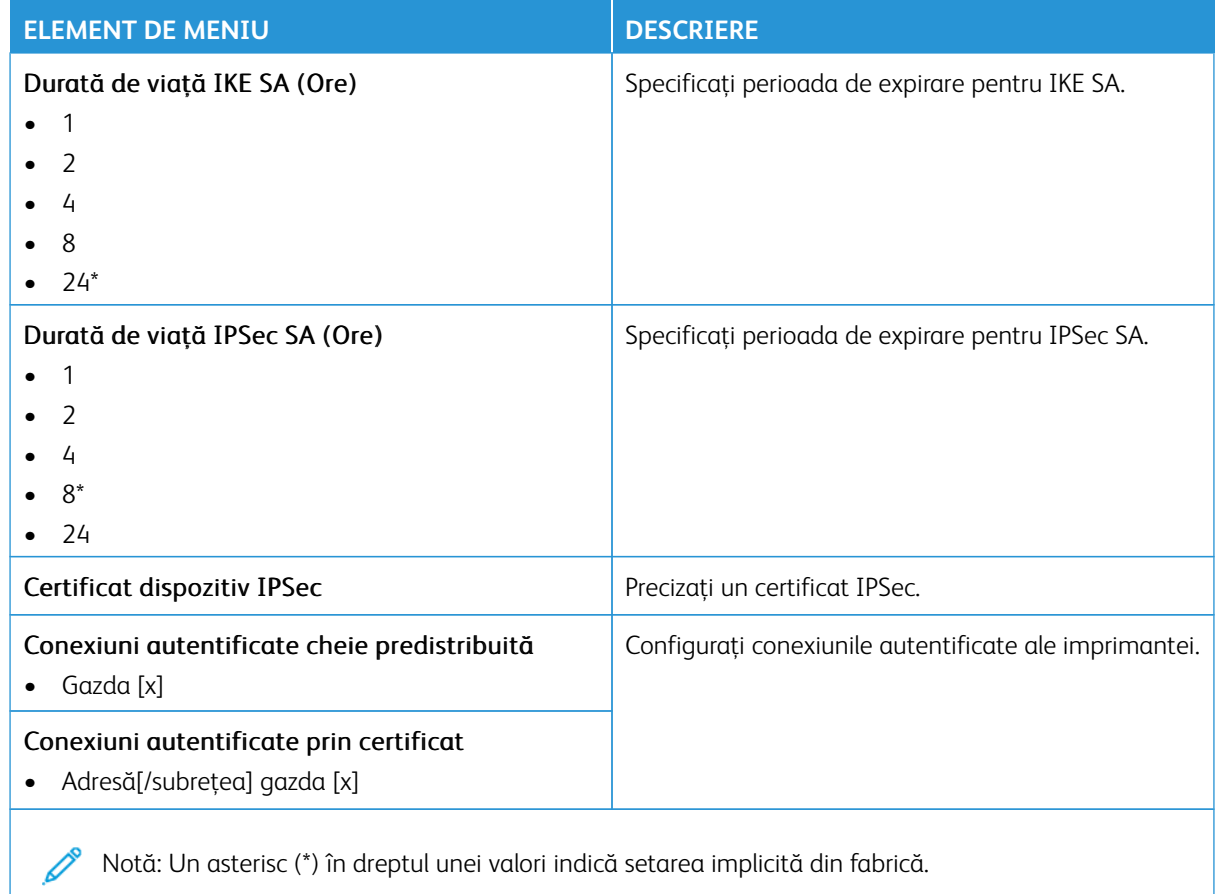

## **802.1X**

 $\mathscr{O}$ Notă: Acest meniu apare numai pentru modelele de imprimante de reţea sau pentru imprimantele conectate la servere de imprimare.

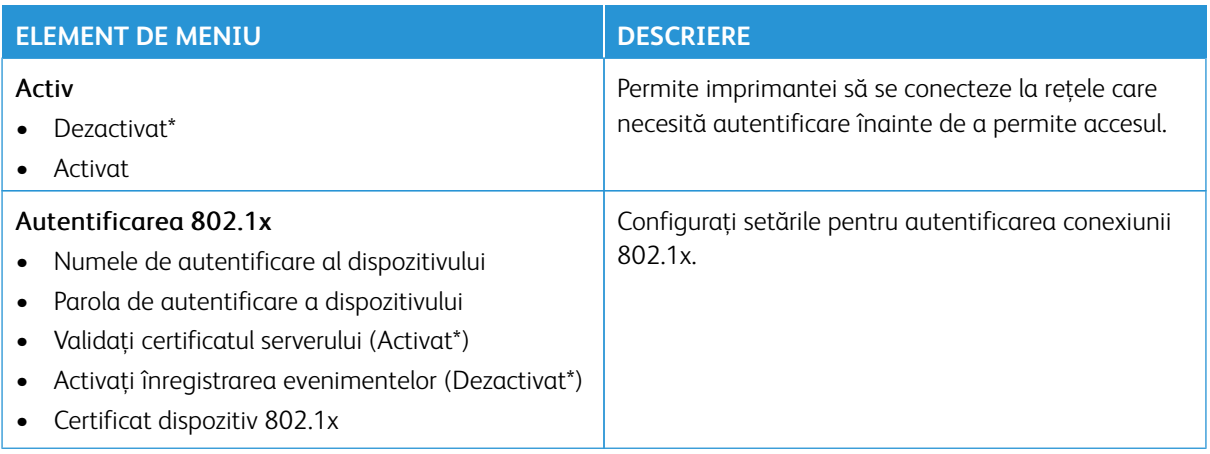
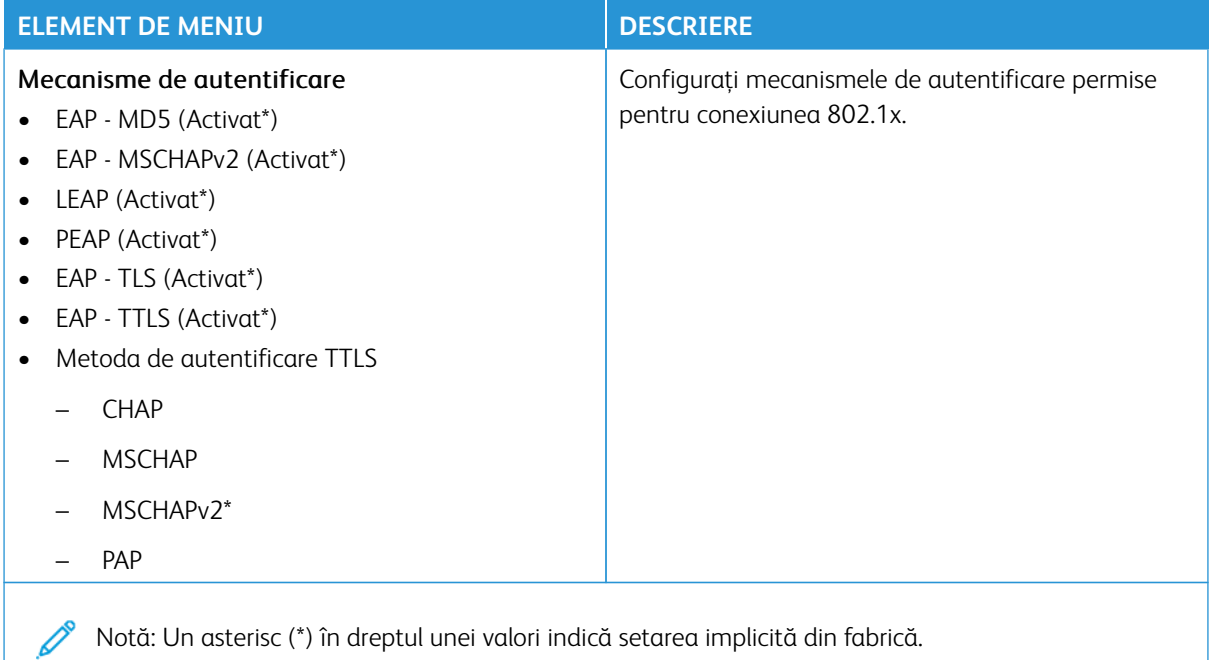

#### **CONFIGURAŢIE LPD**

Notă: Acest meniu apare numai pentru modelele de imprimante de rețea sau pentru imprimantele conectate la servere de imprimare.

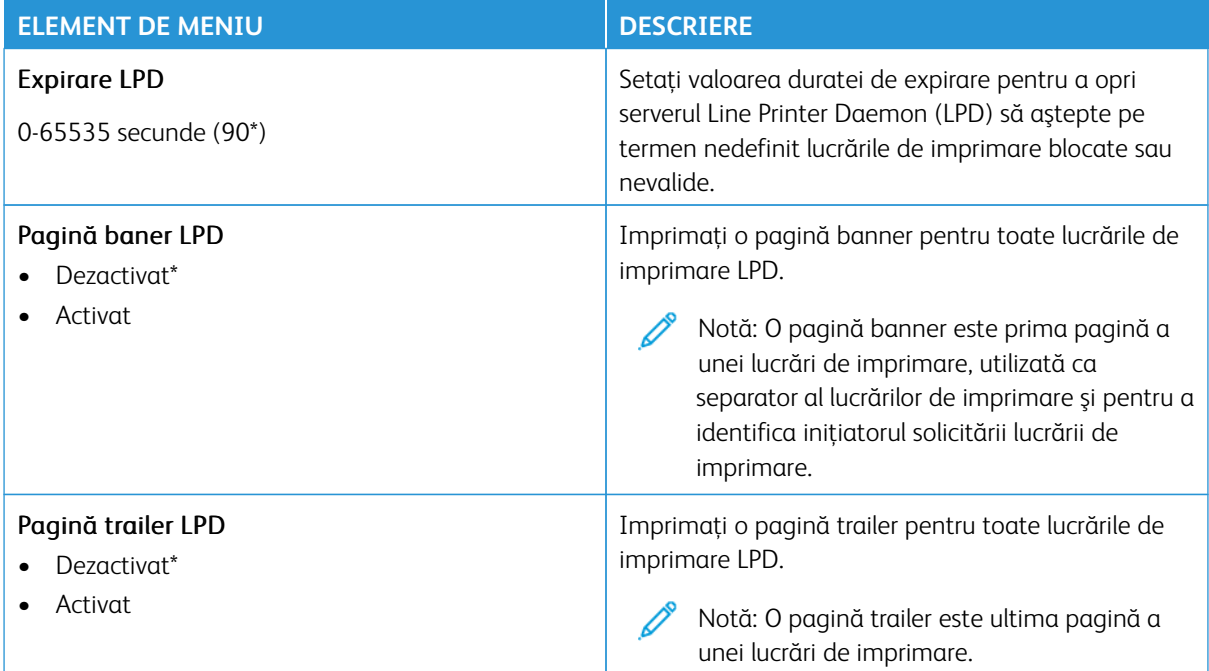

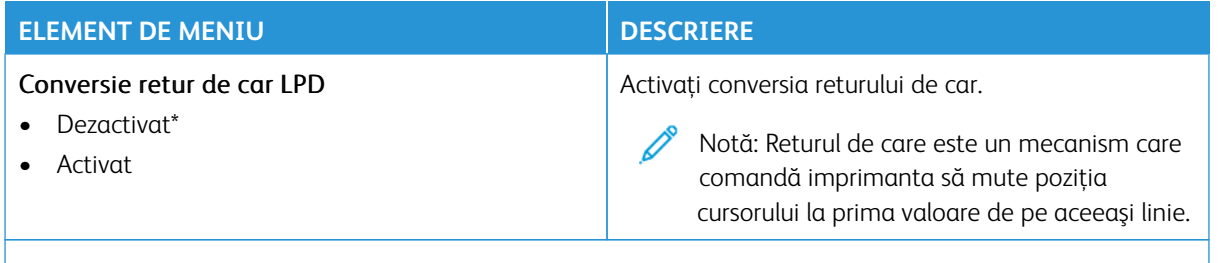

Notă: Un asterisc (\*) în dreptul unei valori indică setarea implicită din fabrică.

## **SETĂRI HTTP/FTP**

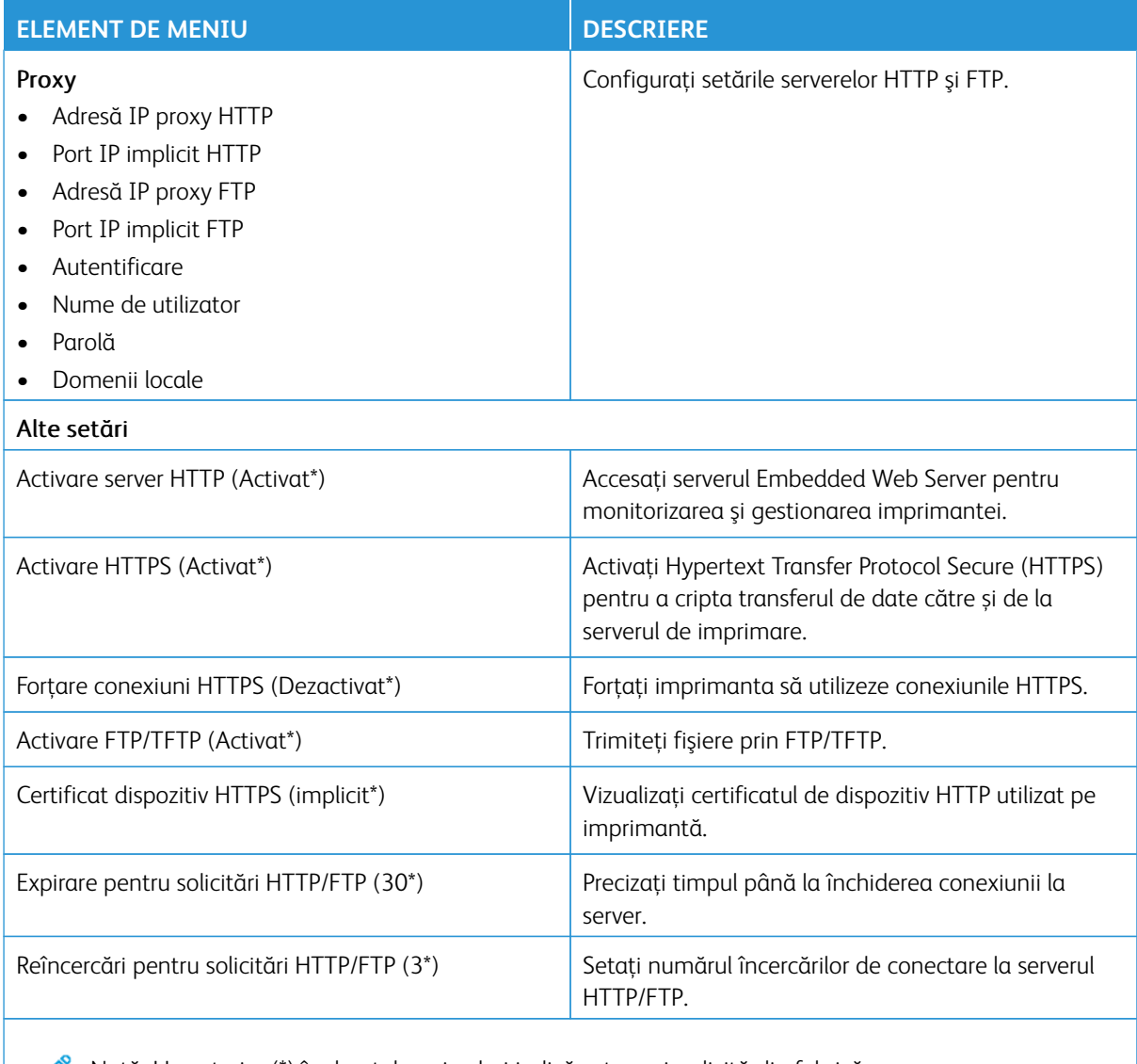

Notă: Un asterisc (\*) în dreptul unei valori indică setarea implicită din fabrică.

#### **THINPRINT**

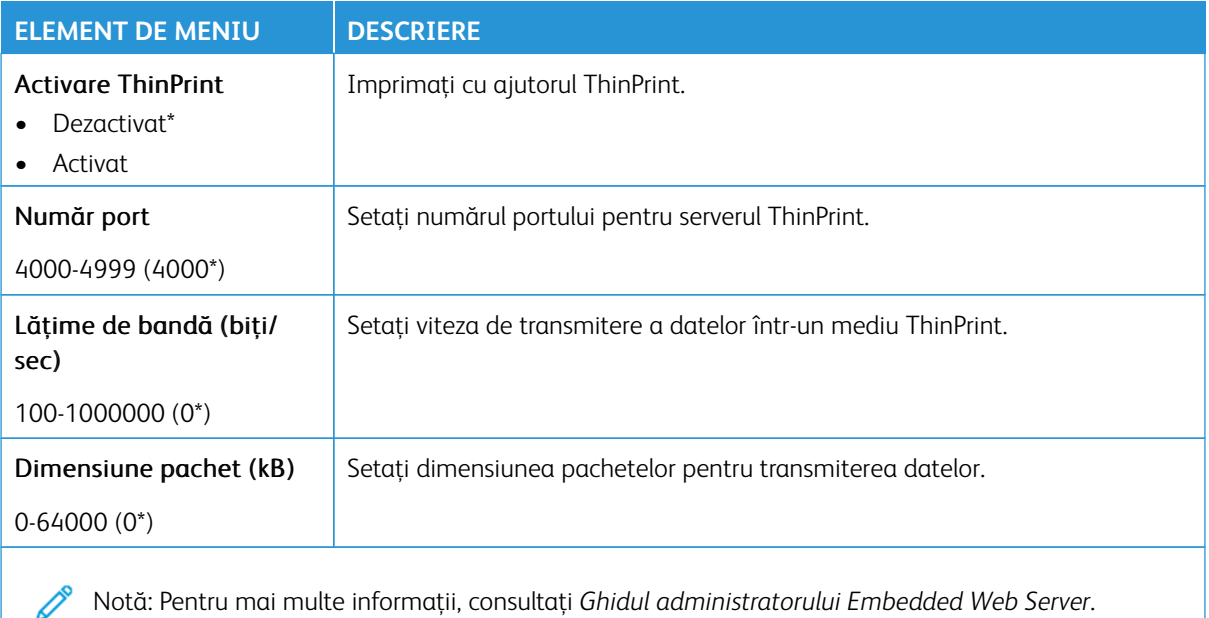

Notă: Un asterisc (\*) în dreptul unei valori indică setarea implicită din fabrică.

#### **USB**

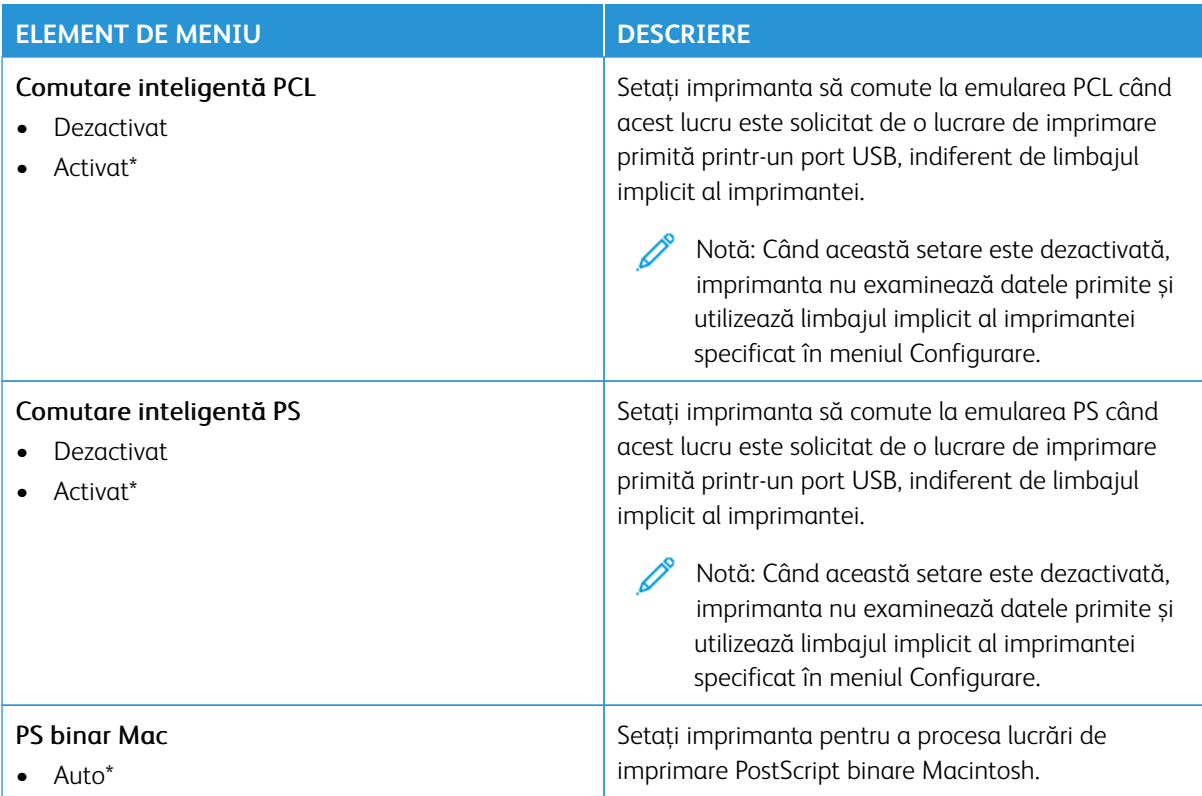

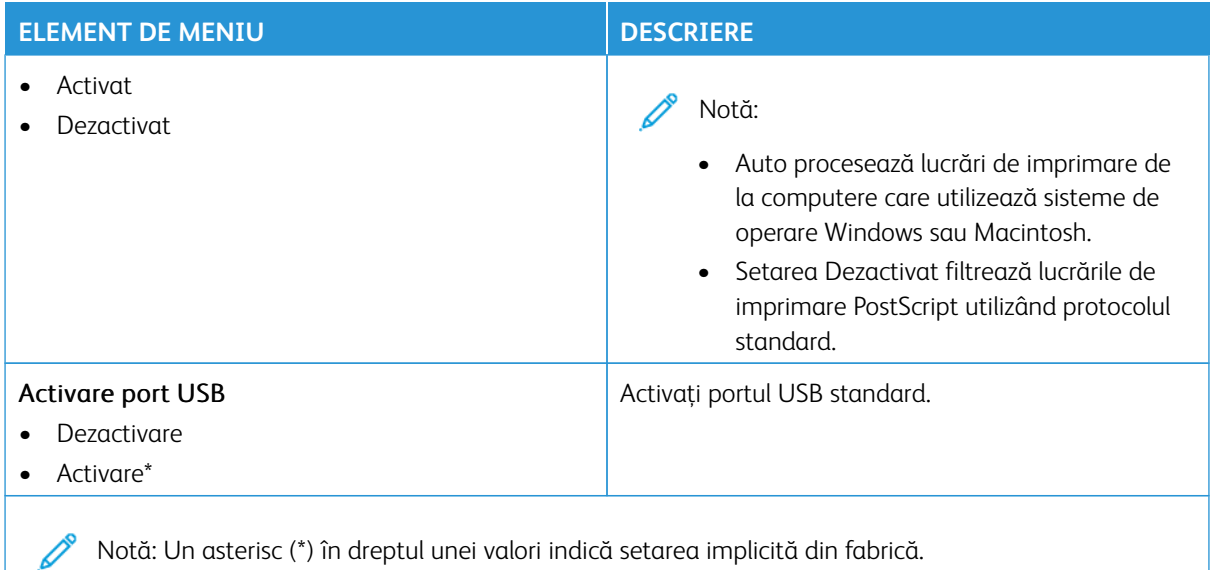

### **RESTRICŢIONAŢI ACCESUL LA REŢEAUA EXTERNĂ**

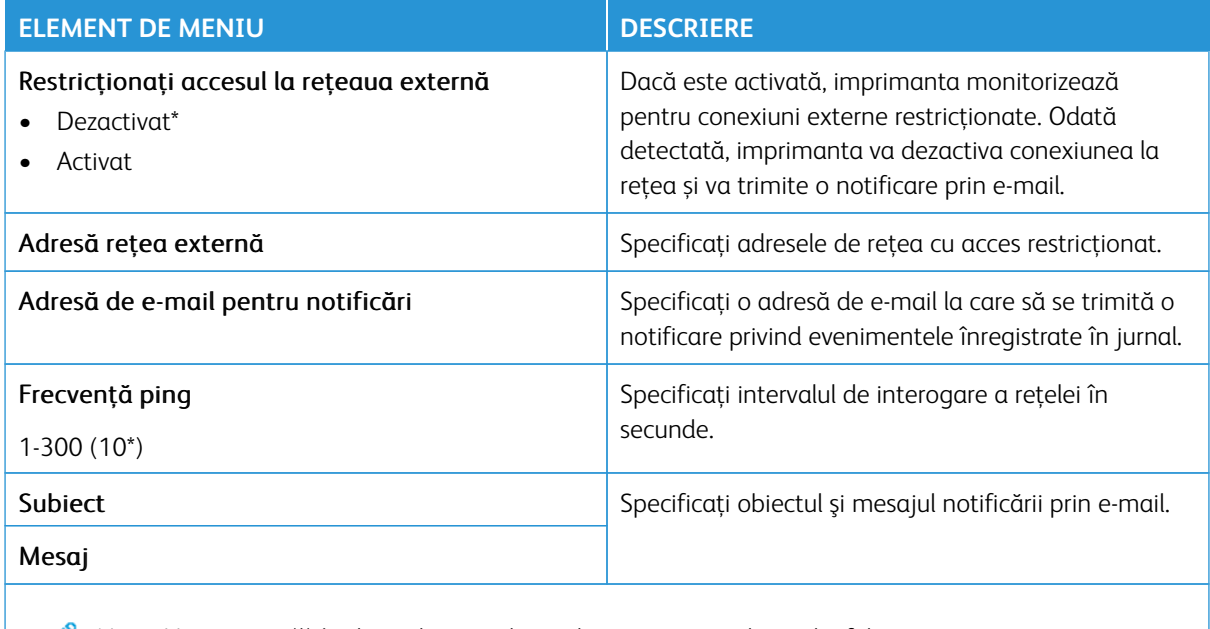

Notă: Un asterisc (\*) în dreptul unei valori indică setarea implicită din fabrică.

#### **IMPRIMARE UNIVERSALĂ**

Imprimarea universală este un protocol bazat pe cloud care furnizează o soluție de imprimare simplă și sigură pentru utilizatorii Microsoft® 365. Imprimarea universală permite administratorilor să administreze imprimantele fără a fi nevoie de servere de imprimare locale. Imprimarea universală permite utilizatorilor să acceseze imprimante cloud fără a fi necesare drivere de imprimare.

Puteți utiliza pagina de imprimare universală pentru a vă înregistra dispozitivul Xerox® pentru imprimare unviersală.

#### Cerințe preliminare

- Cont Microsoft Azure AD
- Windows 10 Client versiunea 1903 sau o versiune ulterioară

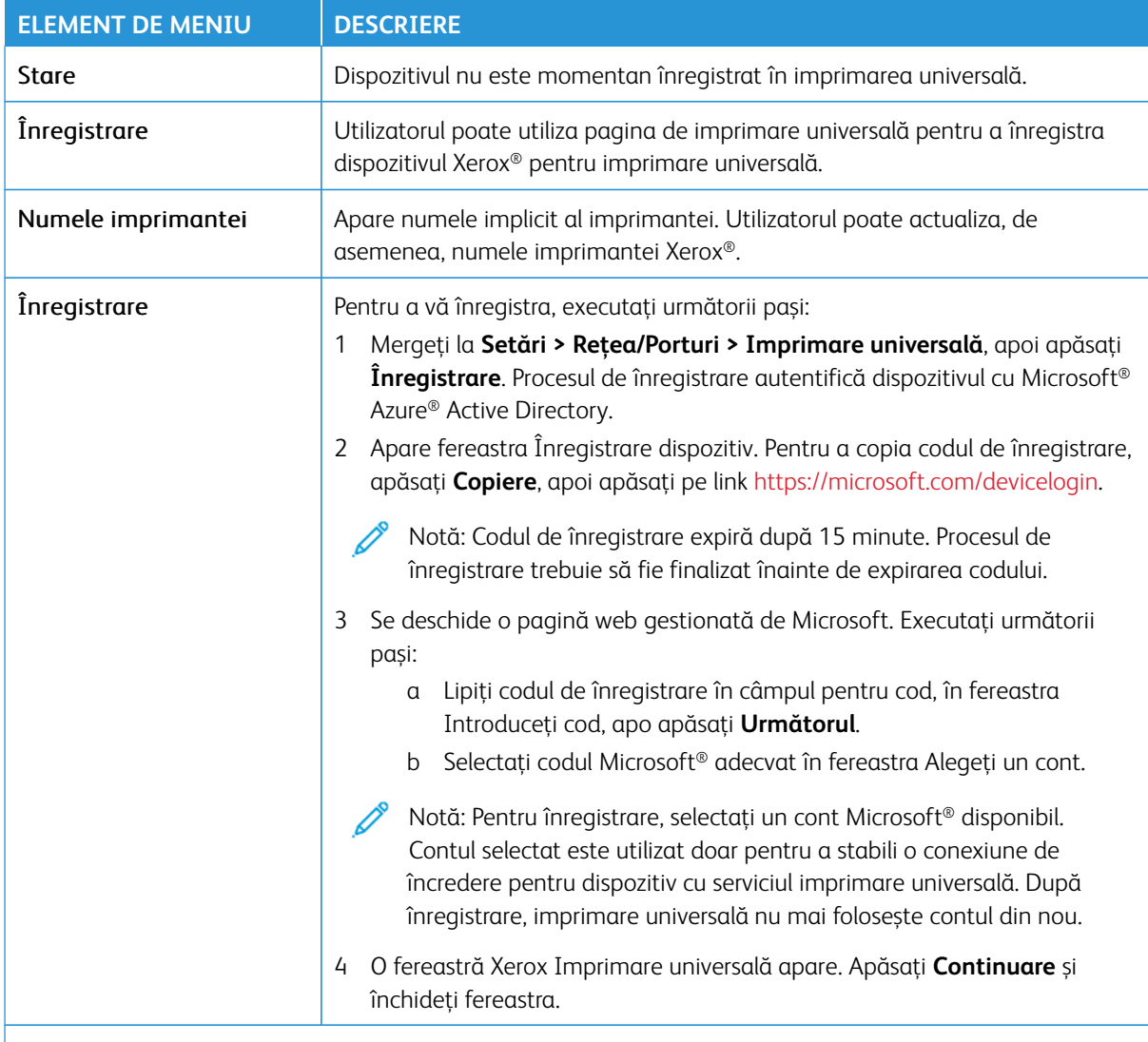

P Notă: Pentru mai multe informaţii, consultaţi *Ghidul administratorului Embedded Web Server*.

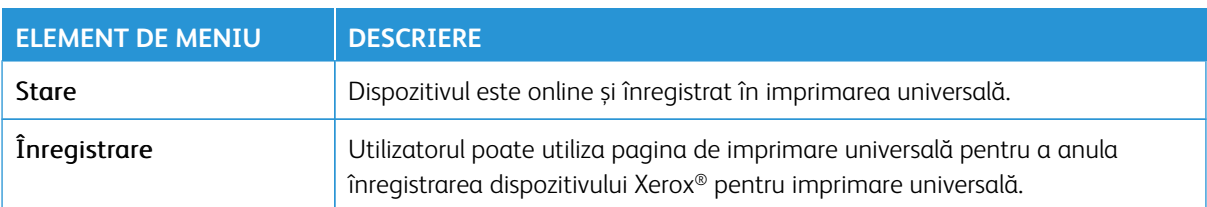

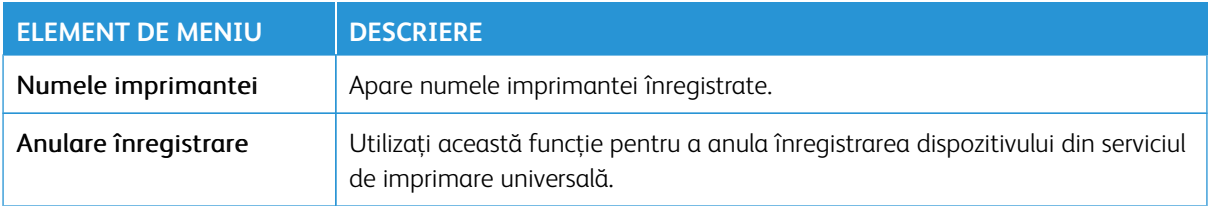

#### **Informații suplimentare pentru imprimare universală**

#### Pentru a adăuga o imprimantă din Windows Server:

- 1. Mergeți la **Setări > Imprimante și scanere**, apoi apăsați **Adăugare imprimantă sau scaner**.
- 2. Selectați o imprimantă din lista cu imprimante, apoi apăsați **Adăugare dispozitiv**. Dacă imprimanta dvs. nu apare în listă, efectuați următorii pași:
	- a. Mergeți la **Caută imprimante în organizația mea**.
	- b. Scrieți numele înregistrat în câmpul text și apoi apăsați **Căutare**. Odată ce imprimante apare în listă, apăsați **Adăugare dispozitiv**.
	- Notă: Windows 11 acceptă imprimare protejată de cod PIN. De exemplu, pentru a vă proteja imprimarea, puteți folosi un cod PIN format din 4 cifre între 0 și 9.

# Securitate

Important: Unele caracteristici sunt funcții de administrator de sistem, iar opțiunile sunt ascunse vizualizării. Pentru mai multe informații, consultați [www.xerox.com](https://www.support.xerox.com/en-us) pentru a vedea *Ghidul administratorului embedded web server (Embedded Web Server Administrator Guide)*.

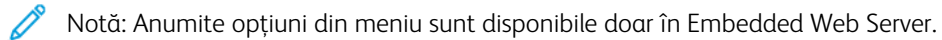

#### **METODE DE CONECTARE**

### **Public**

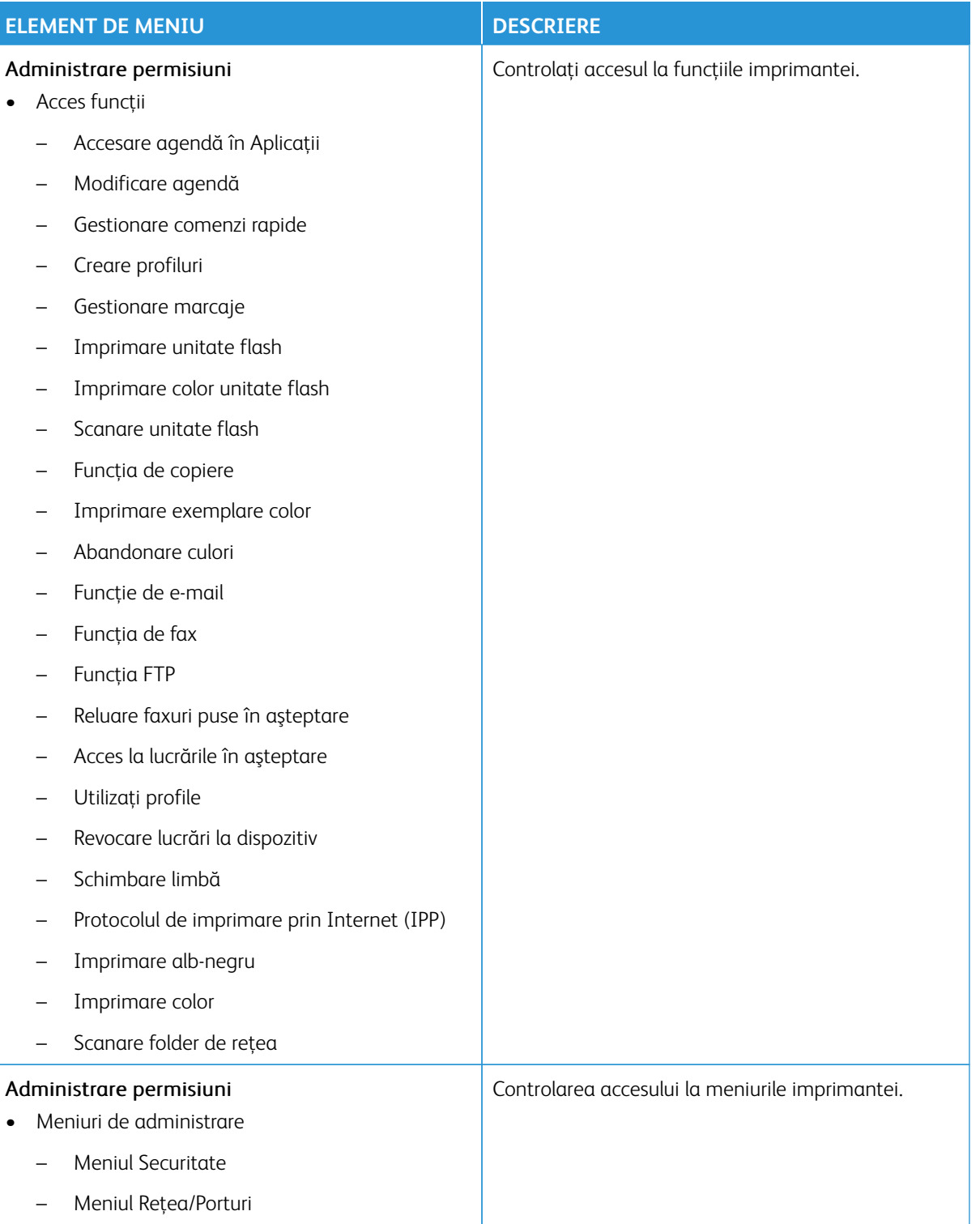

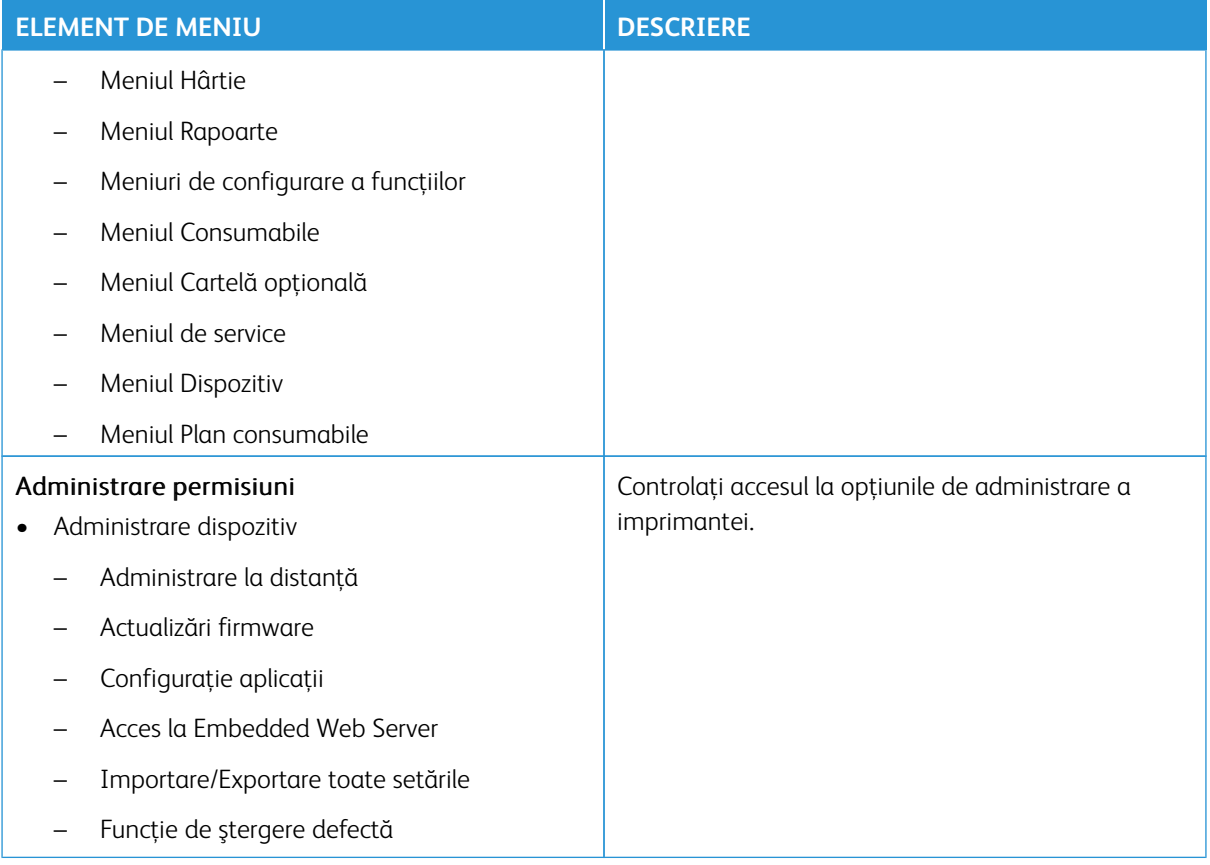

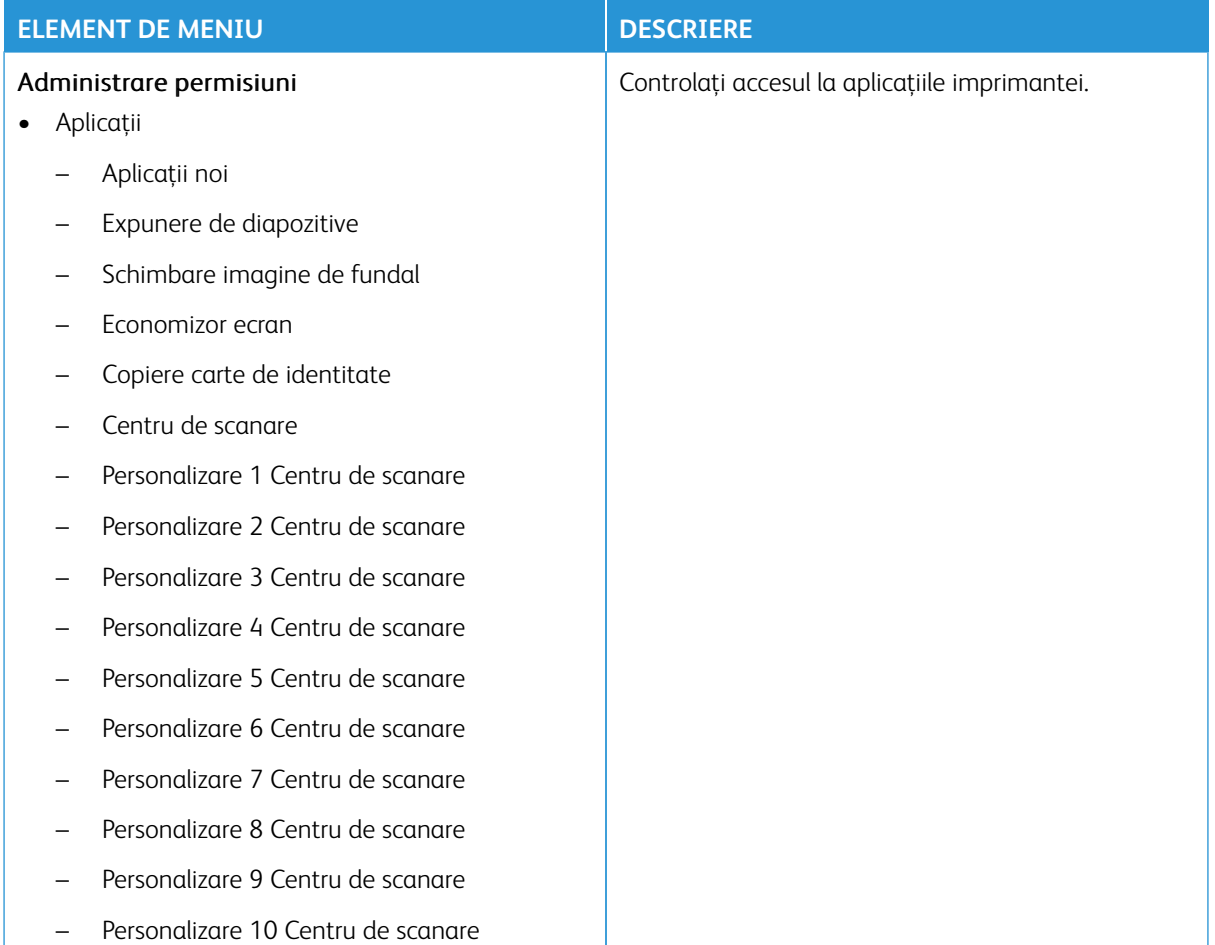

# **Conturi locale**

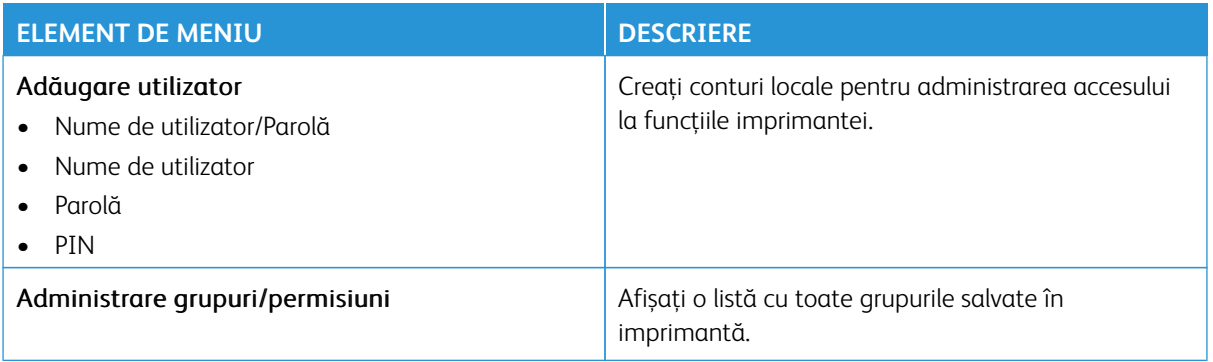

#### **Conturi rețea**

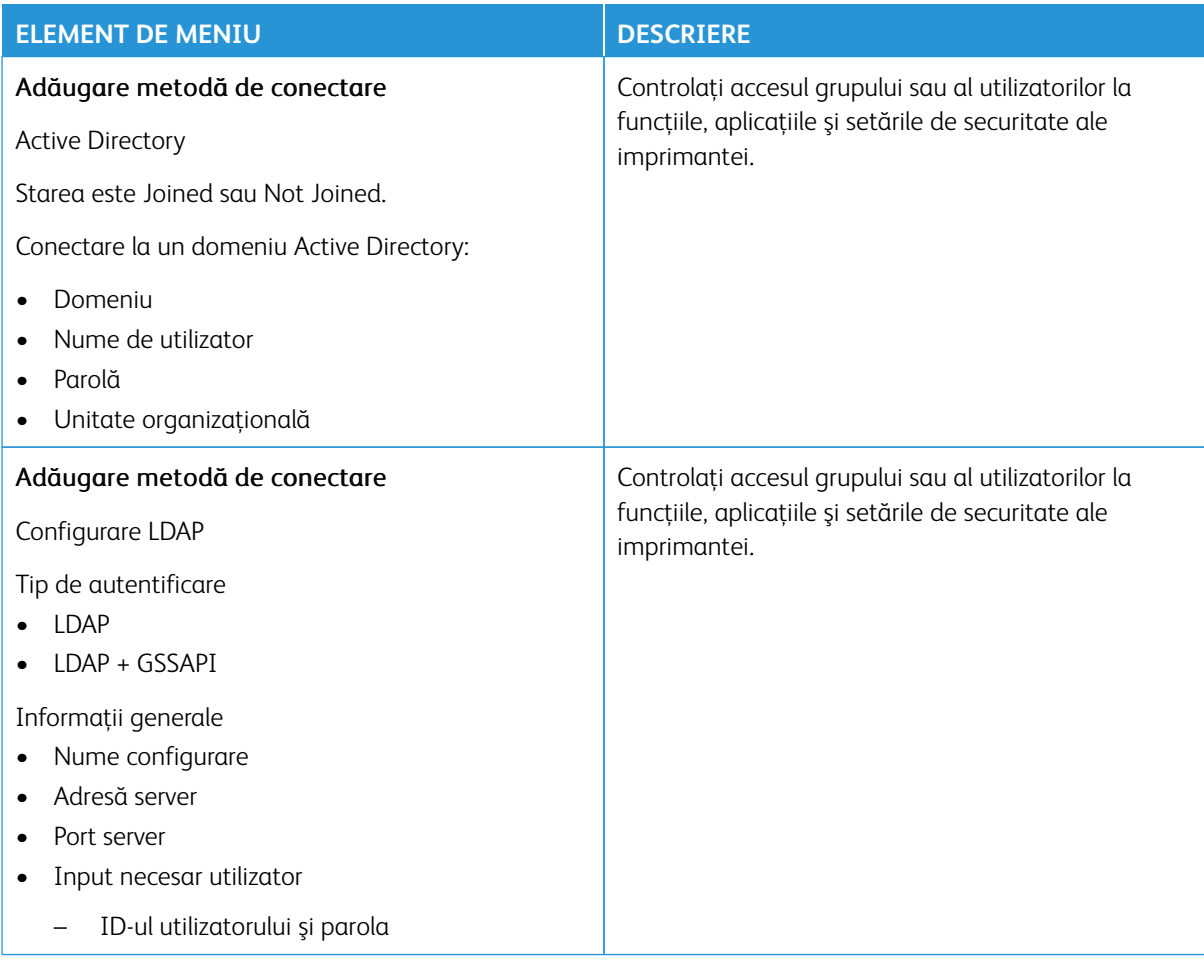

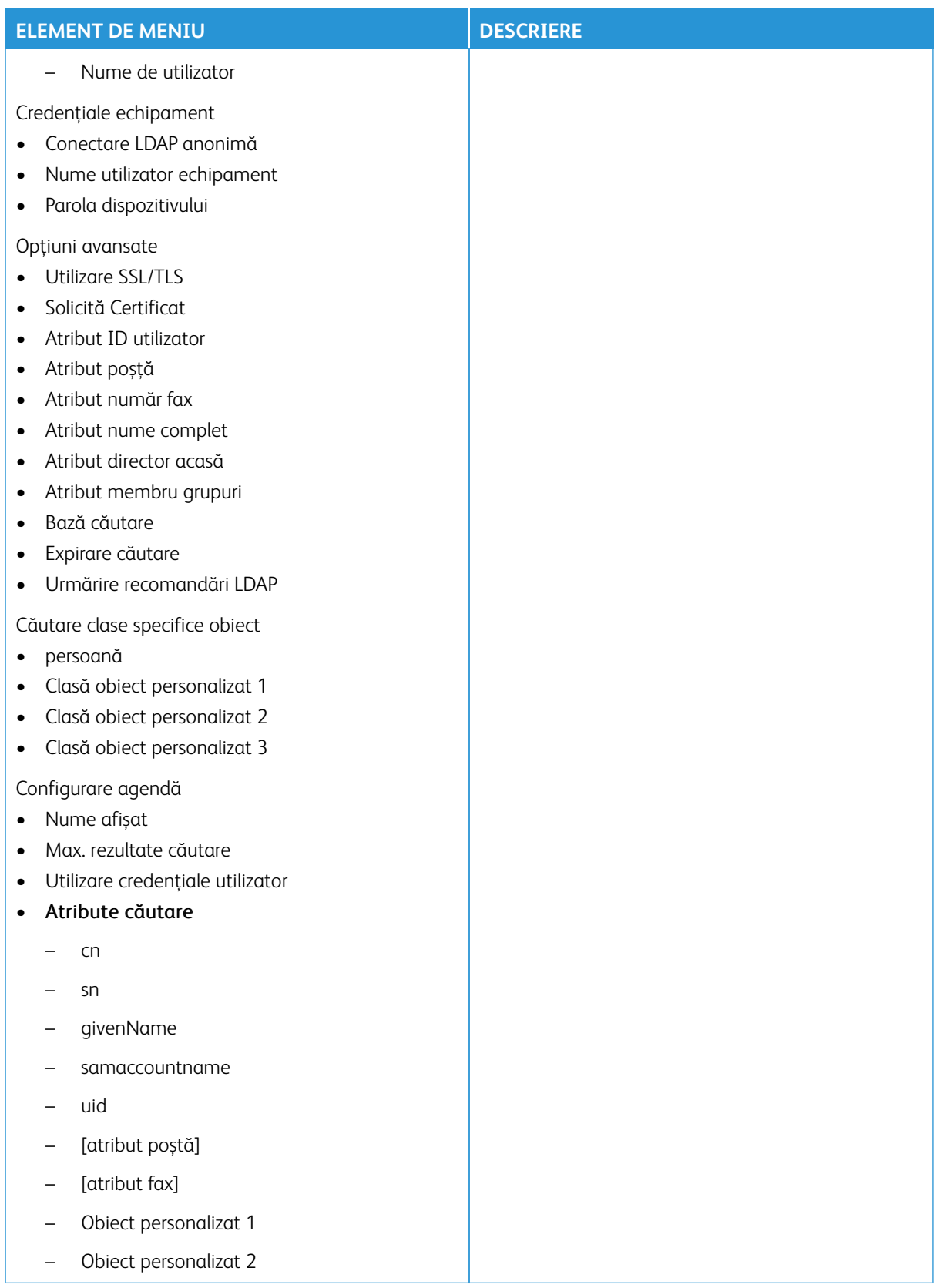

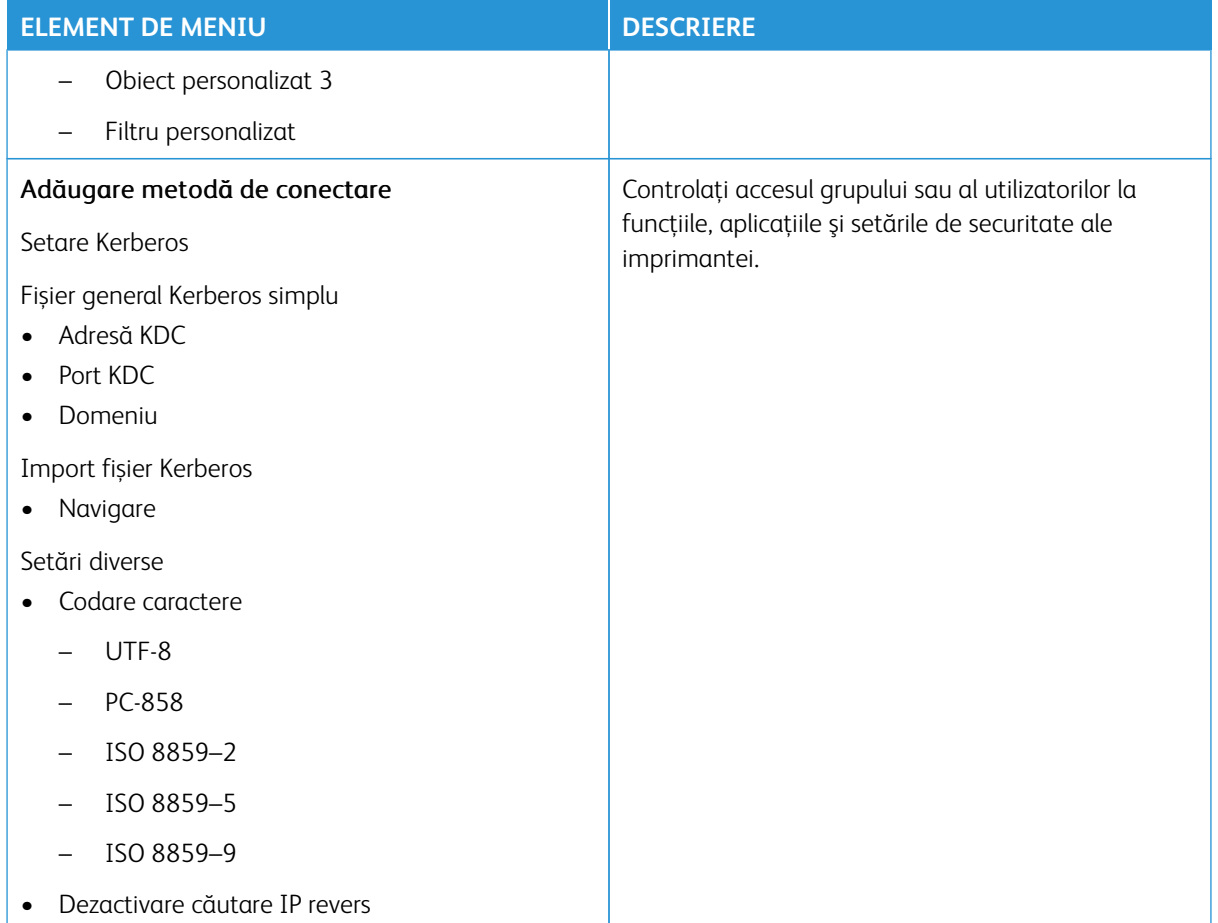

# **ADMINISTRARE CERTIFICATE**

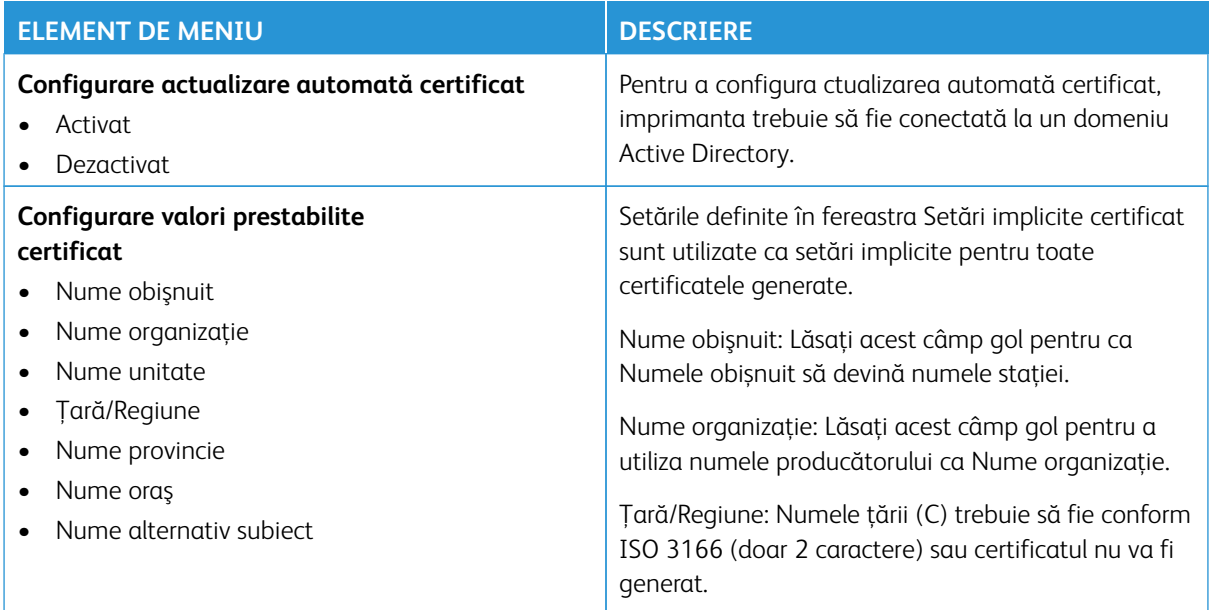

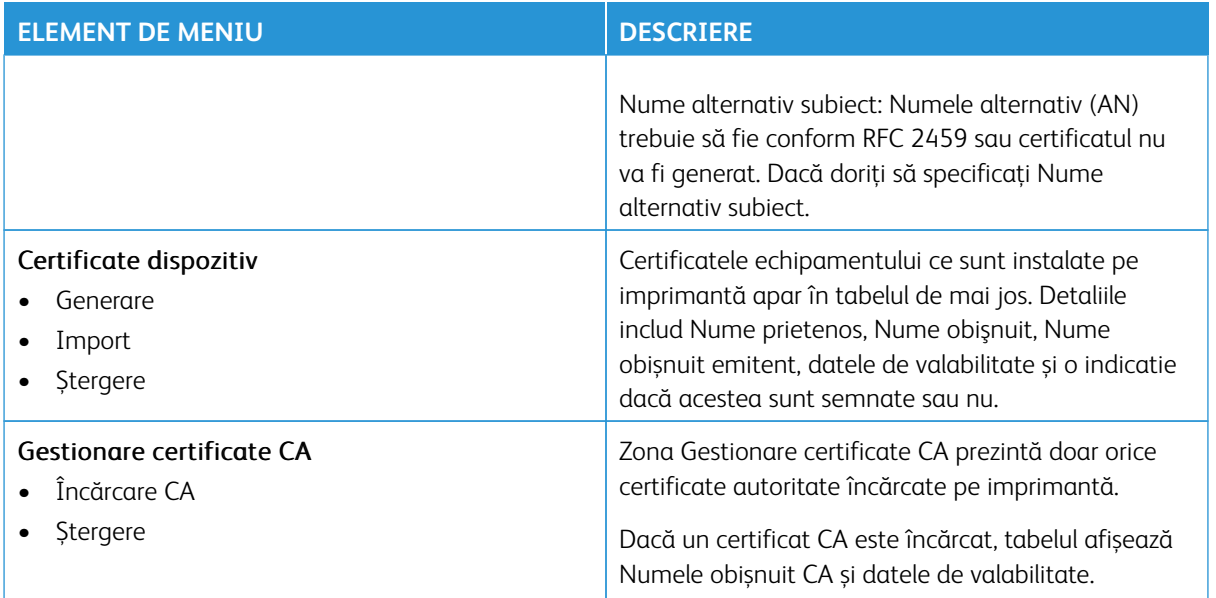

#### **PROGRAMARE DISPOZITIVE USB**

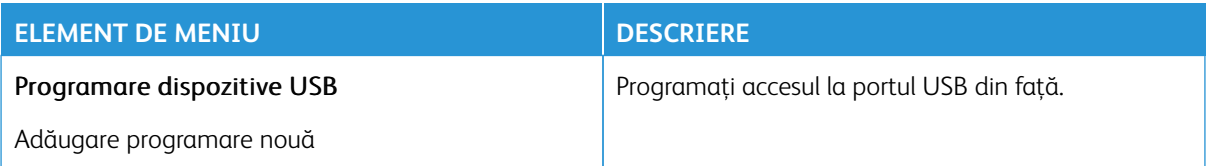

#### **JURNALUL AUDITULUI DE SECURITATE**

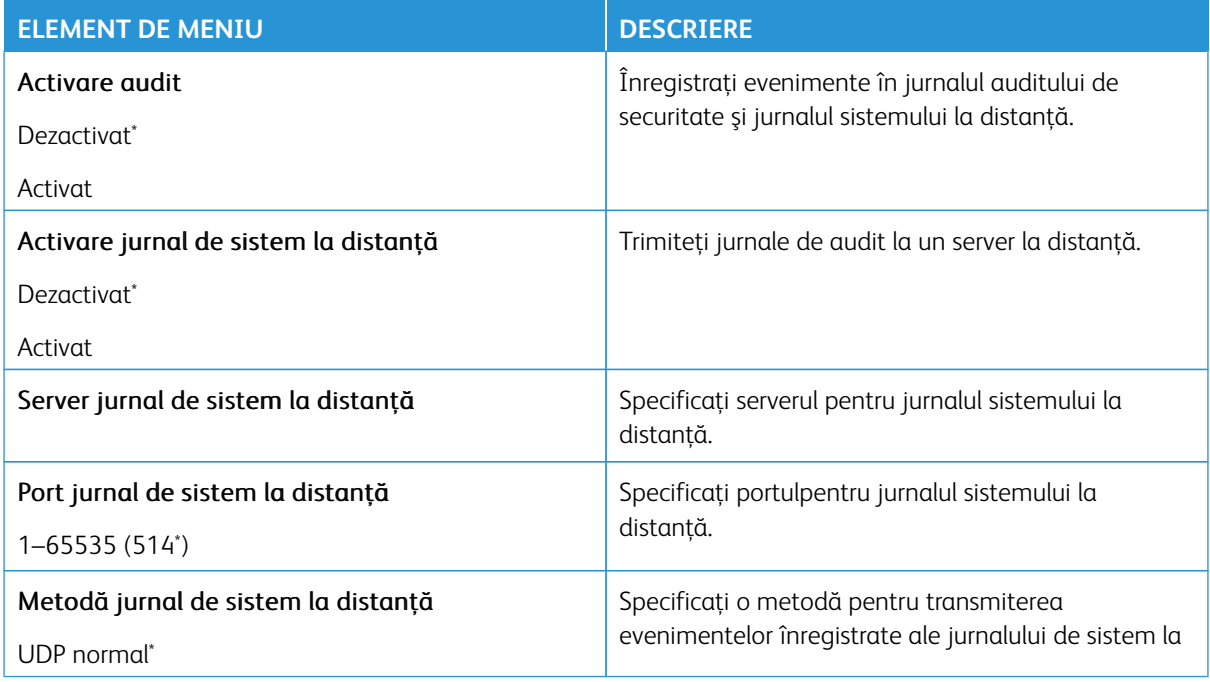

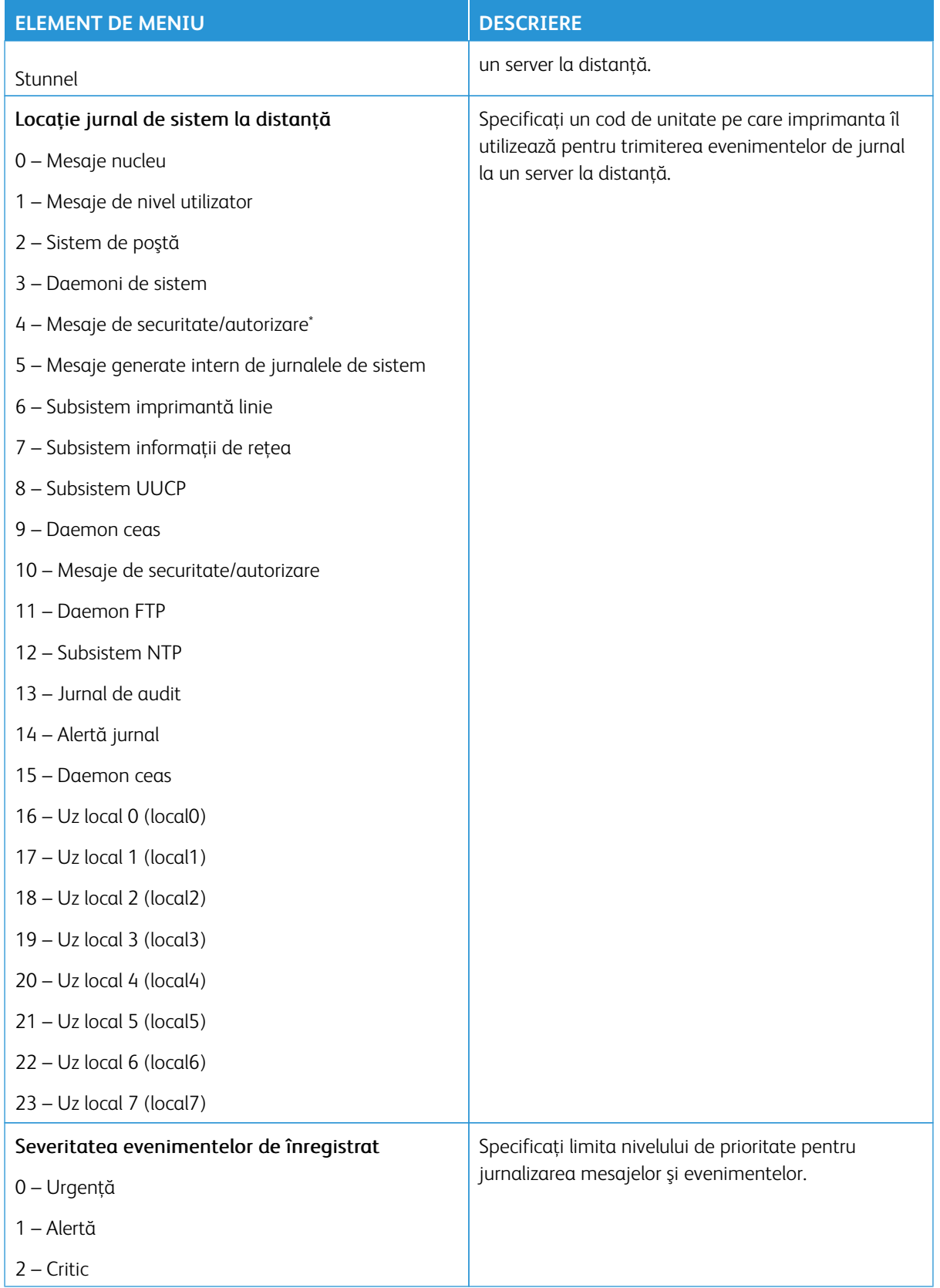

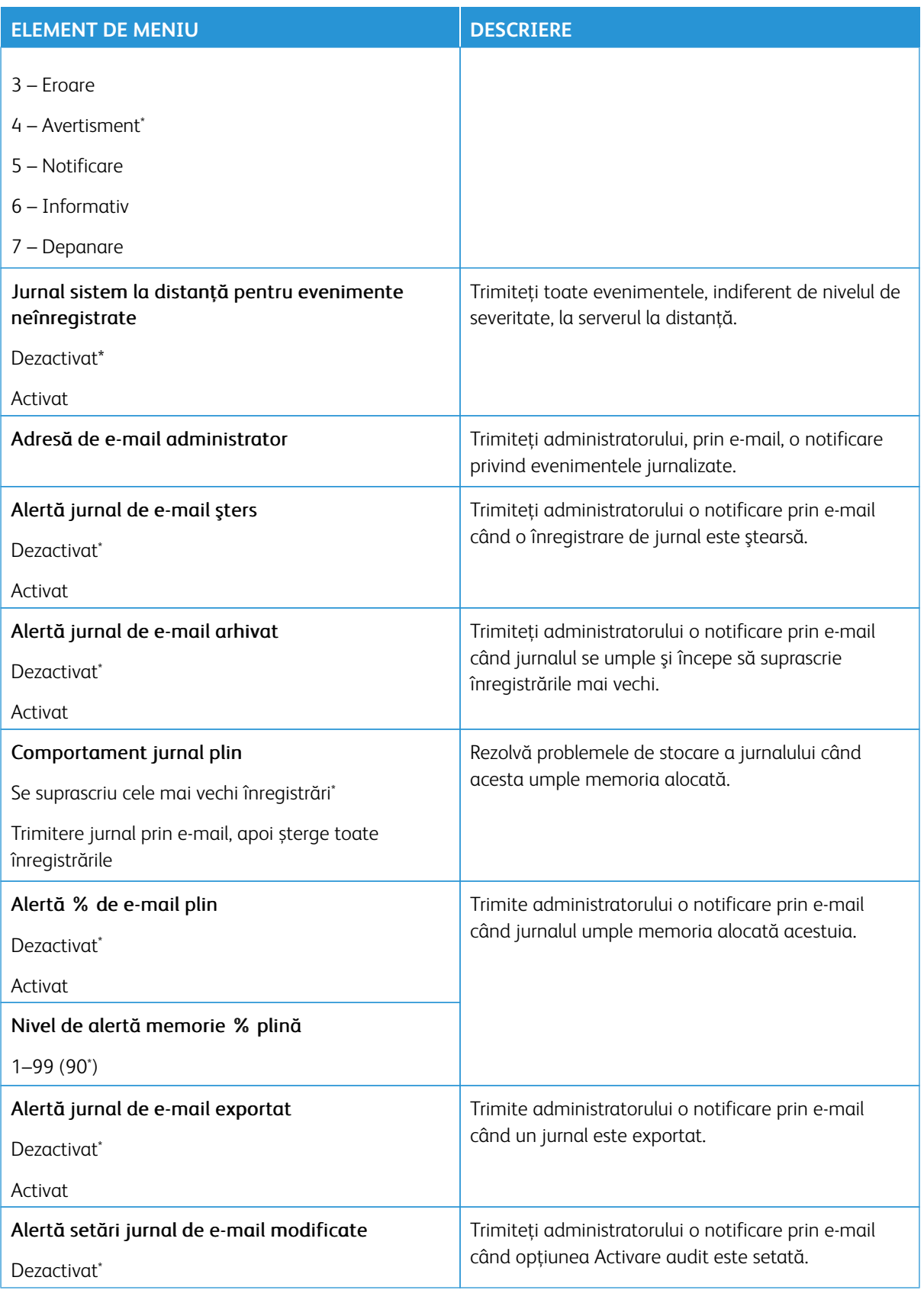

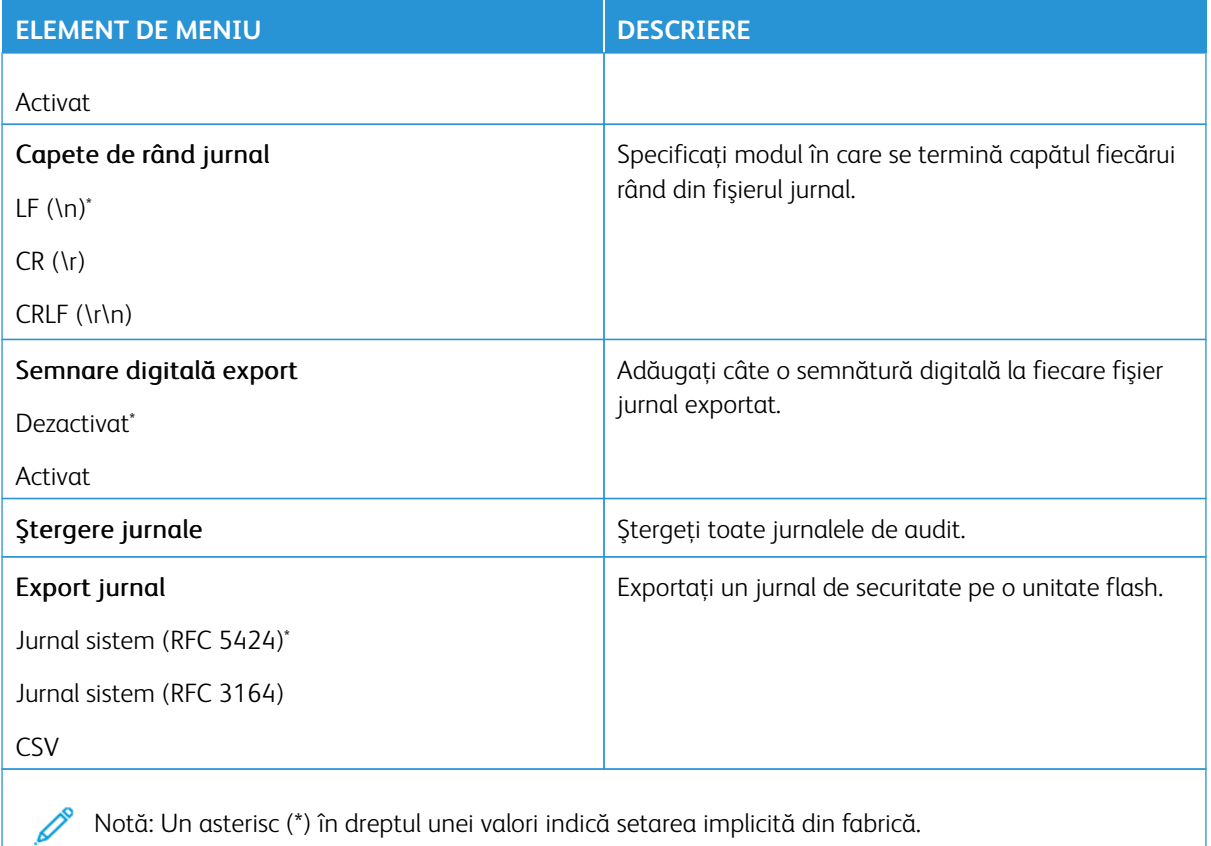

#### **RESTRICŢII DE CONECTARE**

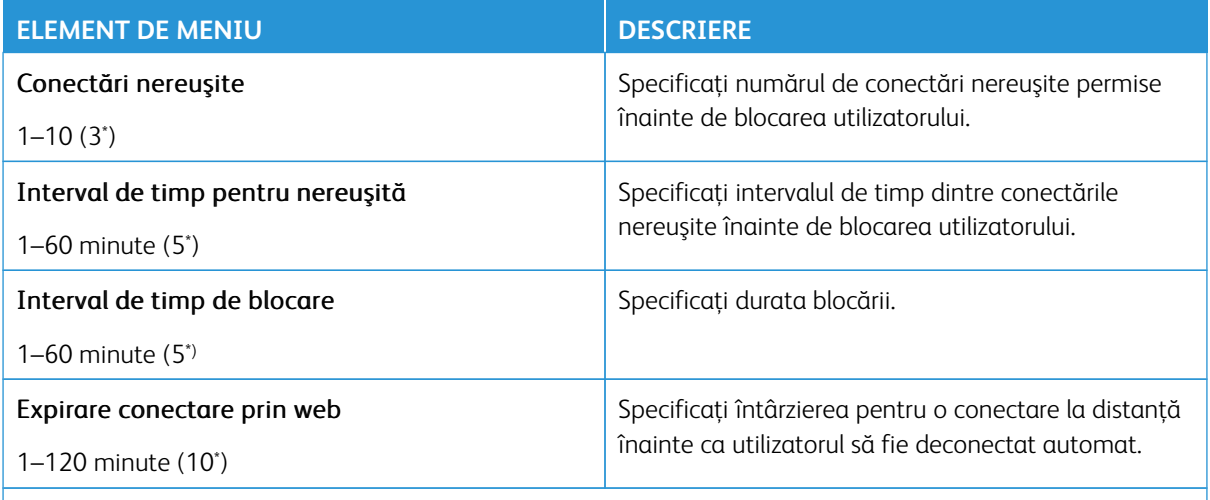

Notă: Un asterisc (\*) în dreptul unei valori indică setarea implicită din fabrică.

# **CONFIGURARE IMPRIMARE CONFIDENŢIALĂ**

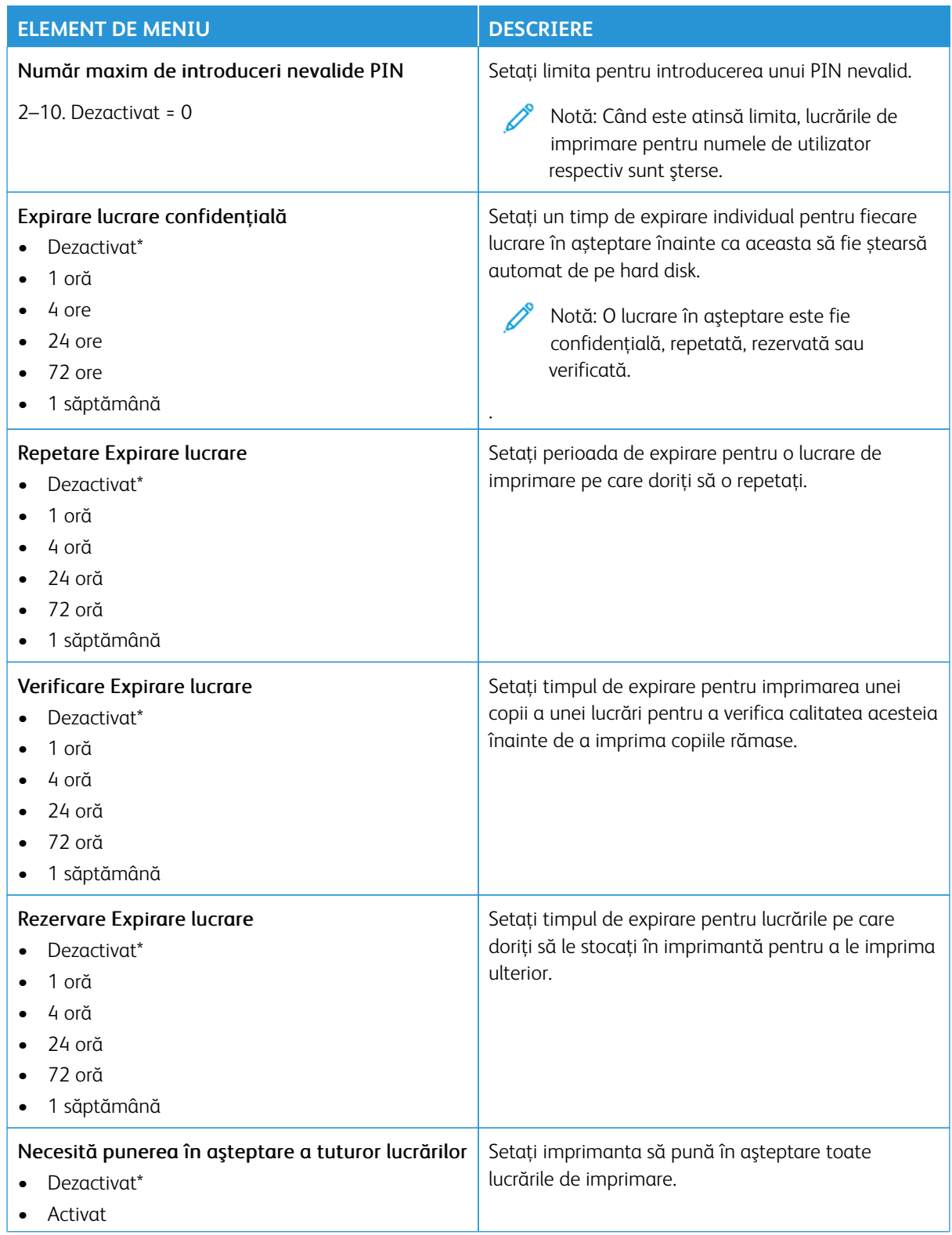

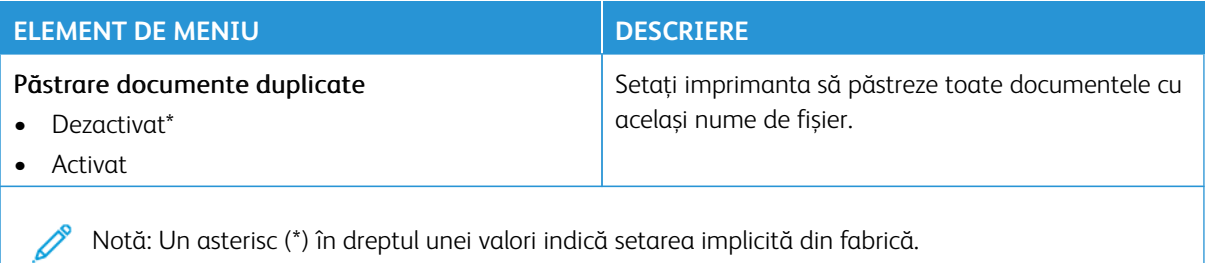

#### **CRIPTARE**

D Notă: Această aplicație este acceptată numai în imprimantele cu kitul de productivitate opțional.

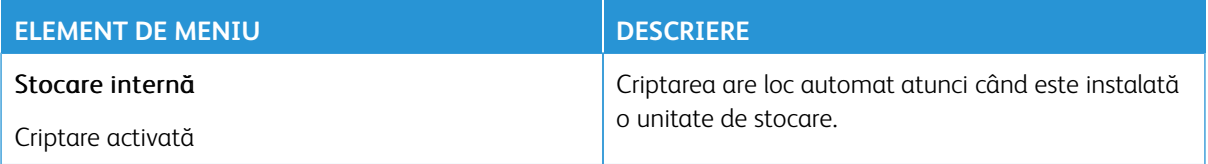

#### **ŞTERGERE FIŞIERE DE DATE TEMPORARE**

Notă: Această aplicație este acceptată numai în imprimantele cu kitul de productivitate opțional.

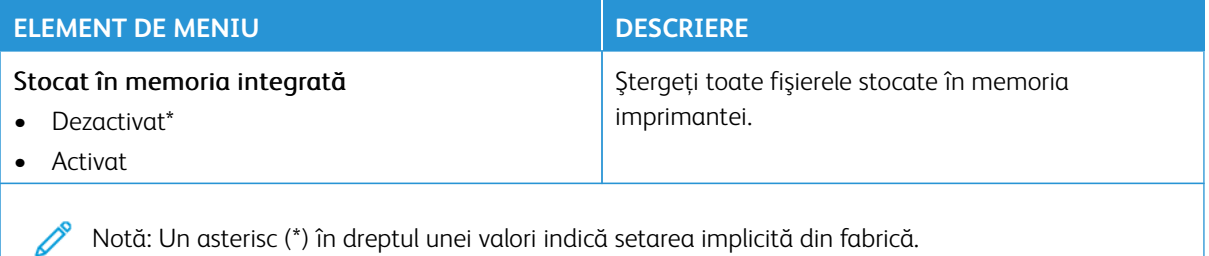

#### **SETĂRI SOLUŢII LDAP**

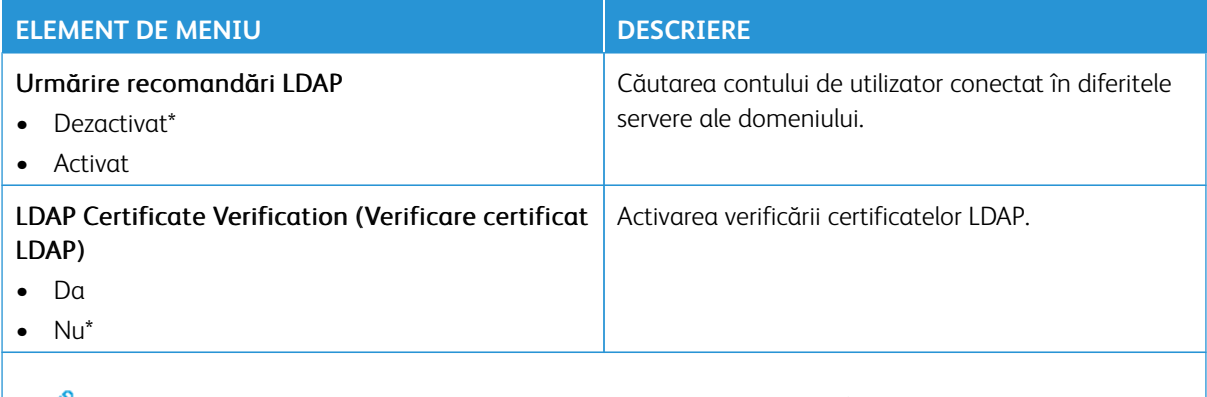

 $\mathscr{O}$ Notă: Un asterisc (\*) în dreptul unei valori indică setarea implicită din fabrică.

## **ACTUALIZARE FIRMWARE TPM**

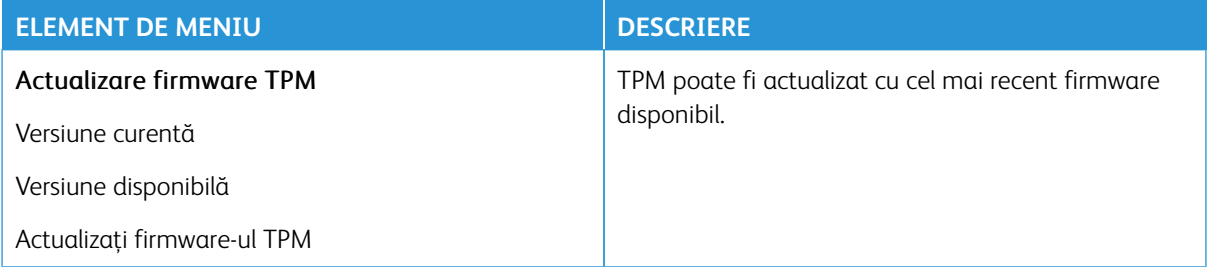

#### **DIVERSE**

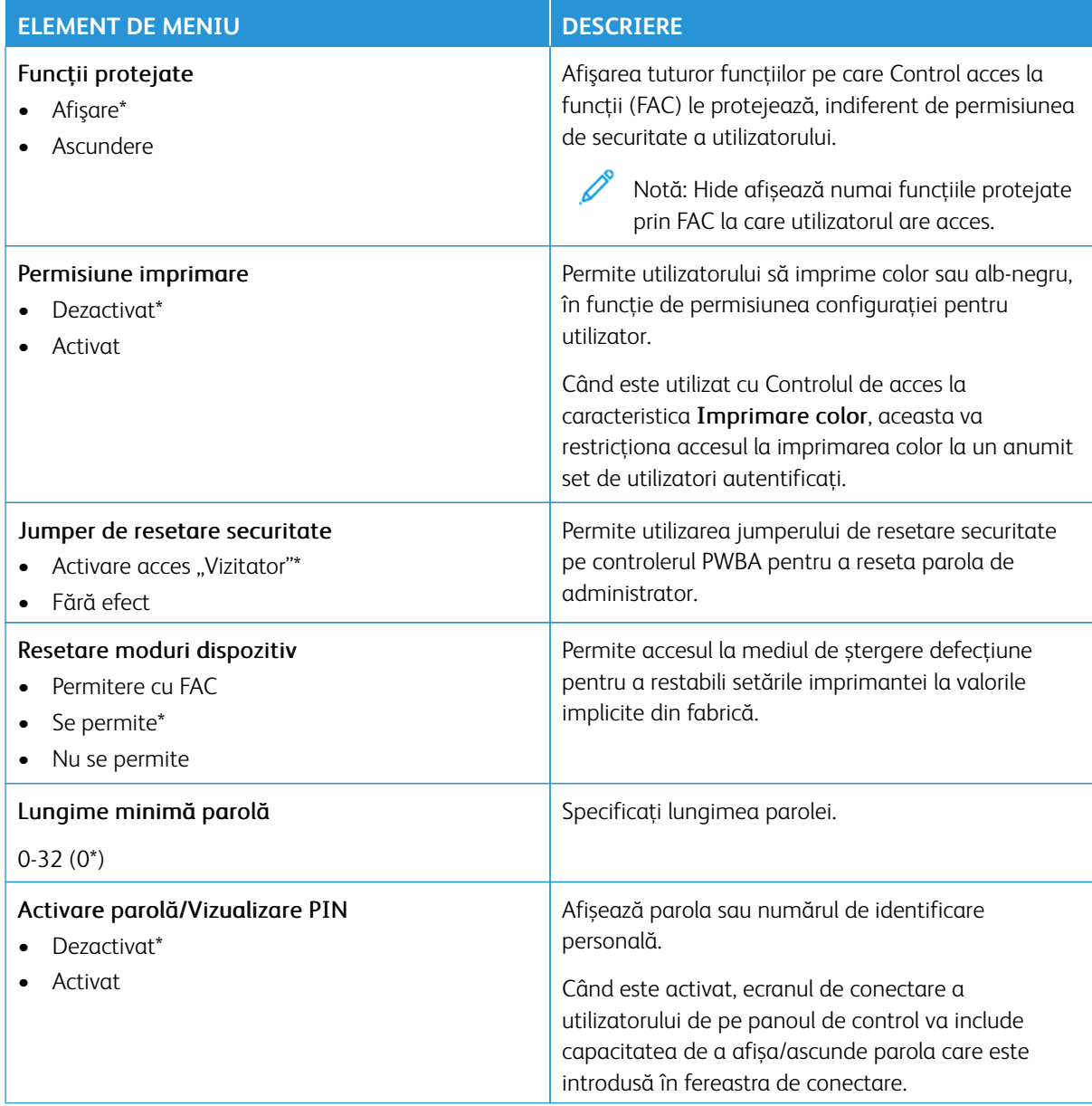

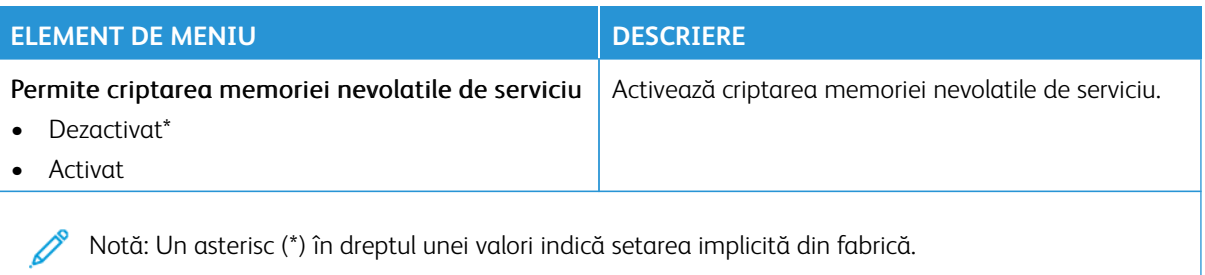

# Rapoarte

Important: Unele caracteristici sunt funcții de administrator de sistem, iar opțiunile sunt ascunse vizualizării. Pentru mai multe informații, consultați [www.xerox.com](https://www.support.xerox.com/en-us) pentru a vedea *Ghidul administratorului embedded web server (Embedded Web Server Administrator Guide)*.

 $\mathscr{O}^{\circ}$ Notă: Anumite opțiuni din meniu sunt disponibile doar în Embedded Web Server.

#### **PAGINĂ SETĂRI MENIU**

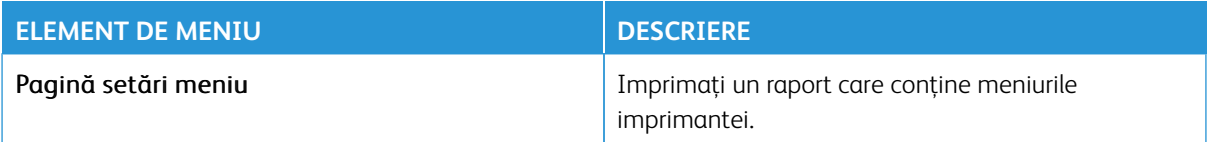

#### **DISPOZITIV**

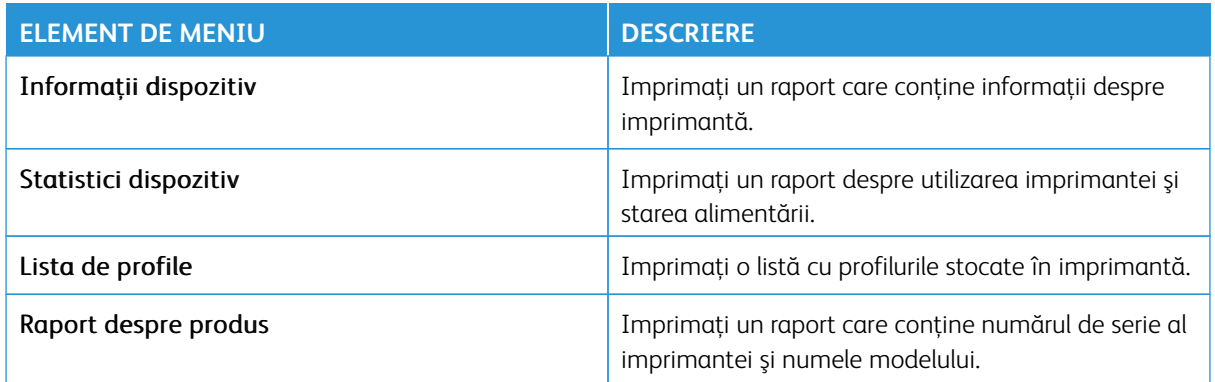

#### **COMENZI RAPIDE**

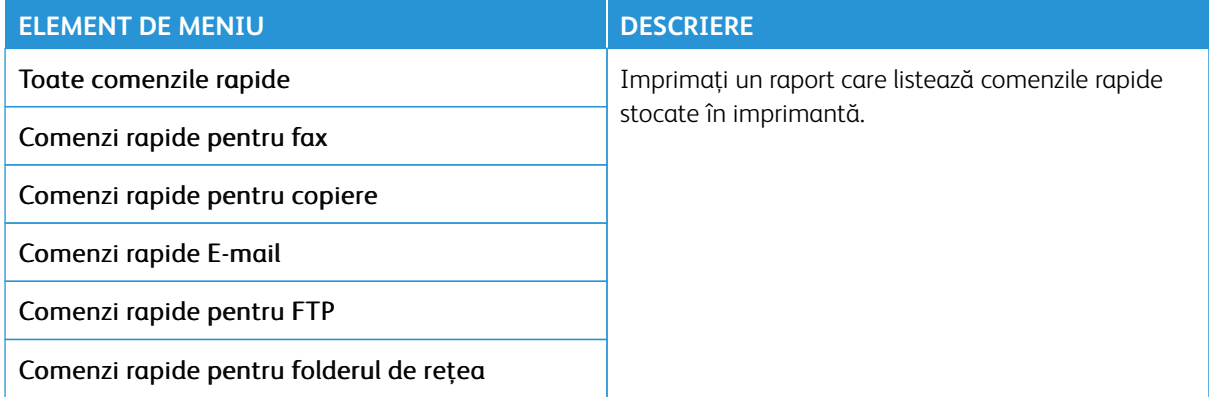

## **FAX**

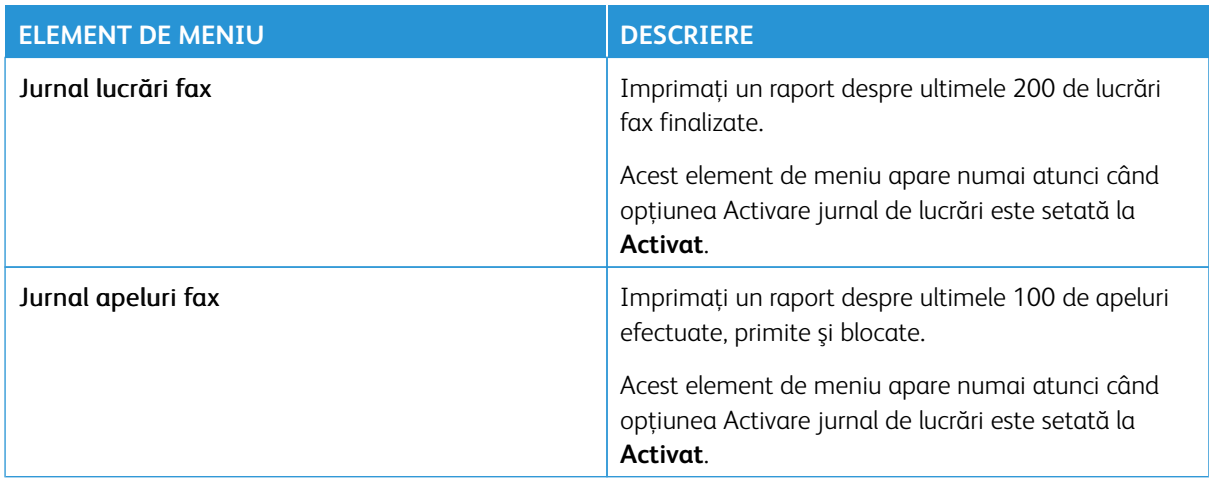

# **REŢEA**

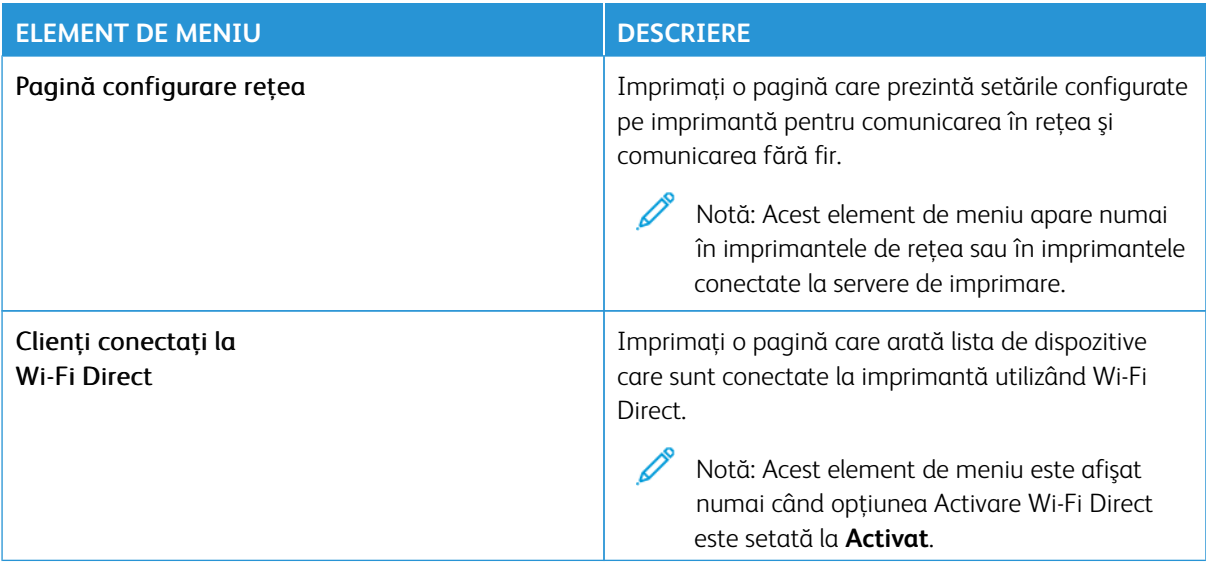

# Plan consumabile

Notă: Anumite opțiuni din meniu sunt disponibile doar în Embedded Web Server.

# **ACTIVARE PLAN**

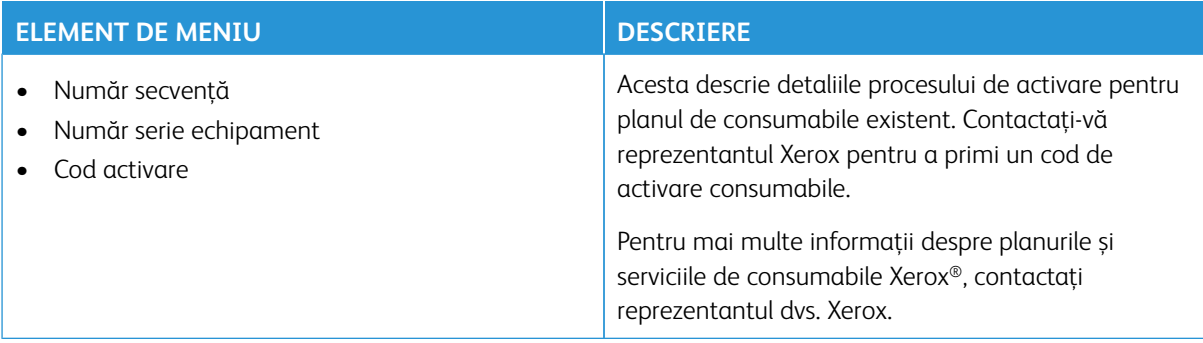

#### **CONVERSIE PLAN**

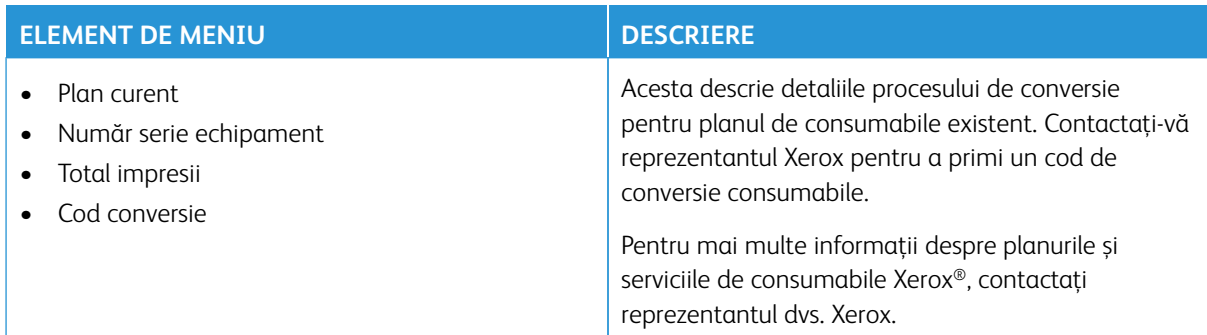

# **SERVICIUL DE ABONAMENT**

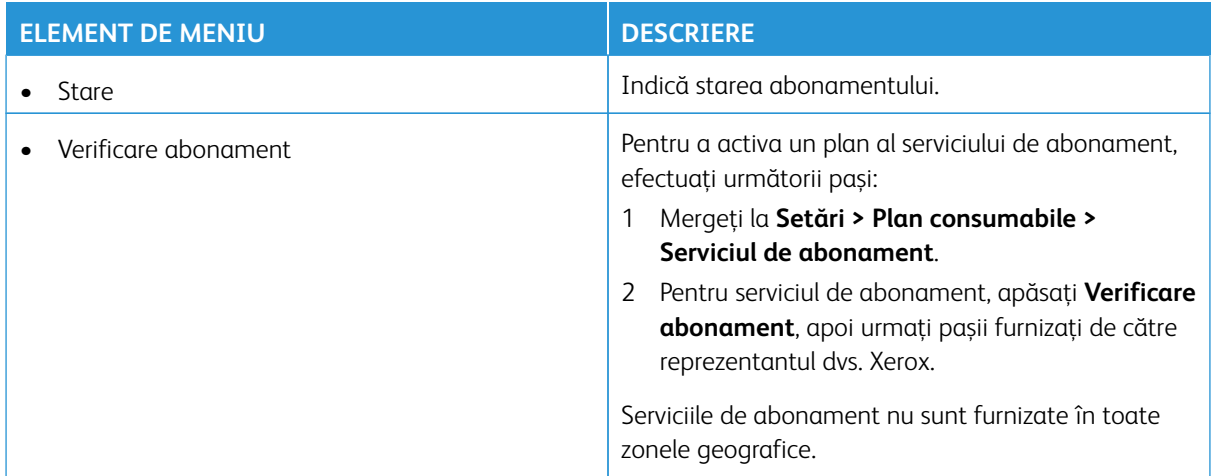

# Rezolvarea Problemelor

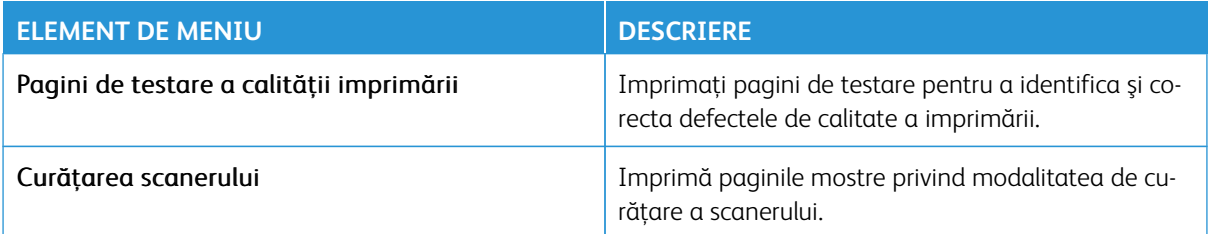

Utilizarea meniurilor imprimantei

# Întreţinere

# Acest capitol conține:

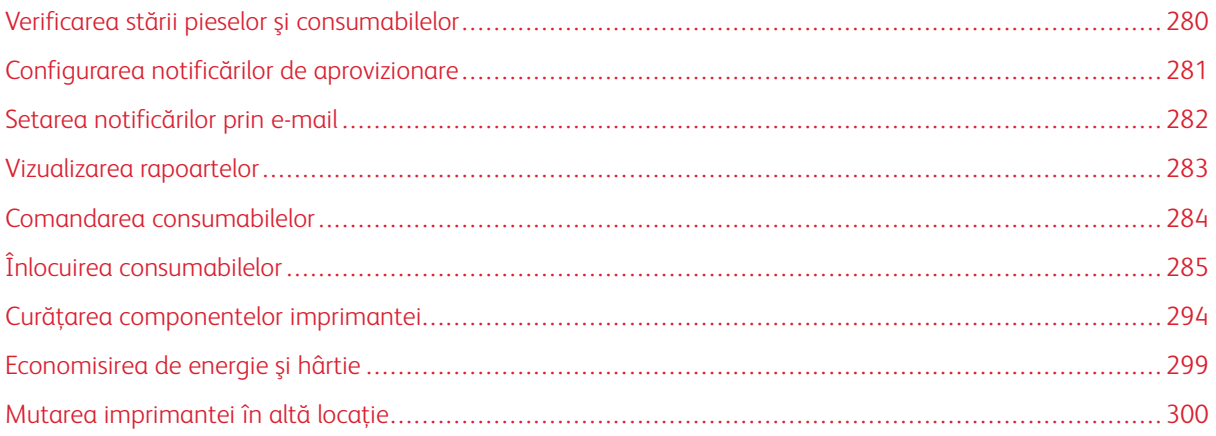

# <span id="page-279-0"></span>Verificarea stării pieselor şi consumabilelor

- 1. Din ecranul de pornire, atingeţi **Stare/Consumabile**.
- 2. Selectaţi componentele sau consumabilele pe care doriţi să le verificaţi.

 $\mathscr{O}$ Notă: Puteţi accesa, de asemenea, această setare atingând secţiunea superioară a ecranului de început.

# <span id="page-280-0"></span>Configurarea notificărilor de aprovizionare

- 1. Deschideţi un browser Web, apoi, în câmpul de adrese, tastaţi adresa IP a imprimantei.
	- Vizualizaţi adresa IP a imprimantei pe ecranul de pornire al acesteia. Adresa IP apare ca patru seturi de numere separate prin puncte, cum ar fi 123.123.123.123.
	- Dacă utilizaţi un server proxy, dezactivaţi-l temporar pentru încărcarea corectă a paginii web.
- 2. Faceți clic pe **Setări > Dispozitiv > Notificări**.
- 3. Din meniul Consumabile, faceţi clic pe **Notificări aprovizionare particularizate**.
- 4. Selectaţi o notificare pentru fiecare articol consumabil.
- 5. Salvați modificările.

# <span id="page-281-0"></span>Setarea notificărilor prin e-mail

Configuraţi imprimanta astfel încât să trimită alerte prin e-mail când consumabilele au un nivel scăzut, când trebuie schimbată hârtia sau adăugată hârtie sau în cazul unui blocaj de hârtie.

- 1. Deschideţi un browser Web, apoi, în câmpul de adrese, tastaţi adresa IP a imprimantei.
	- Vizualizaţi adresa IP a imprimantei pe ecranul de pornire al acesteia. Adresa IP apare ca patru seturi de numere separate prin puncte, cum ar fi 123.123.123.123.
	- Dacă utilizaţi un server proxy, dezactivaţi-l temporar pentru încărcarea corectă a paginii web.
- 2. Faceți clic pe **Setări > Dispozitiv > Notificări > Configurare alerte e-mail**, apoi configurați setările.

Notă: Pentru informații suplimentare despre setările SMTP, contactați furnizorul dumneavoastră de email.

- 3. Salvați modificările.
- 4. Faceţi clic pe **Configuraţie alerte şi liste de poştă electronică**, apoi configuraţi setările.
- 5. Salvați modificările.

# <span id="page-282-0"></span>Vizualizarea rapoartelor

- 1. Din ecranul de pornire, atingeţi **Setări > Rapoarte**.
- 2. Selectaţi raportul pe care doriţi să îl vizualizaţi.

# <span id="page-283-0"></span>Comandarea consumabilelor

Pentru a vizualiza și comanda consumabile pentru imprimanta dvs., accesați <https://www.xerox.com/supplies>, apoi introduceţi produsul dorit în câmpul de căutare.

Notă: Toate duratele de viaţă estimate pentru consumabile presupun imprimarea pe hârtie simplă de dimensiunea Letter sau A4.

Avertisment: Nementinerea imprimantei într-o stare de functionare optimă sau neînlocuirea consumabilelor poate duce la deteriorarea imprimatei.

#### **UTILIZAREA CONSUMABILELOR ORIGINALE XEROX**

Imprimanta dvs. Xerox este concepută să funcționeze optim cu consumabile Xerox originale. Alte consumabile pot afecta performanta, fiabilitatea sau durata de viată a imprimantei și componentelor de imagine. De asemenea, poate afecta acoperirea oferită de garanţie. Deteriorările cauzate de utilizarea de consumabile produse de terţi nu sunt acoperite de garanţie.

Toate termenele de garantie prevăd functionarea cu consumabile Xerox; în cazul utilizării altor consumabile rezultatele nu pot fi predictibile. Utilizarea componentelor de imagine după durata de viaţă prevăzută poate deteriora imprimanta Xerox sau componentele asociate.

Avertisment: Consumabilele care nu sunt acoperite de termenii acordului privind Programul de returnare pot fi resetate și recondiționate. Cu toate acestea, garanția producătorului nu acoperă pagubele cauzate de consumabile neoriginale. Resetarea contoarelor pentru consumabile fără o reconditionare adecvată poate duce la deteriorarea imprimantei. După resetarea contorului pentru consumabile, imprimanta poate afişa o eroare ce indică prezenţa articolului resetat.

# <span id="page-284-0"></span>Înlocuirea consumabilelor

# **ÎNLOCUIREA UNUI CARTUŞ CU TONER**

1. Deschideţi uşa B.

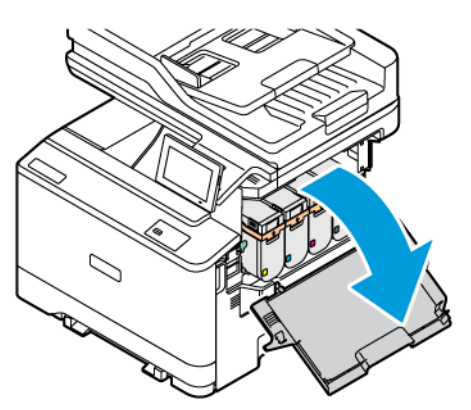

2. Scoateţi cartuşul de toner uzat.

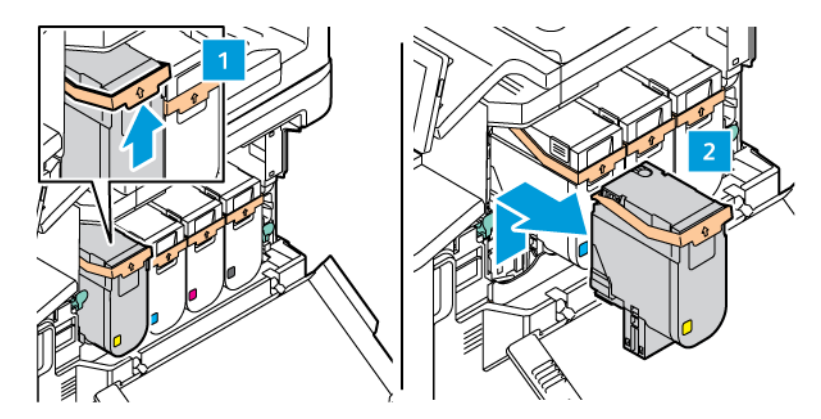

3. Scoateţi cartuşul nou din ambalaj.

4. Introduceţi cartuşul de toner nou până când se fixează în poziţie cu un clic.

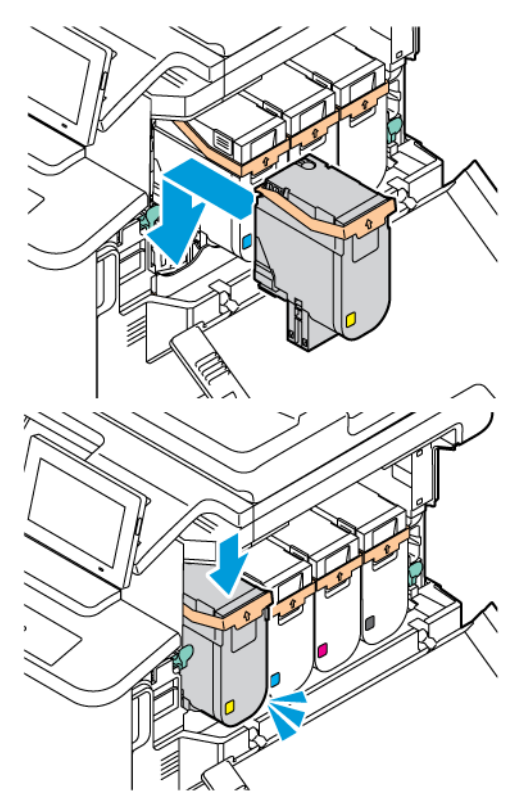

5. Închideţi uşa B.

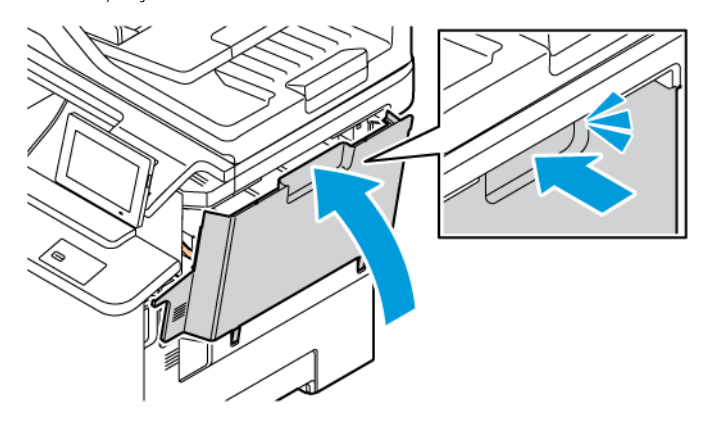

## **ÎNLOCUIREA RECIPIENTULUI PENTRU TONER REZIDUAL**

1. Deschideţi uşile A şi B.

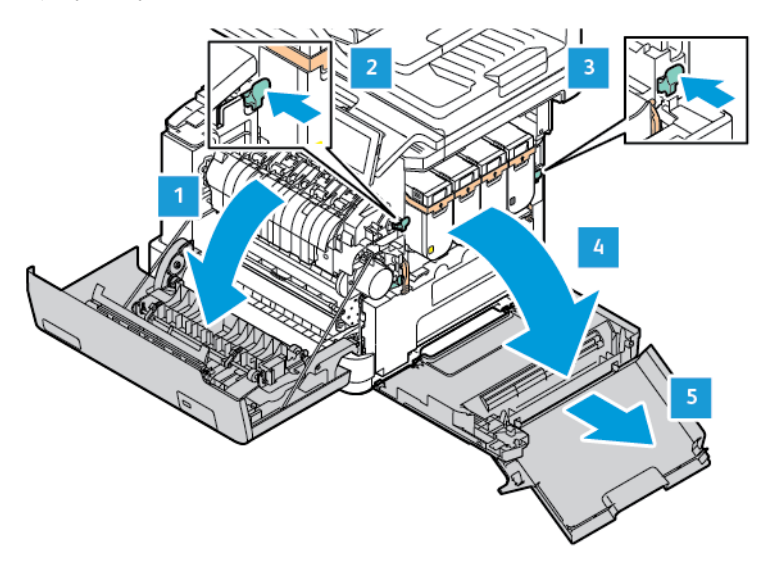

2. Îndepărtaţi recipientul pentru toner rezidual.

Notă: Pentru a evita vărsarea de toner, aşezaţi recipientul în poziţie verticală.

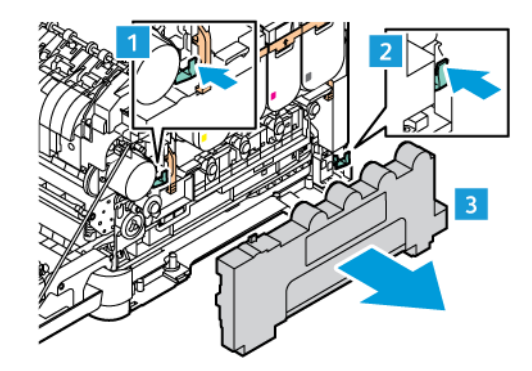

3. Despachetaţi recipientul pentru toner rezidual nou.

4. Introduceţi noul recipient pentru toner rezidual.

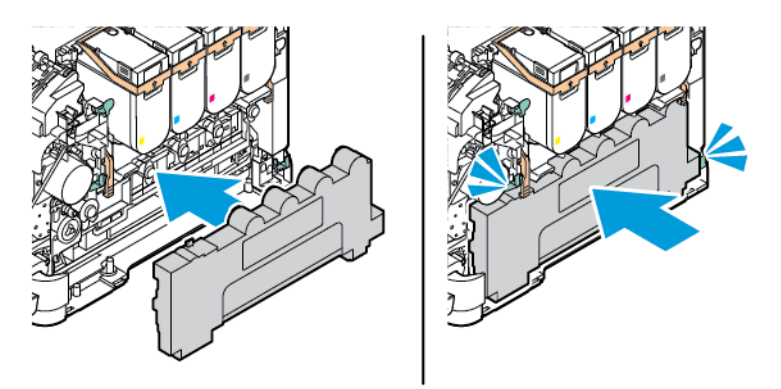

#### **ÎNLOCUIREA UNUI KIT DE IMAGISTICĂ**

Când este timpul să înlocuiți unitatea de imagistică, imprimanta afișează un mesaj pe panoul de control.

Utilizați kitul de imagistică pentru a înlocui unitatea imagistică. Sunt două tipuri de kituri de imagistică disponibile pentru imprimanta dvs.:

- Kit de imagistică negru
- Kit de imagistică cu 4 culori pentru cyan, magenta, galben și negru

Avertisment: Nu efectuați această procedură când imprimanta este în curs de imprimare.

1. Deschideţi uşile A şi B.

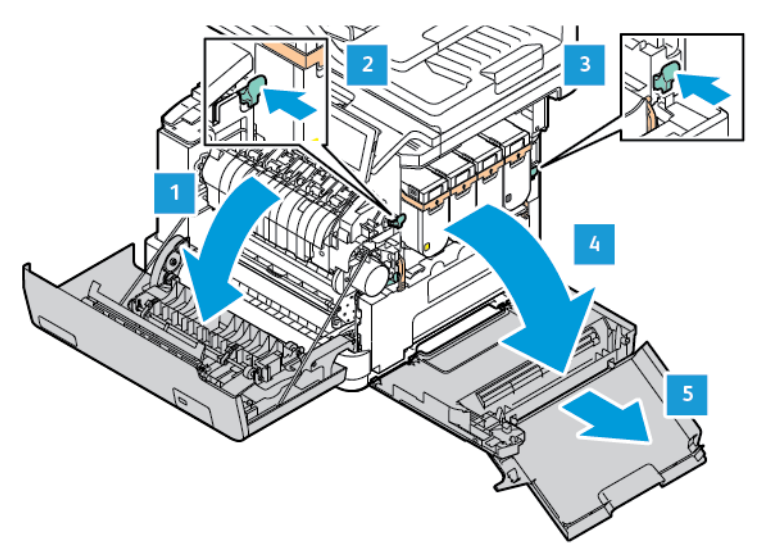
2. Îndepărtaţi recipientul pentru toner rezidual.

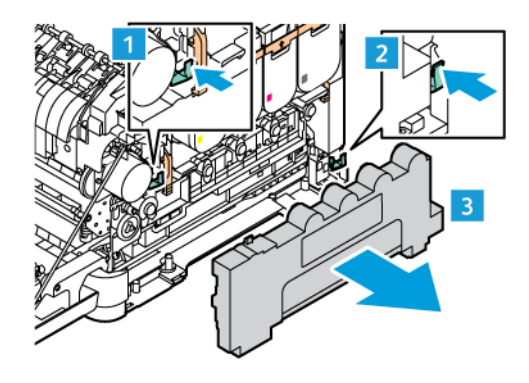

3. Scoateţi cartuşul de toner din imprimantă.

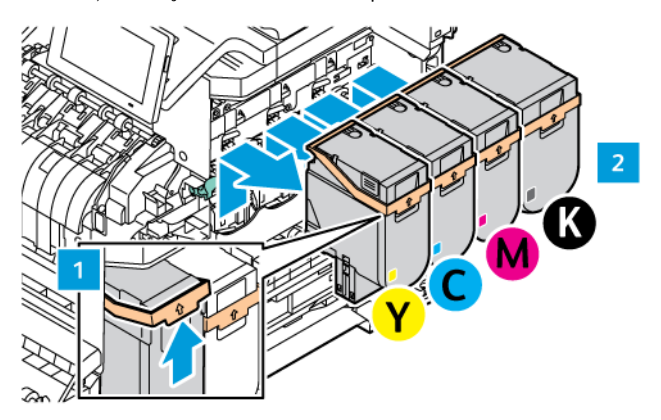

- 4. Faceți următoarele pentru a elimina kitul de imagistică existent:
	- a. Pentru a debloca kitul de imagistică, trageți în sus mânerul.

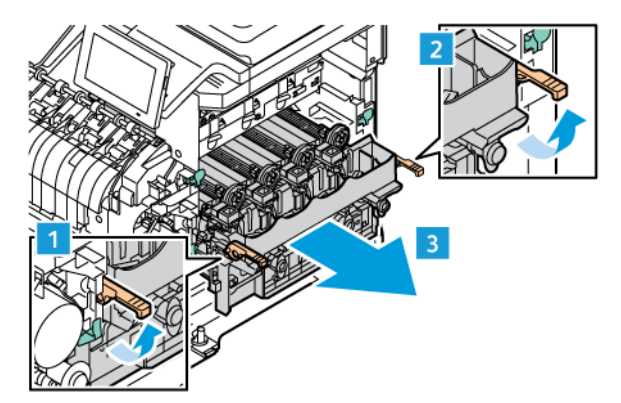

- b. Trageți încet kitul de imagistică din imprimantă și scoateți kitul de imagistică ținând mânerele de pe ambele părți.
- Notă: Consultați instrucțiunile de instalare incluse în kitul de imagistică.

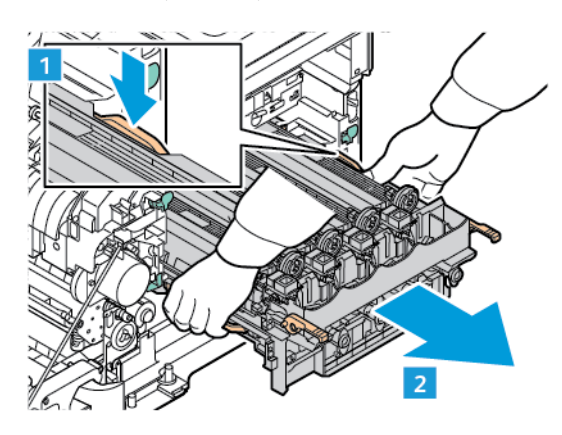

5. Despachetați și îndepărtați materialele de ambalare de pe noul kit de imagistică.

Atenție: Nu expuneți unitatea fotoconductoare la lumină directă mai mult de 10 minute. Expunerea  $\sqrt{N}$ prelungită la lumină poate cauza probleme de calitate a imprimării.

Avertisment: Nu atingeţi tamburul lucios al fotoconductorului de sub unitatea imagistică. Dacă îl atingeţi, calitatea viitoarelor lucrări de imprimare poate fi afectată.

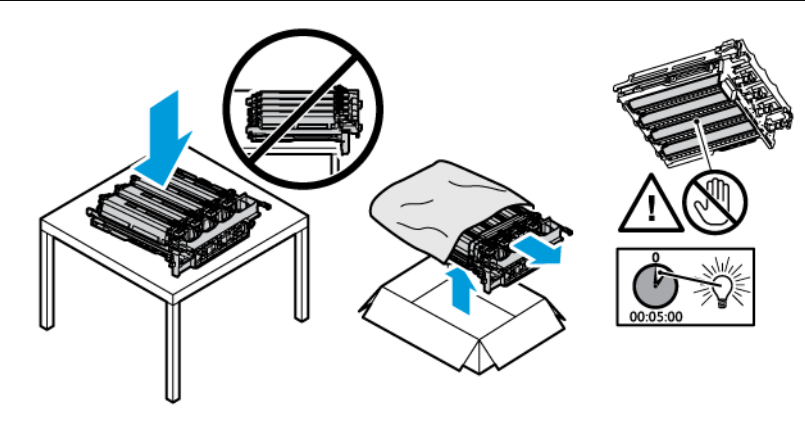

6. Deblocați dispozitivele de blocare și eliminați benzile noului chit de imagistică.

Kit de imagistică cu 4 culori pentru cyan, magenta, galben și negru.

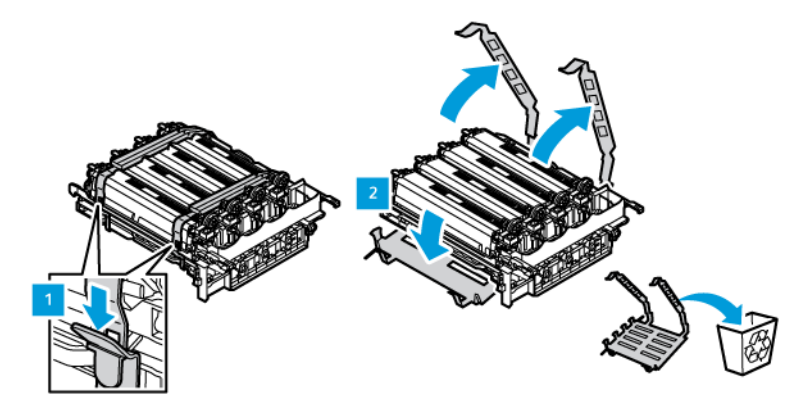

Pentru kit de imagistică negru.

Notă: Când înlocuiți kitul de imagistică negru, asigurați-vă că introduceți unitățile de imagistică color existente în noua tavă primită împreună cu kitul de imagistică negru.

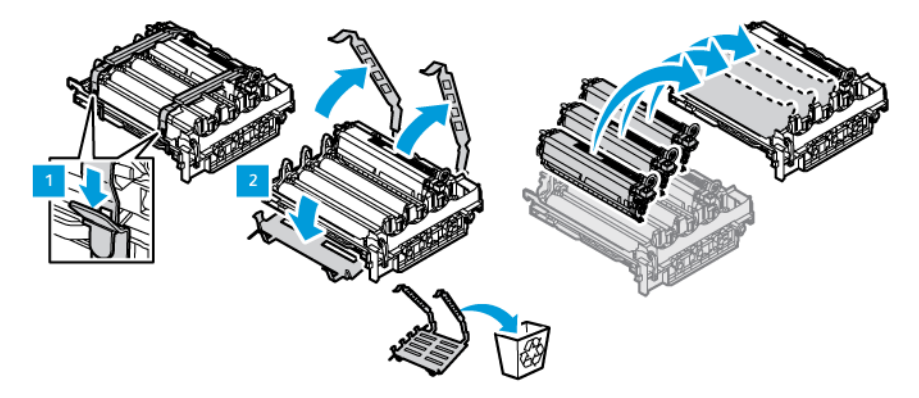

7. Țineți de mânerele kitului de imagistică și introduceți-l înapoi în imprimantă.

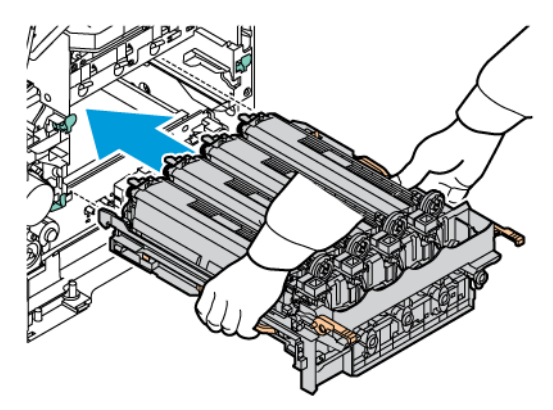

8. Pentru a bloca kitul de imagistică, trageți în jos mânerul.

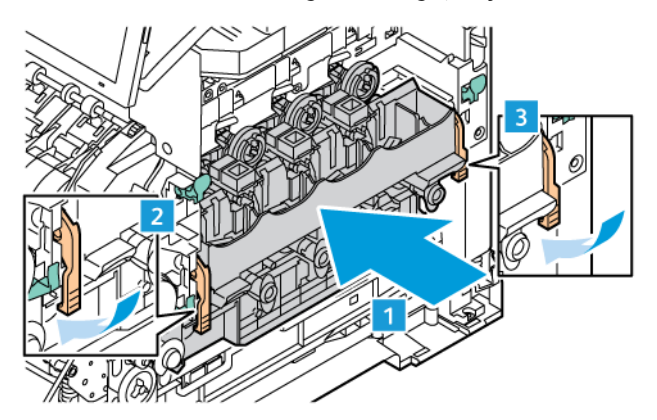

9. Introduceți cartușul de toner înapoi în kitul de imagistică.

 $\mathscr{O}$ Notă: Consultați instrucțiunile de instalare incluse în kitul de imagistică.

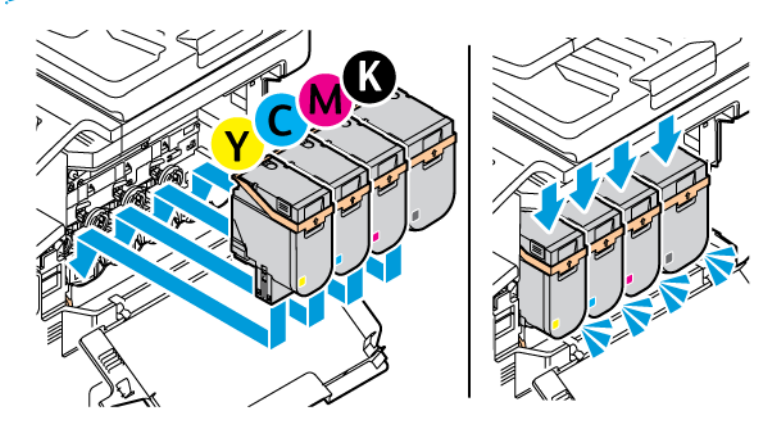

10. Introduceți recipientul pentru toner rezidual înapoi în imprimantă.

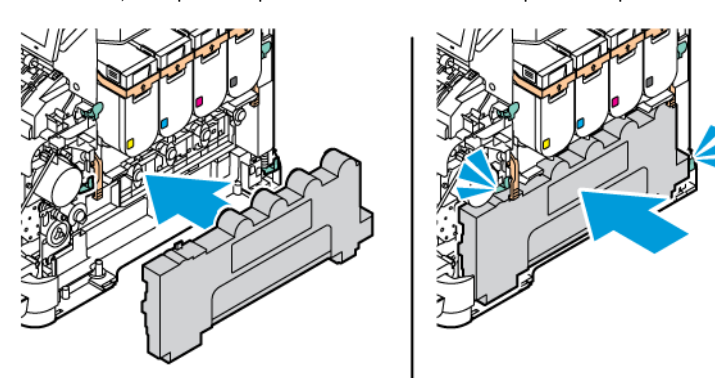

11. Închideţi uşile B şi A.

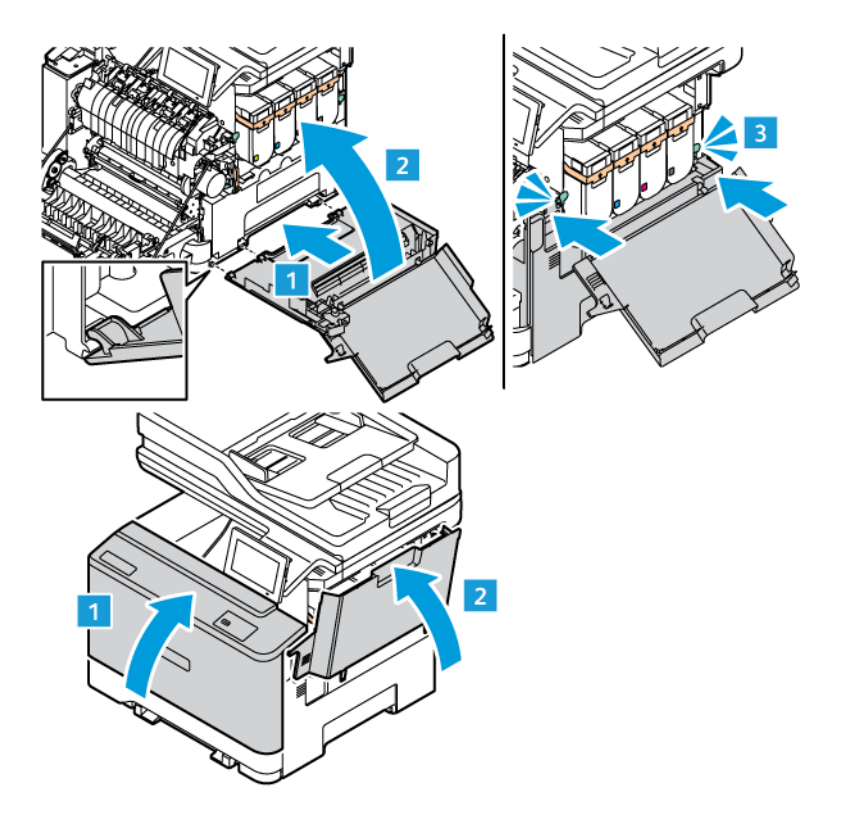

#### **RESETAREA CONTOARELOR DE UTILIZARE A CONSUMABILELOR**

- 1. Din ecranul de pornire, atingeţi **Setări > Dispozitiv > Întreținere > Meniu configurare > Utilizare consumabile şi contoare**.
- 2. Selectați contorul pe care doriți să îl vizualizați.

Avertisment: Consumabilele şi piesele care nu sunt acoperite de termenii acordului privind Programul de returnare pot fi resetate și recondiționate. Cu toate acestea, garanția producătorului nu acoperă pagubele cauzate de consumabile şi/sau piese neoriginale. Resetarea contoarelor pentru consumabile sau piese fără o recondiţionare adecvată poate duce la deteriorarea imprimantei. După resetarea contorului pentru consumabile sau piese, imprimanta poate afişa o eroare ce indică prezenta articolului resetat.

# Curăţarea componentelor imprimantei

## **CURĂŢAREA IMPRIMANTEI**

ATENȚIE – PERICOL DE ELECTROCUTARE: Pentru a evita riscul electrocutării în timpul curăţării suprafeței exterioare a imprimantei, deconectați cablul de alimentare de la priza electrică și deconectaţi toate celelalte cabluri de la imprimantă înainte de a continua.

- Efectuati acestă sarcină odată la câteva luni.
- Deteriorarea imprimantei din cauza manipulării necorespunzătoare nu este acoperită de garanţie.
- 1. Opriţi imprimanta, apoi deconectaţi cablul de alimentare de la priza electrică.
- 2. Îndepărtaţi hârtia din recipientul standard şi din alimentatorul multifuncţional.
- 3. Îndepărtați praful, scamele și bucățile de hârtie din jurul și din interiorul imprimantei utilizând o perie moale sau un aspirator.
- 4. Ştergeţi exteriorul imprimantei cu o lavetă umedă, moale şi fără scame.
	- Nu utilizaţi produse comerciale de curăţare şi nici detergenţi, deoarece aceştia pot să deterioreze finisajul imprimantei.
	- Asiguraţi-vă că imprimanta este uscată pe deplin după curăţare.
- 5. Conectaţi cablul de alimentare la priza electrică, apoi porniţi imprimanta.

ATENȚIE – POTENȚIAL DE VĂTĂMARE: Pentru a evita riscul de incendiu sau electrocutare, conectaţi cablul de alimentare la o priză electrică cu tensiune nominală corespunzătoare şi împământată corect, care se află în apropierea produsului şi este uşor accesibilă.

#### **CURĂŢAREA ECRANULUI SENZORIAL**

A ATENȚIE – PERICOL DE ELECTROCUTARE: Pentru a evita riscul electrocutării în timpul curătării suprafeței exterioare a imprimantei, deconectați cablul de alimentare de la priza electrică și deconectaţi toate celelalte cabluri de la imprimantă înainte de a continua.

- 1. Opriţi imprimanta, apoi deconectaţi cablul de alimentare de la priza electrică.
- 2. Utilizând o lavetă umedă, moale, care nu lasă scame, ştergeţi panoul de control.
	- Nu utilizaţi produse comerciale de curăţare şi nici detergenţi, deoarece aceştia pot să deterioreze ecranul panoului de control.
	- Asigurați-vă că ecranul panoului de control este uscat pe deplin după curățare.
- 3. Conectaţi cablul de alimentare la priza electrică, apoi porniţi imprimanta.

ATENȚIE – POTENȚIAL DE VĂTĂMARE: Pentru a evita riscul de incendiu sau electrocutare, conectaţi cablul de alimentare la o priză electrică cu tensiune nominală corespunzătoare şi împământată corect, care se află în apropierea produsului şi este uşor accesibilă.

# **CURĂŢAREA SCANERULUI**

1. Deschideţi capacul scanerului.

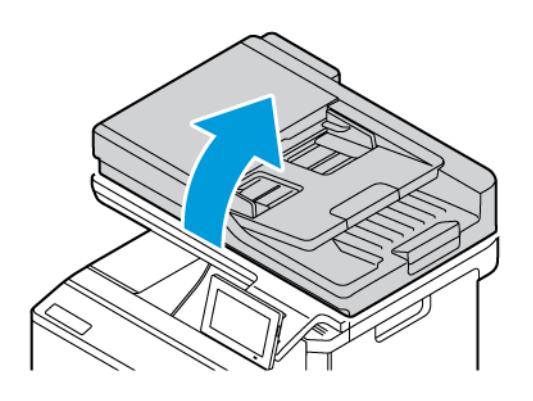

2. Utilizând o lavetă umedă, moale, care nu lasă scame, ştergeţi următoarele zone:

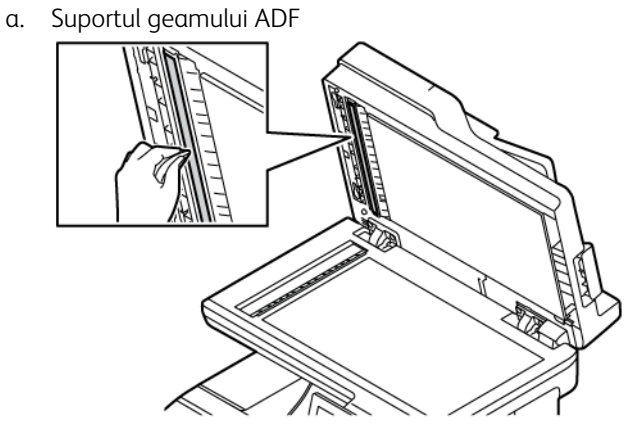

b. Suportul geamului scanerului

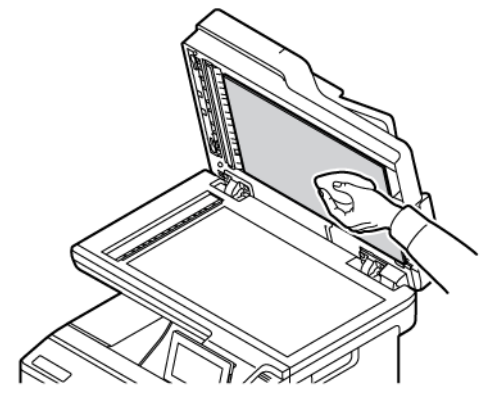

c. Geamul ADF

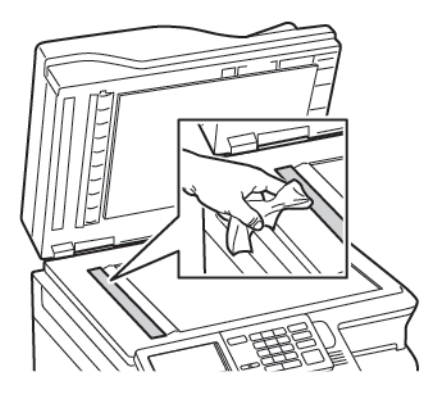

d. Geamul scanerului

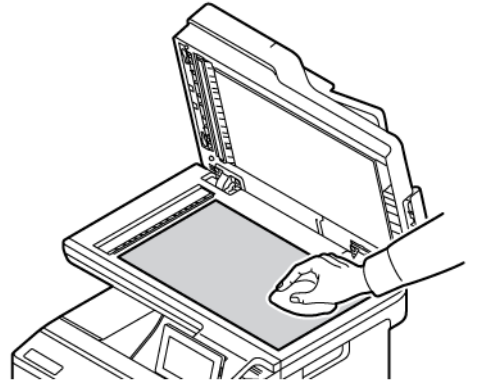

- 3. Închideţi capacul scanerului. Dacă imprimanta are alt geam ADF în interiorul uşii C, treceţi la paşii următori.
- 4. Deschideţi uşa C.

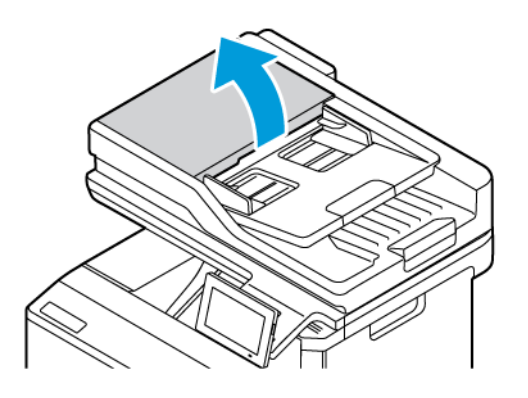

- 5. Utilizând o lavetă umedă, moale, care nu lasă scame, ştergeţi următoarele zone:
	- a. Suportul geamului ADF la uşa C
	- b. Geamul ADF la uşa C
	- c. Role ADF

Dacă este necesar, înlocuiți kitul de întreținere ADF.

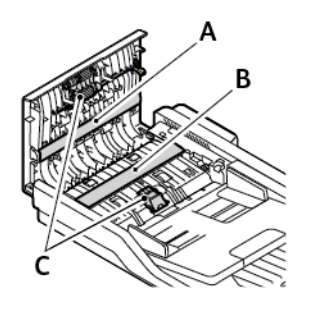

6. Închideţi uşa C.

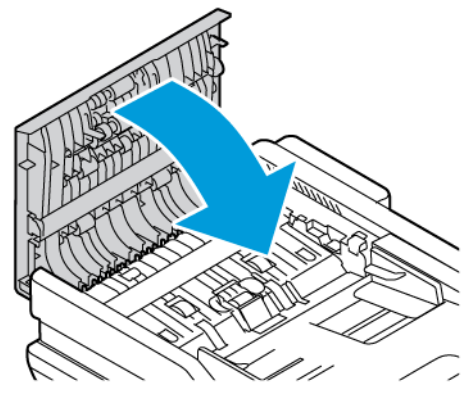

# **CURĂȚAȚI ROLELE DE ALIMENTARE**

- 1. Opriţi imprimanta, apoi deconectaţi cablul de alimentare de la priza electrică.
- 2. Scoateţi tava.

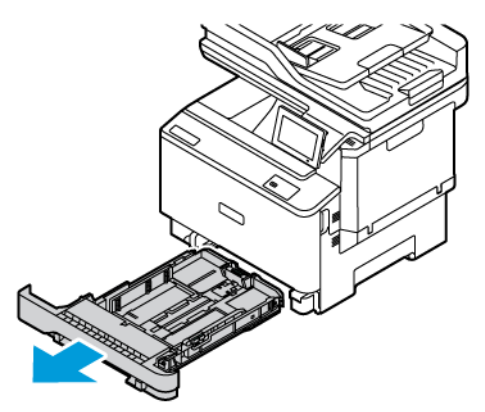

- 
- 3. În timp ce răsuciți rolele de alimentare, ștergeți-le cu o cârpă curată, fără scame, umezită cu apă.

 $\bigcirc$ Important: Dacă rolele de alimentare se desprind în timpul curățării, asigurați-vă că le reinstalați corect, așa cum se arată. Instalarea incorectă a rolelor de alimentare poate duce la blocarea hârtiei.

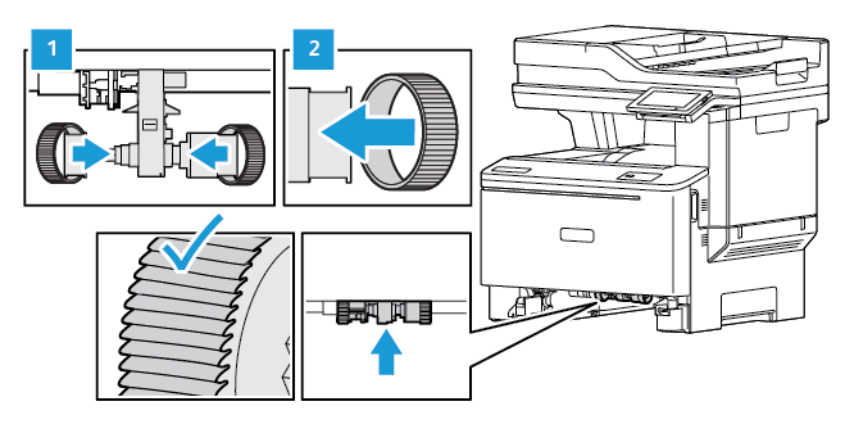

- 4. Introduceţi tava.
- 5. Conectaţi cablul de alimentare la imprimantă, apoi la priza electrică, apoi porniţi imprimanta.

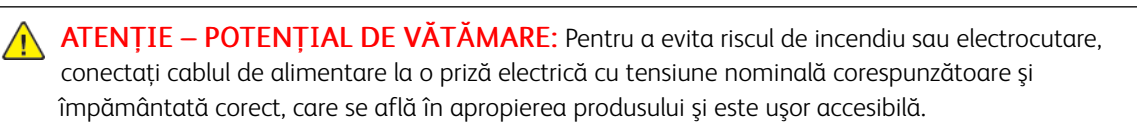

# Economisirea de energie şi hârtie

#### **CONFIGURAREA SETĂRILOR PENTRU MODURILE DE ECONOMISIRE A ENERGIEI**

#### **Mod de veghe**

- 1. Din ecranul de pornire, atingeţi **Setări > Dispozitiv > Gestionare consum energie > Temporizări > Mod repaus**.
- 2. Specificaţi durata de inactivitate înainte ca imprimanta să intre în Modul Repaus.

#### **Modul Hibernare**

- 1. Din ecranul de pornire, atingeţi **Setări > Dispozitiv > Gestionare consum energie > Temporizări > Temporizare mod Hibernare**.
- 2. Selectați durata de inactivitate înainte ca imprimanta să intre în modul Hibernare.
	- Pentru ca funcția Expirare hibernare să funcționeze, setați Hibernare pentru parametrul Expirare hibernare la conectare.
	- Serverul web încorporat este dezactivat atunci când imprimanta se află în modul Hibernare.

#### **REGLAREA LUMINOZITĂŢII ECRANULUI**

- 1. Din ecranul de pornire, atingeţi **Setări > Dispozitiv > Preferinţe**.
- 2. În meniul Luminozitate ecran, reglaţi setarea.

#### **ECONOMISIREA CONSUMABILELOR**

• Imprimaţi pe ambele feţe ale hârtiei.

Í Notă: Imprimarea pe 2 feţe este setarea implicită pentru driverul de imprimare.

- Imprimaţi mai multe pagini pe o singură coală de hârtie.
- Utilizaţi funcţia de previzualizare pentru a vedea cum arată documentul înainte de a-l imprima.
- Imprimați o copie a documentului pentru a verifica corectitudinea conținutului și a formatului.

# Mutarea imprimantei în altă locaţie

ATENȚIE – POTENȚIAL DE VĂTĂMARE: Dacă imprimanta cântăreşte mai mult de 20 kg (44 livre), poate fi nevoie de două sau mai multe persoane pentru a o ridica în siguranță.

A ATENȚIE – POTENȚIAL DE VĂTĂMARE: Pentru a evita riscul de incendiu sau electrocutare, utilizati doar cablul de alimentare furnizat cu produsul sau un cablu de schimb autorizat de producător.

ATENTIE – POTENTIAL DE VĂTĂMARE: Când mutati imprimanta, urmati aceste indicatii pentru a evita vătămarea corporală sau deteriorarea imprimantei:

- Asiguraţi-vă că toate uşile şi tăvile sunt închise.
- Opriţi imprimanta, apoi deconectaţi cablul de alimentare de la priza electrică.
- Deconectaţi toate cablurile de la imprimantă.
- Dacă imprimanta are tăvi opţionale separate instalate pe podea sau accesorii de ieşire ataşate, deconectaţi-le înainte de a o muta.
- Dacă imprimanta are o platformă cu rotile, deplasaţi-o cu atenţie la noua locaţie. Aveţi grijă când treceţi peste praguri şi denivelări din podea.
- Dacă imprimanta nu are o platformă cu rotile, dar are în configuraţie tăvi opţionale sau accesorii de ieşire, scoateţi accesoriile de ieşire şi ridicaţi imprimata de pe tăvi. Nu încercaţi să ridicaţi imprimanta şi accesoriile simultan.
- Utilizaţi întotdeauna mânerele imprimantei pentru a o ridica.
- Cărucioarele utilizate pentru a muta imprimanta trebuie să aibă o suprafaţă care să poată susţine integral baza imprimantei.
- Cărucioarele utilizate pentru a muta echipamentele hardware trebuie să aibă o suprafaţă care să poată sustine dimensiunile acestora.
- Menţineţi imprimanta în poziţie verticală.
- Evitaţi mutarea imprimantei prin mişcări de împingere bruşte.
- Asiguraţi-vă că nu vă prindeţi degetele dedesubt când aşezaţi imprimanta.
- Asiguraţi-vă că în jurul imprimantei este spaţiu suficient.

Notă: Deteriorarea imprimantei în urma mutării necorespunzătoare nu este acoperită de garanţie.

# Rezolvarea Problemelor

# Acest capitol conține:

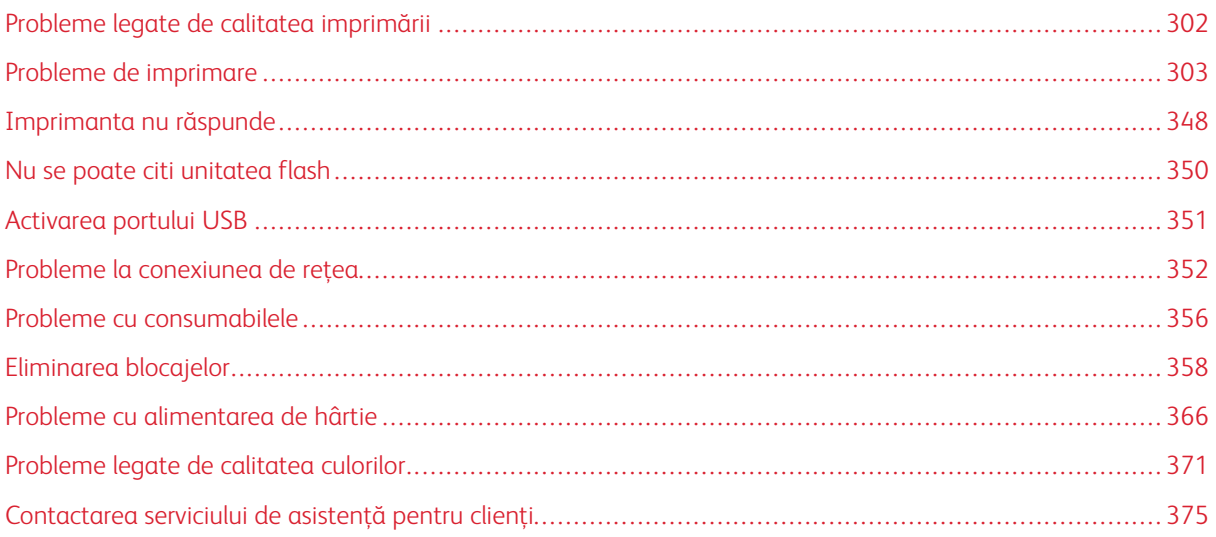

# <span id="page-301-0"></span>Probleme legate de calitatea imprimării

 $\mathscr{O}$ Notă: Următorii pași se aplică doar pentru lucrările de imprimare. Dacă au loc probleme de calitate a imaginii în timpul copierii, reglați setările relevante de copiere.

Găsiţi imaginea care este similară cu problema de calitate a imprimării pe care o întâmpinaţi, apoi faceţi clic pe linkul de sub aceasta pentru a citi paşii de rezolvare a problemei.

- [Pagini goale sau albe](#page-302-1)
- [Materiale imprimate întunecate](#page-304-0)
- [Imagini fantomă](#page-306-0)
- [Fundal gri sau colorat](#page-308-0)
- [Margini incorecte](#page-310-0)
- [Materiale imprimate luminoase](#page-311-0)
- [Culori care lipsesc](#page-315-0)
- [Documente cu puncte şi modele](#page-317-0)
- Încrețire hârție
- [Imprimare strâmbă sau în poziţie înclinată](#page-321-0)
- [Imagini complet colorate sau negre](#page-322-0)
- [Text sau imagini trunchiate](#page-324-0)
- [Tonerul se desprinde uşor](#page-326-0)
- [Densitate de tipărire neuniformă](#page-327-0)
- [Linii orizontale închise la culoare](#page-329-0)
- [Linii verticale închise la culoare](#page-331-0)
- [Linii orizontale albe](#page-334-0)
- [Linii verticale albe](#page-336-0)
- [Defecte repetitive](#page-338-0)

# <span id="page-302-0"></span>Probleme de imprimare

## **CALITATE SLABĂ LA IMPRIMARE**

## <span id="page-302-1"></span>**Pagini goale sau albe**

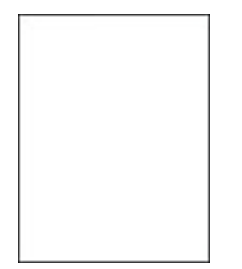

 $\mathscr{O}$ Notă: Înainte de soluţionarea problemei, imprimaţi paginile de testare a calităţii imprimării.

Pentru a imprima pagini de test, consultați următoarele informații:

- 1. Din panoul de control, accesaţi **Setări > Rezolvarea problemelor > Pagini de testare a calităţii imprimării**.
- 2. Pentru modelele de imprimantă care nu dispun de ecran senzorial, apăsaţi butonul **OK** pentru a naviga printre setări.

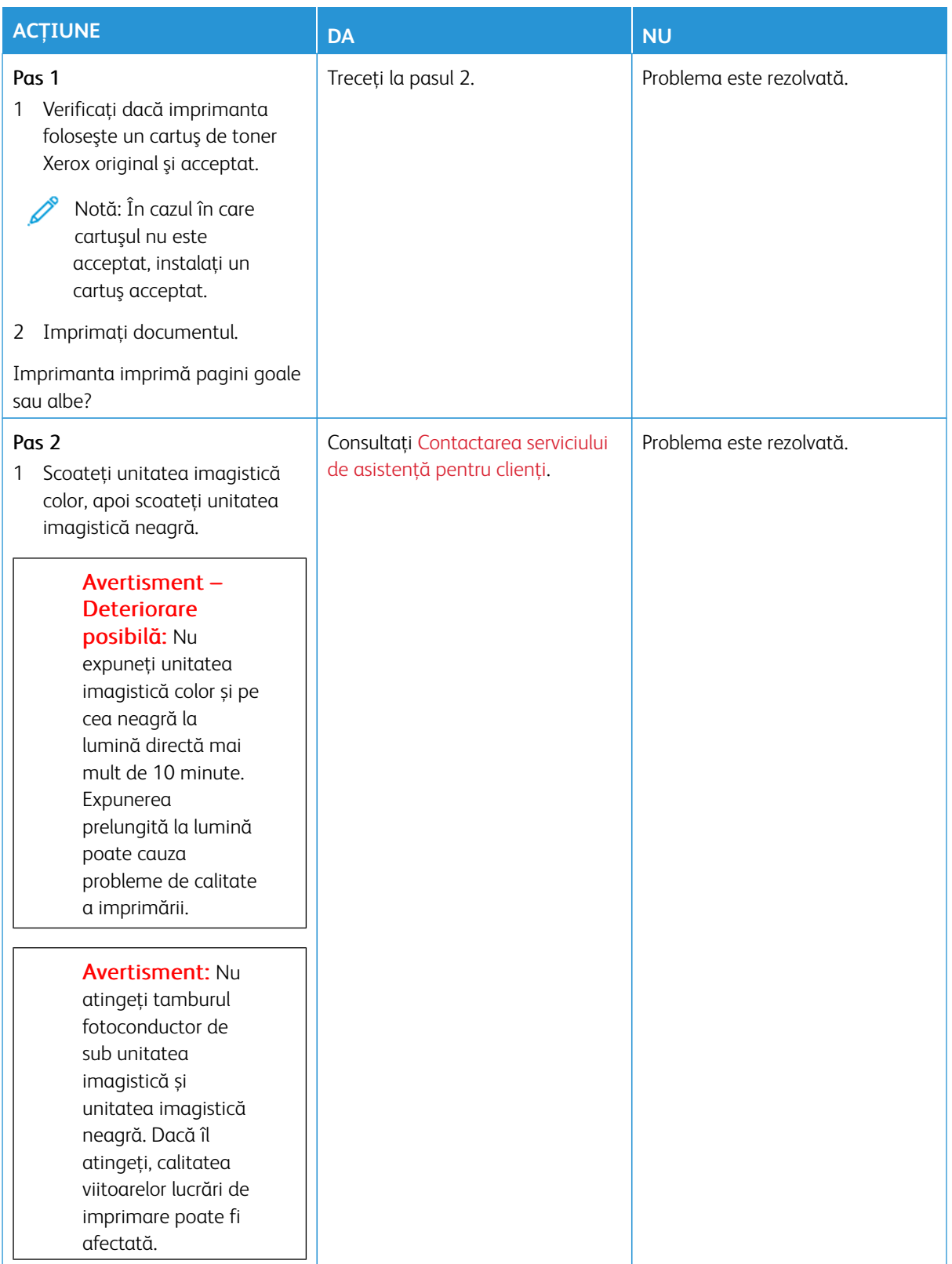

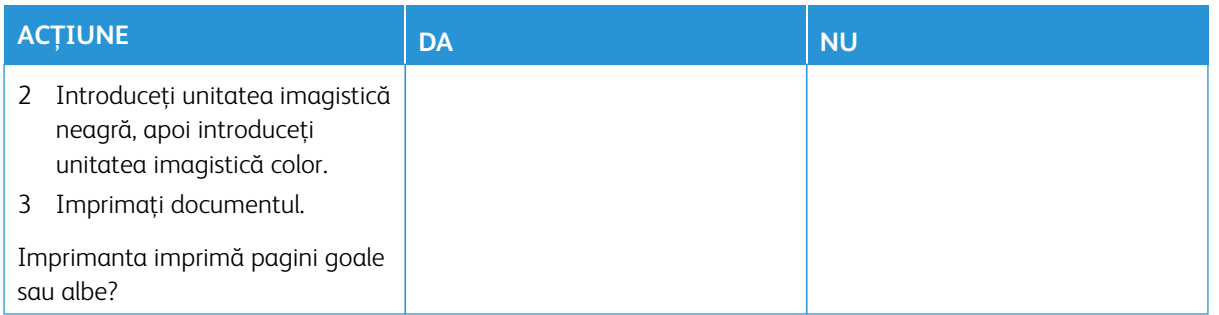

## <span id="page-304-0"></span>**Materiale imprimate întunecate**

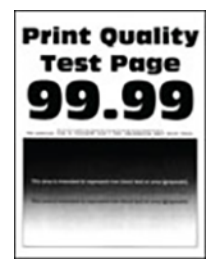

 $\mathscr{O}$ 

Notă: Înainte de a rezolva problema, imprimați paginile mostre de calitate pentru a determina culoarea lipsă. Din panoul de control, accesaţi **Setări > Rezolvarea problemelor > Pagini de testare a calităţii imprimării**. Pentru modelele de imprimantă care nu dispun de ecran tactil, apăsaţi **OK** pentru a naviga printre setări.

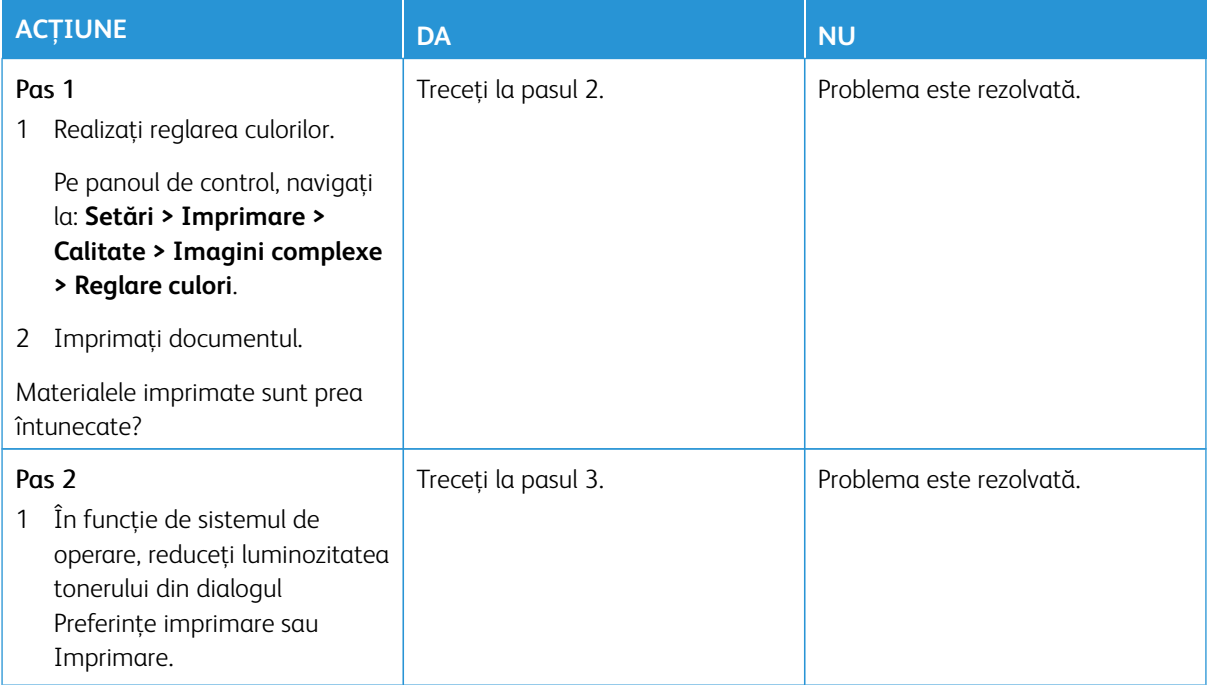

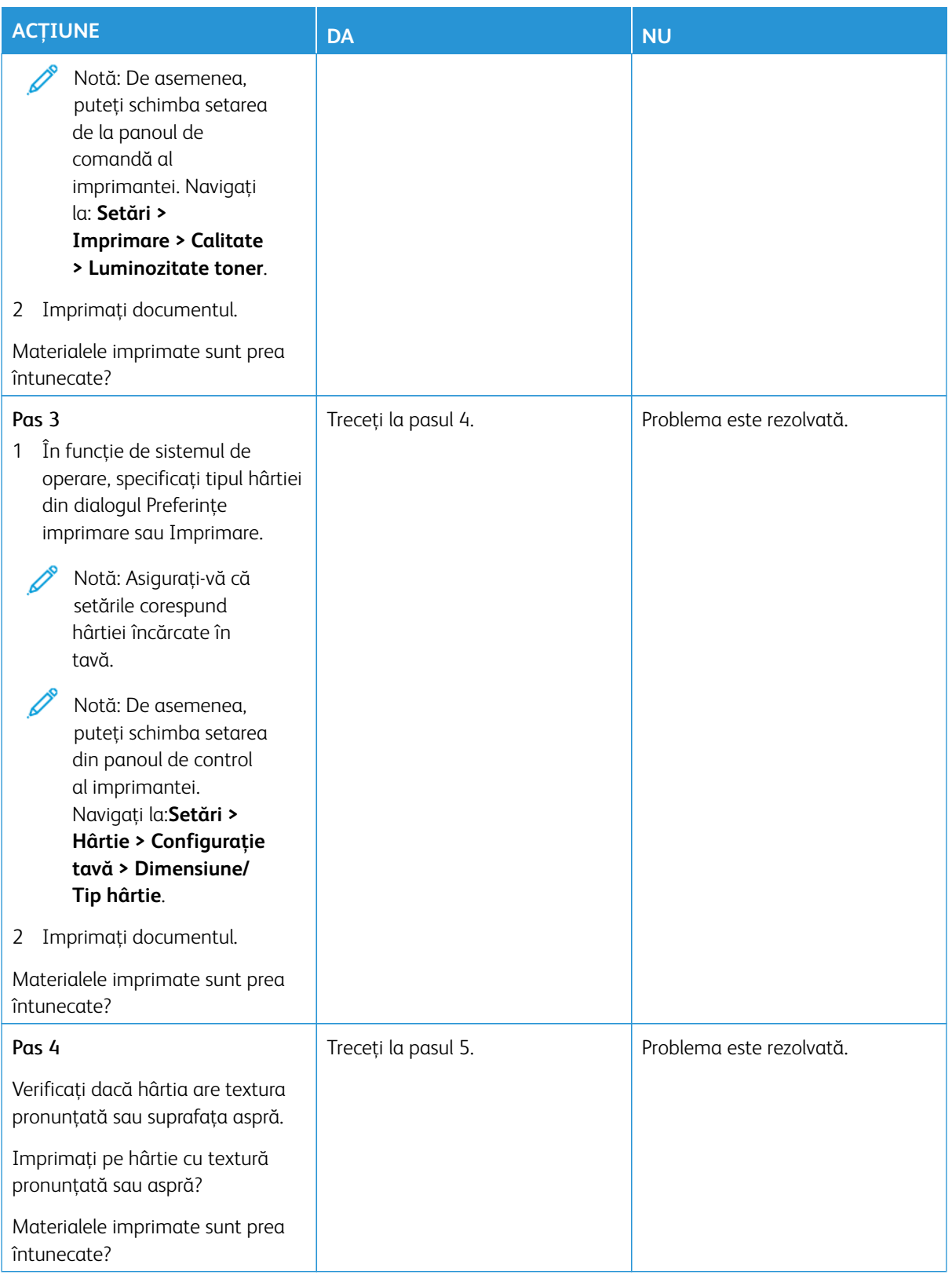

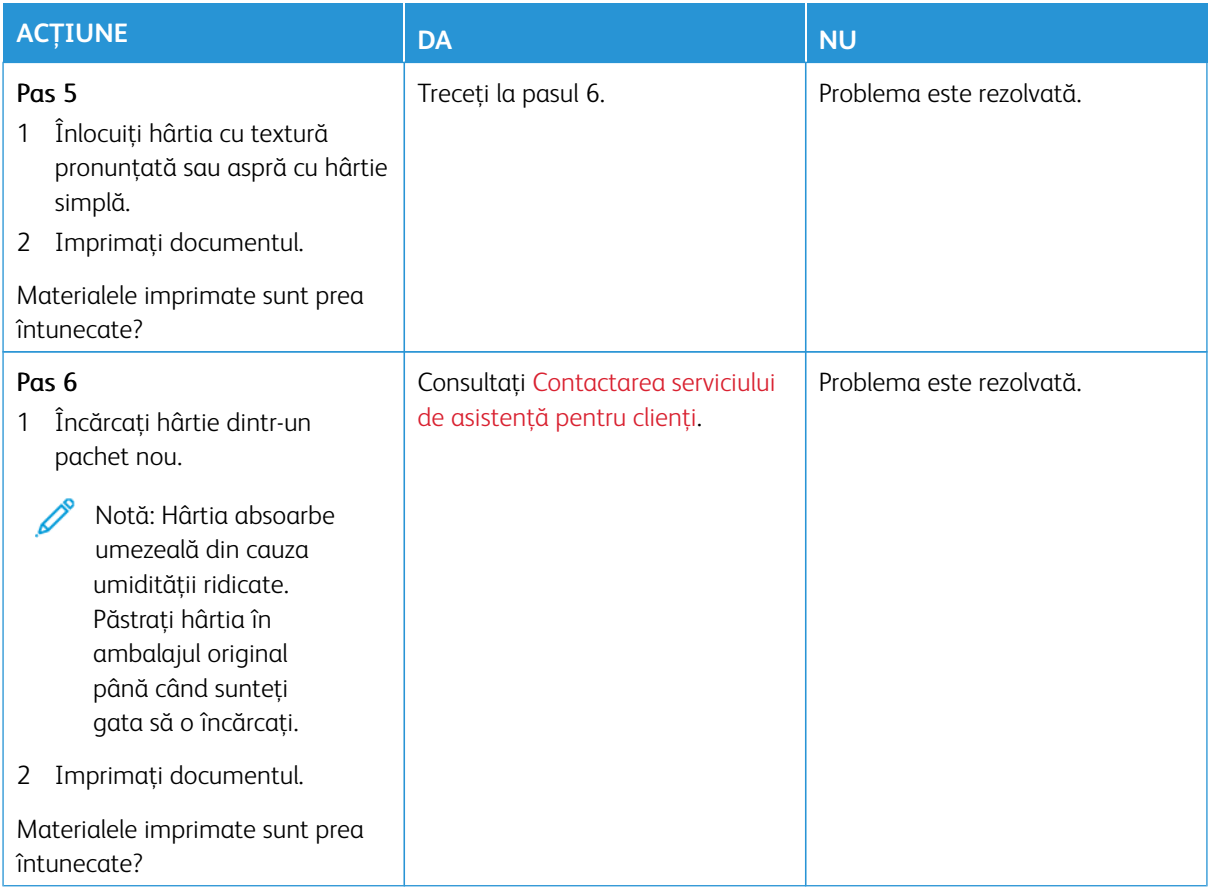

## <span id="page-306-0"></span>**Imagini fantomă**

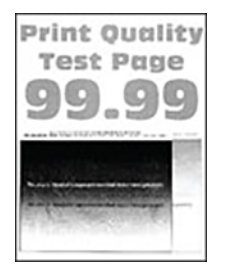

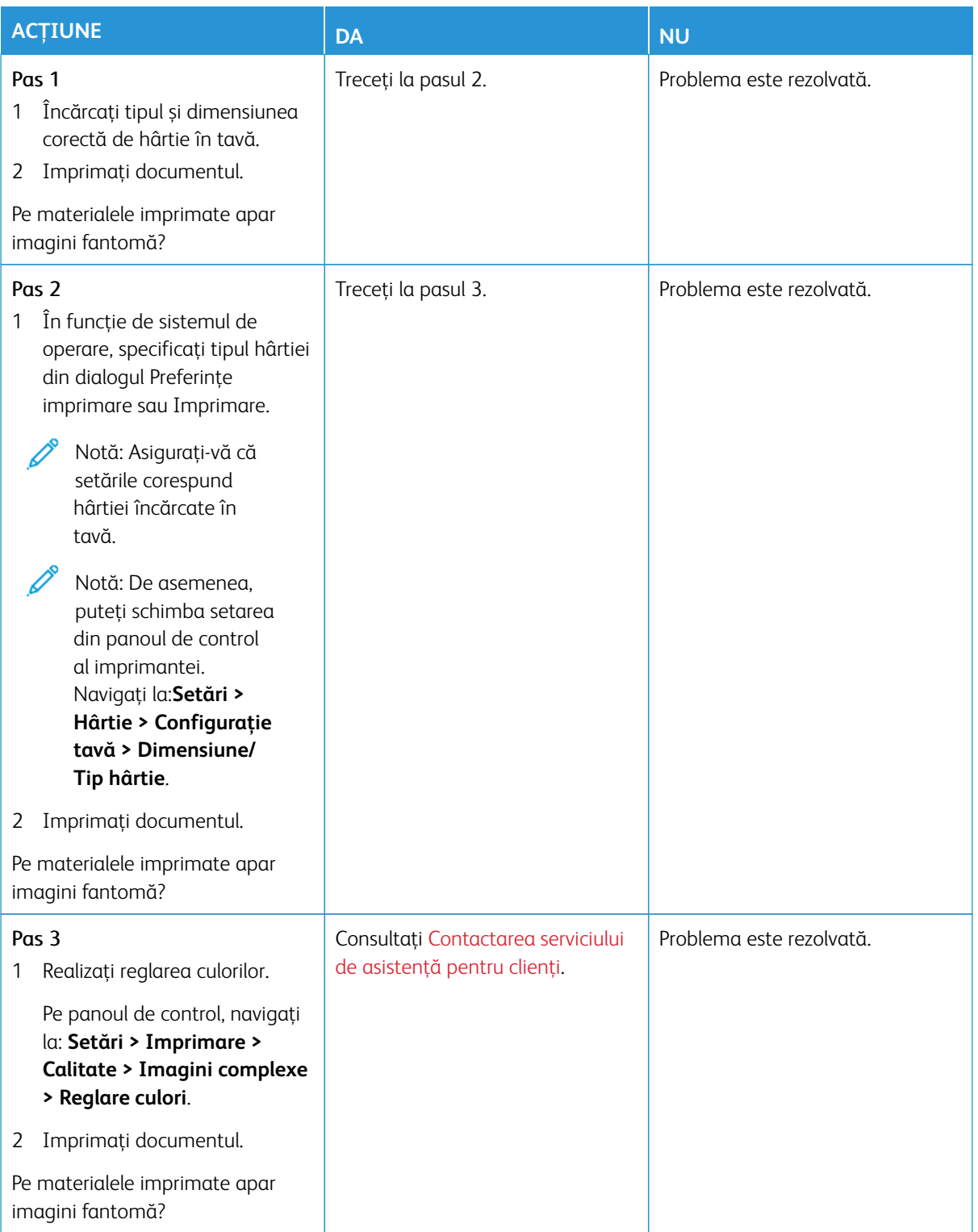

<span id="page-308-0"></span>**Fundal gri sau colorat**

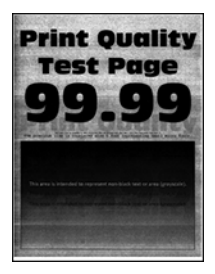

Í

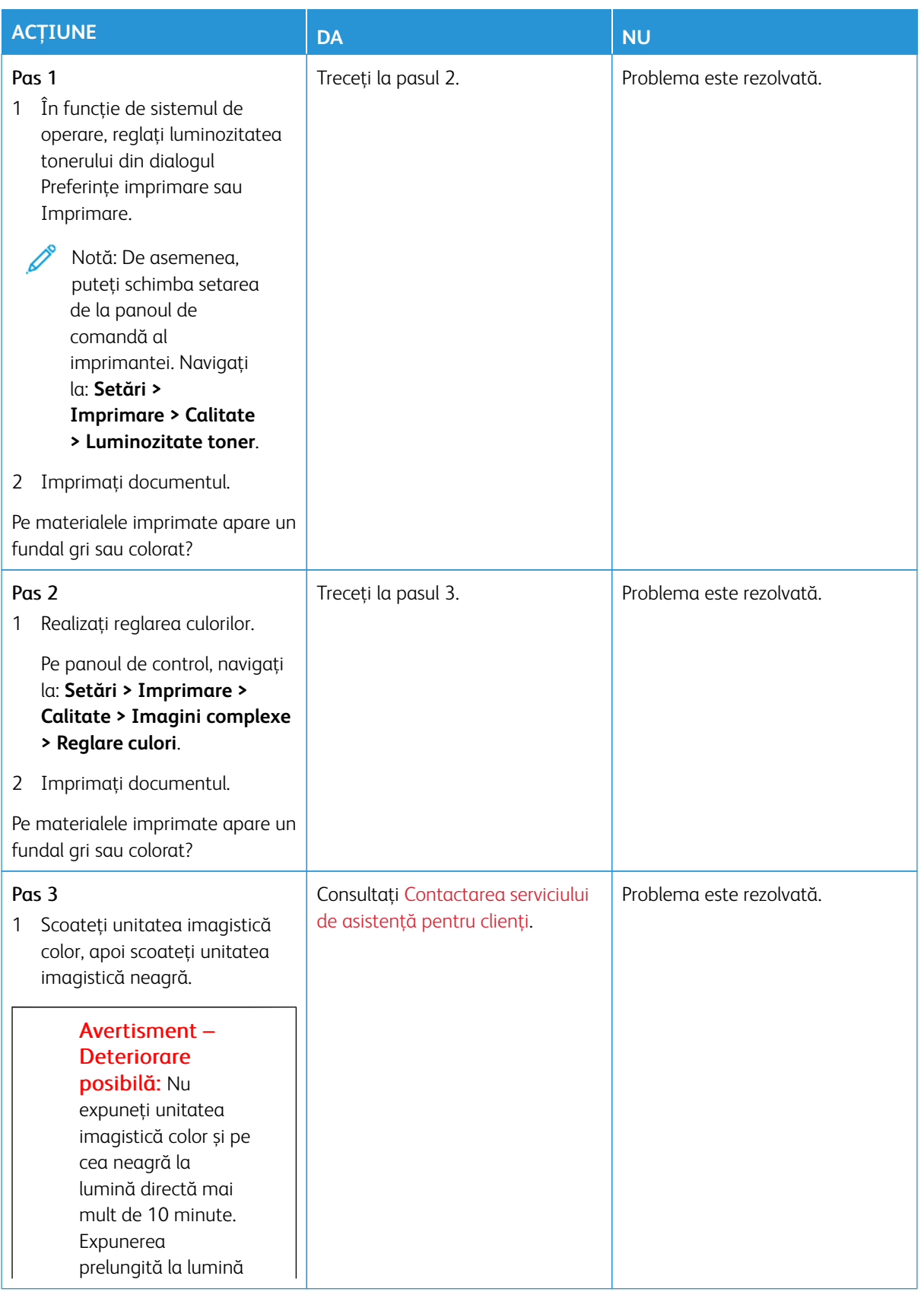

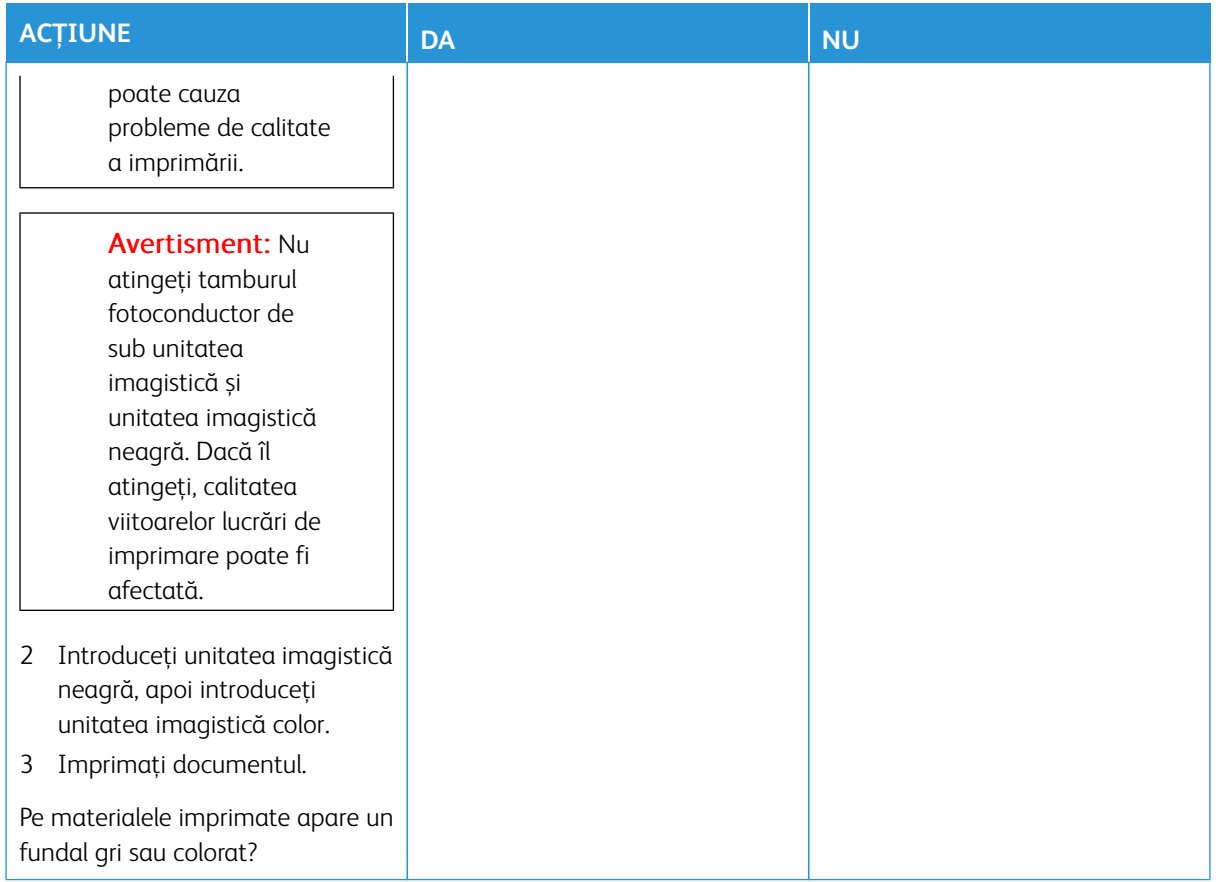

## <span id="page-310-0"></span>**Margini incorecte**

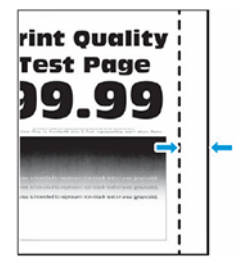

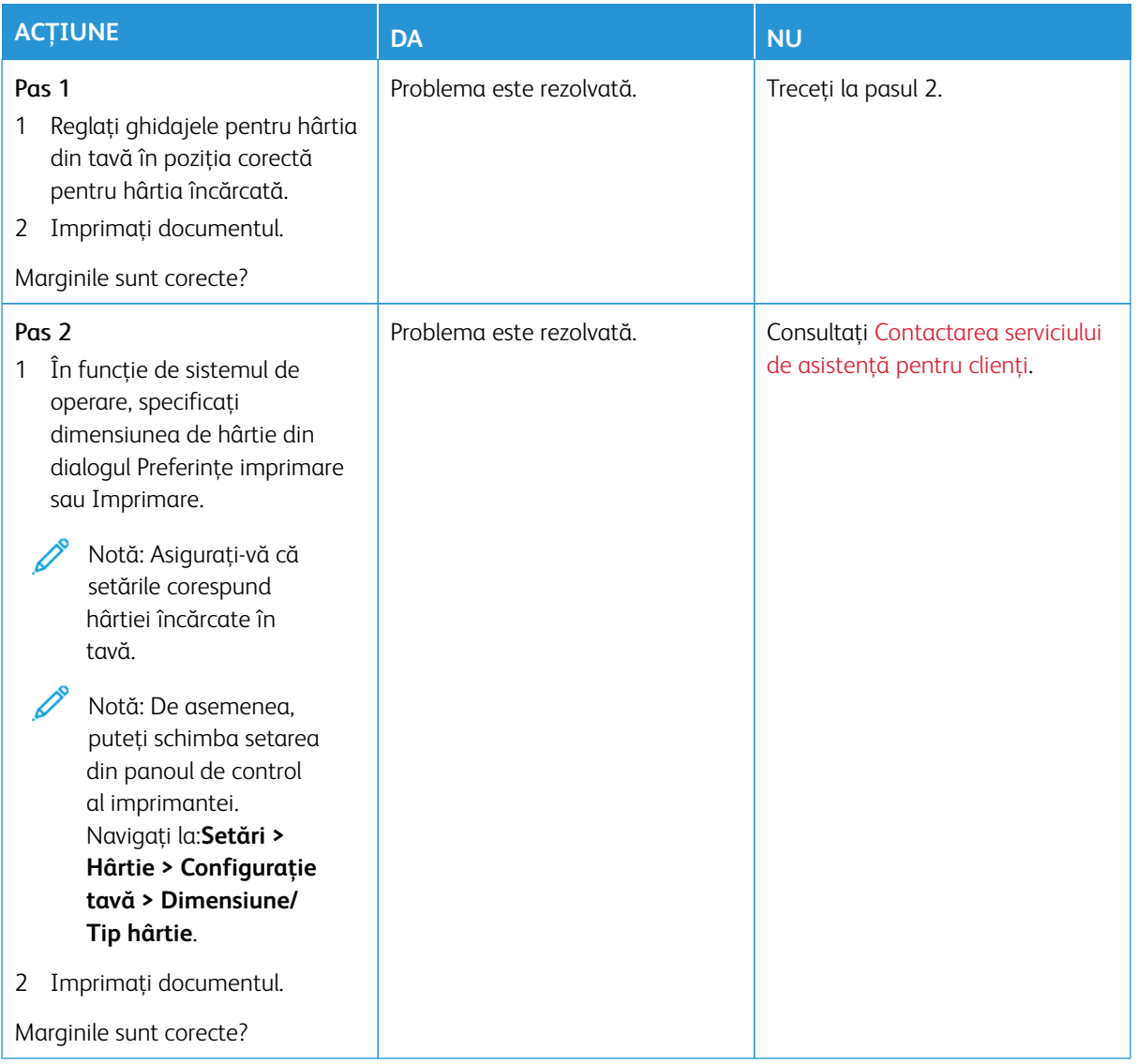

# <span id="page-311-0"></span>**Materiale imprimate luminoase**

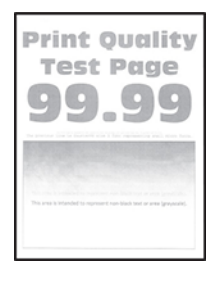

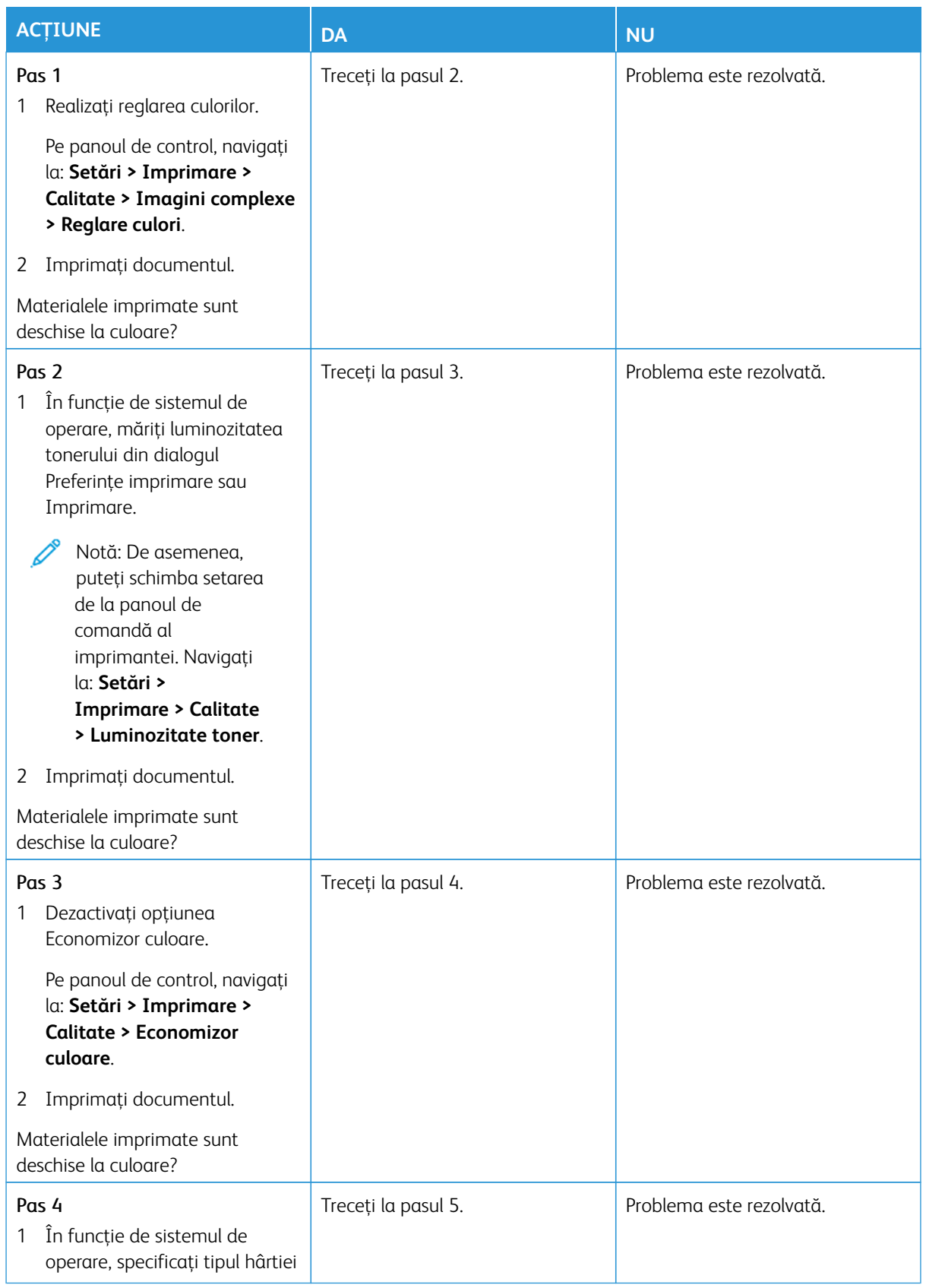

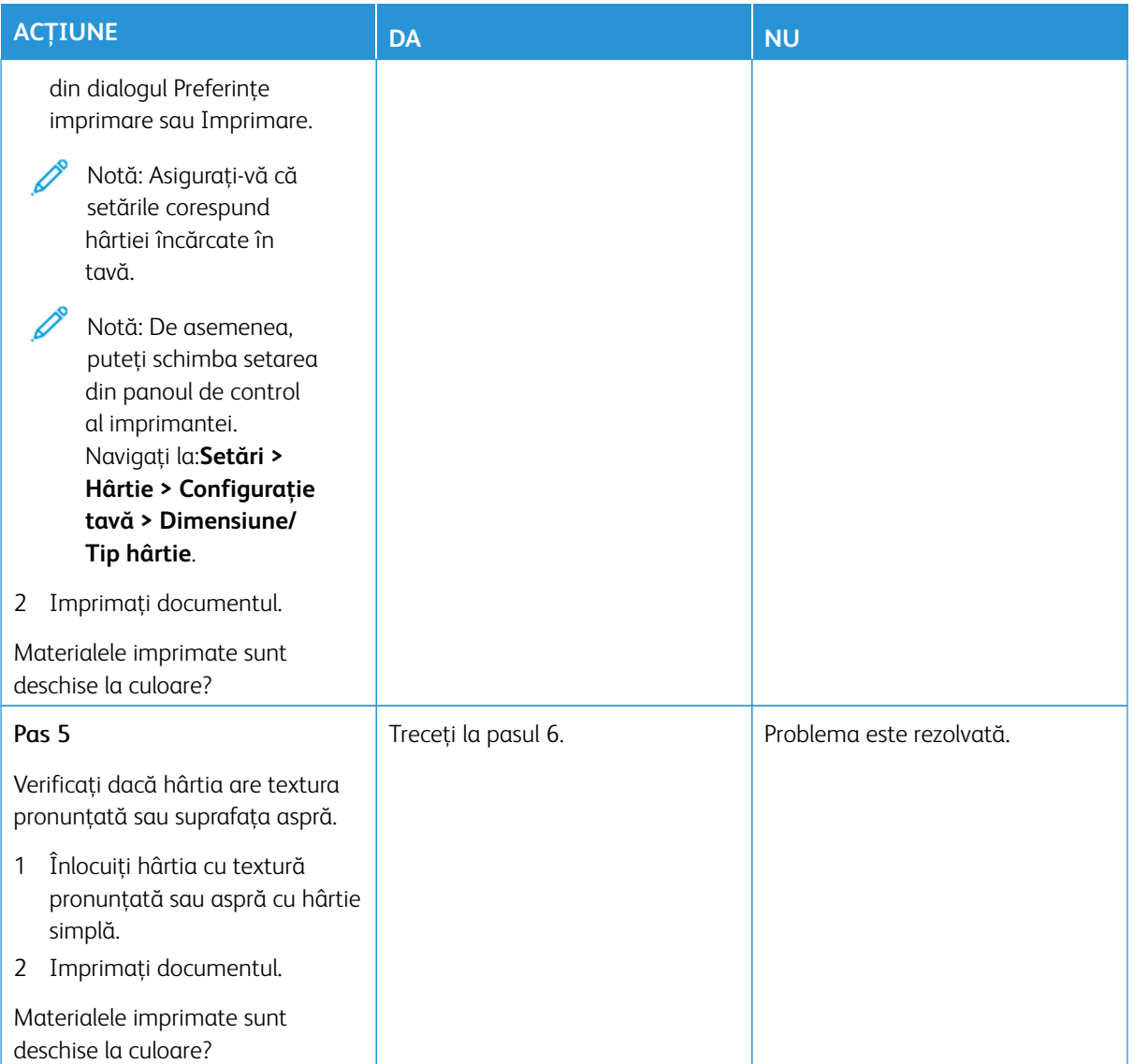

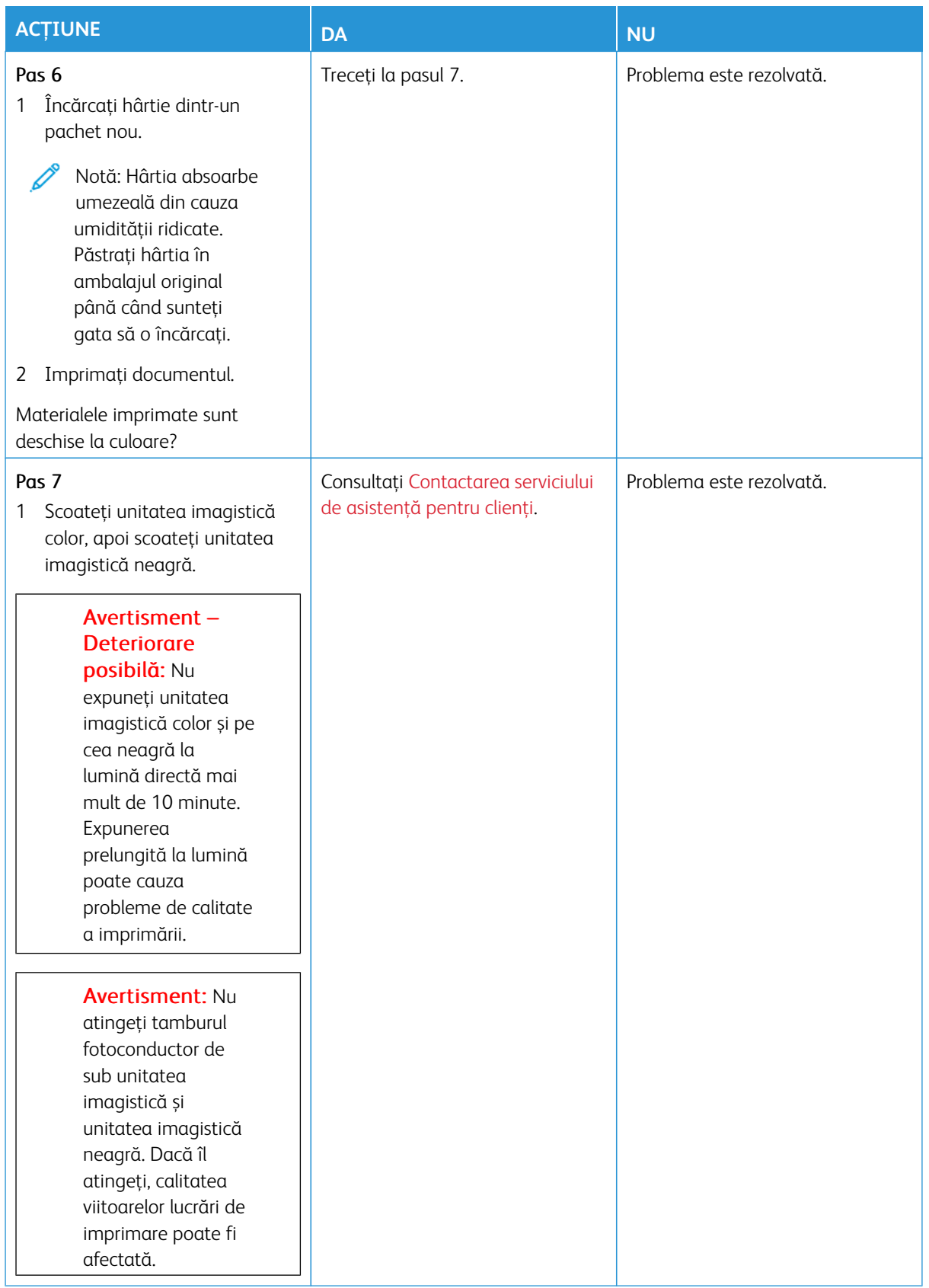

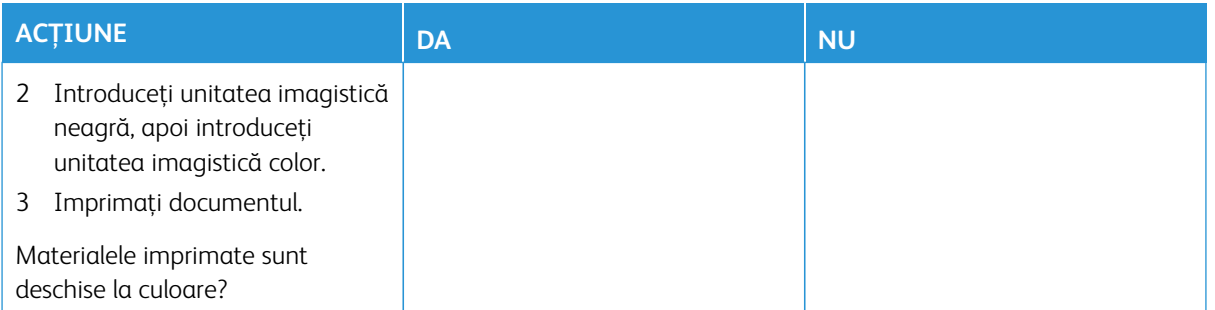

# <span id="page-315-0"></span>**Culori care lipsesc**

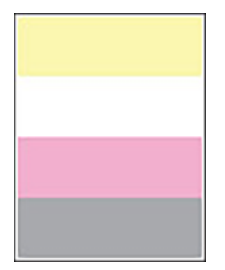

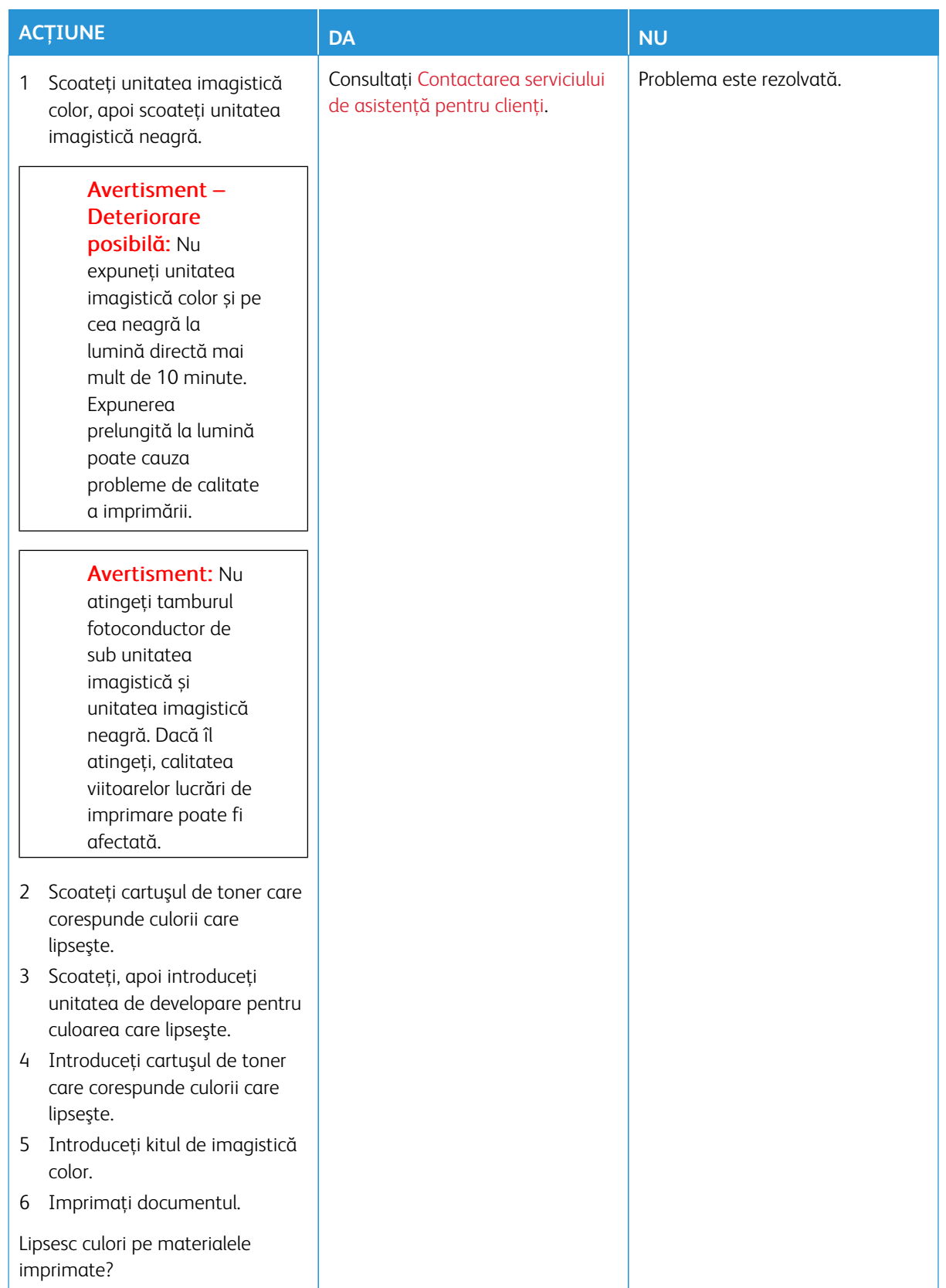

# <span id="page-317-0"></span>**Documente cu puncte şi modele**

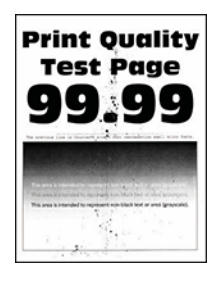

Í

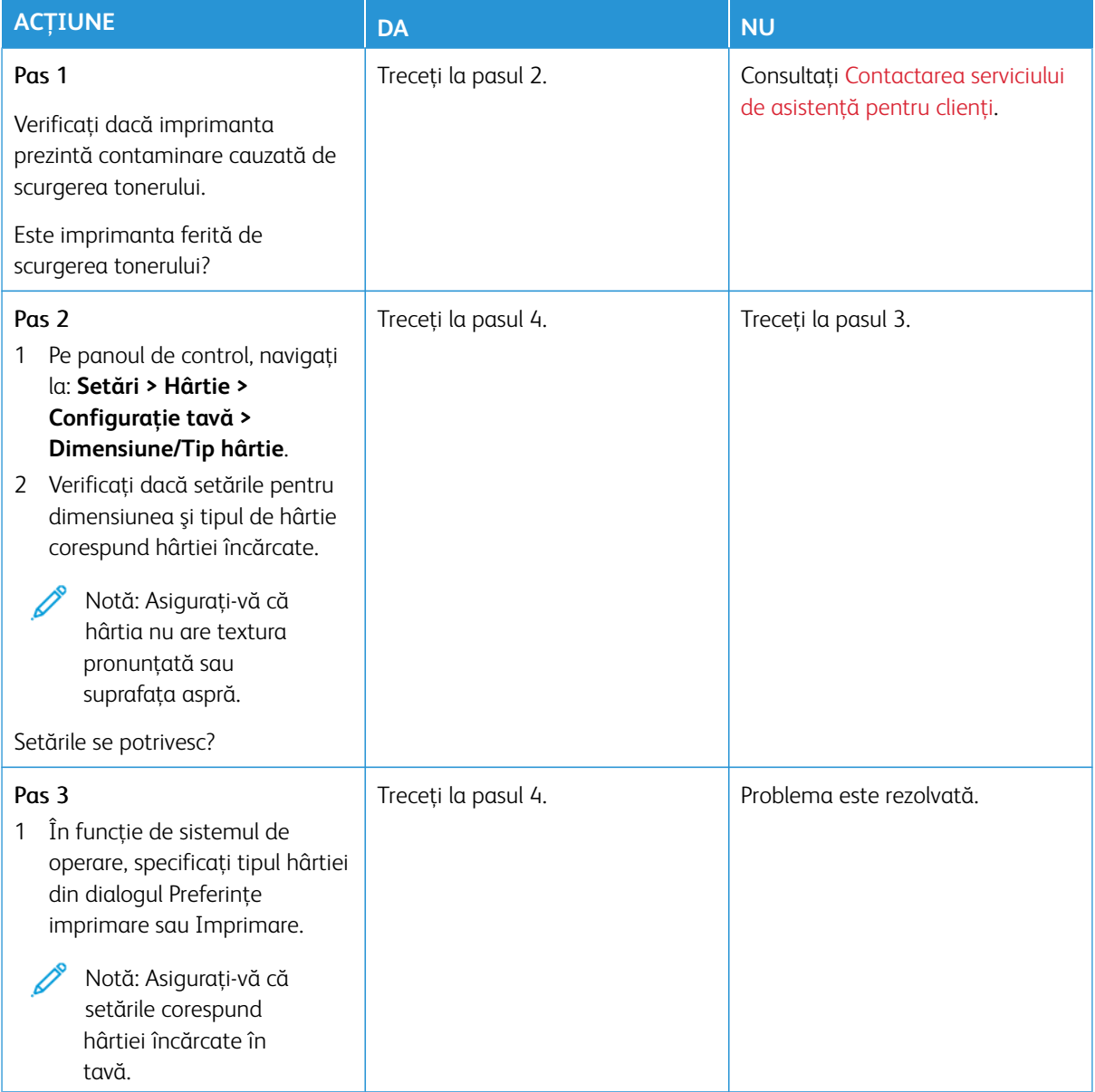

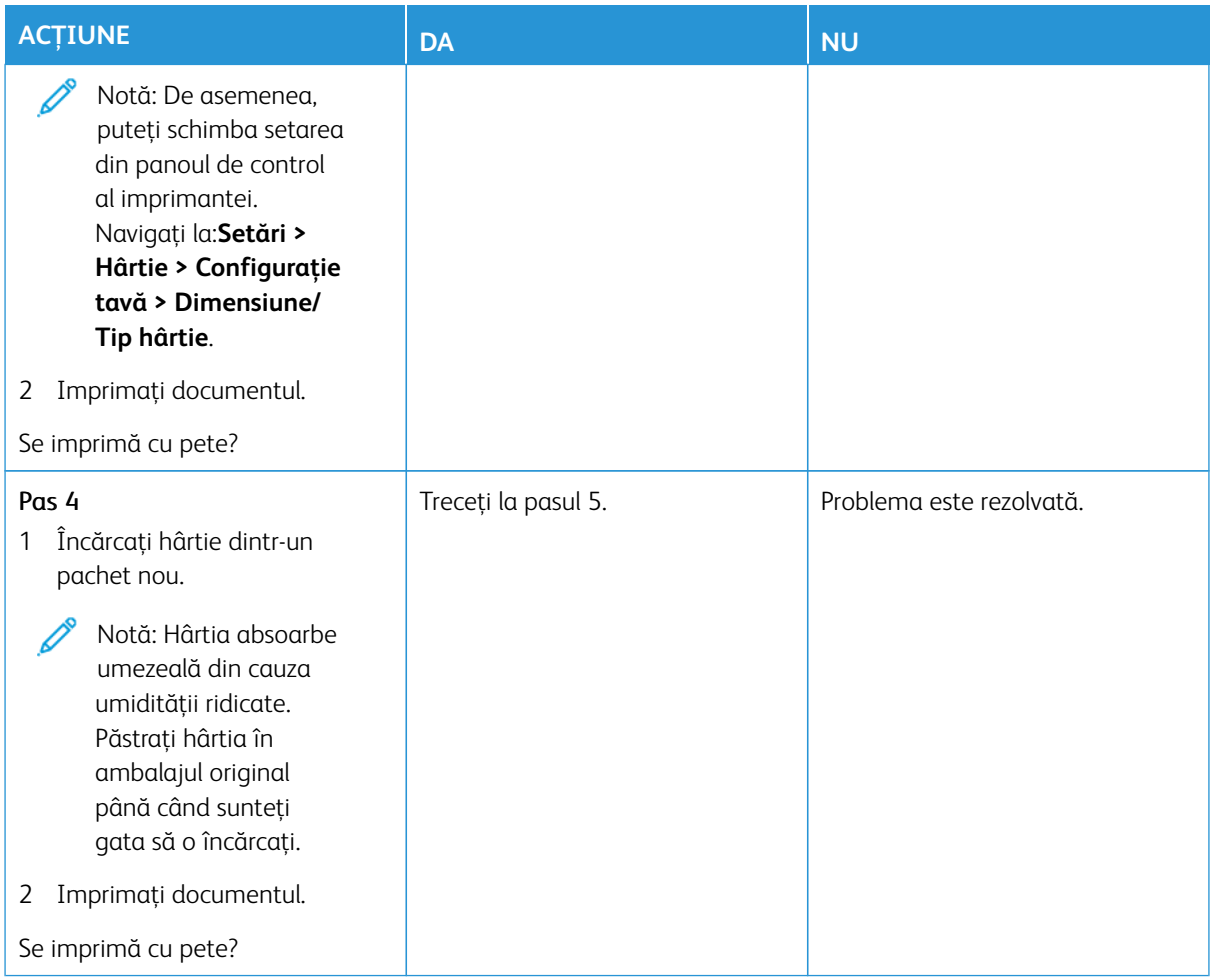

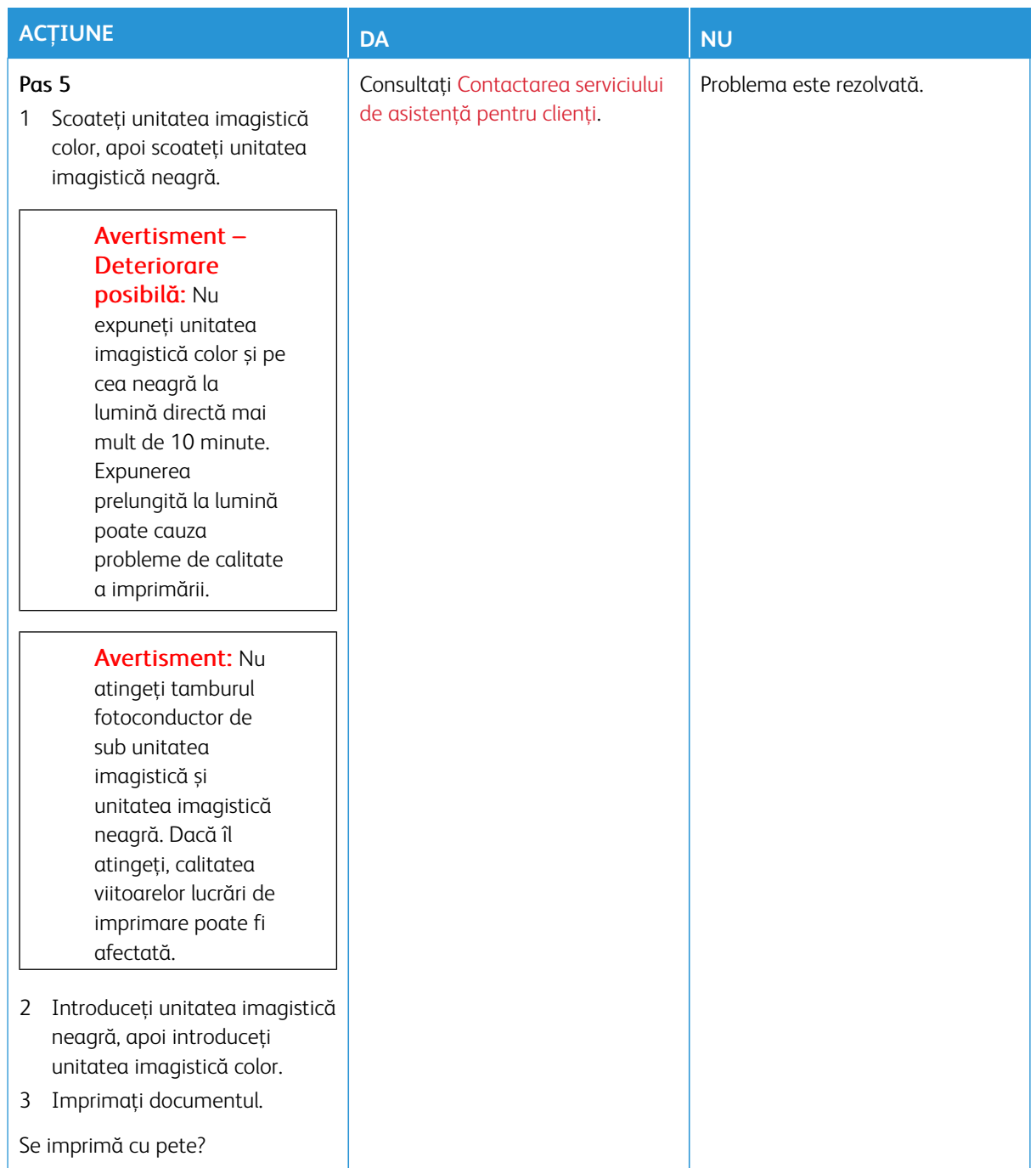

# <span id="page-320-0"></span>**Încreţire hârtie**

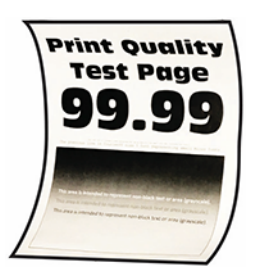

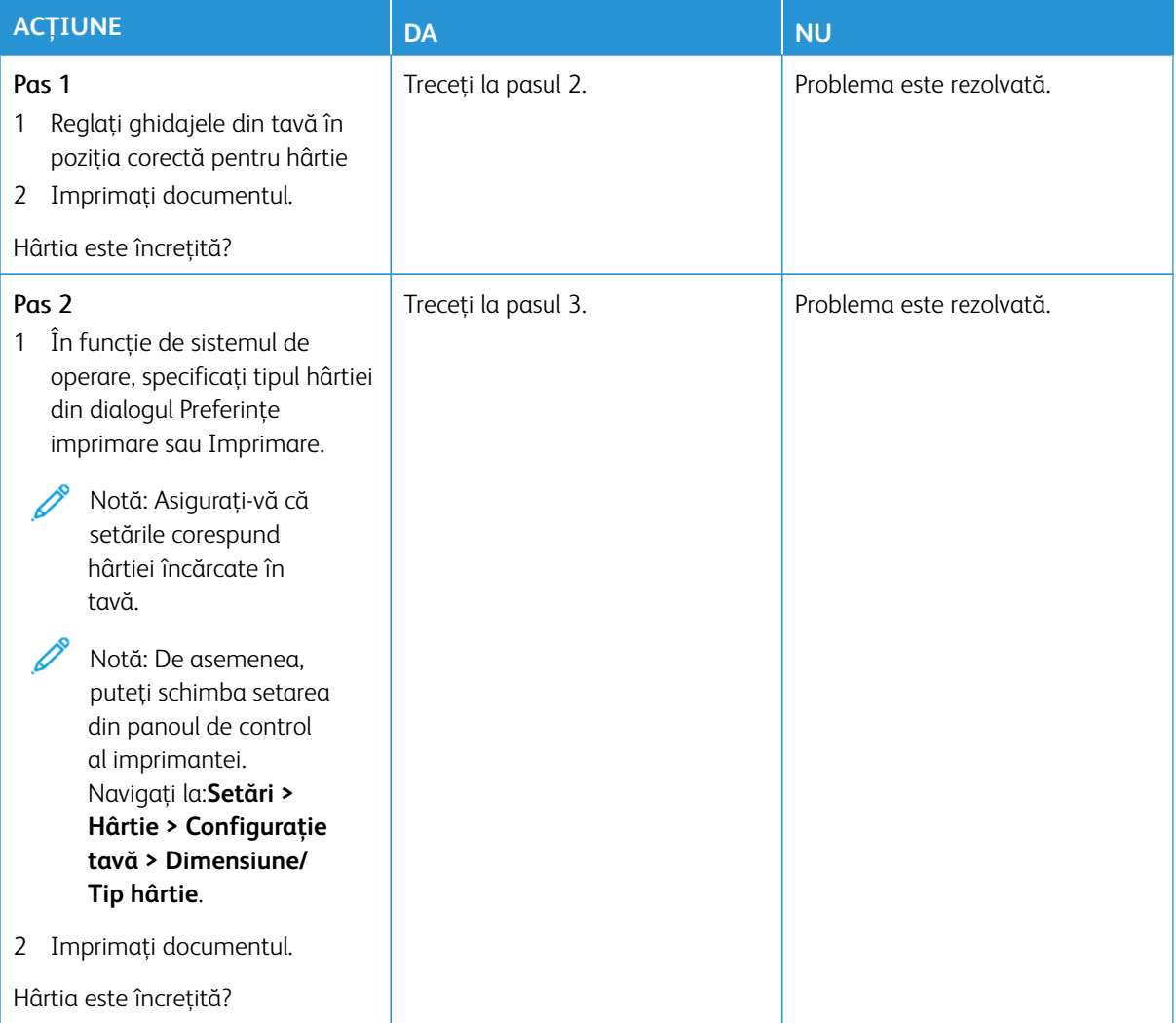

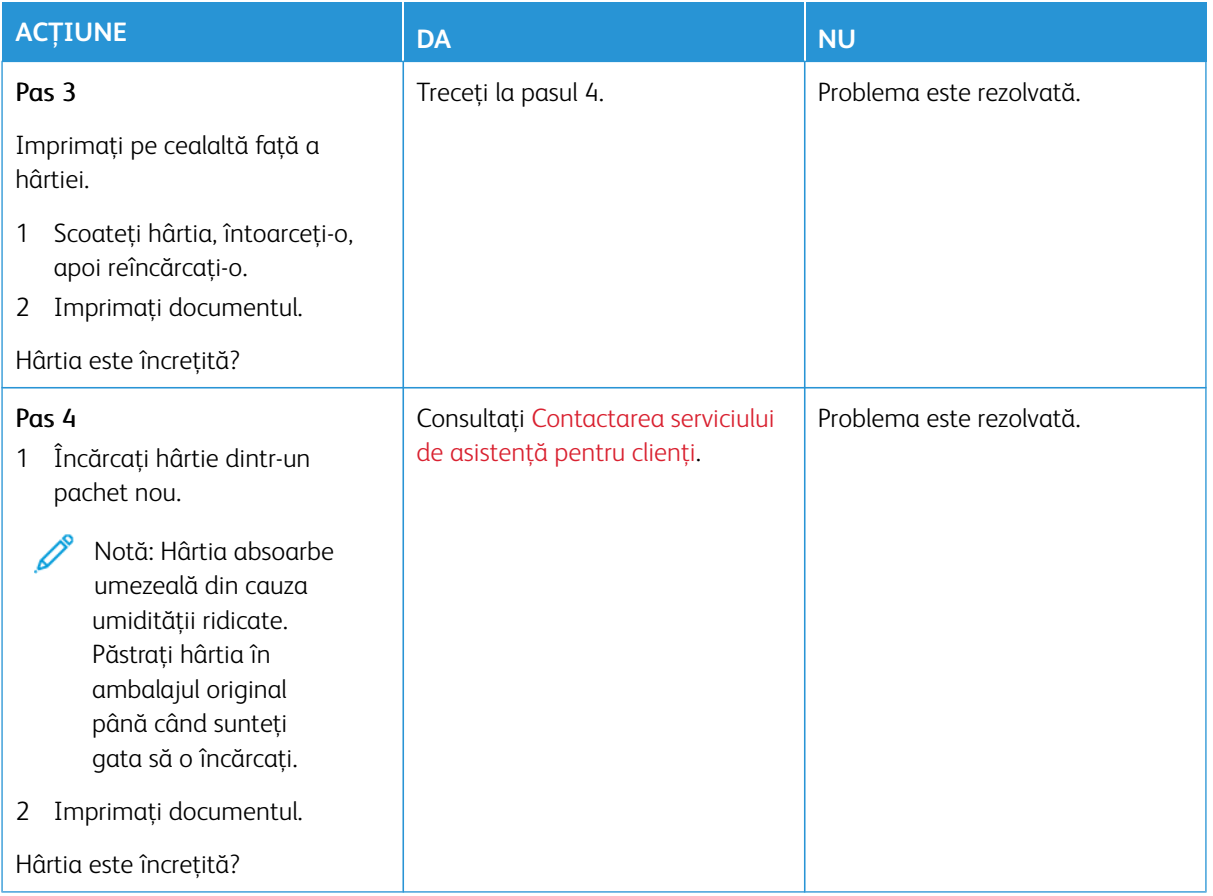

## <span id="page-321-0"></span>**Imprimare strâmbă sau în poziţie înclinată**

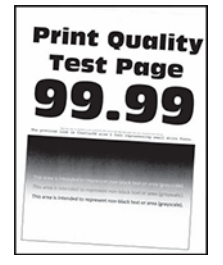

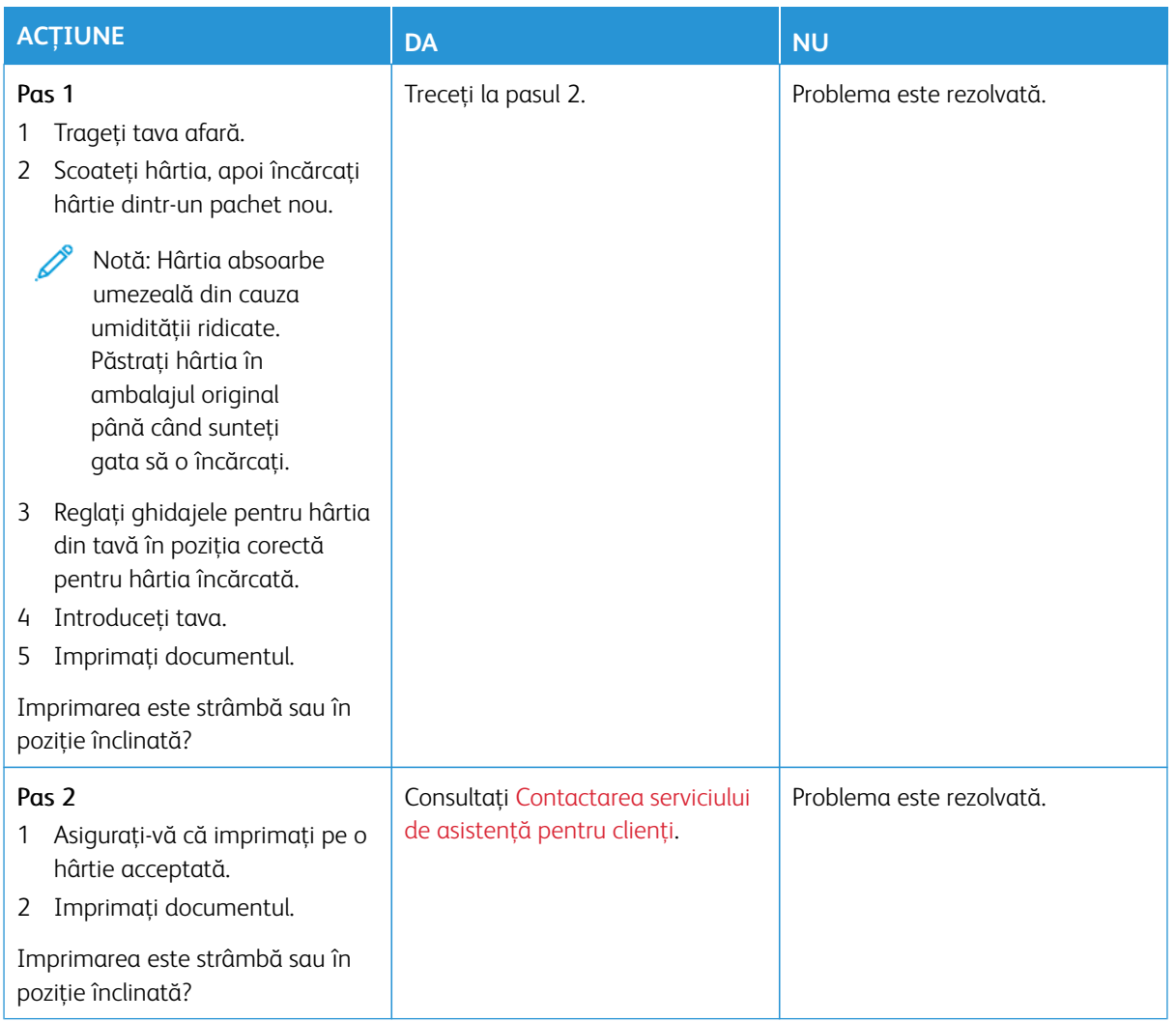

# <span id="page-322-0"></span>**Imagini complet colorate sau negre**

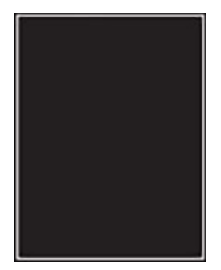

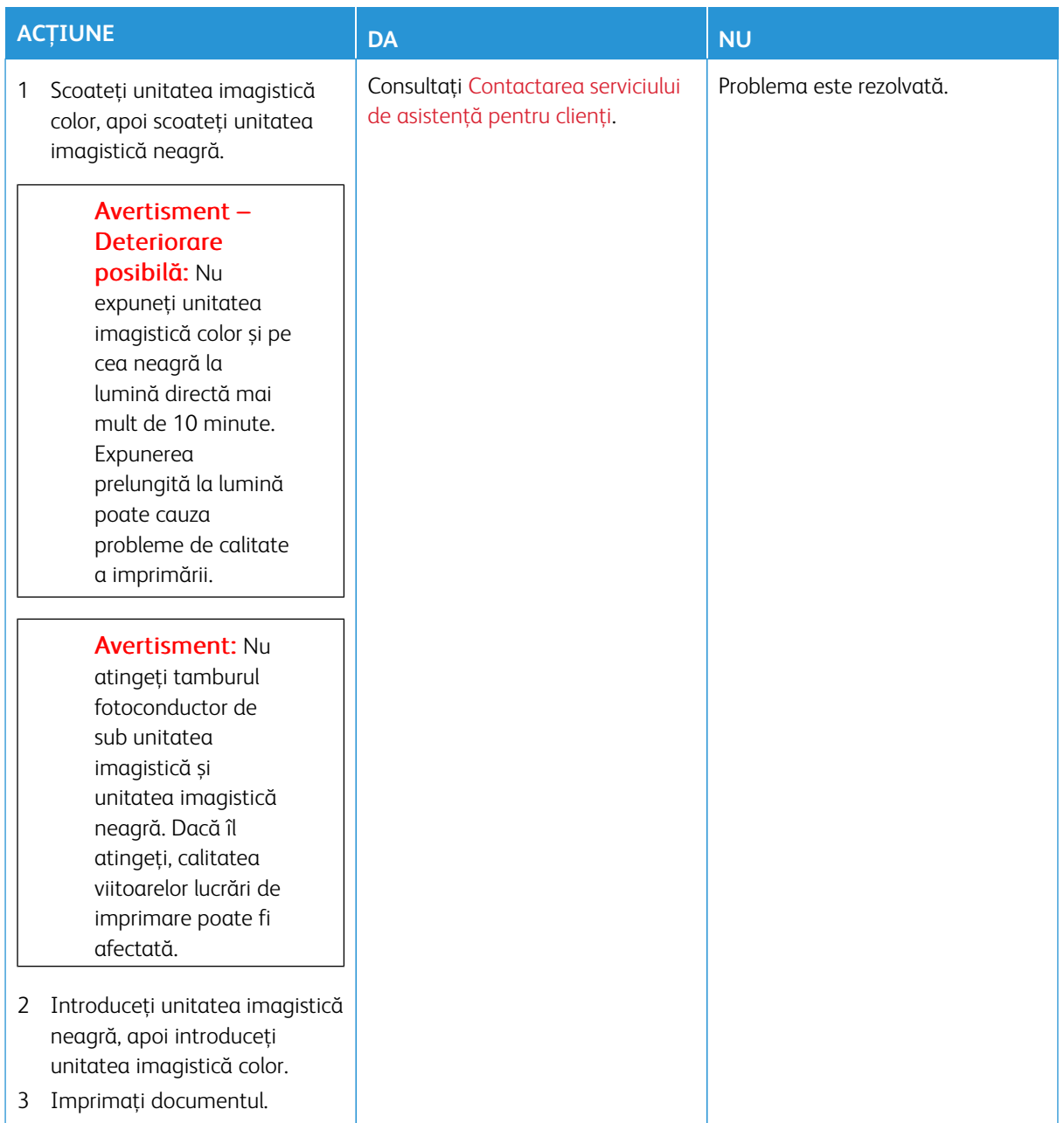
#### **Text sau imagini trunchiate**

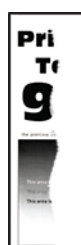

P Notă: Înainte de soluţionarea problemei, imprimaţi paginile de testare a calităţii imprimării. Din panoul de control, accesaţi **Setări > Rezolvarea problemelor > Pagini de testare a calităţii imprimării**. Pentru modelele de imprimantă care nu dispun de ecran tactil, apăsaţi **OK** pentru a naviga printre setări.

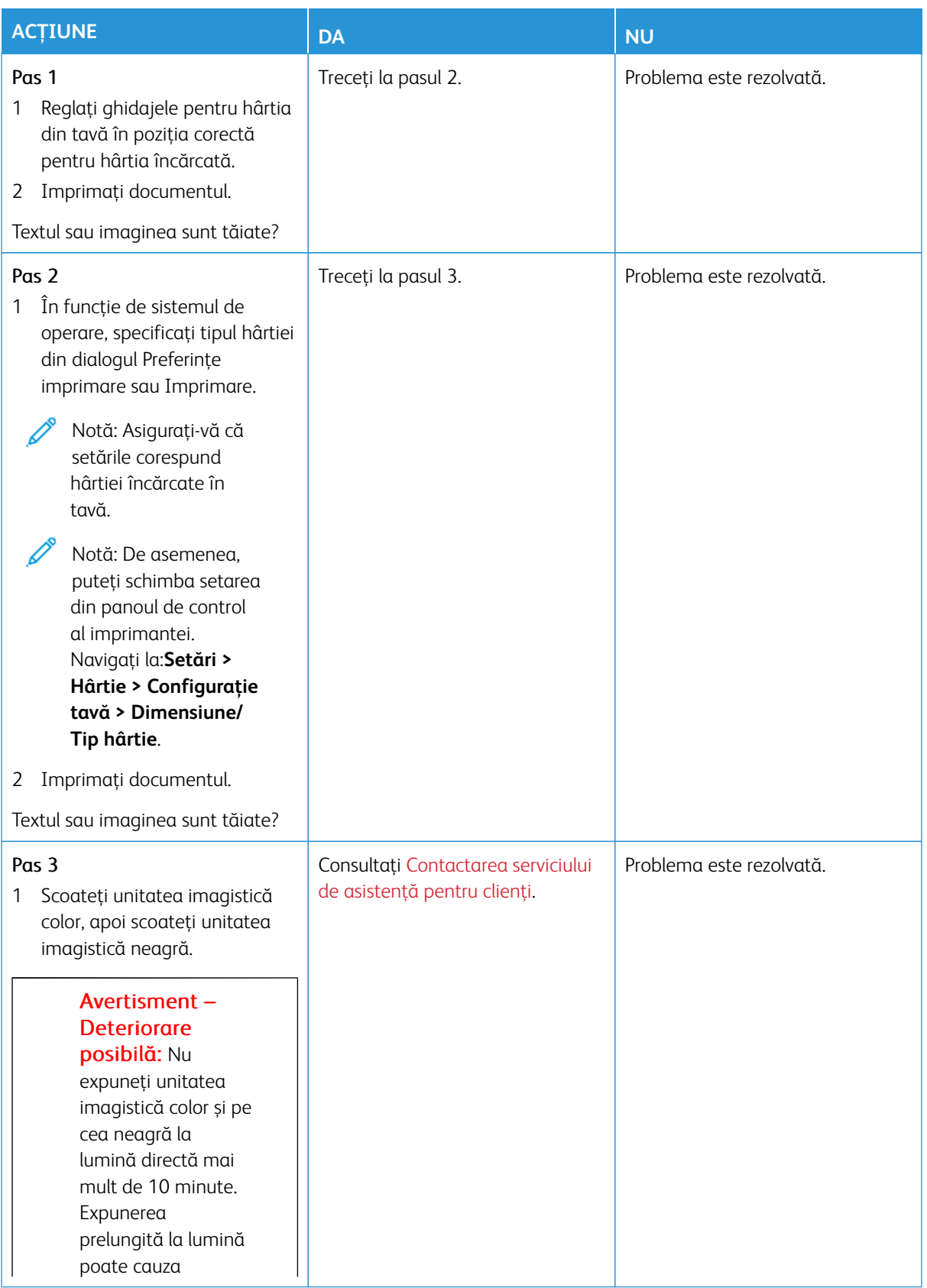

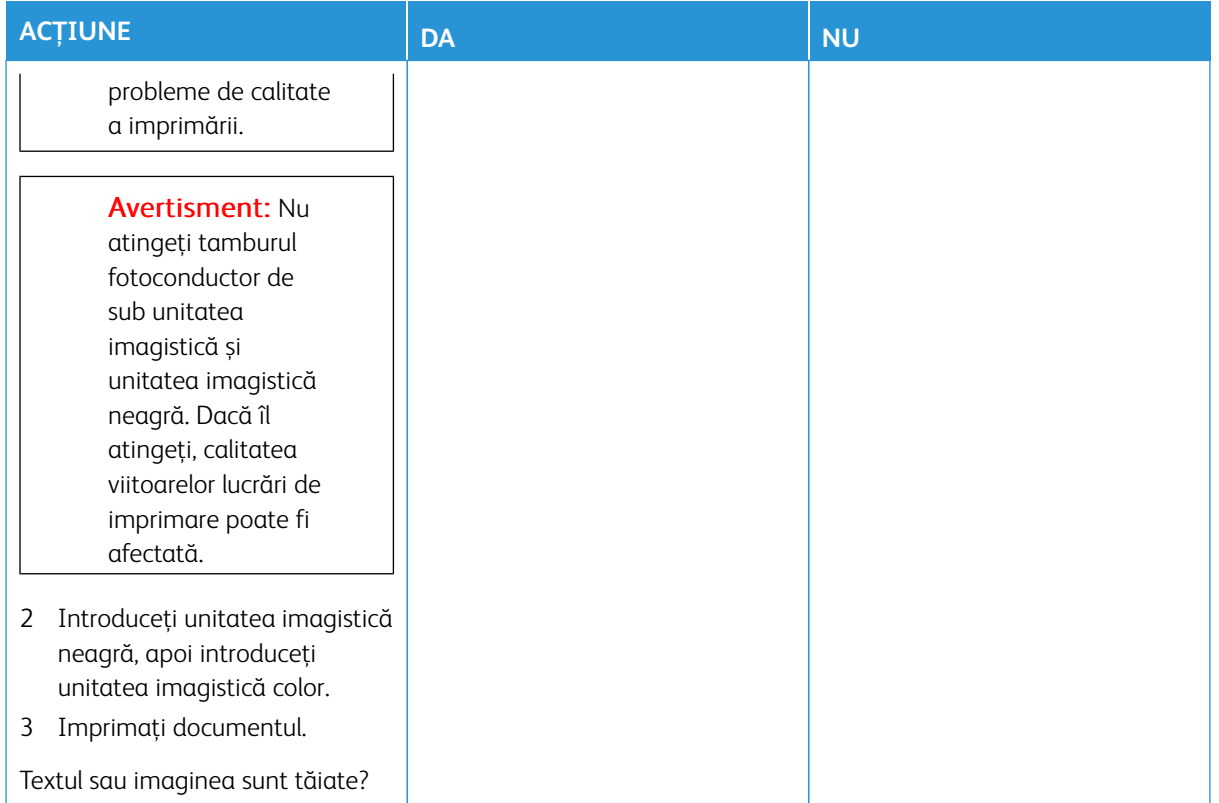

## **Tonerul se desprinde uşor**

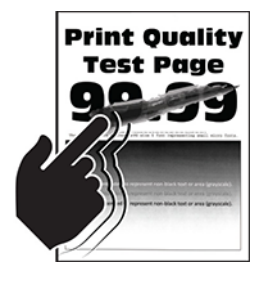

Í Notă: Înainte de soluţionarea problemei, imprimaţi paginile de testare a calităţii imprimării. Din panoul de control, accesaţi **Setări > Rezolvarea problemelor > Pagini de testare a calităţii imprimării**. Pentru modelele de imprimantă care nu dispun de ecran tactil, apăsaţi **OK** pentru a naviga printre setări.

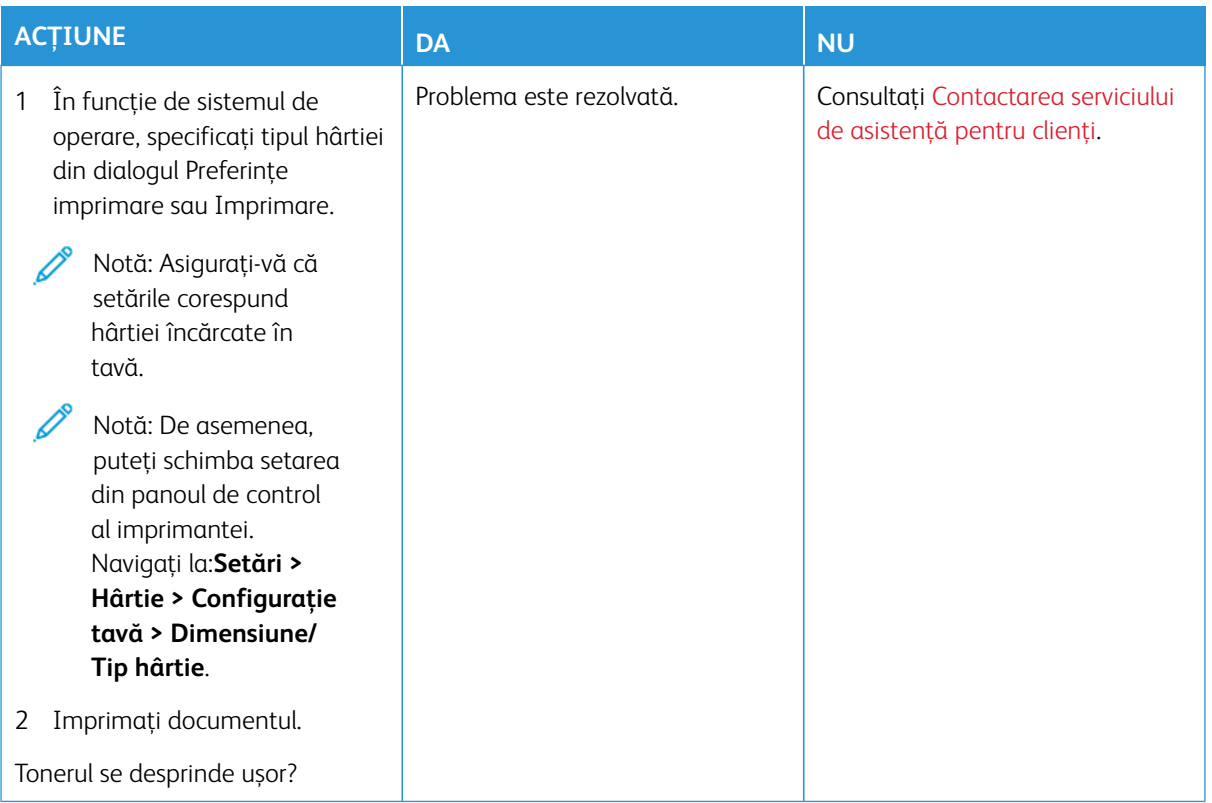

## **Densitate de tipărire neuniformă**

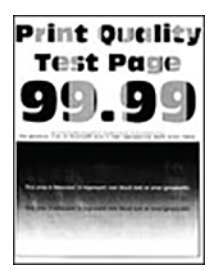

 $\mathscr{O}$ Notă: Înainte de soluţionarea problemei, imprimaţi paginile de testare a calităţii imprimării. Din panoul de control, accesaţi **Setări > Rezolvarea problemelor > Pagini de testare a calităţii imprimării**. Pentru modelele de imprimantă care nu dispun de ecran tactil, apăsaţi **OK** pentru a naviga printre setări.

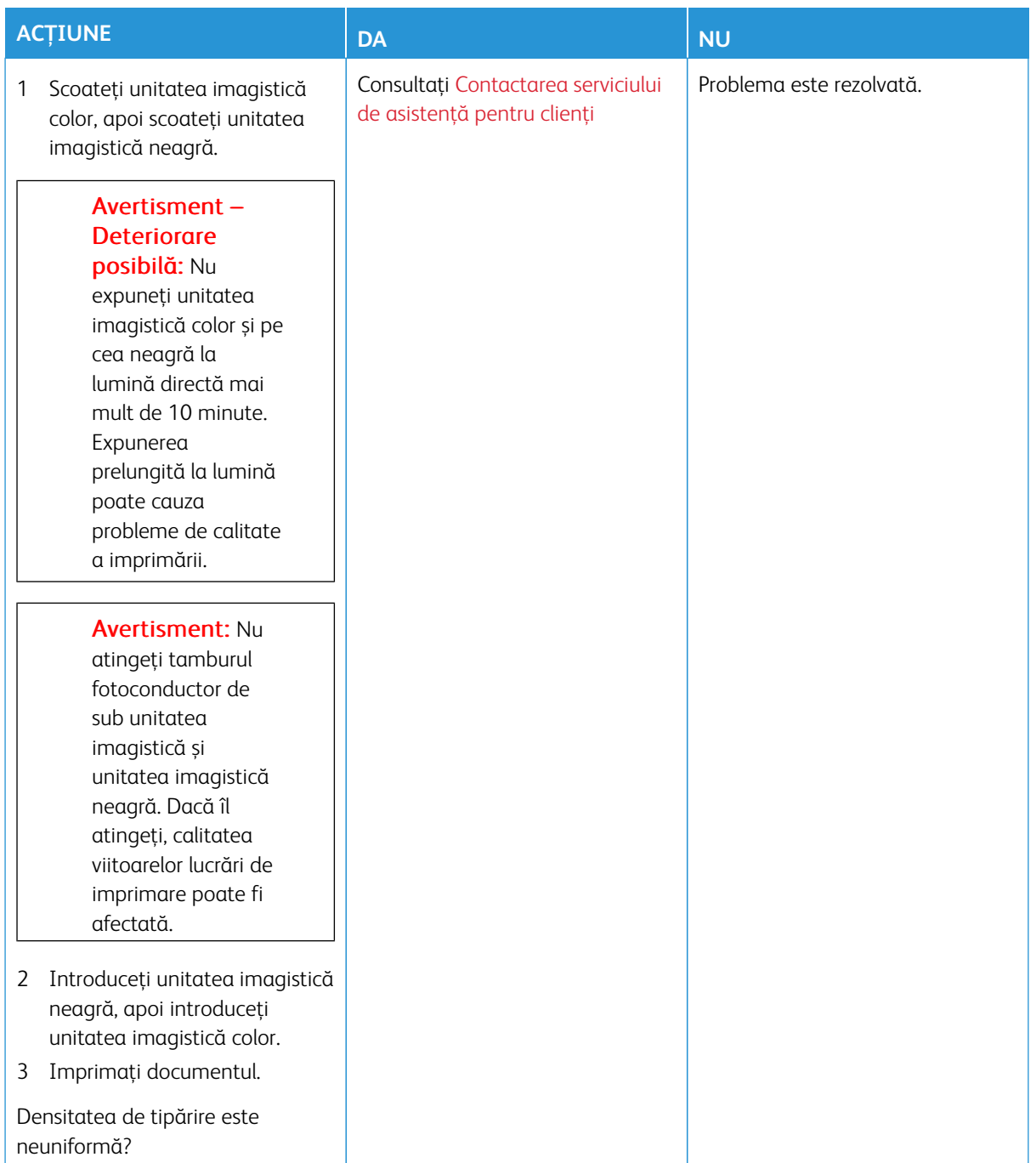

#### **Linii orizontale închise la culoare**

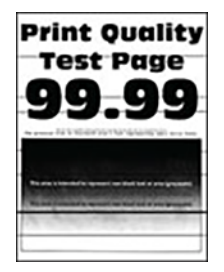

- Înainte de soluţionarea problemei, imprimaţi paginile de testare a calităţii imprimării. Din panoul de control, accesaţi **Setări > Rezolvarea problemelor > Pagini de testare a calităţii imprimării**. Pentru modelele de imprimantă care nu dispun de ecran tactil, apăsaţi **OK** pentru a naviga printre setări.
- În cazul în care liniile orizontale închise la culoare continuă să apară pe materialele imprimate, consultaţi subiectul [Defecte repetitive.](#page-338-0)

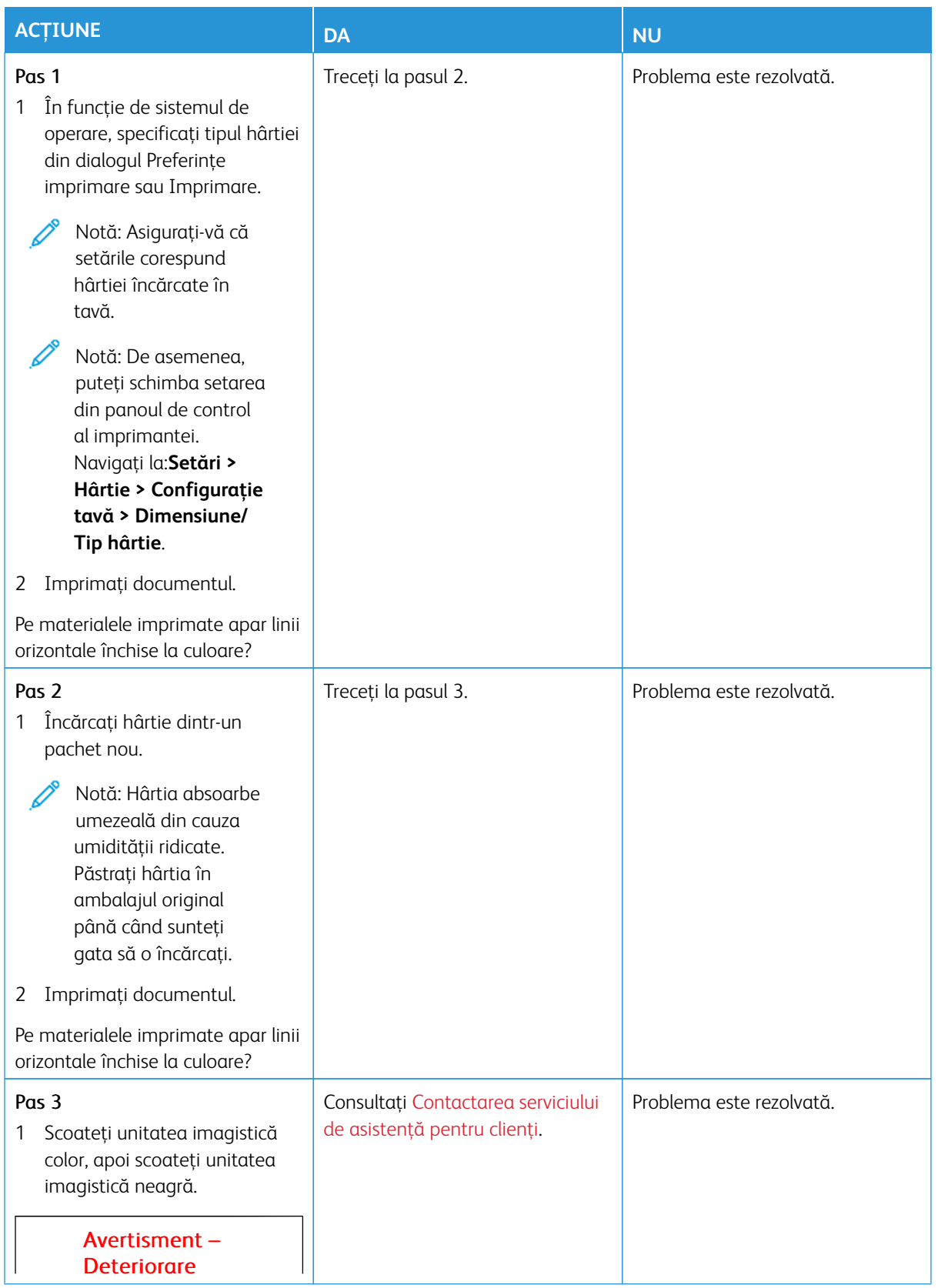

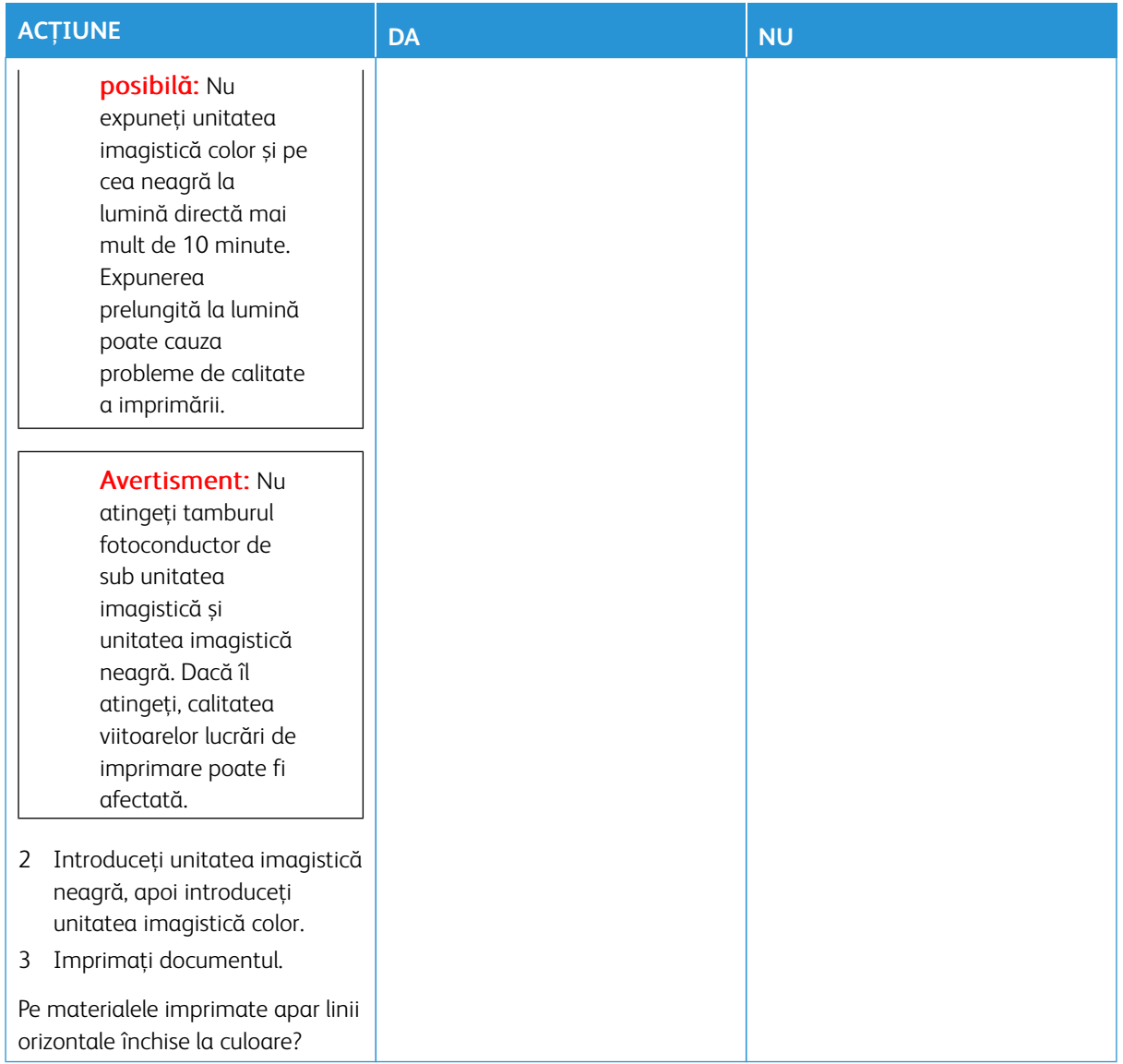

#### **Linii verticale închise la culoare**

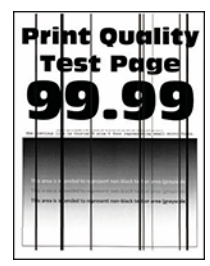

 $\mathscr{O}$ Notă: Înainte de soluţionarea problemei, imprimaţi paginile de testare a calităţii imprimării. Din panoul de control, accesaţi **Setări > Rezolvarea problemelor > Pagini de testare a calităţii imprimării**. Pentru modelele de imprimantă care nu dispun de ecran tactil, apăsaţi **OK** pentru a naviga printre setări.

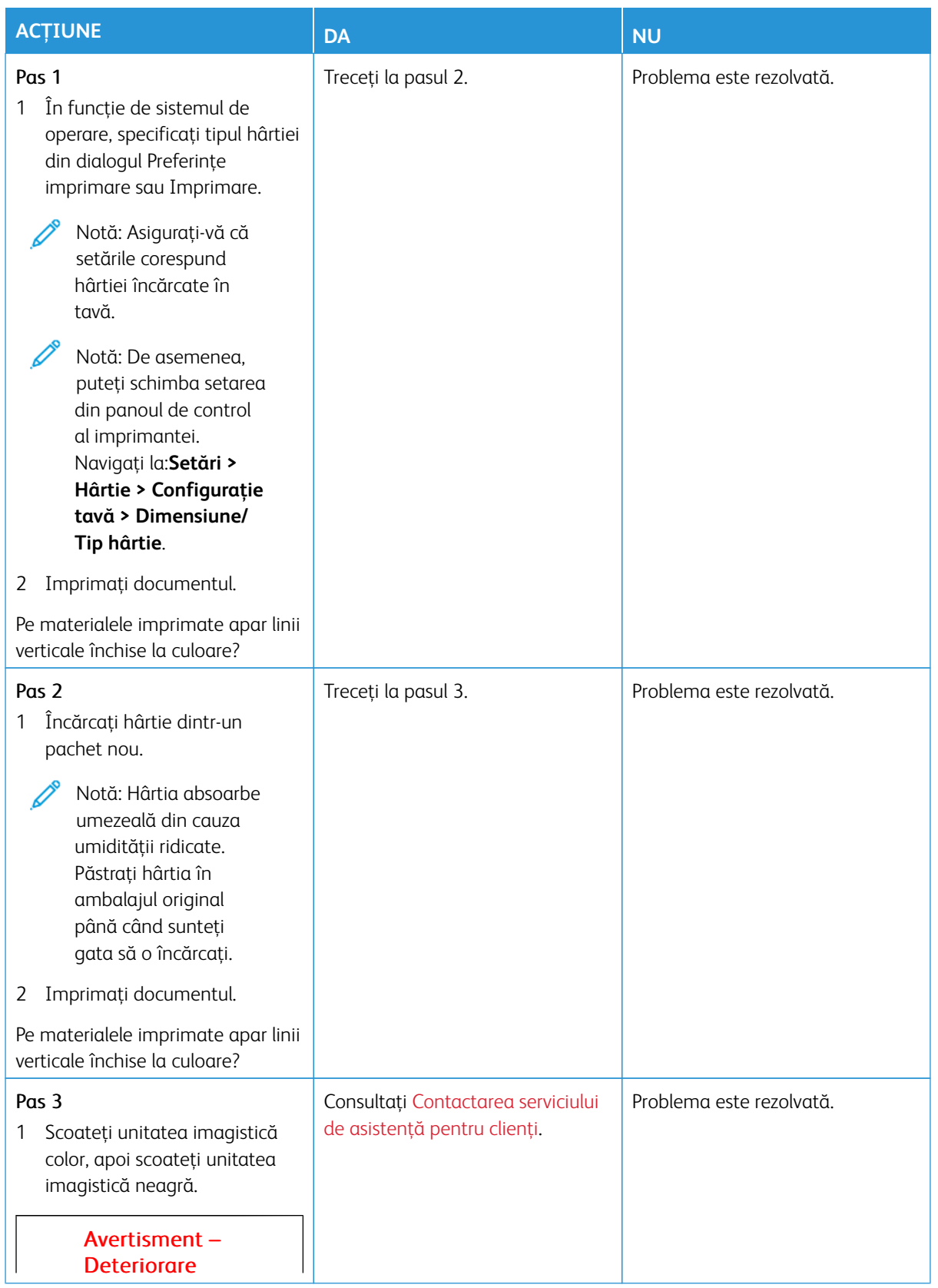

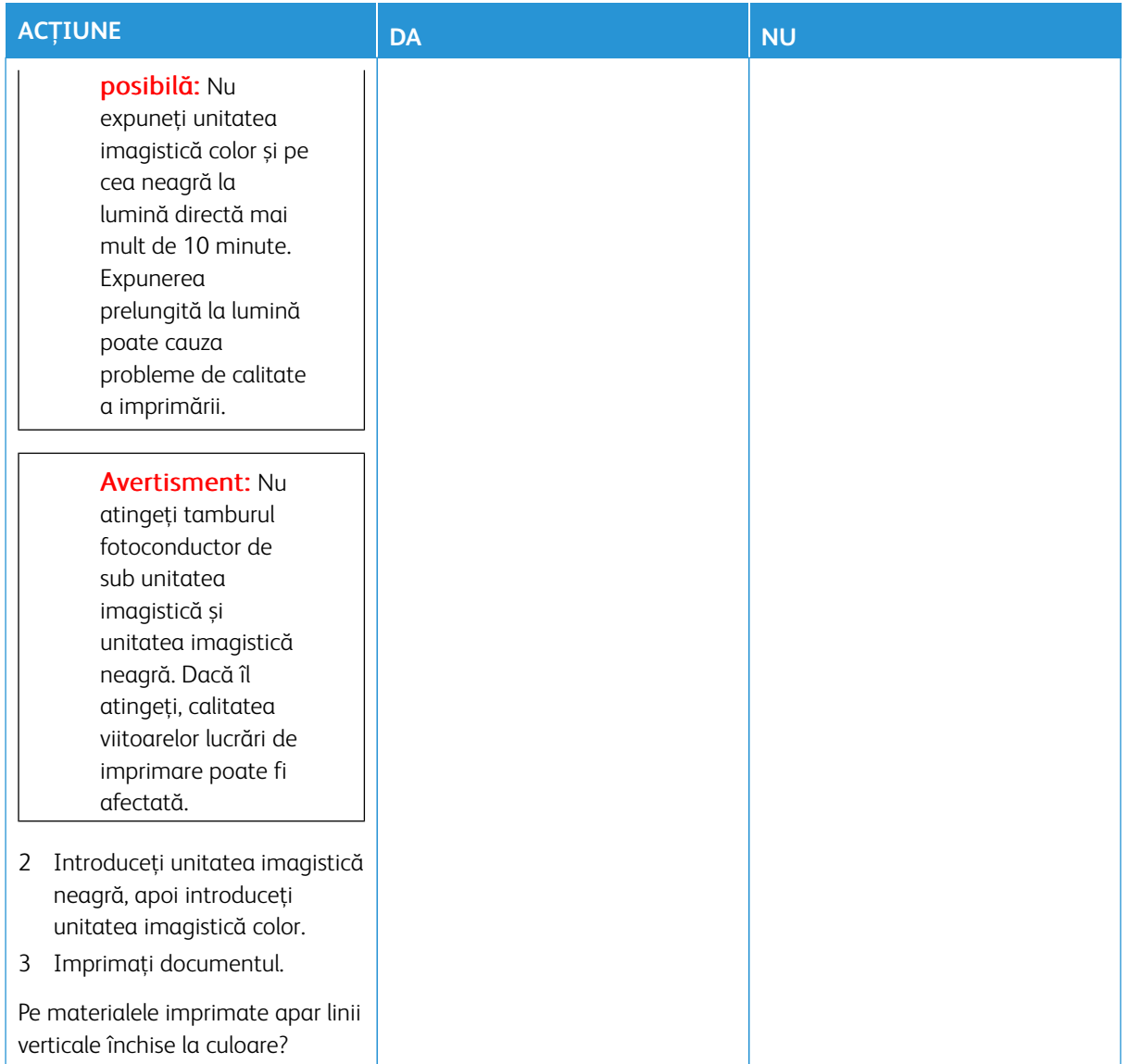

**Linii orizontale albe**

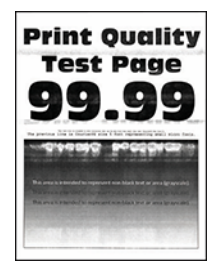

- Înainte de soluţionarea problemei, imprimaţi paginile de testare a calităţii imprimării. Din panoul de control, accesaţi **Setări > Rezolvarea problemelor > Pagini de testare a calităţii imprimării**. Pentru modelele de imprimantă care nu dispun de ecran tactil, apăsaţi **OK** pentru a naviga printre setări.
- Dacă pe materialele imprimate continuă să apară dungi albe orizontale, consultați subiectul [Defecte](#page-338-0)  [repetitive.](#page-338-0)

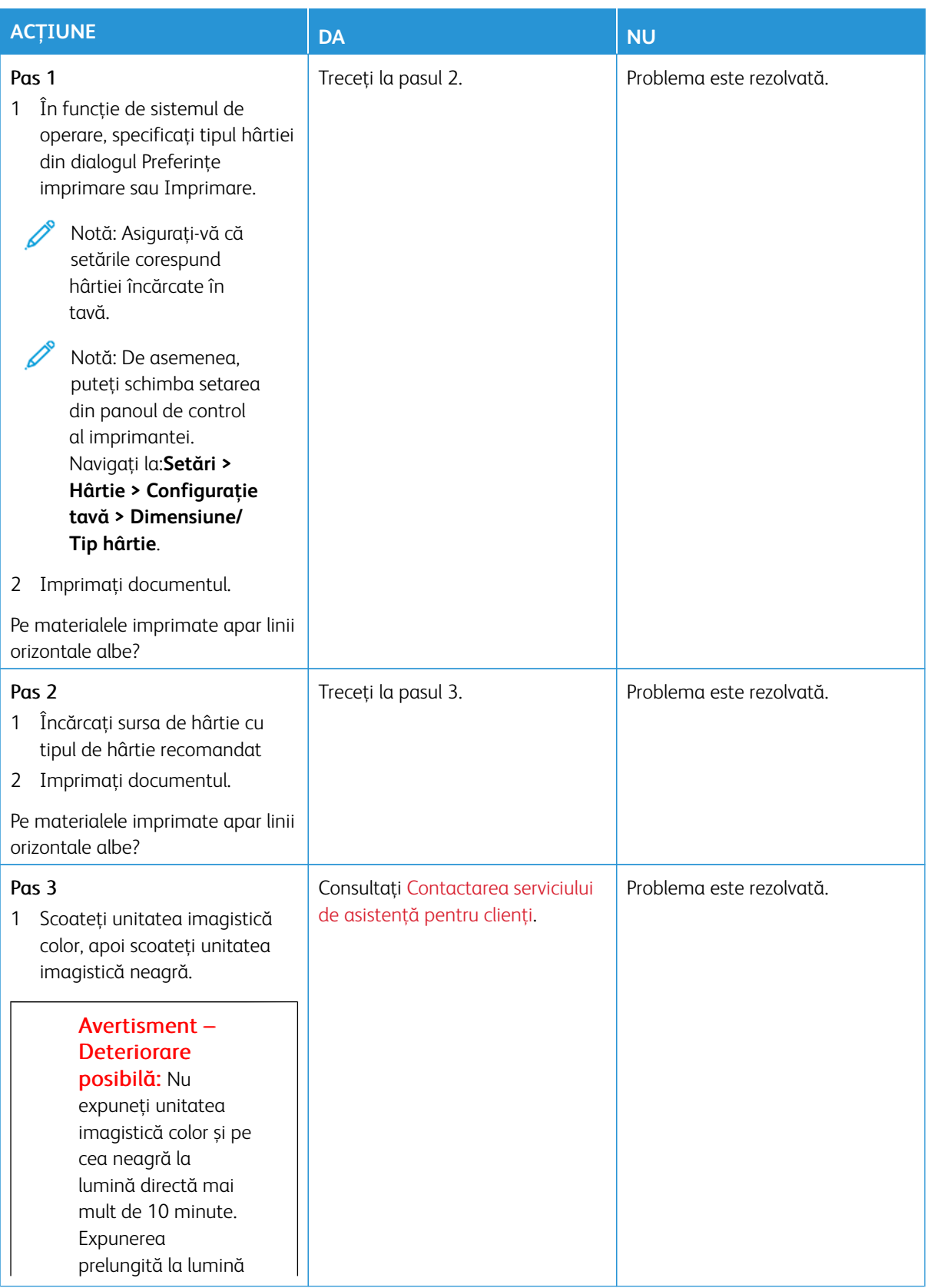

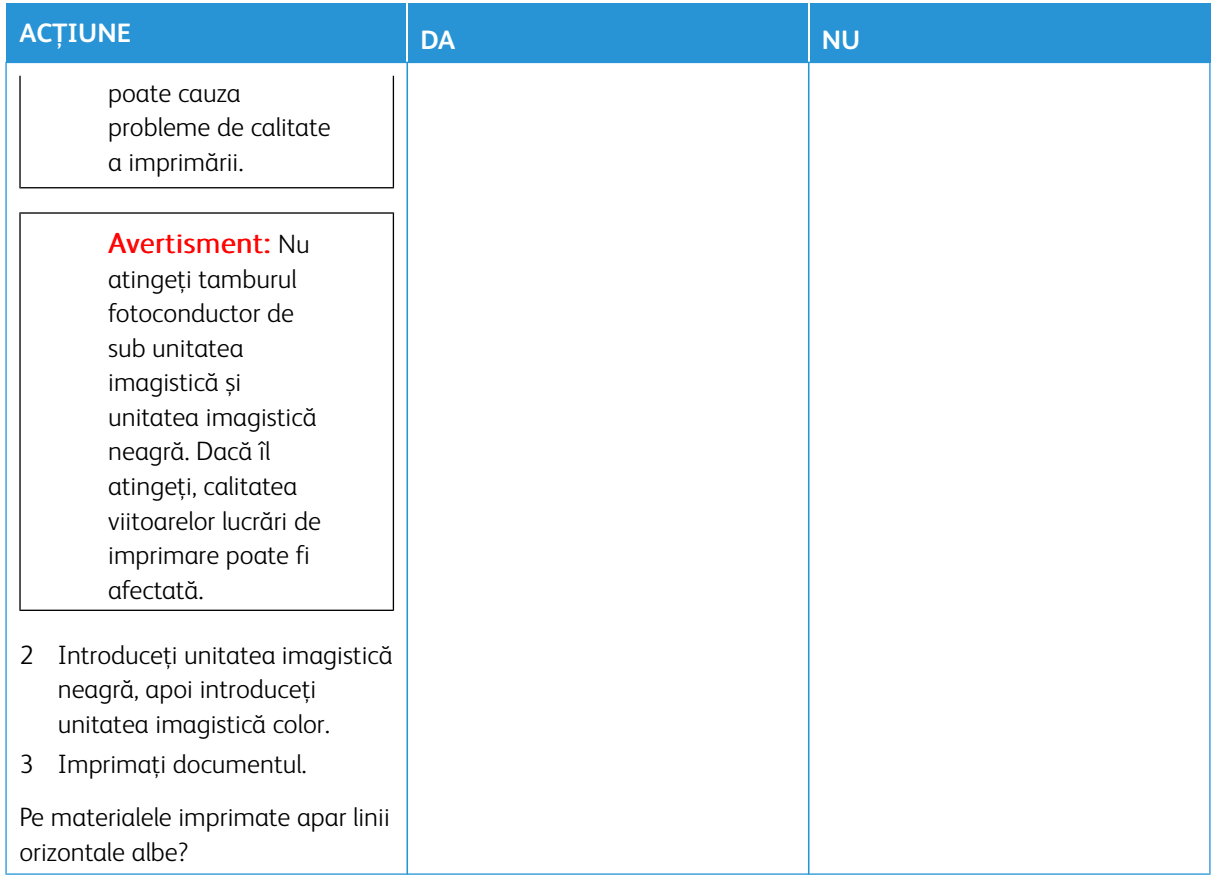

## **Linii verticale albe**

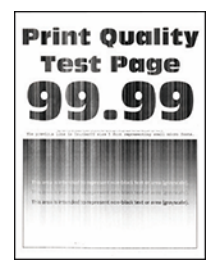

 $\mathscr{O}$ Notă: Înainte de soluţionarea problemei, imprimaţi paginile de testare a calităţii imprimării. Din panoul de control, accesaţi **Setări > Rezolvarea problemelor > Pagini de testare a calităţii imprimării**. Pentru modelele de imprimantă care nu dispun de ecran tactil, apăsaţi **OK** pentru a naviga printre setări.

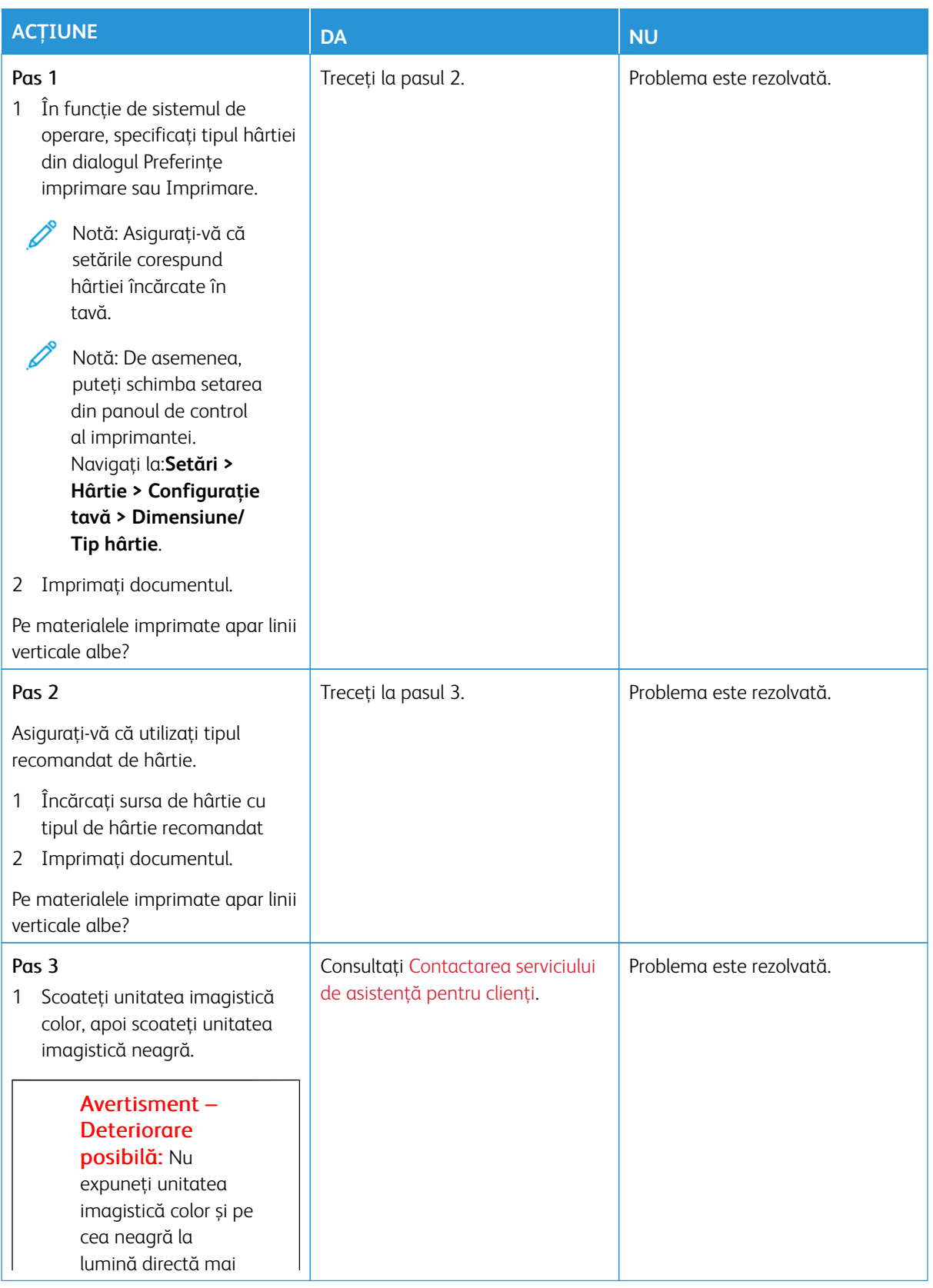

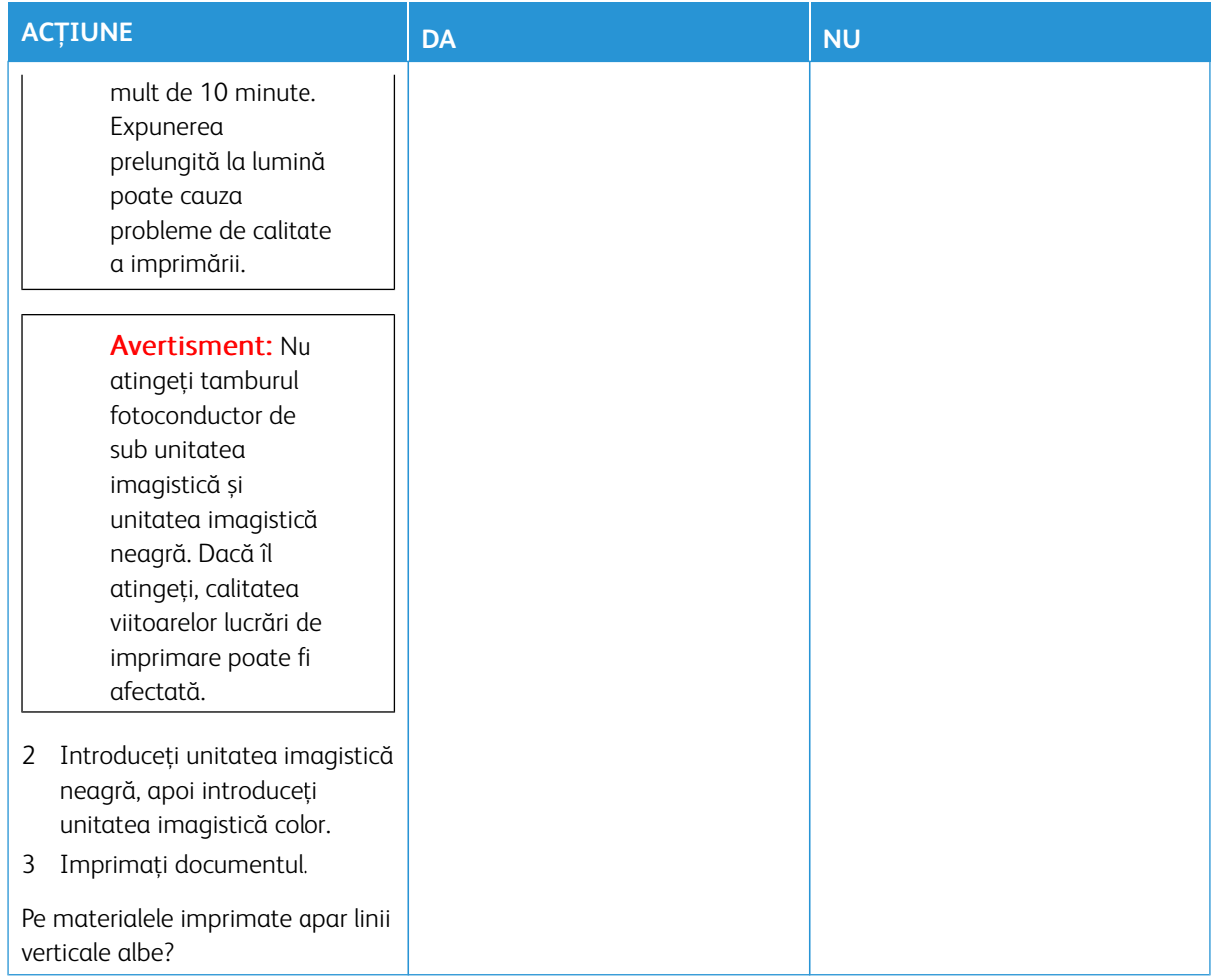

#### <span id="page-338-0"></span>**Defecte repetitive**

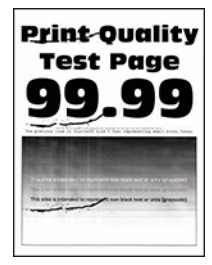

 $\mathscr{O}$ Notă: Înainte de soluţionarea problemei, imprimaţi paginile de testare a calităţii imprimării. Din panoul de control, accesaţi **Setări > Rezolvarea problemelor > Pagini de testare a calităţii imprimării**. Pentru modelele de imprimantă care nu dispun de ecran tactil, apăsaţi **OK** pentru a naviga printre setări.

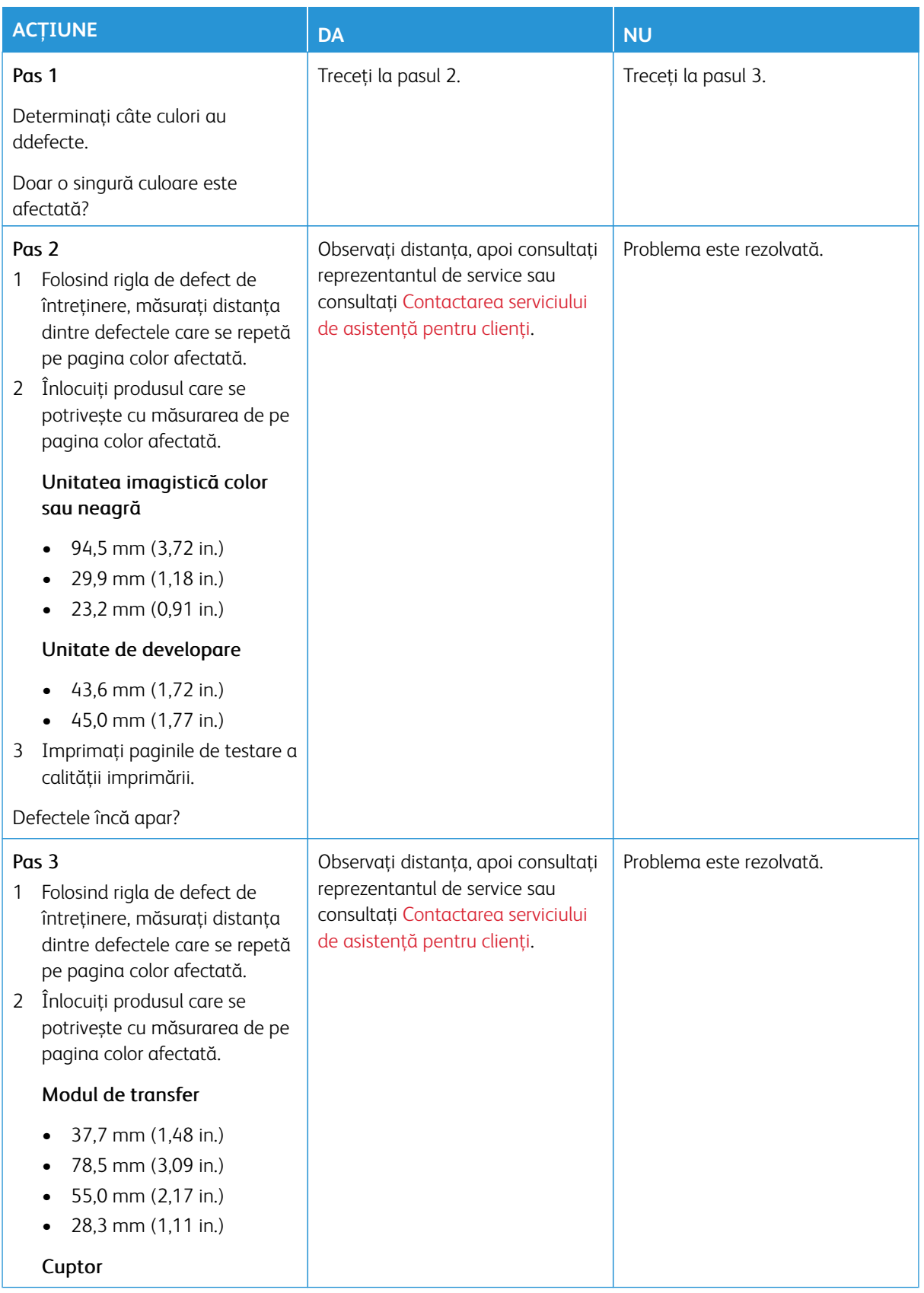

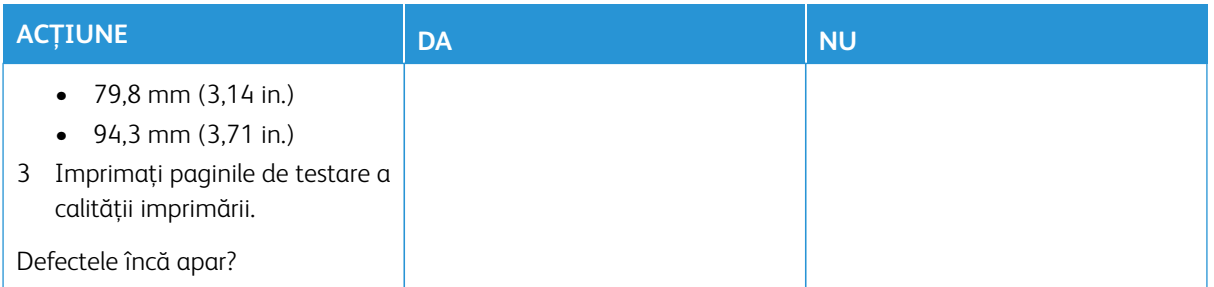

# **LUCRĂRILE DE IMPRIMARE NU SUNT IMPRIMATE**

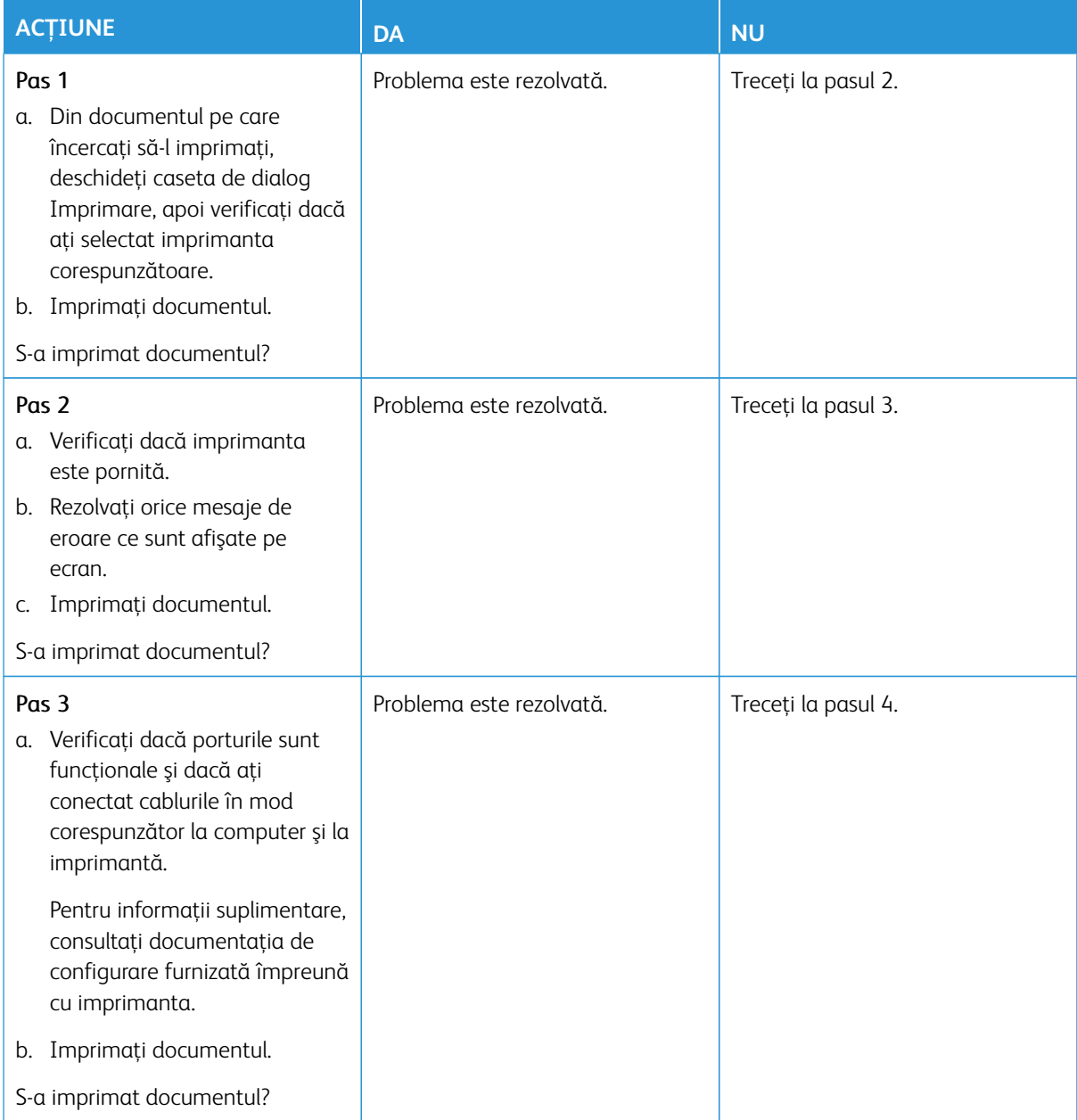

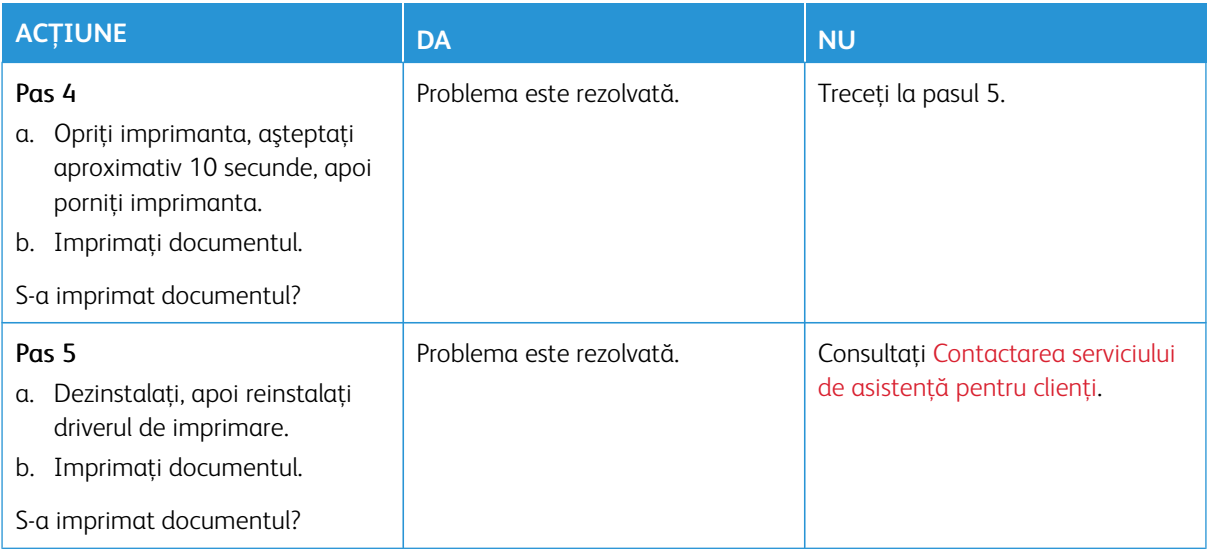

## **IMPRIMARE LENTĂ**

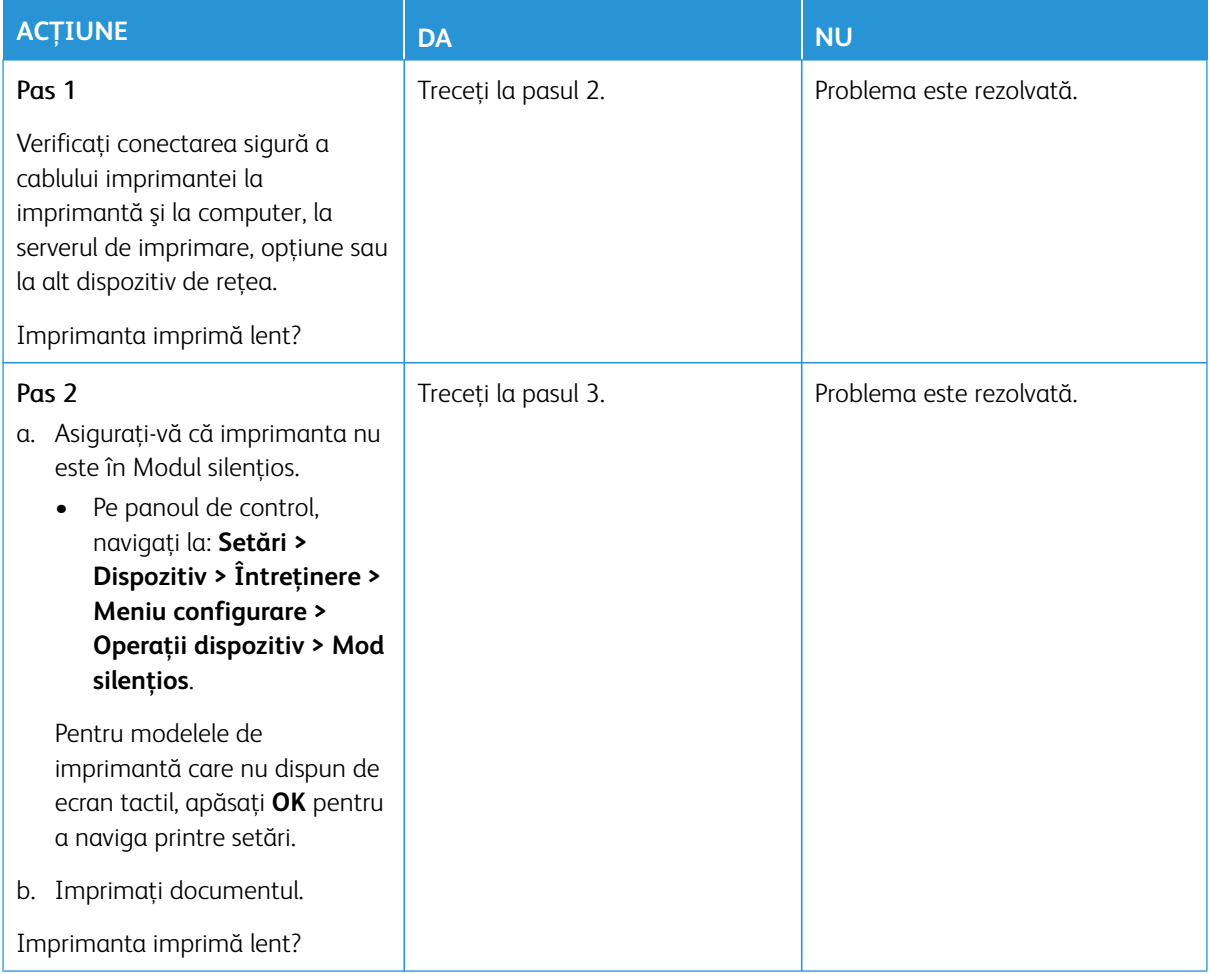

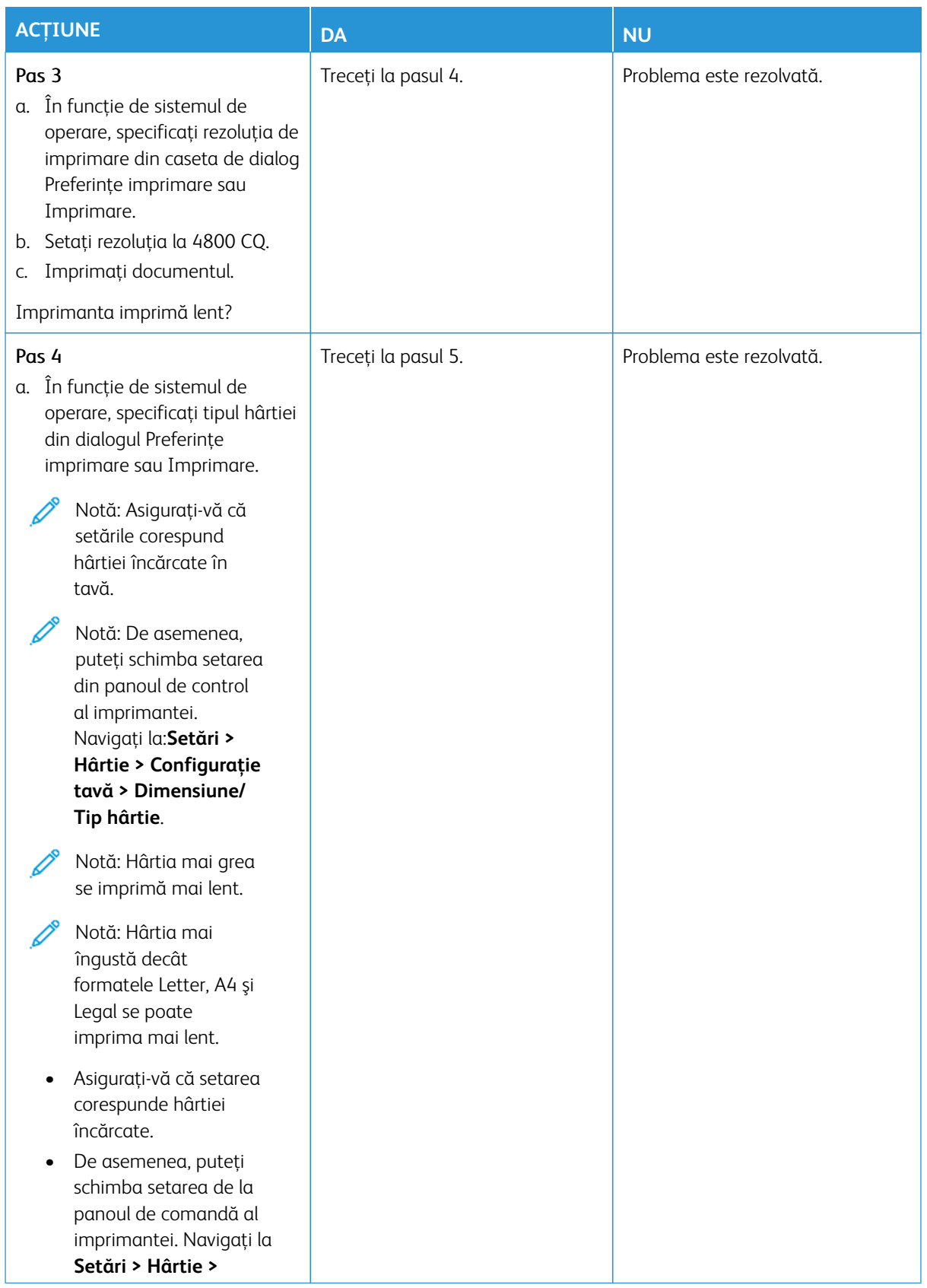

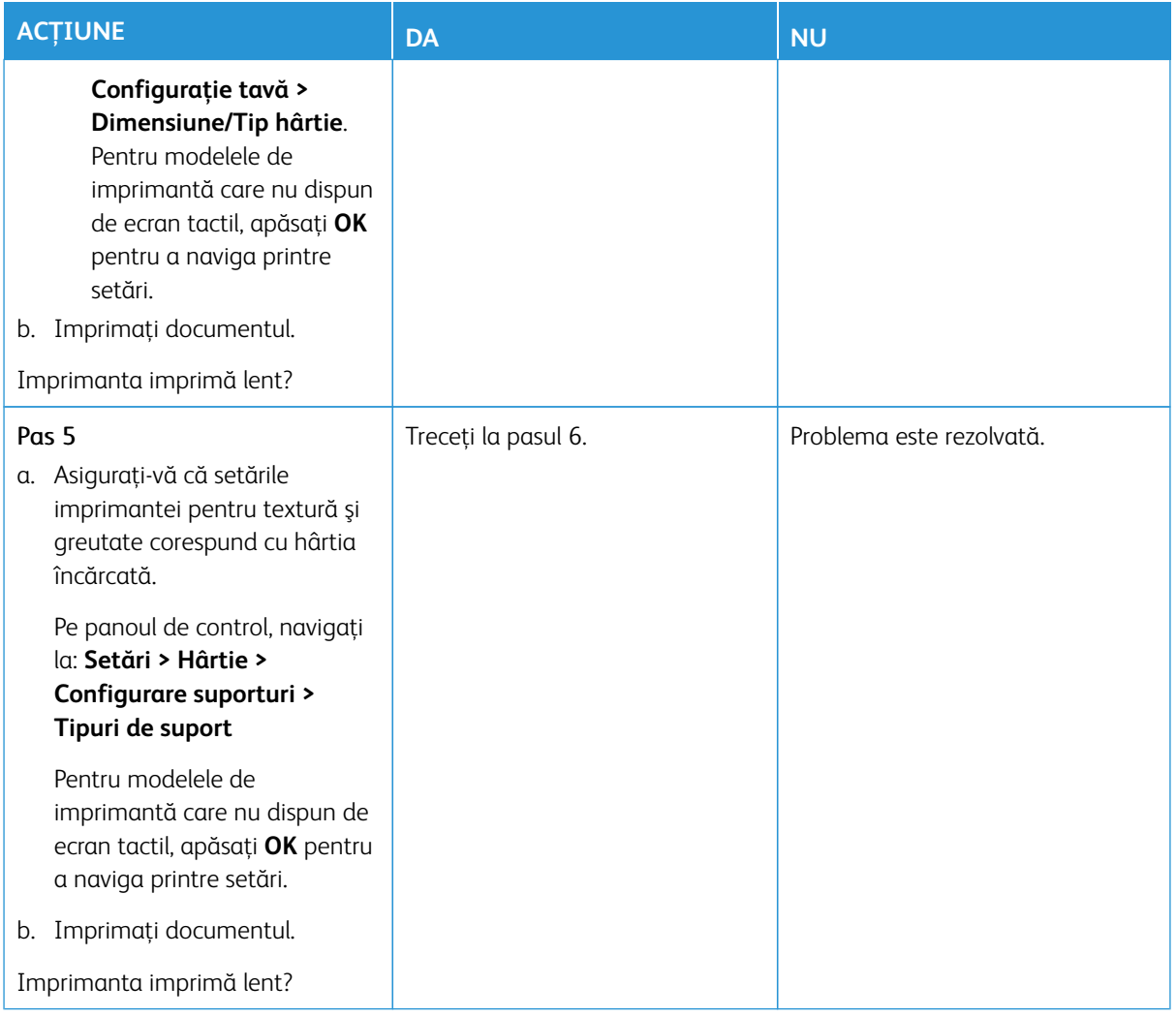

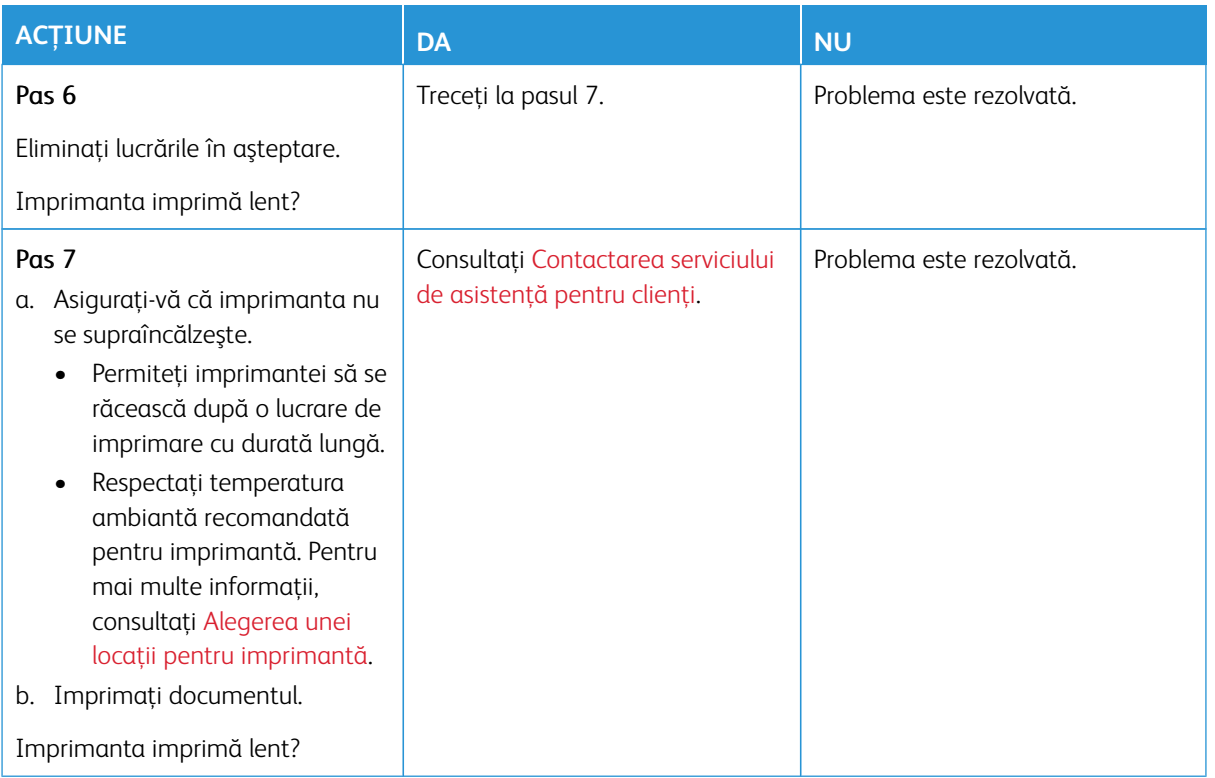

# **OPERAŢIILE CONFIDENŢIALE ŞI ALTE OPERAŢII MEMORATE NU SE TIPĂRESC**

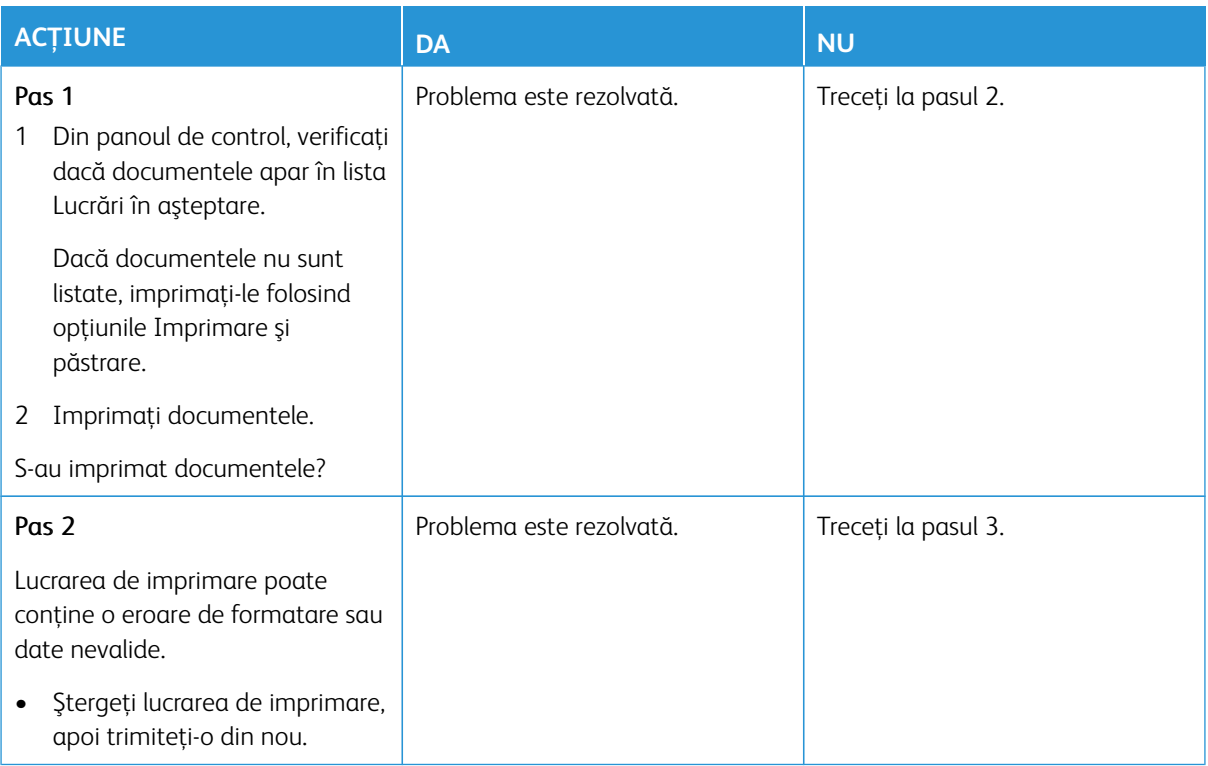

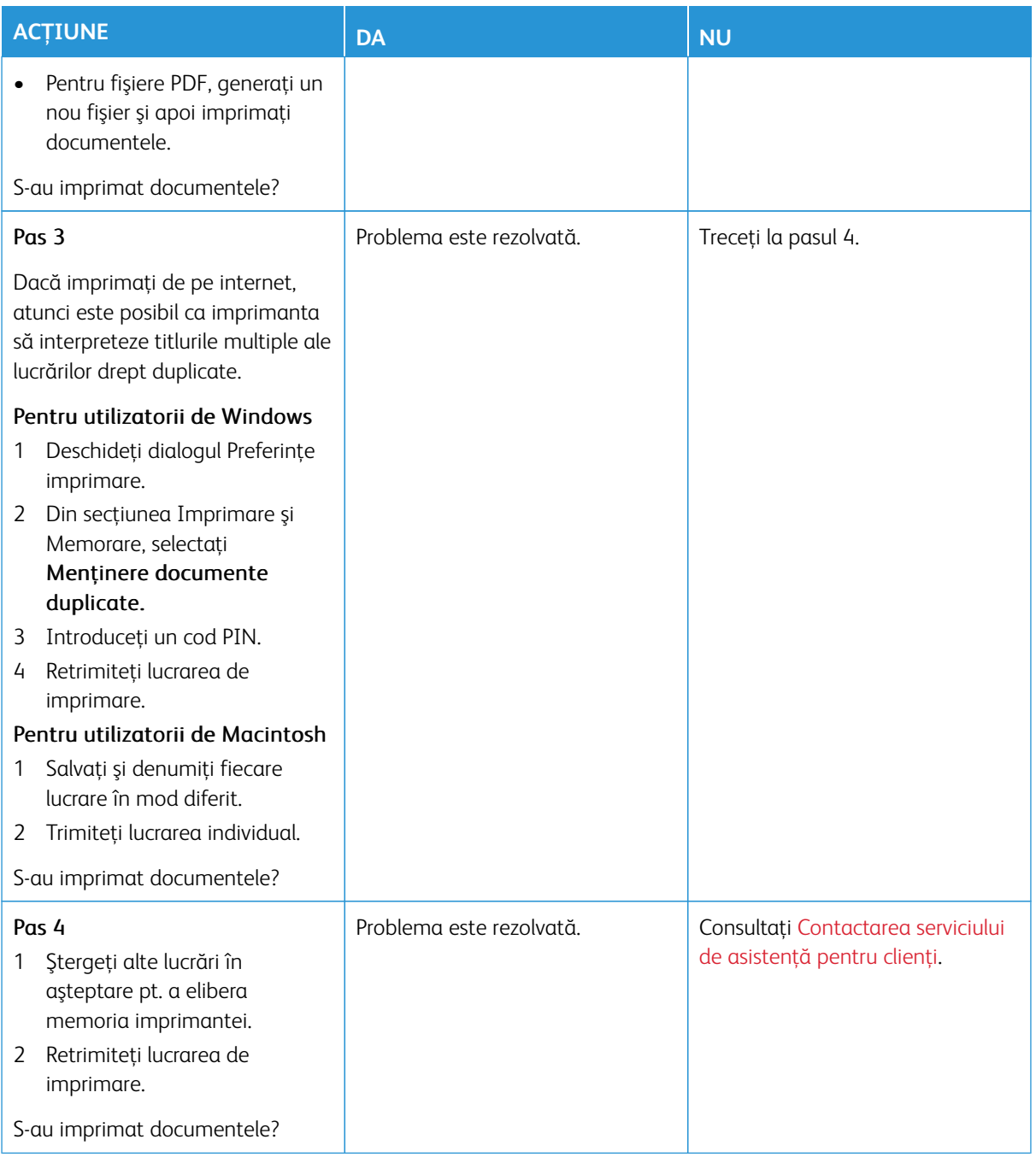

# **LUCRAREA DE IMPRIMARE ESTE EXECUTATĂ DIN TAVA INCORECTĂ SAU PE HÂRTIE INCORECTĂ**

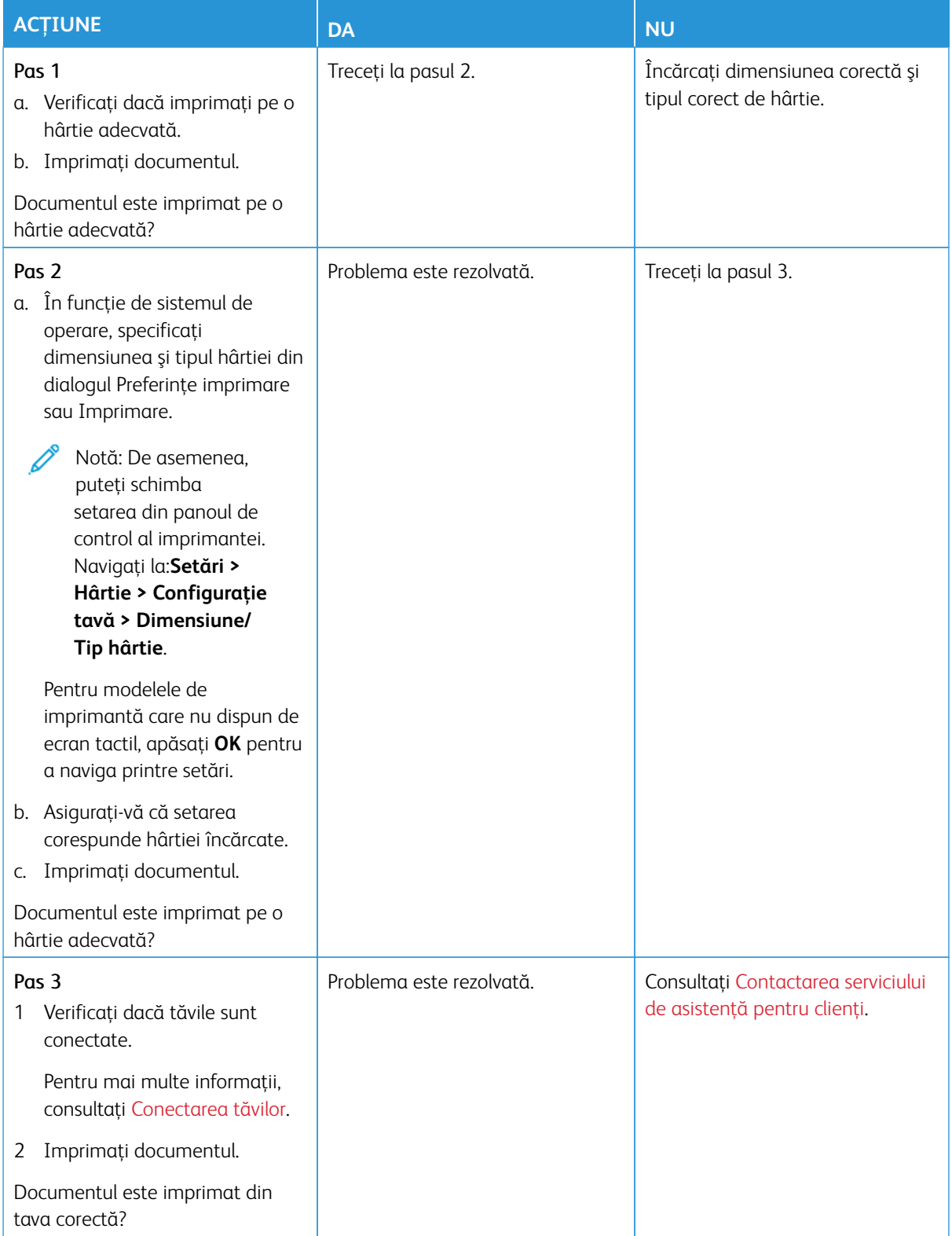

# Imprimanta nu răspunde

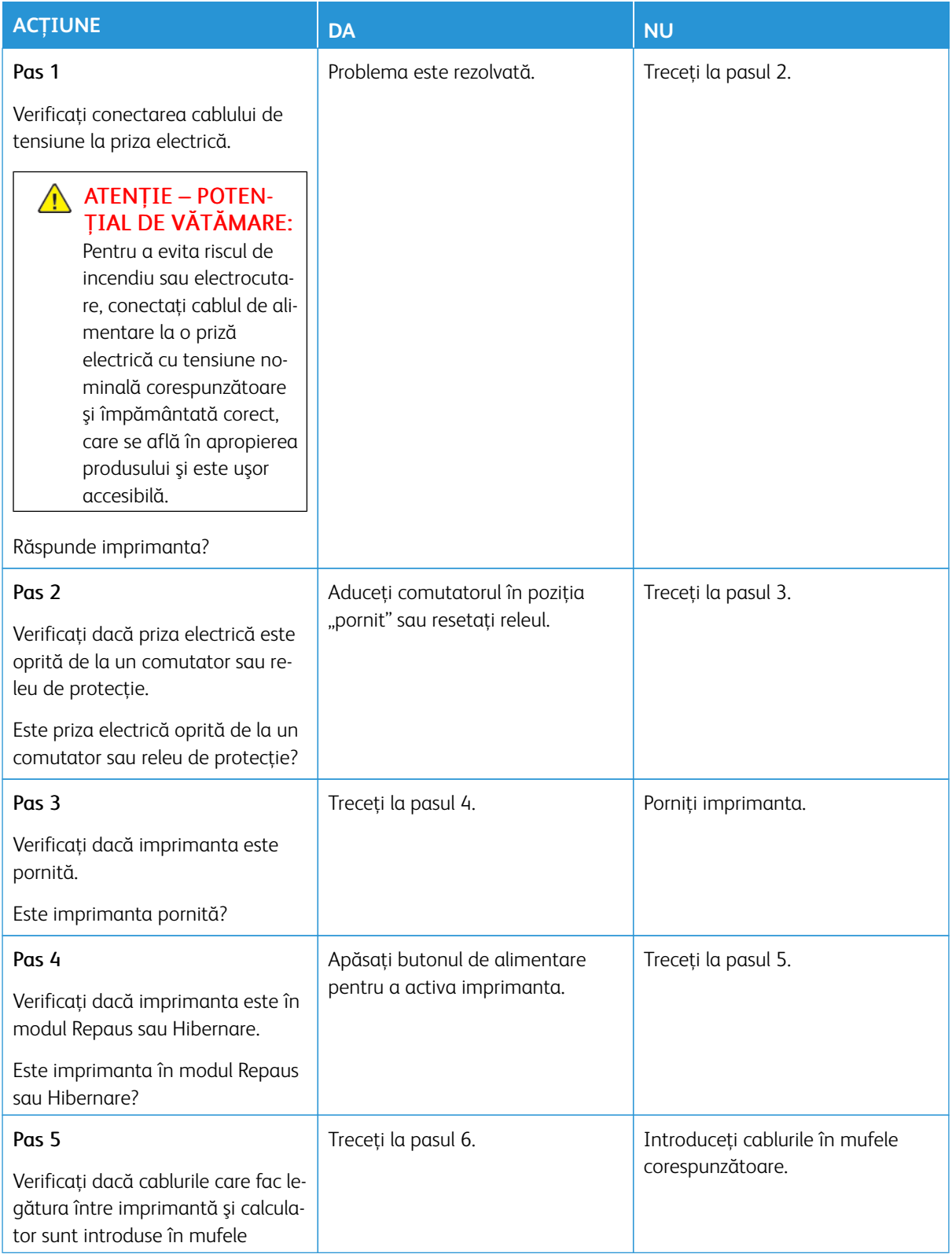

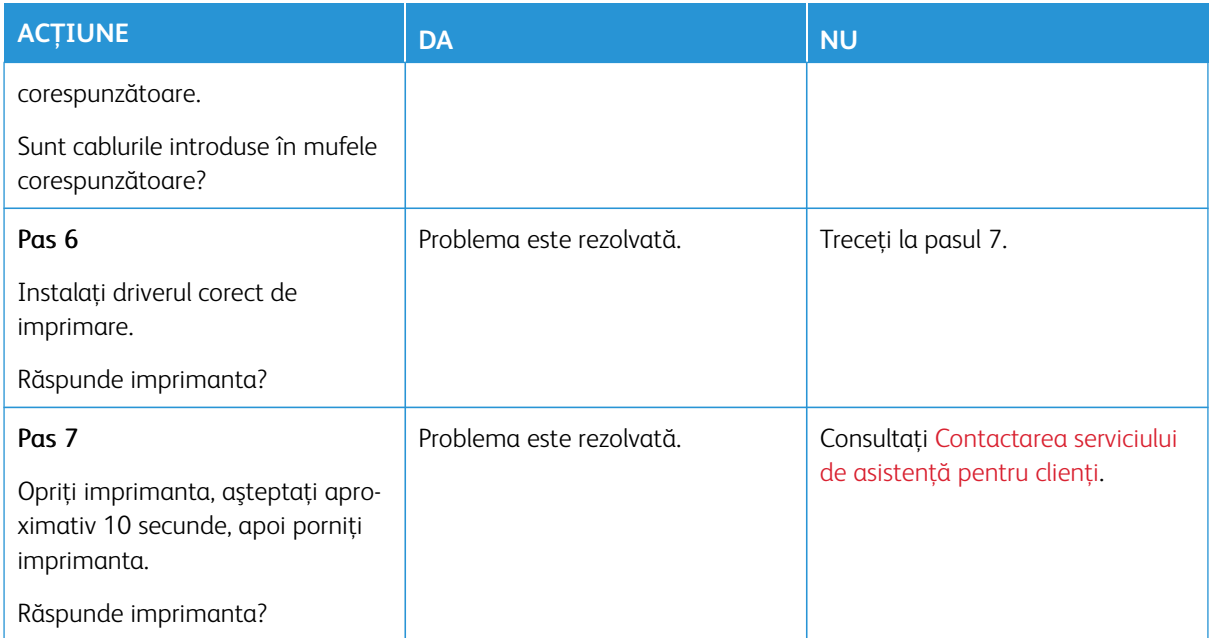

# Nu se poate citi unitatea flash

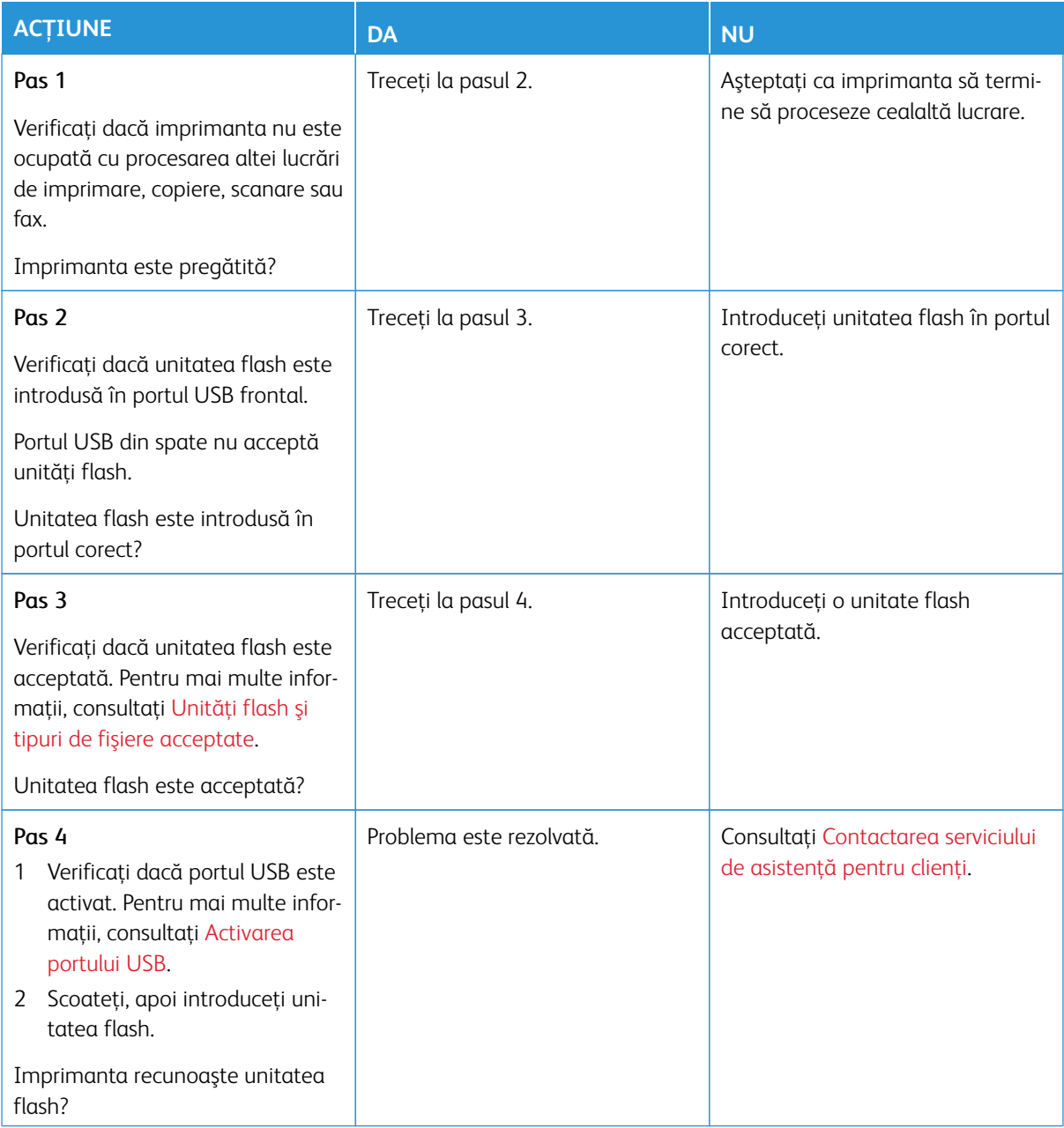

# <span id="page-350-0"></span>Activarea portului USB

Pe panoul de control, navigaţi la:

## **Setări > Reţea/Porturi > USB > Activare port USB**.

# Probleme la conexiunea de reţea

# **NU SE POATE DESCHIDE SERVERUL EMBEDDED WEB SERVER**

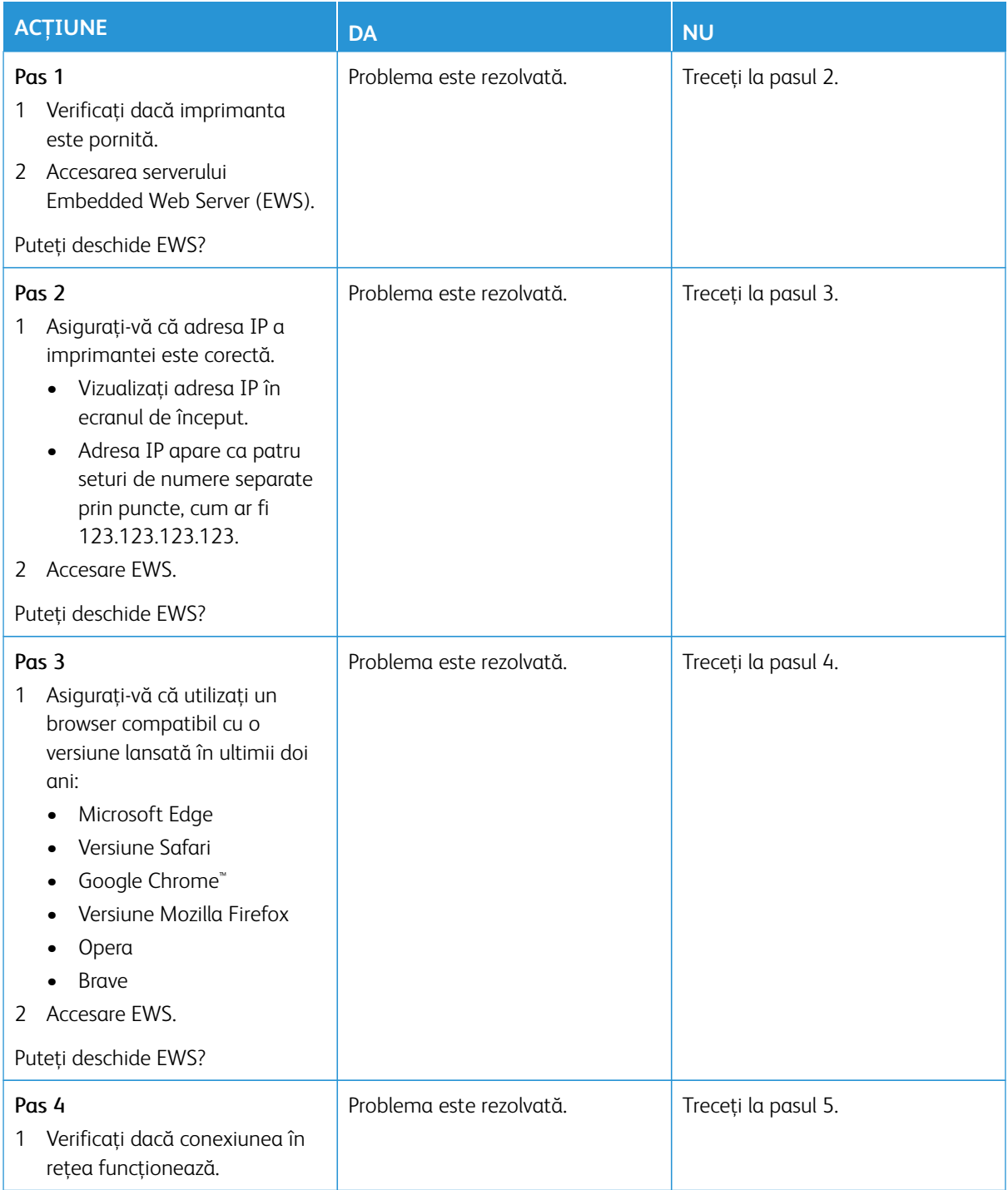

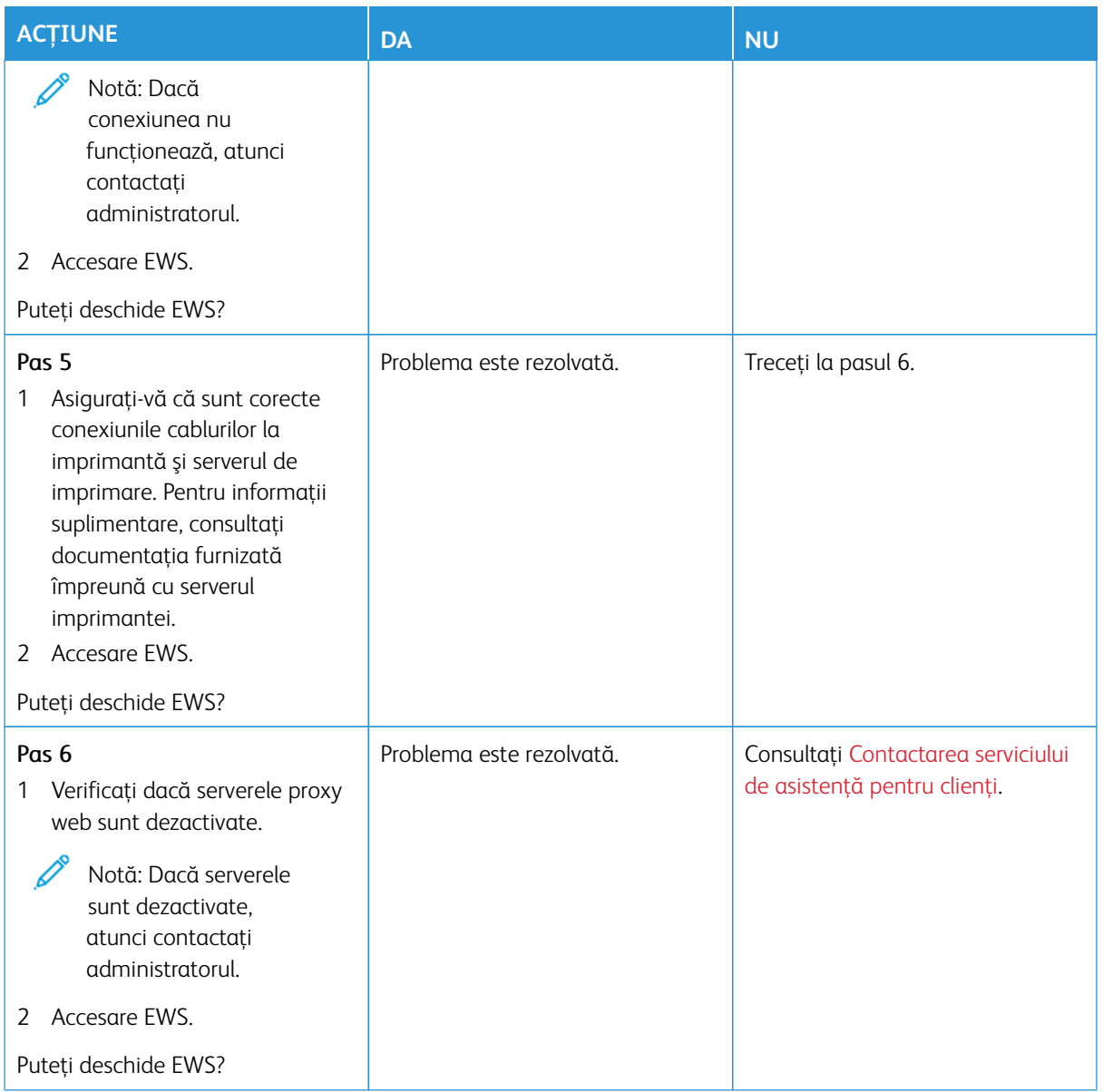

# **NU SE POATE CONECTA IMPRIMANTA LA REŢEAUA WI-FI**

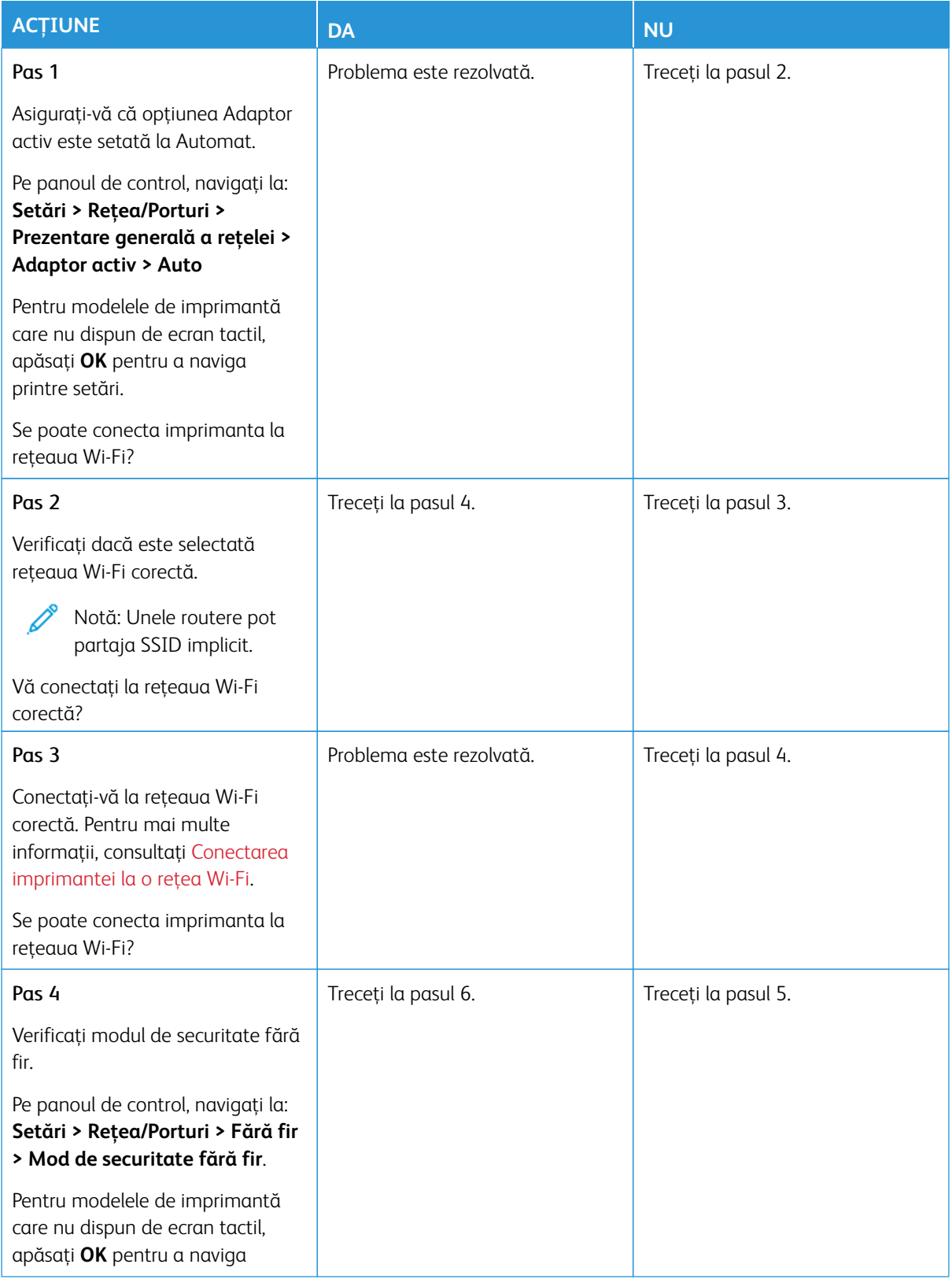

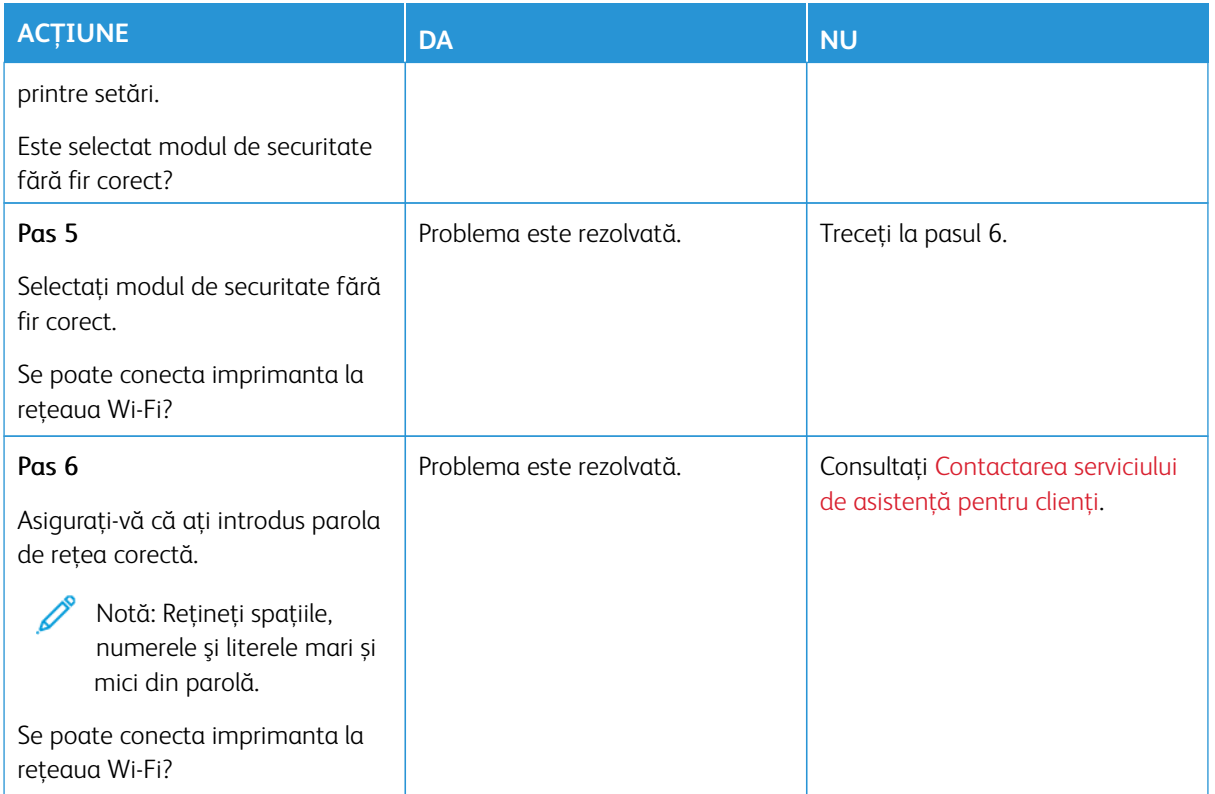

# Probleme cu consumabilele

#### **ÎNLOCUIŢI CARTUŞUL, NEPOTRIVIRE CU REGIUNEA IMPRIMANTEI**

Este o eroare de nepotrivire între regiunea imprimantei şi regiunea cartuşului. Pentru a corecta această problemă, achiziţionaţi un cartuş pentru regiunea corectă, care se potriveşte cu regiunea imprimantei sau achiziţionaţi un cartuş universal.

Pentru a găsi setările privind regiunea imprimantei și a cartușului de imprimare, imprimați paginile de testare a calităţii imprimării. Pe panoul de control, navigaţi la: **Setări > Rezolvarea problemelor > Pagini de testare a calităţii imprimării**.

- Prima cifră din mesaj după 42 indică regiunea imprimantei.
- A doua cifră din mesaj după 42 indică regiunea cartuşului.

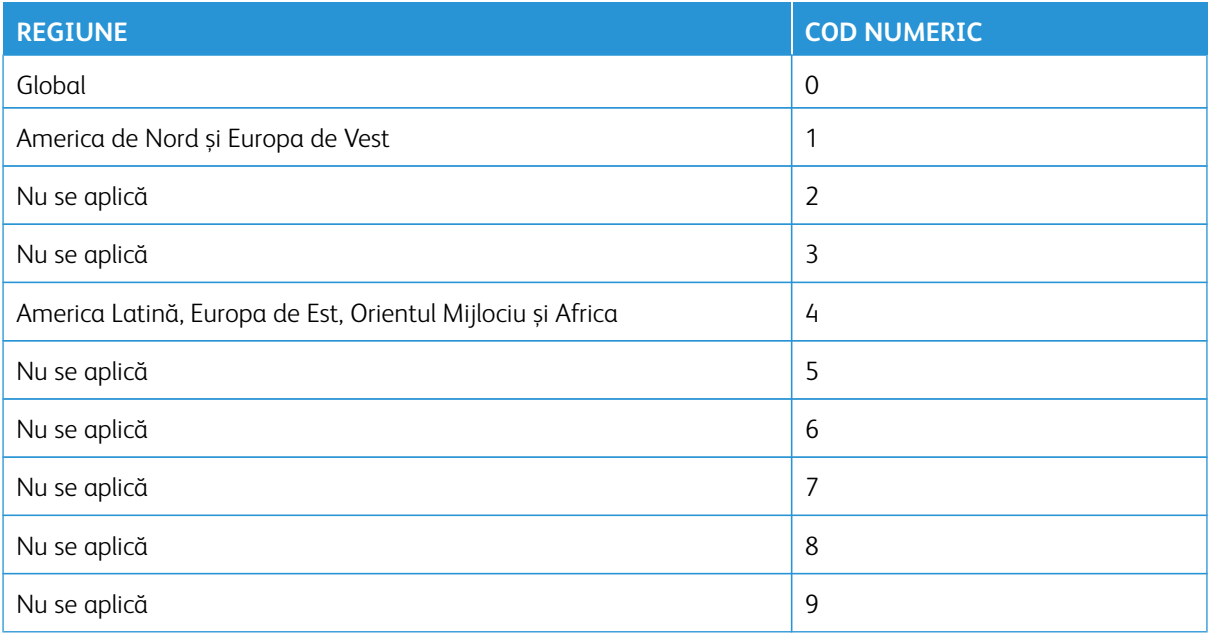

Notă: Pentru a găsi setările privind regiunea imprimantei şi a cartuşului de toner, imprimaţi paginile de testare a calităţii imprimării. Din panoul de control, accesaţi **Setări > Rezolvarea problemelor > Pagini de testare a calităţii imprimării**.

#### **CONSUMABILE NON**– **XEROX**

Imprimanta a detectat un consumabil non-Xerox instalat.

Imprimanta dvs. Xerox este concepută să funcţioneze optim cu consumabile Xerox originale. Alte consumabile pot afecta performanta, fiabilitatea sau durata de viată a imprimantei și componentelor de imagine.

Toate termenele de garanție prevăd funcționarea cu consumabile Xerox; în cazul utilizării altor consumabile rezultatele nu pot fi predictibile. Utilizarea componentelor de imagine după durata de viată prevăzută poate deteriora imprimanta Xerox sau componentele asociate.

Avertisment – Deteriorare posibilă: Utilizarea de consumabile sau componente produse de terți poate afecta acoperirea garanţiei. Deteriorările cauzate de utilizarea de consumabile sau componente produse de terti pot să nu fie acoperite de garantie.

Dacă nu doriti să acceptați aceste riscuri, scoateți consumabilul sau componenta produsă de terți din imprimantă și instalați un consumabil sau o componentă originală Xerox. Pentru mai multe informații, consultați [Utilizarea consumabilelor originale Xerox](#page-283-0).

Dacă imprimanta nu imprimă după ștergerea mesajului de eroare, resetați contorul de utilizare consumabile.

- 1. Din panoul de control, navigați la **Setări > Dispozitiv > Întreținere > Meniu configurare > Utilizare consumabile şi contoare**.
- 2. Selectați piesa sau consumabilele pe care doriți să o resetați, apoi atingeți **Start**.
- 3. Citiți mesajul de avertizare, apoi atingeți **Continuare**.
- 4. Folosind două degete, atingeți afișajul timp de 15 secunde pentru a șterge mesajul.

Notă: Dacă nu reușiți să resetați contoarele de utilizare consumabile, atunci returnați produsul la locul de cumpărare.

Eliminarea blocajelor

## **EVITAREA BLOCAJELOR**

#### **Încărcaţi hârtie în mod corespunzător**

• Asiguraţi-vă că hârtia stă dreaptă în tavă.

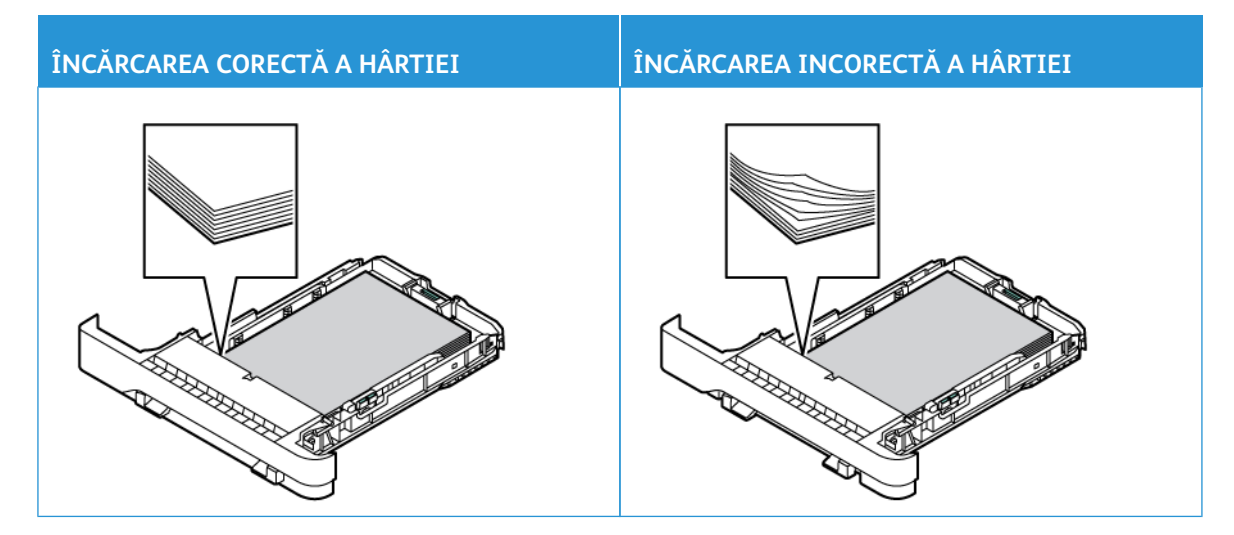

- Nu încărcaţi sau îndepărtaţi nicio tavă în timp ce echipamentul imprimă.
- Nu încărcaţi prea multă hârtie. Asiguraţi-vă că nivelul teancului este inferior indicatorului de umplere maximă.
- Nu glisaţi hârtia în tavă. Încărcaţi hârtia conform ilustraţiei.

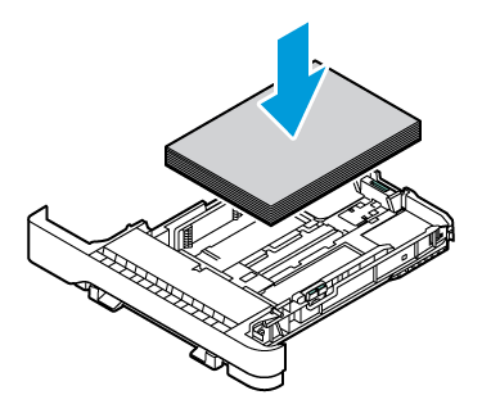

- Asiguraţi-vă că ghidajele pentru hârtie sunt poziţionate corect şi nu apasă cu putere pe hârtie sau plicuri.
- După încărcarea hârtiei, împingeţi ferm tava în imprimantă.

#### **Utilizaţi hârtia recomandată**

- Utilizaţi numai hârtie recomandată sau suporturi media de specialitate.
- Nu încărcaţi hârtie creponată, umedă, îndoită sau ondulată.
- Îndoiţi, răsfiraţi şi aliniaţi marginile hârtiei înainte de a o încărca.

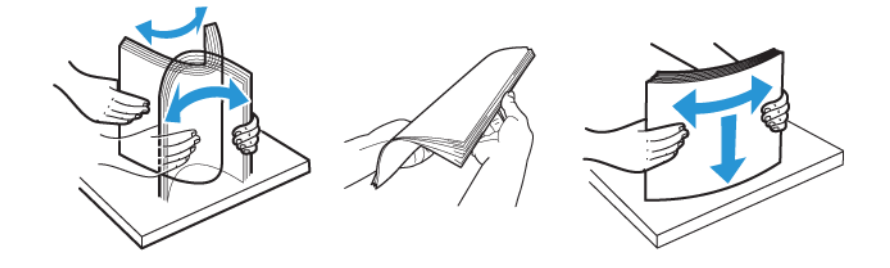

- Nu utilizaţi hârtie care a fost tăiată sau decupată manual.
- Nu amestecaţi coli de dimensiuni, greutăţi sau tipuri diferite în aceeaşi tavă.
- Asigurați-vă că ați setat corect dimensiunea și tipul hârtiei de la computer sau de la panoul de control al imprimantei.
- Depozitaţi hârtia conform recomandărilor producătorului.

#### **IDENTIFICAREA LOCAŢIILOR BLOCAJELOR**

- Dacă opţiunea Asistenţă blocaje este setată la **Activat**, imprimanta poate încerca să scoată pagini goale sau pagini imprimate parțial după îndepărtarea unei pagini blocate. Verificați materialele imprimate pentru identificarea paginilor goale.
- Atunci când opţiunea Recuperare pagini blocate este setată la **Activat** sau **Auto**, imprimanta reimprimă paginile blocate.

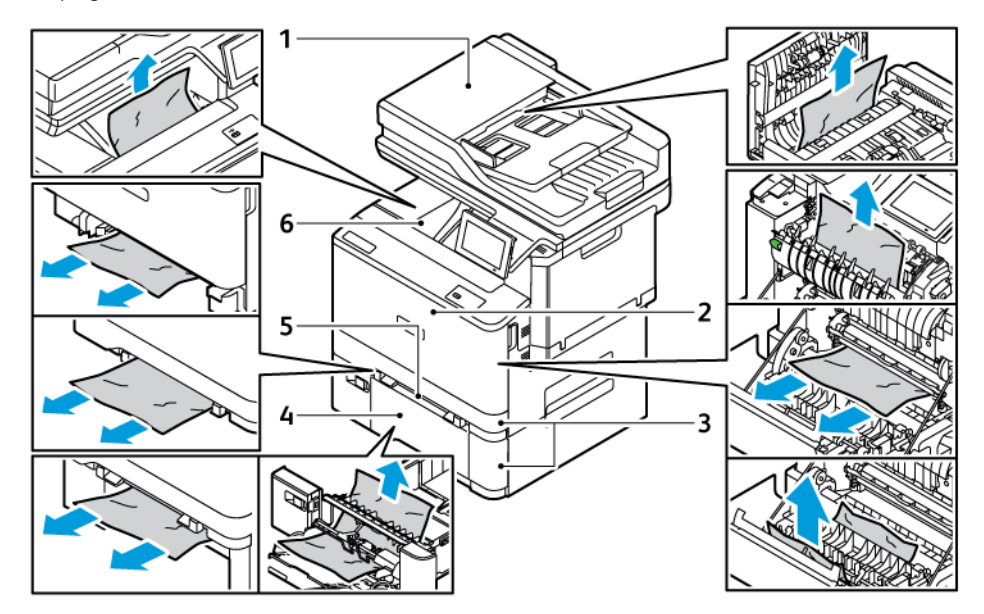

- 1. Ușă ADF
- 2. Uşa A
- 3. Tavă standard de 250 de coli și tăvi opționale de 550 de coli
- 4. Alimentator multifuncţional
- 5. Alimentator manual
- 6. Tavă de ieşire standard

## **BLOCAJ HÂRTIE ÎN TĂVI**

1. Scoateţi tava.

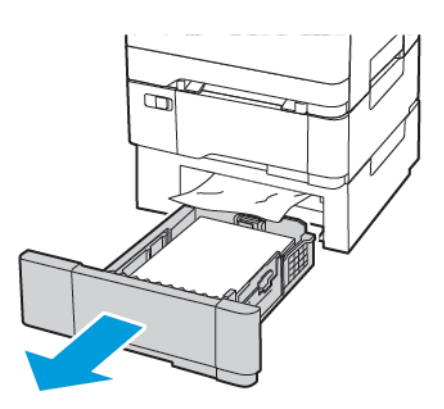

2. Înlăturaţi hârtia blocată.

 $\mathscr{O}$ Notă: Asiguraţi-vă că toate fragmentele de hârtie sunt îndepărtate.

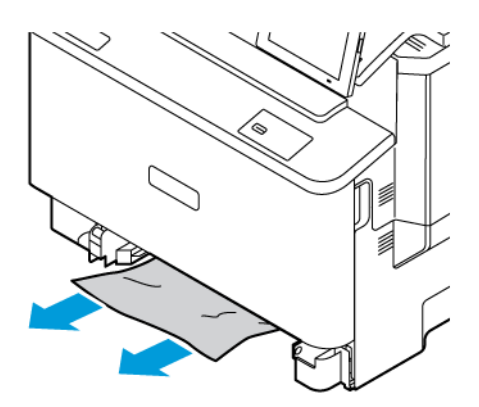

3. Introduceţi tava.
# **BLOCAJ DE HÂRTIE ÎN TAVA DE IEŞIRE STANDARD**

Înlăturaţi hârtia blocată.

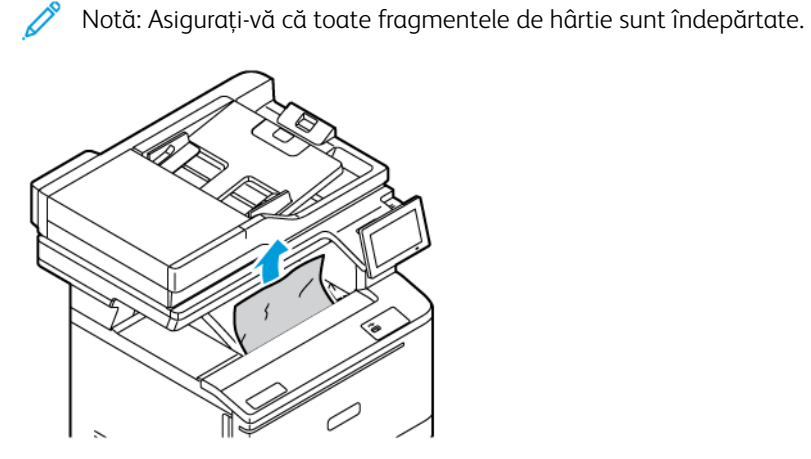

### **BLOCAJ DE HÂRTIE ÎN ALIMENTATORUL AUTOMAT DE DOCUMENTE**

Înlăturaţi hârtia blocată.

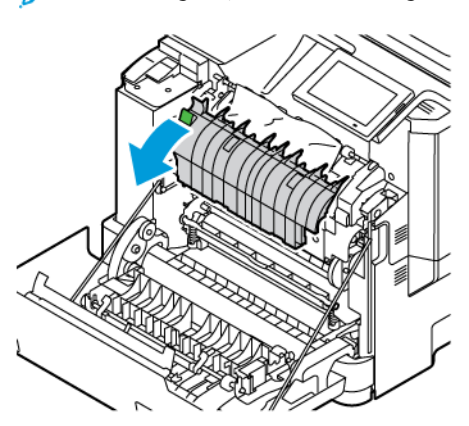

Notă: Asiguraţi-vă că toate fragmentele de hârtie sunt îndepărtate. 0

## **BLOCAJ DE HÂRTIE ÎN ALIMENTATORUL MANUAL**

1. Scoateți tava și alimentatorul manual.

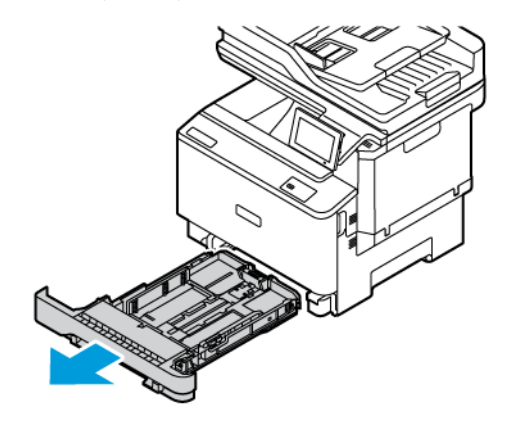

2. Înlăturaţi hârtia blocată.

Notă: Asiguraţi-vă că toate fragmentele de hârtie sunt îndepărtate.

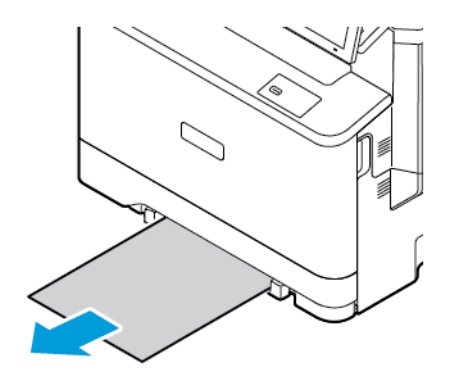

3. Introduceți tava și alimentatorul manual.

## **BLOCAJ DE HÂRTIE ÎN ALIMENTATORUL MULTIFUNCŢIONAL**

Notă: Alimentatorul multifuncţional este disponibil numai la anumite modele de imprimantă.

1. Îndepărtaţi hârtia din alimentatorul multifuncţional.

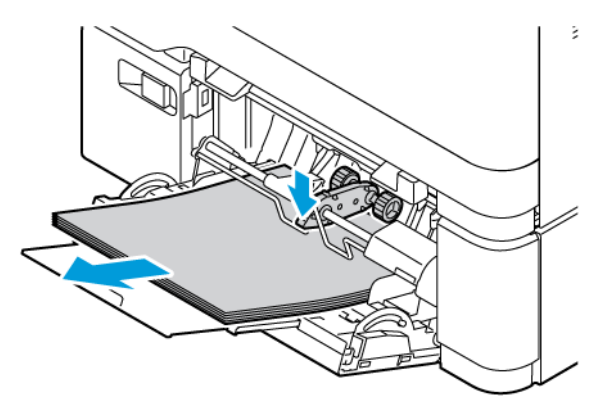

2. Înlăturaţi hârtia blocată.

D Notă: Asiguraţi-vă că toate fragmentele de hârtie sunt îndepărtate.

3. Îndoiţi, răsfiraţi şi aliniaţi marginile hârtiei înainte de a o încărca.

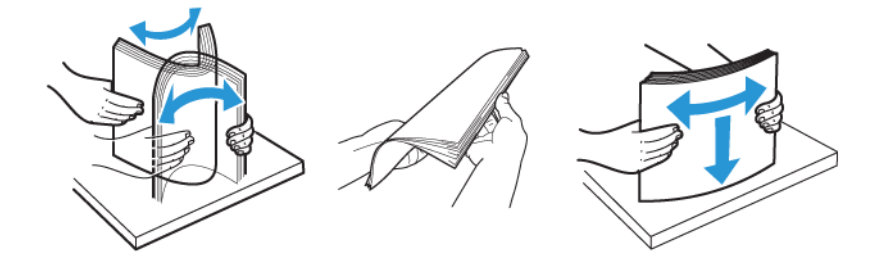

4. Reîncărcaţi hârtia.

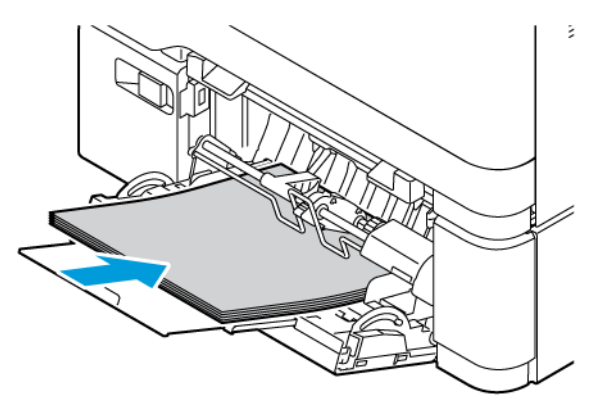

# **BLOCAJ HÂRTIE ÎN UŞA A**

1. Deschideţi uşa A.

ATENȚIE – SUPRAFAȚĂ FIERBINTE: Interiorul imprimantei poate să fie fierbinte. Pentru a reduce riscul de vătămare datorat componentei fierbinţi, lăsaţi suprafaţa să se răcească înainte de a o atinge.

Avertisment – Deteriorare posibilă: Pentru a preveni deteriorarea de la descărcarea electrostatică, atingeţi orice cadru metalic expus al imprimantei înainte de a accesa sau atinge zonele interioare ale imprimantei.

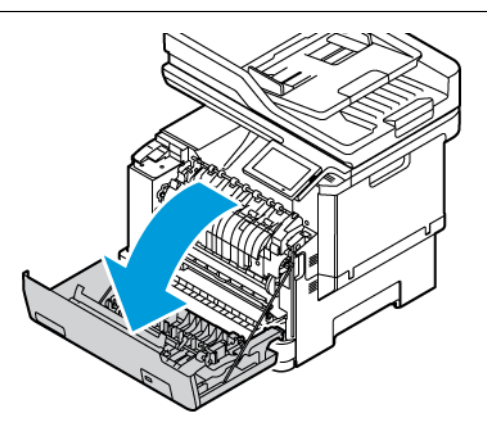

2. Înlăturaţi hârtia blocată din următoarele zone:

Notă: Asiguraţi-vă că toate fragmentele de hârtie sunt îndepărtate.

• Zona cuptorului

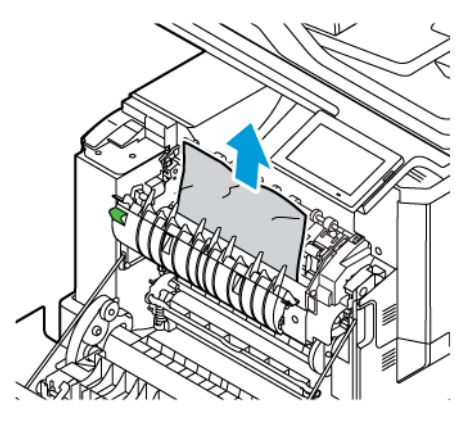

• Sub zona cuptorului

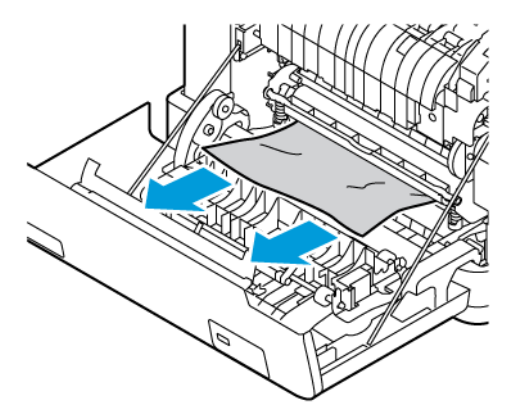

• Unitate duplex

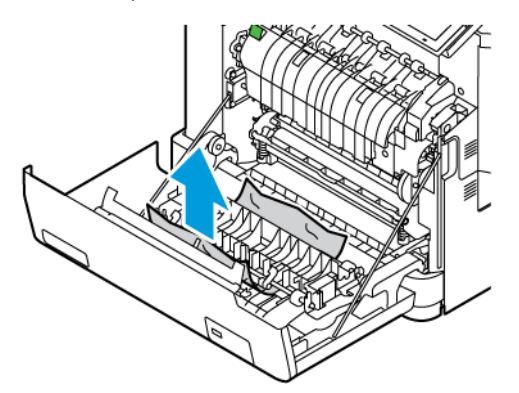

3. Închideţi uşa A.

# Probleme cu alimentarea de hârtie

# **PLICURILE SE LIPESC LA IMPRIMARE**

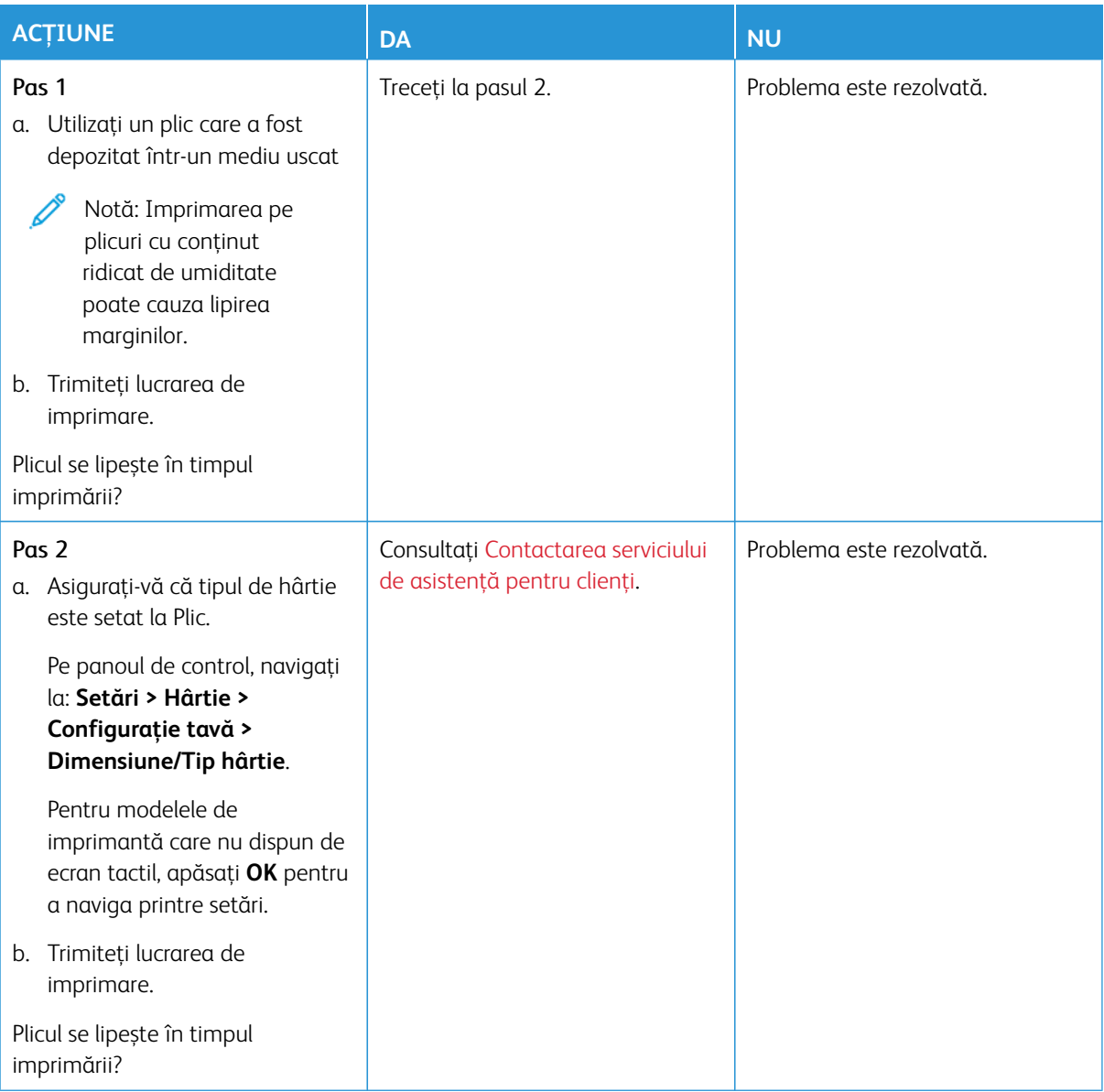

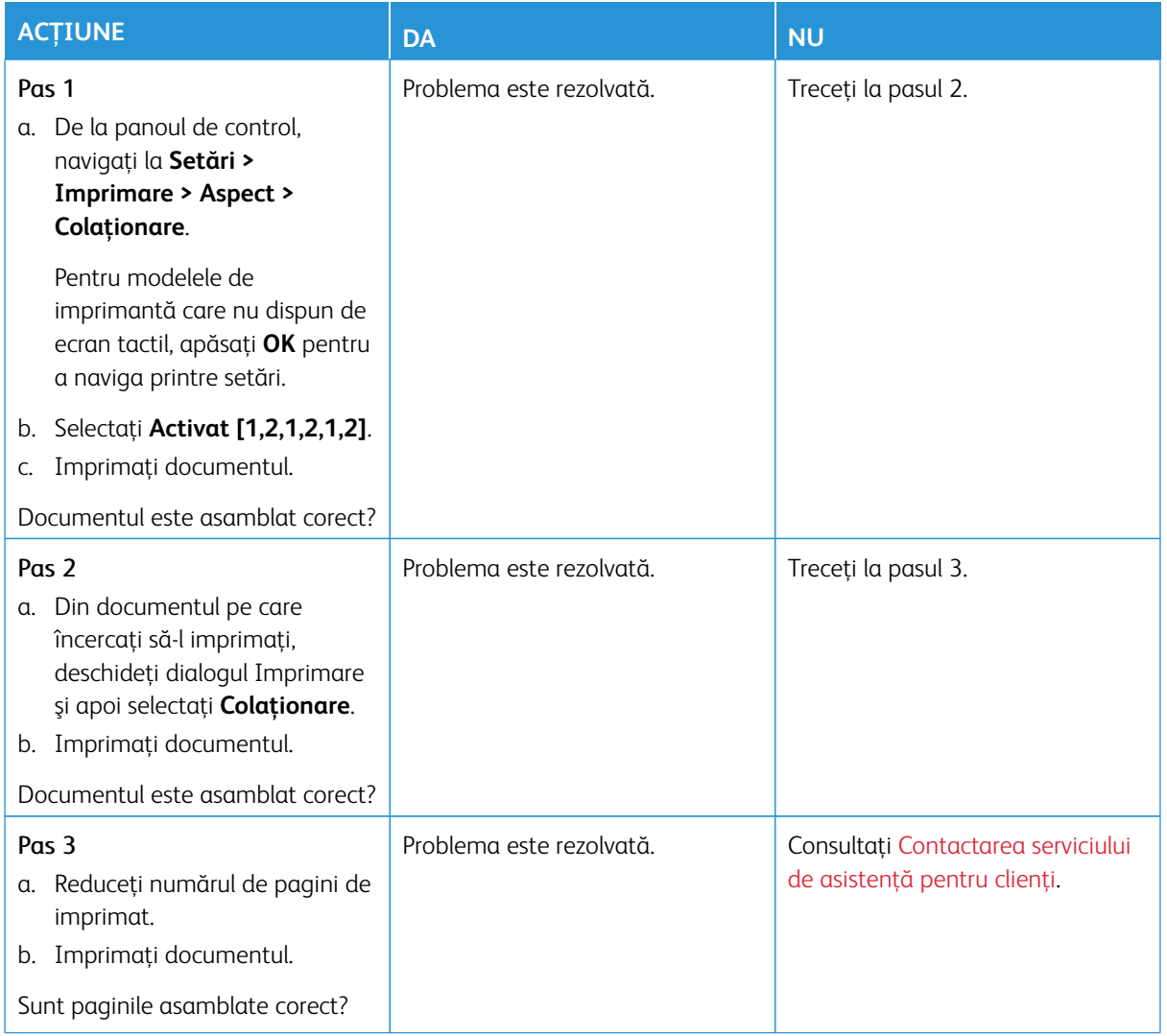

# **IMPRIMAREA DE DOCUMENTE COLAŢIONATE NU FUNCŢIONEAZĂ**

# **LEGAREA TĂVILOR NU FUNCŢIONEAZĂ**

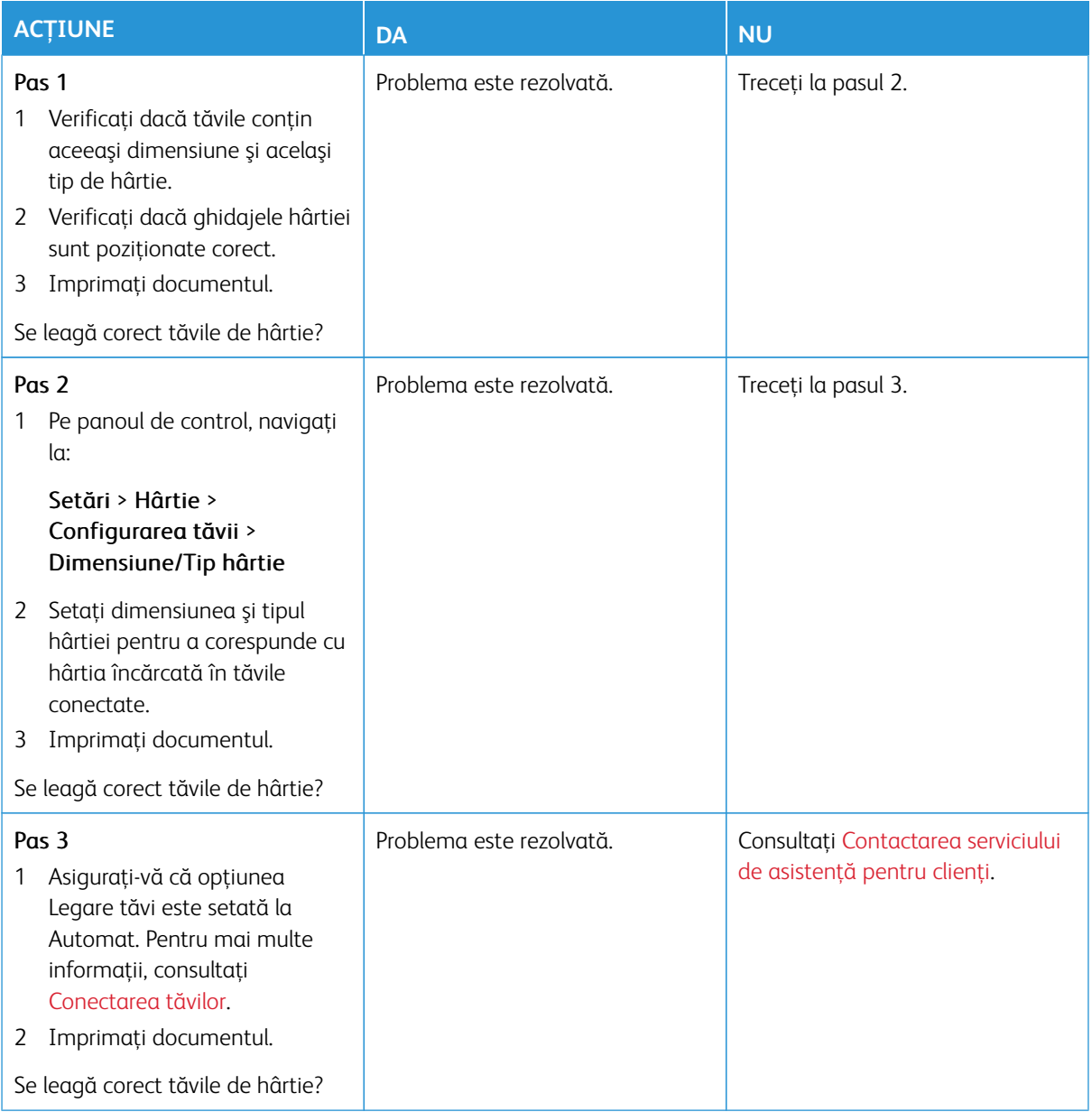

# **HÂRTIA SE BLOCHEAZĂ FRECVENT**

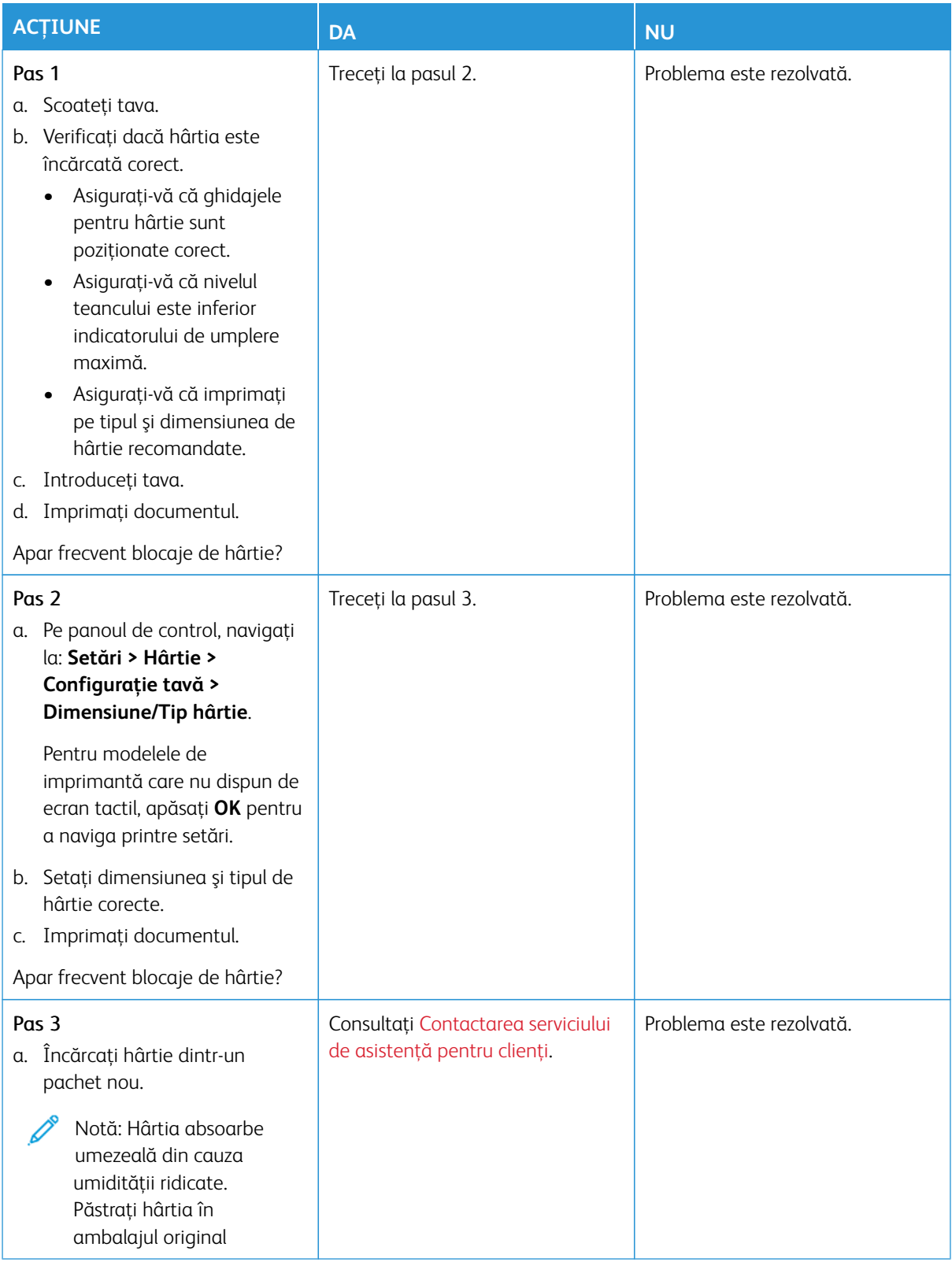

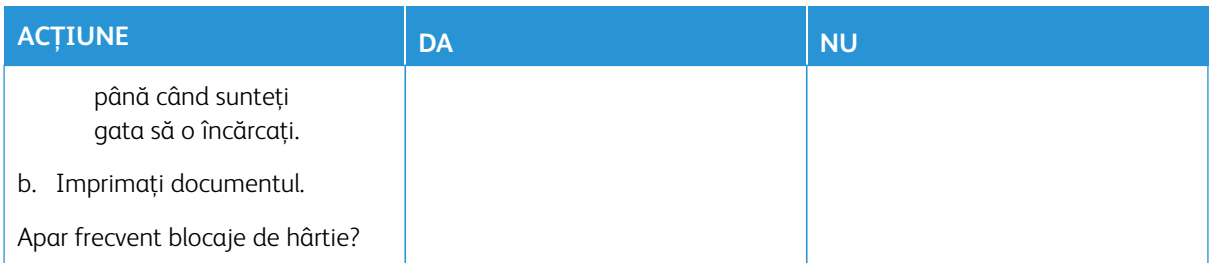

# **PAGINILE BLOCATE NU SUNT REIMPRIMATE**

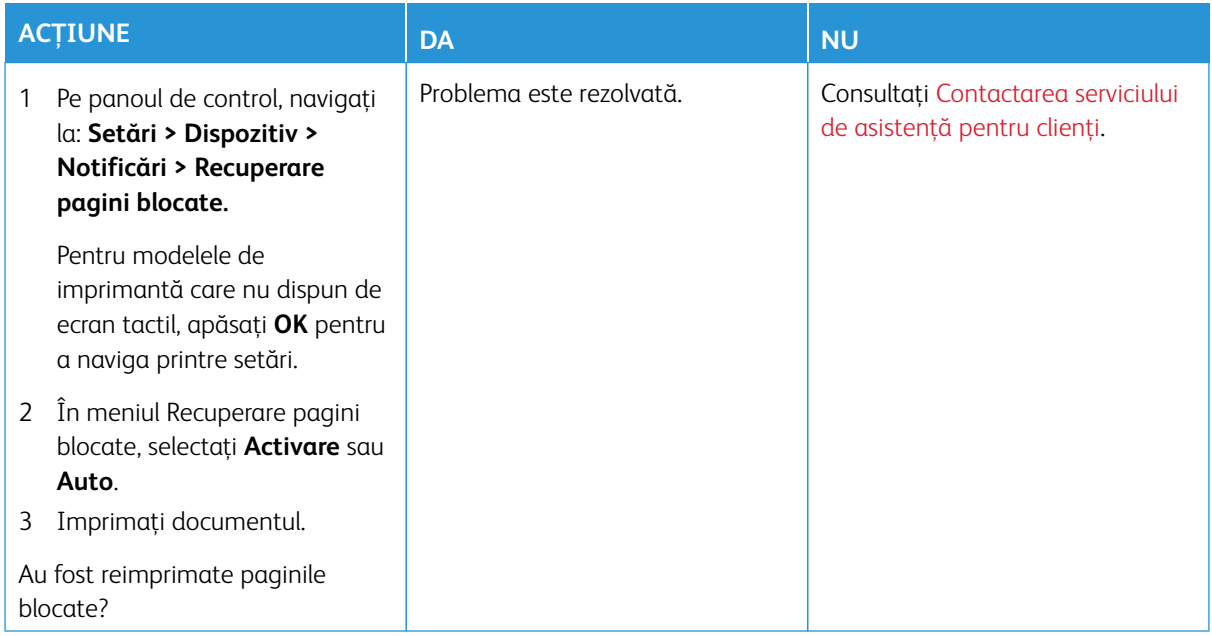

# Probleme legate de calitatea culorilor

#### <span id="page-370-0"></span>**MODIFICAREA CULORILOR DIN MATERIALELE IMPRIMATE**

Pentru modelele de imprimantă care nu dispun de ecran tactil, apăsaţi **OK** pentru a naviga printre setări.

- 1. Din panoul de comandă, navigați la**Setări > Imprimare > Calitate > Imagini complexe > Corecţie Culoare**.
- 2. Din meniul Corecţie Culoare, selectaţi **Manual > Conţinut corectare culori**.
- 3. Alegeţi setarea corectă pentru conversia culorii.

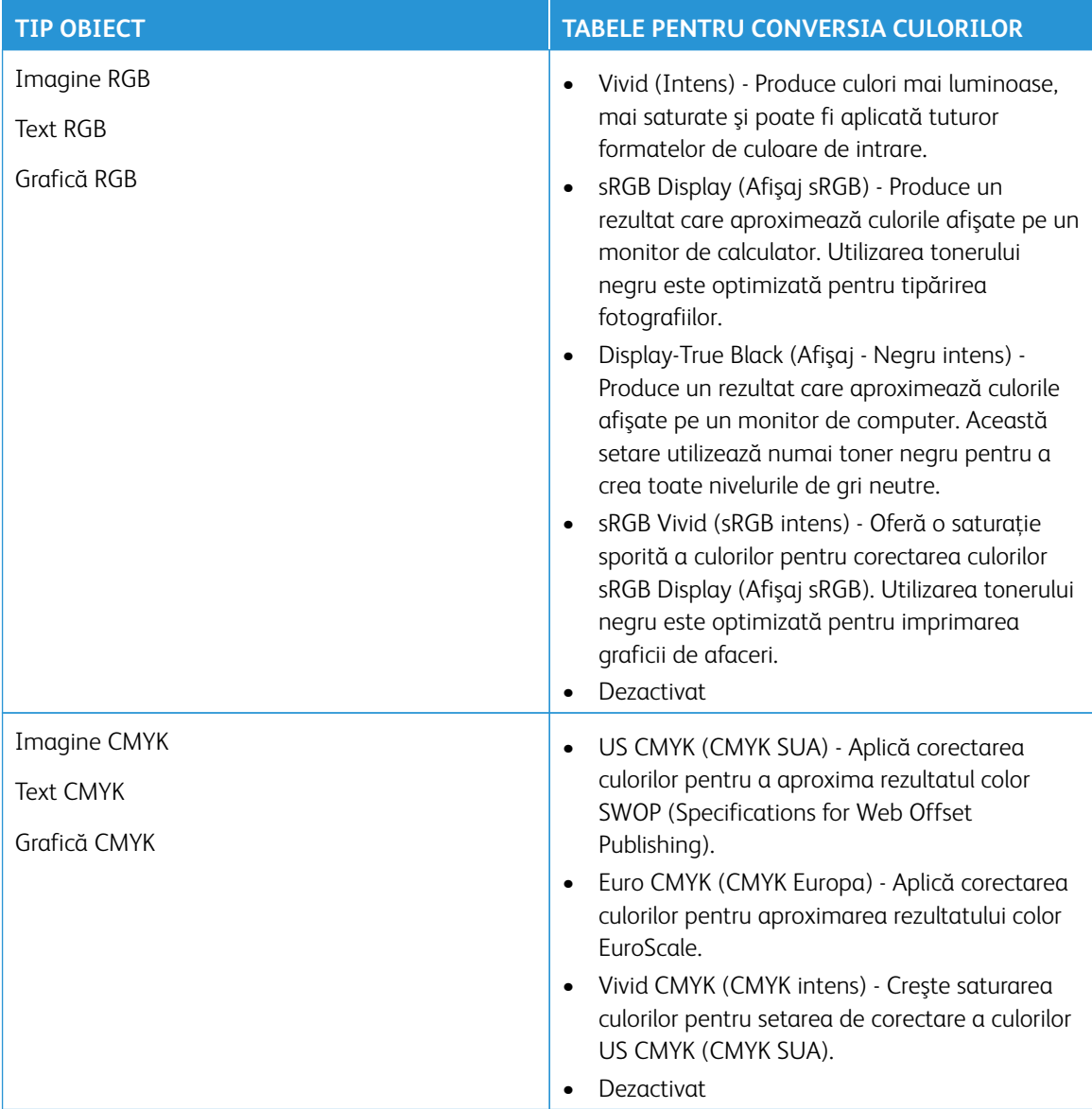

### **ÎNTREBĂRI FRECVENTE DESPRE IMPRIMAREA COLOR**

#### Ce este culoarea RGB?

Culoarea RGB este o modalitate de descriere a culorilor prin indicarea cantităţii de roşu, verde sau albastru necesară pentru a produce o anumită culoare. Luminile roşie, verde şi albastră pot fi combinate în diverse proporţii pentru a crea o gamă largă de culori pe care le putem observa în natură. Ecranele computerelor, scanerele şi camerele digitale utilizează această metodă pentru a afişa culori.

#### Ce este culoarea CMYK?

Culoarea CMYK este o modalitate de descriere a culorilor prin indicarea cantităţii de cyan, magenta, galben şi negru necesare pentru reproducerea unei anumite culori. Cernelurile sau tonerele cyan, magenta, galbene şi negre pot fi imprimate în diverse cantități, pentru a produce o gamă largă de culori observate în natură. Maşinile de tipărit, imprimantele cu jet de cerneală şi imprimantele laser color creează culorile în acest mod.

#### Cum sunt specificate culorile într-un document care trebuie tipărit?

Programele software sunt utilizate pentru a specifica şi modifică culoarea documentului utilizând combinaţiile de culori RGB sau CMYK. Pentru informații suplimentare, consultați subiectele secțiunii de asistență din programul software.

#### Cum ştie imprimanta ce culori trebuie tipărite?

La imprimarea unui document, informaţiile care descriu tipul şi culoarea fiecărui obiect sunt trimise către imprimantă şi sunt prelucrate prin tabelele de conversie a culorilor. Culoarea este prelucrată în cantităţile corespunzătoare de cyan, magenta, galben şi negru utilizate pentru a produce culoarea pe care o doriţi. Informaţiile despre obiect determină aplicarea tabelelor pentru conversia culorilor. De exemplu, este posibilă aplicarea unui anumit tip de tabel pentru conversia culorilor pentru text şi a altui tabel pentru conversia culorilor pentru fotografii.

### Ce este corectarea manuală a culorilor?

Dacă opţiunea de corectare manuală a culorilor este activată, imprimanta foloseşte tabelele pentru conversia culorilor selectate de utilizator pentru a procesa obiectele. Setările de corectare manuală a culorii sunt specifice tipului de obiect care este imprimat (text, grafică sau imagini). De asemenea, acest lucru este specific modului în care culoarea obiectului este specificată în programul software (combinaţii RGB sau CMYK). Pentru a aplica manual un alt tabel de conversie a culorilor, consultați [Modificarea culorilor din materialele imprimate.](#page-370-0)

Dacă programul software nu specifică culori cu combinaţii RGB sau CMYK, atunci corectarea manuală a culorii nu este utilă. De asemenea, nu este eficientă în situaţiile în care programul software sau sistemul de operare a calculatorului controlează reglajele pentru culori. În majoritatea situațiilor, setarea Corecție culoare la Automat, generează culorile preferate pentru documente.

### Cum pot corela o anumită culoare (cum ar fi culoarea siglei unei companii)?

Din meniul Quality (Calitate) al imprimantei, sunt disponibile nouă tipuri de seturi de mostre de culori. De asemenea, aceste seturi sunt disponibile din pagina Mostre culori a serverului Embedded Web Server. Selectarea oricărui set de mostre generează imprimări pe mai multe pagini, care constau în sute de casete colorate. Fiecare casetă conține o combinație de CMYK sau RGB, în funcție de tabelul selectat. Culoarea pe care o puteți observa în fiecare casetă se obține prin trecerea combinației CMYK sau RGB marcate pe casetă prin tabelul de conversie pentru culoarea selectată.

Prin examinarea seturilor de Mostre culori, puteți identifica caseta de culori cea mai apropiată de culoarea pe care doriți să o corelați. Combinația de culori indicată pe casetă poate fi ulterior utilizată pentru modificarea culorii obiectului într-un program software. Pentru informaţii suplimentare, consultaţi subiectele secţiunii de asistenţă din programul software. Corectarea manuală a culorilor poate fi necesară pentru utilizarea tabelului pentru conversia culorilor selectat pentru un anumit obiect.

Selectarea setului de Mostre culori pentru utilizarea pentru o problemă de potrivire a culorilor, se realizează în functie de:

- Setarea Corectare culori care este utilizată (Auto, Oprit sau Manual)
- Tipul de obiect imprimat (text, grafică sau imagini)
- Modul în care culoarea obiectului este specificată în programul software (combinaţii de RGB sau CMYK)

Dacă programul software nu specifică culori cu combinaţii RGB sau CMYK, atunci paginile cu Mostre culori nu sunt utile. În plus, anumite programe software reglează combinatiile RGB sau CMYK specificate în program prin gestionarea culorilor. În aceste situații, culoarea rezultată la tipărire poate să nu corespundă exact celor din paginile cu Mostre culori.

# **MATERIALUL IMPRIMAT ARE O ANUMITĂ TENTĂ**

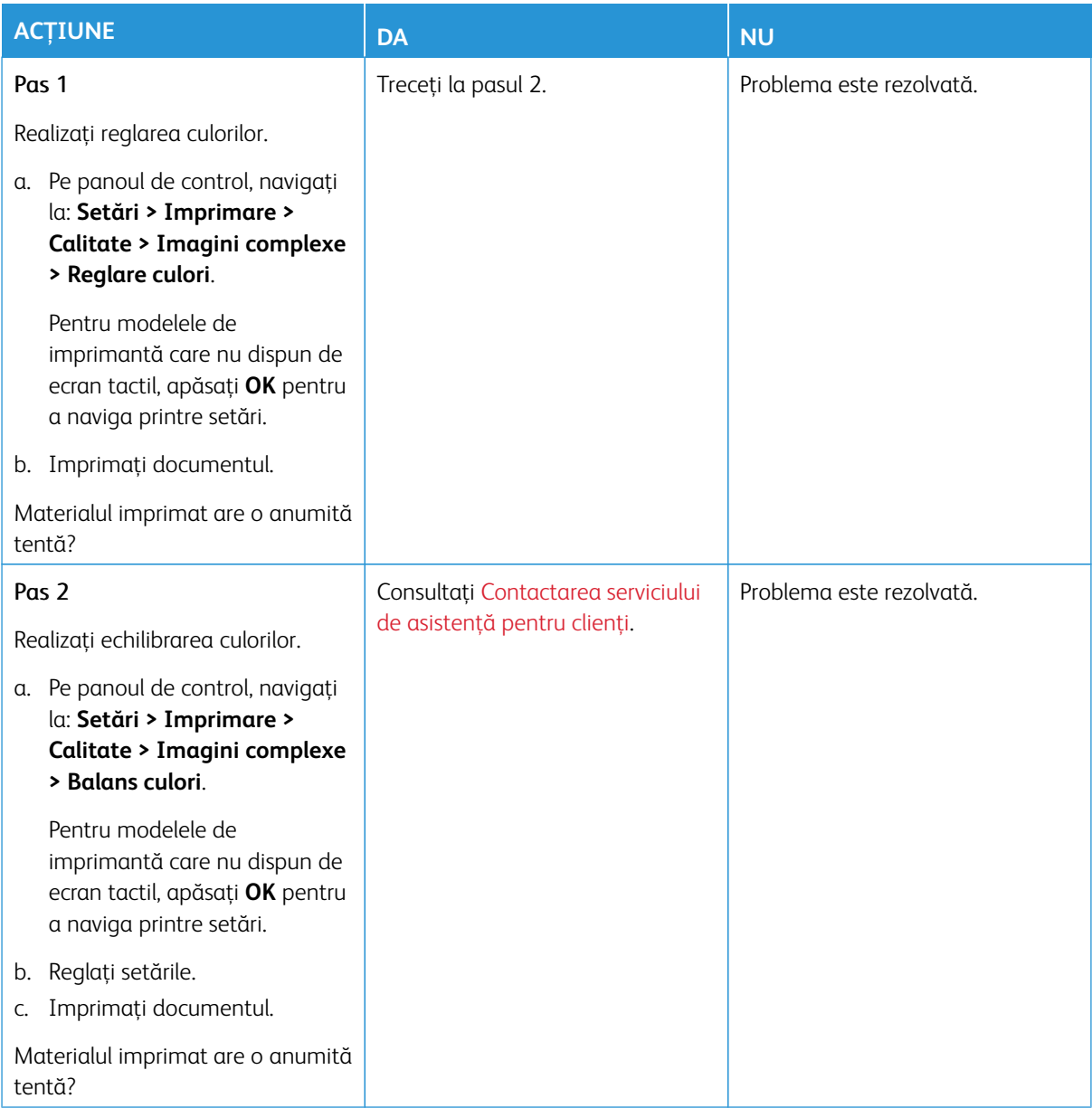

# <span id="page-374-0"></span>Contactarea serviciului de asistenţă pentru clienţi

Pentru a accesa numerele de telefon ale Centrului de asistență pentru clienți, consultați [https://www.xerox.com/](https://www.xerox.com/office/worldcontacts) [office/worldcontacts](https://www.xerox.com/office/worldcontacts). Înainte de a contacta serviciul de asistenţă pentru clienţi, asiguraţi-vă că deţineţi următoarele informaţii:

- Problema imprimantei
- Mesajul de eroare
- Tipul-modelul imprimantei şi numărul de serie

Pentru a accesa Asistența clienți, pentru a căuta prin baza de date de cunoștințe, răsfoi documentația utilizatorului sau pentru a descărca software pentru imprimantă, accesați <https://support.xerox.com> și introduceți produsul dvs. în câmpul de căutare.

Rezolvarea Problemelor

# Informaţii privind reglementările

# Această anexă conține:

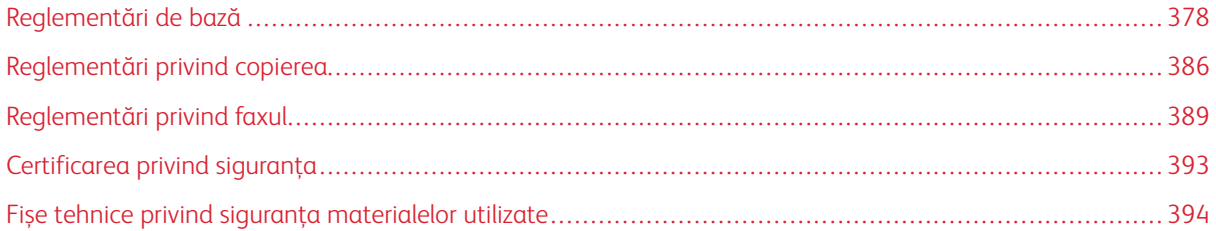

# <span id="page-377-0"></span>Reglementări de bază

Xerox a testat această imprimantă în conformitate cu standardele de emisii electromagnetice şi cele de imunitate electromagnetică. Aceste standarde sunt concepute pentru a reduce interferenţele cauzate sau recepţionate de această imprimantă într-un mediu de birou tipic.

Schimbările sau modificările aduse acestui echipament, neaprobate în mod specific de Xerox® Corporation, pot anula dreptul utilizatorului de a opera echipamentul.

### **REGLEMENTĂRILE FCC DIN STATELE UNITE**

Acest echipament a fost testat şi s-a stabilit că respectă limitările valabile pentru un dispozitiv digital din Clasa A, conform Părţii 15 din Reglementările FCC (Comisia federală pentru comunicații). Aceste limite sunt concepute pentru a asigura o protecție rezonabilă împotriva interferențelor dăunătoare când echipamentul este utilizat într-un mediu comercial. Acest echipament generează, foloseşte şi poate emite o energie de radiofrecvenţă. În cazul în care echipamentul nu este instalat şi utilizat în conformitate cu manualul de instrucţiuni, acest lucru poate provoca interferenţe dăunătoare radiocomunicaţiilor. Funcţionarea acestui echipament într-o zonă rezidențială poate cauza interferențe perturbatoare. Utilizatorii sunt obligați să corecteze interferențele pe propria cheltuială.

Schimbările sau modificările aduse acestui produs, neaprobate de Xerox, pot anula dreptul utilizatorului de a opera echipamentul.

Pentru a menține conformitatea cu regulamentele FCC, în conjuncție cu acest echipament trebuie utilizate cabluri ecranate. Operarea împreună cu un echipament neaprobat, sau cu cabluri ne-ecranate, poate în mod probabil să aibă drept rezultat interferența cu recepția semnalelor radio-TV.

Avertisment: Pentru asigurarea conformităţii cu Partea a 15-a din reglementările FCC, utilizaţi cabluri de interfată ecranate.

### **Imprimante multifuncţionale color Xerox® C325**

Imprimantele multifuncționale color Xerox® C325 respectă Partea a 15-a a reglementărilor FCC. Funcționarea se supune următoarelor două condiții:

- Dispozitivele nu sunt utilizate pentru a cauza interferențe perturbante.
- Dispozitivele trebuie să accepte orice interferență, inclusiv cele care pot produce funcționarea nedorită.

Partea responsabilă: Xerox Corporation

Adresa: 800 Phillips Road, Webster, NY 14580

Informații de contact pe internet: [www.xerox.com/en-us/about/ehs.](https://www.xerox.com/en-us/about/ehs)

# **INFORMAȚII PRIVIND REGLEMENTĂRILE PENTRU ADAPTOARELE DE REȚEA WIRELESS DE 2,4 GHZ ȘI 5 GHZ**

Acest produs încorporează un modul radioemiţător pentru reţea LAN fără fir de 2,4 GHz şi 5 GHz, care respectă cerintele specificate în Partea a 15-a a reglementărilor FCC, în standardul RSS-210 Industry Canada și în

Directiva 2014/53/UE a Consiliului European. Puterea de ieşire a frecvenței radio (RF) a acestui dispozitiv nu va depăși 20 dBm în nicio bandă de frecvente.

Utilizarea acestui dispozitiv este condiţionată de respectarea următoarelor două cerinţe:

- 1. Acest dispozitiv nu poate cauza interferenţe dăunătoare.
- 2. Acest dispozitiv trebuie să accepte orice interferență, inclusiv cele care ar putea produce funcționarea nedorită.

Schimbările sau modificările aduse acestui echipament, neaprobate în mod specific de Xerox Corporation, pot anula dreptul utilizatorului de a opera echipamentul.

Acest transmițător trebuie să nu se afle în aceeași locație, respectiv să nu funcționeze în conjuncție un o altă antenă sau transmițător. Acest echipament trebuie să fie instalat și operat astfel încât, între radiator și corpul dumneavoastră să există o distanță de cel puțin 20 de cm.

#### **NOTIFICARE CU PRIVIRE LA LASER**

Imprimanta este certificată în SUA ca respectând cerinţele DHHS 21 CFR, capitolul I, subcapitolul J pentru produse laser din Clasa I (1) și în alte tări este certificată ca produs laser din Clasa I care respectă cerintele IEC 60825-1: 2014.

Produsele laser din Clasa I nu sunt considerate periculoase. Sistemul laser şi imprimanta sunt concepute pentru a nu permite accesul uman la radiația laser superioară Clasei I în timpul funcționării normale, a întreținerii sau a condiţiilor de service stabilite. Imprimanta are un ansamblu al capului de imprimare care nu necesită întreținere și care conține un laser cu următoarele specificații:

Clasă: IIIb (3b) AlGaAs

Putere de ieșire nominală (miliwați): 12

Lungime de undă (nanometri): 770-800

### **CANADA**

Acest aparat digital din Clasa A este conform cu standardul canadian ICES-003 și ICES-001.

Cet appareil numérique de la classe A est conforme à la norme NMB-003 et NMB-001 du Canada.

Acest produs conține un modul fără fir de transmisie radio pe frecvența de 2,4 GHz și 5 GHz, care este conform cu cerințele specificate în standardul Industry Canada RSS-210.

Ce produit contient un module émetteur radio LAN sans fil de 2,4 GHz et 5 GHz conforme aux exigences spécifiées dans la réglementation Industrie du Canada RSS-210.

Acest dispozitiv este conform cu RSS-urile scutite de licență, menționate în standardul Industry Canada. Funcţionarea se supune următoarelor două condiţii:

- 1. Acest dispozitiv nu poate cauza interferenţe.
- 2. Acest dispozitiv trebuie să accepte orice interferență, inclusiv interferența care ar putea cauza funcționarea nedorită a dispozitivului.

Le présent appareil est conforme aux CNR d'Industrie Canada applicables aux appareils radio exempts de licence. L'exploitation est autorisée aux deux conditions suivantes:

- 1. l'appareil ne doit pas produire de brouillage, et
- 2. l'utilisateur de l'appareil doit accepter tout brouillage radioélectrique subi, même si le brouillage est susceptible d'en compromettre le fonctionnement.

Dispozitivele dintr-o rețea locală scutită de licență (License-Exempt Local Area Network - LE-LAN) sunt supuse unor restricții operaționale: dispozitivul care operează în banda de frecvență 5150-5250 MHz poate fi utilizat doar la interior, pentru a reduce potențialul de interferențe dăunătoare asupra sistemelor de sateliți mobili cu canale comune.

Il y a des restrictions opérationnelles pour dispositifs de réseaux locaux exempts de licence (RL-EL): les dispositifs fonctionnant dans la bande 5150-5250 MHz sont réservés uniquement pour une utilisation à l'intérieur afin de réduire les risques de brouillage préjudiciable aux systèmes de satellites mobiles utilisant les mêmes canaux.

## **CONFORMITATEA ÎN UNIUNEA EUROPEANĂ ȘI SPAȚIUL ECONOMIC EUROPEAN**

CE

Marcajul CE aplicat acestui produs indică faptul că acesta este conform Directivelor UE aplicabile

Textul complet al declarației de conformitate UE poate fi găsit la [www.xerox.com/en-us/about/](https://www.xerox.com/en-us/about/ehs) [ehs.](https://www.xerox.com/en-us/about/ehs)

Acest dispozitiv conține un modul transmițător radio pentru rețele LAN fără fir, care funcționează la frecvența de 2,4 GHz și 5 GHz.

Puterea de ieșire a frecvenței radio (RF) a acestui dispozitiv nu va depăși 20 dBm în nicio bandă de frecvențe.

Prin aceasta, Xerox declară faptul că echipamentele radio, modelele de imprimante multifuncționare color Xerox® C325 sunt conforme Directivei 2014/53/UE.

Această imprimantă, dacă este folosită în mod adecvat în conformitate cu instrucţiunile de utilizare, nu este periculoasă nici pentru utilizator, nici pentru mediu.

### Avertisment:

- Schimbările sau modificările aduse acestui echipament, neaprobate în mod specific de Xerox Corporation, pot anula dreptul utilizatorului de a folosi acest echipament.
- Radiaţiile externe emise de echipamentele industriale, ştiinţifice şi medicale (ISM) pot interfera cu funcționarea acestui produs . Dacă radiațiile externe, provenite de la echipamente ISM produc interferenţe cu acest dispozitiv, contactaţi reprezentantul pentru a primi asistenţă.
- Acesta este un produs din Clasa A. În mediul casnic, acest produs poate provoca interferente cu frecvenţele radio, caz în care utilizatorul trebuie să adopte măsurile corespunzătoare.
- Pentru asigurarea conformităţii cu reglementările Uniunii Europene, utilizaţi cabluri de interfaţă ecranate.

#### **Uniunea Europeană - Acordul Lot 4 privind echipamentele de imagistică**

Xerox® a fost de acord să proiecteze criterii pentru eficiența energetică și performanța de mediu a produselor care intră în domeniul de aplicare al Directivei privind produsele legate de energie a Uniunii Europene (UE), în special Lotul 4 - Echipamente de imagistică.

În domeniul de aplicare, produsele includ echipamente de uz casnic și de birou care îndeplinesc următoarele criterii:

- Produse standard în format monocrom cu o viteză maximă mai mică de 66 de imagini A4 pe minut.
- Produse standard în format color cu o viteză maximă mai mică de 51 de imagini A4 pe minut.

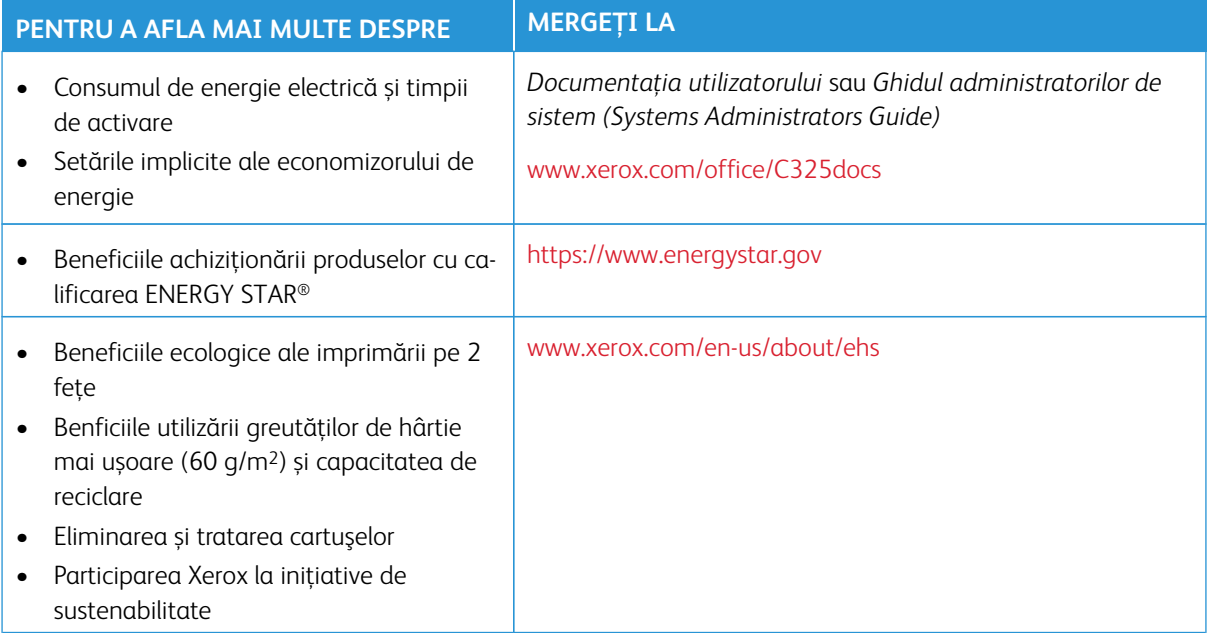

### **Uniunea Europeană Lot 19 Directiva privind proiectarea ecologică**

Conform Directivei Comisiei Europene referitoare la proiectarea ecologică, sursa luminoasă conținută de acest echipament este destinată utilizării doar cu funcțiile Capturare imagine sau Proiectare imagine, și nu este destinată utilizării în alte aplicații.

### **ENERGY STAR**

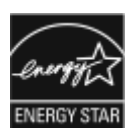

Programul ENERGY STAR este o schemă voluntară de promovare a dezvoltării și achiziționării de modele eficiente din punct de vedere energetic, care contribuie la reducerea impactului asupra mediului. Detalii despre programul ENERGY STAR și modelele calificate pentru ENERGY STAR pot fi găsite pe următorul site web: [https://www.energystar.gov.](https://www.energystar.gov)

Marca ENERGY STAR și ENERGY STAR sunt mărci comerciale înregistrate în Statele Unite.

Programul de echipamente de imagistică ENERGY STAR este un efort de echipă între Statele Unite, Uniunea Europeană, guvernele japoneze și industria echipamentelor de birou pentru a promova copiatoare, imprimante, faxuri, imprimante multifuncționale, computere personale și monitoare eficiente din punct de vedere energetic. Reducerea consumului de energie al produsului ajută la combaterea smog-ului, a ploilor acide și a schimbărilor pe termen lung ale climei prin scăderea emisiilor care rezultă din generarea de electricitate.

Pentru mai multe informații despre energie sau alte subiecte conexe, accesați [www.xerox.com/environment](https://www.office.xerox.com/cgi-bin/printer.pl?APP=udpdfs&Page=Color&PgName=environmentna) sau [www.xerox.com/environment\\_europe.](https://www.office.xerox.com/cgi-bin/printer.pl?APP=udpdfs&Page=color&PgName=environmenteu)

#### **Consumul de energie electrică și timpul de activare**

Cantitatea de energie electrică pe care o consumă un dispozitiv depinde de modul în care este utilizat dispozitivul. Acest dispozitiv este proiectat și configurat pentru a vă permite să reduceți consumul de energie electrică.

Pentru a reduce consumul de energie, dispozitivul dvs. este configurat să utilizeze modurile de Economisire energie. După ultima imprimare, dispozitivul trece în modul Pregătit. În modul Pregătit, dispozitivul poate imprima imediat, din nou. Dacă dispozitivul nu este utilizat pentru o perioadă specificată, dispozitivul trece în Mod Repaus. Pentru a reduce consumul de energie, doar funcțiile esențiale rămân activate în Modul Repaus. Dispozitivul durează mai mult pentru a produce prima imprimare după ce iese din modul Repaus, decât pentru a imprima în modul Pregătit. Această întârziere este rezultatul imprimantei care se trezește și este obișnuită pentru majoritatea dispozitivelor de imagistică de pe piață.

Pentru a economisi energie, puteți configura modurile de Economisire energie. Sunt disponibile următoarele opțiuni:

- **Lucrare activată**: Dispozitivul se trezește la detectarea activității. Pentru a seta întârzierea înainte ca dispozitivul să intre în Modul Repaus, introduceți numărul de minute.
- **Repaus și trezire în intervale stabilite**: Dispozitivul se trezește și intră în repaus conform unui program pe care dvs. îl specificați.
- **Oprire automată**: Pentru a permite dispozitivului să se oprească după o perioadă de timp în Modul Repaus, selectați Oprire automată. Pentru a seta întârzierea înainte ca dispozitivul să se oprească din modul Repaus, introduceți numărul de ore.

Pentru a modifica setările modului Economisire energie, consultați *Ghidul utilizatorului* la [www.xerox.com/](https://www.office.xerox.com/cgi-bin/printer.pl?APP=udpdfs&Page=Color&Model=C325&PgName=Man) [office/C325docs](https://www.office.xerox.com/cgi-bin/printer.pl?APP=udpdfs&Page=Color&Model=C325&PgName=Man). Pentru asistență suplimentară, contactați-vă administratorul de sistem sau consultați *Ghidul administratorului de sistem (System Administrator Guide)*.

Pentru a activa modul de Oprire automată, contactați administratorul de sistem. Pentru mai multe informaţii, consultaţi *Ghidul administratorului de sistem (System Administrator Guide)* la [www.xerox.com/office/C325docs](https://www.office.xerox.com/cgi-bin/printer.pl?APP=udpdfs&Page=Color&Model=C325&PgName=Man).

Pentru a afla mai multe despre participarea Xerox la inițiative de sustenabilitate, mergeți la: [www.xerox.com/](https://www.office.xerox.com/cgi-bin/printer.pl?APP=udpdfs&Page=Color&PgName=environmentna) [environment](https://www.office.xerox.com/cgi-bin/printer.pl?APP=udpdfs&Page=Color&PgName=environmentna) sau [www.xerox.com/environment\\_europe](https://www.office.xerox.com/cgi-bin/printer.pl?APP=udpdfs&Page=color&PgName=environmenteu).

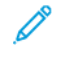

Notă: Modificarea timpilor impliciti de activare a Economizorului de energie poate mări consumul general de energie al dispozitivului. Înainte de a dezactiva modurile de economisire a energiei, sau de a configura o durată lungă de activare, țineți cont de creșterea consumului de energie.

#### **Setările implicite ale economizorului de energie**

Acest dispozitiv este calificat ENERGY STAR ® în conformitate cu cerintele programului ENERGY STAR pentru echipamente de imagistică. Timpul după care se poate trece din modul Pregătit în modul de veghe se poate seta între 0 și 60 sau 0 și 120 de minute, în funcție de modelul imprimantei. Valoarea implicită este setată la 0 minute. Timpul maxim după care se trece din modul Pregătit în modul de veghe poate fi de până la 120 de minute, în functie de modelul imprimantei și de configurația sistemului.

Pentru a modifica setările economizorului de energie, sau pentru a activa funcția de intrare automată în modul de economisire a energiei, contactaţi administratorul de sistem sau consultaţi *Ghidul administratorului de sistem* la [www.xerox.com/office/C325docs](https://www.office.xerox.com/cgi-bin/printer.pl?APP=udpdfs&Page=Color&Model=C325&PgName=Man).

#### **EPEAT**

Acest echipament este înregistrat în directorul EPEAT ca respectând proprietățile etichetei ecologice. Este inclusă activarea din fabrică implicită a modului de veghe. În modul de veghe, imprimanta are un consum de energie mai mic de 1 Watt.

Pentru a afla mai multe referitoare la participarea Xerox la inițiativele privind sustenabilitatea, accesați [https://](https://www.xerox.com/en-us/about/ehs)  [www.xerox.com/en-us/about/ehs](https://www.xerox.com/en-us/about/ehs) sau [www.xerox.co.uk/about-xerox/environment/engb.html.](https://www.xerox.co.uk/en-gb/about/ehs)

#### **Beneficiile ecologice ale imprimării pe 2 feţe**

Cele mai multe produse Xerox dispun de o funcție de imprimare duplex, cunoscută și sub numele de imprimare pe 2 feţe. Aceasta vă oferă posibilitatea să imprimaţi automat pe ambele feţe ale hârtiei şi, prin urmare, să reduceți consumul de resurse valoroase prin scăderea consumului de hârtie. Acordul privind echipamentele de imagistică Lot 4 prevede ca la modelele cu viteză de imprimare color mai mare sau egală cu 40 ppm sau la cele cu viteză de imprimare monocromă mai mare sau egală cu 45 ppm, funcția 2 fețe să fie activată automat în timpul configurării şi instalării driverului. Anumite modele Xerox, a căror viteză nu depăşeşte valorile minime specificate, pot fi prevăzute în momentul instalării şi cu setări implicite de imprimare pe 2 feţe. Continuarea utilizării funcției duplex va reduce impactul activității dumneavoastră asupra mediului înconjurător. Totuşi, dacă este necesar să utilizaţi imprimarea simplex/pe 1 faţă, aveţi posibilitatea să modificaţi setările de imprimare în driverul de imprimare.

#### **Tipuri de hârtie**

Acest produs poate fi utilizat pentru a imprima atât pe hârtie reciclată, cât şi pe hârtie nereciclată, aprobată pe baza unei scheme de gestionare a mediului, care este în conformitate cu standardul EN12281 sau cu un standard de calitate comparabil. În anumite situaţii se poate folosi şi hârtia cu greutate redusă (60 g/m2), care

conţine mai puţine materii prime, economisind astfel resurse cu fiecare pagină imprimată. Vă încurajăm să verificați dacă această opțiune este adecvată nevoilor dumneavoastră de imprimare.

#### **CERTIFICAREA COMUNITĂȚII ECONOMICE EUROASIATICE**

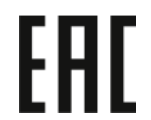

Marca EAC aplicată acestui produs indică certificarea pentru utilizare pe piețele statelor membre ale Uniunii Vamale.

### **GERMANIA**

#### **Germania – Blue Angel**

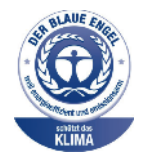

RAL, Institutul German de Asigurare a Calităţii şi Etichetare, a acordat configuraţiei de mai jos a acestui dispozitiv Certificatul de mediu Blue Angel:

Imprimantă de reţea cu imprimare automată pe 2 feţe, cu conexiune USB sau de retea.

Acest certificat evidenţiază faptul că dispozitivul îndeplineşte criteriile ecologice de acceptare Blue Angel în ceea ce priveste proiectarea, productia și functionarea. Pentru mai multe informații, consultați [www.blauer-engel.de](http://www.blauer-engel.de).

#### **Blendschutz**

Das Gerät ist nicht für die Benutzung im unmittelbaren Gesichtsfeld am Bildschirmarbeitsplatz vorgesehen. Um störende Reflexionen am Bildschirmarbeitsplatz zu vermeiden, darf dieses Produkt nicht im unmittelbaren Gesichtsfeld platziert werden.

#### **Lärmemission**

Maschinenlärminformations-Verordnung 3. GPSGV: Der höchste Schalldruckpegel beträgt 70 dB(A) oder weniger gemäß EN ISO 7779.

#### **Importeur**

Xerox GmbH Hellersbergstraße 2-4 41460 Neuss Deutschland

### **REGLEMENTAREA ROHS TURCIA**

În conformitate cu Articolul 7 (d), certificăm prin prezenta că aparatul "este conform cu reglementările EEE."

"EEE yönetmeliğine uygundur."

### **CONFORMAREA ROHS ÎN UCRAINA**

Обладнання відповідаєвимогам Технічного регламенту щодо обмеження

використання деяких небезпечних речовин в електричному та електронному

обладнані, затвердженого постановою Кабінету Міністрів України від 3 грудня 2008 № 1057

Acest echipament este conform cu cerințele Regulamentului Tehnic, aprobat în ședința Cabinetului Miniștrilor Ucrainei la data de 3 Decembrie 2008, referitoare la restricțiile în utilizarea anumitor substanțe periculoase în echipamentele electrice și electronice.

# <span id="page-385-0"></span>Reglementări privind copierea

#### **STATELE UNITE**

Congresul a interzis prin lege reproducerea următoarelor documente în anumite circumstanţe. Celor vinovaţi de realizarea unor astfel de reproduceri li se pot aplica pedepse care merg de la amenzi până la închisoare.

- 1. Obligaţiunile sau titlurile de valoare ale Guvernului Statelor Unite, cum ar fi:
	- Obligaţiuni pe termen scurt.
	- Valuta Băncii Nationale.
	- Cupoane din obligaţiuni.
	- Bancnotele în dolari S.U.A. emise de FED în 1933 şi retrase în 1935.
	- Certificate Silver (cu acoperire în dolari din argint).
	- Certificate Gold (cu acoperire în dolari din aur).
	- Obligaţiuni ale Statelor Unite ale Americii.
	- Certificate de trezorerie.
	- Bancnote în dolari S.U.A. emise de FED.
	- Certificate de trezorerie cu valori fractionare.
	- Certificate de depozit.
	- Bancnote.
	- Obligaţiuni ale anumitor agenţii ale guvernului S.U.A., cum ar fi FHA şi altele.
	- Obligatiuni. Obligatiunile de economii emise de Statele Unite pot fi fotografiate doar în scopuri publicitare legate de campania de vânzare a unor astfel de obligaţiuni.
	- Timbre fiscale. Este permisă reproducerea unui document oficial cu timbru fiscal anulat, în cazurile în care se impune acest lucru, cu condiţia ca reproducerea să servească unor scopuri legale.
	- Timbre poştale, anulate sau neanulate. Timbrele poştale pot fi fotografiate pentru scopuri filatelice, cu conditia ca reproducerea să se facă în alb-negru și la dimensiuni sub 75% sau peste 150% din dimensiunile liniare ale originalului.
	- Mandate poştale.
	- Efecte de comerţ, cecuri sau cambii care au ca tras sau trăgător ofiţeri / funcţionari autorizaţi ai Statelor Unite ale Americii.
	- Timbre sau alte valori, indiferent de valoare, care au fost sau pot fi emise în temeiul unei legi emisă de Congres.
	- Certificate de plăţi compensatorii ajustate pentru veterani din Războaiele Mondiale.
- 2. Obligaţiuni sau titluri de valoare emise de orice bancă, corporaţie sau instituţie guvernamentală.
- 3. Materiale protejate de legea dreptului de autor, cu excepţia cazului în care s-a obţinut permisiunea deţinătorului dreptului de autor sau reproducerea reprezintă o "utilizare onestă", sau intră sub incidența prevederilor privind conditiile de reproducere a materialelor de bibliotecă, prevederi introduse în legea dreptului de autor. Mai multe informatii despre aceste prevederi pot fi obtinute de la Biroul pentru Drepturi de Autor, Biblioteca Congresului, Washington, D.C. 20559. Solicitaţi Circulara R21.
- 4. Certificate de cetătenie și naturalizare. Certificatele străine de naturalizare pot fi fotografiate.
- 5. Paşapoarte. Paşapoartele străine pot fi fotografiate.
- 6. Documente de imigrare.
- 7. Carduri de înregistrare provizorie.
- 8. Documente de încorporare în serviciul militar care contin oricare dintre următoarele informații referitoare la solicitant:
	- Veniturile sau câştigurile.
	- Cazierul.
	- Condiţia fizică sau psihică.
	- Statutul de dependență.
	- Livretul militar anterior.
	- Excepţie: Certificatele de lăsare la vatră din armata Statelor Unite pot fi fotografiate.
- 9. Ecusoane, carduri de identificare, permise de acces sau însemne purtate de personalul militar sau de membrii diverselor departamente federale, cum ar fi FBI, Trezoreria etc. (cu excepţia cazului în care fotografierea este ordonată de şeful unui astfel de departament sau birou).

În anumite state este interzisă reproducerea următoarelor materiale:

- Actele de înmatriculare ale autovehiculelor.
- Permisele de conducere.
- Titluri de proprietate pentru autovehicule.

Lista de mai sus nu este exhaustivă şi nu ne asumăm nicio responsabilitate în ceea ce priveşte completitudinea sau acuratetea acesteia. În cazul unor nelămuriri, consultați un avocat.

Pentru mai multe informații despre aceste prevederi, contactați Biroul pentru Drepturi de Autor, Biblioteca Congresului, Washington, D.C. 20559. Solicitati Circulara R21.

#### **CANADA**

Parlamentul a interzis prin lege reproducerea următoarelor documente în anumite circumstante. Celor vinovați de realizarea unor astfel de reproduceri li se pot aplica pedepse care merg de la amenzi până la închisoare.

- Bilete de bancă şi bancnote curente
- Obligaţiuni sau titluri de valoare emise de un guvern sau o bancă
- Obligatiuni de stat sau document fiscale
- Sigiliul public al Canadei sau al unei provincii sau ştampila unui organism sau a unei autorităţi publice din Canada sau a unui tribunal
- Proclamaţii, ordine, reglementări sau numiri sau notificări ale acestora (cu intenţia de a pretinde în fals că acestea au fost imprimate de Queen's Printer for Canada sau de o imprimerie similară a unei provincii)
- Marcaje, mărci, sigilii, ambalaje sau designuri folosite de către sau în numele Guvernului Canadei sau al unei provincii, al guvernului unui stat altul decât Canada sau al unui departament, consiliu, al unei comisii sau agenții înființate de Guvernul Canadei sau al unei provincii sau de guvernul unui stat, altul decât Canada
- Timbre imprimate sau adezive folosite în scopul câştigului de către Guvernul Canadei sau al unei provincii sau de către guvernul unui stat, altul decât Canada
- Documente, registre sau dosare păstrate de demnitari publici însărcinaţi cu efectuarea sau emiterea unor copii autorizate ale acestora, dacă se pretinde în fals că reproducerea este o copie autorizată a documentelor respective
- Materiale protejate prin drepturi de autor sau mărci comerciale reproduse în orice fel, fără obţinerea permisiunii deținătorului drepturilor de autor sau al mărcii comerciale

Această listă este furnizată pentru a vă asigura confort şi asistenţă, dar nu este completă şi nu se asumă nicio responsabilitate pentru exhaustivitatea sau exactitatea acesteia. În cazul unor nelămuriri, consultați un avocat.

## **ALTE ŢĂRI**

Copierea anumitor documente poate fi ilegală în tara dvs. Celor găsiți vinovați de efectuarea unor astfel de reproduceri li se pot aplica pedepse care merg de la amenzi până la închisoare.

- Bancnote
- Bilete de bancă şi cecuri
- Obligatiuni sau titluri de valoare emise de bancă sau de guvern
- Pasapoarte și cărti de identitate
- Materiale protejate de legea drepturilor de autor sau mărci înregistrate, fără acordul deţinătorului drepturilor de autor sau al mărcii comerciale
- Timbre poştale şi alte instrumente negociabile

Lista nu este exhaustivă şi nu ne asumăm responsabilitatea pentru caracterul complet sau precis al acesteia. În cazul unor nelămuriri, consultaţi un avocat.

# <span id="page-388-0"></span>Reglementări privind faxul

#### **STATELE UNITE**

#### **Cerinţe privitoare la transmiterea antetului de fax**

Actul din 1991 privind protecția consumatorului de servicii de telefonie stabilește că este ilegal, pentru orice persoană care utilizează un calculator sau un alt dispozitiv electronic, inclusiv aparate fax, să trimită mesaje dacă aceste mesaje nu conţin, într-o zonă laterală aflată în partea de sus sau în partea de jos a oricărei pagini trimise sau pe prima pagină a transmisiei, data şi ora trimiterii şi identificatorul persoanei fizice sau juridice care trimite mesajul, precum şi numărul de telefon al aparatului expeditor. Numărul de telefon furnizat nu poate fi un număr care începe cu 900 şi niciun alt număr pentru care preţurile convorbirilor depăşesc preţurile transmisiunilor locale sau pe distanţe lungi.

Pentru instructiuni referitoare la programarea informatiilor Transmitere antet fax, consultati sectiunea privind setările implicite de transmisie din *Ghidul administratorului de sistem*.

#### **Informaţii despre cuplorul de date**

Acest echipament este în conformitate cu Partea a 68-a a reglementărilor FCC și cu cerințele adoptate de Administrative Council for Terminal Attachments (Consiliul Administrativ pentru Ataşarea Terminalelor) (ACTA). Pe capacul acestui echipament se află o etichetă care conține, printre alte informații, și un identificator de produs în formatul US:AAAEQ##TXXXX. Acest număr trebuie furnizat companiei de telefonie, la solicitarea acesteia.

Fişa şi conectorul utilizate pentru conectarea echipamentului la reţeaua telefonică şi la reţeaua de alimentare cu energie trebuie să se conformeze cerinţelor aplicabile din Partea a 68-a a reglementărilor FCC, precum şi cerinţelor adoptate de ACTA. Acest produs este livrat împreună cu un cablu corespunzător pentru conectarea telefonului și o fișă modulară. Produsul se conectează la un conector modular compatibil, de asemenea conform. Vedeți instrucţiunile de instalare pentru mai multe detalii.

Puteti conecta imprimanta în sigurantă la următorul conector modular standard: USOC RJ-11C utilizând cablul telefonic (cu fişe modulare) care respectă reglementările, oferit împreună cu kitul de instalare. Vedeți instrucţiunile de instalare pentru mai multe detalii.

Numărul REN (Ringer Equivalence Number) este utilizat pentru a determina numărul de echipamente care pot fi conectate la o linie telefonică. Un număr excesiv de echipamente pe o singură linie telefonică ar putea duce la dispariţia tonului de apel la un apel recepţionat. În cele mai multe zone, dar nu în toate, numărul REN nu ar trebui să depășească valoarea cinci (5,0). Pentru a fi sigur de numărul de dispozitive care pot fi conectate la o linie telefonică, determinat de REN, contactaţi compania de telefonie. Pentru produsele aprobate după 23 iulie 2001, numărul REN este parte a identificatorului de produs cu formatul US:AAAEQ##TXXXX. Cifrele care înlocuiesc ## reprezintă REN fără virgula zecimală (de exemplu, 03 reprezintă REN=0,3). Pentru produsele anterioare, numărul REN este specificat în mod separat pe etichetă.

Pentru a comanda serviciul corect de la compania de telefonie locală, poate fi necesar să specificaţi codurile din lista următoare:

- Cod de interfaţă a unităţii (FIC) = 02LS2
- Cod pentru comandă serviciu (SOC) = 9.0Y

Avertisment: Cereţi companiei de telefonie locale să instaleze conectoare modulare pe linia dumneavoastră telefonică. Conectarea acestui echipament la un conector neautorizat poate deteriora echipamentul companiei de telefonie. Dumneavoastră, și nu Xerox, vă asumați întreaga responsabilitate şi/ sau răspundere pentru orice daune cauzate de conectarea acestui echipament la un conector neautorizat.

Dacă acest echipament Xerox® afectează reţeaua de telefonie, compania de telefonie poate întrerupe temporar serviciul la linia telefonică la care este conectată imprimanta. Dacă notificarea în avans nu este practică, compania de telefonie vă va anunţa deconectarea cât de curând posibil. În cazul în care compania de telefonie vă întrerupe serviciul, veţi fi informat în legătură cu dreptul dumneavoastră de a depune o plângere la FCC dacă sunteţi de părere că acest lucru este necesar.

Compania de telefonie ar putea să își modifice sediile, echipamentele, operaţiunile sau procedurile, ceea ce ar putea afecta funcționarea echipamentului. În cazul în care compania de telefonie face modificări care afectează functionarea echipamentului, aceasta ar trebui să vă informeze, astfel încât să faceti modificările necesare pentru a evita întreruperea serviciului.

Dacă întâmpinaţi dificultăţi cu acest echipament Xerox®, contactaţi centrul de service corespunzător pentru reparații sau informaţii despre garanţie. Informaţiile de contact se găsesc în aplicaţia Dispozitiv, de pe imprimantă, și la sfârșitul secțiunii Rezolvarea problemelor din Ghidul de utilizare. Dacă echipamentul cauzează defecțiuni reţelei telefonice, compania de telefonie vă poate solicita deconectarea echipamentului până la rezolvarea problemei.

Reparațiile imprimantei trebuie să fie realizate doar de către o reprezentanță de service Xerox sau de către un furnizor de servicii autorizat Xerox. Această cerinţă se aplică în permanență, în timpul sau după expirarea perioadei de garanţie. În cazul în care se efectuează o reparaţie neautorizată, perioada de garanţie rămasă va fi anulată.

Echipamentul trebuie să nu fie utilizat pe linii cuplate. Conectarea la linii cuplate se conformează tarifelor specifice statului respectiv (din SUA). Contactați comisia pentru utilități publice, comisia pentru servicii publice sau comisia pentru firme din statul respectiv pentru mai multe informaţii.

Este posibil ca biroul dumneavoastră să aibă un echipament de alarmă special, conectat la reteaua telefonică. Asiguraţi-vă că instalarea acestui echipament Xerox® nu dezactivează echipamentul de alarmă.

Dacă aveţi întrebări despre ce ar putea dezactiva echipamentului de alarmă, consultaţi compania dumneavoastră de telefonie sau un instalare certificat.

### **CANADA**

Acest produs respectă specificaţiile tehnice aplicabile ale standardului Innovation, Science and Economic Development Canada.

Reparațiile echipamentelor certificate trebuie să fie coordonate de către un reprezentant desemnat de către furnizor. Reparațiile sau modificările efectuate asupra dispozitivului de către utilizator, precum și funcționarea defectuoasă a dispozitivului, ar putea constitui motive pe baza cărora compania de telecomunicaţii poate să vă solicite deconectarea echipamentului.

Pentru a asigura protecţia utilizatorului, asigurați-vă că imprimanta este împământată în mod corespunzător. Conexiunile de legare la pământ ale reţelei de energie electrică, liniilor telefonice şi sistemelor interne de ţevi

metalice pentru distribuţia apei, dacă există, trebuie să fie conectate împreună. Această măsură de precauţie ar putea fi deosebit de importantă în zonele rurale.

Avertisment: Nu încercati să realizati dvs. aceste conexiuni. Pentru efectuarea acestor operatiuni, contactaţi autoritatea de inspecţie electrică sau electricianul.

Numărul REN (Ringer Equivalence Number) indică numărul maxim de echipamente care pot fi conectate la o linie telefonică. La o interfaţă se poate conecta orice combinaţie de echipamente terminale, cu singura condiţie ca suma numerelor REN să nu depăşească cinci. Pentru a afla numărul REN valabil în Canada, vă rugăm consultați eticheta echipamentului.

#### **Canada CS-03 Ediţia a 9-a**

Acest produs a fost testat şi este conform cu CS–03 ediţia a 9-a.

#### **UNIUNEA EUROPEANĂ**

#### **Directiva privind echipamentele radio și echipamentele terminale de telecomunicații**

Acest dispozitiv a fost proiectat să funcționeze cu rețelele telefonice publice naționale comutate și cu dispozitivele PBX compatibile din următoarele țări:

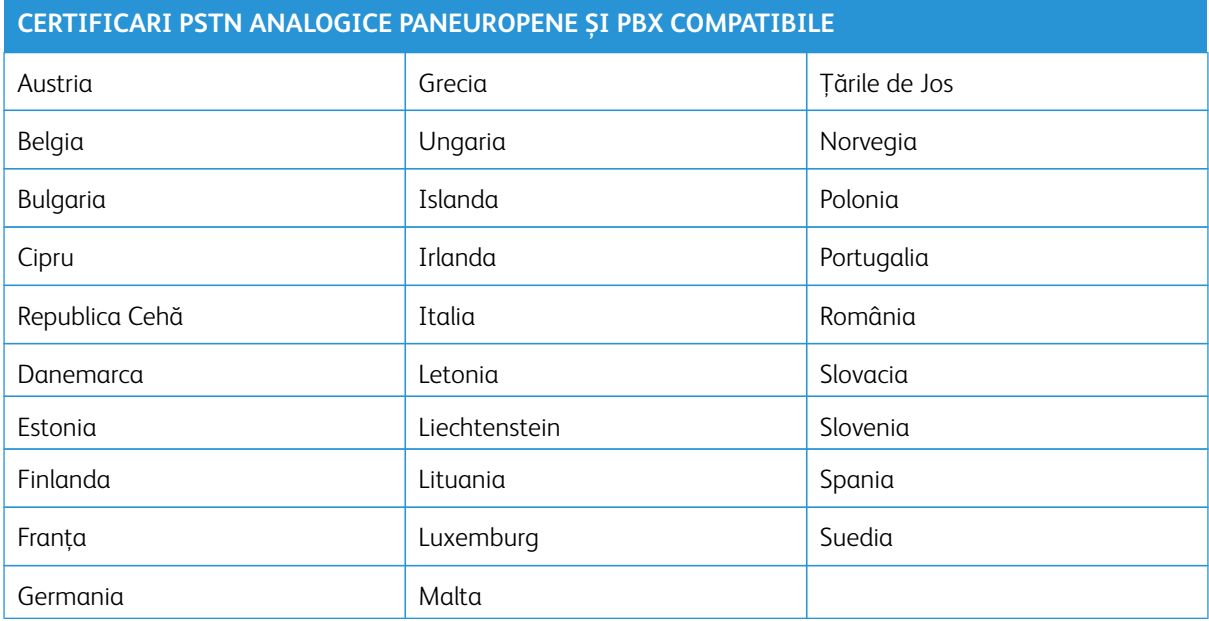

Dacă întâmpinați probleme cu produsul dvs., contactați reprezentantul Xerox local. Acest produs poate fi configurat pentru a fi compatibil cu rețelele din alte țări. Înainte de a reconecta dispozitivul la o rețea din altă țară, contactați reprezentantul Xerox pentru asistență.

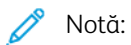

- Deşi acest produs poate utiliza semnalele în impuls sau ton (DTMF), recomandă semnalele DTMF. Semnalele DTMF asigură o stabilire a legăturii mai fiabilă şi mai rapidă.
- Modificarea produsului, conectarea la software de control extern sau la aparate de control externe care nu sunt autorizate de către duc la anularea certificării.

# **AFRICA DE SUD**

Acest modem trebuie să fie utilizat împreună cu un dispozitiv omologat de protecţie contra supratensiunii.

# <span id="page-392-0"></span>Certificarea privind siguranța

Acest echipament este conform cu standardele IEC și EN privind siguranța produselor, certificate de către un Laborator Național de Testare și Reglementare (LNTR).

# <span id="page-393-0"></span>Fișe tehnice privind siguranța materialelor utilizate

Pentru informaţii referitoare la siguranţa materialelor utilizate, accesaţi:

- Adresa web: [Documente Xerox privind siguranța și informații referitoare la conformitate](https://safetysheets.business.xerox.com/en-us/)
- Doar pentru Statele Unite și Canada: 1-800-ASK-XEROX (1-800-275-9376)
- Alte piețe, vă rugăm trimiteți o solicitare prin e-mail la: [EHS-Europe@xerox.com](mailto:EHS-Europe@xerox.com)

# Reciclarea și eliminarea

# Această anexă conține:

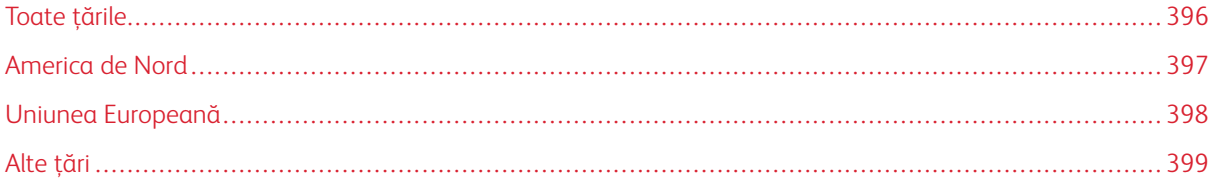

# <span id="page-395-0"></span>Toate ţările

Dacă sunteţi responsabil cu eliminarea produsului Xerox, vă rugăm să reţineţi că imprimanta poate conţine plumb, mercur, perclorat şi alte substanţe, a căror eliminare poate fi reglementată din considerente ecologice. Prezența acestor substanțe este în deplină concordanță cu reglementările globale aplicabile în momentul introducerii produsului pe piaţă.

Pentru informaţii privind reciclarea şi eliminarea, contactaţi autorităţile locale.

Perclorat: Acest produs poate să conţină unul sau mai multe dispozitive pe bază de perclorat, cum ar fi bateriile. Poate fi necesară adoptarea de măsuri speciale la manipulare. Pentru mai multe informatii, accesati [www.dtsc.](http://www.dtsc.ca.gov/hazardouswaste/perchlorate) [ca.gov/hazardouswaste/perchlorate](http://www.dtsc.ca.gov/hazardouswaste/perchlorate).

# **ÎNDEPĂRTAREA BATERIILOR**

Bateriile trebuie să fie înlocuite doar într-o unitate de service aprobată de către producător.
## America de Nord

Xerox desfăşoară un program de returnare şi reutilizare/ reciclare a echipamentelor vechi. Contactaţi reprezentantul dumneavoastră Xerox (1-800-ASK-XEROX) pentru a afla dacă acest produs Xerox este inclus în acest program.

Pentru mai multe informații referitoare la programele Xerox legate de mediu, vizitați [www.xerox.com/](https://www.office.xerox.com/cgi-bin/printer.pl?APP=udpdfs&Page=Color&PgName=environmentna) [environment](https://www.office.xerox.com/cgi-bin/printer.pl?APP=udpdfs&Page=Color&PgName=environmentna).

Pentru informaţii privind reciclarea şi eliminarea, contactaţi autorităţile locale.

## Uniunea Europeană

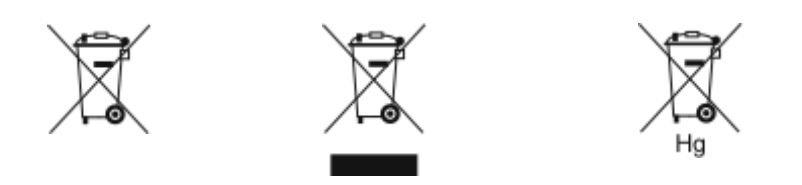

Aceste simboluri indică faptul că acest produs nu trebuie aruncat împreună cu deșeurile menajere, în conformitate cu Directiva privind deșeurile de echipamente electrice și electronice (DEEE) (2012/19/UE), Directiva bateriilor (2006/66/CE) și legislația națională. punerea în aplicare a acestor directive.

Dacă sub simbolul prezentat mai sus este imprimat un simbol chimic, în conformitate cu Directiva bateriilor, aceasta indică faptul că un metal greu (Hg = mercur, Cd = cadmiu, Pb = plumb) este prezent în această baterie sau acumulator la o concentrație mai mare de o pragul aplicabil specificat în Directiva bateriilor

Unele echipamente pot fi utilizate atât în aplicații casnice/domestice, cât și în aplicații profesionale/de afaceri. Gospodăriile private din Uniunea Europeană pot returna gratuit echipamentele electrice și electronice uzate la unitățile de colectare desemnate. Pentru mai multe informații despre colectarea și reciclarea produselor și a bateriilor vechi, contactați municipalitatea locală, serviciul de eliminare a deșeurilor sau punctul de vânzare de unde ați achiziționat articolele. În unele state membre, atunci când achiziționați un echipament nou, este posibil ca comerciantul local să fie obligat să vă ia înapoi vechiul echipament gratuit. Pentru informaţii suplimentare, contactaţți comerciantul.

Utilizatorii juridici din Uniunea Europeană, în conformitate cu legislația europeană, echipamentele electrice și electronice aflate la sfârșitul duratei de viață supuse aruncării trebuie gestionate în cadrul procedurilor convenite. Dacă doriți să aruncați echipamentele electrice și electronice, contactați dealerul sau furnizorul dvs., distribuitorul local sau reprezentantul Xerox pentru informații despre preluare la sfârșitul vieții înainte de eliminare.

Manipularea necorespunzătoare a acestui tip de deșeuri ar putea avea un posibil impact asupra mediului și a sănătății umane din cauza substanțelor potențial periculoase care sunt în general asociate cu EEE. Cooperarea dumneavoastră în eliminarea corectă a acestui produs va contribui la utilizarea eficientă a resurselor naturale.

## **ELIMINAREA ECHIPAMENTULUI ÎN AFARA UNIUNII EUROPENE**

Aceste simboluri sunt valabile doar în Uniunea Europeană. Dacă doriti să eliminati aceste articole, vă rugăm să contactaţi autorităţile locale sau distribuitorul pentru a afla metoda corectă de eliminare.

## Alte ţări

Vă rugăm să luaţi legătura cu autorităţile locale de administrare a deşeurilor pentru a solicita indicaţii cu privire la eliminarea deşeurilor.

Reciclarea și eliminarea

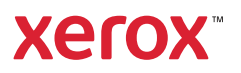